GP01086D/33/JA/03.19 71461529 2019-09-01 バージョン 01.05.zz (デバイスファームウェア)

# 機能説明書 **Proline Cubemass 300 HART**

コリオリ流量計

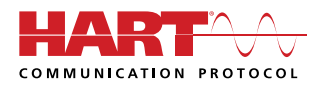

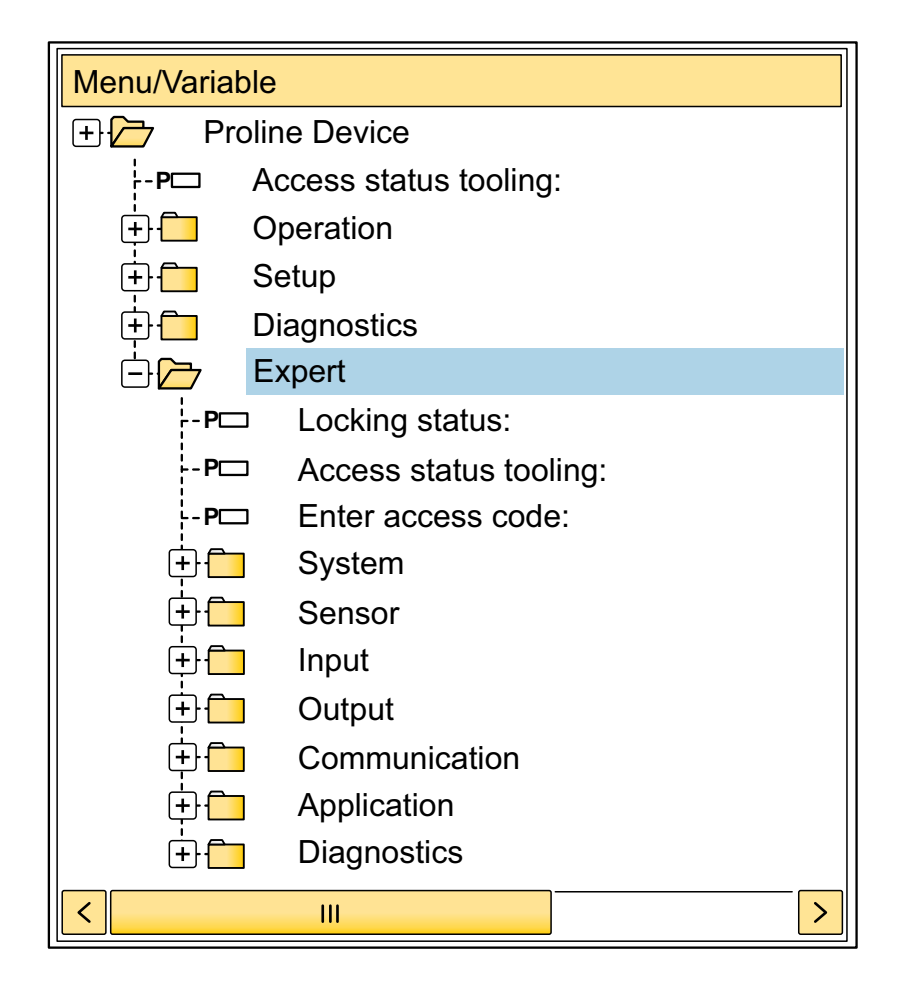

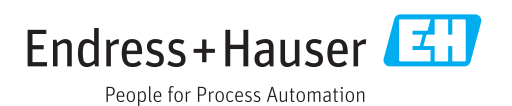

# **目次**

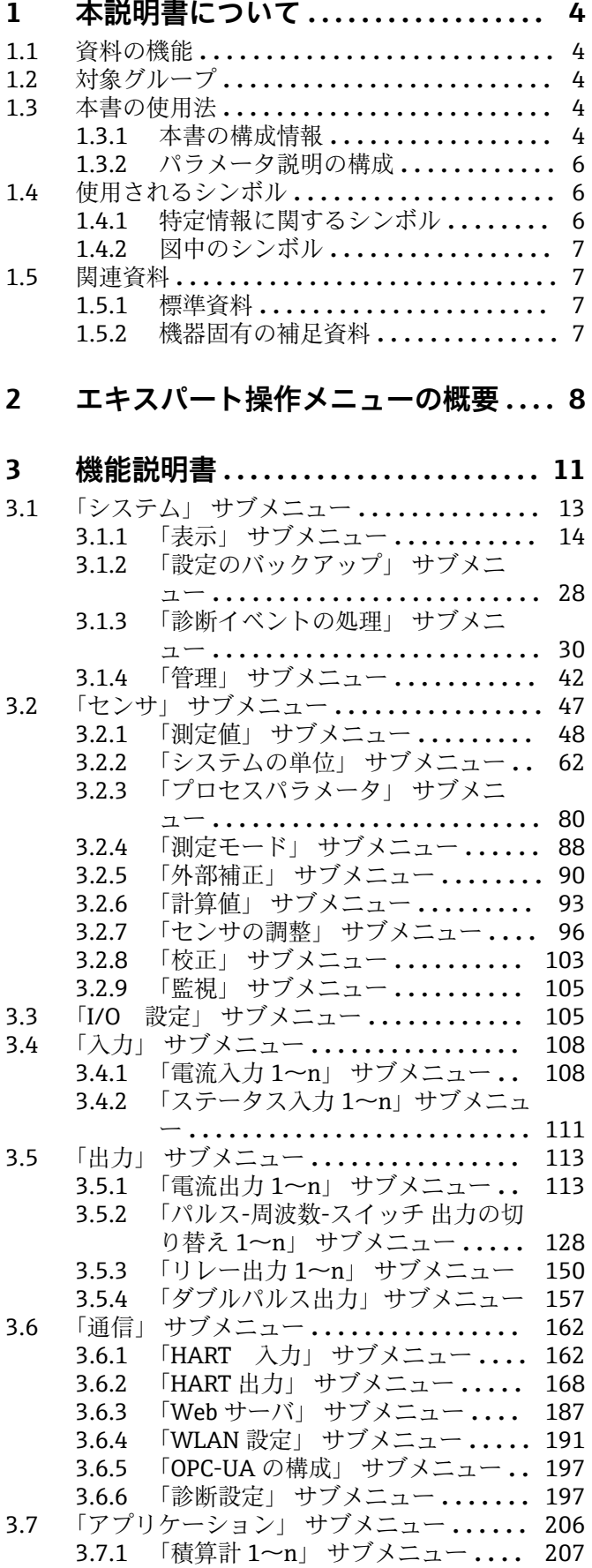

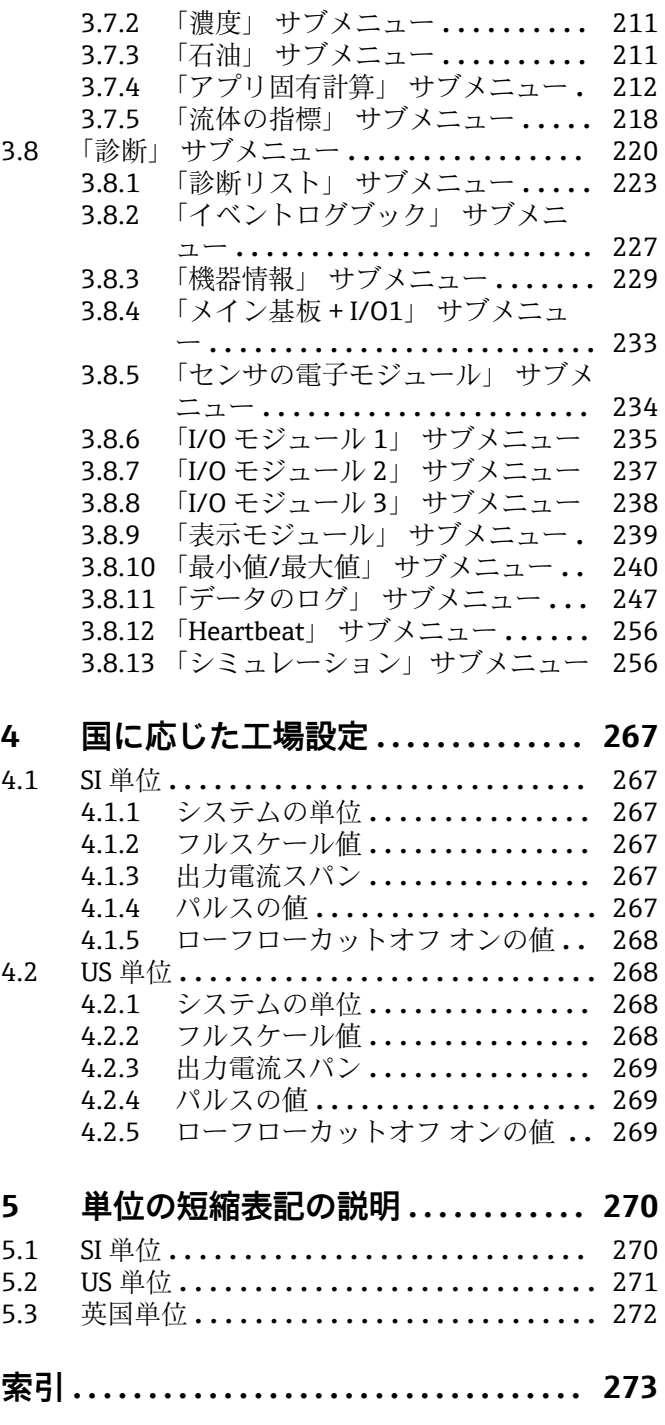

# <span id="page-3-0"></span>**1 本説明書について**

# **1.1 資料の機能**

本資料は取扱説明書の一部であり、パラメータの参照資料として、エキスパート操作メ ニューの各パラメータに関する詳細説明が記載されています。

本書は機器の機能に関してより詳細な知識が要求される作業を実行するために使用さ れます。

- 各種条件下における測定の設定
- 各種条件下における測定の最適化
- 通信インターフェイスの詳細設定
- 難しいケースにおけるエラー診断

# **1.2 対象グループ**

本資料は、全ライフサイクルにわたって本機器を使用し、特定の設定を行うスペシャリ ストのために用意されたものです。

# **1.3 本書の使用法**

#### **1.3.1 本書の構成情報**

本書には**エキスパート** メニュー [\(→ 8\)](#page-7-0)の構成に応じたサブメニューとそのパラ メータが記載されており、これは、**ユーザーの役割「メンテナンス」**が有効になった場 合に表示されます。

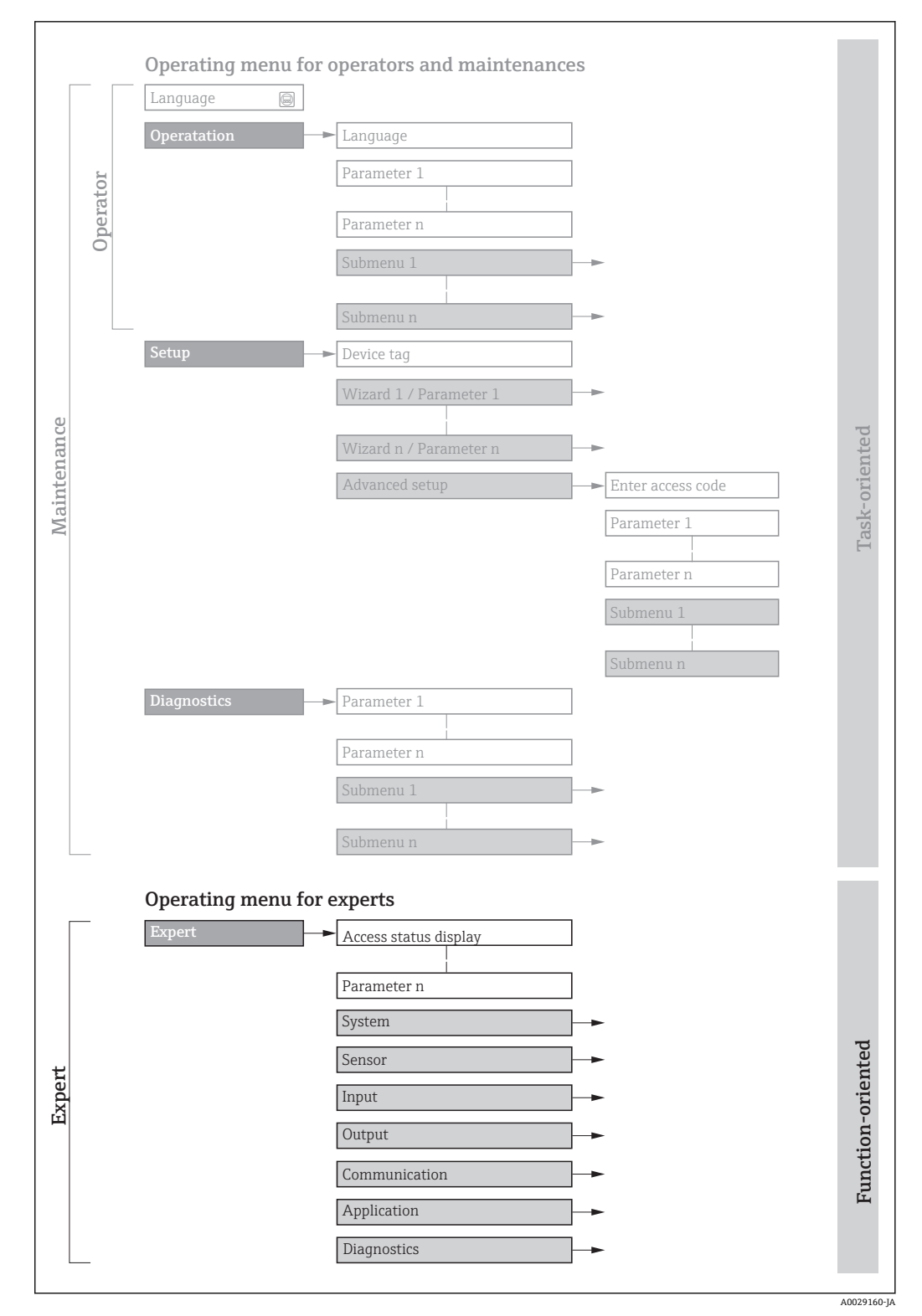

■1 操作メニュー配置のサンプル図

以下に関する追加情報:

- **操作** メニュー、**設定** メニュー、**診断** メニュー のメニュー構成に応じたパラメー タの配置、簡単な説明付き:取扱説明書→ ■7
	- 操作メニューの操作コンセプト:取扱説明書→ ■7

### **1.3.2 パラメータ説明の構成**

パラメータ説明は次のセクションに個別に記載されています。

<span id="page-5-0"></span>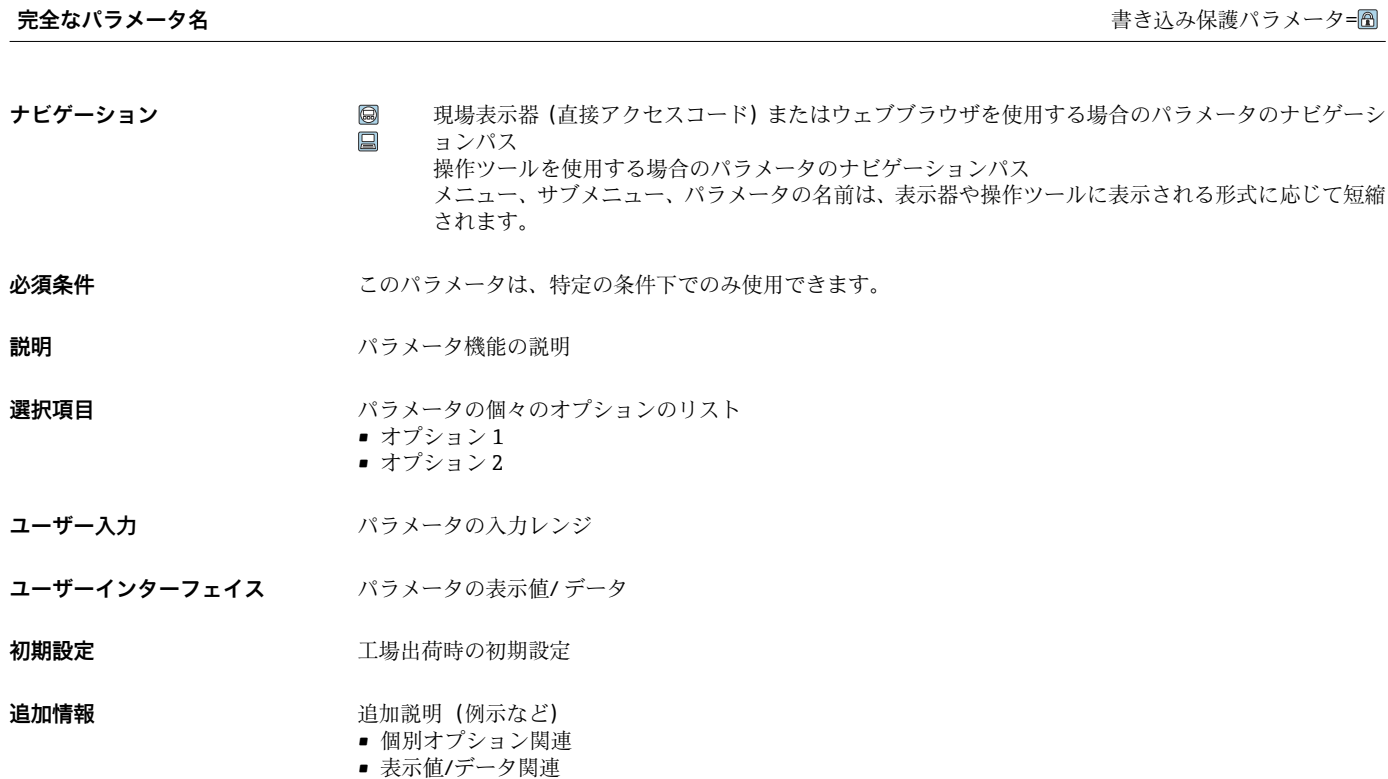

- 入力範囲関連
- 工場設定関連
- パラメータ機能関連

# **1.4 使用されるシンボル**

# **1.4.1 特定情報に関するシンボル**

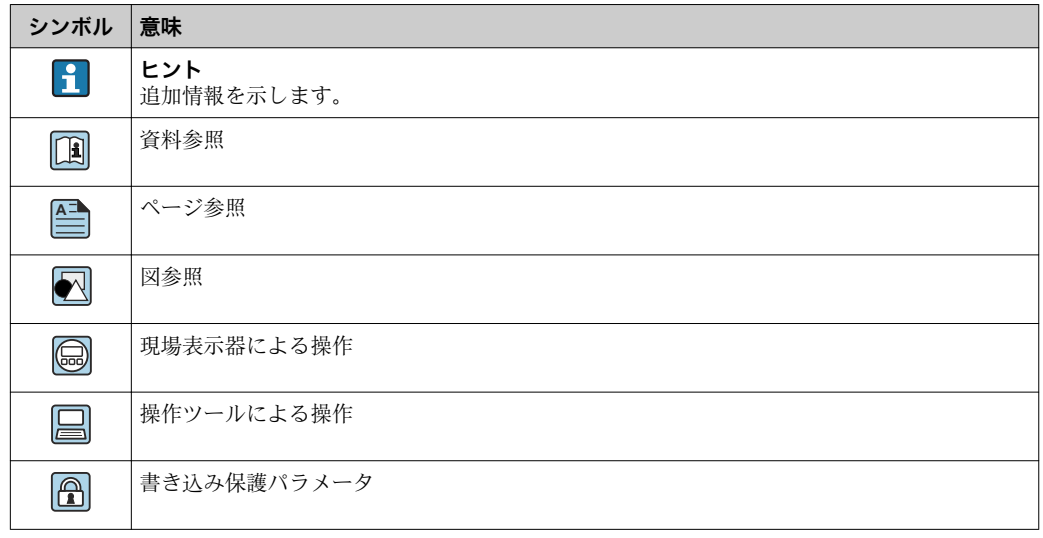

### <span id="page-6-0"></span>**1.4.2 図中のシンボル**

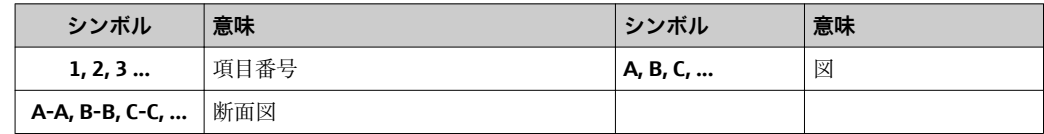

# **1.5 関連資料**

# **1.5.1 標準資料**

#### **取扱説明書**

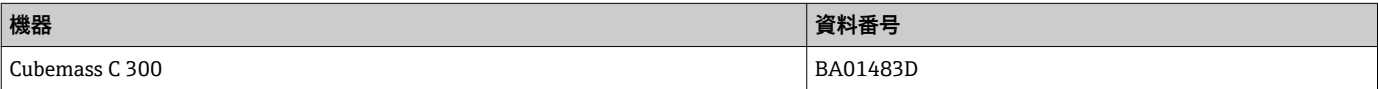

## **1.5.2 機器固有の補足資料**

#### **個別説明書**

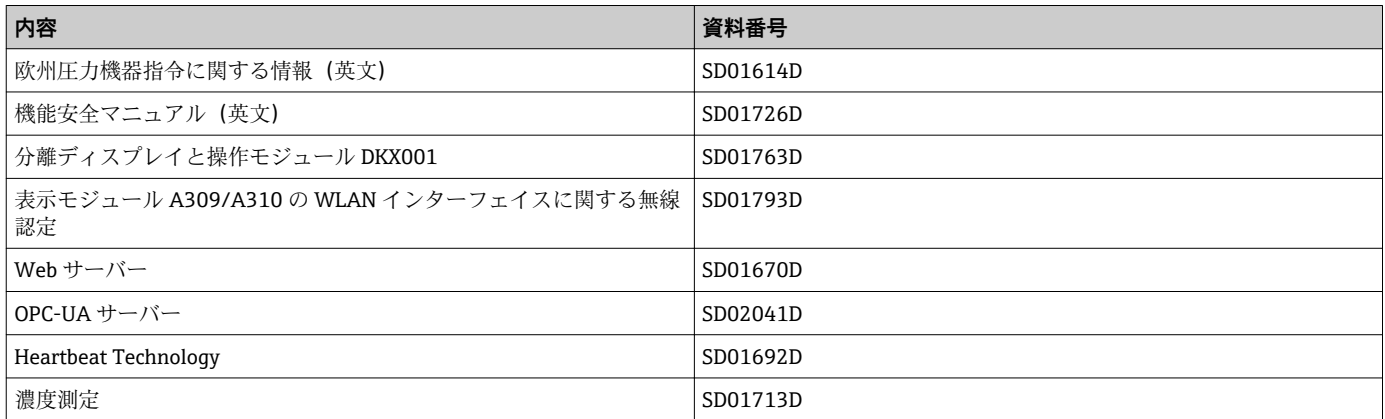

# <span id="page-7-0"></span>**2 エキスパート操作メニューの概要**

以下の表は、エキスパート操作メニューとそのパラメータのメニュー構造の概要を示し たものです。サブメニューまたはパラメータの説明については、参照ページをご覧くだ さい。

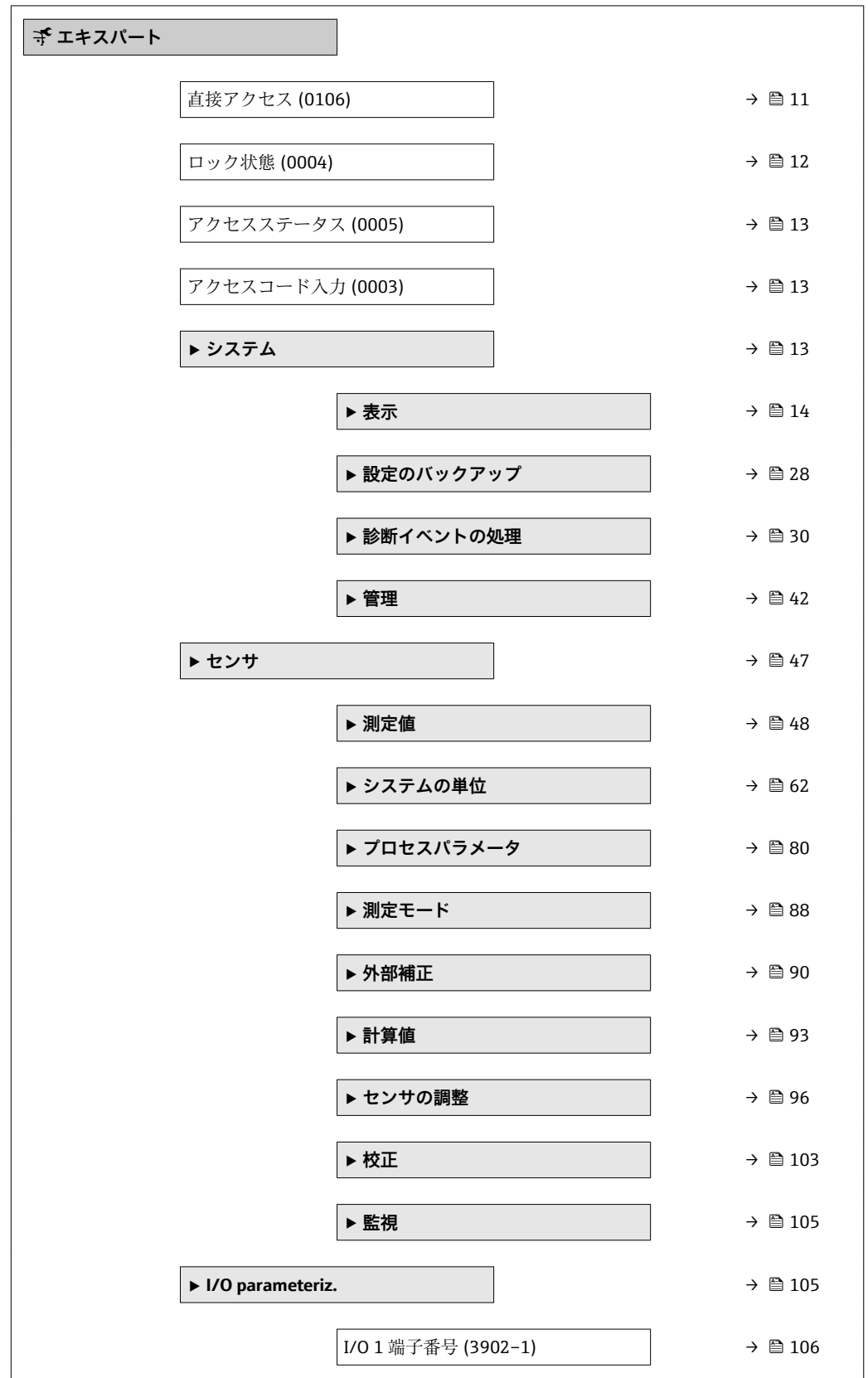

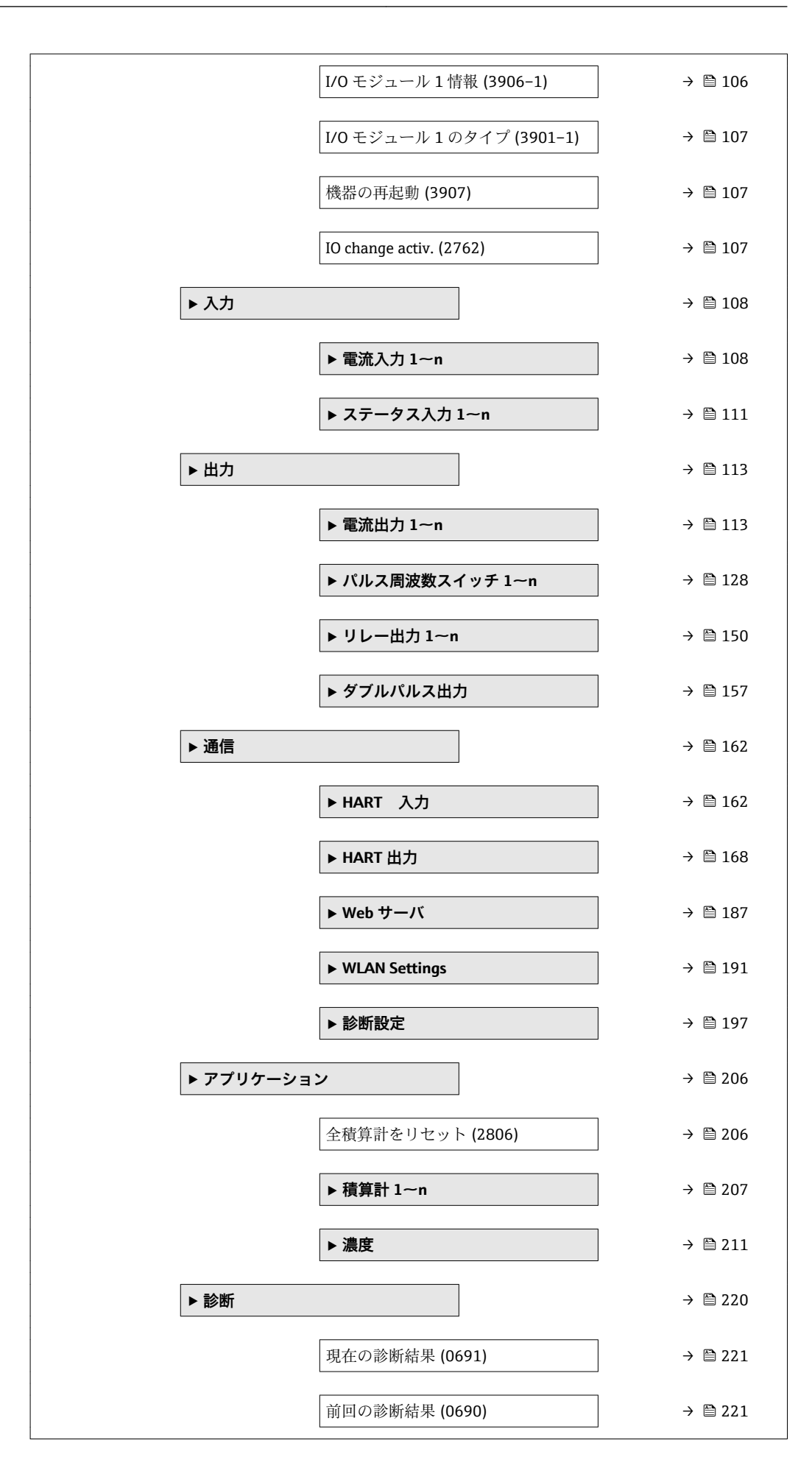

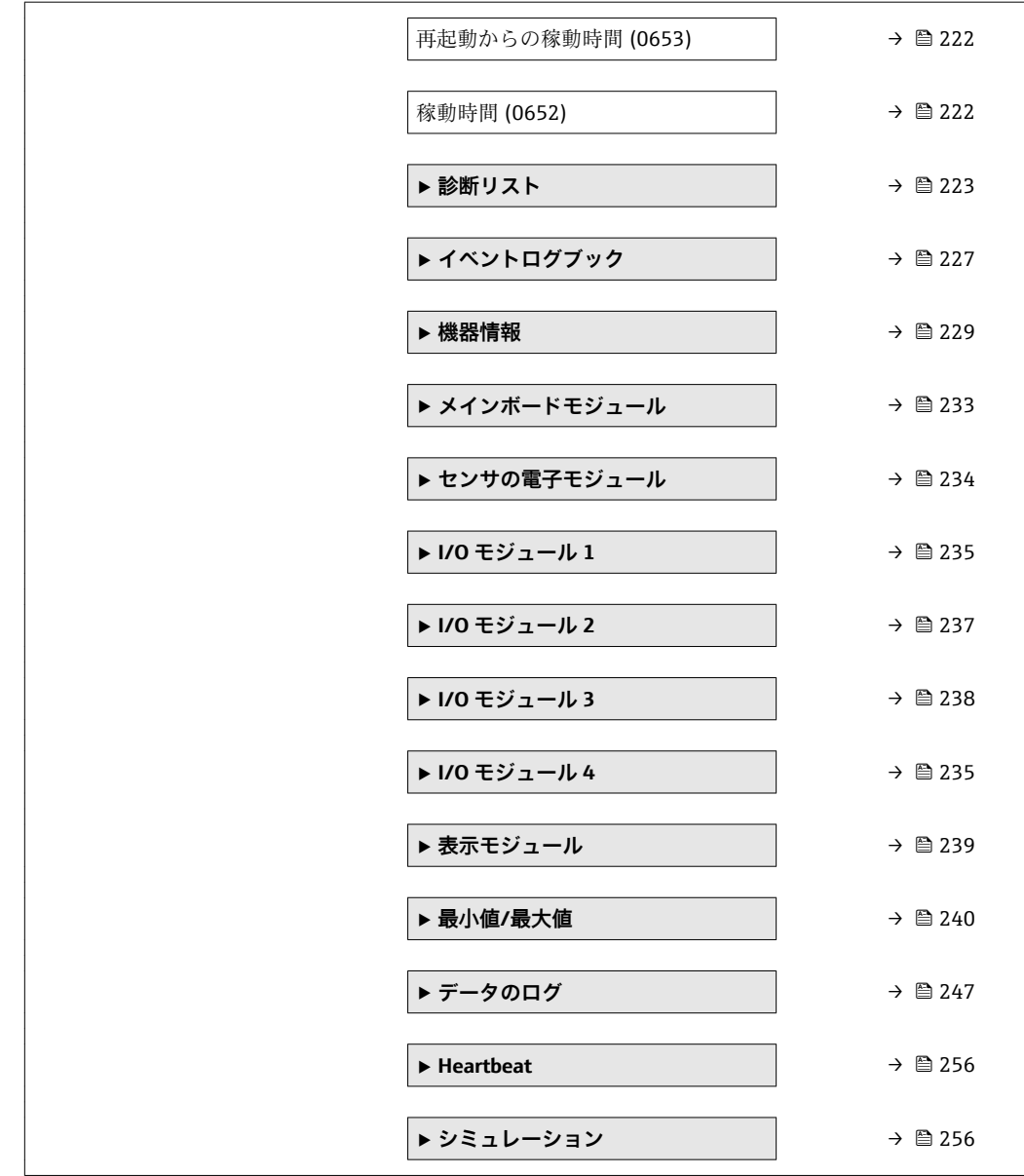

# <span id="page-10-0"></span>**3 機能説明書**

次のセクションには、現場表示器のメニュー構成に従ってパラメータが記載されていま 。<br>す。操作ツール用の特定のパラメータは、メニュー構造の該当する箇所に示されます。

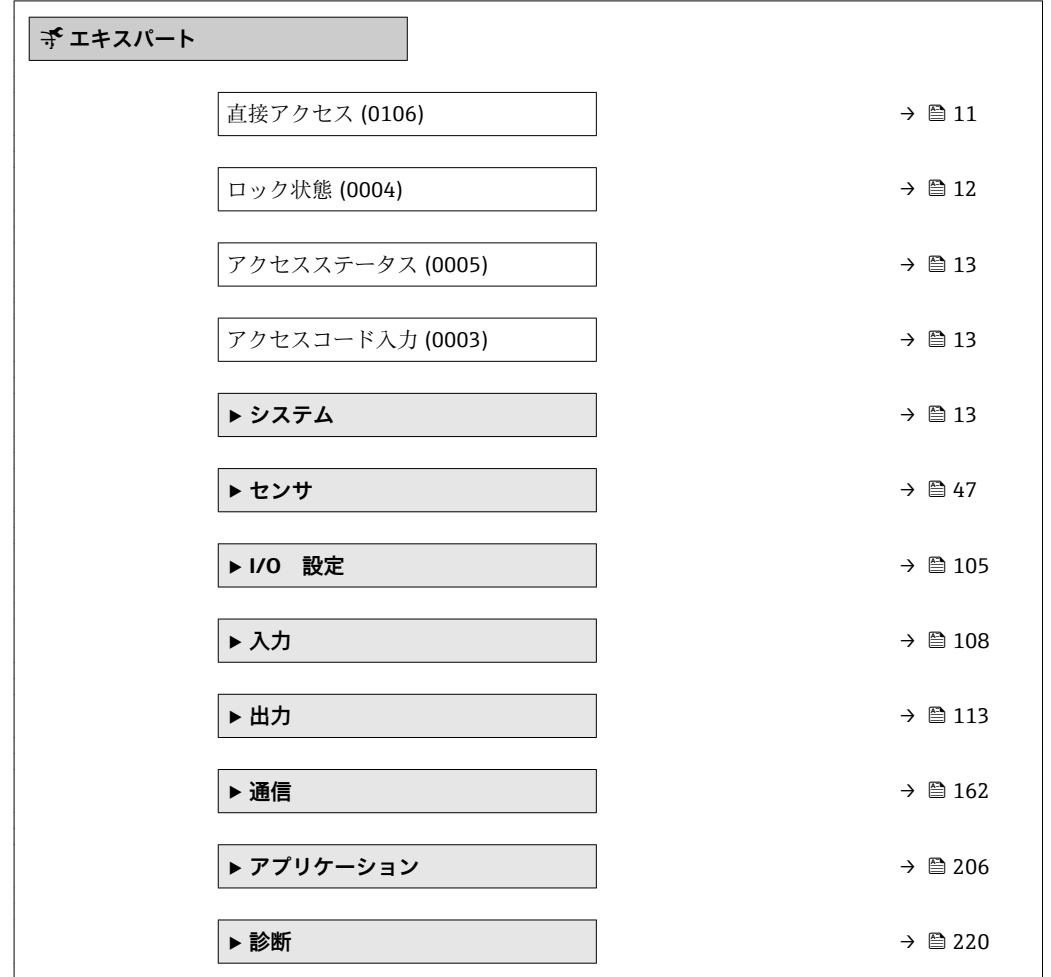

#### **直接アクセス**

**ナビゲーション** ■ エキスパート→直接アクセス (0106)

**説明** この機能を使用して、必要なパラメータに現場表示器から直接アクセスするためのパラ メータ番号を入力します。このために、パラメータ番号が各パラメータに割り当てられ ています。

**ユーザー入力** 0~65535

#### **追加情報** ユーザー入力

直接アクセスコードは、5桁の数字(最大)とプロセス変数のチャンネルを識別するた めのチャンネル番号から成ります(例:00914-2)。ナビゲーション画面では、これは 選択したパラメータのヘッダーの右側に表示されます。

A0029414

<span id="page-11-0"></span>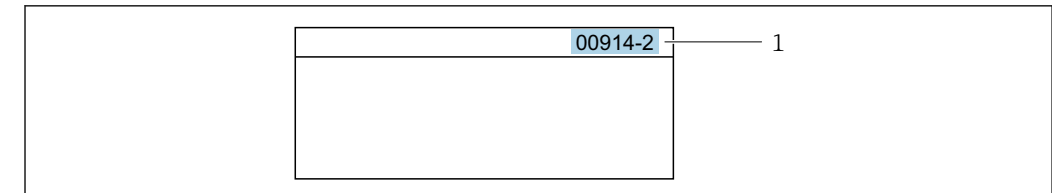

1 直接アクセスコード

直接アクセスコードを入力する際は、次のことに注意してください。

- 直接アクセスコードの最初のゼロは入力する必要がありません。 例:**「00914」**の代わりに**「914」**と入力
- チャンネル番号を入力しなかった場合は、自動的にチャンネル1に変わります。 例:**00914** を入力 → **プロセス変数の割り当て** パラメータ
- 別のチャンネルに変えたい場合:直接アクセスコードで対応するチャンネル番号を入 力します。
	- 例:**00914-2** を入力 → **プロセス変数の割り当て** パラメータ

#### **ロック状態**

**ナビゲーション ■国 エキスパート → ロック状態 (0004)** 

**説明** そのサンチンの有効な書き込み保護設定を表示します。

**ユーザーインターフェイ ス**

- ハドウェア書き込みロック
- SIL ロック
	- 保税取引有効(国外)
	- 一時ロック

#### **追加情報 不** 表示部

2 種類以上の書き込み保護設定が有効な場合は、最も優先度の高い書き込み保護設定が 現場表示器に示されます。操作ツールの方は、有効な全種類の書き込み保護設定が表示 されます。

アクセス権の詳細については、本機器の取扱説明書の「ユーザーの役割および関連 するアクセス権」と「操作コンセプト」セクションを参照してください。→ △7

#### 選択

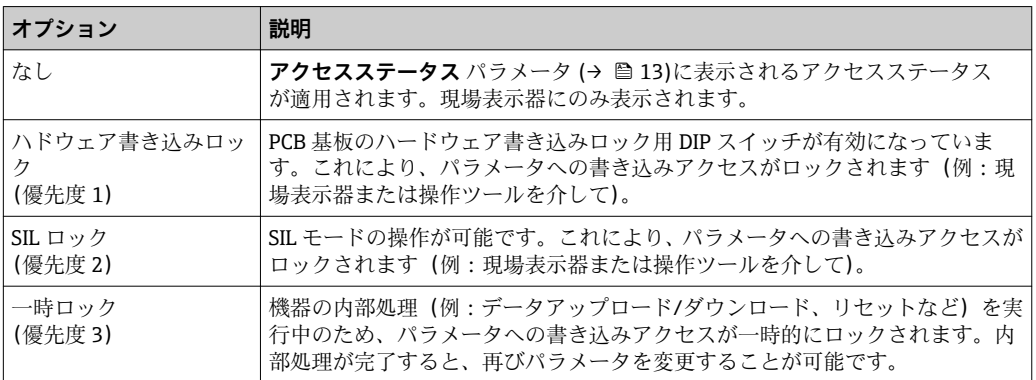

### <span id="page-12-0"></span>**アクセスステータス**

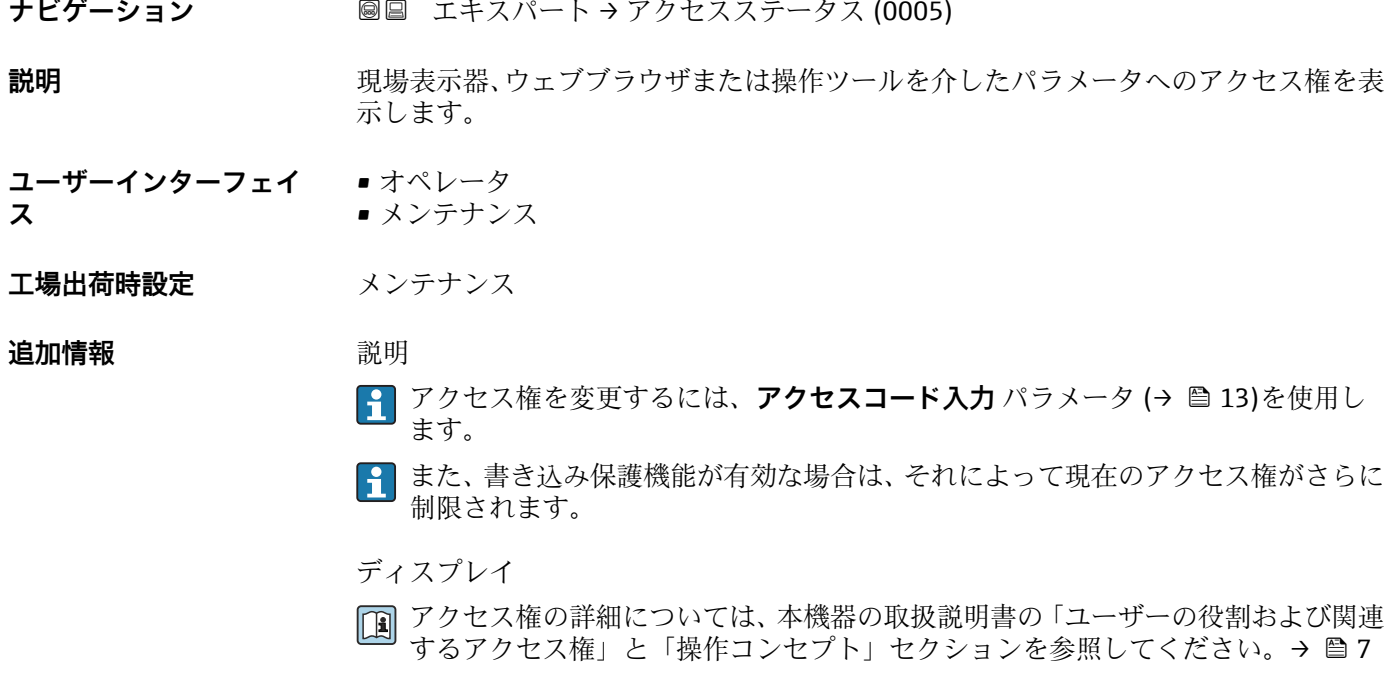

#### **アクセスコード入力**

**ナビゲーション ■■ エキスパート→アクセスコード入力 (0003)** 

**説明** この機能を使用して、パラメータ書き込み保護を解除するためのユーザー固有のリリー スコードを入力します。

**ユーザー入力 まんのおくららの** 数字、英字、特殊文字から成る最大 16 桁の文字列

# **3.1 「システム」 サブメニュー**

ナビゲーション 圓日 エキスパート → システム

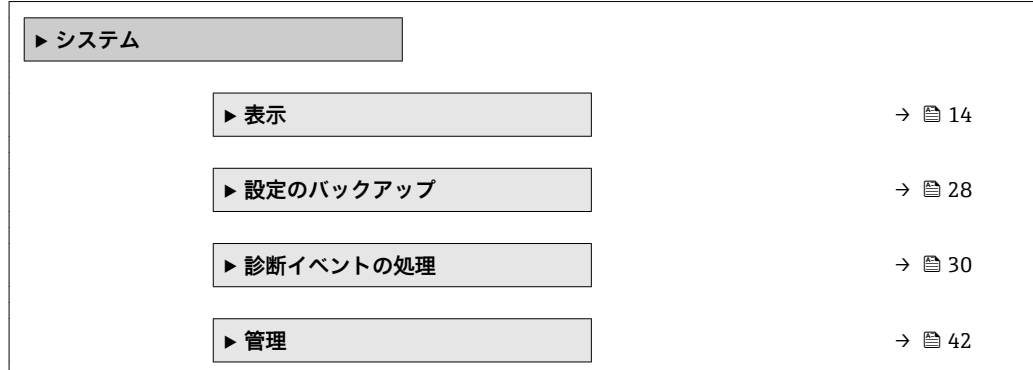

# <span id="page-13-0"></span>**3.1.1 「表示」 サブメニュー**

ナビゲーション ■ エキスパート → システム → 表示

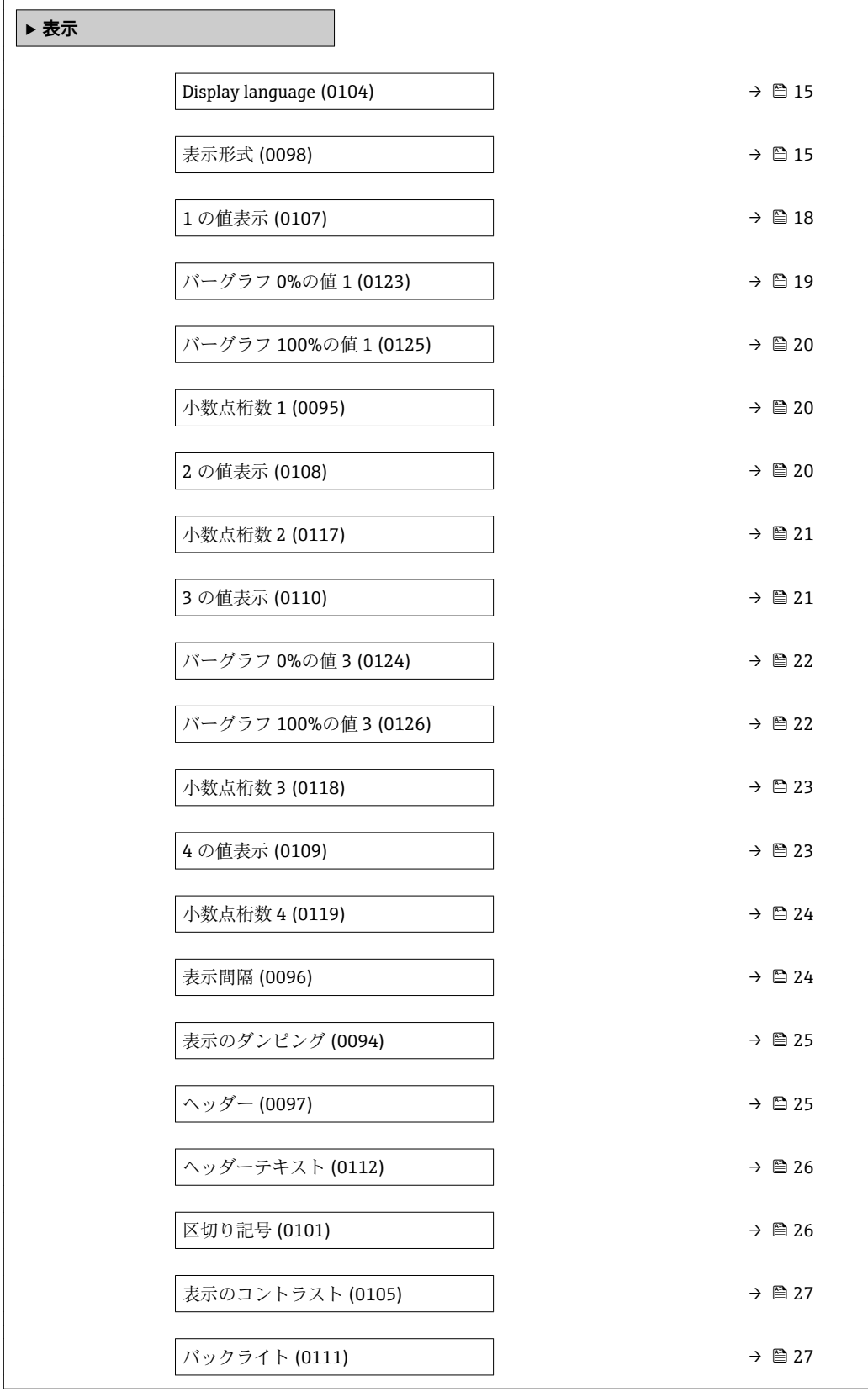

<span id="page-14-0"></span>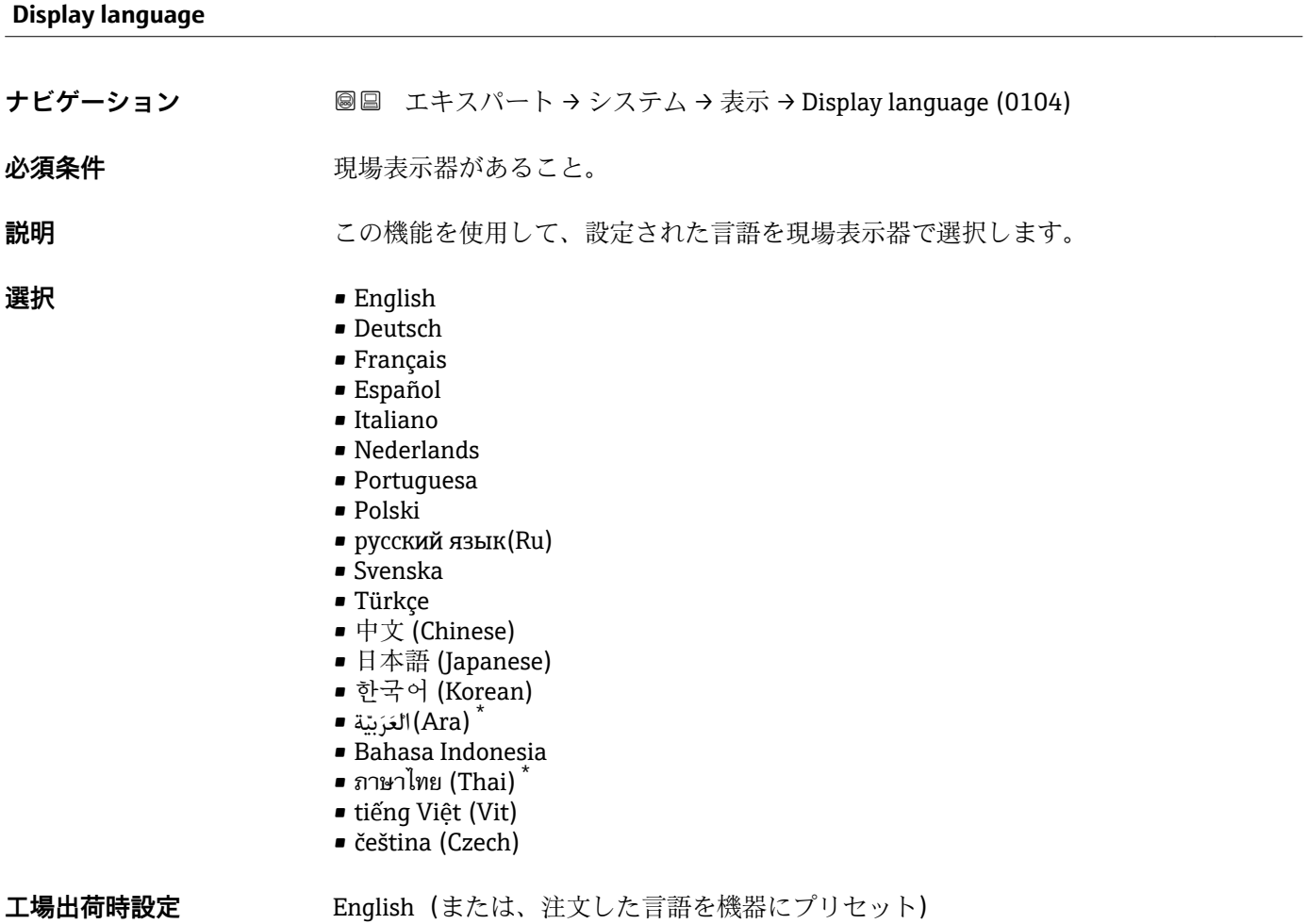

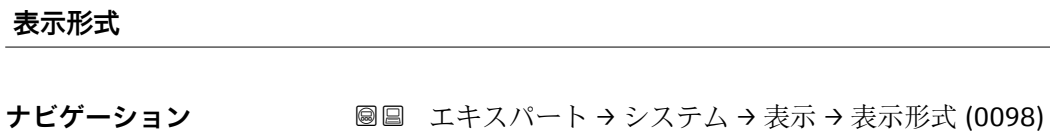

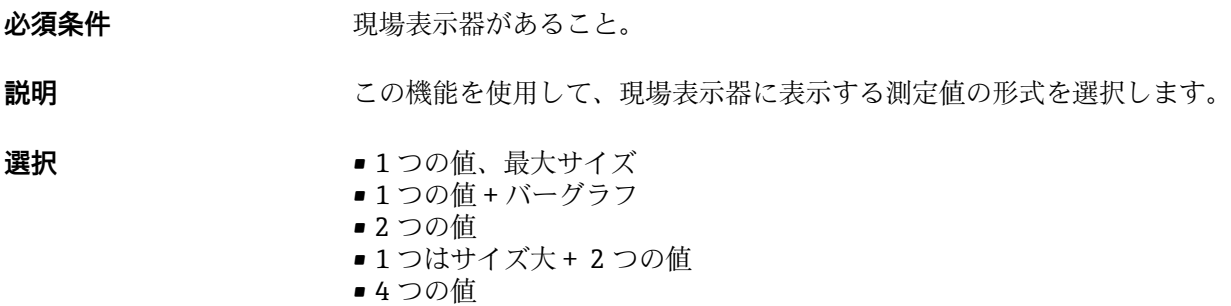

**工場出荷時設定** 1 つの値、最大サイズ

<sup>\*</sup> 表示はオーダしたオプションや機器のセッティングにより異なります

- 形式(サイズ、バーグラフなど)と表示する測定値の数(1~4)を同時に設定できま す。この設定は通常の測定にのみ有効です。
- **1 の値表示** パラメータ [\(→ 18\)](#page-17-0) ~ **4 の値表示** パラメータ [\(→ 23\)を](#page-22-0)使用 して、現場表示器に表示する測定値とその順序を設定します。
	- 選択した表示モードで許容される数より多くの測定値を指定した場合は、機器表 示部上で値が交互に表示されます。表示が切り替わるまでの表示時間は、**表示間 隔 パラメータ (→ ■24)で設定します。**

A0013099

A0013100

A0013102

A0013103

現場表示器に表示できる測定値:

「1つの値、最大サイズ」 オプション

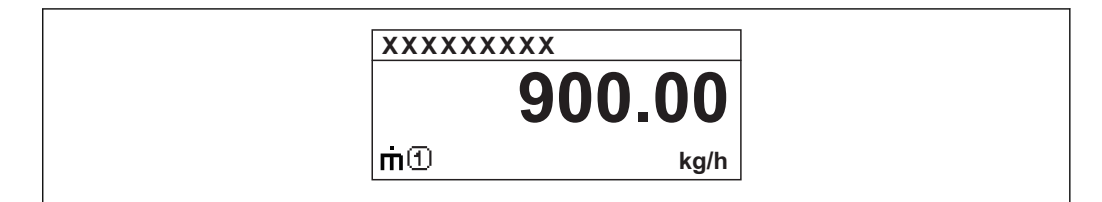

「1 つの値 + バーグラフ」 オプション

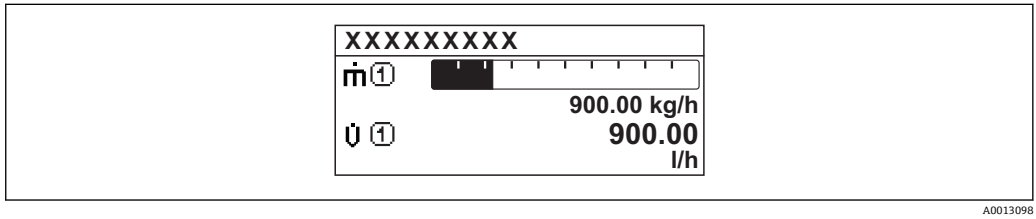

「2 つの値」 オプション

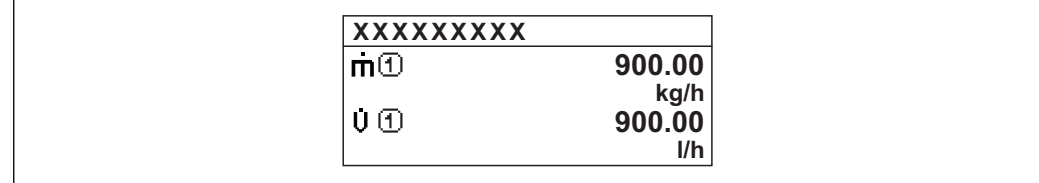

「1 つはサイズ大+ 2 つの値」 オプション

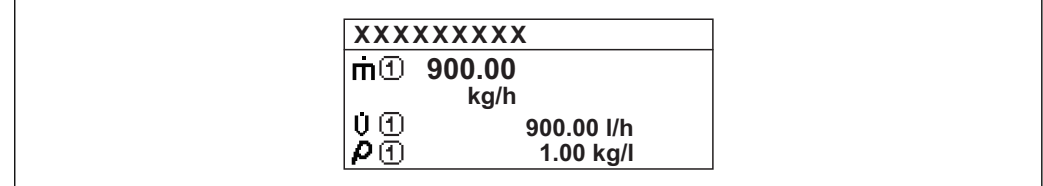

「4 つの値」 オプション

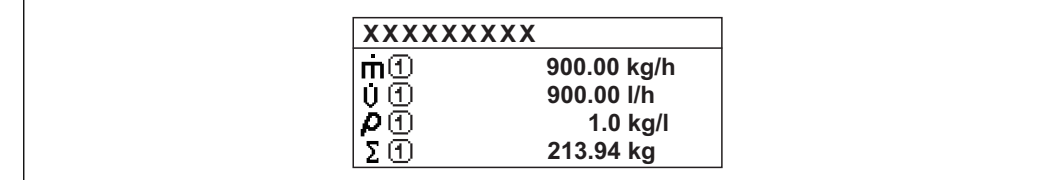

<span id="page-17-0"></span>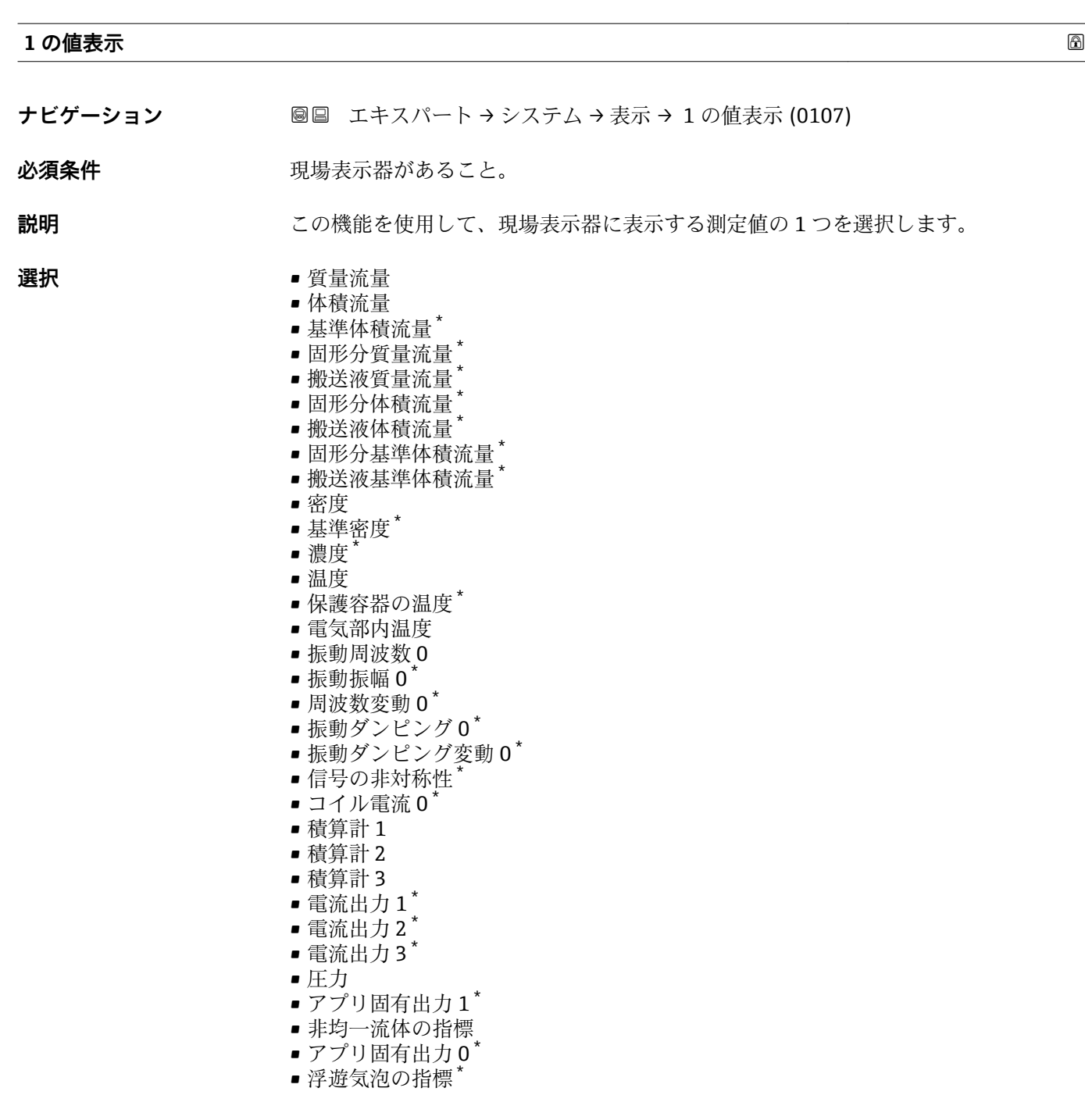

工場出荷時設定 **質量流量** 

\* 表示はオーダしたオプションや機器のセッティングにより異なります

<span id="page-18-0"></span>

複数の測定値が同時に表示される場合は、ここで選択した測定値が最初の値として表示 されます。この値は通常の測定時にのみ表示されます。

**← 表示形式** パラメータ (→ ■15) で、同時に表示する測定値の数と形式を設定しま す。

依存関係

**← 表示する測定値の単位は、システムの単位** サブメニュー (→ ■ 62) の設定が用い られます。

選択

- **振動周波数** オプション 計測チューブの現在の振動周波数を表示します。この周波数は測定物の密度に応じ て異なります。
- **振動振幅** オプション プリセット値に対する計測チューブの相対的な振動振幅を表示します。この値は最 適条件下で 100 % となります。
- **振動ダンピング** オプション 現在の振動ダンピングを表示します。振動ダンピングはセンサが現在必要としてい る励子出力の指標となります。
- **信号の非対称性** オプション センサ入口と出口の振動振幅の相対的差異を表示します。測定値はセンサコイルの 製造許容誤差の結果であり、センサの全寿命にわたって一定のままとなります。

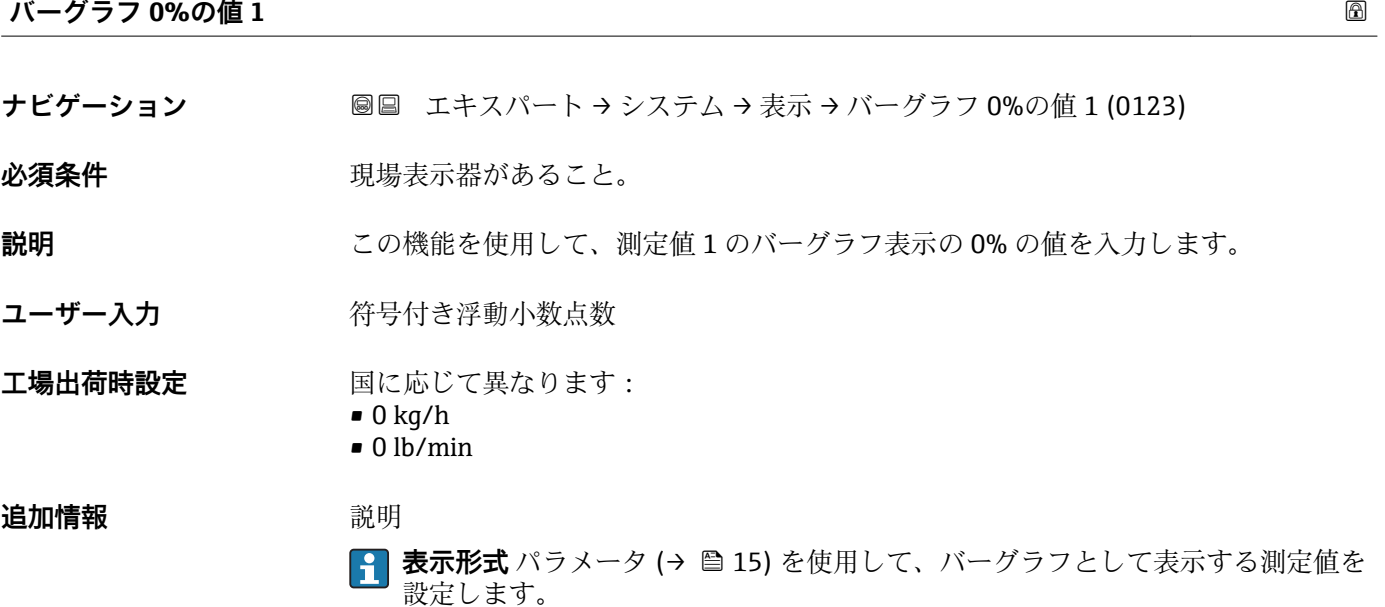

ユーザー入力

<mark>♀</mark> 表示する測定値の単位は、**システムの単位** サブメニュー (→ △ 62) の設定が用い られます。

<span id="page-19-0"></span>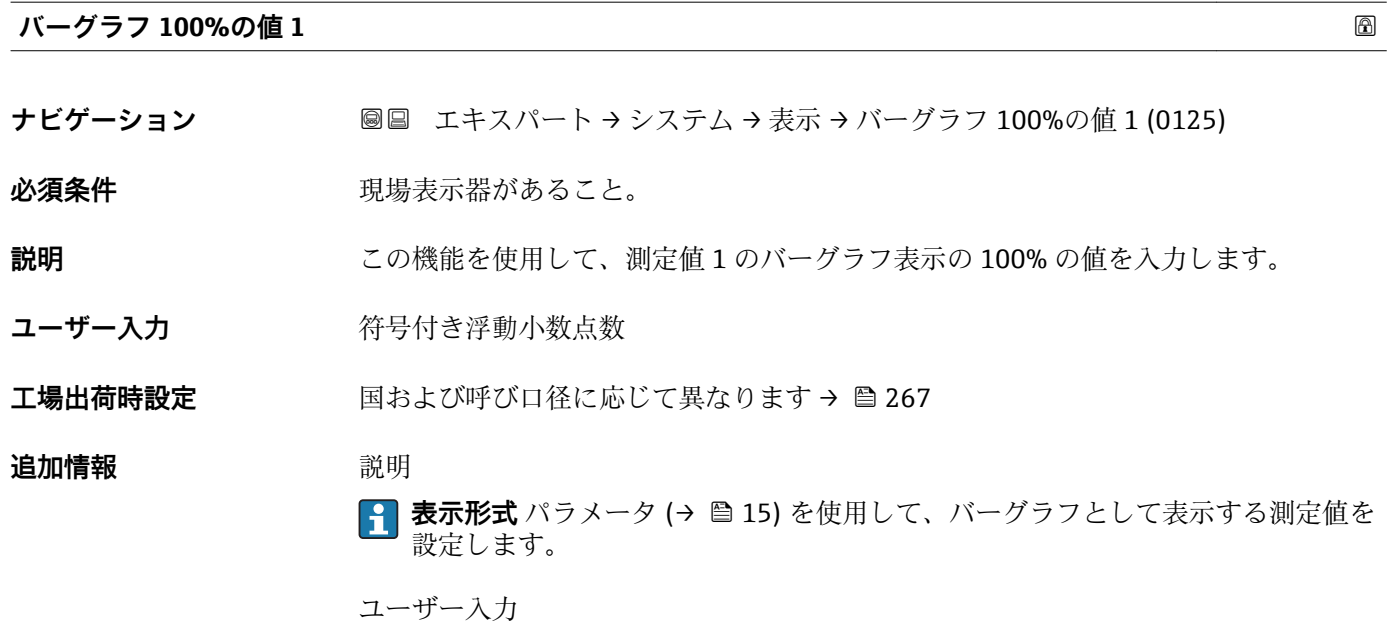

# 表示する測定値の単位は、**システムの単位** サブメニュー (→ 昌 62) の設定が用い られます。

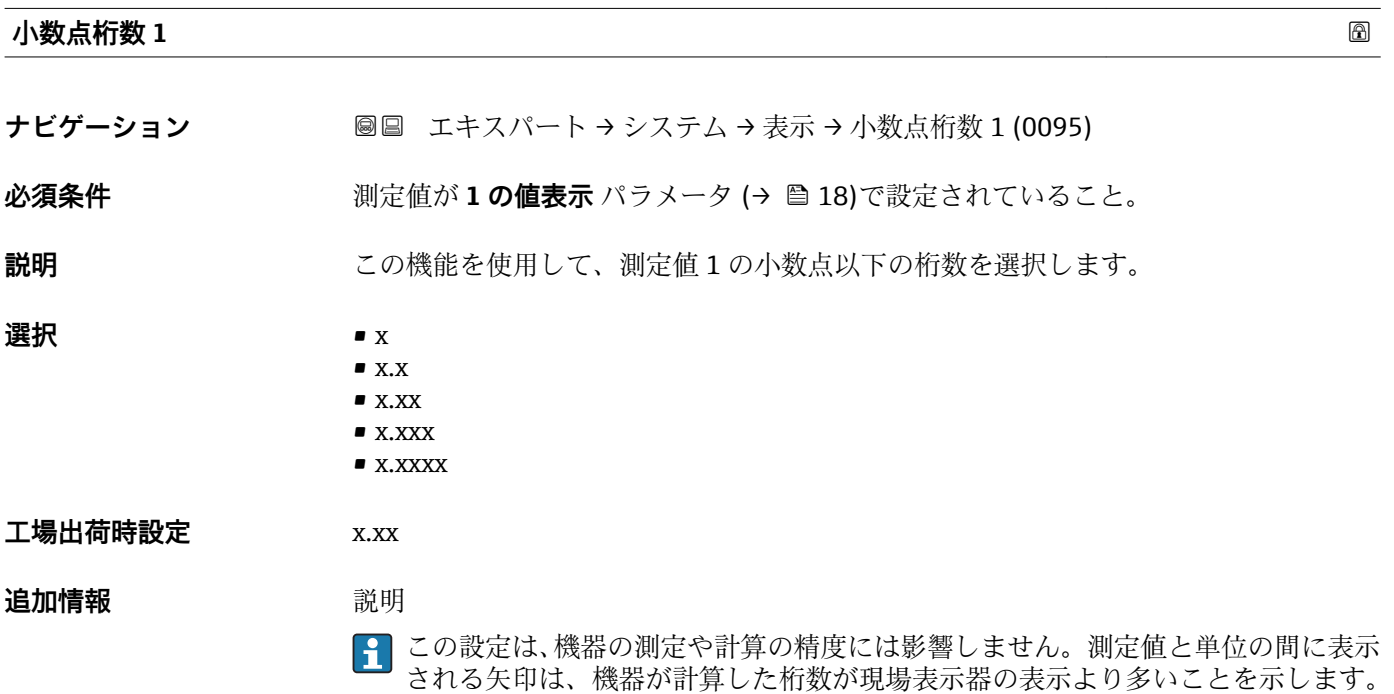

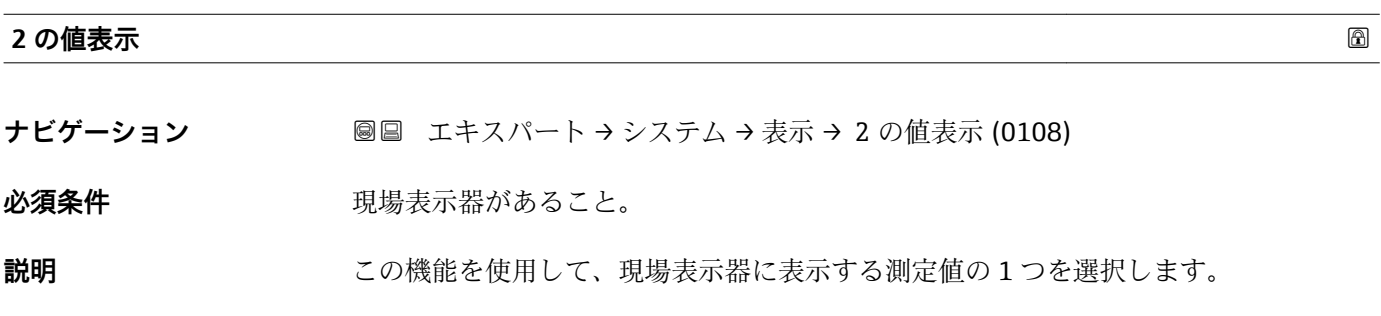

<span id="page-20-0"></span>選択 コンストについては、2の値表示 パラメータ (→ ■ 20)を参照

#### **工場出荷時設定** なし

**追加情報** 説明

複数の測定値が同時に表示される場合は、ここで選択した測定値が 2 つ目の値として 表示されます。この値は通常の測定時にのみ表示されます。

**4 表示形式** パラメータ (→ ■15) で、同時に表示する測定値の数と形式を設定しま す。

#### 依存関係

<mark>4</mark> 表示する測定値の単位は、**システムの単位** サブメニュー(→ △ 62) の設定が用い られます。

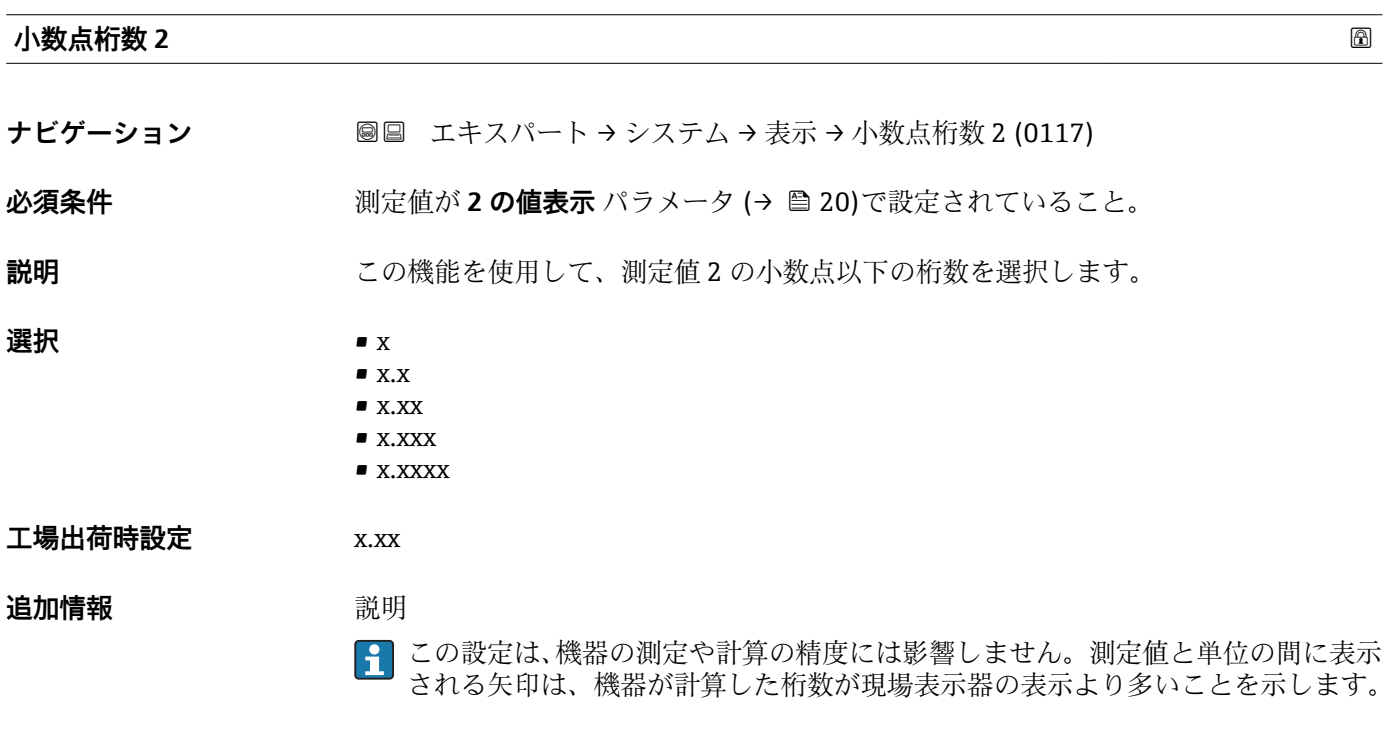

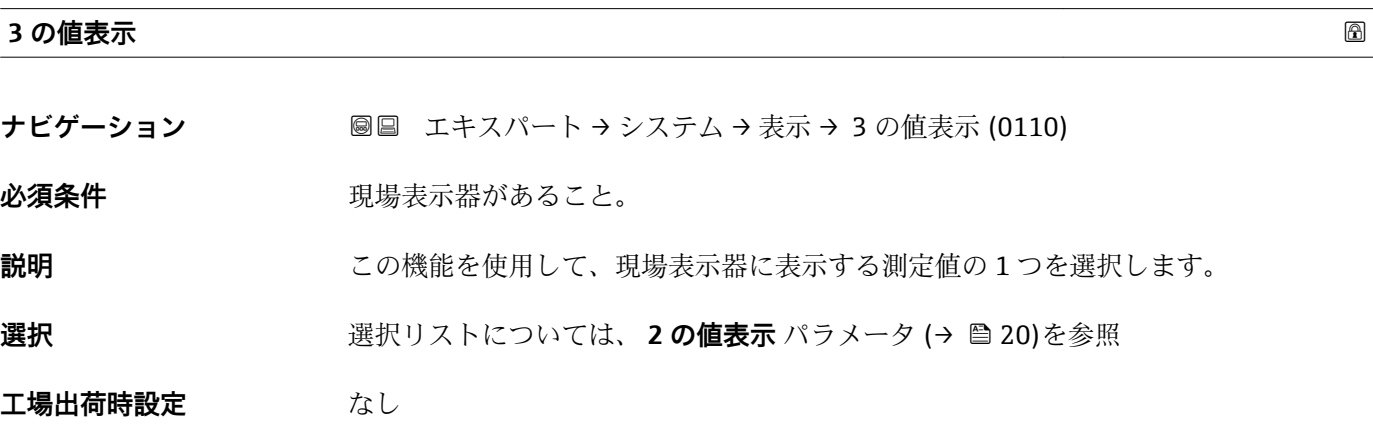

<span id="page-21-0"></span>複数の測定値が同時に表示される場合は、ここで選択した測定値が 3 つ目の値として 表示されます。この値は通常の測定時にのみ表示されます。

**表示形式** パラメータ [\(→ 15\)](#page-14-0) で、同時に表示する測定値の数と形式を設定しま す。

選択

**4 表示する測定値の単位は、<b>システムの単位** サブメニュー(→ ■ 62) の設定が用い られます。

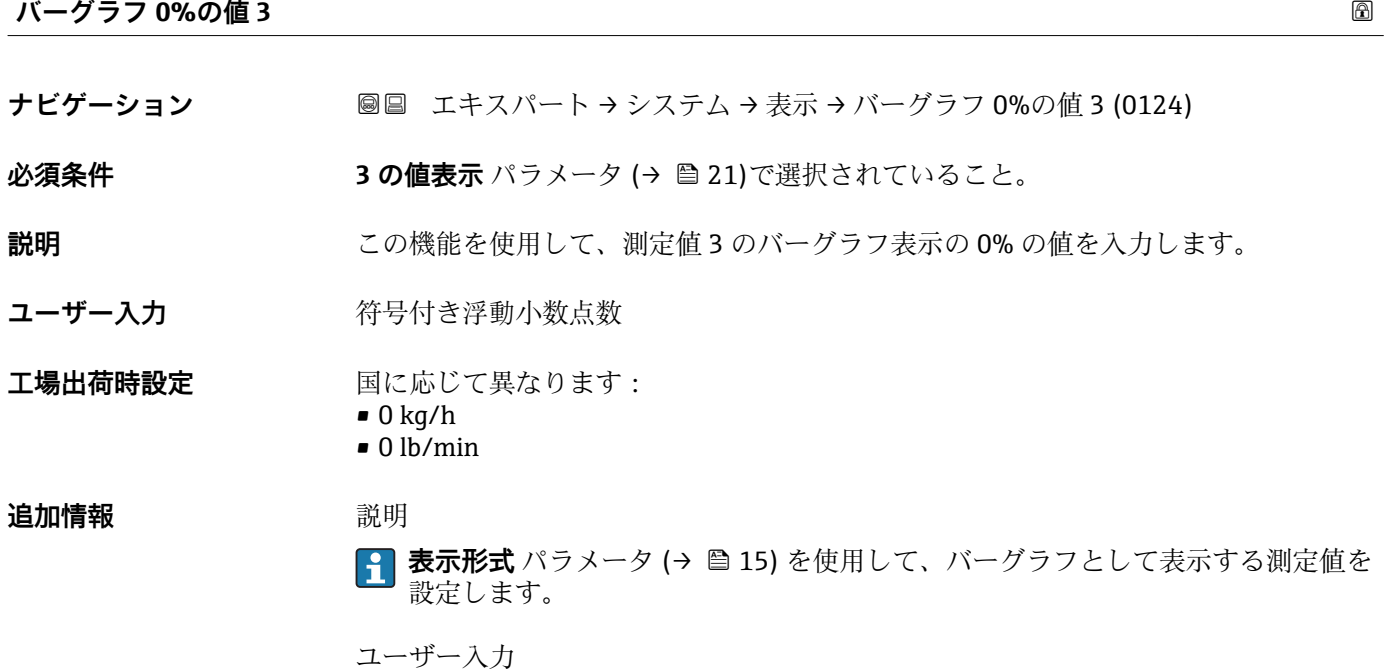

**{1 表示する測定値の単位は、システムの単位** サブメニュー (→ ■ 62) の設定が用い られます。

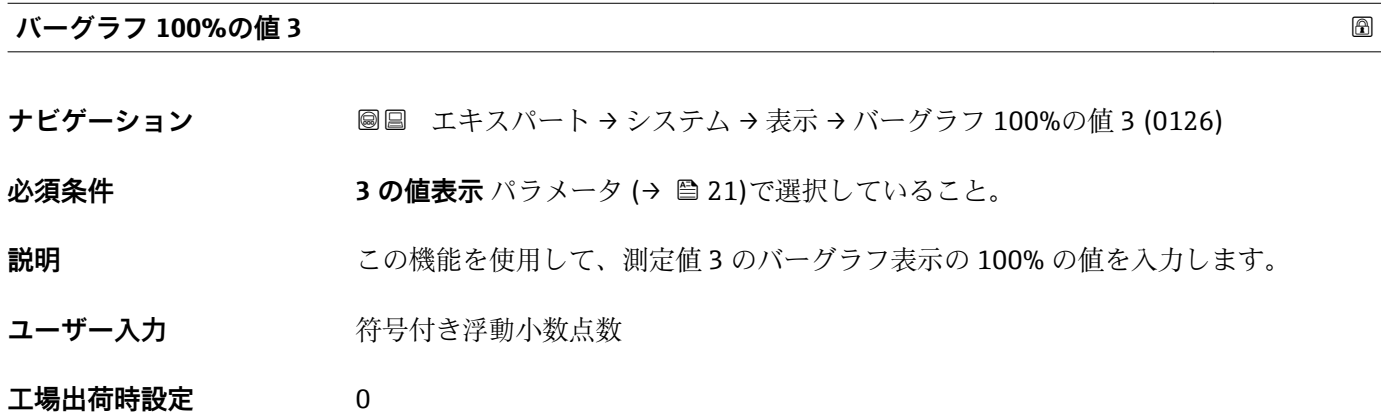

<span id="page-22-0"></span>**表示形式** パラメータ [\(→ 15\)](#page-14-0) を使用して、バーグラフとして表示する測定値を 設定します。

ユーザー入力

**● 表示する測定値の単位は、システムの単位 サブメニュー(→ △62)の設定が用い** られます。

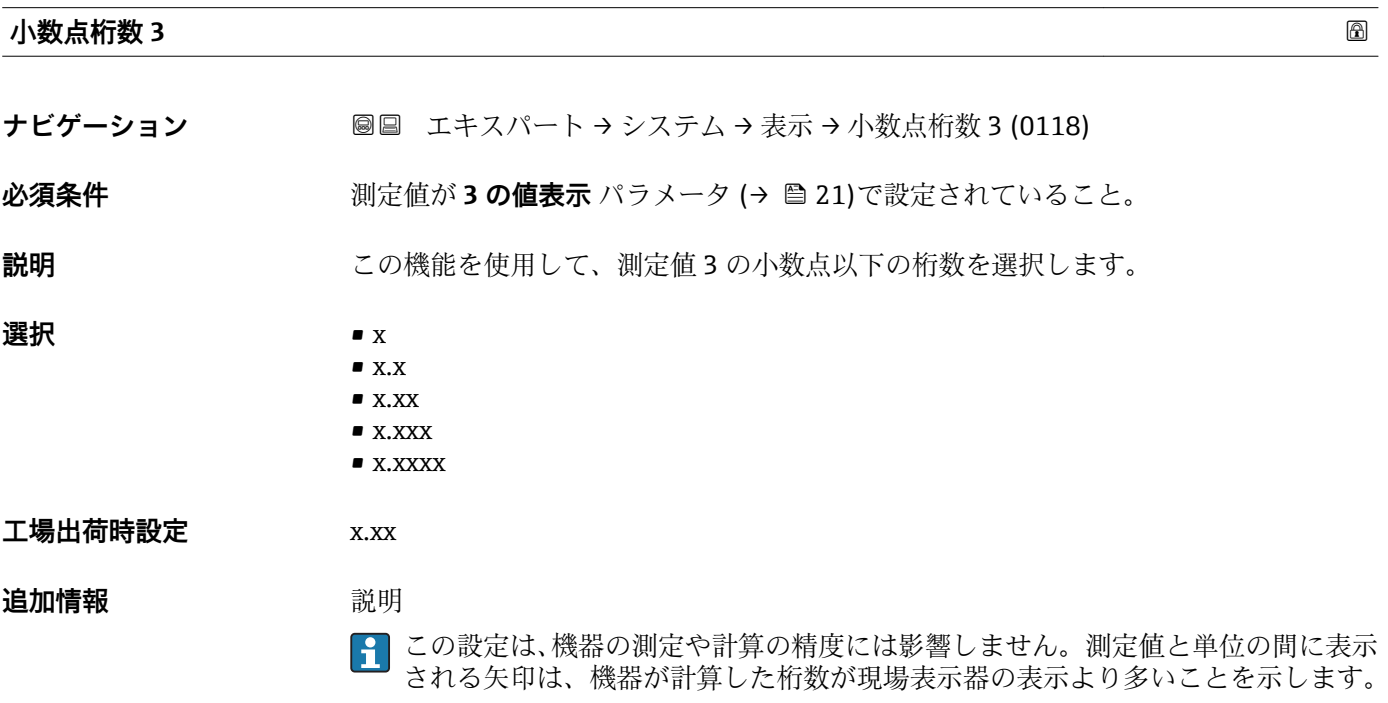

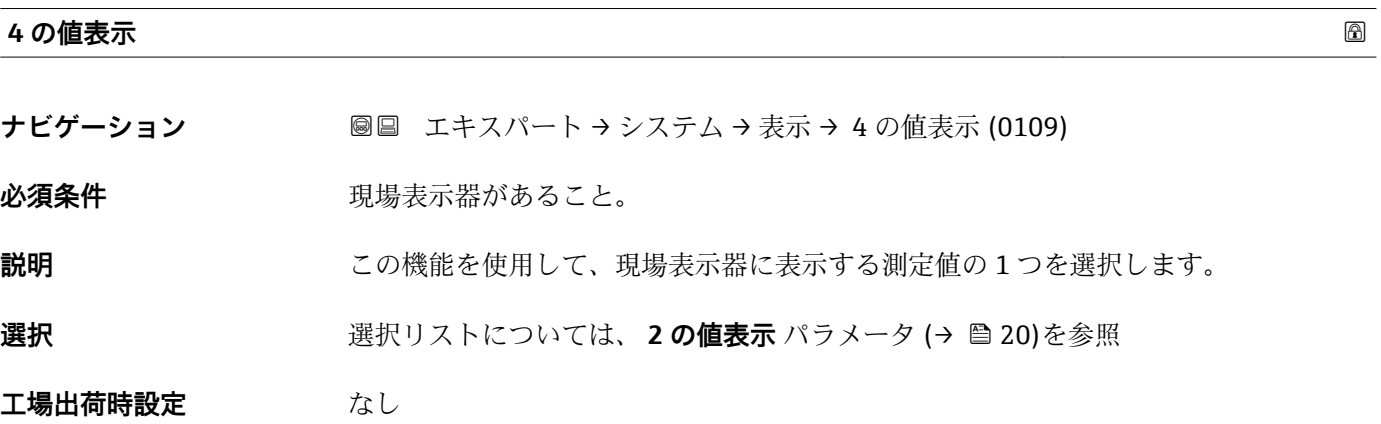

<span id="page-23-0"></span>複数の測定値が同時に表示される場合は、ここで選択した測定値が 4 つ目の値として 表示されます。この値は通常の測定時にのみ表示されます。

**{1 表示形式** パラメータ (→ ■15) で、同時に表示する測定値の数と形式を設定しま す。

選択

**{1 表示する測定値の単位は、システムの単位** サブメニュー(→ ■ 62) の設定が用い られます。

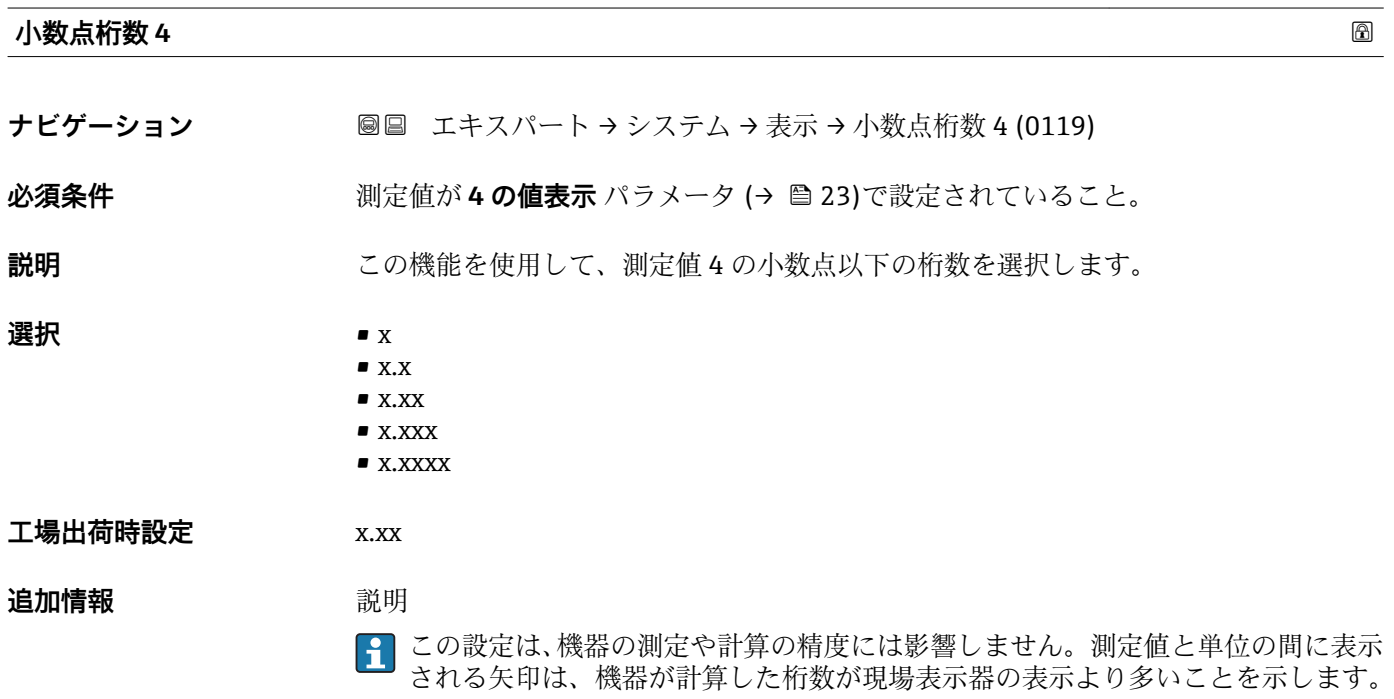

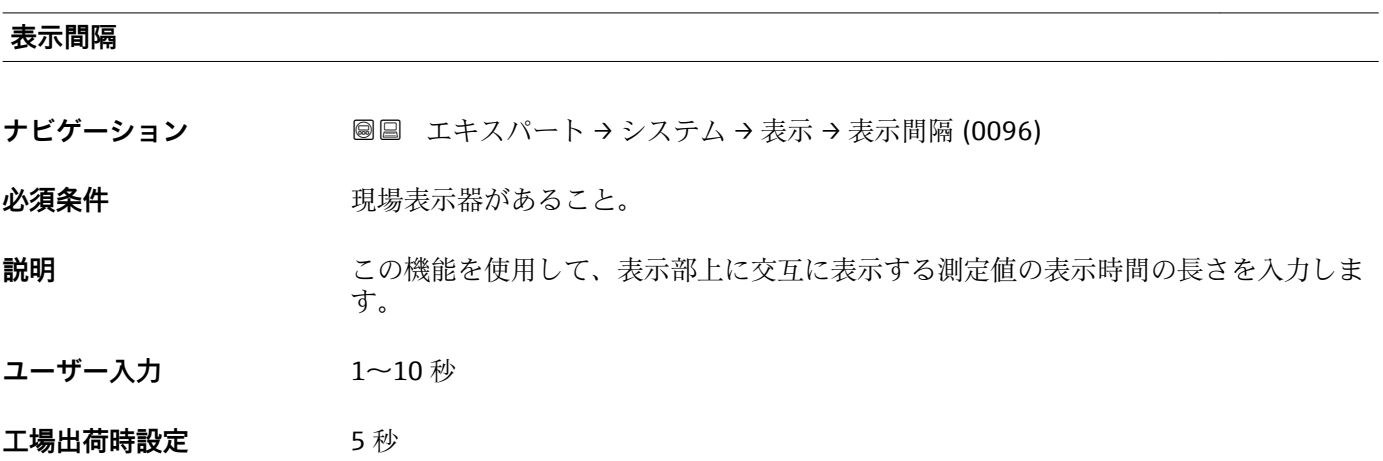

<span id="page-24-0"></span>選択された表示形式で同時に表示可能な数を、設定された測定値の数が超えた場合に限 り、自動的にこの交互表示タイプとなります。

•10値表示 パラメータ (→ <sup>△18</sup>)~4の値表示 パラメータ (→ △23)を使用し て、現場表示器に表示する測定値を設定します。

■表示する測定値の表示形式は、**表示形式** パラメータ (→ △ 15)を使用して設定し ます。

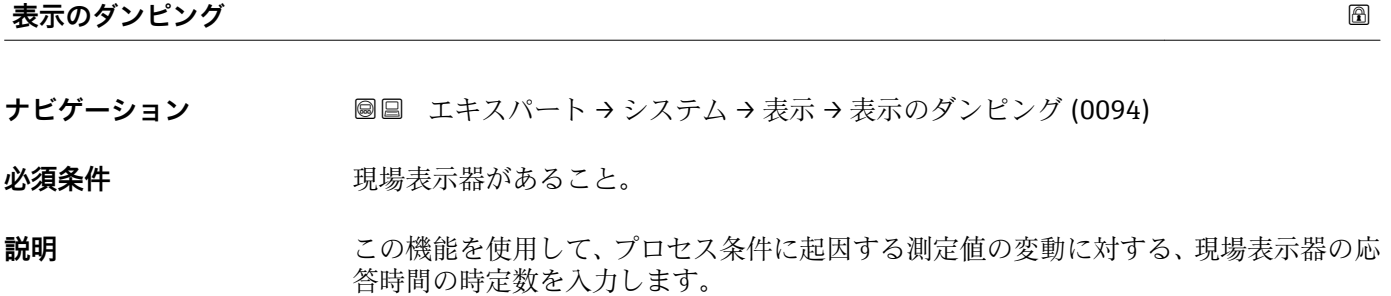

**ユーザー入力** 0.0~999.9 秒

**工場出荷時設定** 0.0 秒

**追加情報** ユーザー入力

この機能を使用して、表示のダンピングの時定数 (PT1 エレメント <sup>1)</sup>) を入力します。

- 小さな時定数を入力した場合、表示部は変動する測定変数に対して非常に素早く反応 します。
- 一方、大きな時定数を入力した場合は、表示部の反応が遅くなります。
- **40を入力するとダンピングはオフになります(工場設定)。**

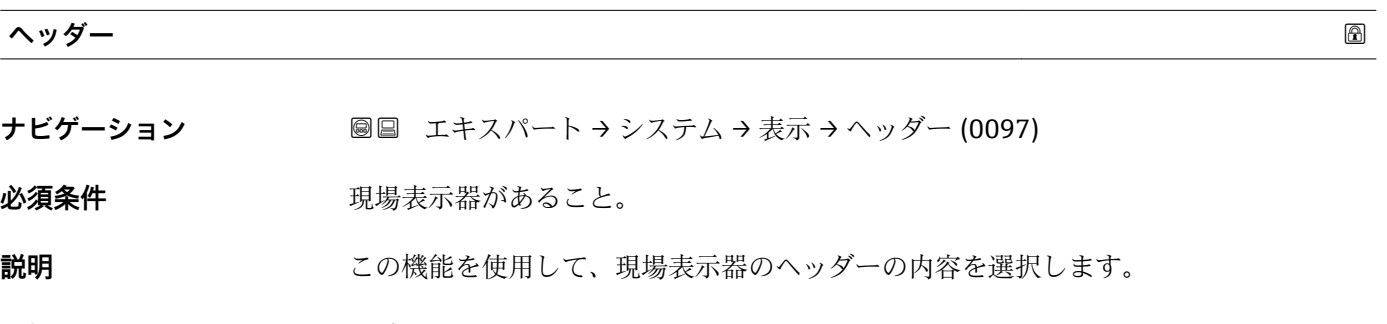

- **選択** デバイスのタグ • フリーテキスト
- **工場出荷時設定** デバイスのタグ

**追加情報 和 說明** 

ヘッダーテキストは通常の測定時にのみ表示されます。

<sup>1)</sup> 一次遅延を伴う比例伝達挙動

A0029422

<span id="page-25-0"></span>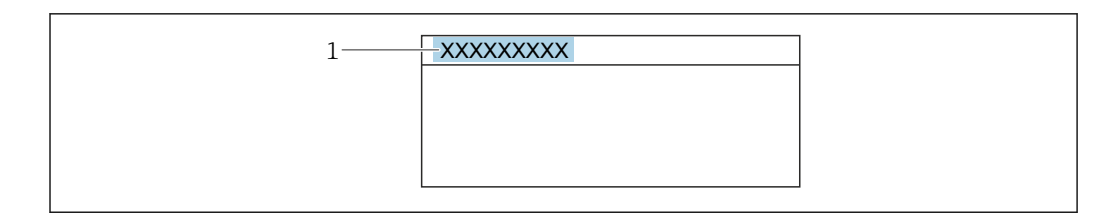

1 表示部のヘッダーテキストの位置

#### 選択

- デバイスのタグ デバイスのタグ パラメータ (→ △230)で設定します。 • フリーテキスト
- ヘッダーテキスト パラメータ (→ 26)で設定します。

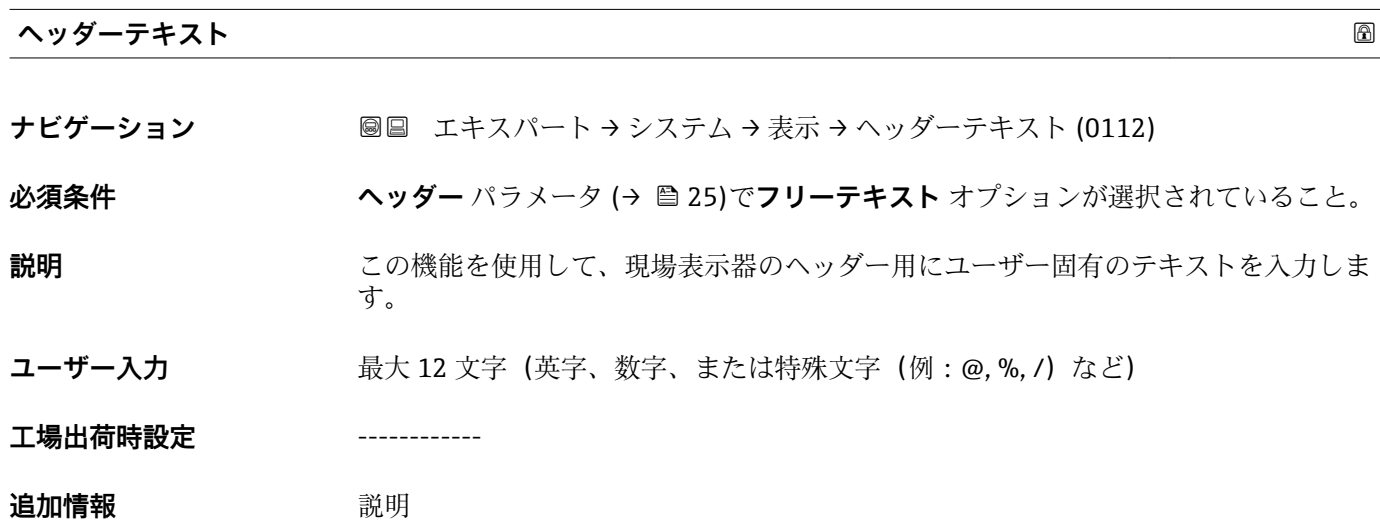

ヘッダーテキストは通常の測定時にのみ表示されます。

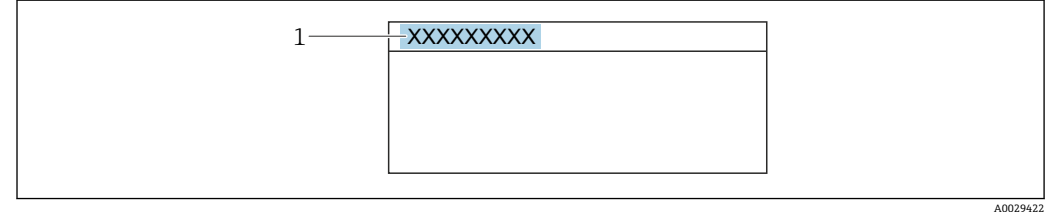

1 表示部のヘッダーテキストの位置

ユーザー入力

表示される文字数は使用される文字に応じて異なります。

#### **区切り記号**

ナビゲーション **■■ エキスパート → システム → 表示 → 区切り記号 (0101)** 

必須条件 **アンストラック**現場表示器があること。

<span id="page-26-0"></span>**説明** この機能を使用して、桁区切り記号を選択します。

**選択** • .(点) ■. (コンマ)

**工場出荷時設定** .(点)

**表示のコントラスト**

**ナビゲーション 画圖 エキスパート → システム → 表示 → 表示のコントラスト (0105)** 

必須条件 **アンストラック**現場表示器があること。

**説明** この機能を使用して、周囲条件(照明、読み取り角度など)に合わせて表示部のコント ラストを調整するための値を入力します。

- **ユーザー入力** 20~80 %
- エ場出荷時設定 **スポスポスト おいしょう**

**バックライト**

- **ナビゲーション ■■ エキスパート → システム → 表示 → バックライト (0111)**
- **必須条件** スポテロントの条件の1つを満たしていること:
	- ■「ディスプレイ;操作」のオーダーコード、オプション F「4 行表示、バックライト; タッチコントロール」
	- ■「ディスプレイ;操作」のオーダーコード、オプションG「4 行表示、バックライト; タッチコントロール +WLAN」
	- ■「ディスプレイ;操作」のオーダーコード、オプション **O**「4 行表示分離ディスプレ イ、バックライト;10m/30ft ケーブル;タッチコントロール」

**説明** この機能を使用して、現場表示器のバックライトをオン/オフします。

**選択** • ● ● ● 無効

• 有効

**工場出荷時設定** 有効

### <span id="page-27-0"></span>**3.1.2 「設定のバックアップ」 サブメニュー**

ナビゲーション ■ エキスパート → システム → 設定のバックアップ

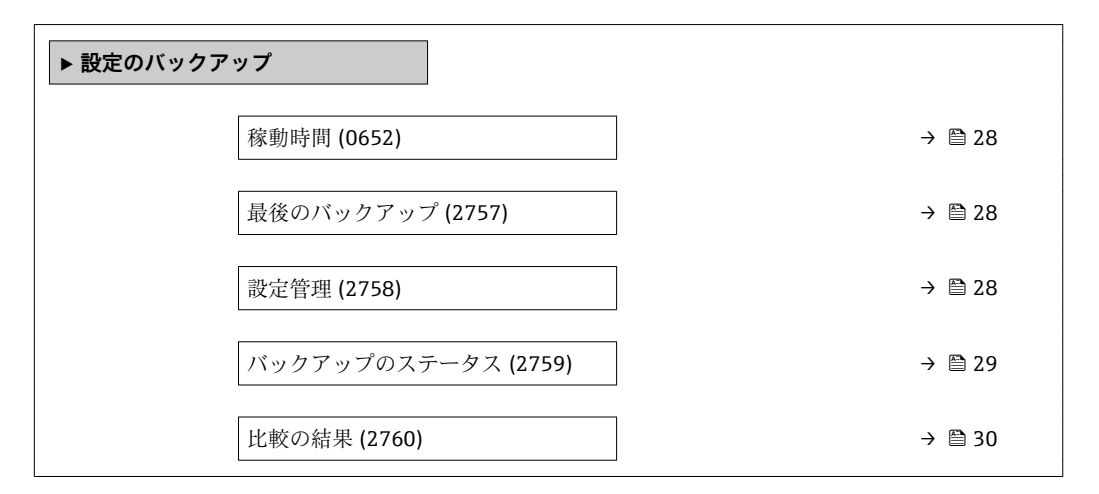

#### **稼動時間**

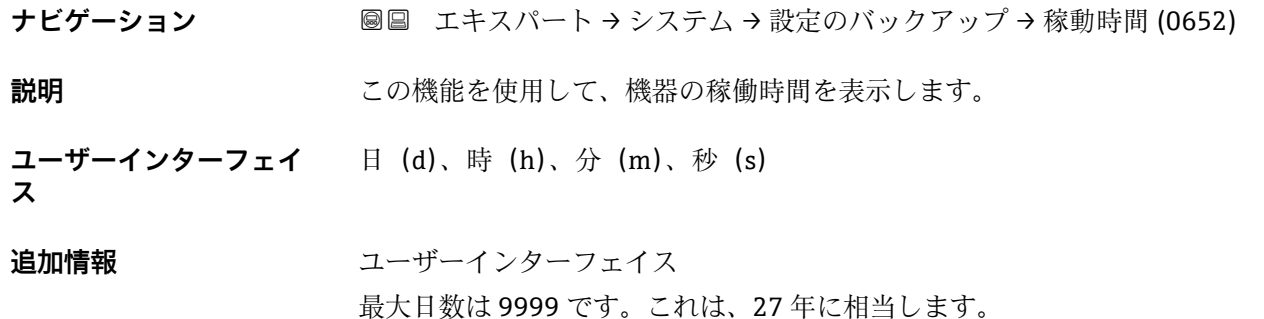

#### **最後のバックアップ**

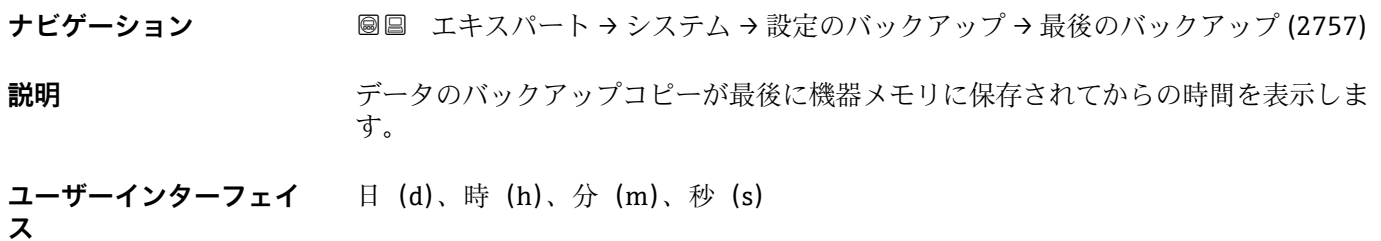

#### **設定管理**

**ナビゲーション ■■ エキスパート → システム → 設定のバックアップ → 設定管理 (2758)** 

**説明 ままのす この機能を使用して、機器メモリにデータを保存するための操作を選択します。** 

28 Endress+Hauser

- <span id="page-28-0"></span>**選択** ● キャンセル
	- バックアップの実行
	- 復元\*<br>■ 復元\*
	- $\blacksquare$ 比較
	- バックアップの削除

#### **工場出荷時設定** キャンセル

#### **追加情報**

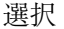

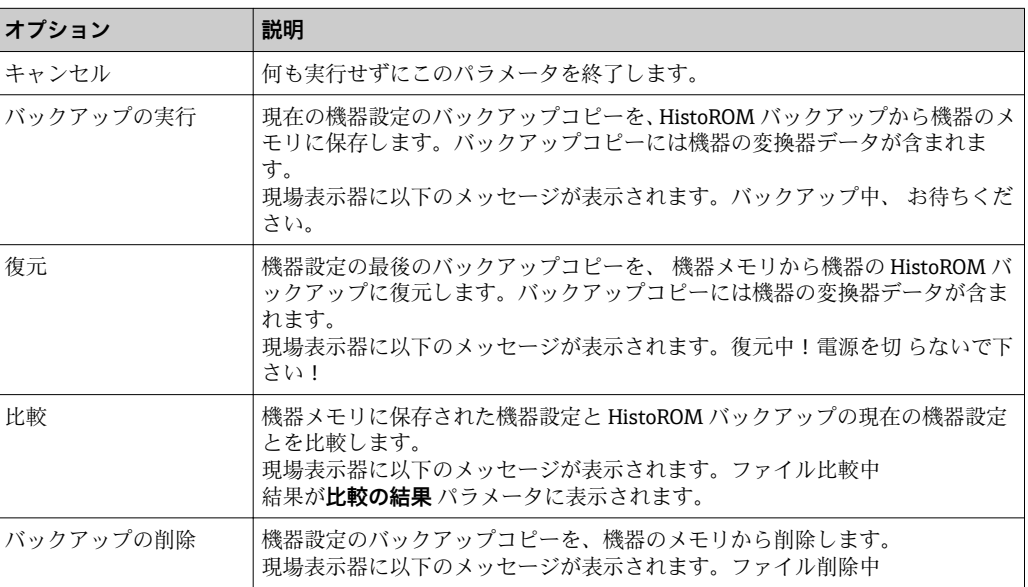

#### HistoROM

HistoROM は、EEPROM タイプの不揮発性メモリです。

#### **バックアップのステータス**

- **ナビゲーション ■■ エキ**スパート → システム → 設定のバックアップ → バックアップのステータス (2759)
- 
- **説明** データバックアップ処理のステータスが表示されます。
- **ユーザーインターフェイ ス** ■なし ■ バックアップ中
	- リストア中
	- 削除処理進行中
	- 比較進行中
	- リストアの失敗
	- バックアップの失敗

**工場出荷時設定** なし

<sup>\*</sup> 表示はオーダしたオプションや機器のセッティングにより異なります

#### <span id="page-29-0"></span>**比較の結果**

**ナビゲーション ■■ エキスパート → システム → 設定のバックアップ → 比較の結果 (2760)** 

**ス**

**説明** スポテスト 機器メモリと HistoROM のデータ記録に関する最後の比較結果を表示します。

- **ユーザーインターフェイ** ■ 設定データは一致する
	- 設定データは一致しない
	- バックアップデータは無い
	- 保存データの破損
	- チェック未完了
	- データセット非互換

**工場出荷時設定** チェック未完了

#### **追加情報** 説明

<mark>←</mark> 比較を開始するには、設定管理 パラメータ (→ ≌ 28)の比較 オプションを使用し ます。

#### 選択

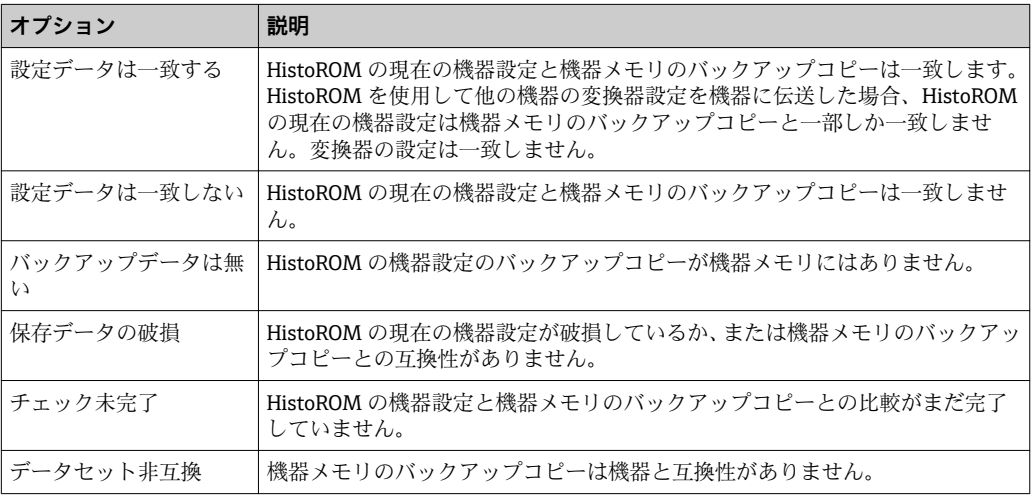

#### HistoROM

HistoROM は、EEPROM タイプの不揮発性メモリです。

### **3.1.3 「診断イベントの処理」 サブメニュー**

ナビゲーション 圖圖 エキスパート → システム → 診断イベントの処理

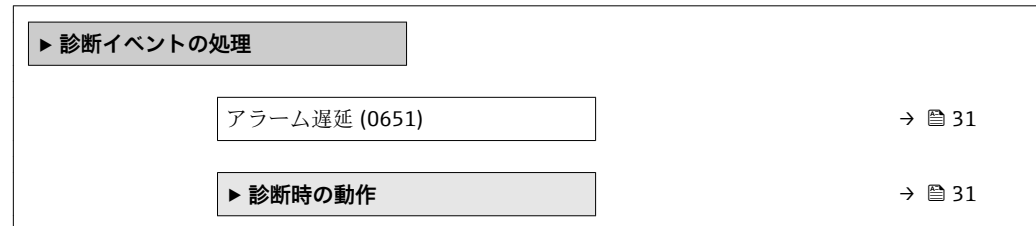

<span id="page-30-0"></span>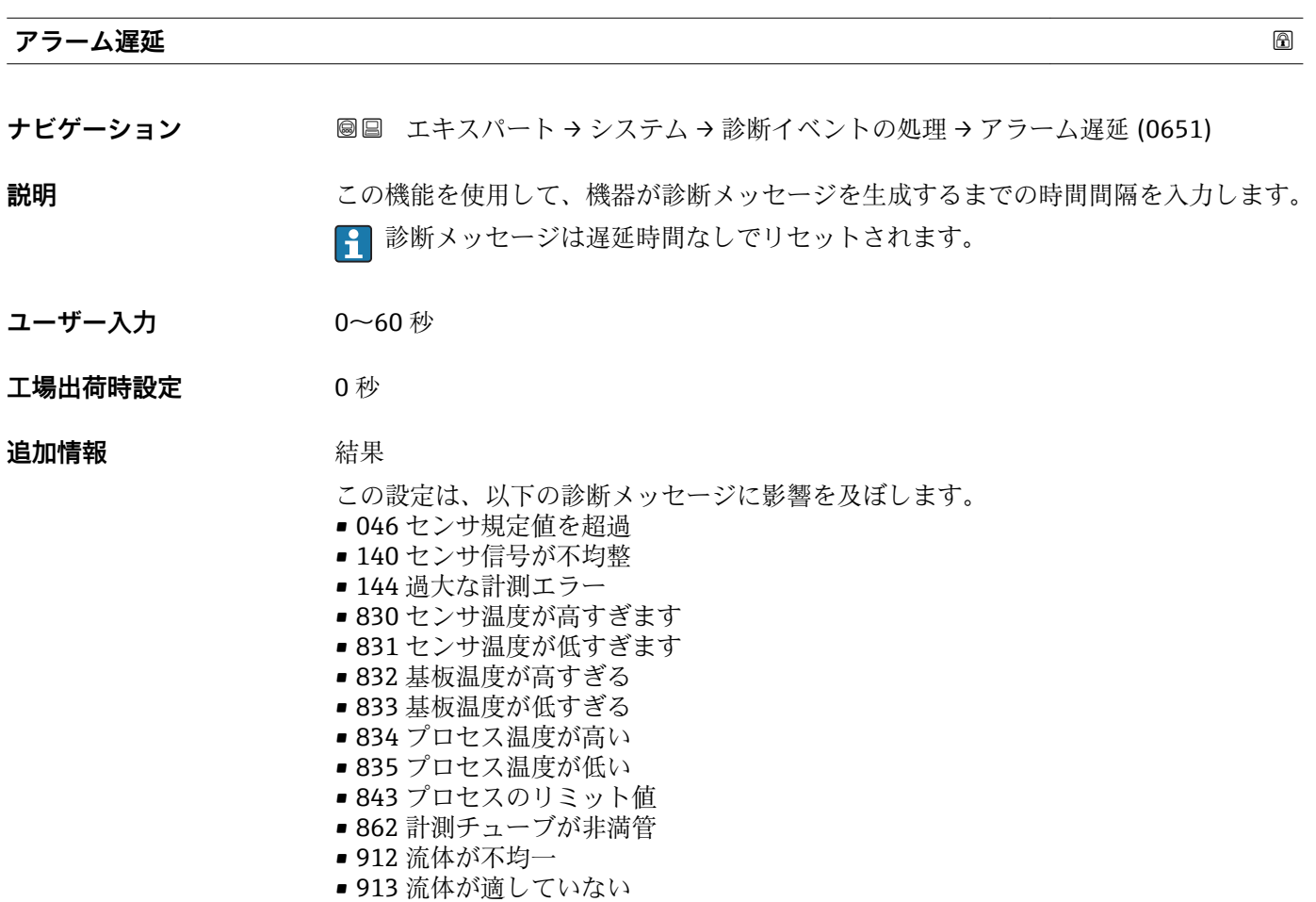

■ 944 モニタリングのフェール

#### **「診断時の動作」 サブメニュー**

診断情報の各項目には、工場出荷時に特定の診断動作が割り当てられています。特定の 診断情報については、ユーザーがこの割り当てを**診断時の動作** サブメニュー (→ 31) で変更できます。

以下のオプションは、**診断番号 xxx の動作の割り当て**に表示されます。

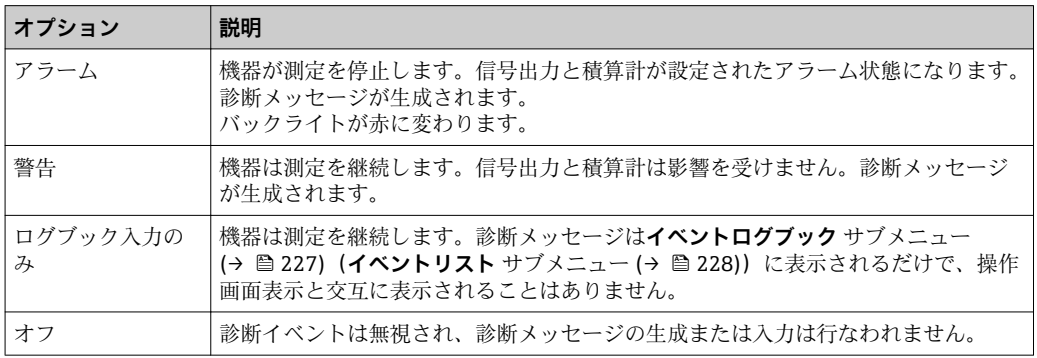

■診断イベントのリストについては、機器の取扱説明書を参照してください。  $\rightarrow$   $\circledcirc$  7

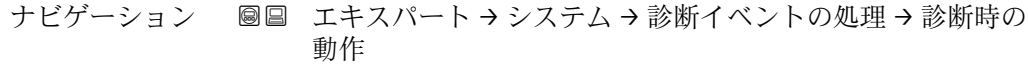

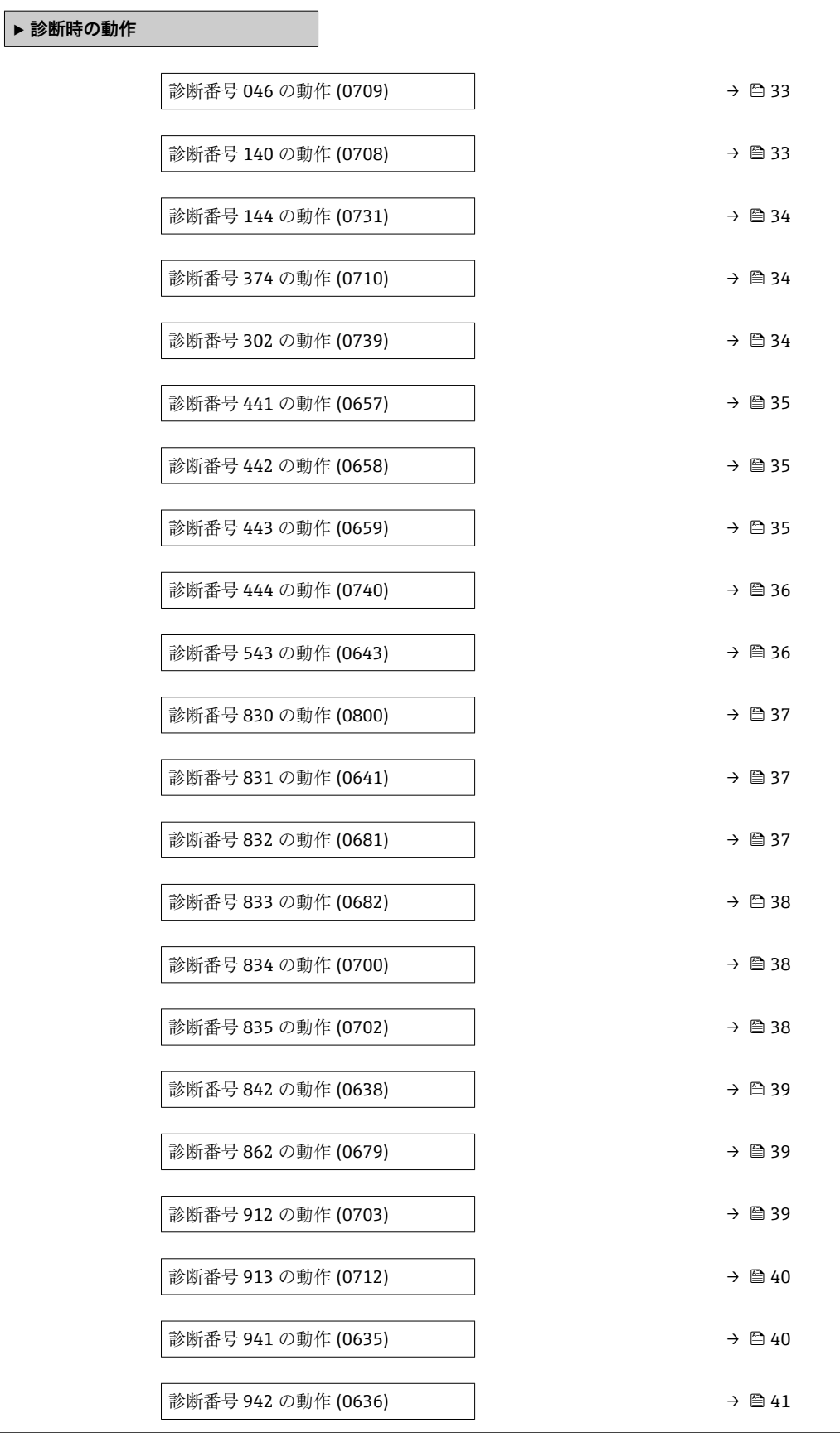

<span id="page-32-0"></span>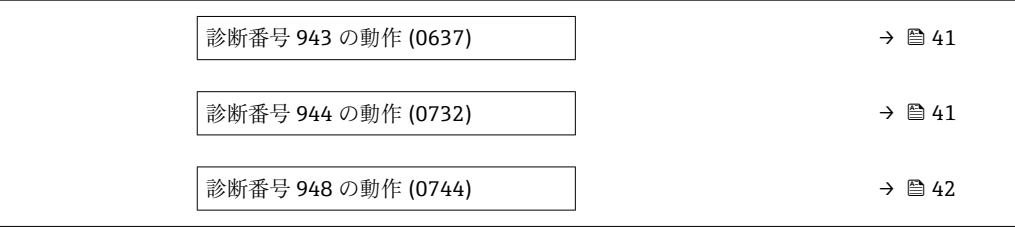

# **診断番号 046 の動作 (センサ規定値を超過)**

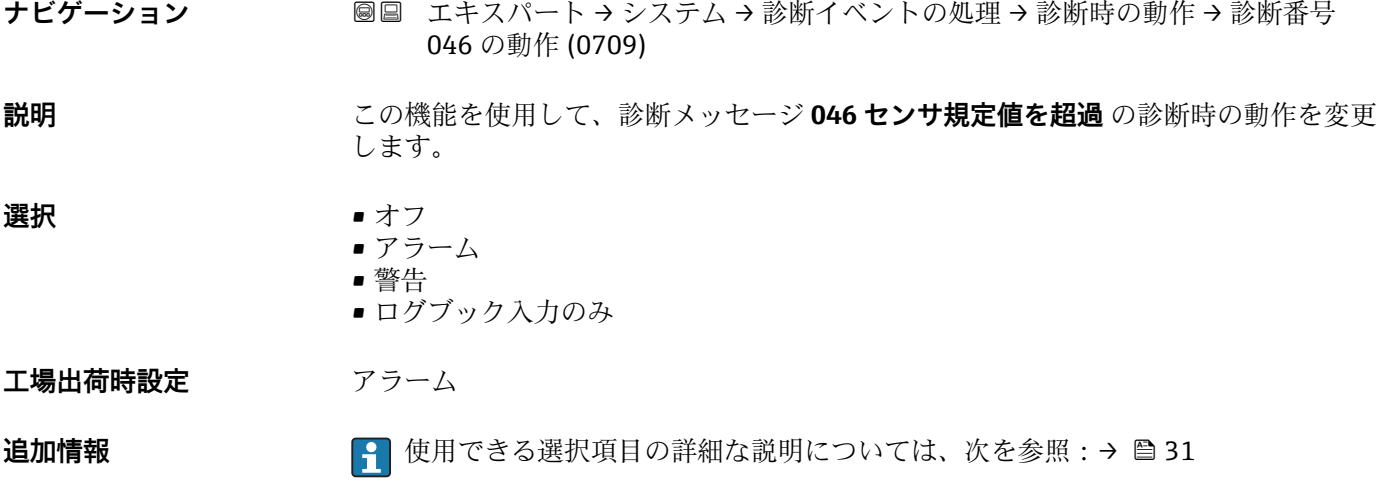

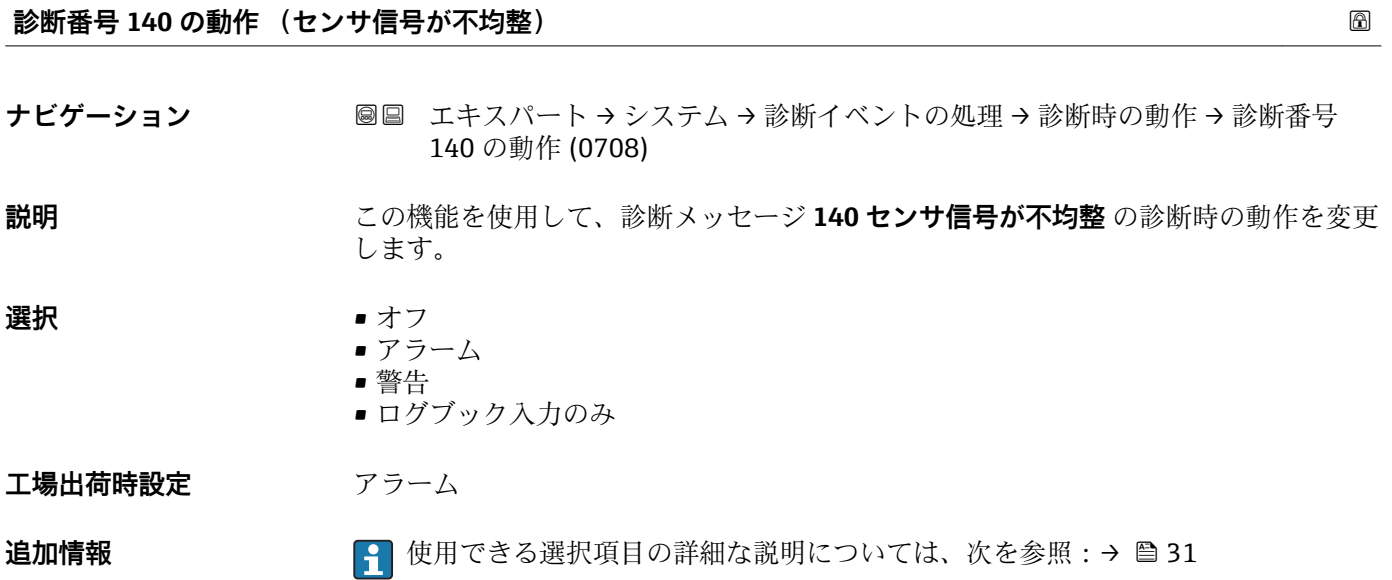

<span id="page-33-0"></span>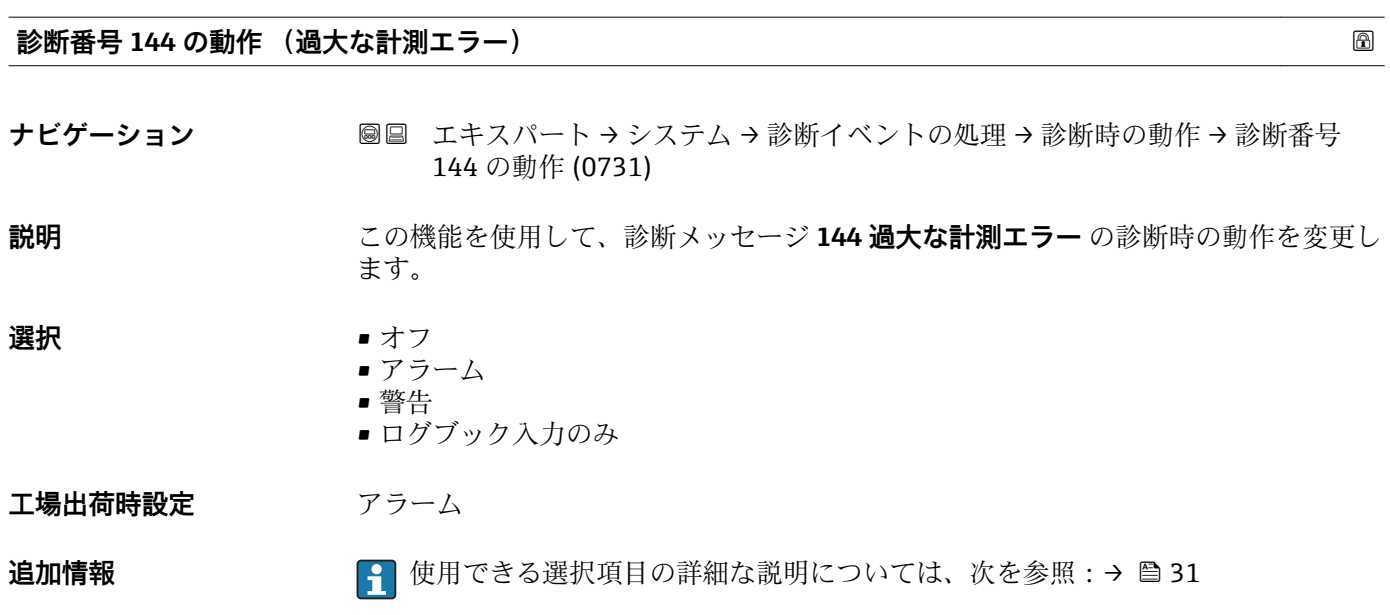

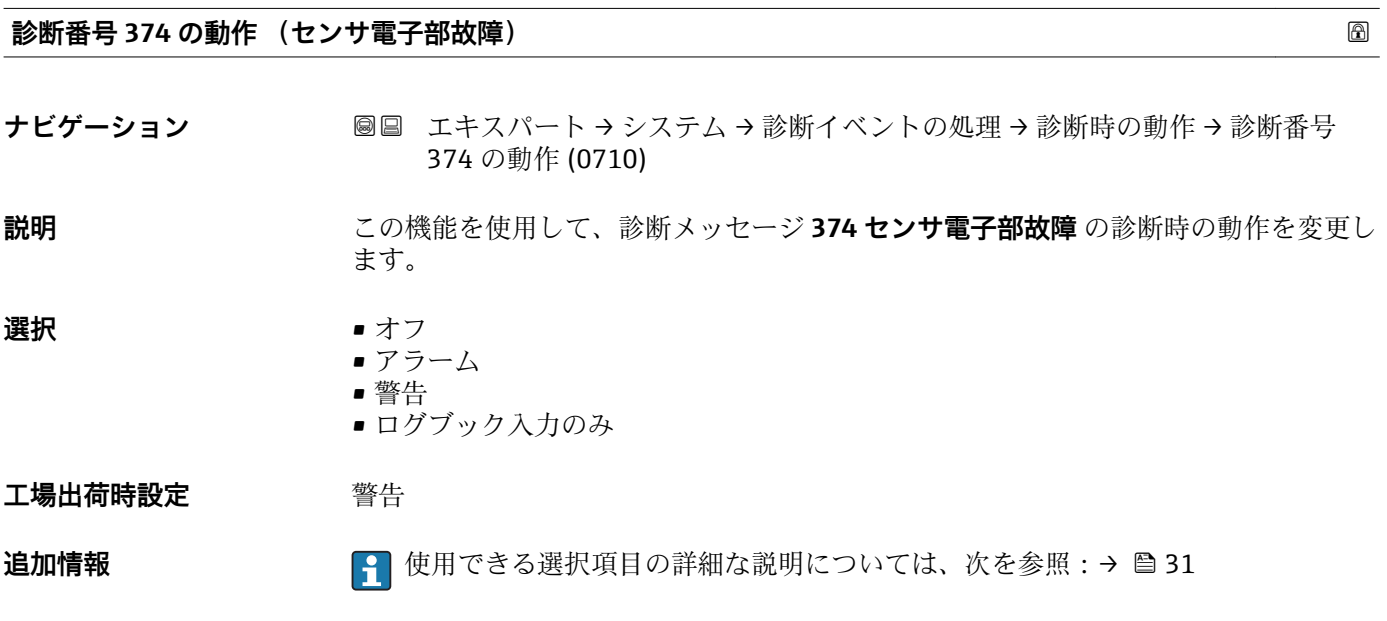

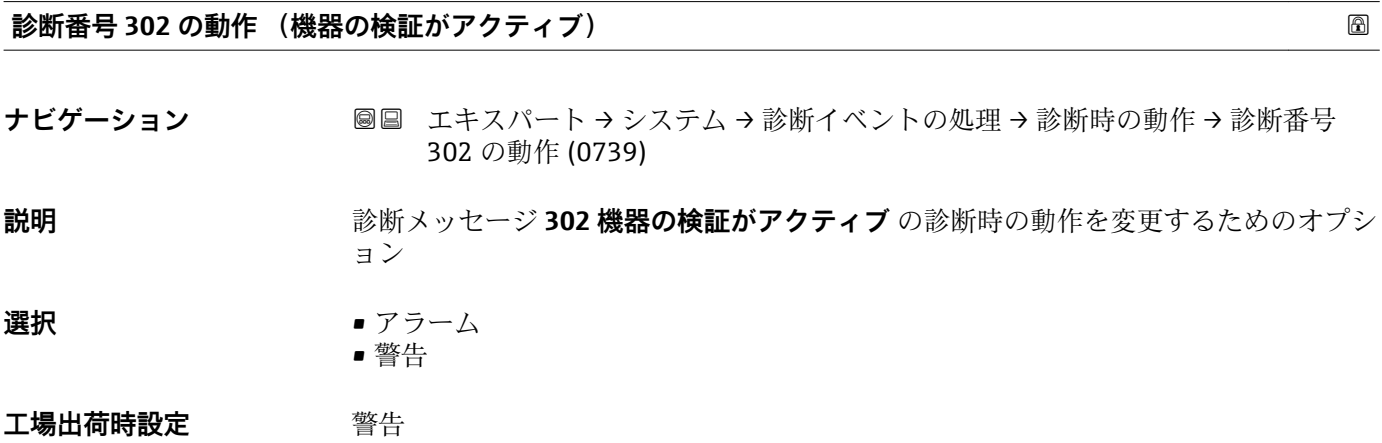

<span id="page-34-0"></span>**追加情報 キング エンジェン インス**使用できる選択項目の詳細な説明については、次を参照:→ △ 131

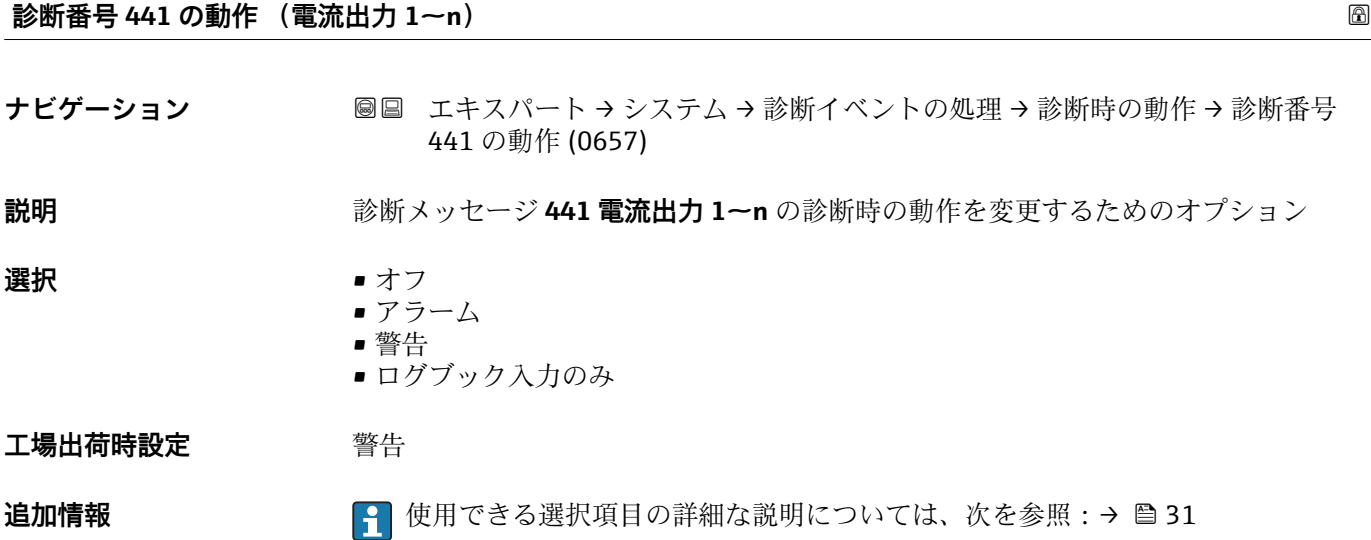

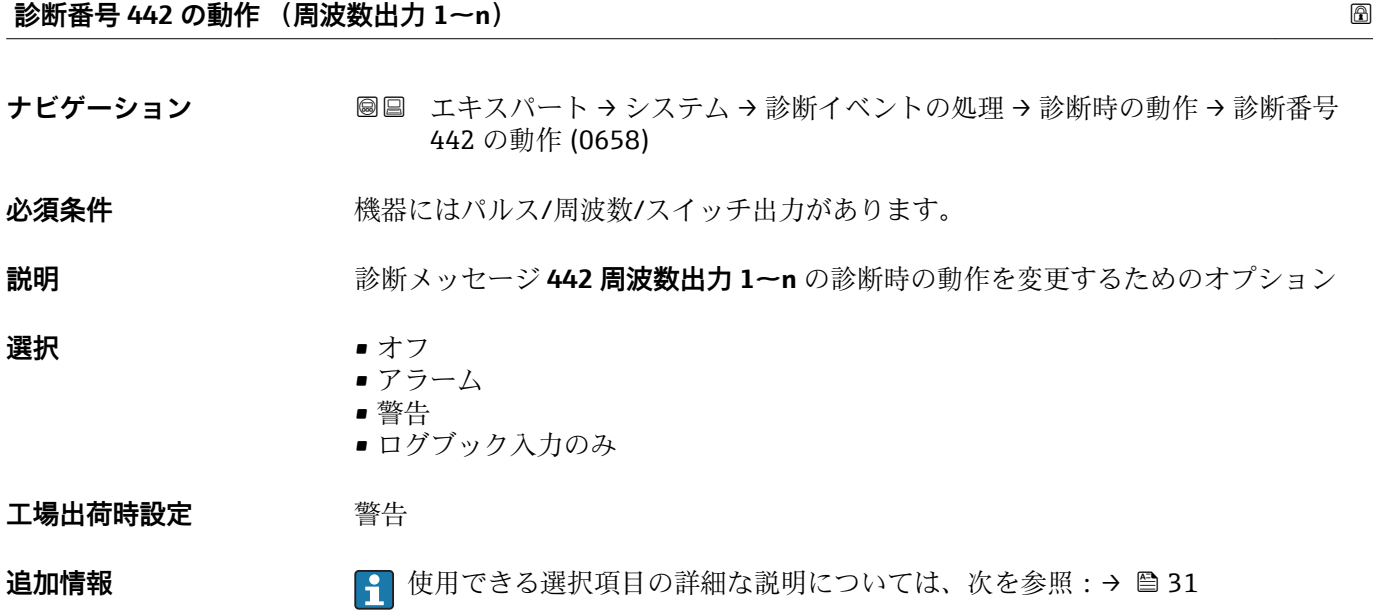

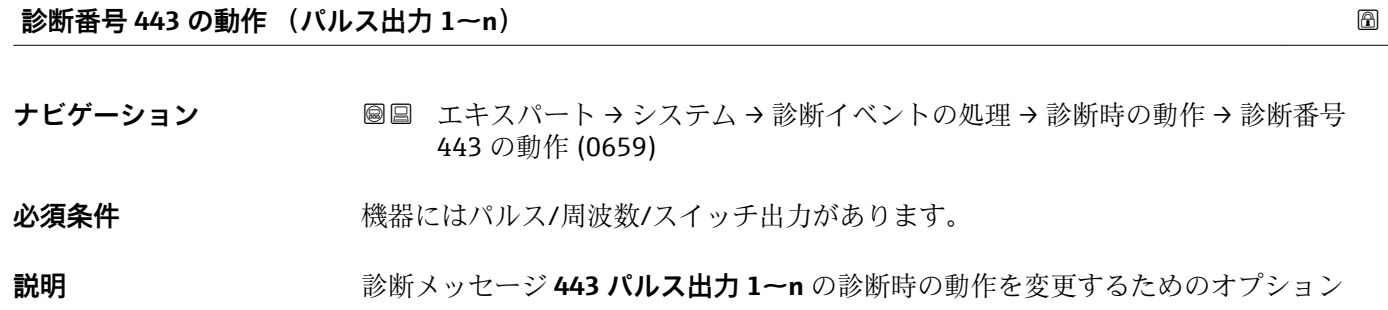

<span id="page-35-0"></span>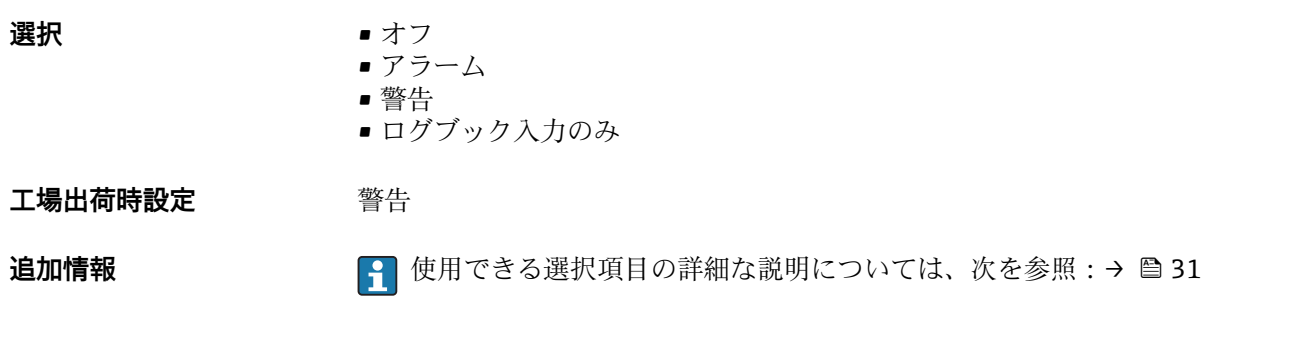

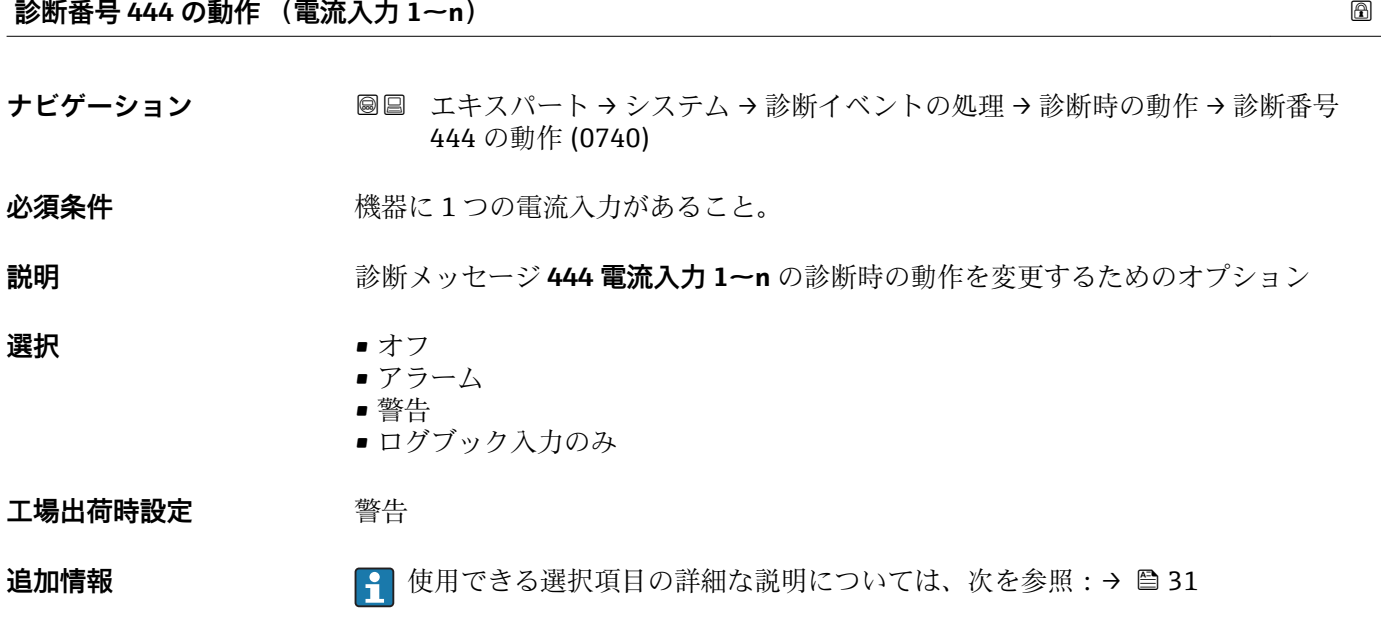

## **診断番号 543 の動作 (ダブルパルス出力)**

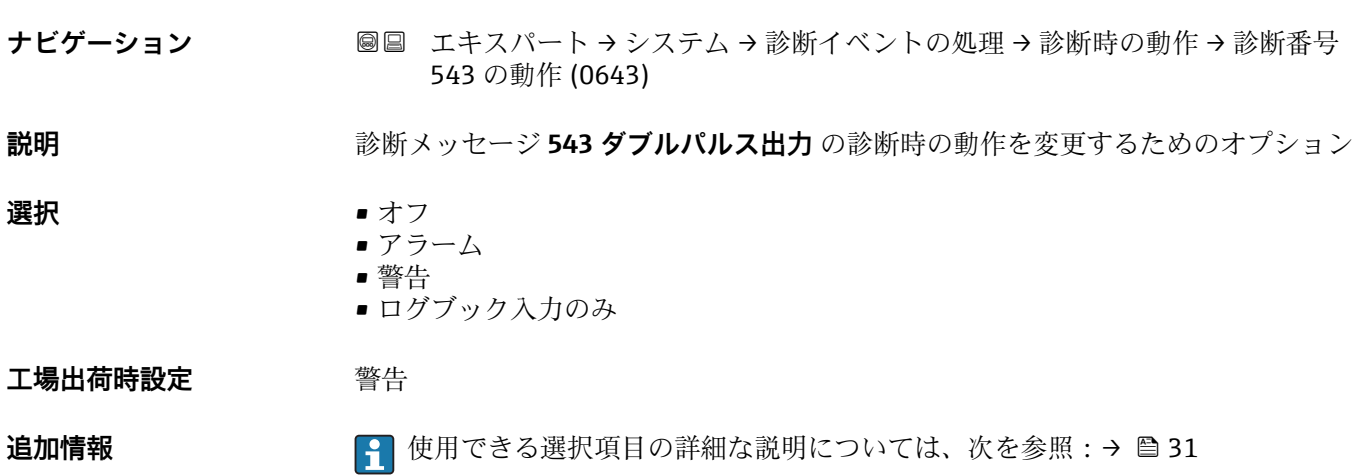
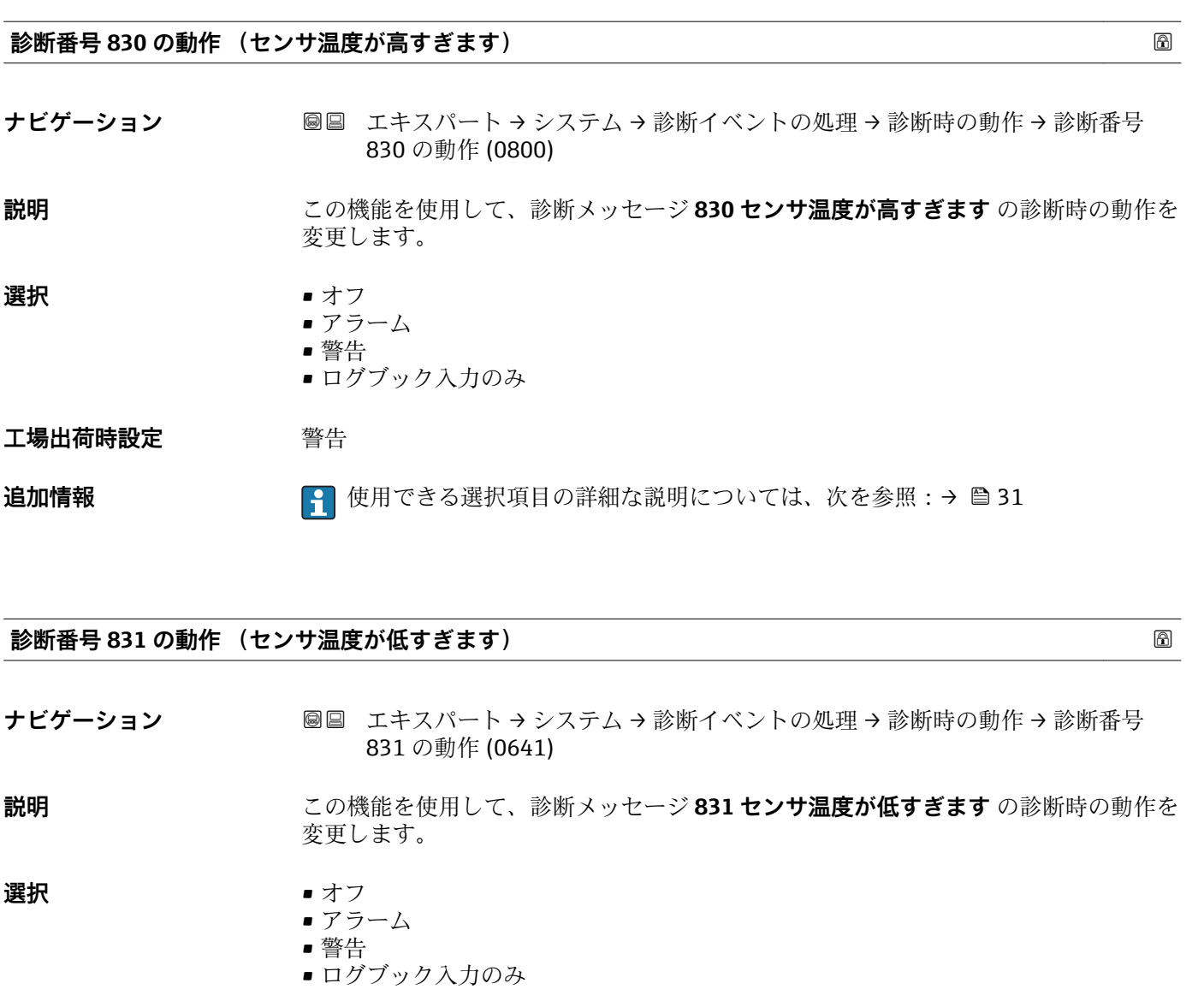

**工場出荷時設定** 警告

**追加情報 キング ※ 1 1 使用できる選択項目の詳細な説明については、次を参照:→ △ 31** 

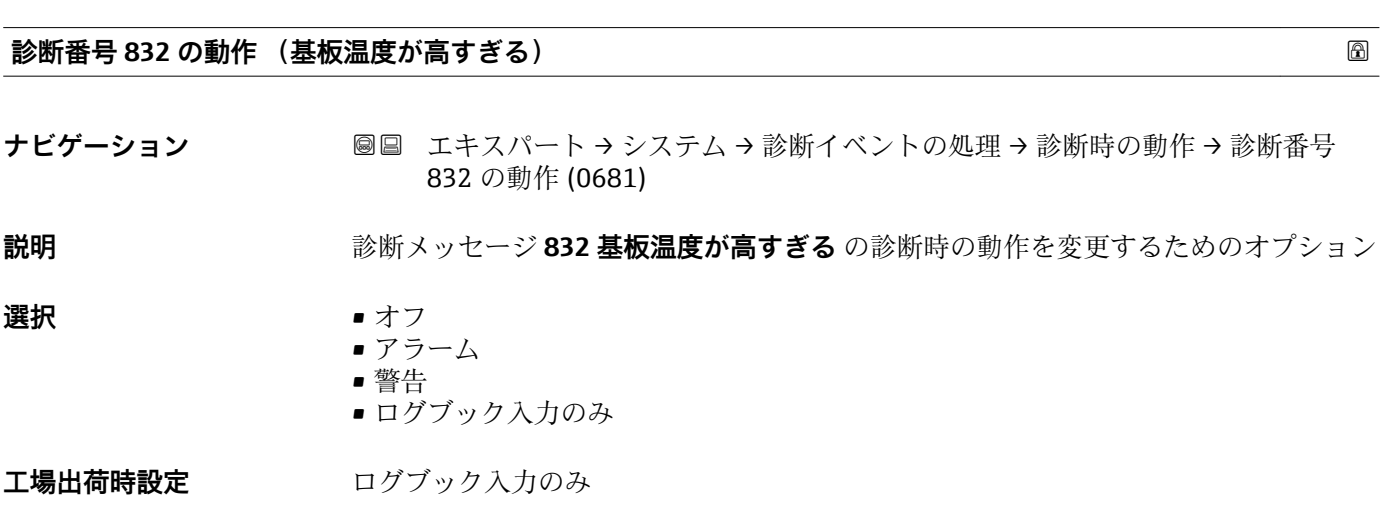

追加情報 → B 31

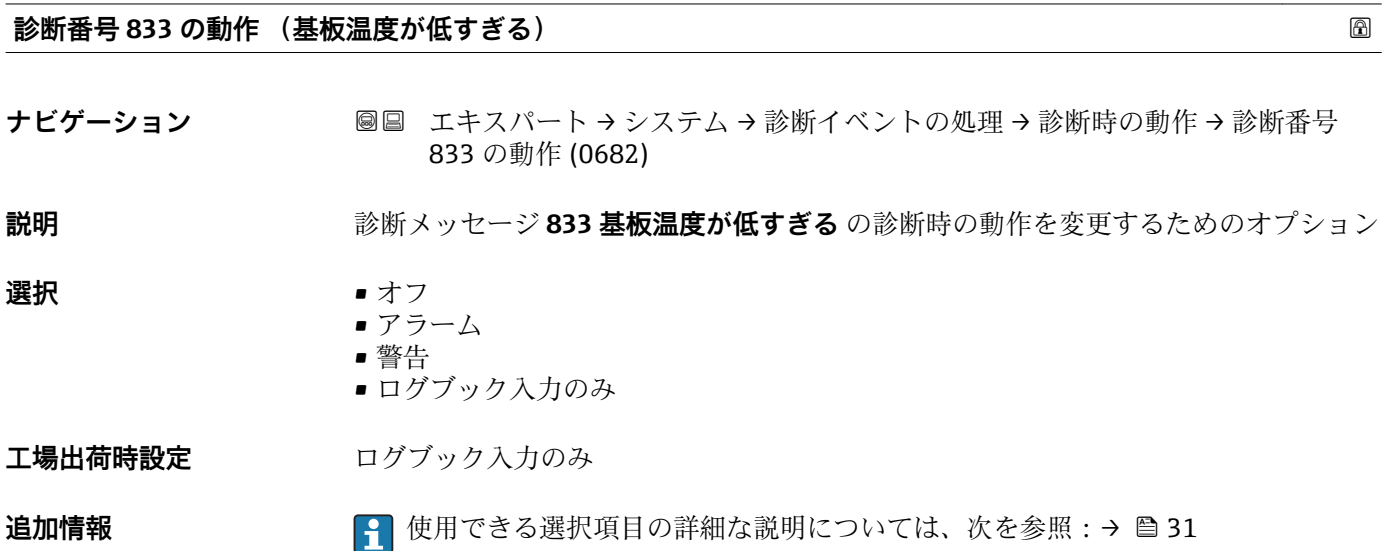

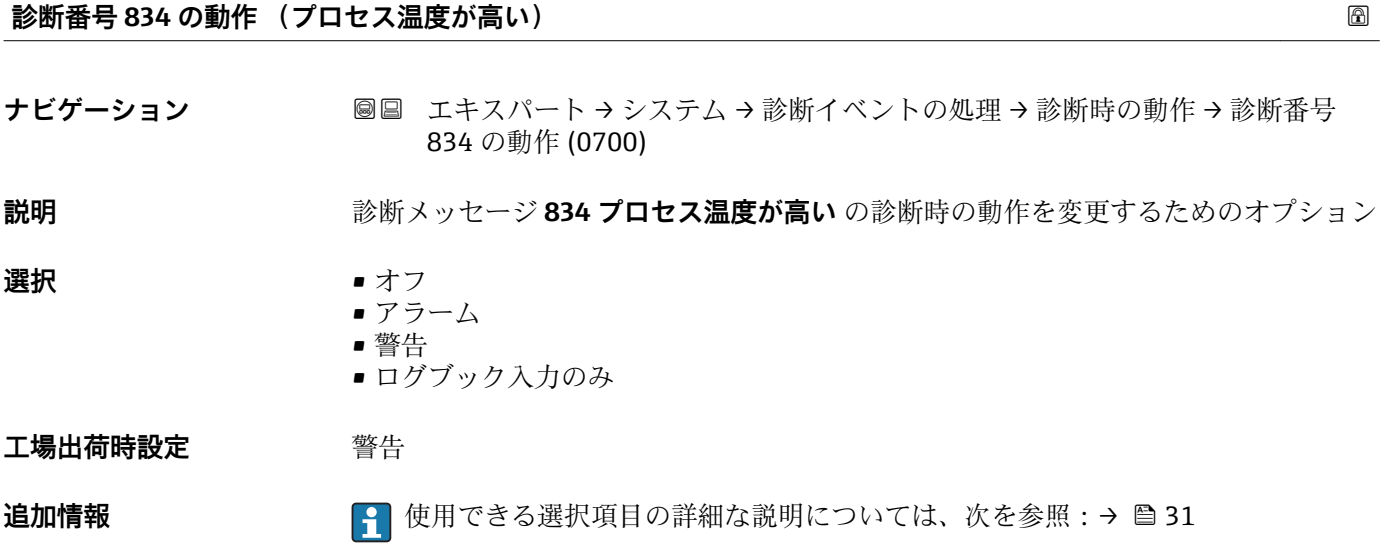

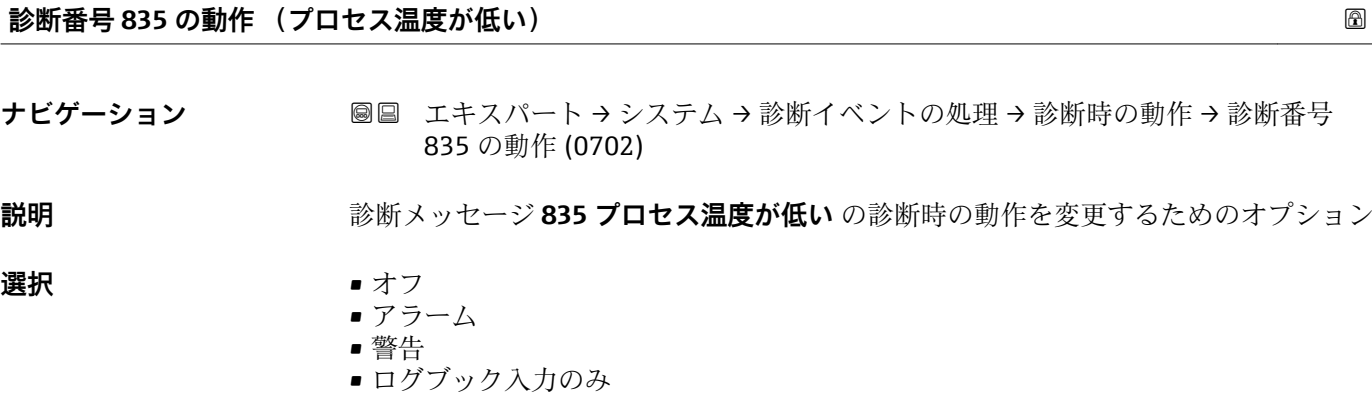

**工場出荷時設定** 警告

**追加情報 キング インス**使用できる選択項目の詳細な説明については、次を参照:→ ■ 31

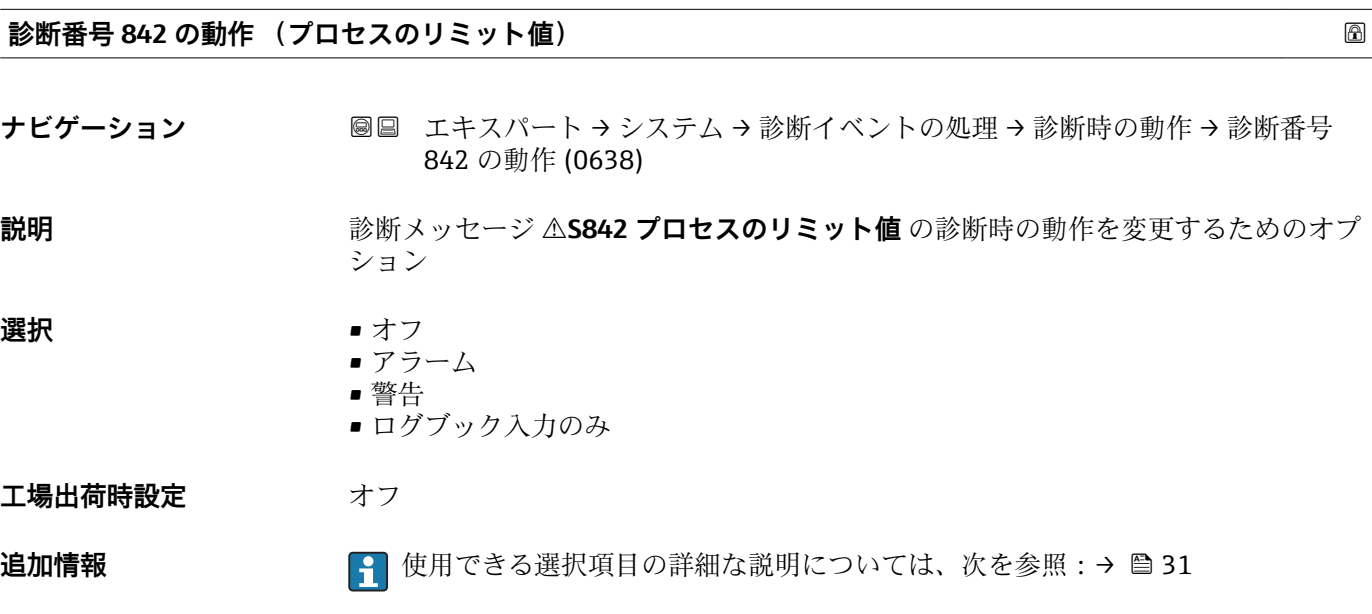

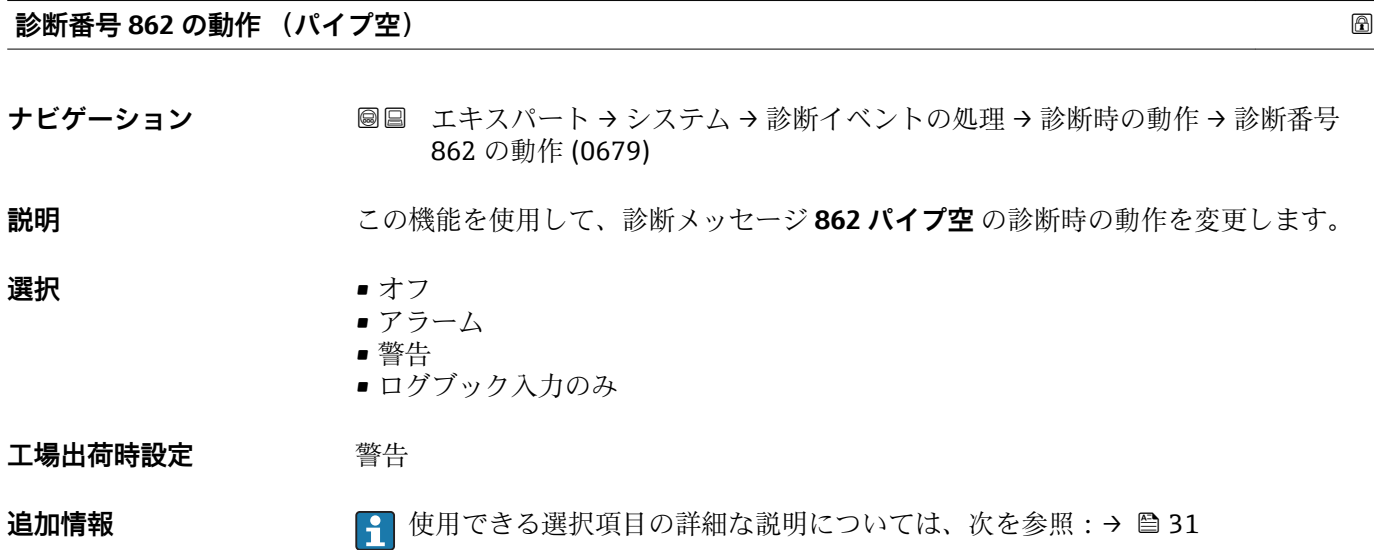

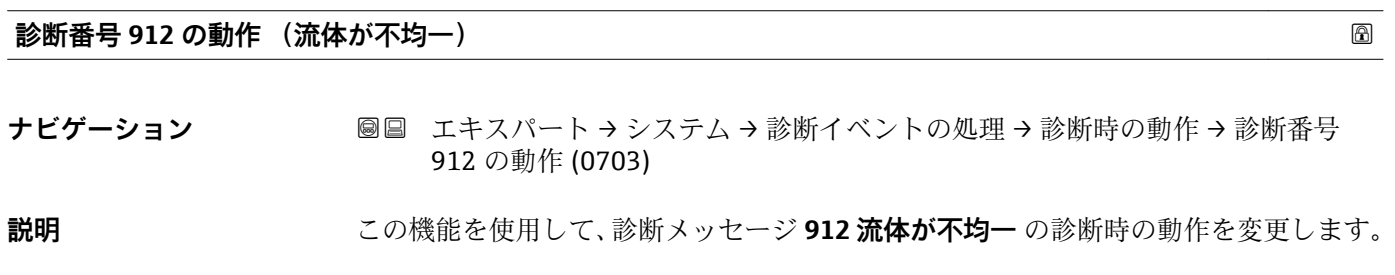

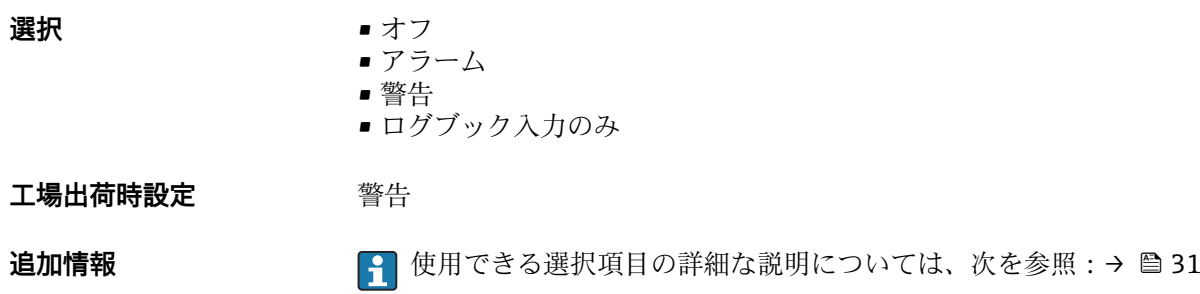

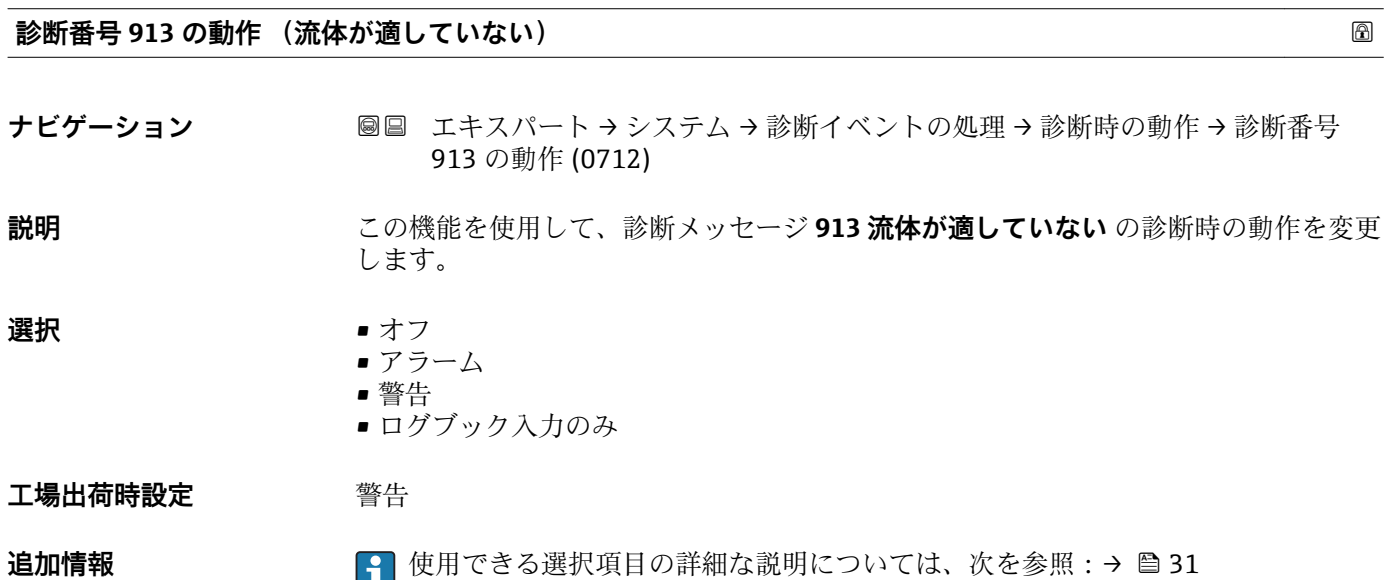

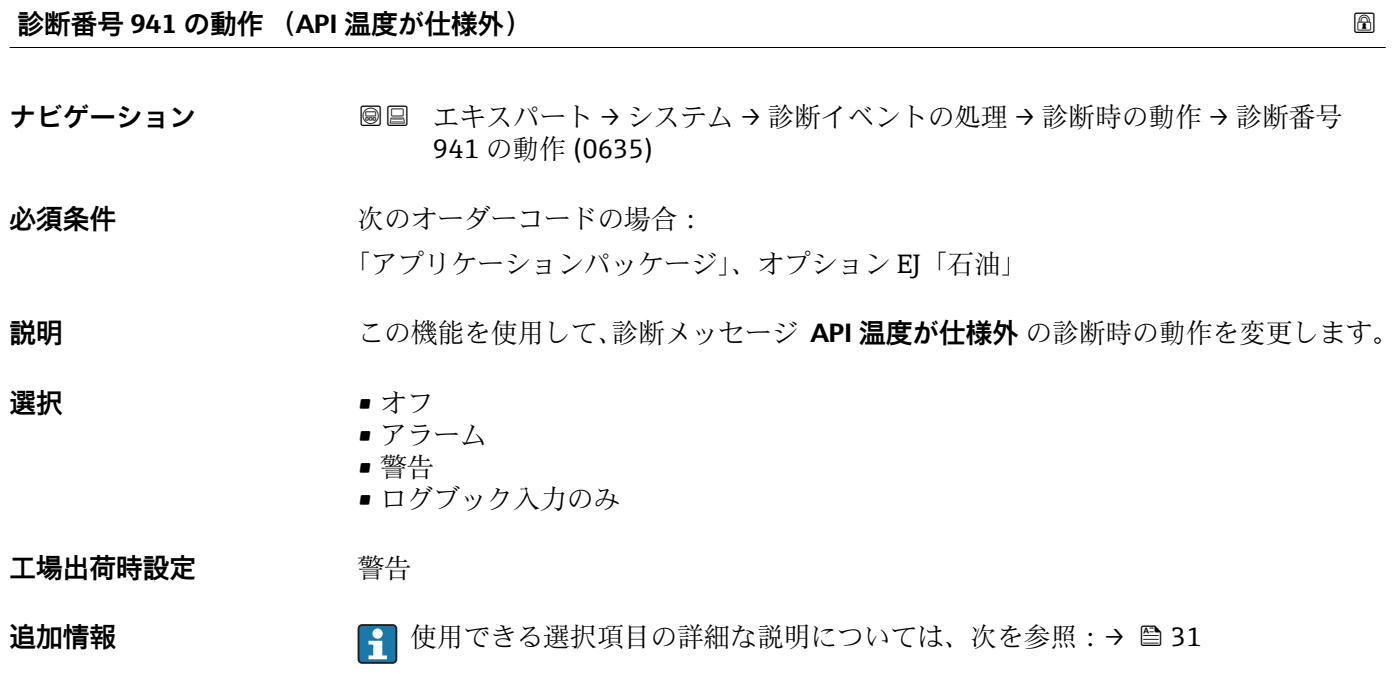

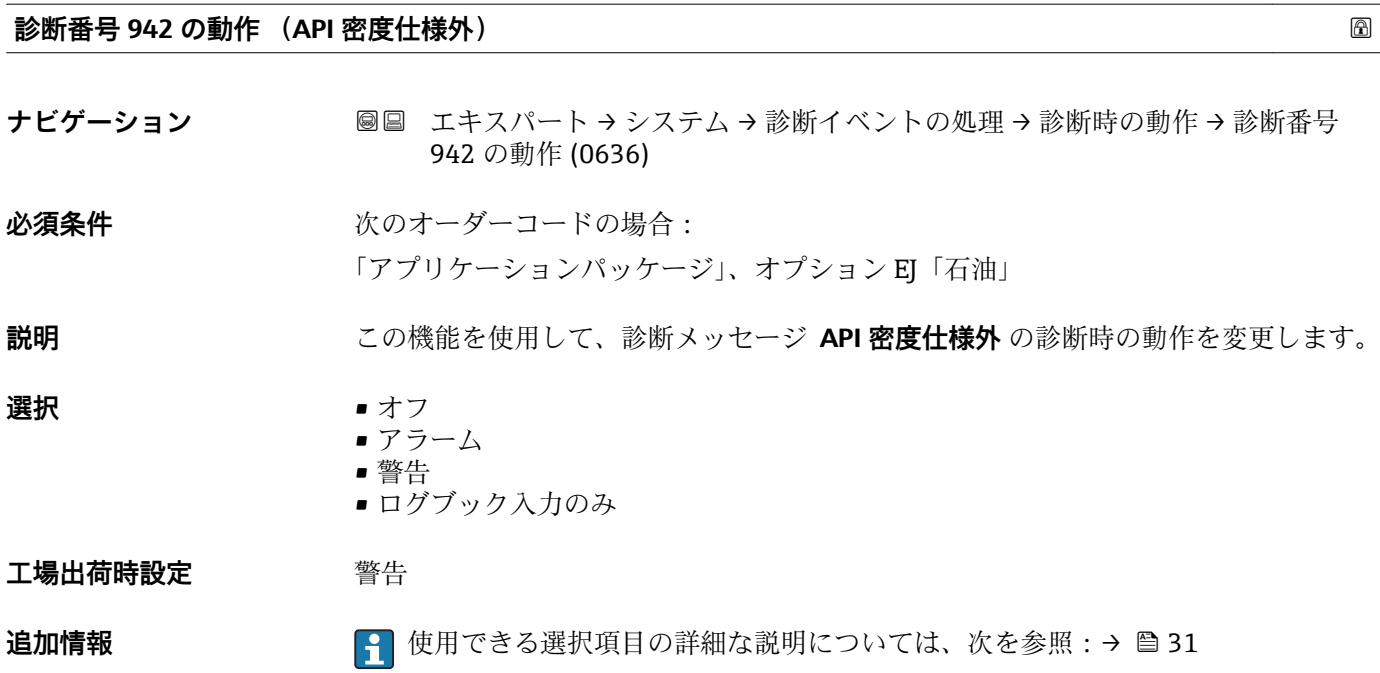

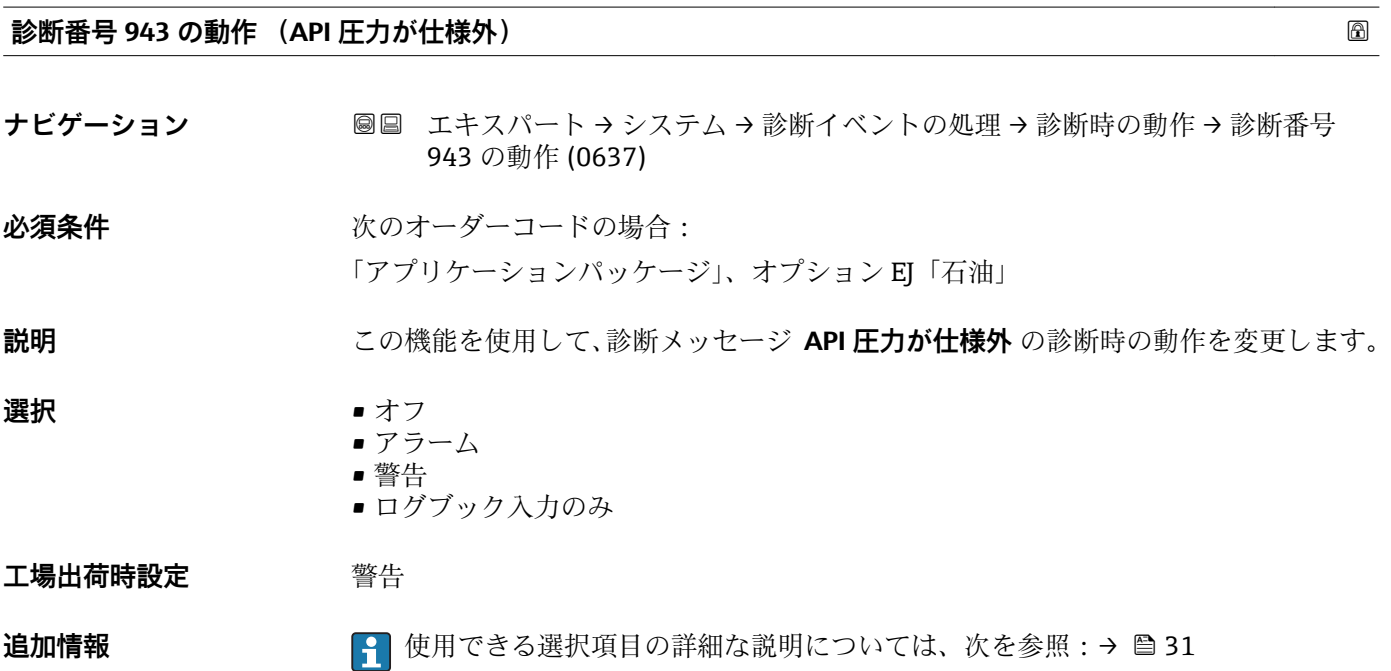

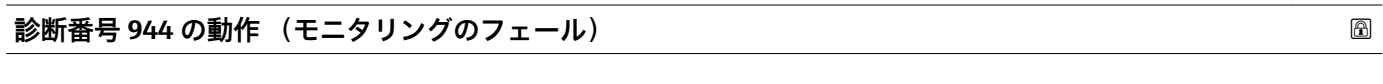

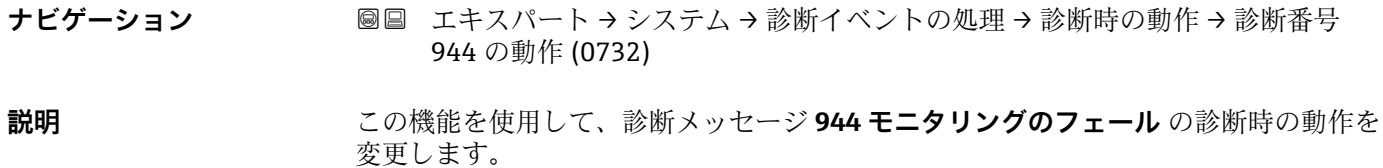

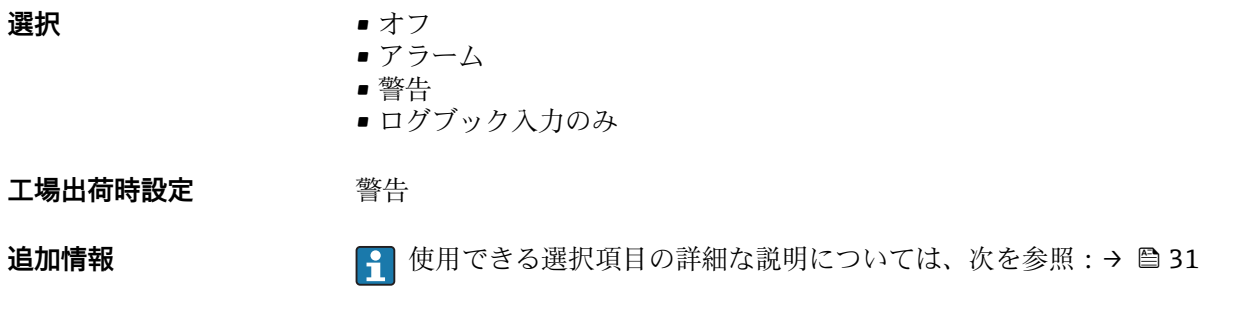

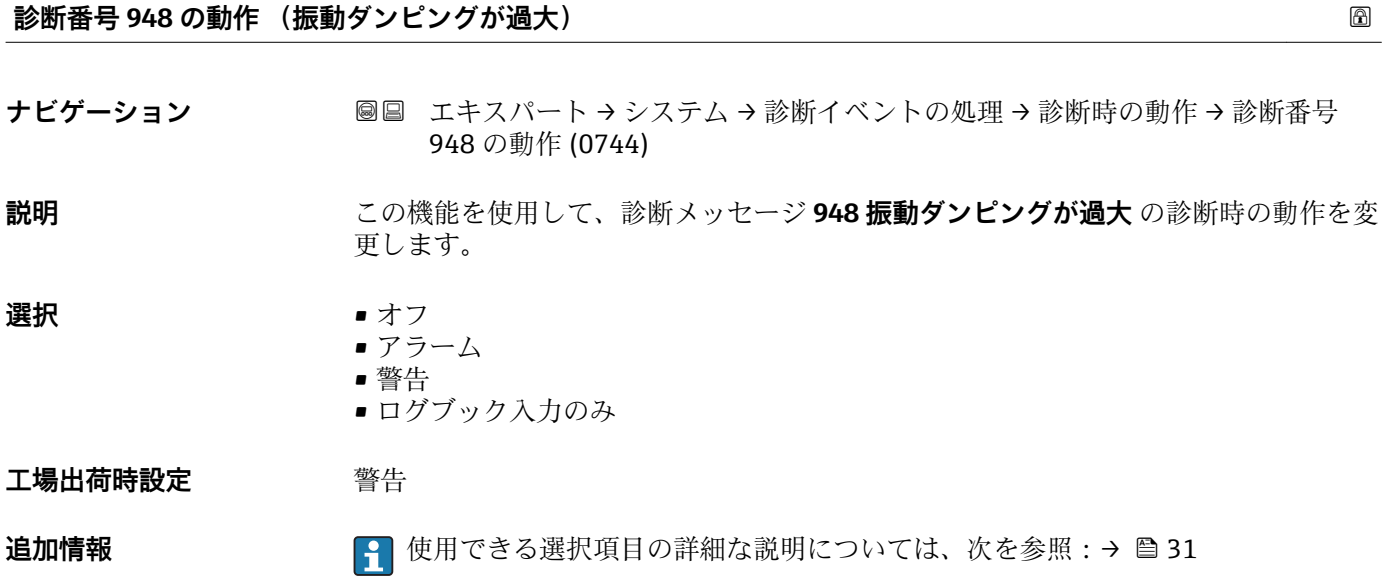

# **3.1.4 「管理」 サブメニュー**

ナビゲーション 圖圖 エキスパート → システム → 管理

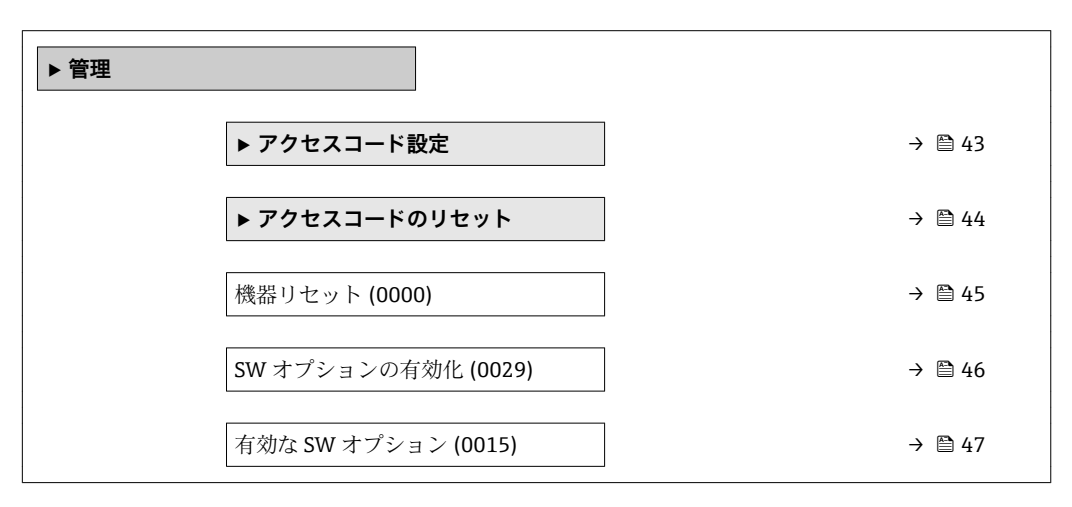

<span id="page-42-0"></span>**「アクセスコード設定」 ウィザード**

**← アクセスコード設定** ウィザード (→ ■43)は、現場表示器またはウェブブラウザに よる操作でのみ使用できます。

操作ツールを介して操作する場合、**アクセスコード設定** パラメータは**管理** サブメ ニューの中にあります。操作ツールを介して機器を操作する場合、**アクセスコード の確認** パラメータはありません。

ナビゲーション エキスパート → システム → 管理 → アクセスコード設定

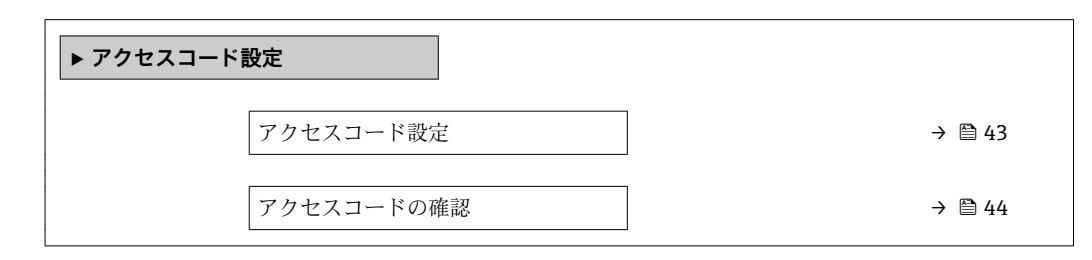

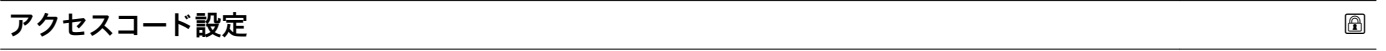

**ナビゲーション ■■ エキスパート → システム → 管理 → アクセスコード設定 → アクセスコード設定** 

**説明** この機能を使用して、パラメータ書き込みアクセスを制限するためのユーザー固有のリ リースコードを入力します。これにより、現場表示器、ウェブブラウザ、FieldCare、 または DeviceCare (CDI-RJ45 サービスインターフェイス経由)を介して機器設定が不 用意に変更されることを防止できます。

**ユーザー入力 まんのおくさん さんの**女字、英字、特殊文字から成る最大 16 桁の文字列

#### **追加情報 调查** 說明

書き込み保護は、本書の 図 シンボルが付いたすべてのパラメータに適用されます。 現場表示器でパラメータの前に 圖 シンボルが表示される場合、そのパラメータは書き 込み保護になっています。

書き込みアクセスできないパラメータは、ウェブブラウザで灰色表示されます。

アクセスコードを設定すると、書き込み保護されたパラメータは、**アクセスコード 入力** パラメータ [\(→ 13\)](#page-12-0)でアクセスコードを入力しない限り変更できません。

アクセスコードを紛失した場合は、弊社営業所もしくは販売代理店にお問い合せく ださい。

ユーザー入力

アクセスコードが入力レンジを超えた場合はメッセージが表示されます。

工場設定

工場設定を変更していない場合、またはアクセスコードとして **0** を設定している場合、 パラメータは書き込み保護されず、機器設定データは変更可能な状態となります。ユー ザーは、アクセスステータス**「メンテナンス」**でログインします。

# <span id="page-43-0"></span>**アクセスコードの確認**

- **ナビゲーション** ■■ エキスパート → システム → 管理 → アクセスコード設定 → アクセスコードの確 認
- **説明** スタンスコントリリースコードを再度入力して、リリースコードを確定します。
- **ユーザー入力 まんのおくさん さんの文字の大きく 株殊文字から成る最大 16桁の文字列**

#### **「アクセスコードのリセット」 サブメニュー**

ナビゲーション エキスパート → システム → 管理 → アクセスコードのリセッ ト

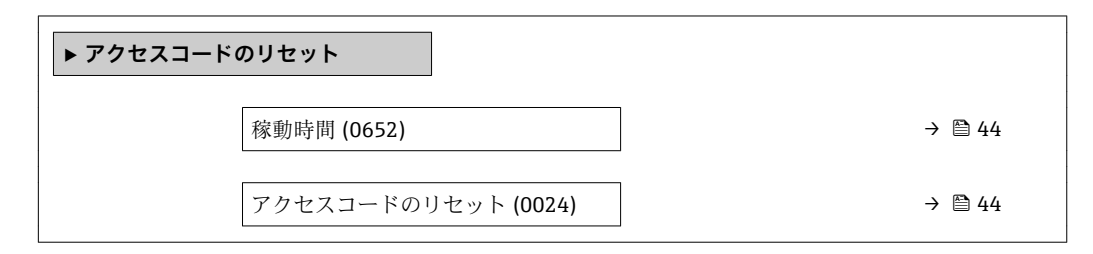

#### **稼動時間**

**ス**

**ナビゲーション** ■■ エキスパート → システム → 管理 → アクセスコードのリセット → 稼動時間 (0652)

**説明** またはない この機能を使用して、機器の稼働時間を表示します。

**ユーザーインターフェイ** 日(d)、時(h)、分(m)、秒(s)

**追加情報** コーザーインターフェイス 最大日数は 9999 です。これは、27 年に相当します。

#### **アクセスコードのリセット**

**ナビゲーション ■■ エキスパート → システム → 管理 → アクセスコードのリセット → アクセスコー** ドのリセット (0024)

- **説明** この機能を使用して、ユーザー固有のリリースコードを工場設定にリセットするための リセットコードを入力します。
- **ユーザー入力 おおおく**教字、英字、特殊文字から成る文字列

<span id="page-44-0"></span>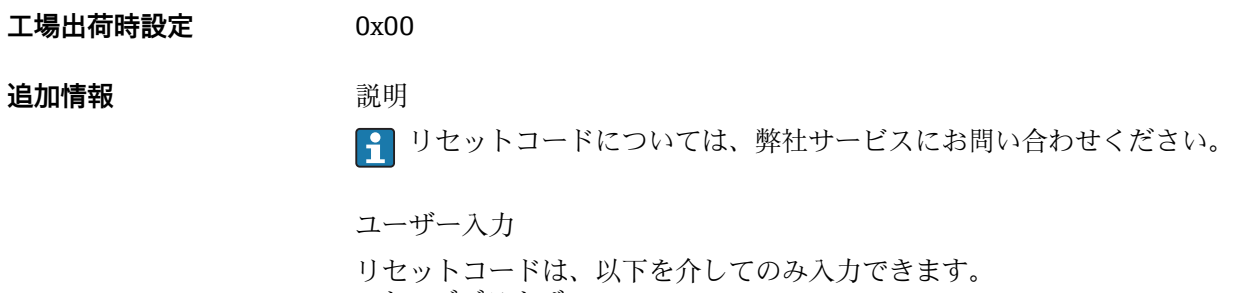

- ウェブブラウザ
- DeviceCare、FieldCare (インターフェイス CDI RJ45 経由)
- フィールドバス

**「管理」 サブメニューのその他のパラメータ**

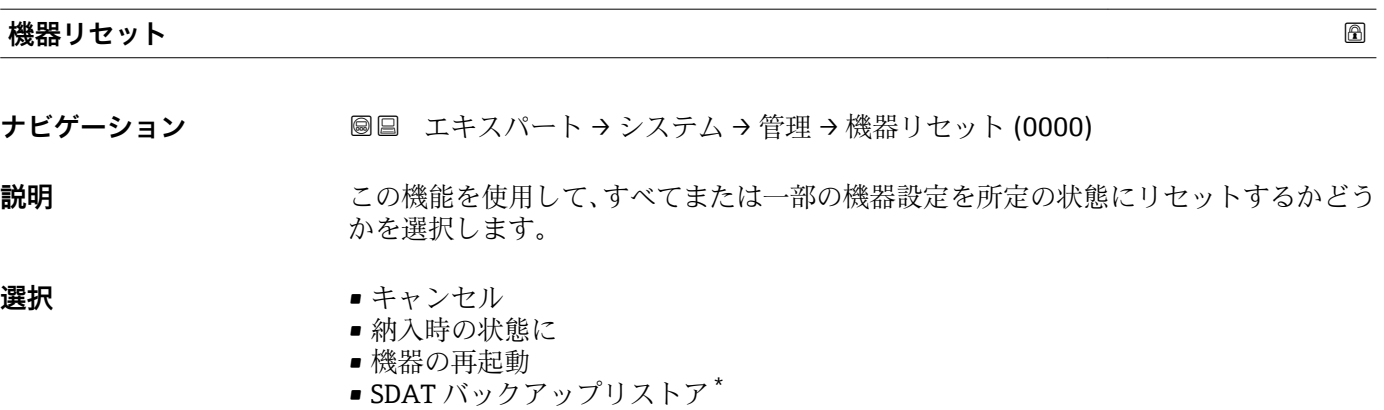

**工場出荷時設定** キャンセル

#### **追加情報** 赛克斯

## **オプション 説明** キャンセル | 何も実行せずにこのパラメータを終了します。 納入時の状態に ユーザー固有の初期設定で注文されたすべてのパラメータをユーザー固有の値 にリセットします。その他のパラメータはすべて、工場設定にリセットされま す。 機器の再起動 → 再起動により、揮発性メモリ (RAM) に保存されているすべてのパラメータを 工場設定にリセットします(例:測定値データ)。機器設定に変更はありませ  $h_{\circ}$ SDAT バックアップリス トア S-DAT の保存されているデータを復元します。データ記録は電子モジュールメ モリから S-DAT に復元されます。 ■ このオプションはアラーム状態でのみ表示されます。

<sup>\*</sup> 表示はオーダしたオプションや機器のセッティングにより異なります

# <span id="page-45-0"></span>**SW オプションの有効化**

**ナビゲーション ■■ エキスパート →** システム → 管理 → SW オプションの有効化 (0029)

**説明** この機能を使用して、注文した追加のソフトウェアオプションを有効にするためのアク ティベーションコードを入力します。

**ユーザー入力 ポンプ 最大 10 桁の数字** 

エ場出荷時設定 **注文したソフトウェアオプションに応じて異なります。** 

# **追加情報 和 11 / 2010**

追加のソフトウェアオプション付きの機器を注文した場合、アクティベーションコード は工場出荷時に機器にプログラムされています。

ユーザー入力

■ その後のソフトウェアオプションの有効化については、 弊社営業所もしくは販売代理店にお問い合わせください。

#### **注意!**

# **アクティベーションコードは機器のシリアル番号にリンクされており、機器およびソフ トウェアオプションに応じて変化します。**

不正または無効なコードを入力した場合、すでに有効になったソフトウェアオプション が失われます。

▶ 新しいアクティベーションコードを入力する前に、から現在のアクティベーションコ ードをメモしてください。

▶ 新しいソフトウェアオプションを注文した場合は、Endress+Hauser が支給した新し いアクティベーションコードを入力します。

▸ アクティベーションコードを入力したら、**有効な SW オプション** パラメータ (→ ■47)に新しいソフトウェアオプションが表示されるか確認します。

これが表示されると、新しいソフトウェアオプションは有効になります。

 新しいソフトウェアオプションが表示されない、または、すべてのソフトウェアオ プションが削除された場合は、入力したコードが不正または無効です。

▶ 入力したコードが不正または無効な場合は、から古いアクティベーションコードを入 力します。

▶シリアル番号を提示して弊社営業所もしくは販売代理店に新しいアクティベーショ ンコードの確認を依頼するか、または、再度コードを要請してください。

ソフトウェアオプションの例

「アプリケーションパッケージ」のオーダーコード、オプション **EA**「拡張 HistoROM」

**4 現在有効なソフトウェアオプションが、有効な SW オプション** パラメータ (→ △47)に表示されます。

ウェブブラウザ

■ ソフトウェアオプションを有効にした場合、ウェブブラウザで再度ページの読み込 みを行う必要があります。

<span id="page-46-0"></span>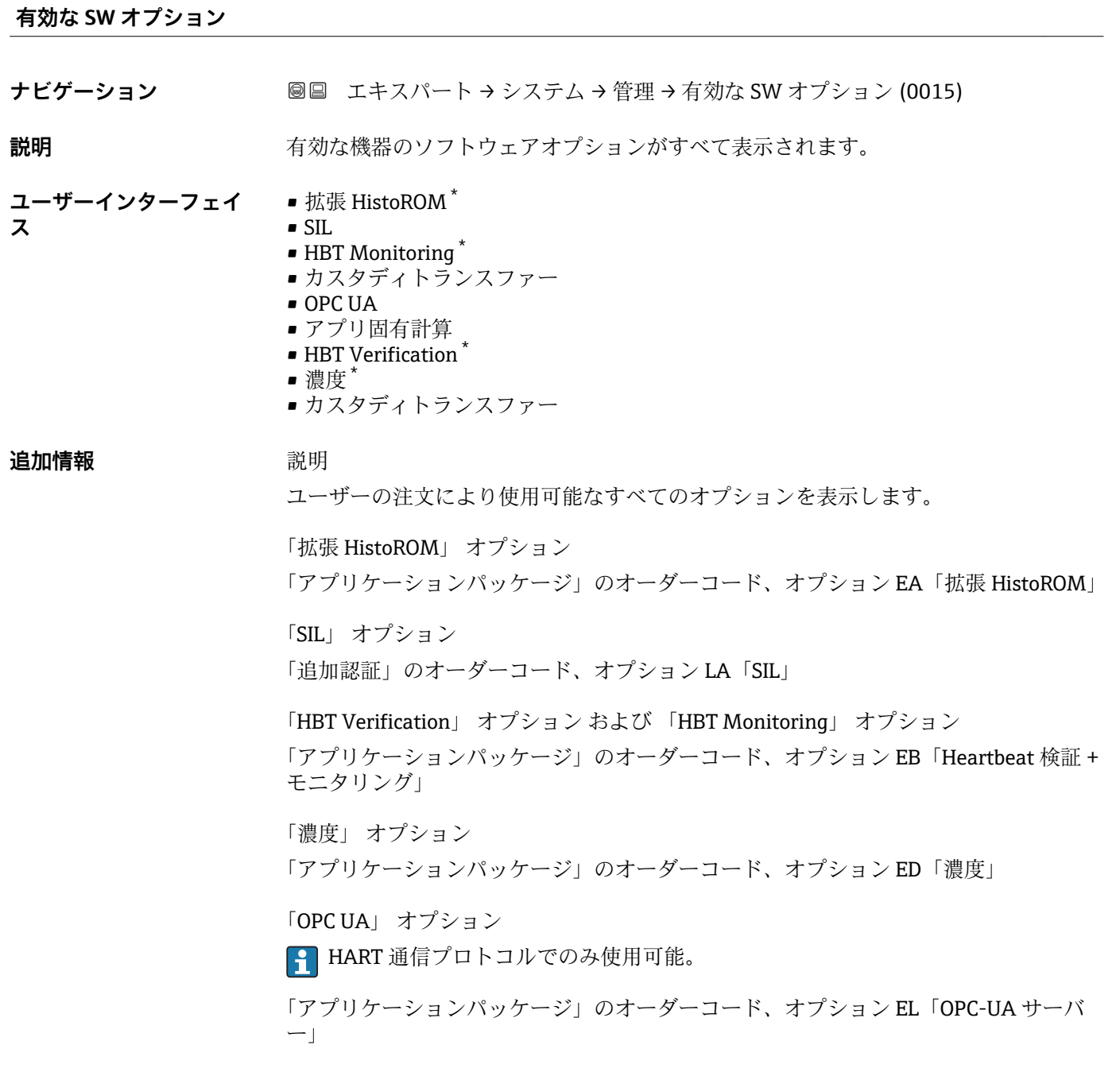

# **3.2 「センサ」 サブメニュー**

ナビゲーション 圖圖 エキスパート→センサ

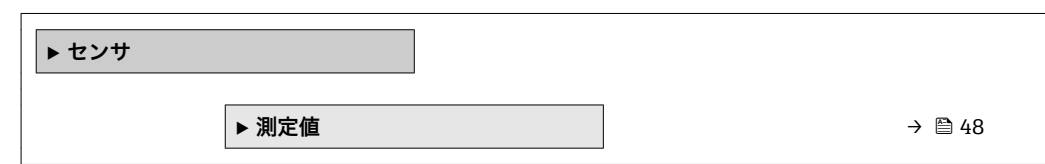

<sup>\*</sup> 表示はオーダしたオプションや機器のセッティングにより異なります

<span id="page-47-0"></span>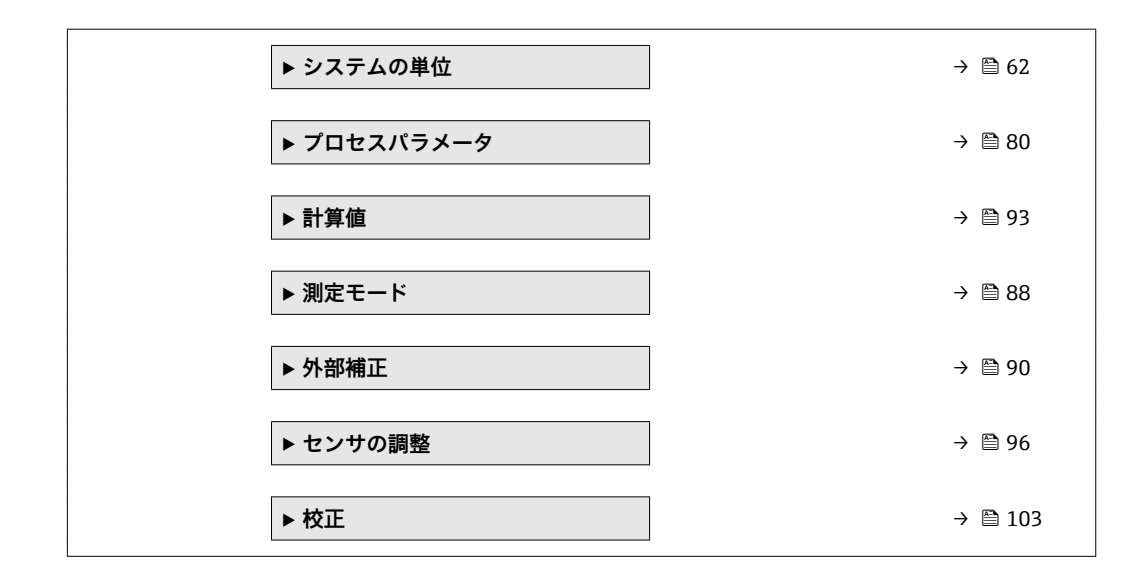

# **3.2.1 「測定値」 サブメニュー**

ナビゲーション ■ エキスパート→センサ→測定値

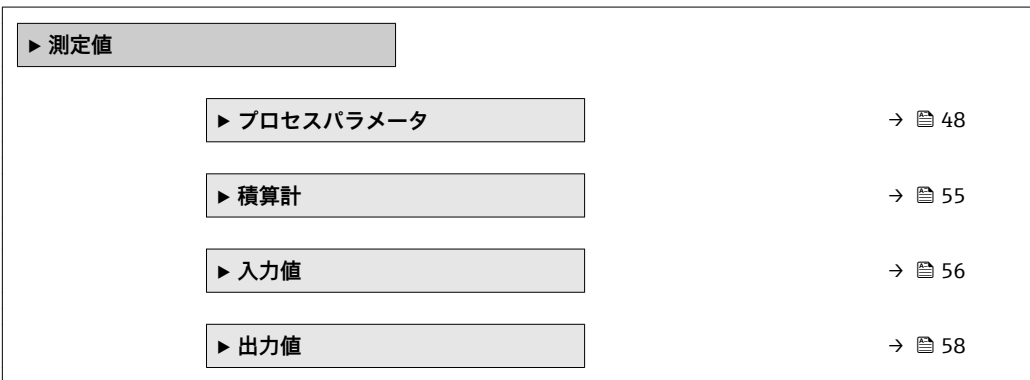

**「プロセスパラメータ」 サブメニュー**

ナビゲーション 圖圖 エキスパート → センサ → 測定値 → プロセスパラメータ

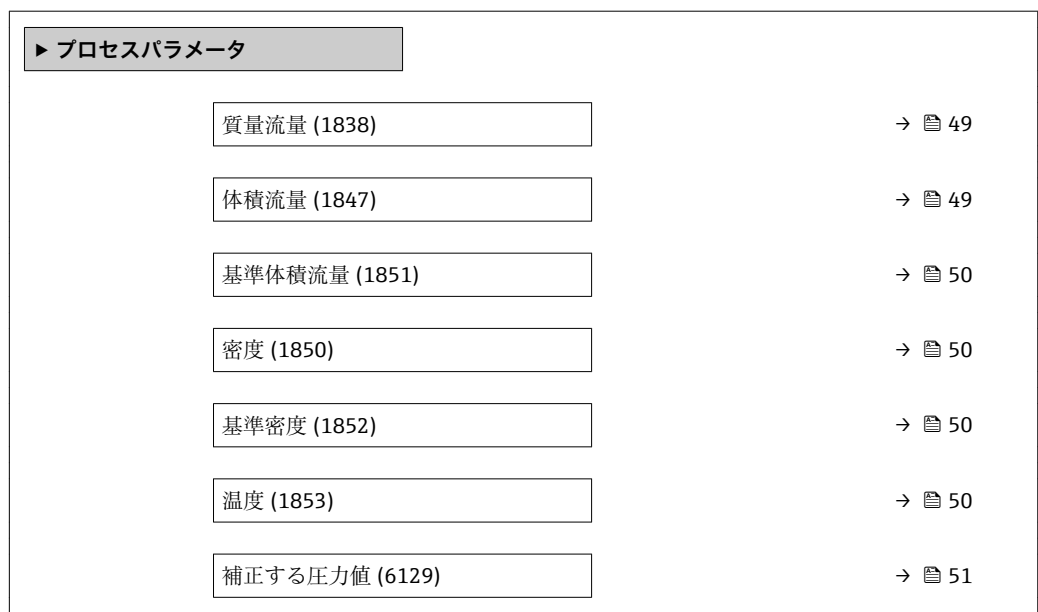

<span id="page-48-0"></span>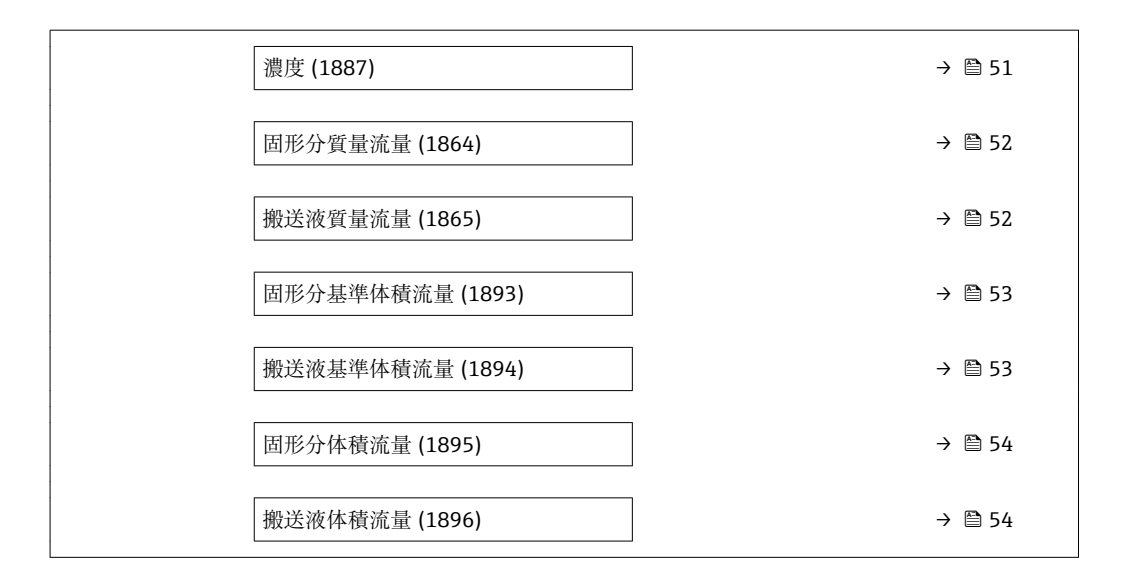

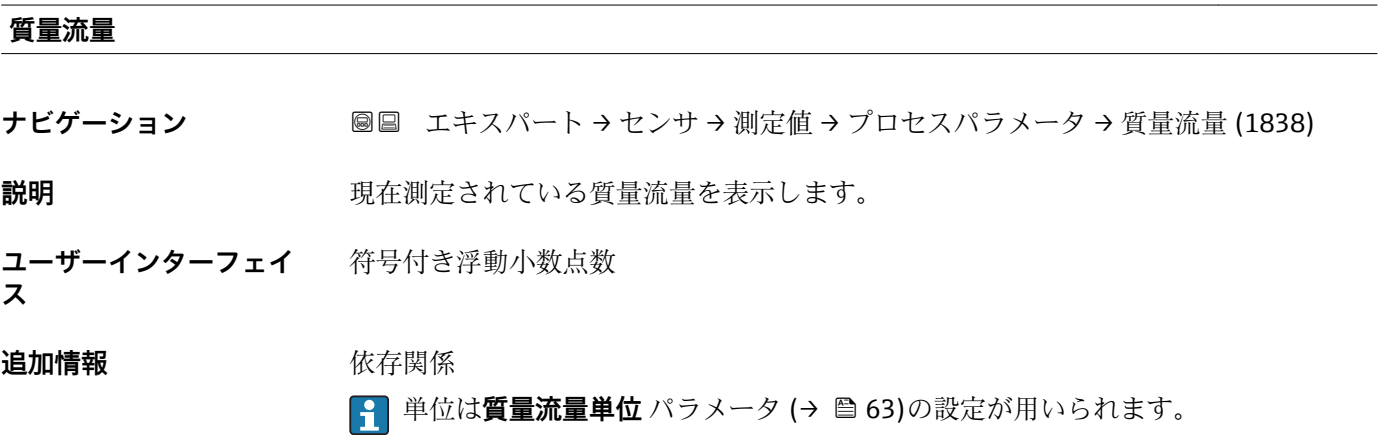

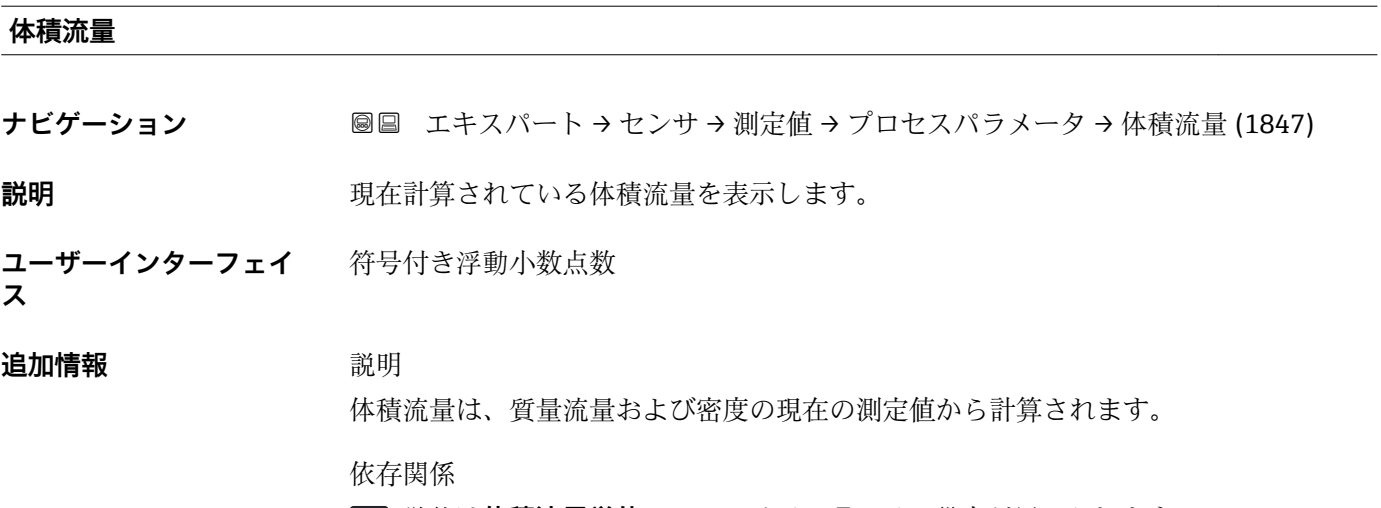

**↑ 単位は体積流量単位** パラメータ (→ △ 64)の設定が用いられます。

# <span id="page-49-0"></span>**基準体積流量**

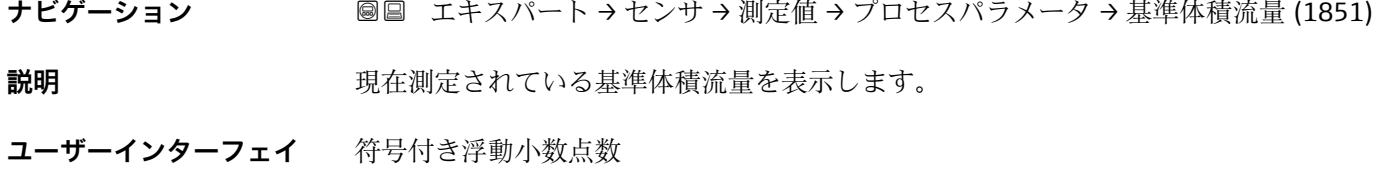

**ス**

# **追加情報** 依存関係

● 単位は基準体積流量単位 パラメータ(→ △67)の設定が用いられます。

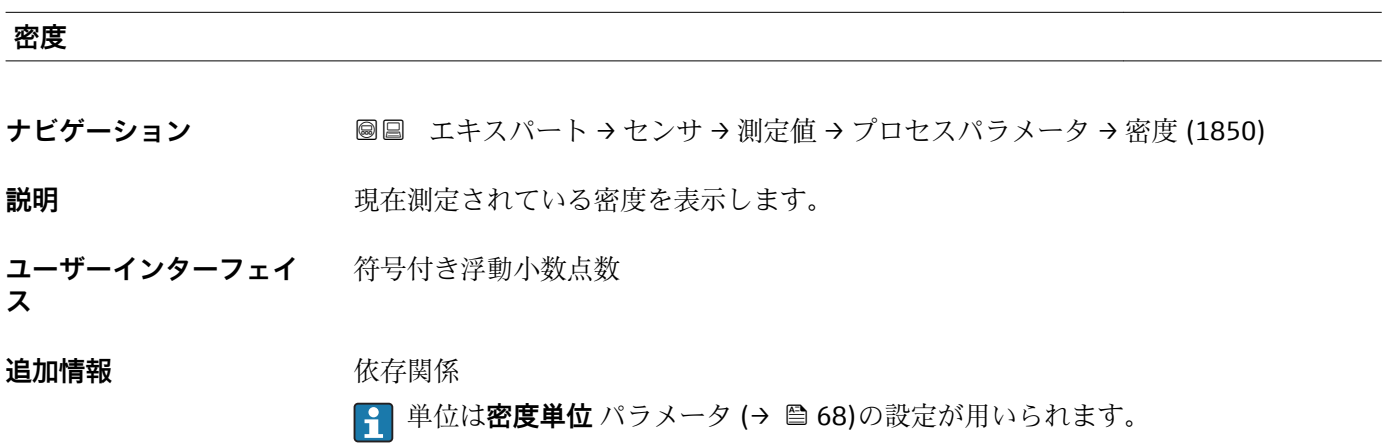

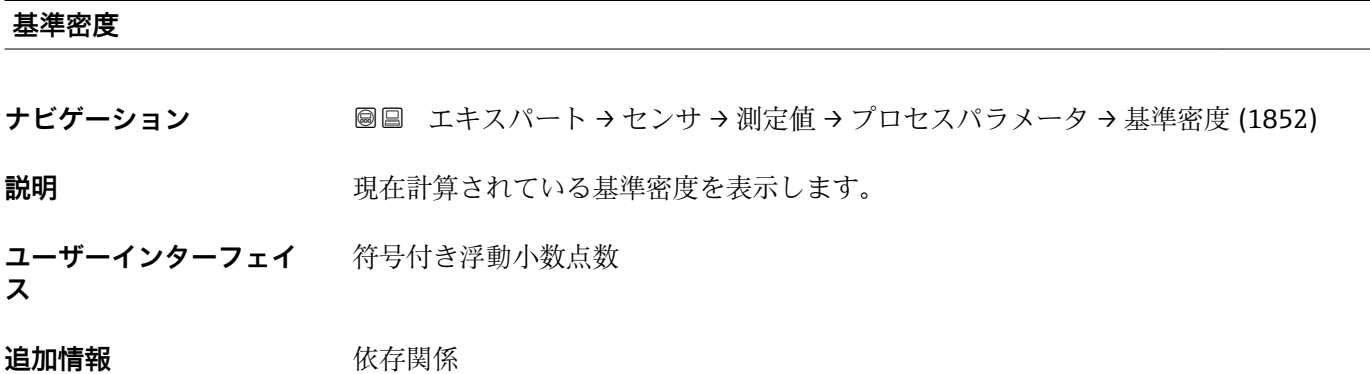

61 単位は基準密度単位 パラメータ(→ △69)の設定が用いられます。

### **温度**

**ナビゲーション** ■■ エキスパート → センサ → 測定値 → プロセスパラメータ → 温度 (1853)

**説明** アンスティストの現在測定されている流体温度を表示します。

<span id="page-50-0"></span>**ユーザーインターフェイ** 符号付き浮動小数点数 **ス**

# **追加情報** 依存関係

■ 単位は**温度の単位** パラメータ (→ ■70)の設定が用いられます。

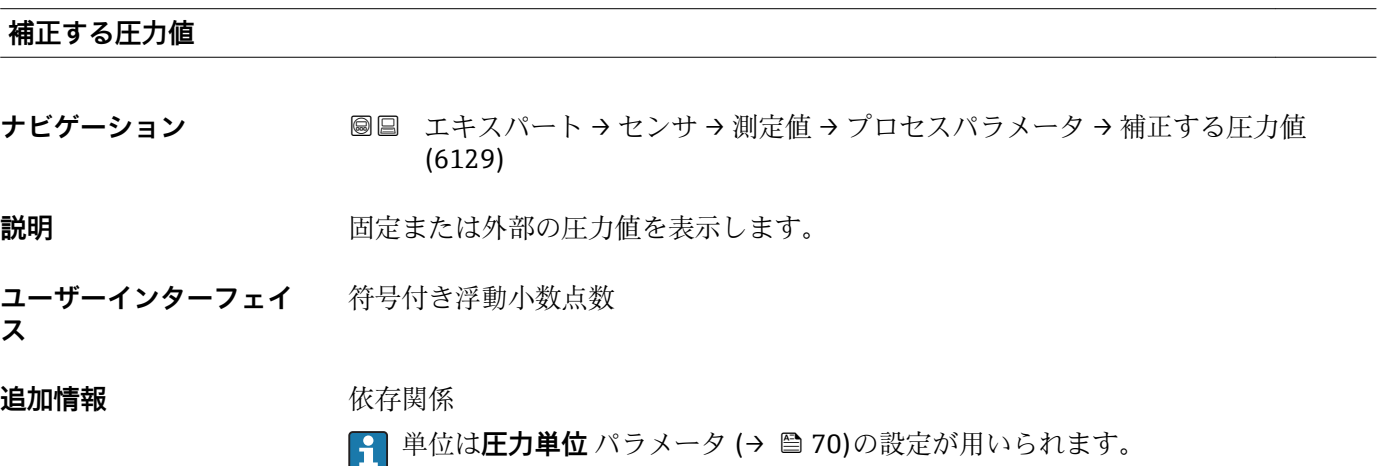

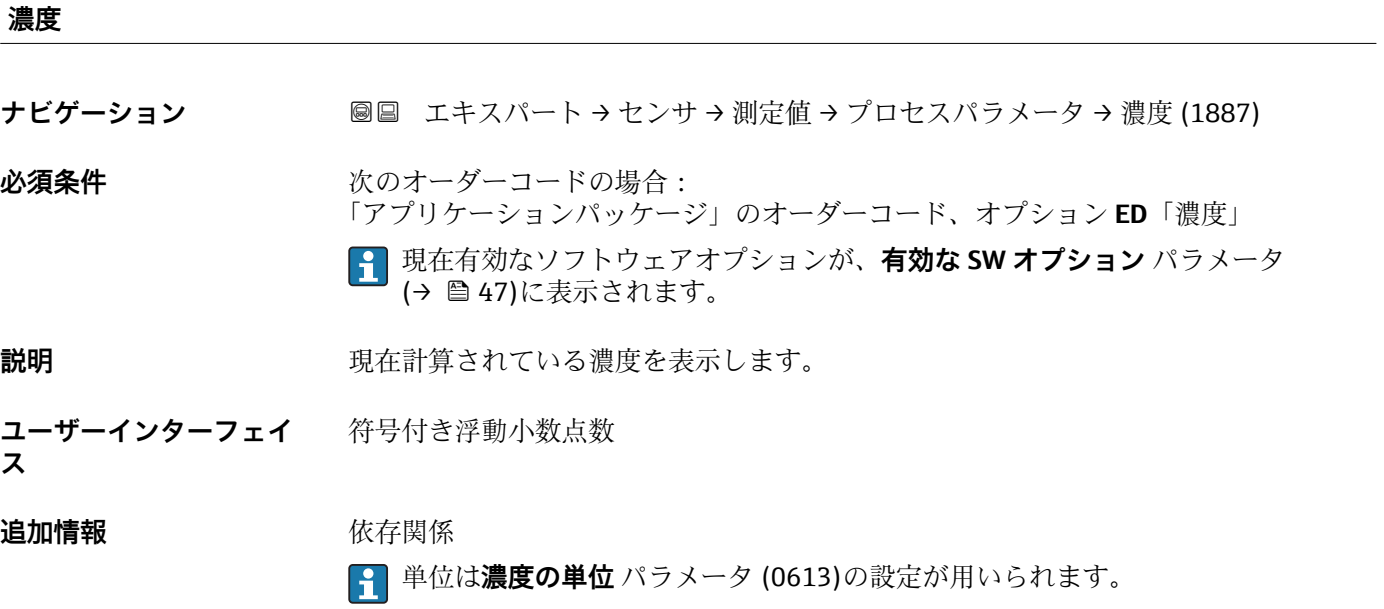

<span id="page-51-0"></span>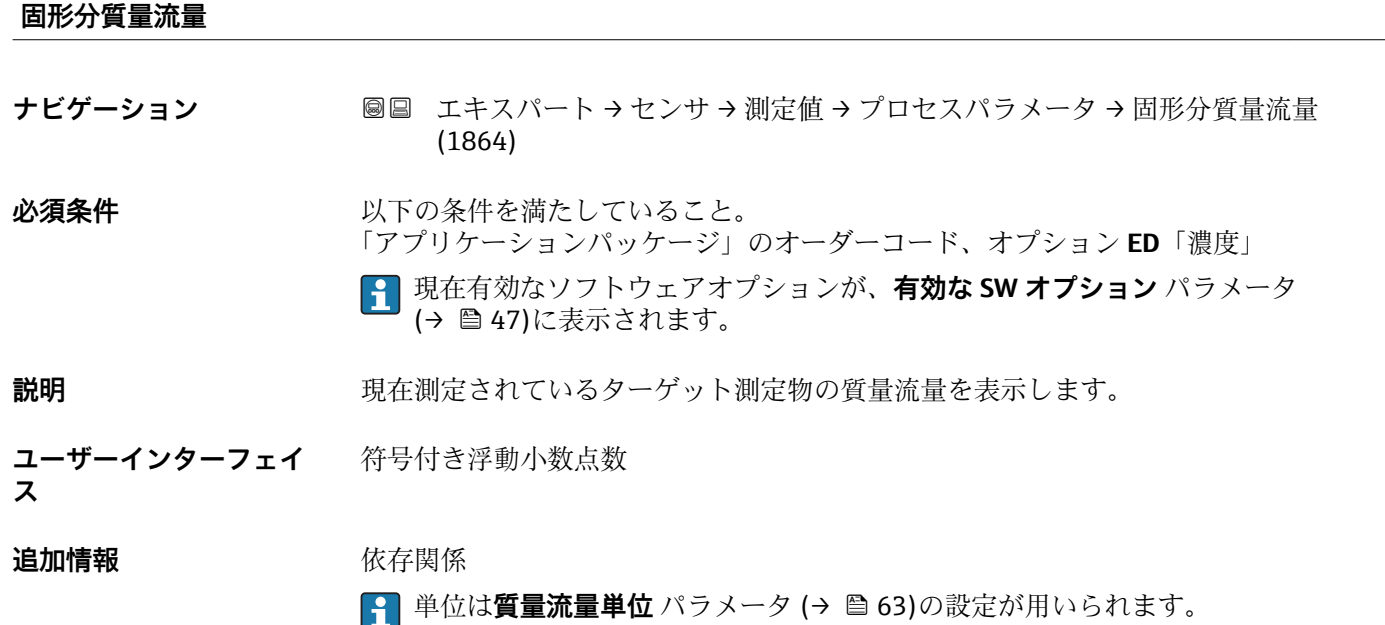

# **搬送液質量流量**

- **ナビゲーション ■■ エキスパート → センサ → 測定値 → プロセスパラメータ → 搬送液質量流量** (1865)
- **必須条件** 以下の条件を満たしていること。 「アプリケーションパッケージ」のオーダーコード、オプション **ED**「濃度」 現在有効なソフトウェアオプションが、**有効な SW オプション** パラメータ (→ ■47)に表示されます。
- **説明** アンティングのエストランドのスキャリア物質の質量流量を表示します。
- **ユーザーインターフェイ** 符号付き浮動小数点数
- **ス**

**追加情報** 依存関係

**{1 単位は質量流量単位** パラメータ (→ ■63)の設定が用いられます。

# <span id="page-52-0"></span>**固形分基準体積流量**

**ナビゲーション** ■■ エキスパート → センサ → 測定値 → プロセスパラメータ → 固形分基準体積流量 (1893)

 $\mathbf{\Delta}$ 須条件 インファンストリング 以下の条件を満たしていること。 •「アプリケーションパッケージ」のオーダーコード、オプション **ED**「濃度」

• **液体の種類を選択** パラメータで **Ethanol in water** オプション または **%質量 / %体 積** オプション が選択されていること。

現在有効なソフトウェアオプションが、**有効な SW オプション** パラメータ (→ △47)に表示されます。

**説明** またりの エストン 現在測定されている固形分の基準体積流量を表示します。

**ユーザーインターフェイ** 符号付き浮動小数点数

**ス**

追加情報 **インストリック 依存関係** 

● 単位は体積流量単位 パラメータ(→ ■64)の設定が用いられます。

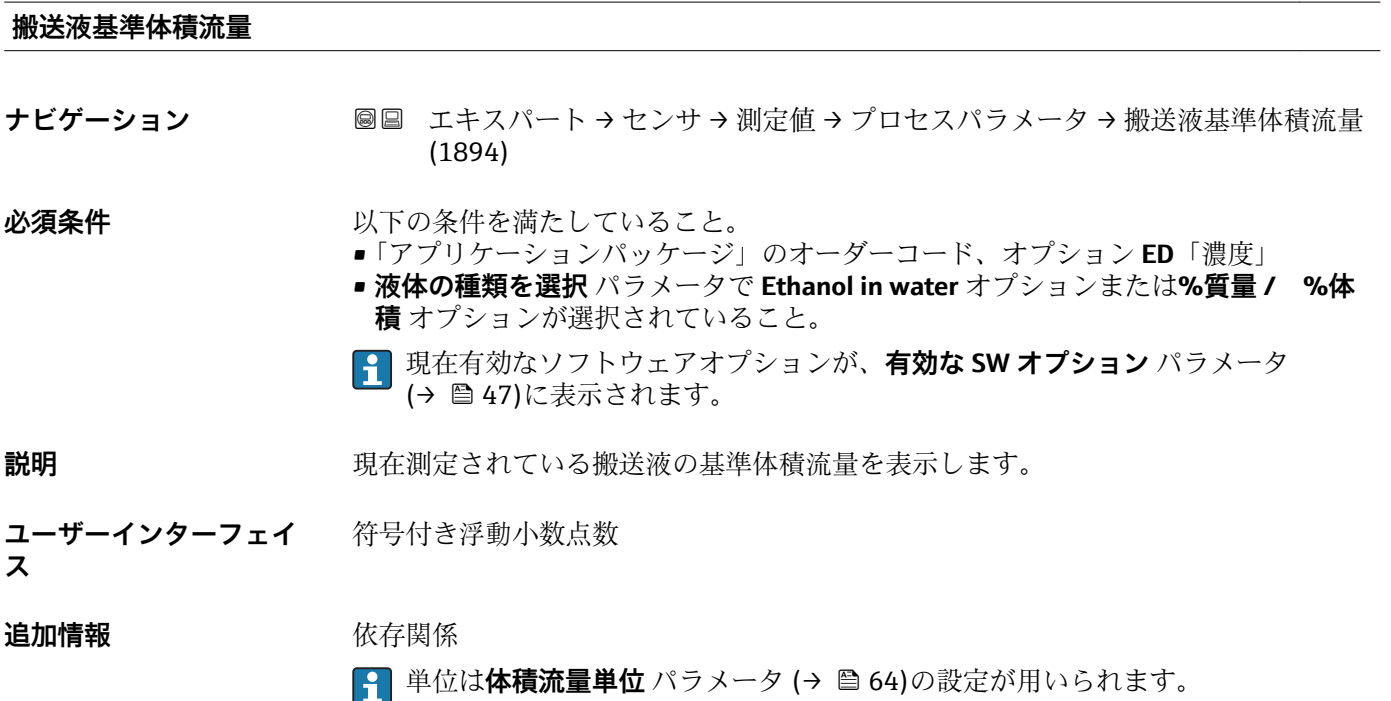

<span id="page-53-0"></span>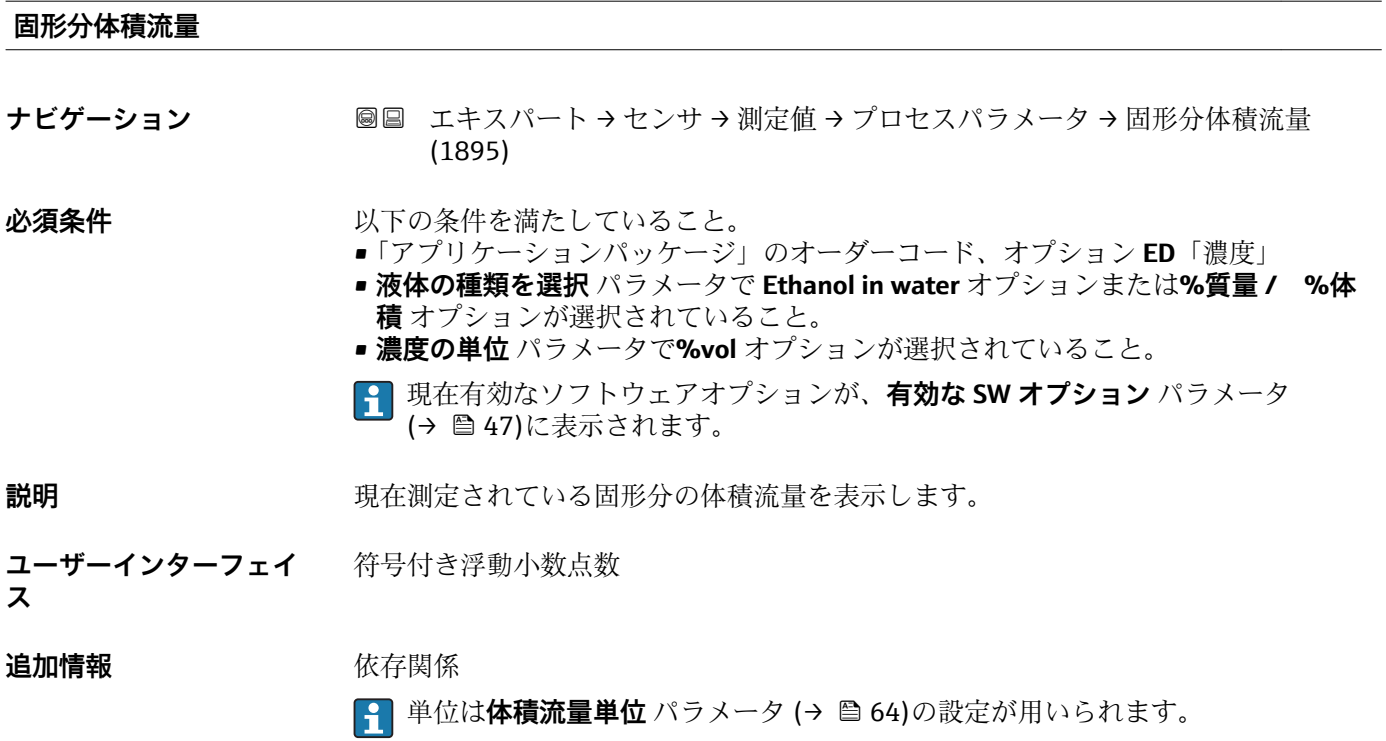

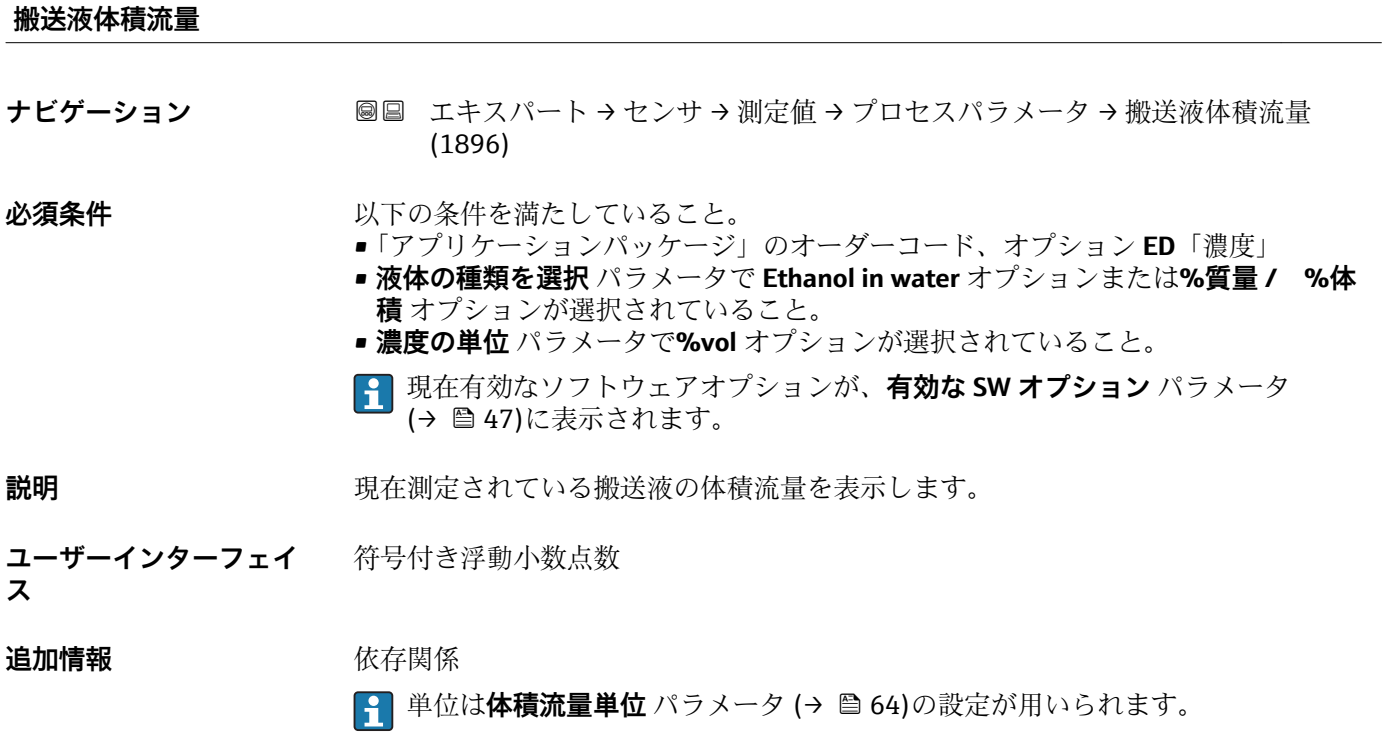

# <span id="page-54-0"></span>**「積算計」 サブメニュー**

ナビゲーション ■ エキスパート → センサ → 測定値 → 積算計

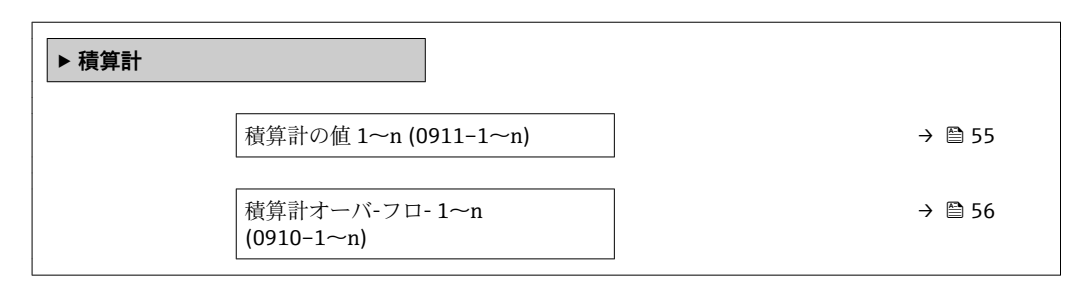

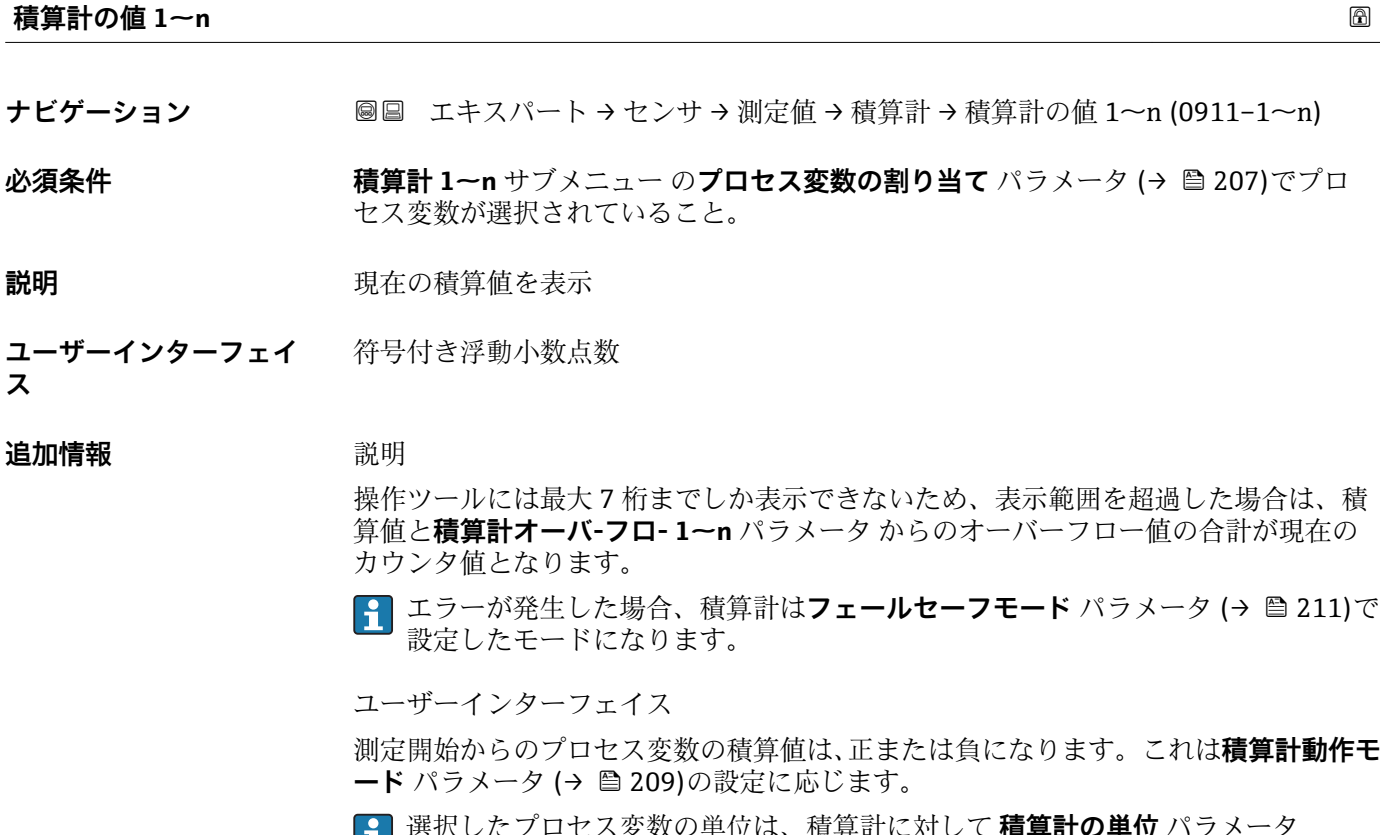

選択したプロセス変数の単位は、積算計に対して **積算計の単位** パラメータ [\(→ 208\)](#page-207-0) で設定します。

例

- 7 桁の操作ツール表示範囲を値が超えた場合の、現在の積算値の計算:
- 積算計の値1パラメータの値: 1968457 m<sup>3</sup>
- 積算計オーバ-フロ-1パラメータ の値: 1·10<sup>7</sup> (1 オーバーフロー)= 10000000  $[m^3]$
- 現在の積算計読み値: 11968457 m<sup>3</sup>

<span id="page-55-0"></span>**積算計オーバ-フロ- 1~n**

**ナビゲーション** 圖圖 エキスパート → センサ → 測定値 → 積算計 → 積算計オーバ-フロ- 1~n  $(0910-1~m)$ 

**必須条件 インスコン 積算計 1~n** サブメニュー のプロセス変数の割り当て パラメータ (→ ■ 207)でプロ セス変数が選択されていること。

**説明** アンプロート エストランス 現在の積算計オーバーフローを表示

- **ユーザーインターフェイ** 符号の付いた整数
- **ス**

追加情報 **調節 <b>三十五** 説明

現在の積算計読み値が、操作ツールで表示可能な最大の範囲である 7 桁を超える場合、 この範囲以上の値はオーバーフローとして出力されます。そのため、現在の積算値はオ ーバーフロー値と**積算計の値 1~n** パラメータ からの積算値の合計となります。

ユーザーインターフェイス

選択したプロセス変数の単位は、積算計に対して **積算計の単位** パラメータ (→ ■ 208) で設定します。

例

7 桁の操作ツール表示範囲を値が超えた場合の、現在の積算値の計算:

- 積算計の値 1 パラメータ の値: 1968457 m<sup>3</sup>
- 積算計オーバ-フロ-1パラメータ の値: 2·10<sup>7</sup> (2 オーバーフロー)= 20000000  $[m^3]$
- 現在の積算計読み値: 21968457 m<sup>3</sup>

# **「入力値」 サブメニュー**

ナビゲーション エキスパート → センサ → 測定値 → 入力値

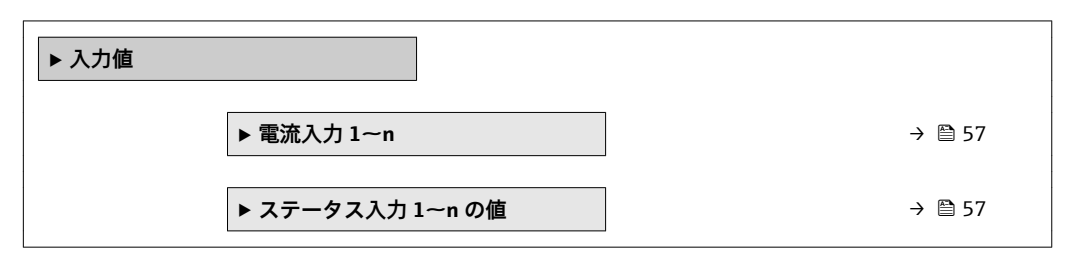

## <span id="page-56-0"></span>**「電流入力 1~n」 サブメニュー**

ナビゲーション 圖圖 エキスパート → センサ → 測定値 → 入力値 → 電流入力 1~n

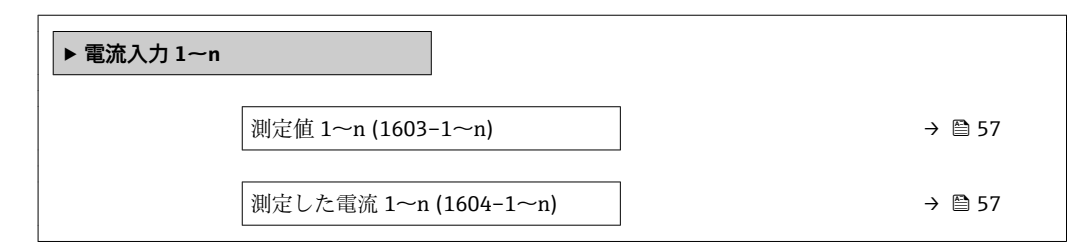

### **測定値 1~n**

- **ナビゲーション ■■ エキスパート → センサ → 測定値 → 入力値 → 電流入力 1~n → 測定値 1~n**  $(1603 - 1 - n)$
- 説明 **説** アンスティングの電流入力値を表示します。
- **ユーザーインターフェイ** 符号付き浮動小数点数 **ス**

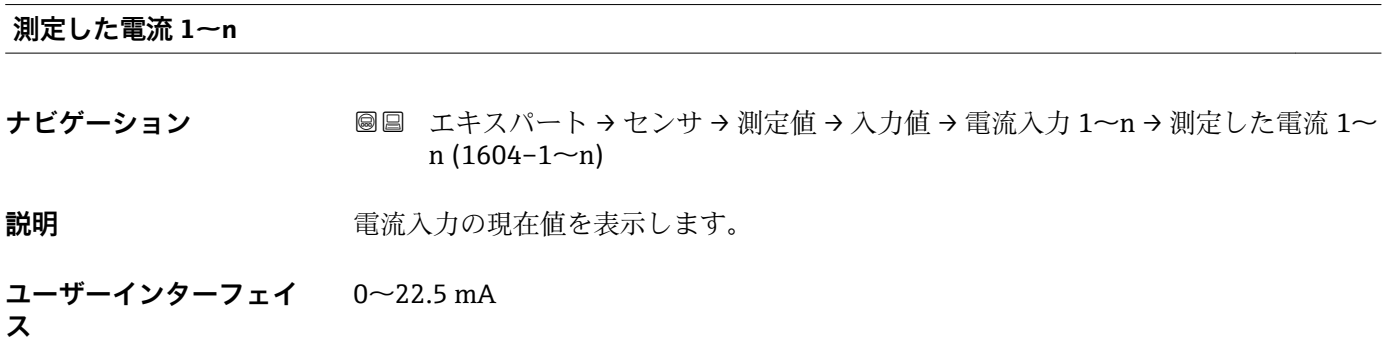

# **「ステータス入力 1~n の値」 サブメニュー**

ナビゲーション 圓日 エキスパート → センサ → 測定値 → 入力値 → ステータス入力 1~n の値

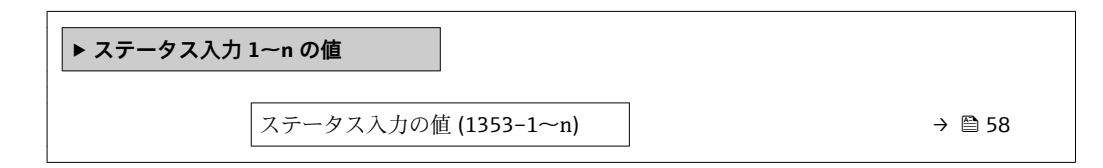

#### <span id="page-57-0"></span>**ステータス入力の値**

**ナビゲーション ■■ エキスパート → センサ → 測定値 → 入力値 → ステータス入力 1~n の値 → ステ** ータス入力の値 (1353–1~n)

説明 **説明 おおとこ アンスカイス** 現在の入力信号レベルを表示

**ユーザーインターフェイ ス** • ハイ • ロー

#### **「出力値」 サブメニュー**

#### ナビゲーション ■ エキスパート → センサ → 測定値 → 出力値

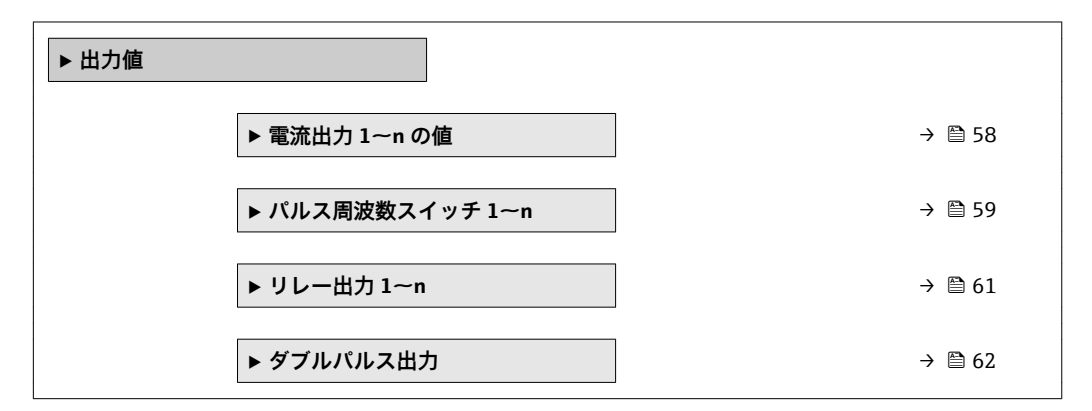

**「電流出力 1~n の値」 サブメニュー**

ナビゲーション エキスパート → センサ → 測定値 → 出力値 → 電流出力 1~n の値

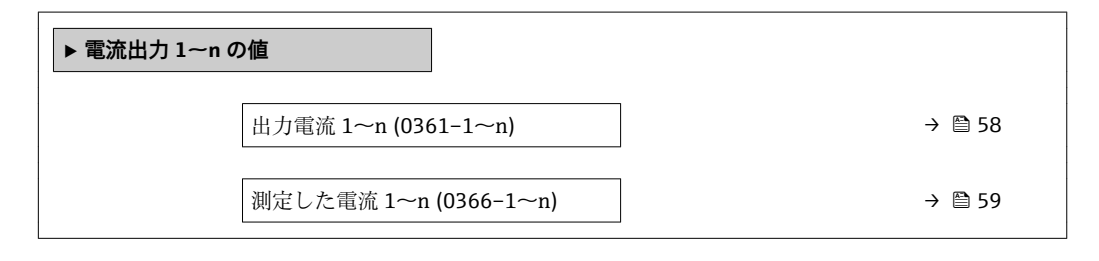

**出力電流 1~n**

**ナビゲーション** エンスロート→センサ→測定値→出力値→電流出力 1~n の値→出力電流 1  $~\sim$ n (0361–1 $~\sim$ n)

**説明** または エストランス 電流出力の現在計算されている電流値を表示

**ユーザーインターフェイ** 0~22.5 mA**ス**

# <span id="page-58-0"></span>**測定した電流 1~n**

- **ナビゲーション ■■ エキスパート → センサ → 測定値 → 出力値 → 電流出力 1~n の値 → 測定した電** 流  $1 \sim n (0366 - 1 \sim n)$
- **説明** この機能を使用して、出力電流の実際の測定値を表示します。
- **ユーザーインターフェイ ス**  $0 - 30$  mA

#### **「パルス-周波数-スイッチ 出力の切り替え 1~n」 サブメニュー**

ナビゲーション 圖 コキスパート → センサ → 測定値 → 出力値 → パルス周波数ス イッチ 1~n

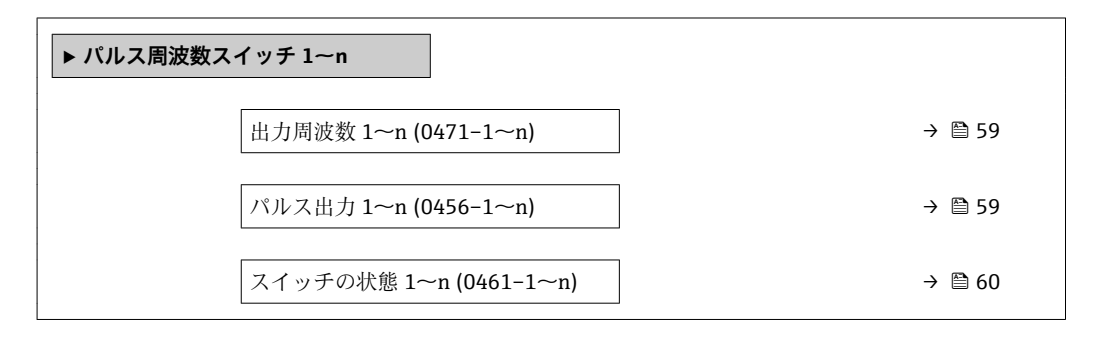

**出力周波数 1~n**

- **ナビゲーション ■■ エキスパート→センサ→測定値→出力値→パルス周波数スイッチ 1~n→出** 力周波数 1~n (0471-1~n)
- **必須条件 する すった 動作モード** パラメータ (→ △ 130)で周波数 オプションが選択されていること。

**説明** アンティングの現在測定されている出力周波数の実際値を表示します。

**ユーザーインターフェイ ス**  $0.0$  ~ 12500.0 Hz

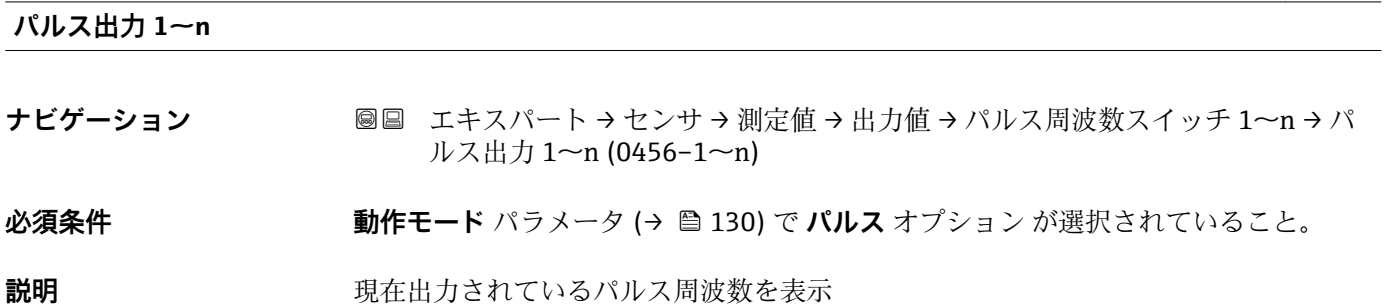

Endress+Hauser 59

<span id="page-59-0"></span>**ユーザーインターフェイ ス** 正の浮動小数点数

#### **追加情報 和 11**

- - パルス出力はオープンコレクタ出力です。
	- これは、パルス出力中(NO接点)にトランジスタが導通となり、安全方向になるよ う、工場出荷時に設定されます。

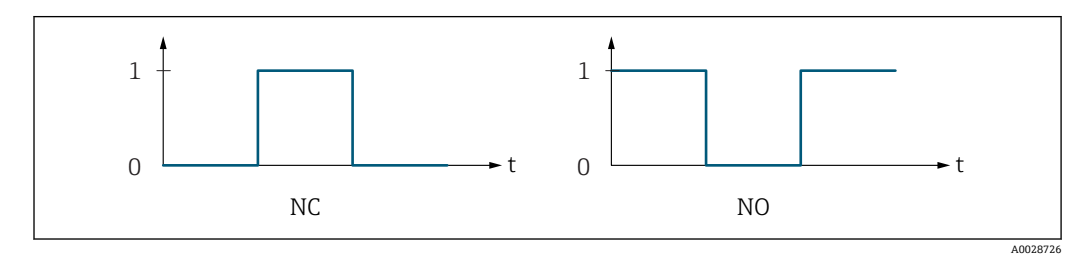

- 0 非導通
- 1 導通 NC NC 接点(ノーマルクローズ)

NO NO 接点(ノーマルオープン)

**出力信号の反転** パラメータ [\(→ 150\)を](#page-149-0)使用して出力の挙動を反転させること、つま り、パルス出力中にトランジスタを導通させないことが可能です。

また、機器アラーム (フェールセーフモード パラメータ (→ 234)) が発生した場合 の出力の挙動を設定できます。

# **スイッチの状態 1~n ナビゲーション** エキスパート → センサ → 測定値 → 出力値 → パルス周波数スイッチ 1~n → ス イッチの状態 1~n (0461–1~n) **必須条件 うらの 動作モード** パラメータ (→ △ 130)でスイッチ出力 オプションが選択されていること。 **説明** ステータス出力の現在のステータス切り替えを表示します。 **ユーザーインターフェイ ス** ■オープン ■ クローズ **追加情報** コーザーインターフェイス ■オープン スイッチ出力は非導通です。 • クローズ

スイッチ出力は導通です。

# <span id="page-60-0"></span>**「リレー出力 1~n」 サブメニュー**

ナビゲーション 圓日 エキスパート → センサ → 測定値 → 出力値 → リレー出力 1~ n

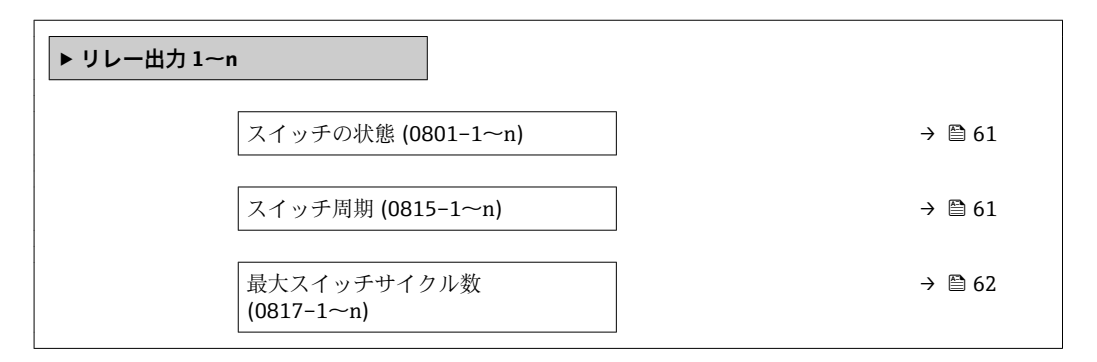

#### **スイッチの状態**

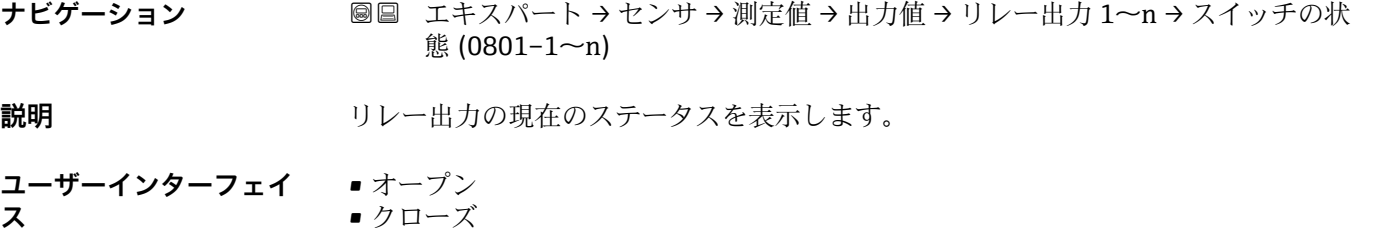

**追加情報** コーザーインターフェイス ■オープン リレー出力は非導通です。 ■ クローズ リレー出力は導通です。

#### **スイッチ周期**

**ナビゲーション ■■ エキスパート→センサ→測定値→出力値→リレー出力 1~n→スイッチ周期**  $(0815-1~m)$ 

# **説明** スタンスタンスティングのスイッチサイクルを表示します。

**ユーザーインターフェイ ス** 正の整数 <span id="page-61-0"></span>**最大スイッチサイクル数**

- **ナビゲーション ■■ エキスパート → センサ → 測定値 → 出力値 → リレー出力 1~n → 最大スイッチ** サイクル数 (0817–1~n)
- **説明** スペンストランスタンテナイクルの最大数を表示します。

**ユーザーインターフェイ ス** 正の整数

### **「ダブルパルス出力」 サブメニュー**

ナビゲーション 圖圖 エキスパート → センサ → 測定値 → 出力値 → ダブルパルス出 力

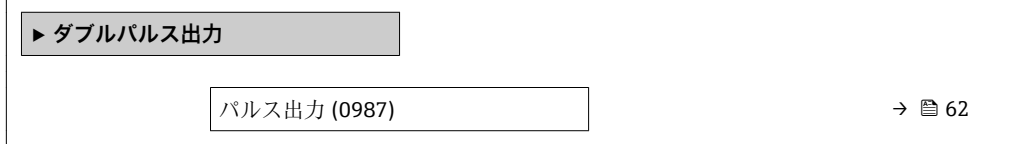

# **パルス出力 ナビゲーション ■■ エキスパート → センサ → 測定値 → 出力値 → ダブルパルス出力 → パルス出力** (0987) **説明** スポティストの現在出力されているダブルパルス出力のパルス周波数を表示します。 **ユーザーインターフェイ ス** 正の浮動小数点数 **追加情報 オンチャン インス 音 詳細な説明および例: パルス出力 パラメータ (→ ■ 59)**

# **3.2.2 「システムの単位」 サブメニュー**

ナビゲーション 3回 エキスパート → センサ → システムの単位

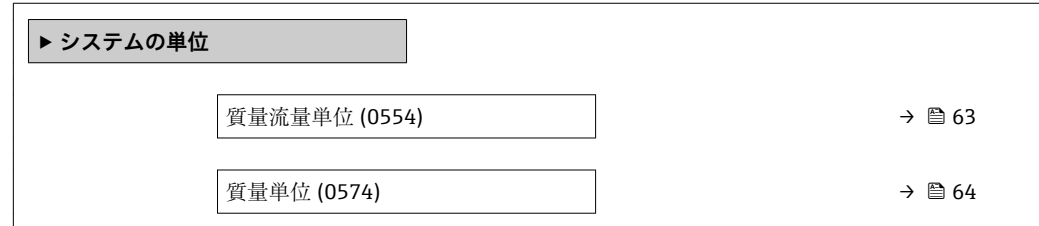

<span id="page-62-0"></span>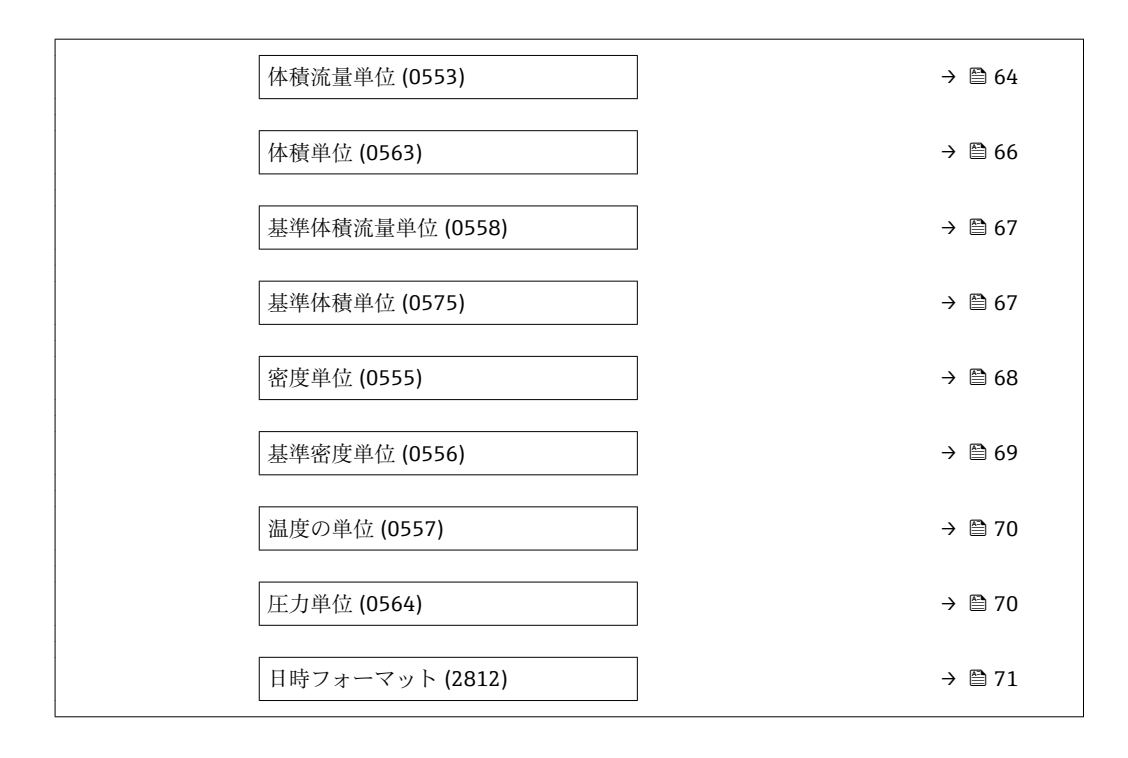

# **質量流量単位**

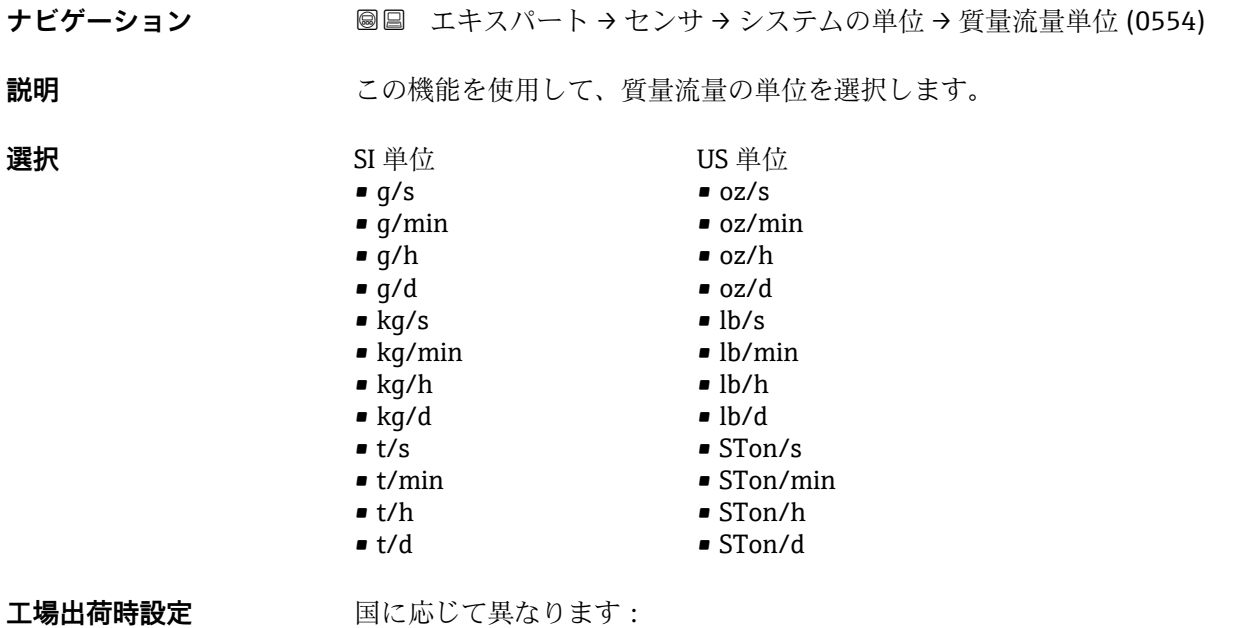

 $\bullet$  kg/h • lb/min

Endress+Hauser 63

<span id="page-63-0"></span>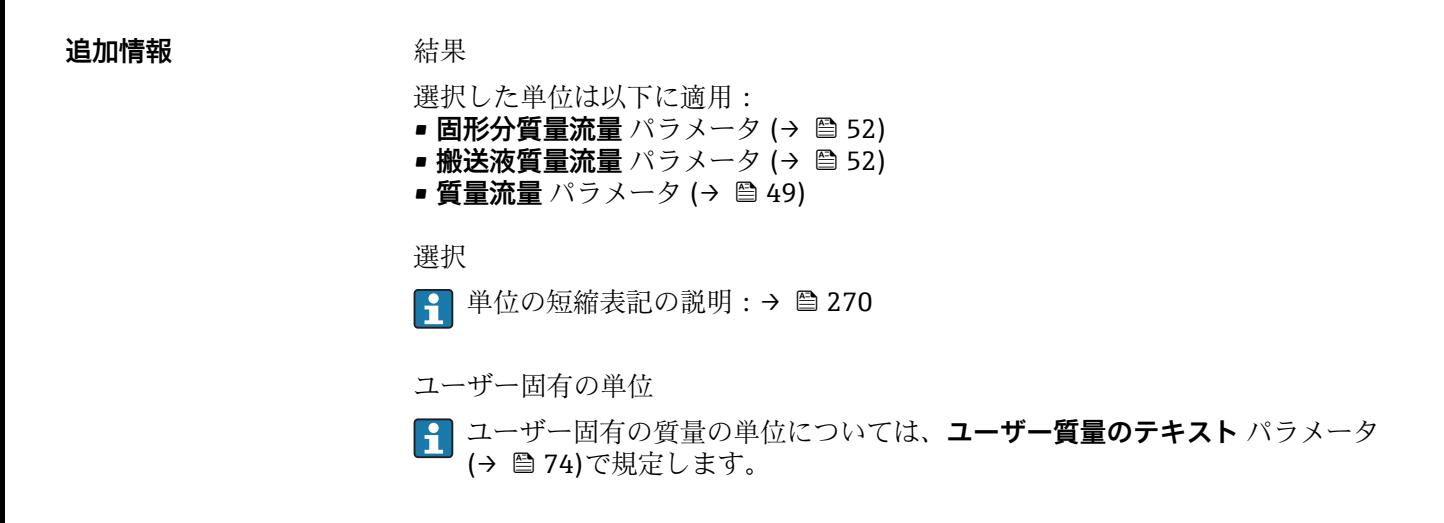

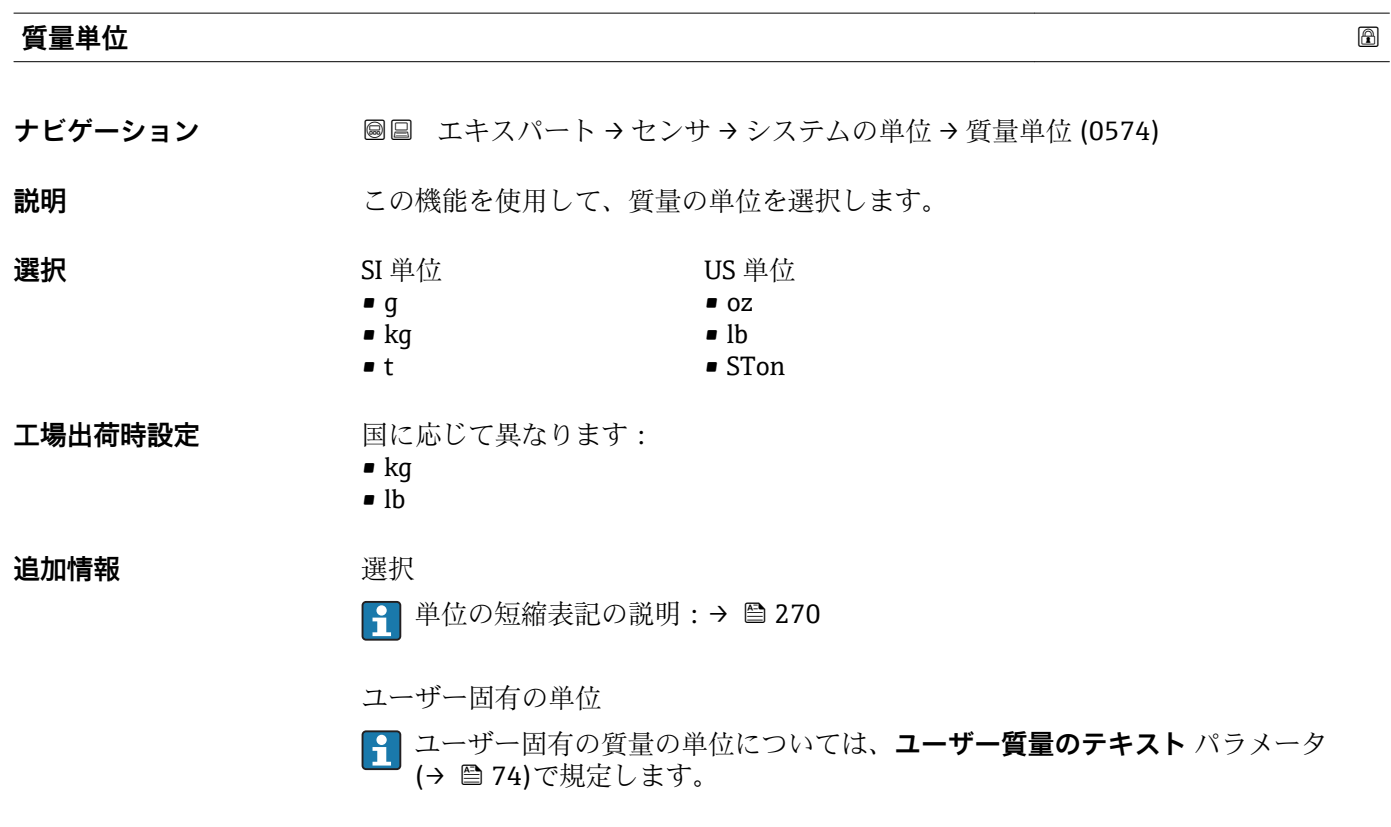

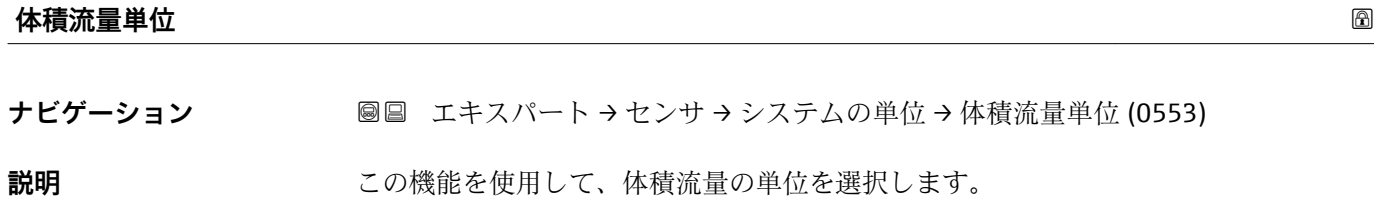

- $em^3/min$
- $\mathbf{r}$  cm<sup>3</sup>/h
- $em<sup>3</sup>/d$
- $dm^3/s$
- $d m^3 / min$
- $dm^3/h$
- $d m^3/d$
- $m^3/s$
- $\bullet$  m<sup>3</sup>/min
- $m^3/h$
- $m^3/d$
- ml/s
- ml/min
- ml/h
- ml/d
- $\blacksquare$  l/s
- l/min
- $-1/h$
- l/d
- hl/s
- hl/min
- hl/h
- hl/d
- Ml/s
- Ml/min
- Ml/h
- Ml/d

または

US 単位

 $\bullet$  bbl/s (us;lig.)<sup>\*</sup>  $\bullet$  bbl/min (us;lig.)<sup>\*</sup> • bbl/h (us;liq.) \*  $\bullet$  bbl/d (us;liq.)<sup>\*</sup> • bbl/s (us;beer) \* • bbl/min (us;beer) \* • bbl/h (us;beer) \*

- US 単位 • af/s
- af/min
- $\blacksquare$  af/h
- af/d
- $ft^3/s$
- $\blacktriangleright$  ft<sup>3</sup>/min
- $ft^3/h$
- $\mathbf{f}t^3/d$
- $\bullet$  MMft $^3/s$
- $\blacksquare$  MMft<sup>3</sup>/min
- $\blacksquare$  MMft<sup>3</sup>/h
- 
- $\blacksquare$  Mft<sup>3</sup>/d
- $\blacksquare$  fl oz/s (us)
- fl oz/min (us)
- fl oz/h (us)
- fl oz/d (us)
- $\bullet$  gal/s (us)
- gal/min (us)
- gal/h (us)
- $\bullet$  qal/d (us)
- Mgal/s (us)
- Mgal/min (us)
- Mgal/h (us)
- Mgal/d (us)
- bbl/s (us;oil)
- bbl/min (us;oil)
- bbl/h (us;oil)
- bbl/d (us;oil)
- bbl/s (us;tank)
- bbl/min (us;tank)
- bbl/h (us;tank)
- bbl/d (us;tank)
- kgal/s (us)
- kgal/min (us)
- kgal/h (us)
- kgal/d (us)
- 

表示はオーダしたオプションや機器のセッティングにより異なります

- エ場出荷時設定 国に応じて異なります:
	- $l/h$
	- gal/min (us)

ヤード・ポンド法(帝国単

位)

• gal/s (imp) • gal/min (imp) • gal/h (imp) • gal/d (imp) • Mgal/s (imp) • Mgal/min (imp) • Mgal/h (imp) • Mgal/d (imp) • bbl/s (imp;oil) • bbl/min (imp;oil) • bbl/h (imp;oil) • bbl/d (imp;oil)

ヤード・ポンド法(帝国単 位) • bbl/s (imp;beer) \* • bbl/min (imp;beer) \* • bbl/h (imp;beer) \* • bbl/d (imp;beer) \*

• bbl/d (us;beer)

# <span id="page-65-0"></span>**追加情報 新果** 結果

選択した単位は以下に適用: **体積流量** パラメータ (→ ■ 49)

# 選択

1 単位の短縮表記の説明:→ ● 270

ユーザー固有の単位

ユーザー固有の体積の単位については、**ユーザ体積のテキスト** パラメータ [\(→ 72\)](#page-71-0)で規定します。

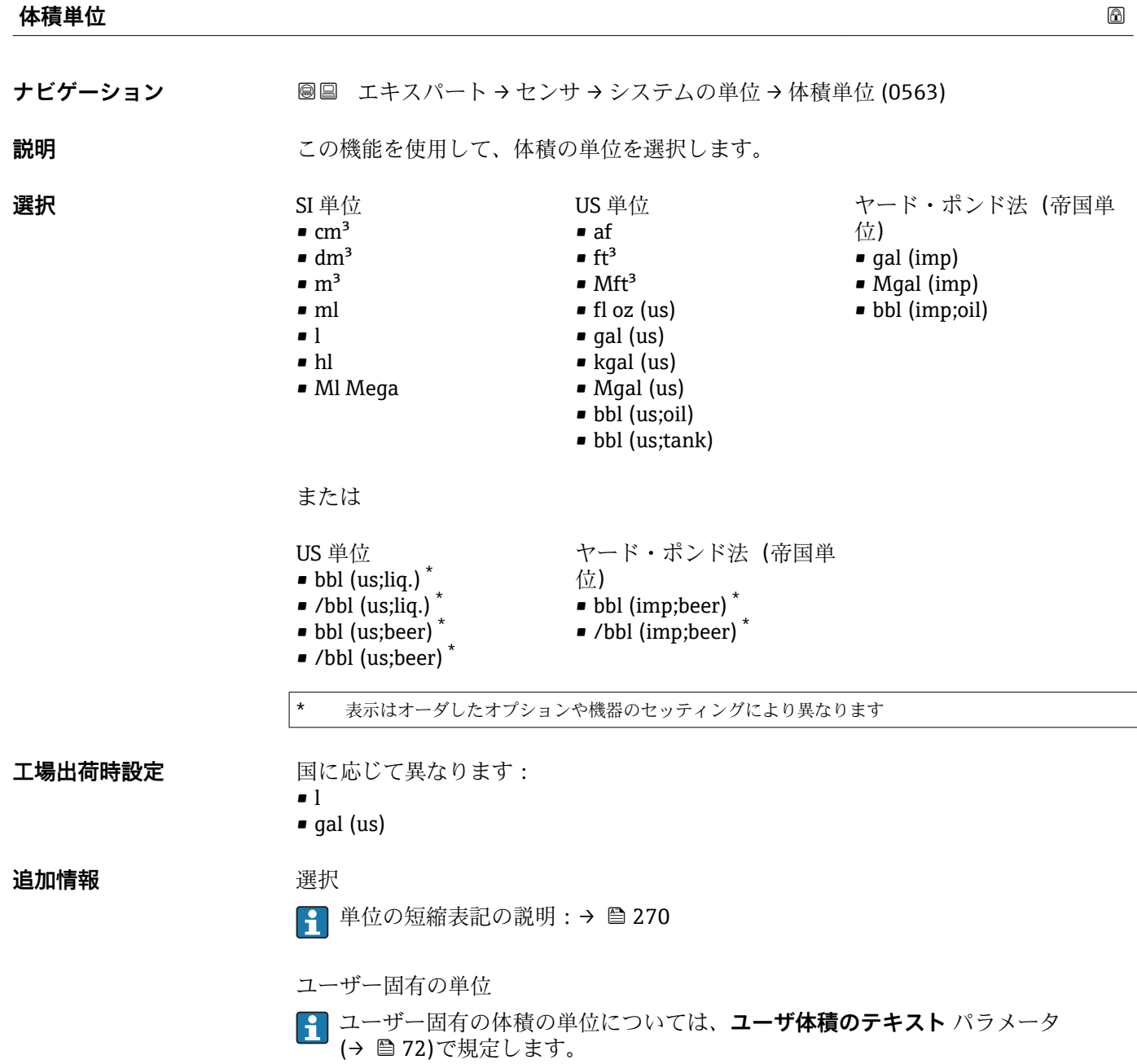

<span id="page-66-0"></span>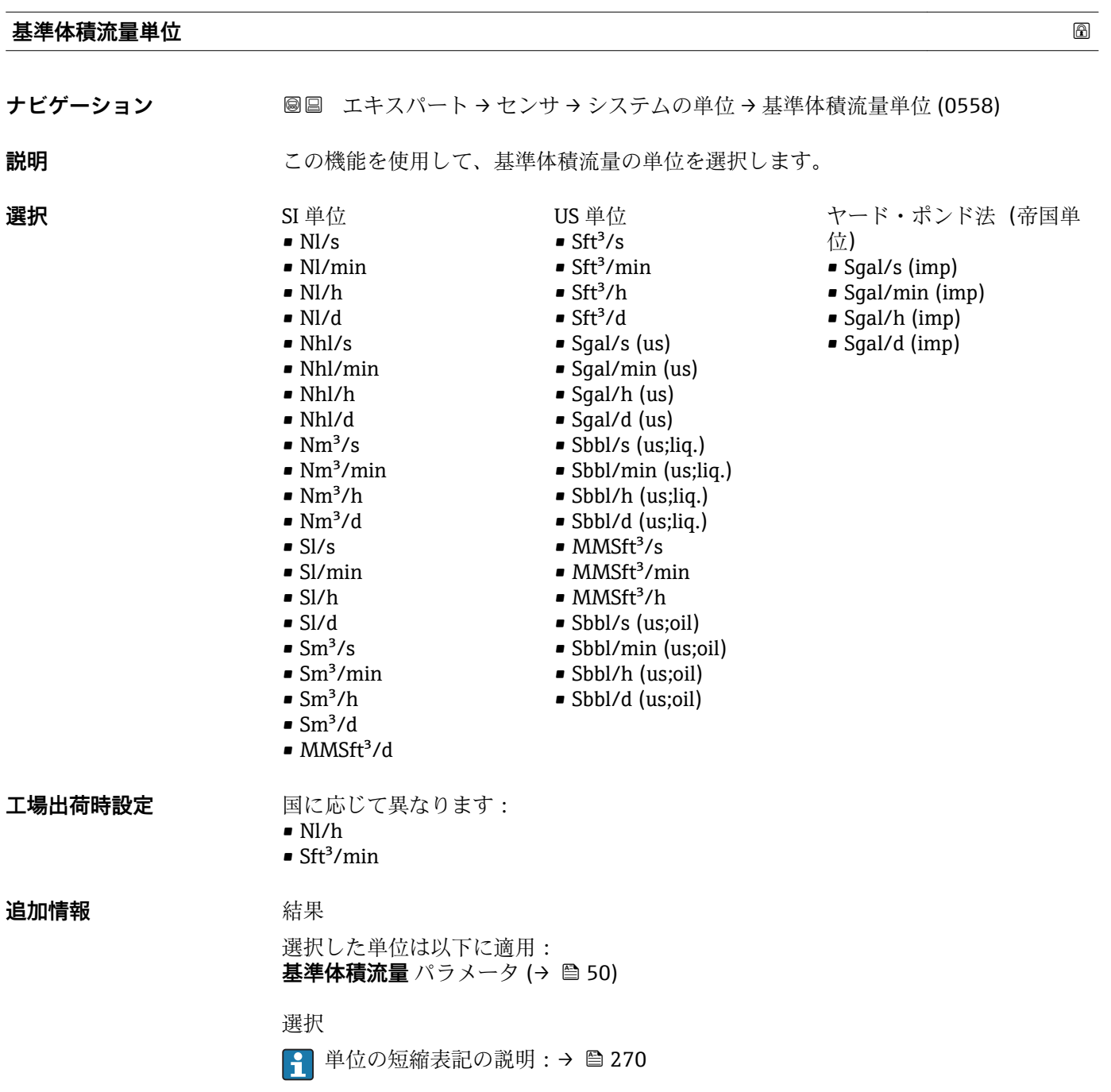

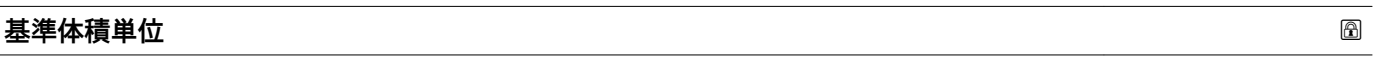

**ナビゲーション ■■ エキスパート → センサ → システムの単位 → 基準体積単位 (0575)** 

**説明** この機能を使用して、基準体積の単位を選択します。

- **選択** SI 単位 • Nl
	- Nhl
	- $\blacksquare$  Nm^3
	- Sl
	- $\blacksquare$  Sm<sup>3</sup>
- US 単位  $•$  Sft<sup>3</sup>  $\blacksquare$  MMSft<sup>3</sup> • Sgal (us) • Sbbl (us;liq.)
	- Sbbl (us;oil)

ヤード・ポンド法(帝国単 位) Sgal (imp)

<span id="page-67-0"></span>エ場出荷時設定 国に応じて異なります: • Nl

 $\mathsf{F} \mathsf{S} \mathsf{f} \mathsf{t}^3$ 

**追加情報 ままり 選択** 

1 単位の短縮表記の説明:→ ■270

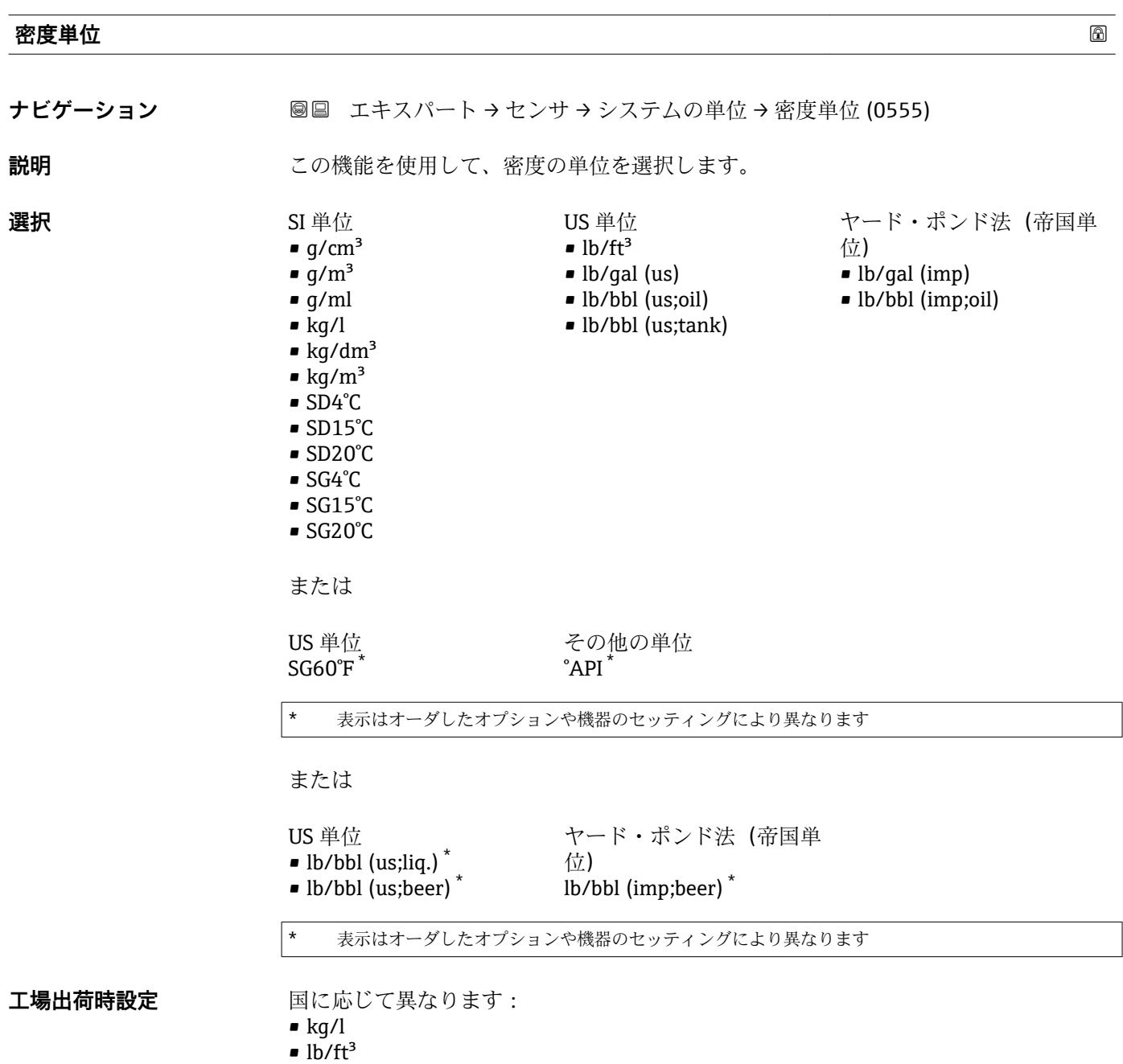

# <span id="page-68-0"></span>**追加情報 ままり おおおお 結果**

選択した単位は以下に適用:

- **密度調整 1 の値** パラメータ
- **密度調整 2 の値** パラメータ
- 密度 パラメータ (→ a 50)

### 選択

- SD = 比密度 比密度は、水の密度に対する測定物密度の割合です(水温 = +4 °C (+39 °F)、 +15 °C (+59 °F)、+20 °C (+68 °F) 時)。 ■ SG = 比重
- 比重は、水の密度に対する測定物密度の割合です(水温 = +4 °C (+39 °F)、 +15 °C (+59 °F)、+20 °C (+68 °F) 時)。

● 単位の短縮表記の説明: → ■ 270

ユーザー固有の単位

ユーザー固有の密度の単位については、**ユーザー密度のテキスト** パラメータ [\(→ 76\)](#page-75-0)で規定します。

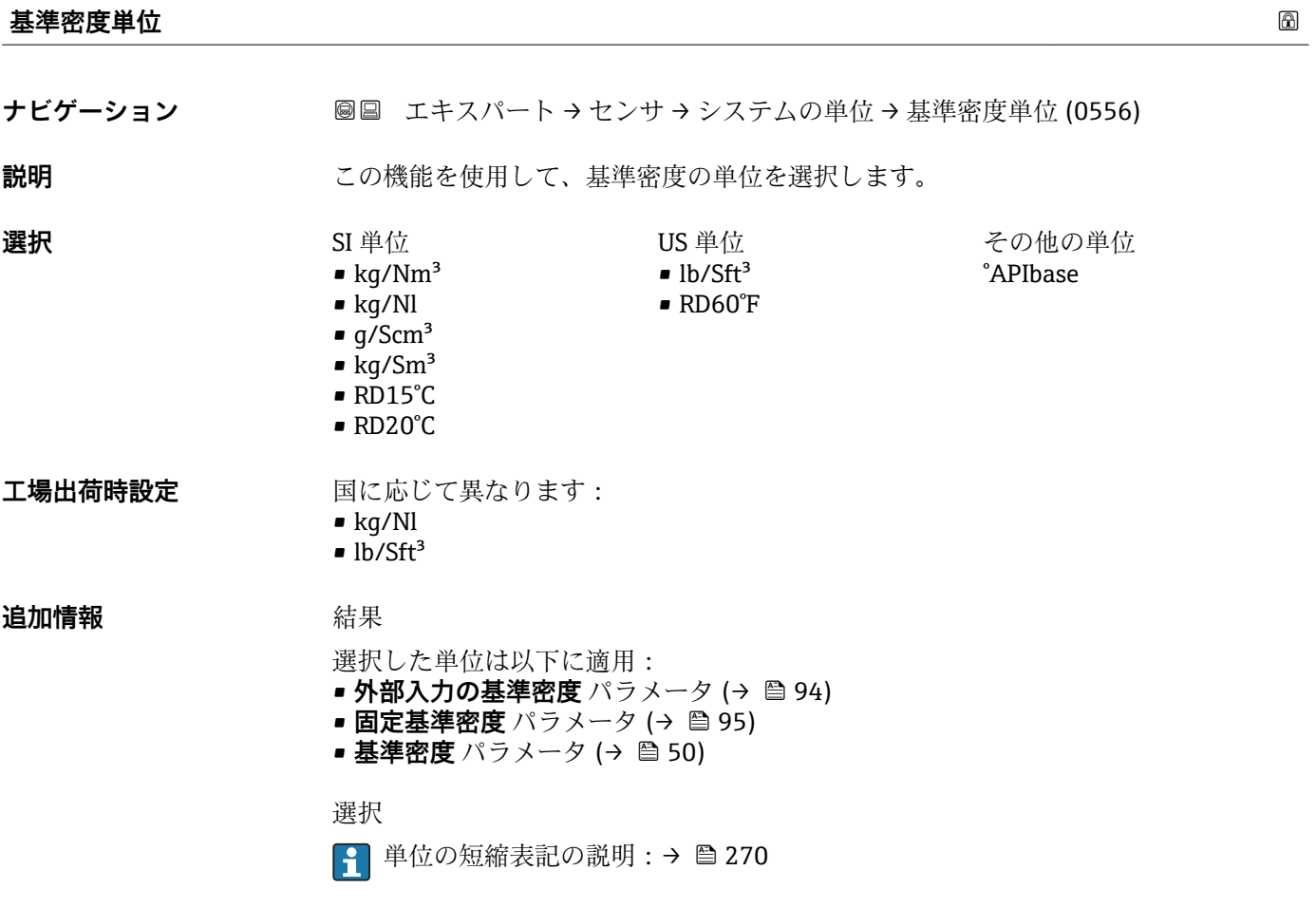

<span id="page-69-0"></span>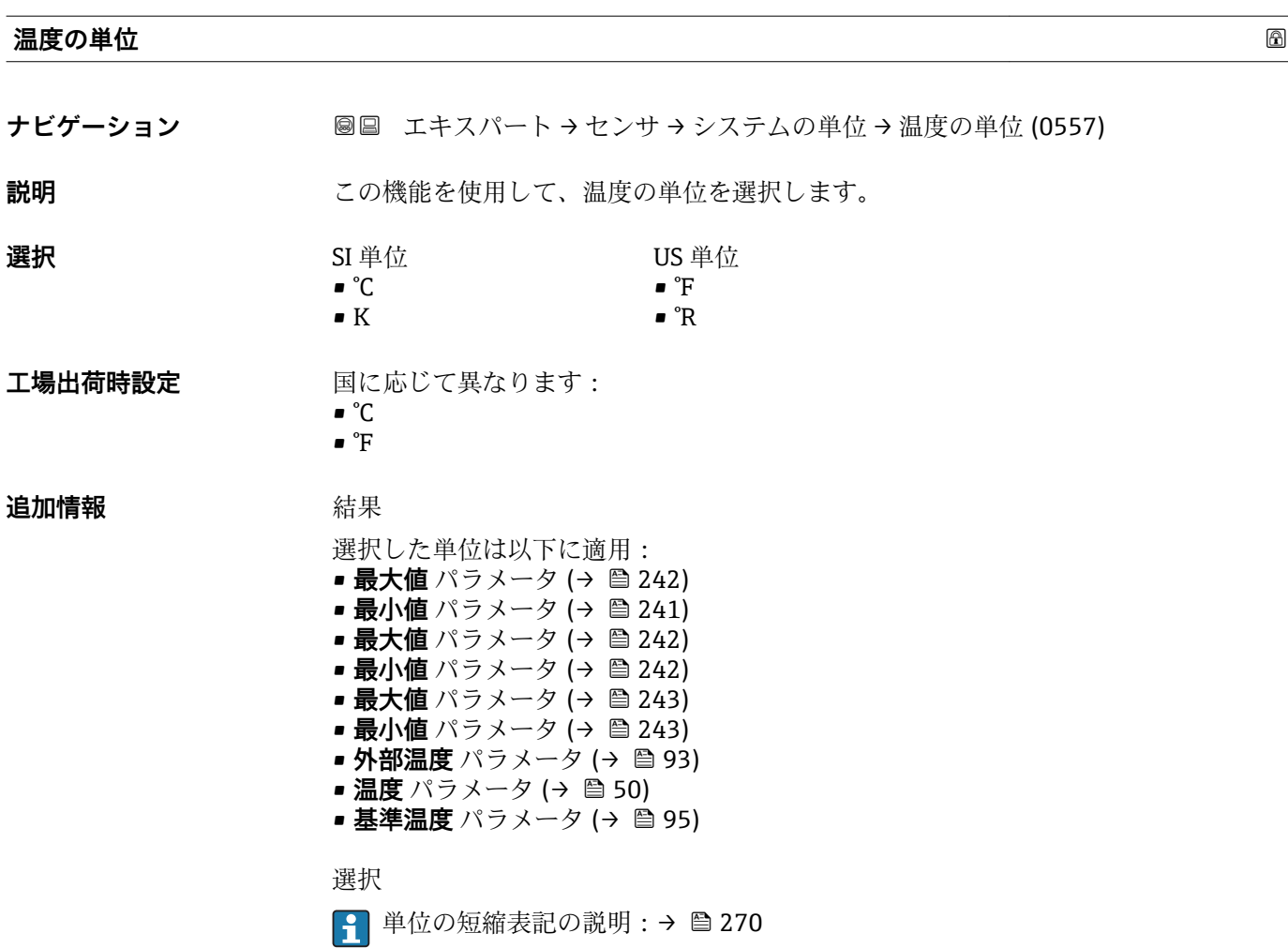

**圧力単位**

**ナビゲーション ■■ エキスパート → センサ → システムの単位 → 圧力単位 (0564)** 

**説明 ままのする この機能を使用して、プロセス圧力の単位を選択します。** 

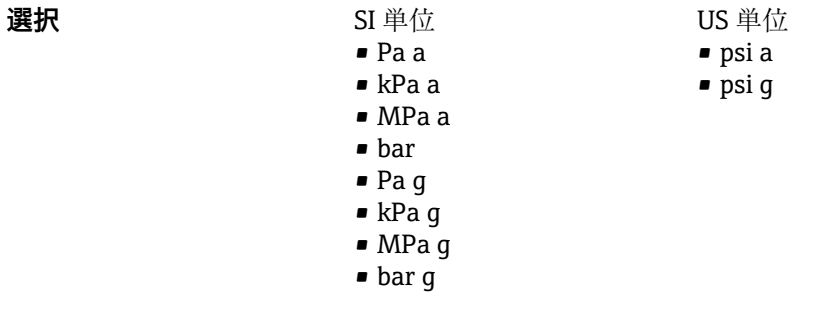

エ場出荷時設定<br>
エ場出荷時設定

- bar a
	- psi a

<span id="page-70-0"></span>**追加情報 ままり おおおお 結果** 

単位は以下の設定が用いられます。

- 補正する圧力値 パラメータ (→ <sup>6</sup>91)
- 外部圧力 パラメータ (→ 骨92)
- 補正する圧力値 パラメータ (→ <sup>6</sup>51)

## 選択

● 単位の短縮表記の説明:→ ■ 270

ユーザー固有の単位

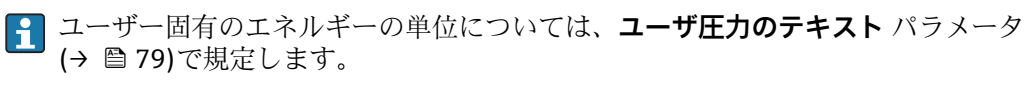

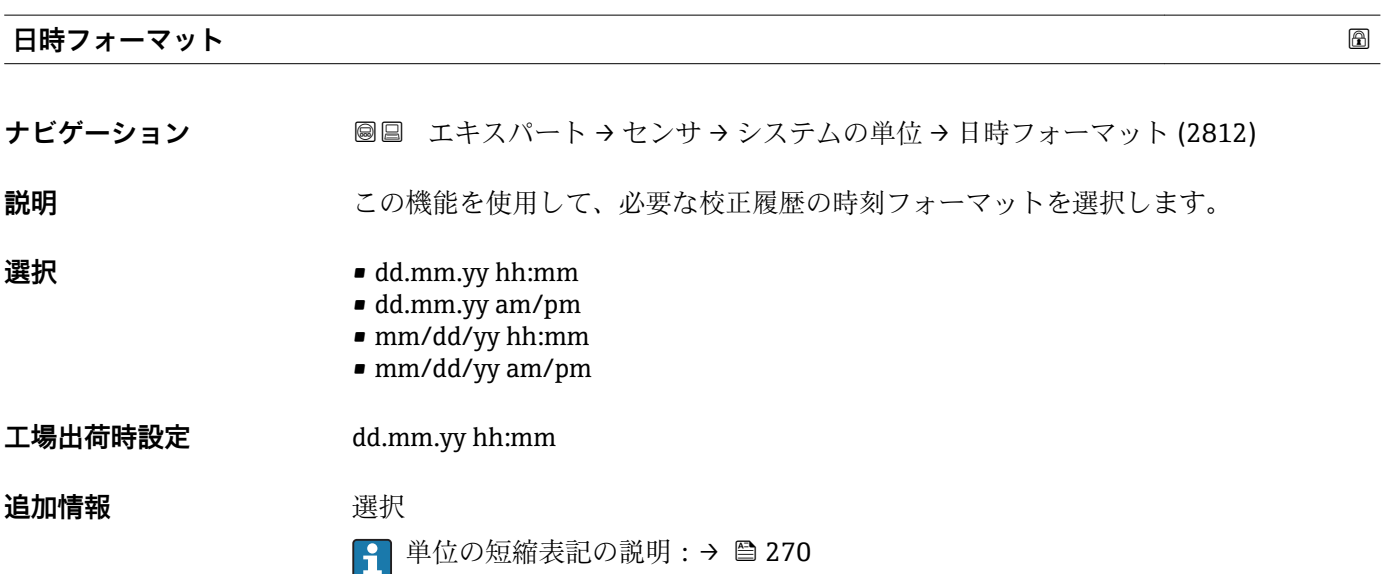

**「ユーザ定義の単位」 サブメニュー**

ナビゲーション 圖圖 エキスパート → センサ → システムの単位 → ユーザ定義の単 位

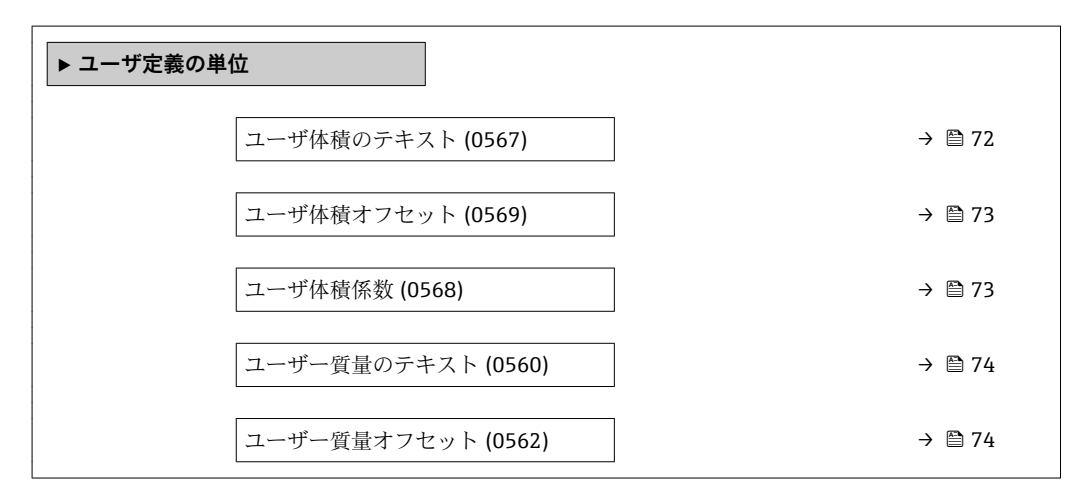

<span id="page-71-0"></span>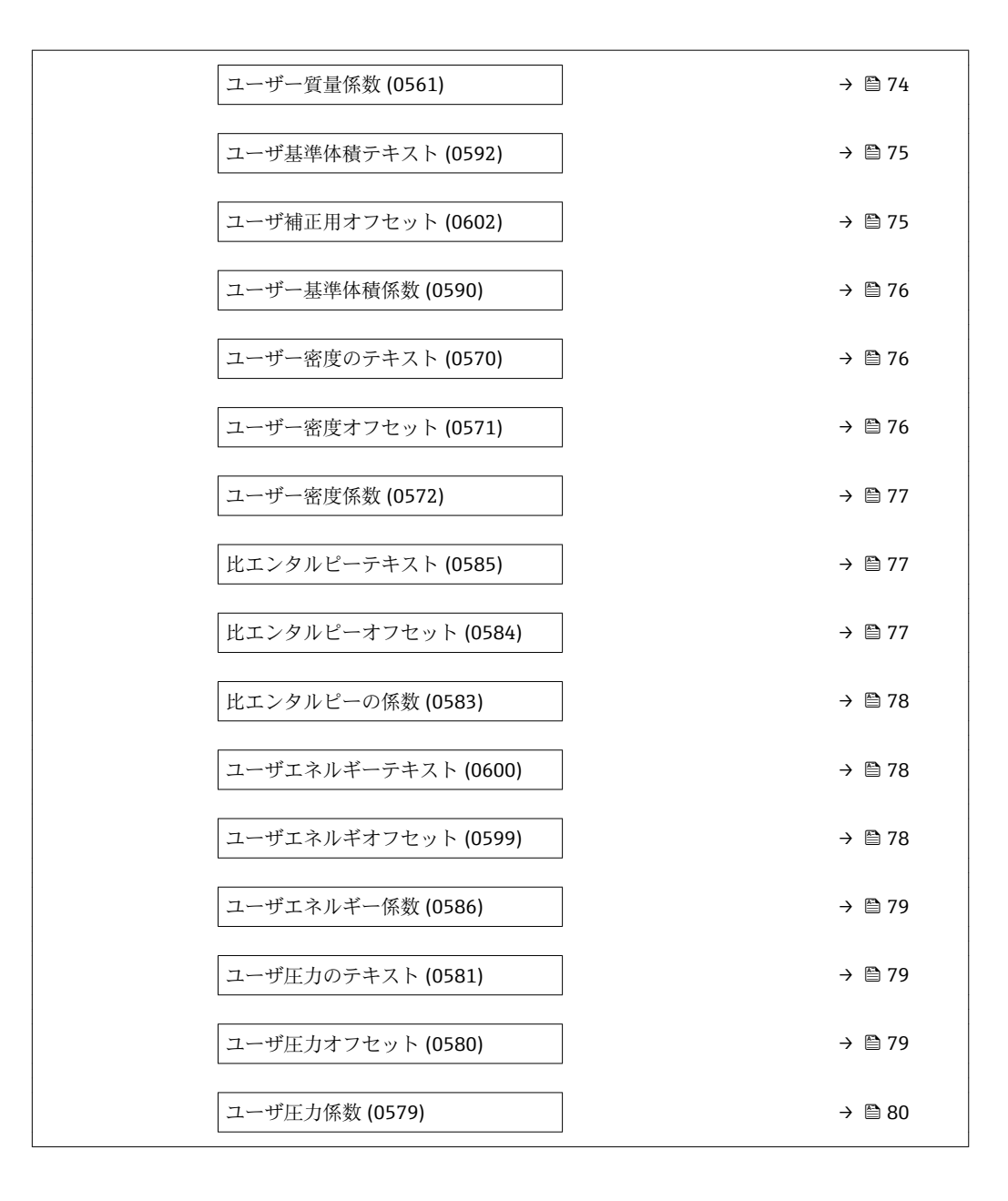

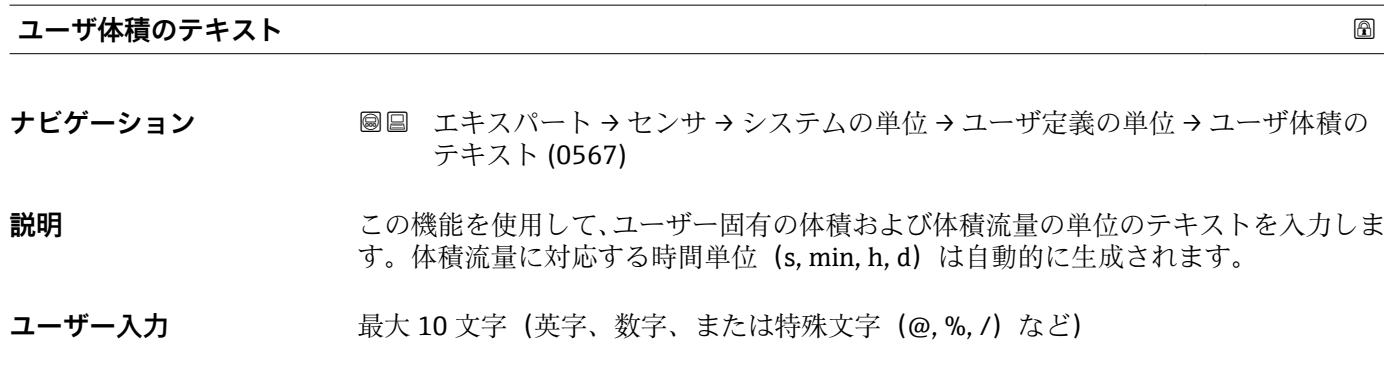

**工場出荷時設定** User vol.
## **追加情報 ままり おおおお 結果**

■ 設定した単位は、以下の選択リストで選択項目として表示されます。 **■ 体積流量単位** パラメータ (→ 圖 64) • **体積単位** パラメータ [\(→ 66\)](#page-65-0)

例

GLAS とテキストを入力すると、体積流量単位 パラメータ (→ △64)の選択リストに以 下の選択項目が表示されます。

- GLAS/s
- GLAS/min
- GLAS/h
- GLAS/d

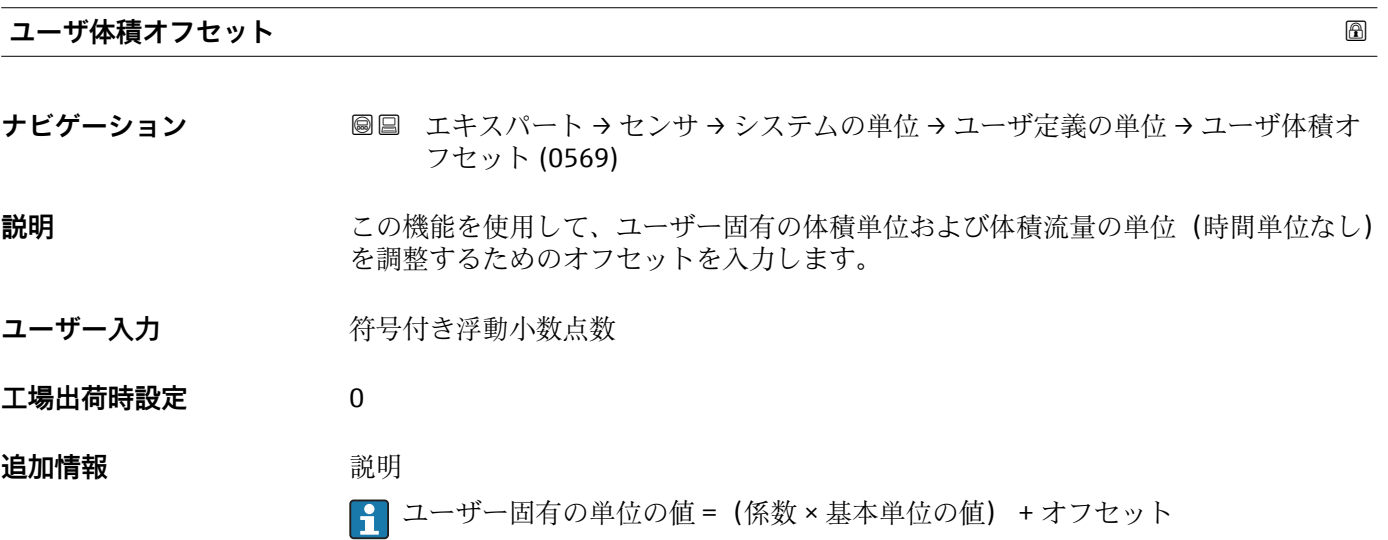

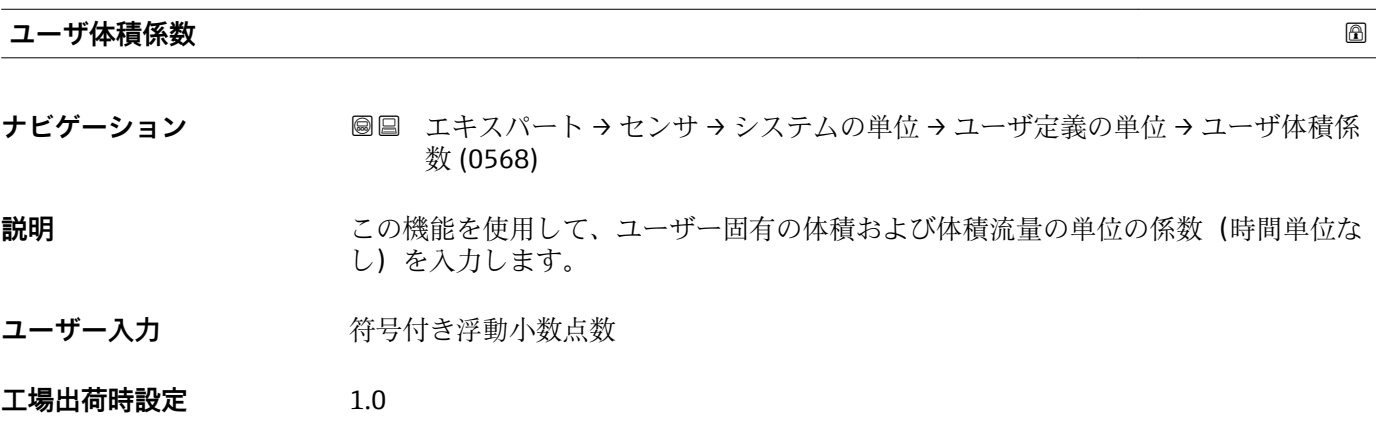

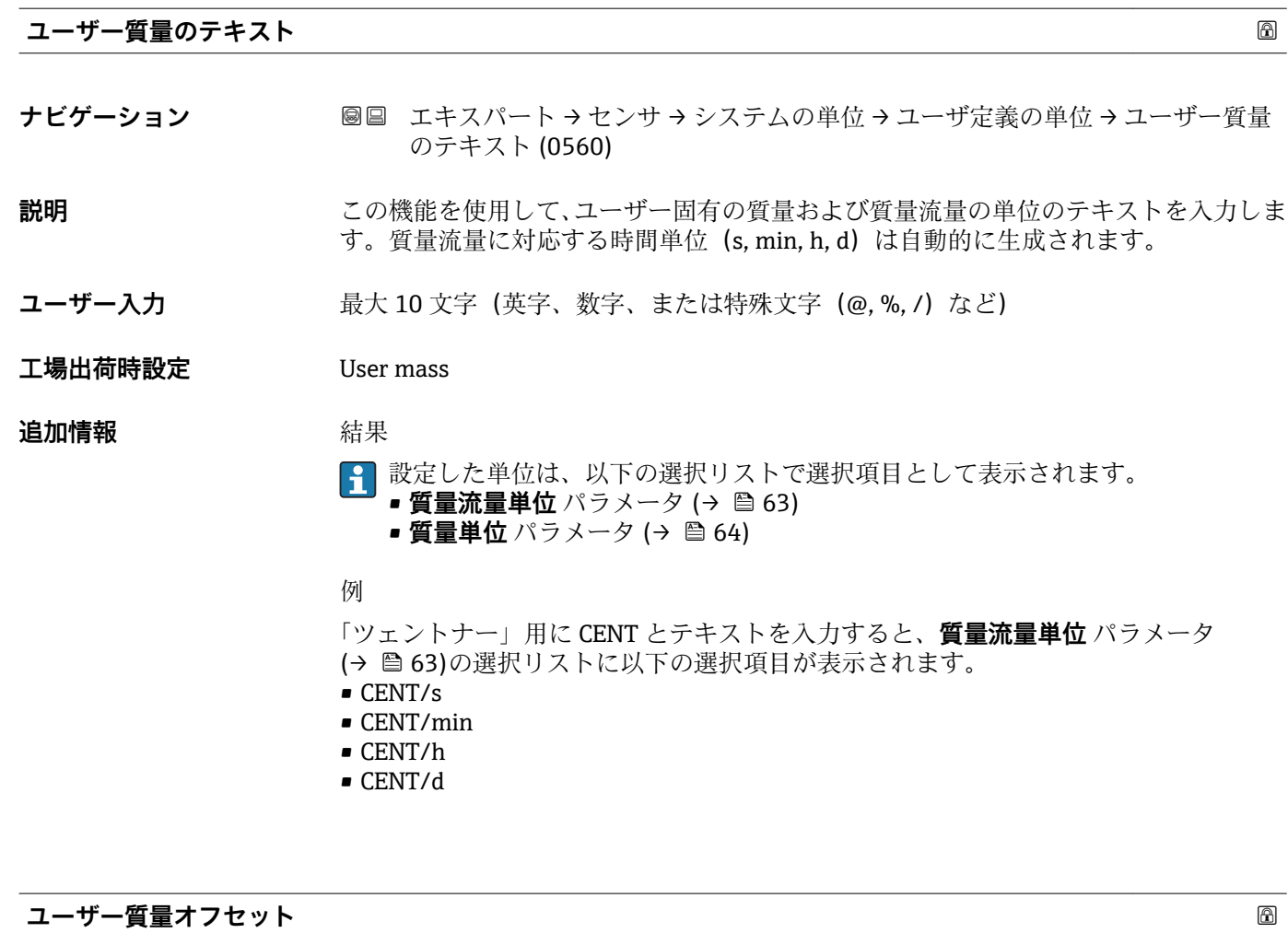

- **ナビゲーション ■■ エキスパート → センサ → システムの単位 → ユーザ定義の単位 → ユーザー質量** オフセット (0562)
- **説明** この機能を使用して、ユーザー固有の質量および質量流量の単位のゼロ点シフトを入力 します。
- ユーザー入力 **インストリック** 符号付き浮動小数点数

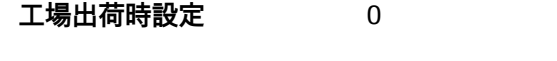

追加情報 **說明** ■ ユーザー固有の単位での値 = (係数 × 基本単位 の値) + オフセット

し)を入力します。

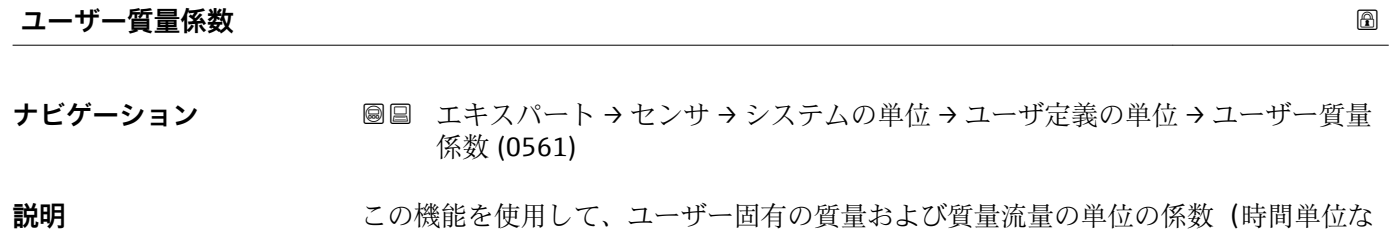

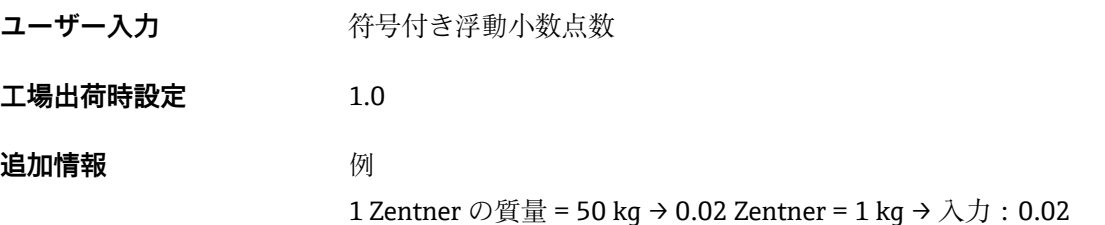

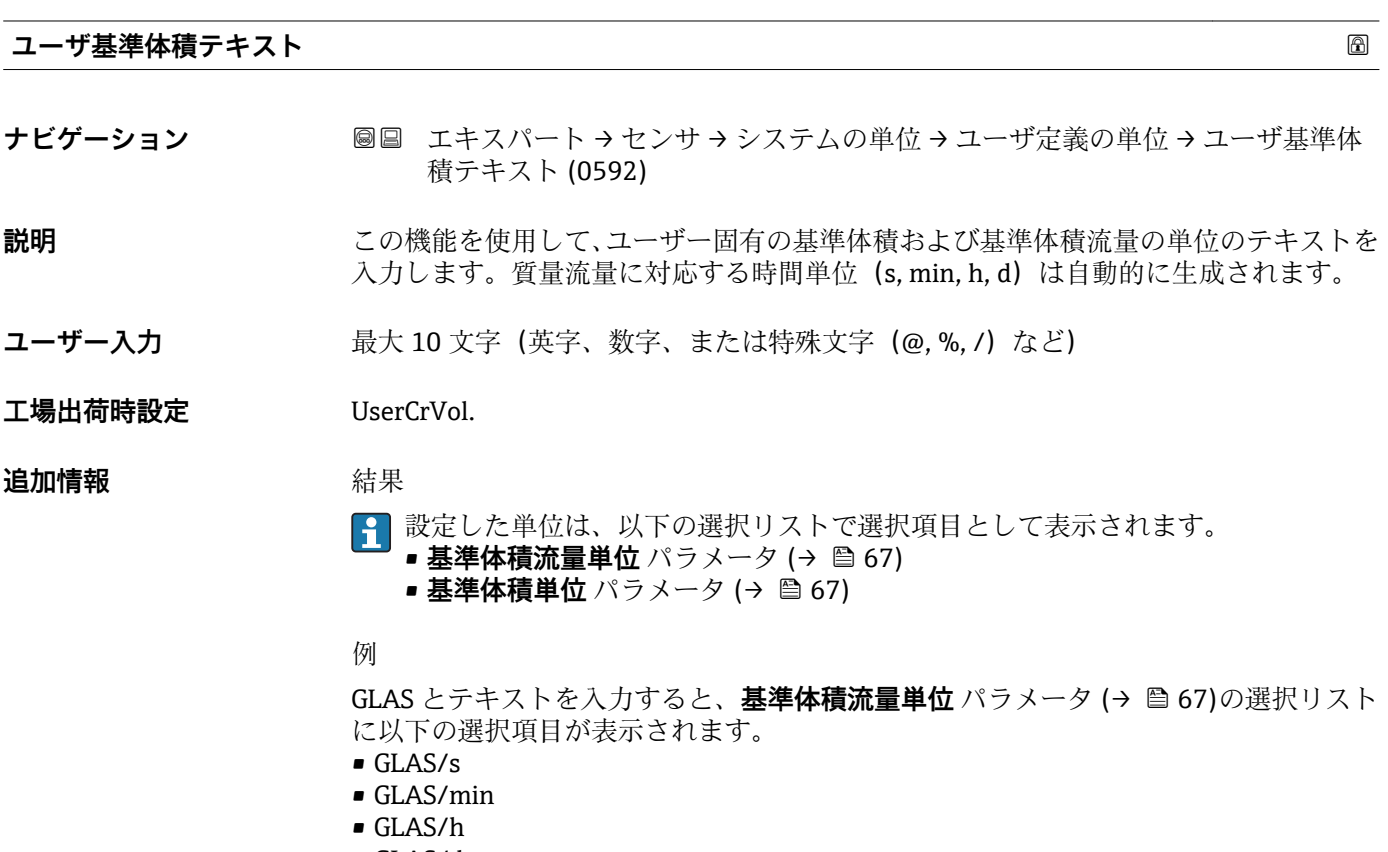

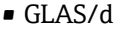

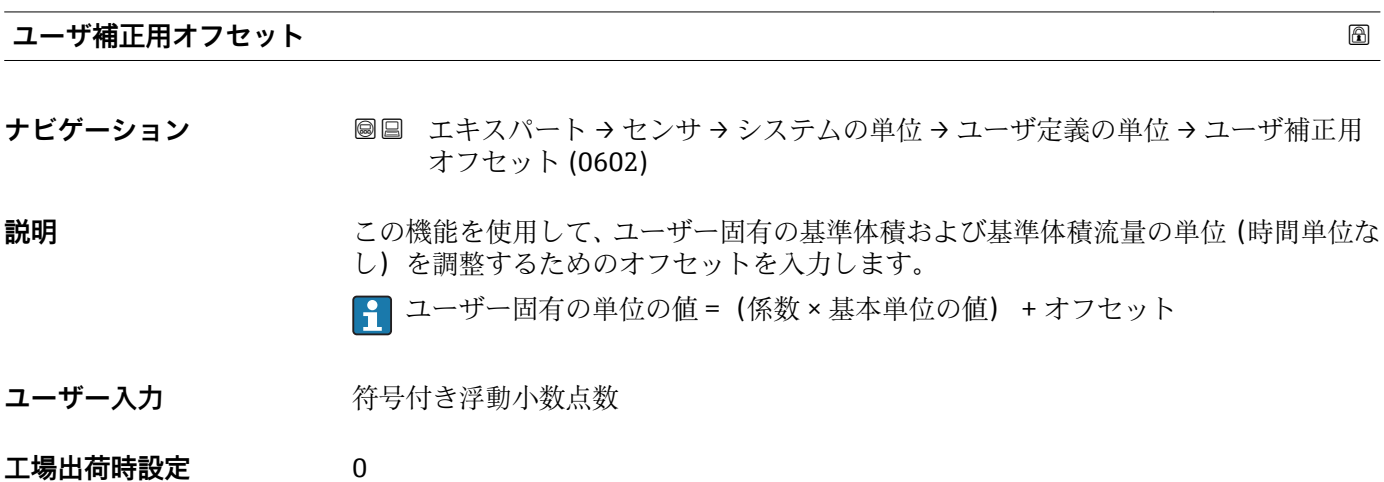

# **ユーザー基準体積係数 ナビゲーション ■■ エキスパート → センサ → システムの単位 → ユーザ定義の単位 → ユーザー基準** 体積係数 (0590)

**説明** この機能を使用して、ユーザー固有の基準体積および基準体積流量の単位の係数(時間 単位なし)を入力します。

ユーザー入力 **インストリック** 符号付き浮動小数点数

**工場出荷時設定** 1.0

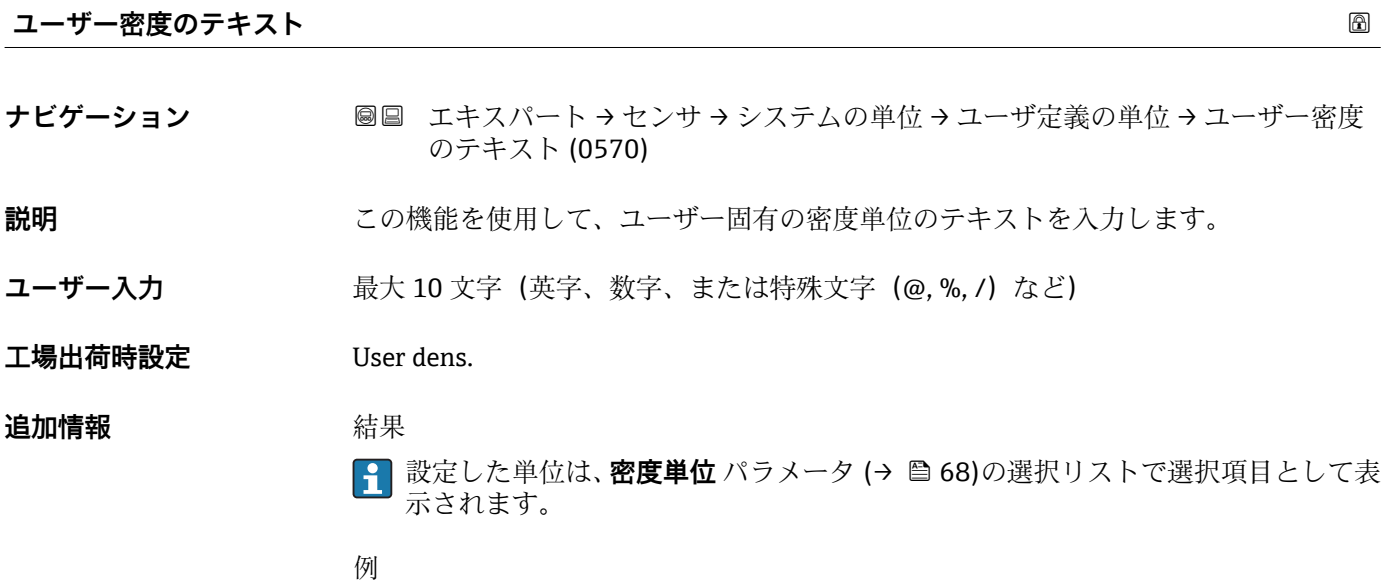

セントネル/ リットルの場合は、テキスト「CE\_L」を入力します。

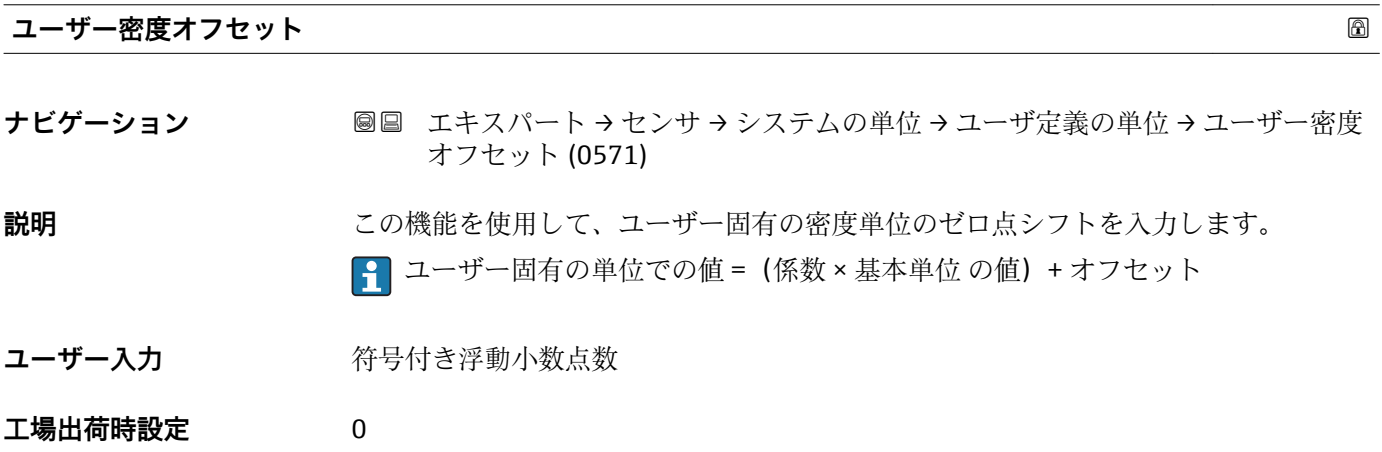

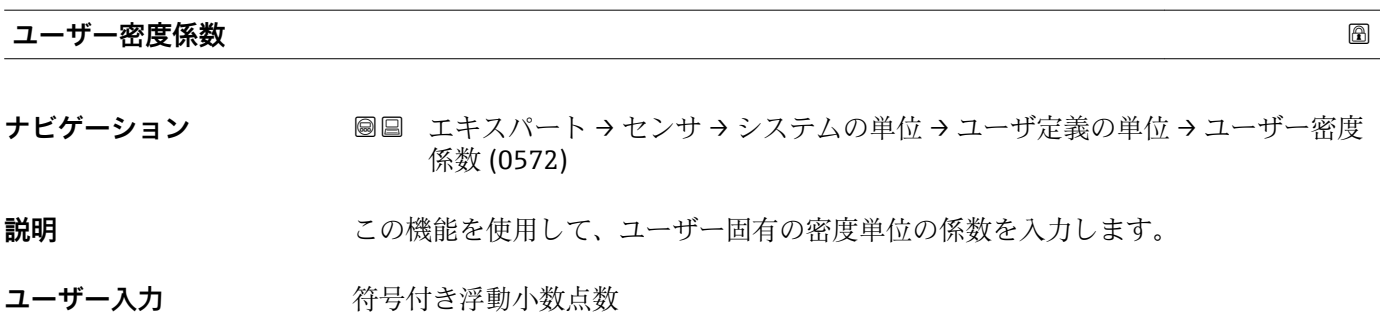

**工場出荷時設定** 1.0

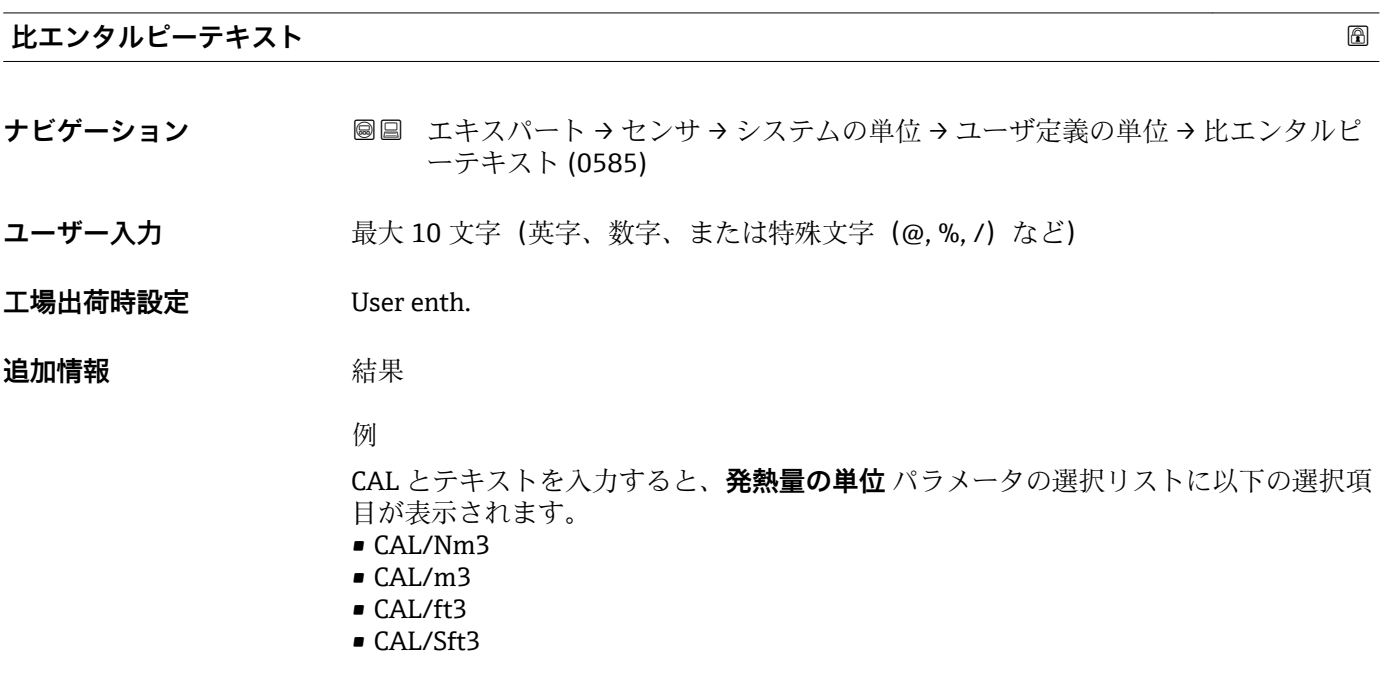

# **比エンタルピーオフセット**

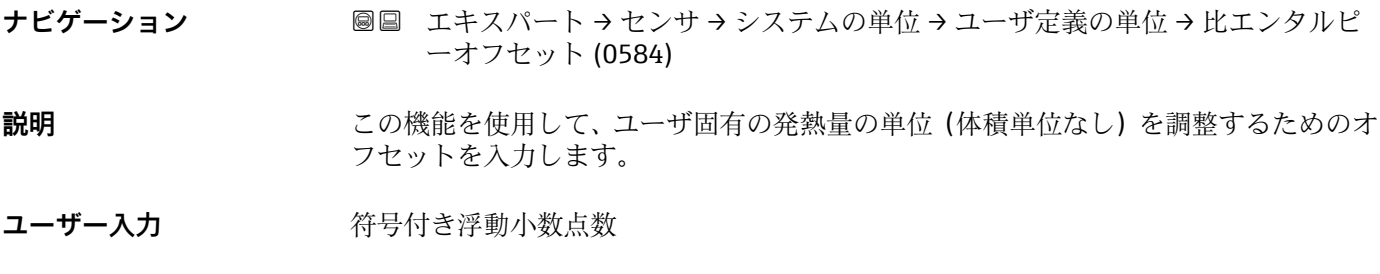

**工場出荷時設定** 0

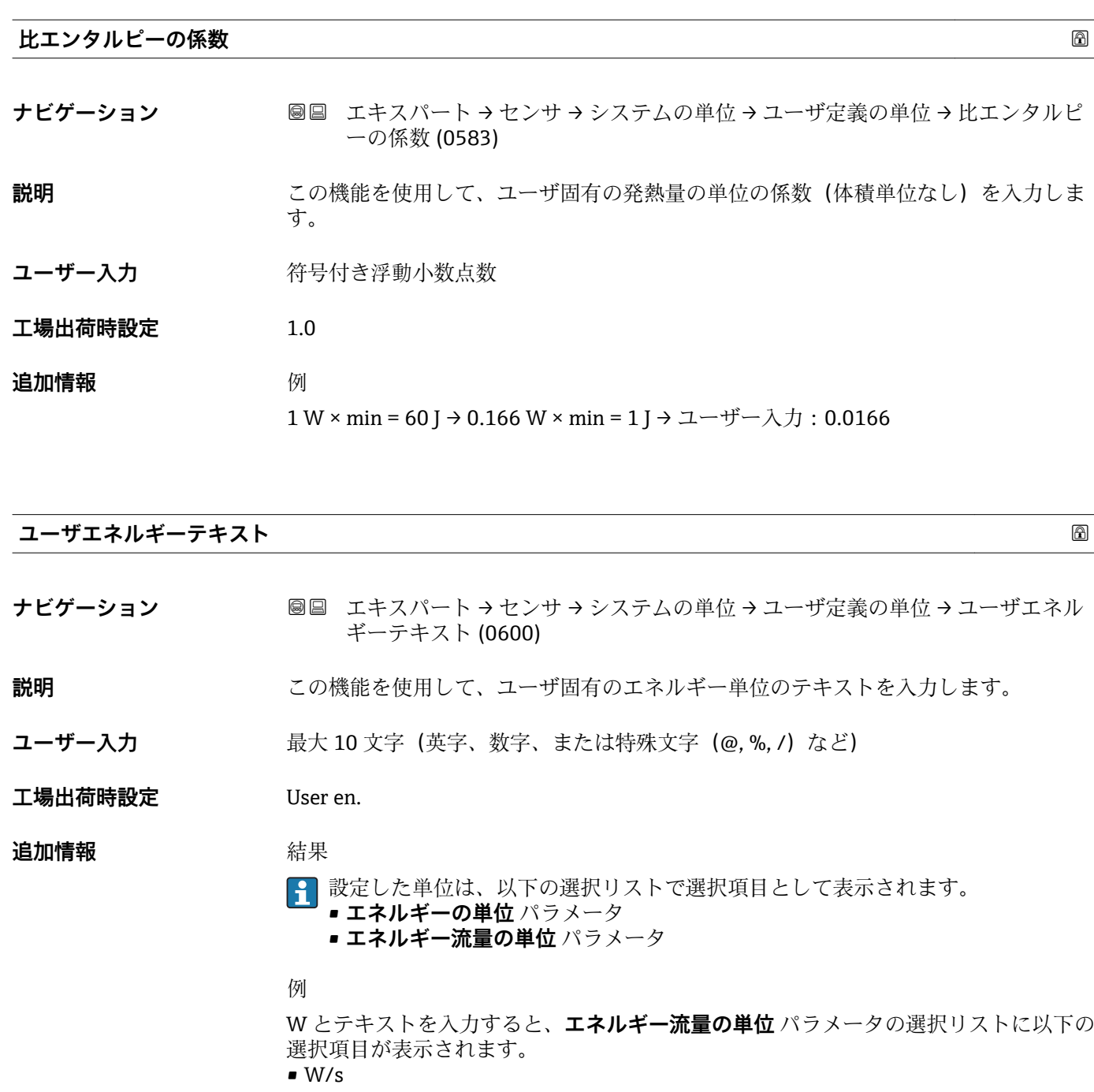

- W/min
- $\bullet$  W/h
- W/d

#### **ユーザエネルギオフセット**

**ナビゲーション ■■ エキスパート → センサ → システムの単位 → ユーザ定義の単位 → ユーザエネル** ギオフセット (0599)

### **説明** この機能を使用して、ユーザ固有のエネルギー単位(時間単位なし)を調整するための オフセットを入力します。

ユーザー入力 **インストリック** 符号付き浮動小数点数

**工場出荷時設定** 0

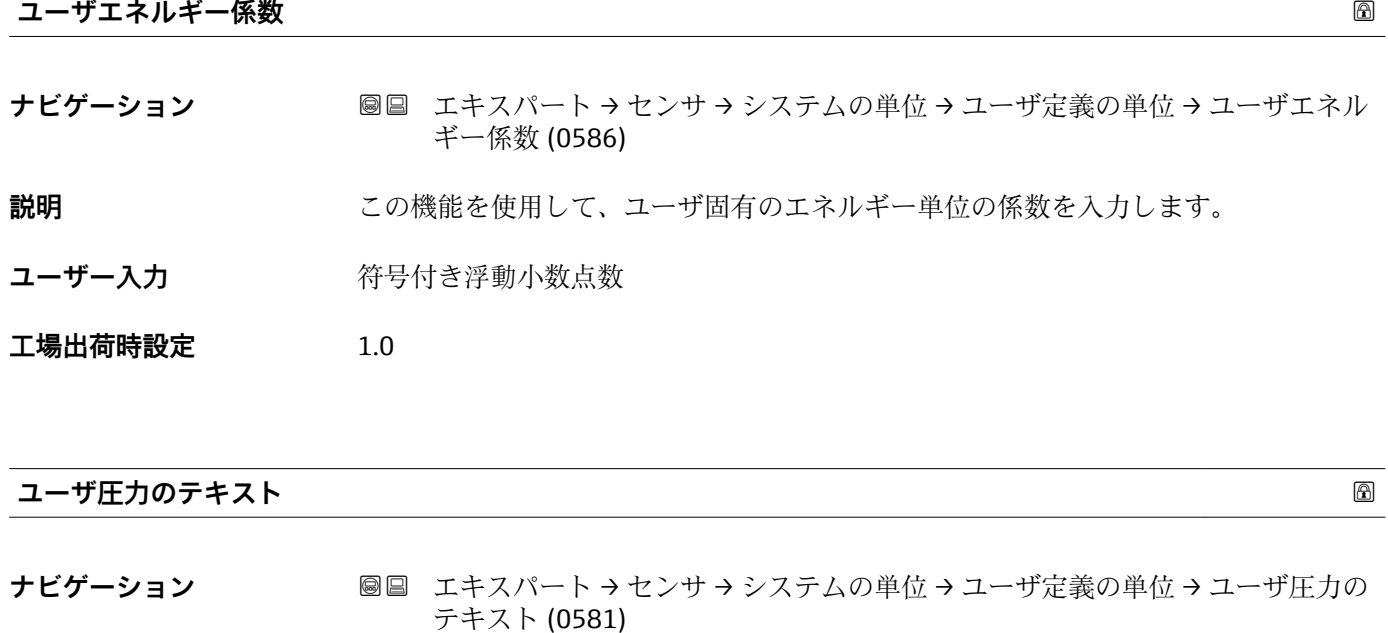

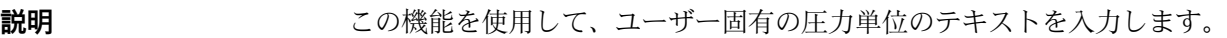

- **ユーザー入力 インスタンス 最大 10 文字 (英字、数字、または特殊文字 (@, %, /) など)**
- **工場出荷時設定** User pres.
- **追加情報 おおところ おおおお 結果** 
	- 設定した単位は、**圧力単位** パラメータ [\(→ 70\)の](#page-69-0)選択リストで選択項目として表 示されます。

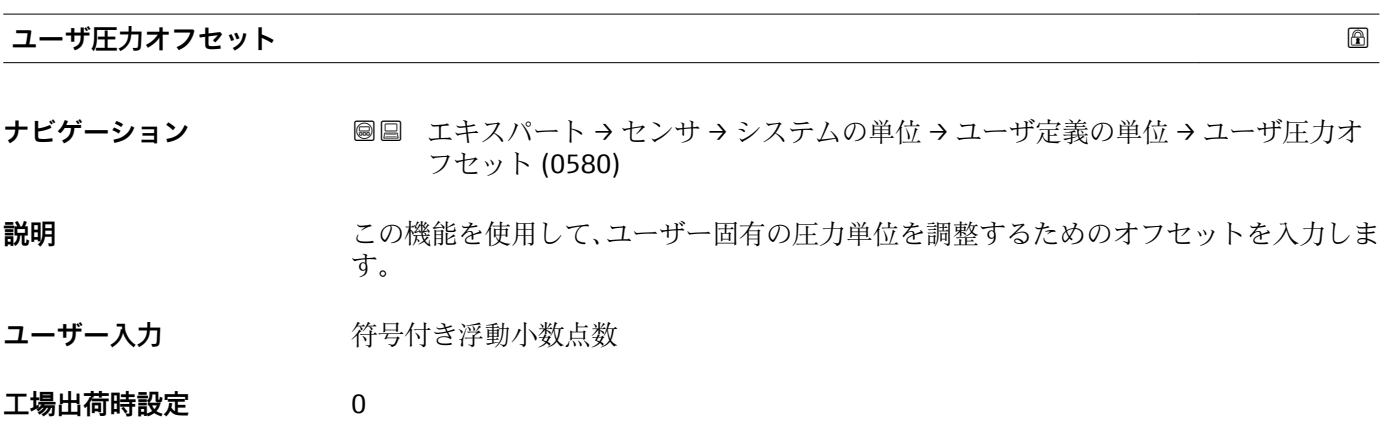

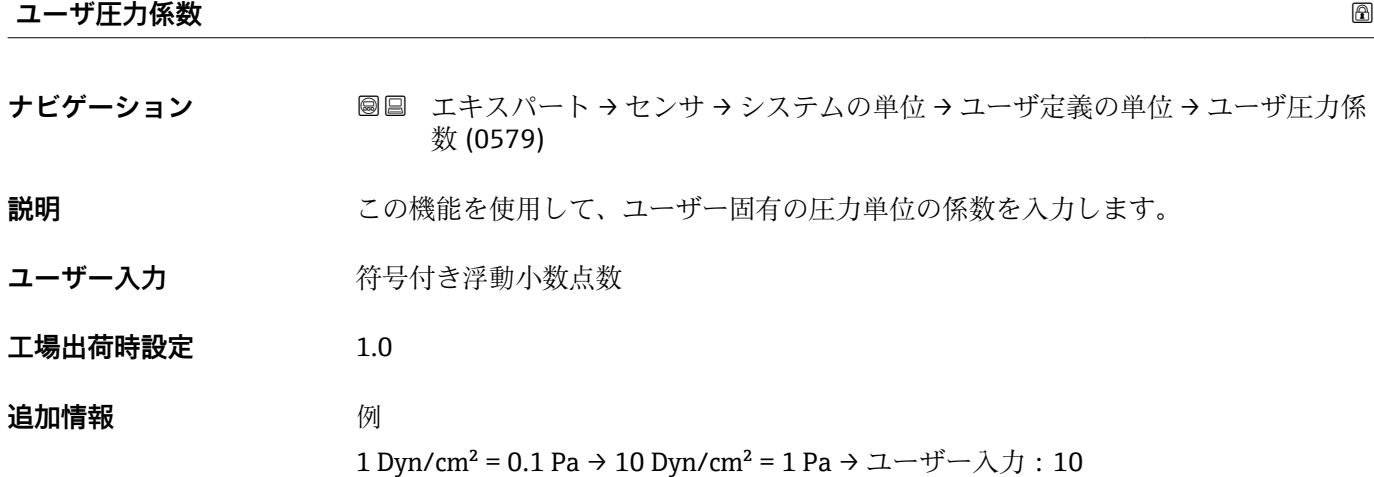

# **3.2.3 「プロセスパラメータ」 サブメニュー**

ナビゲーション 圖 エキスパート → センサ → プロセスパラメータ

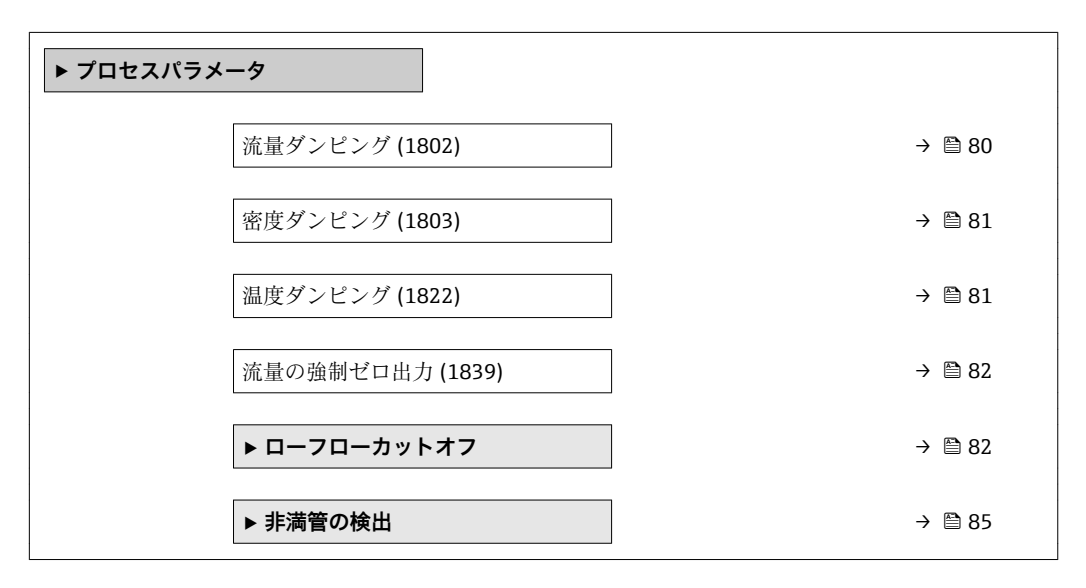

# **流量ダンピング**

**ナビゲーション ■■ エキスパート → センサ → プロセスパラメータ → 流量ダンピング (1802)** 

**説明** この機能を使用して、流量ダンピングの時定数を入力します(PT1 エレメント)。流量 測定値の変動を抑制します(干渉に関して)。それには、流量フィルタの深さを調整し ます。フィルタ設定を上げると機器の応答時間も増加します。

**ユーザー入力** 0~100.0 秒

#### **工場出荷時設定** 0 秒

<span id="page-80-0"></span>**追加情報** 説明

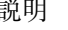

■ ダンピングは PT1 エレメントにより実行されます<sup>2)</sup>。

```
ユーザー入力
```
- 値 = 0:ダンピングなし
- 値 > 0: ダンピングが増加
- **20** を入力するとダンピングはオフになります (工場設定)。

#### 結果

- ダンピングは以下の機器変数に影響を及ぼします。
	- 出力 → 圖 113 ■ ローフローカットオフ→ ■ 82
	- 積算計→ 207

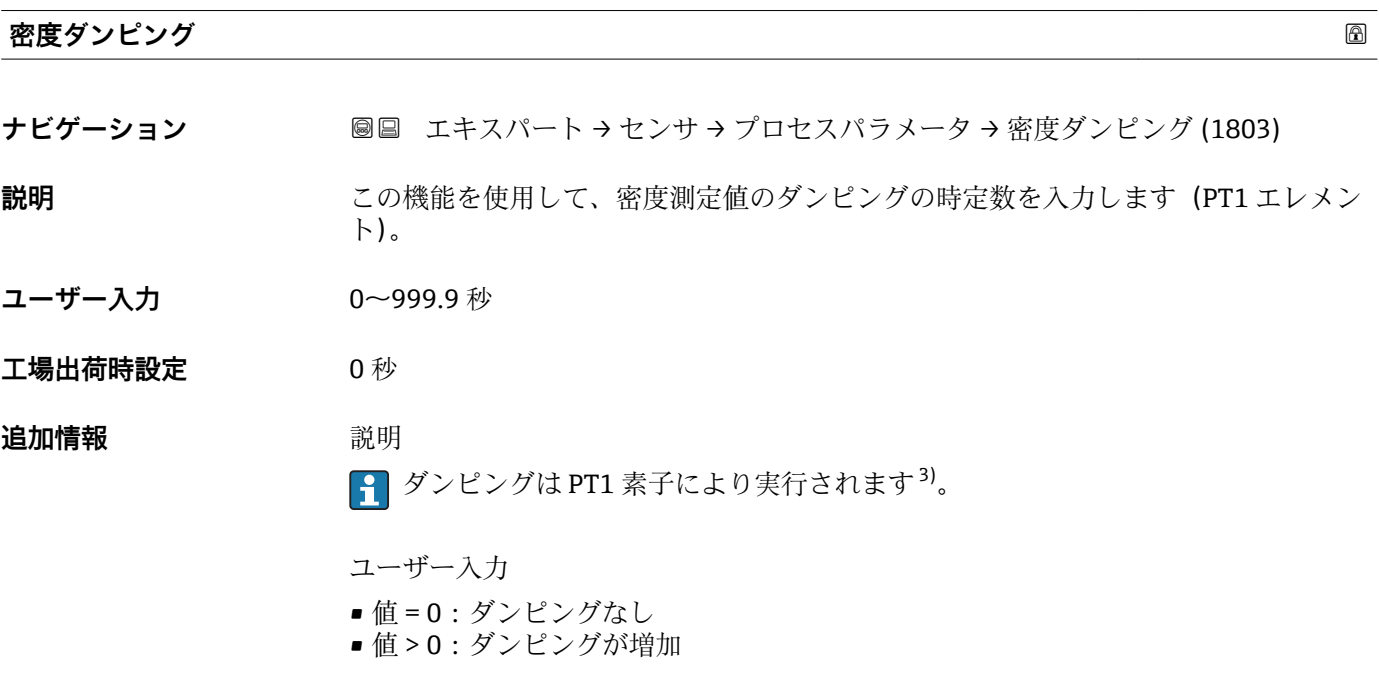

**20を入力するとダンピングはオフになります(工場設定)。** 

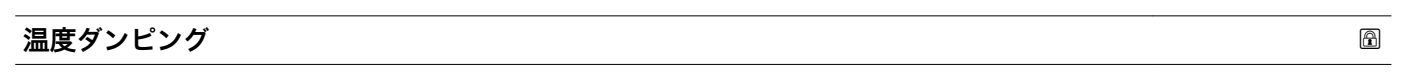

**ナビゲーション ■■ エキスパート → センサ → プロセスパラメータ → 温度ダンピング (1822)** 

# **説明** この機能を使用して、温度測定値ダンピングのための時定数(PT1 エレメント)を入力 します。

**ユーザー入力** 0~999.9 秒

<sup>2)</sup> 一次遅れによる比例反応

<sup>3)</sup> 一次遅れによる比例反応

<span id="page-81-0"></span>**工場出荷時設定** 0 秒 **追加情報** 説明 ■ ダンピングは PT1 素子により実行されます<sup>4)</sup>。

- ユーザー入力
- 値 = 0:ダンピングなし ■ 値 > 0: ダンピングが増加
- **40** ひを入力するとダンピングはオフになります(工場設定)。

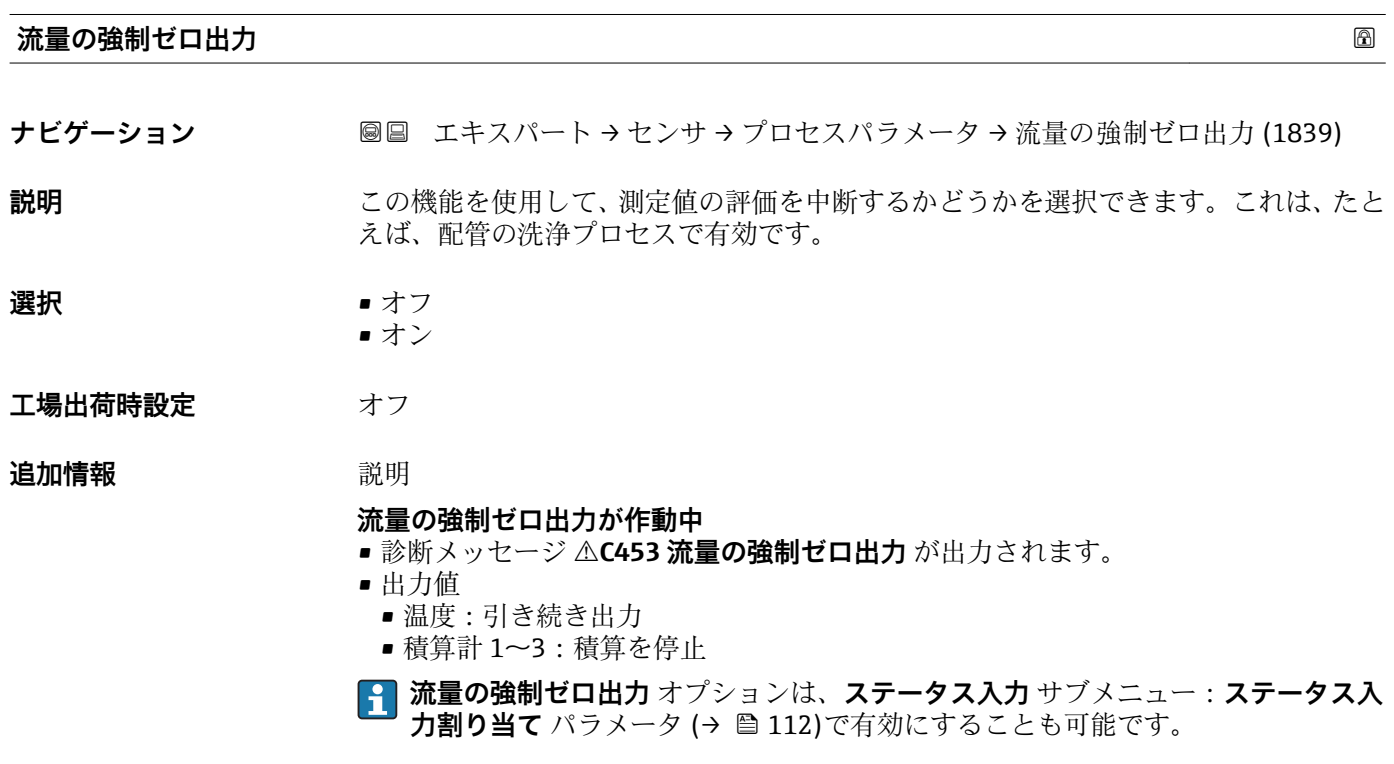

# **「ローフローカットオフ」 サブメニュー**

ナビゲーション 圓国 エキスパート → センサ → プロセスパラメータ → ローフロー カットオフ

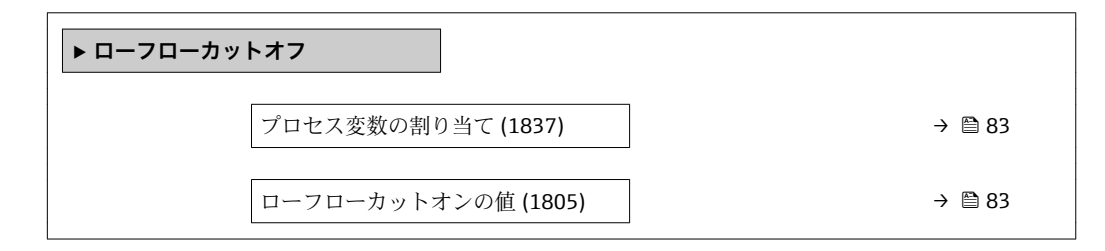

<sup>4)</sup> 一次遅れによる比例反応

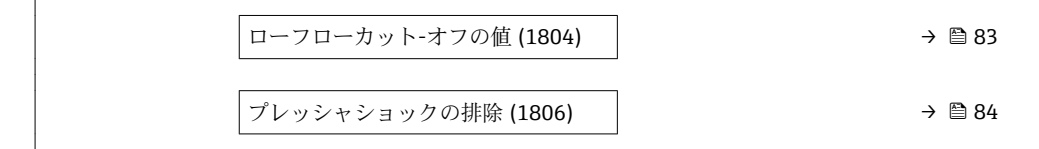

<span id="page-82-0"></span>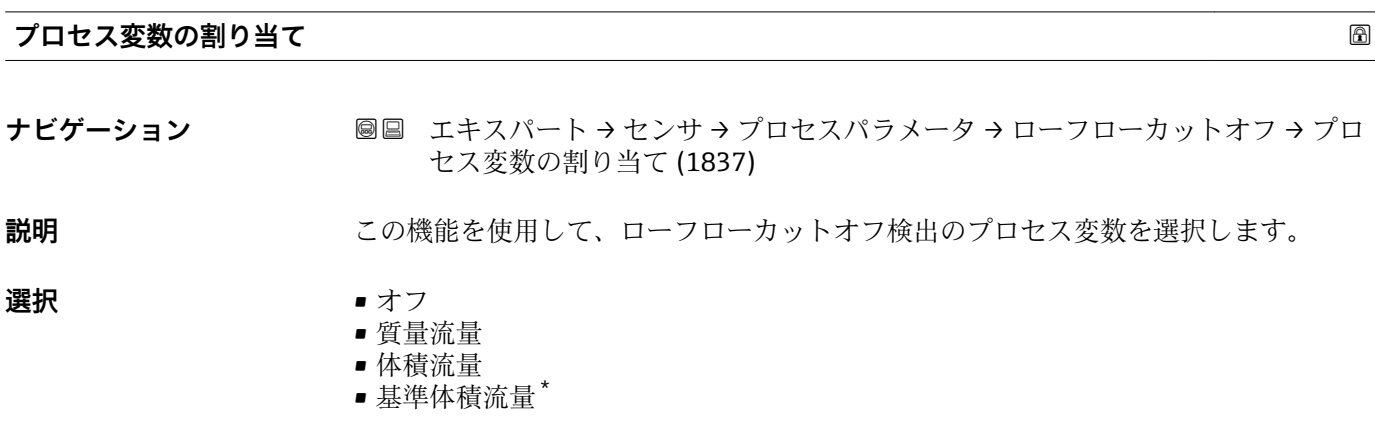

工場出荷時設定 **THD** 質量流量

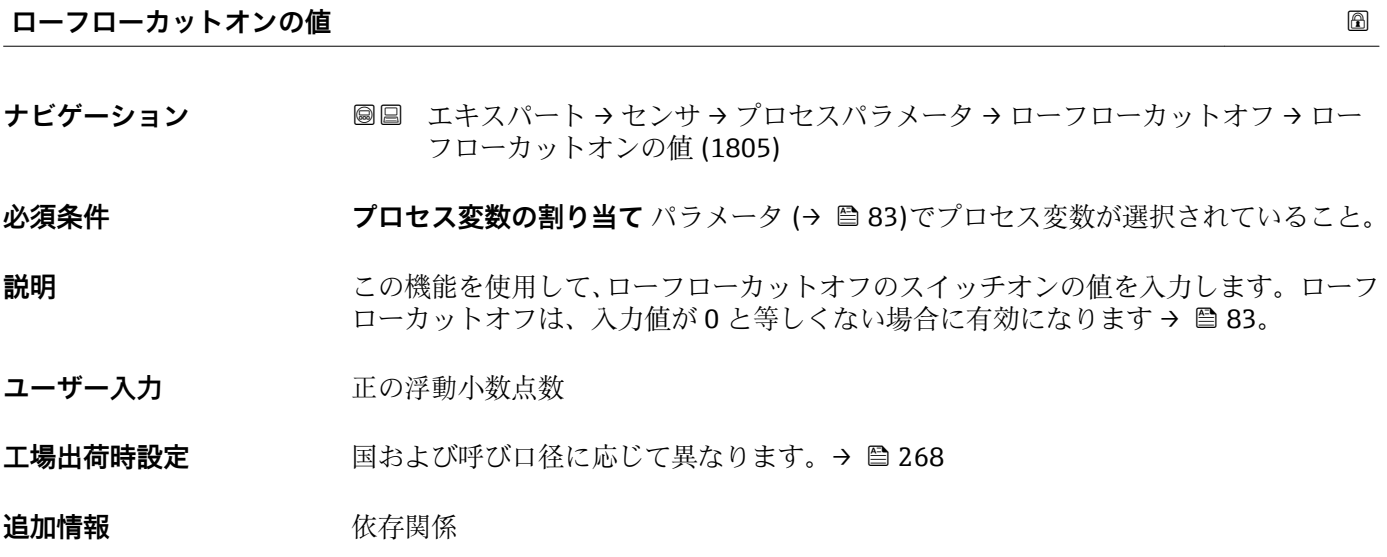

単位は、**プロセス変数の割り当て** パラメータ (→ 83)で選択したプロセス変数に 応じて異なります。

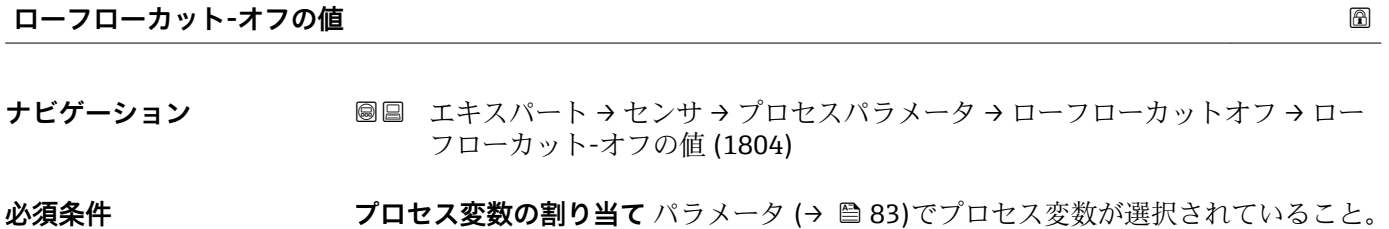

\* 表示はオーダしたオプションや機器のセッティングにより異なります

<span id="page-83-0"></span>**説明** この機能を使用して、ローフローカットオフのスイッチオフの値を入力します。オフの 値は、オンの値からの正のヒステリシスとして入力します→ △83。

**ユーザー入力** 0~100.0 %

**工場出荷時設定** 50 %

**追加情報** 例

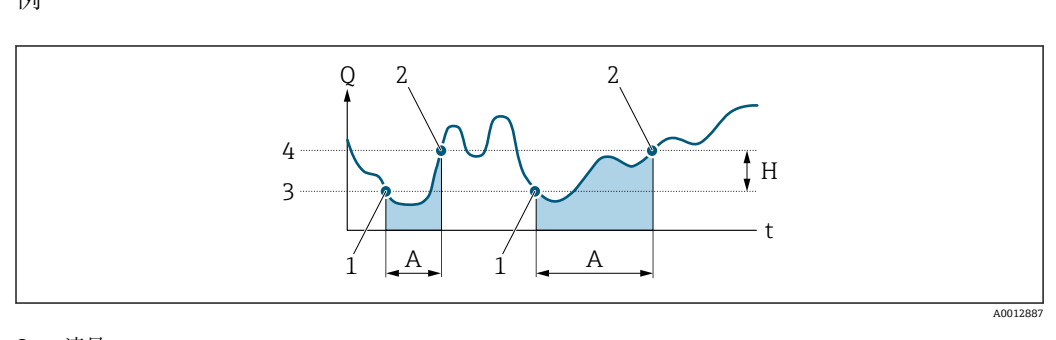

- Q 流量
- t 時間<br>H ヒス - ・・・<br>ヒステリシス
- A ローフローカットオフが作動する範囲
- 1 ローフローカットオフがオン
- 2 ローフローカットオフがオフ
- 3 入力したオンの値
- 4 入力したオフの値

# **プレッシャショックの排除 ナビゲーション** ■■ エキスパート → センサ → プロセスパラメータ → ローフローカットオフ → プレ ッシャショックの排除 (1806) **必須条件 ナインスウンス変数の割り当て** パラメータ (→ ■83)でプロセス変数が選択されていること。 **説明** この機能を使用して、信号抑制の期間(= プレッシャショックの排除が作動)を入力し ます。 **ユーザー入力** 0~100 秒 **工場出荷時設定** 0 秒 **追加情報** 説明 **プレッシャショックの排除が有効** • 必須条件: ■ 流体の流量 < ローフローカットオフ オンの値 または ■ 流れ方向の変更 • 出力値 • 電流出力:流量ゼロに対応する電流出力 • 流量表示:0

• 積算計:積算値は直前の値で一定になる

#### <span id="page-84-0"></span>**プレッシャショックの排除が無効**

- 必須条件:この機能で設定した時間間隔を経過すること。
- ■流量がローフローカットオフのスイッチオフの値も超過した場合、機器は再び現在の 流量値の処理を開始し、それを表示します。

#### 例

バルブを閉じると、配管内で瞬間的に強い流体の動きが発生し、それが計測システムで 記録されることがあります。この積算流量値によって、特にバッチプロセスの最中に、 誤った積算計ステータスにつながります。

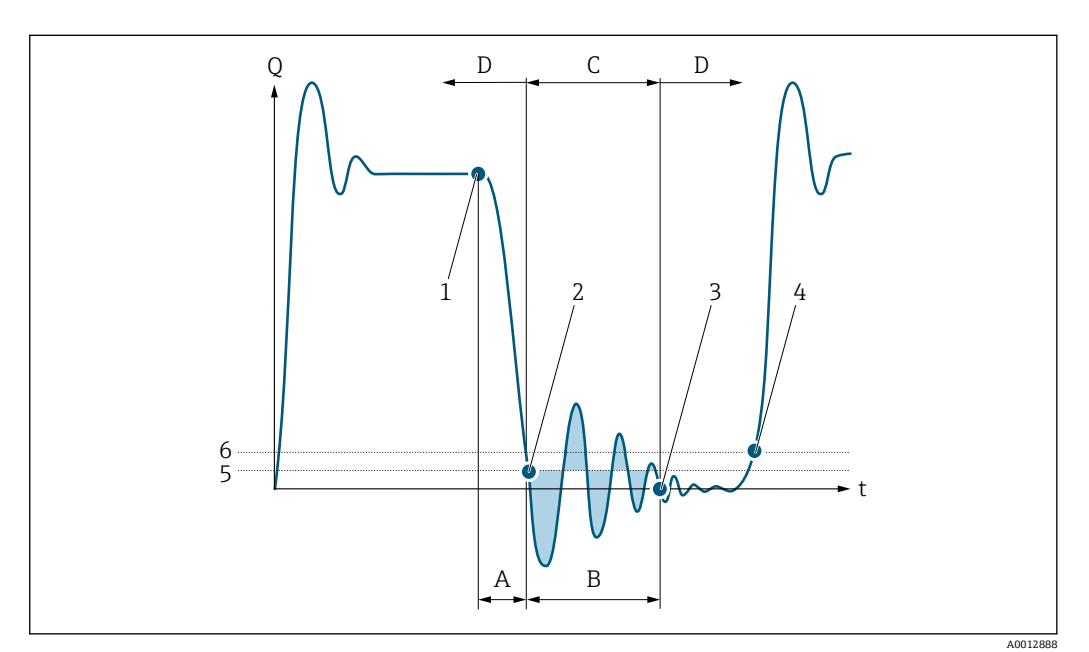

- Q 流量
- t 時間
- A ドリップ
- B プレッシャショック
- C 設定時間に従ってプレッシャショックの排除が作動
- D プレッシャショックの排除が作動停止
- 1 バルブ閉
- 2 流量がローフローカットオフ オンの値を下回ると:プレッシャショックの排除が作動
- 3 設定時間が経過すると:プレッシャショックの排除が作動停止
- 4 現在の流量値の表示と出力
- ローフローカットオフ オンの値
- 6 ローフローカットオフ オフの値

#### **「非満管の検出」 サブメニュー**

ナビゲーション 圖 エキスパート → センサ → プロセスパラメータ → 非満管の検 出

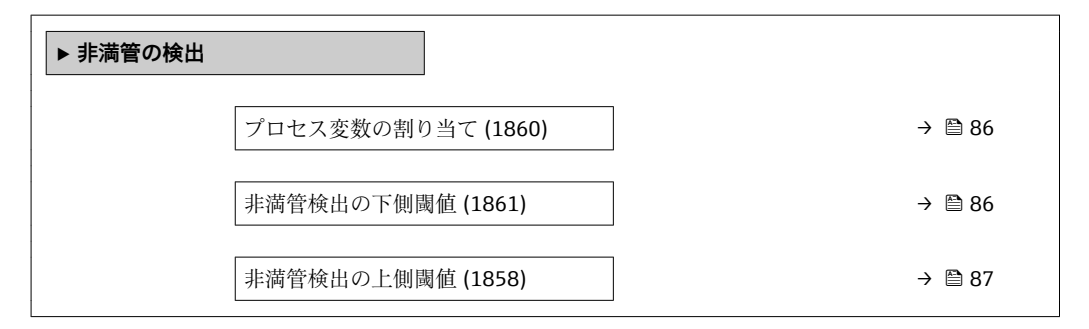

**選択** • オフ

<span id="page-85-0"></span>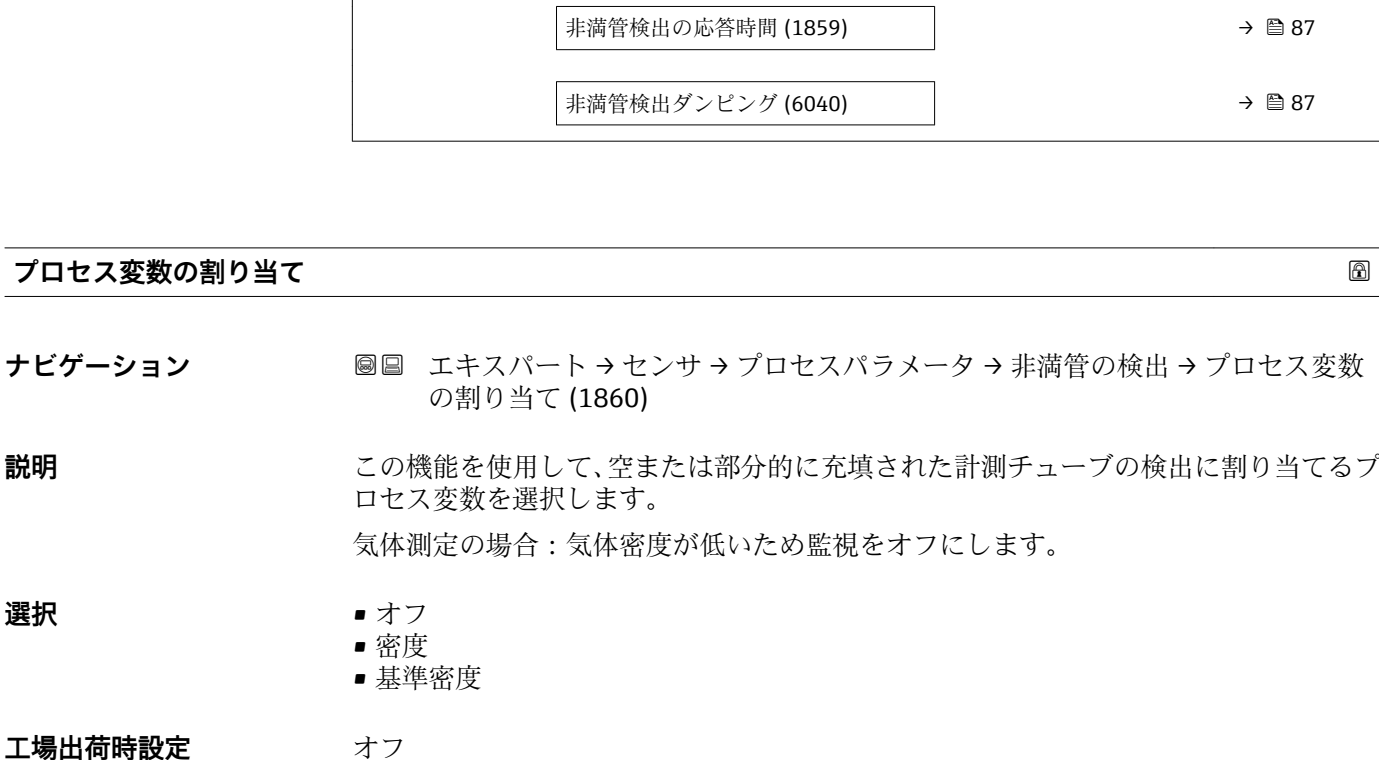

 $\overline{\phantom{a}}$ 

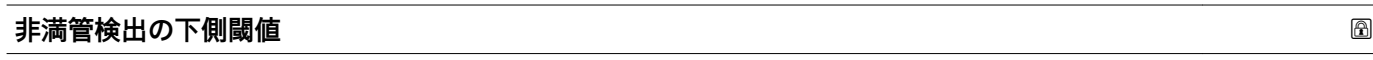

**ナビゲーション** エキスパート → センサ → プロセスパラメータ → 非満管の検出 → 非満管検出の 下側閾値 (1861)

**必須条件 オンランスの プロセス変数の割り当て** パラメータ (→ △86)でプロセス変数が選択されていること。

- **説明** この機能を使用して、空または部分的に充填された計測チューブの検出を有効にするた めの下限値を入力します。密度の測定値がこの値を下回った場合に、監視が有効になり ます。
- ユーザー入力 **インスストラック** 符号付き浮動小数点数

**工場出荷時設定** 200

**追加情報** ユーザー入力

下限値は、**非満管検出の上側閾値** パラメータ [\(→ 87\)](#page-86-0)で設定した上限値より低い必 要があります。

■■ 単位は、プロセス変数の割り当て パラメータ (→ ■ 86)で選択したプロセス変数に 応じて異なります。

リミット値

表示値がリミット値の範囲外の場合、機器が診断メッセージ **S862 計測チューブ が非満管** を表示します。

# <span id="page-86-0"></span>**非満管検出の上側閾値 ナビゲーション ■■ エキスパート → センサ → プロセスパラメータ → 非満管の検出 → 非満管検出の** 上側閾値 (1858) **必須条件 ナインスウンス変数の割り当て** パラメータ (→ ■86)でプロセス変数が選択されていること。 **説明** この機能を使用して、空または部分的に充填された計測チューブの検出を有効にするた めの上限値を入力します。密度の測定値がこの値を超過した場合に、検出が有効になり ます。 ユーザー入力 **インストリック 符号付き浮動小数点数 工場出荷時設定** 6000 **追加情報** ユーザー入力 上限値は、**非満管検出の下側閾値** パラメータ [\(→ 86\)で](#page-85-0)設定した下限値より高い必要 があります。 ■ 単位は、プロセス変数の割り当て パラメータ (→ ■ 86)で選択したプロセス変数に 応じて異なります。 リミット値 表示値がリミット値の範囲外の場合、機器が診断メッセージ **S862 計測チューブ が非満管** を表示します。

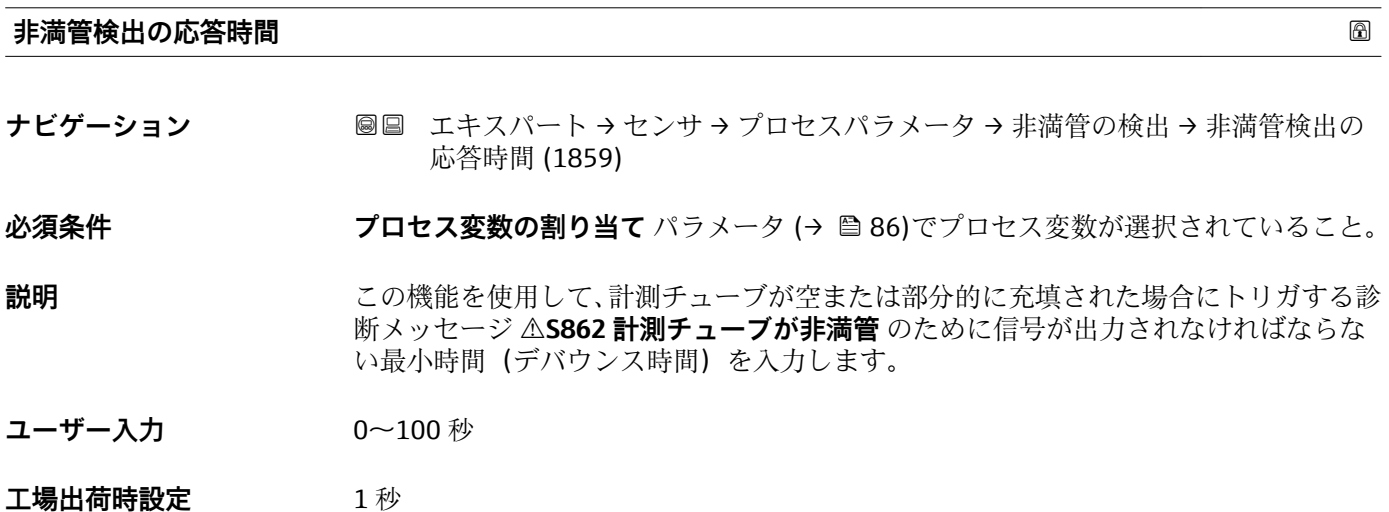

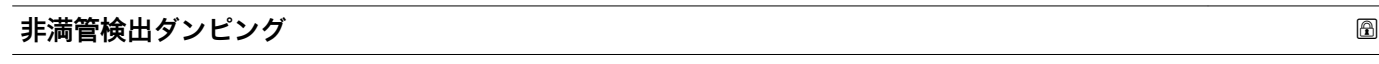

- **ナビゲーション** スコンコンコンキスパート → センサ → プロセスパラメータ → 非満管の検出 → 非満管検出ダ ンピング (6040)
- **説明** この機能を使用して、空または部分的に充填された計測チューブの検出を有効にするた めのダンピング値を入力します。

<span id="page-87-0"></span>**ユーザー入力 エン**正の浮動小数点数

#### **工場出荷時設定** 0

#### **追加情報** 説明

振動ダンピングが規定値を超過した場合、機器は配管内が非満管であると仮定して、流 量信号が **0** に設定されます。機器が診断メッセージ **S862 計測チューブが非満管** を 表示します。不均一な測定物または空気溜まりがある場合、計測チューブのダンピング が増加します。

#### ユーザー入力

- 0 を入力するとダンピングは無効になります (工場設定)。
- 0 より大きい値を入力するとダンピングが有効になります
- 入力値は、測定物、呼び口径、センサなど、アプリケーション固有の影響変数に応じ て異なります。

#### 例

- 配管が正常に充填された場合、振動ダンピングの値は 500 となります。
- 配管が部分的に充填された場合、振動ダンピングの値は > 5000 となります。
- ■このとき、実際的なダンピング値は 2000 となります。値 2000 を入力します。

## **3.2.4 「測定モード」 サブメニュー**

#### ナビゲーション 圖 エキスパート → センサ → 測定モード

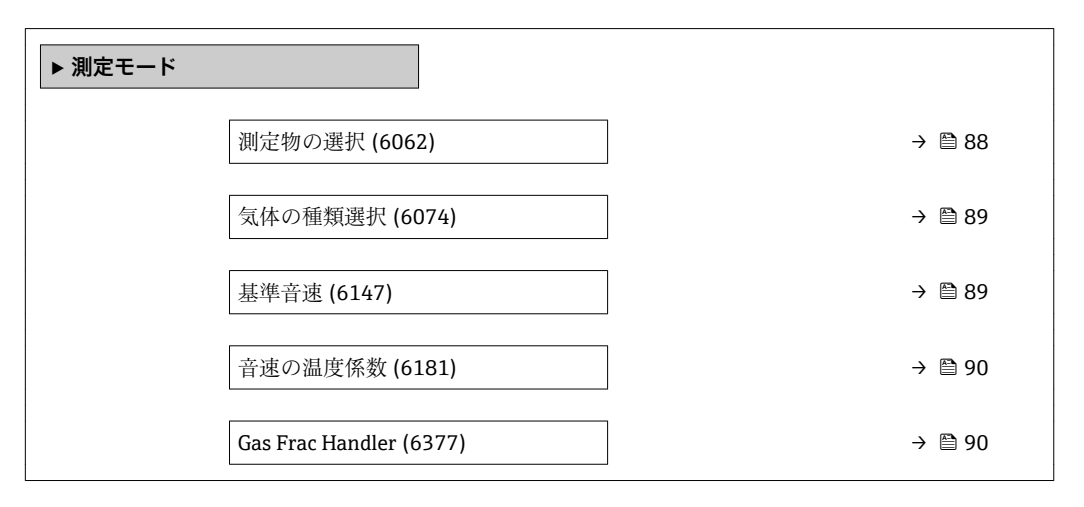

#### **測定物の選択**

**ナビゲーション ■■ エキスパート → センサ → 測定モード → 測定物の選択 (6062)** 

- **説明 ままのする この機能を使用して、測定物の種類を選択します。**
- **選択** ● 液体
	- 気体

<span id="page-88-0"></span>工場出荷時設定 **液体** 

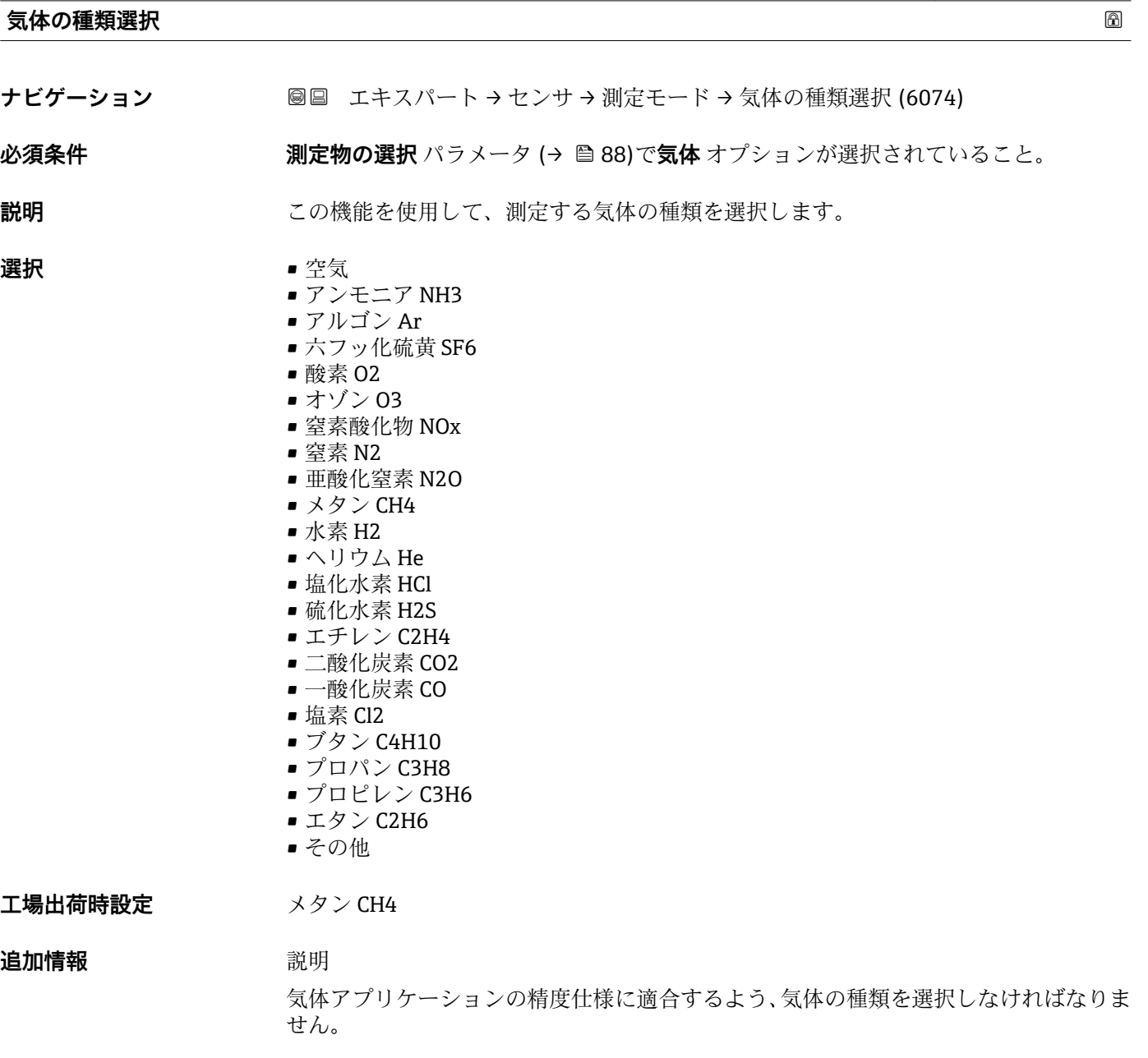

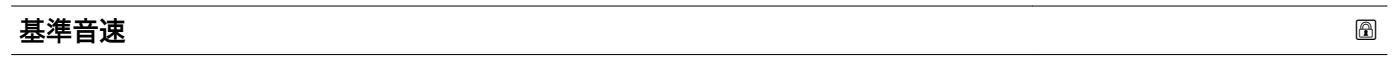

ナビゲーション **■■ エキスパート → センサ → 測定モード → 基準音速 (6147)** 

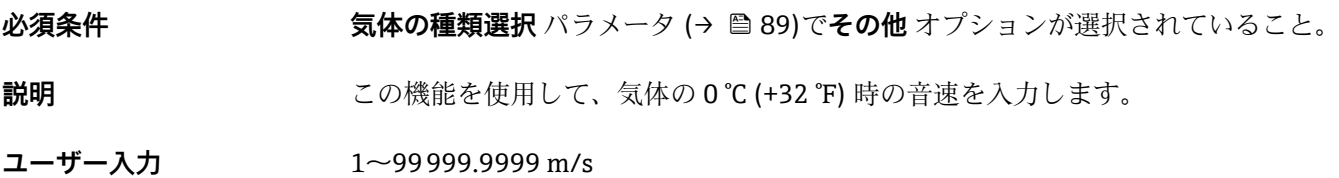

<span id="page-89-0"></span>**工場出荷時設定** 415.0 m/s

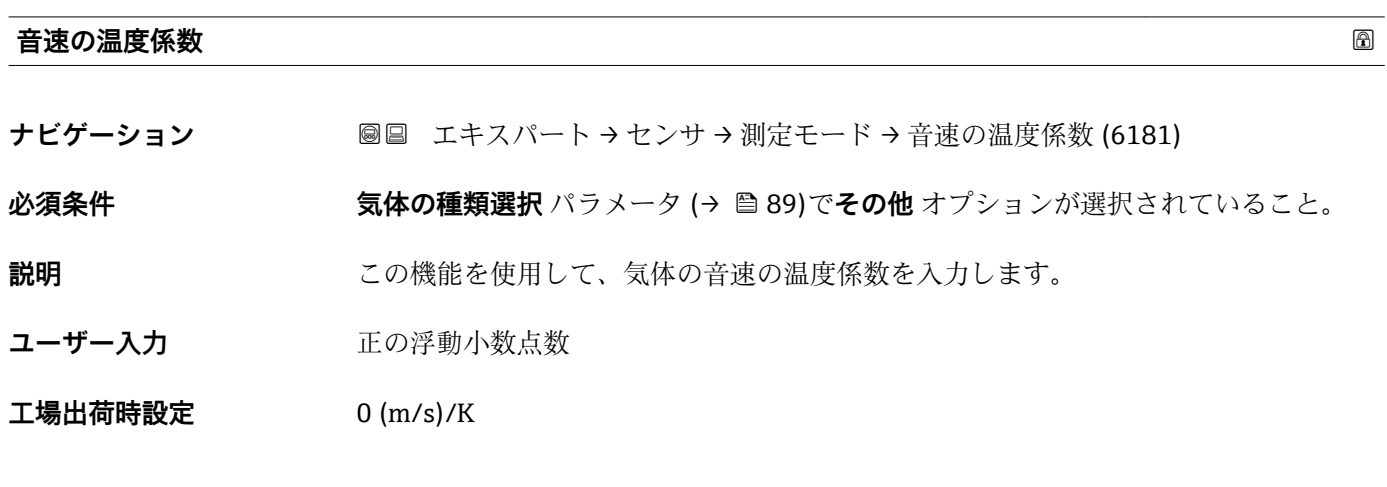

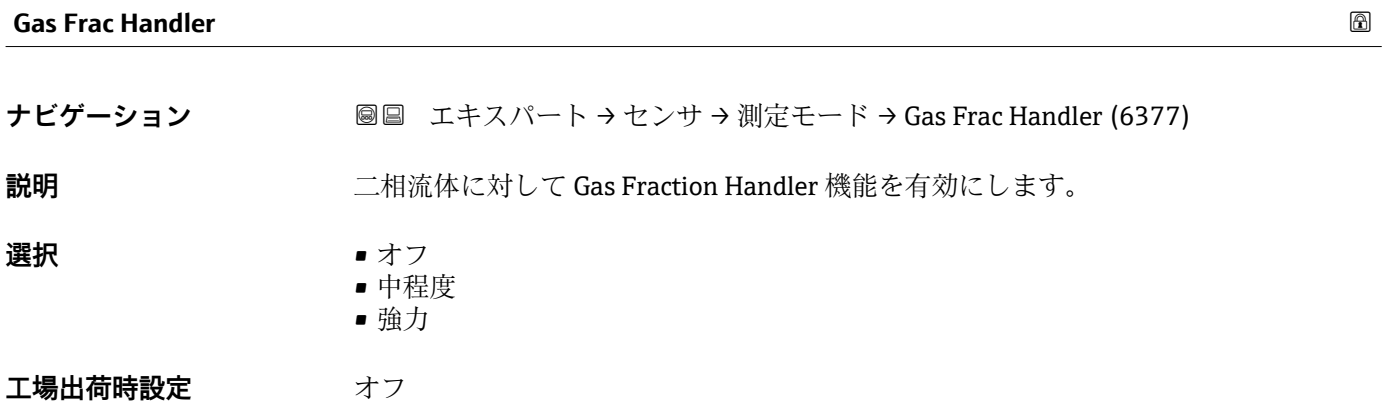

# **3.2.5 「外部補正」 サブメニュー**

ナビゲーション 圖圖 エキスパート→センサ→外部補正

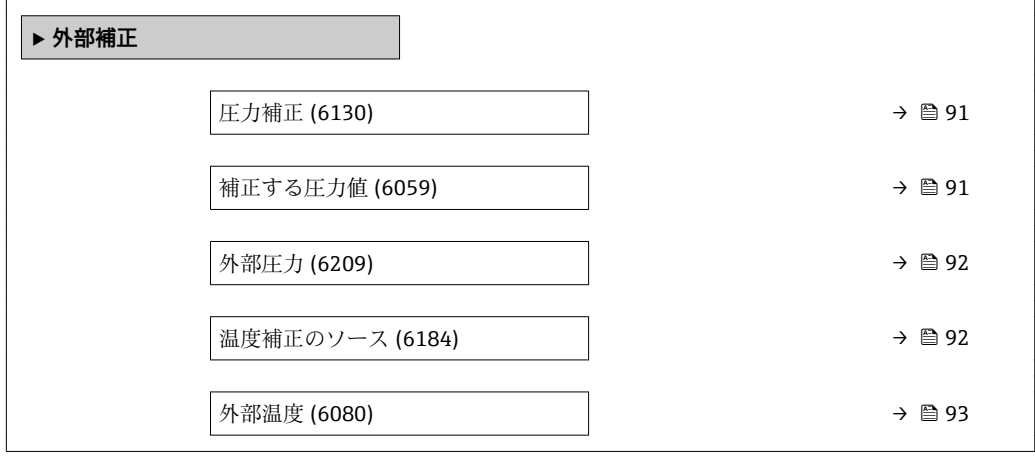

<span id="page-90-0"></span>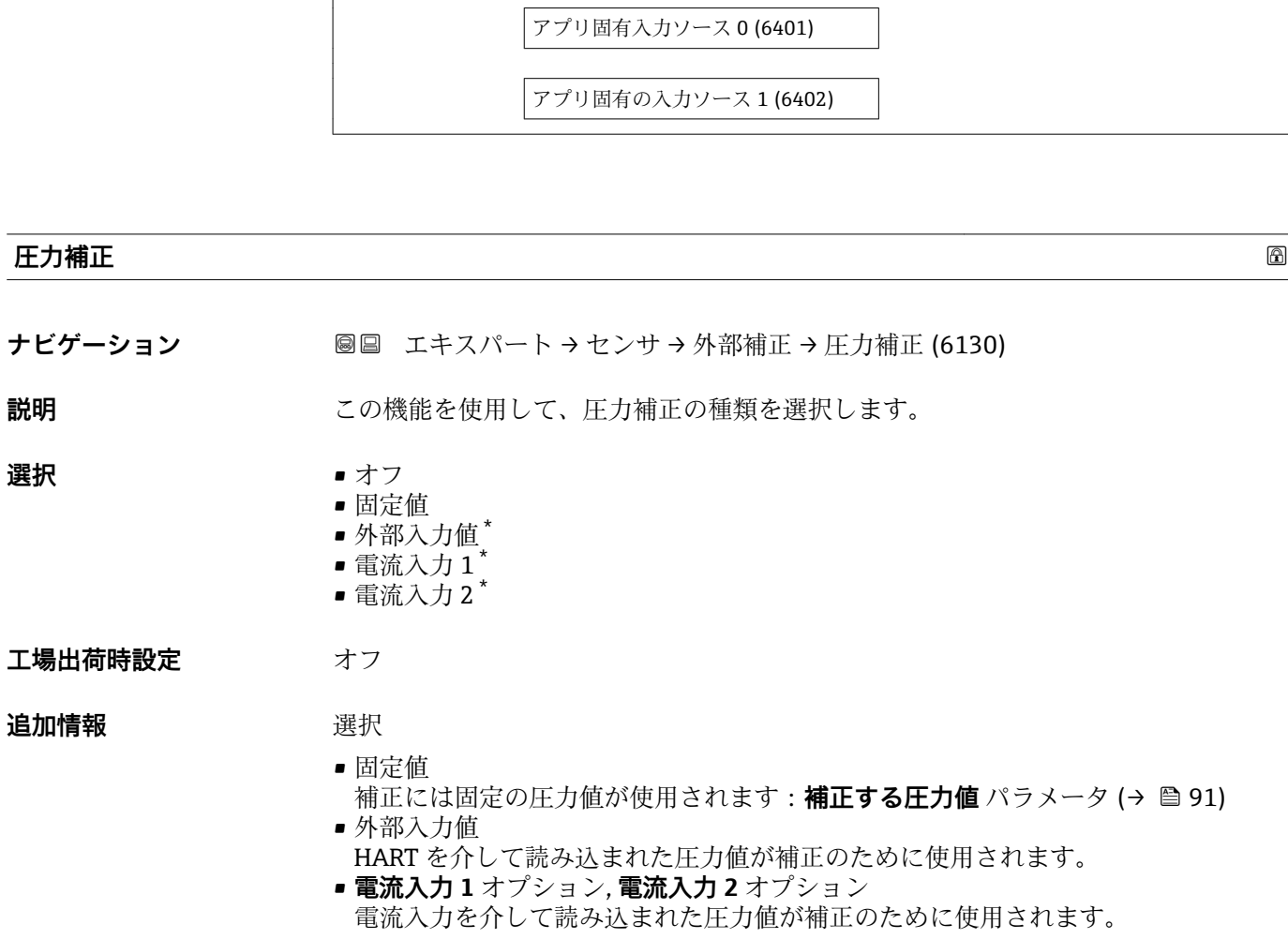

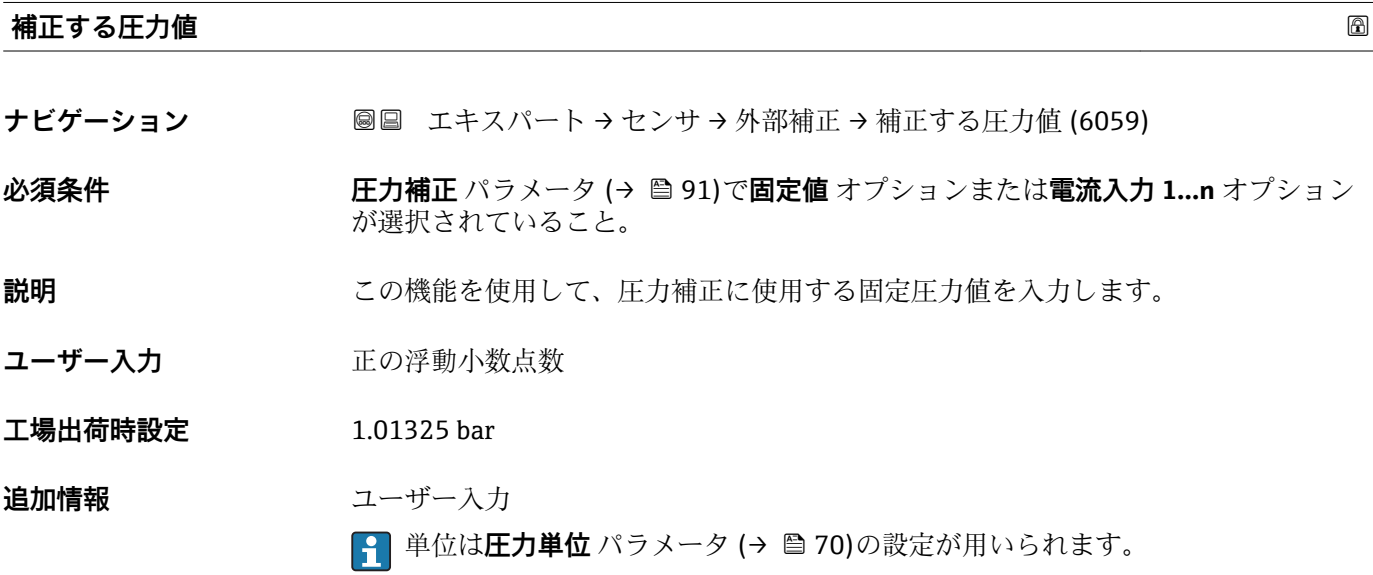

<sup>\*</sup> 表示はオーダしたオプションや機器のセッティングにより異なります

# <span id="page-91-0"></span>**外部圧力**

ナビゲーション ■■ エキスパート → センサ → 外部補正 → 外部圧力 (6209)

**必須条件 エロランス補正 パラメータ (→ 圖91)で固定値 オプションまたは電流入力 1…n** オプション が選択されていること。

**説明** この機能を使用して、外部の圧力値を入力します。

**ユーザーインターフェイ ス** 正の浮動小数点数

**工場出荷時設定** 1.01325 bar

**追加情報** ユーザー入力 ■ 単位は圧力単位 パラメータ (→ △ 70)の設定が用いられます。

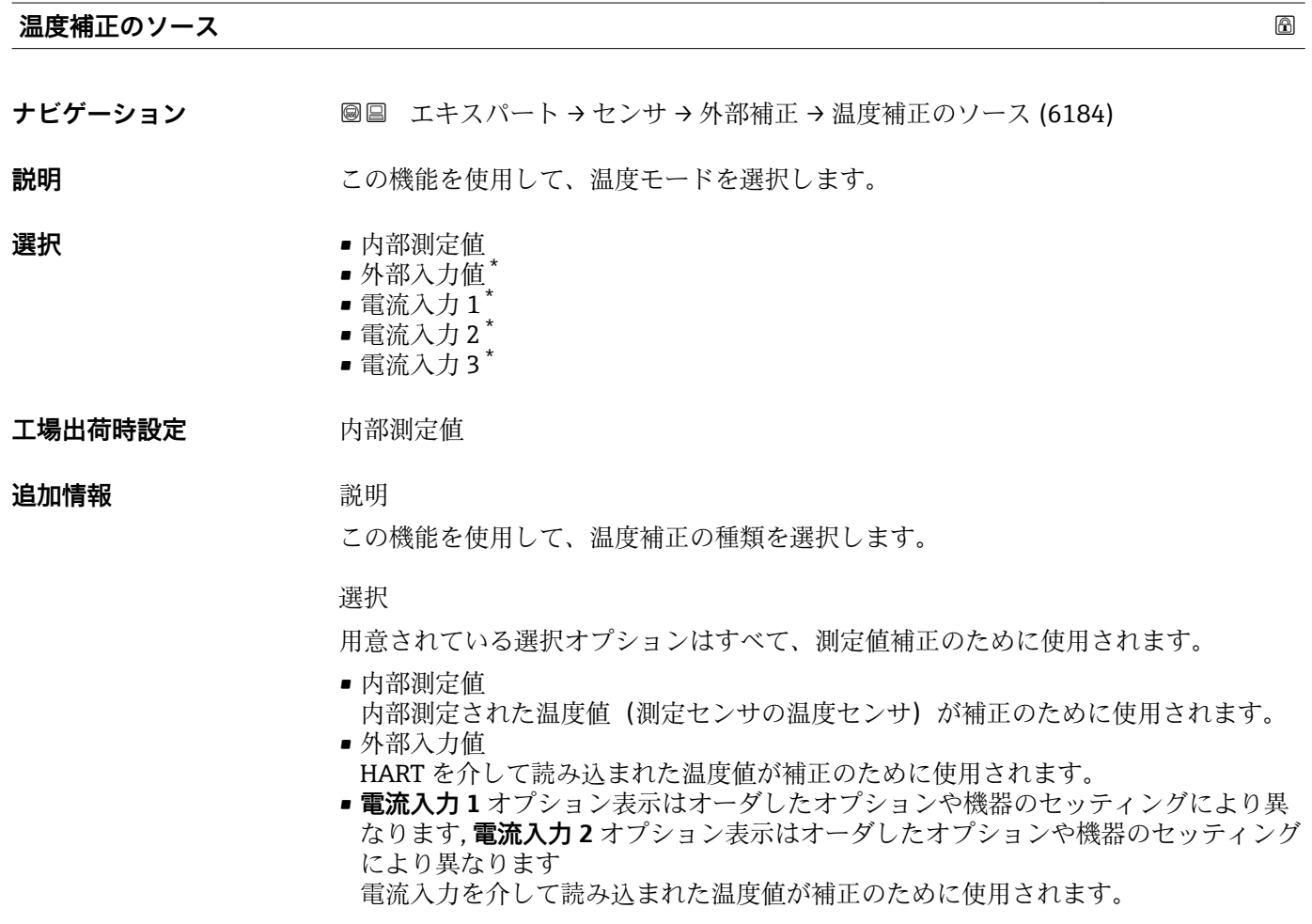

<sup>\*</sup> 表示はオーダしたオプションや機器のセッティングにより異なります

### <span id="page-92-0"></span>**外部温度**

**ナビゲーション** ■■ エキスパート → センサ → 外部補正 → 外部温度 (6080)

**必須条件 コロコン 温度モード** パラメータ (→ △ 92)で外部入力値 オプションまたは電流入力 1…n オプ ションが選択されていること。

**説明** この機能を使用して、外部温度を入力します。

**ユーザーインターフェイ** –273.15~99999 °C

**ス**

エ場出荷時設定<br> **コ場出荷時設定** 

- $\bullet$  0 °C
- $+32$ <sup>°</sup>F

### **追加情報** 説明

**← 単位は温度の単位** パラメータ (→ ■70)の設定が用いられます。

# **3.2.6 「計算値」 サブメニュー**

ナビゲーション エキスパート → センサ → 計算値

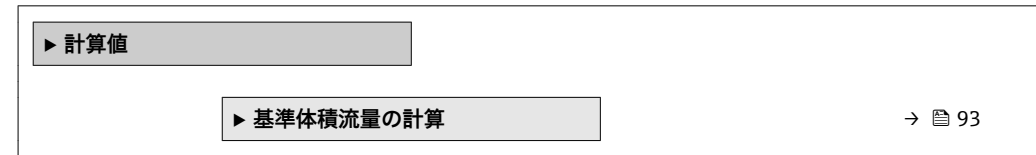

#### **「基準体積流量の計算」 サブメニュー**

ナビゲーション 圖圖 エキスパート → センサ → 計算値 → 基準体積流量の計算

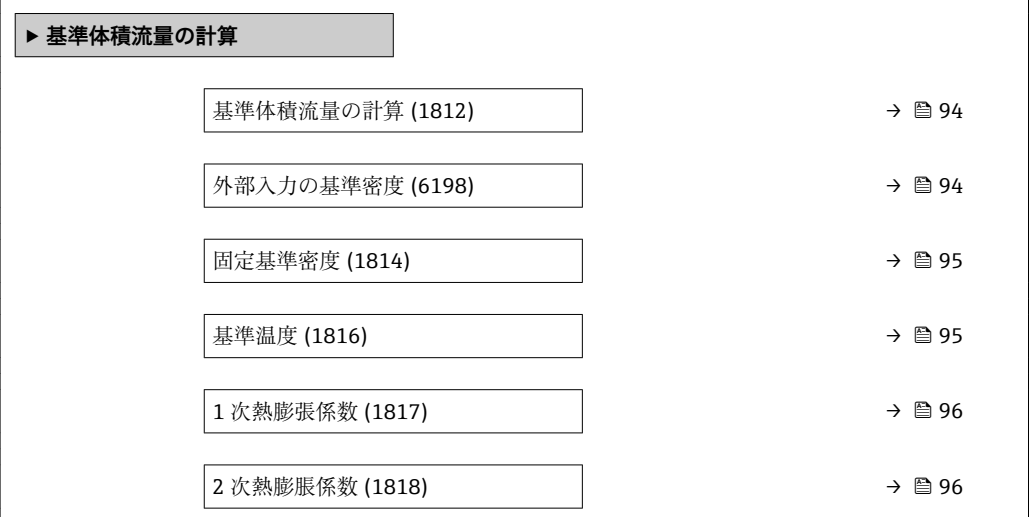

# <span id="page-93-0"></span>**基準体積流量の計算**

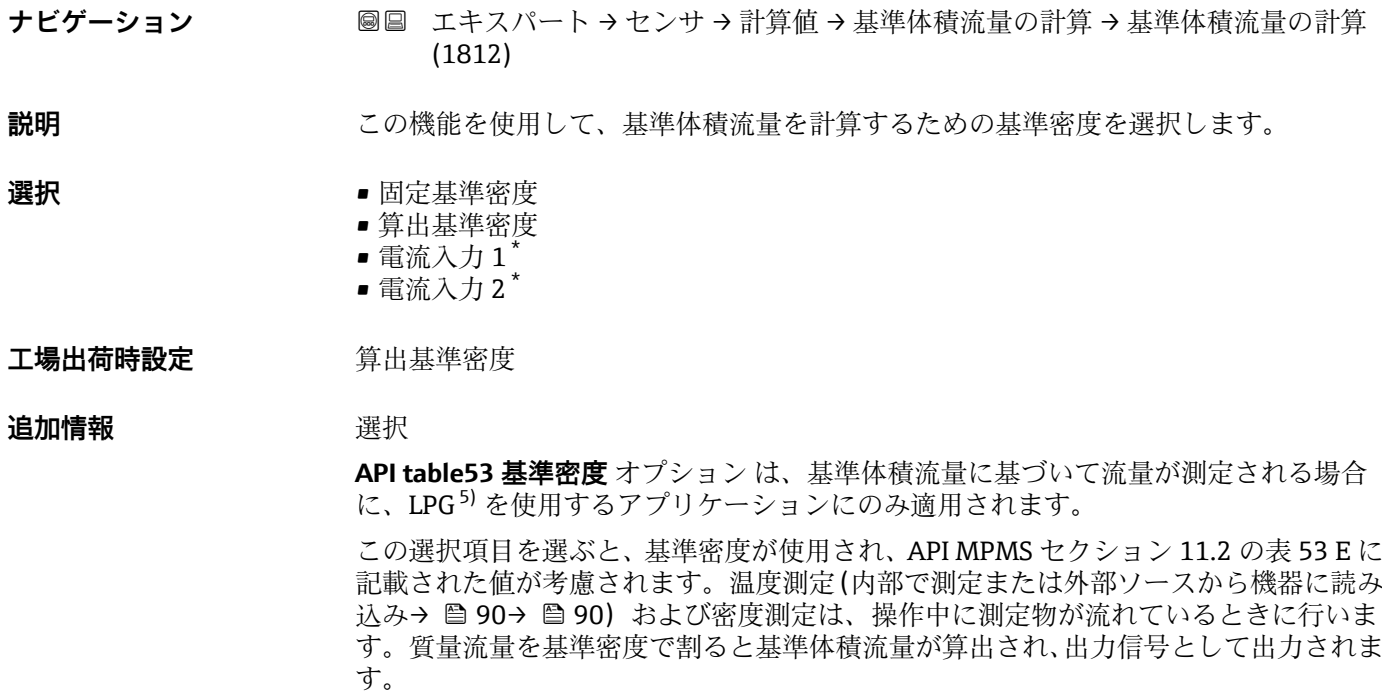

#### **外部入力の基準密度**

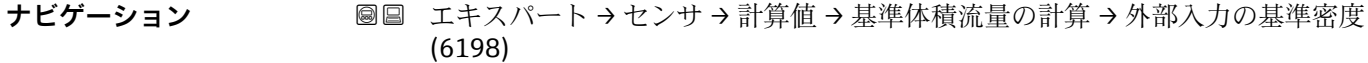

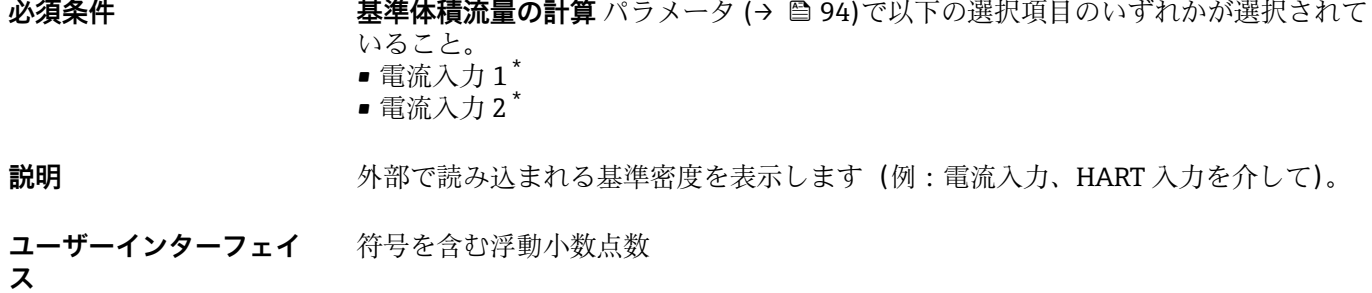

#### **追加情報** 依存関係

■ 単位は基準密度単位 パラメータ (→ △ 69)の設定が用いられます。

表示はオーダしたオプションや機器のセッティングにより異なります

<sup>5)</sup> 液化石油ガス

<span id="page-94-0"></span>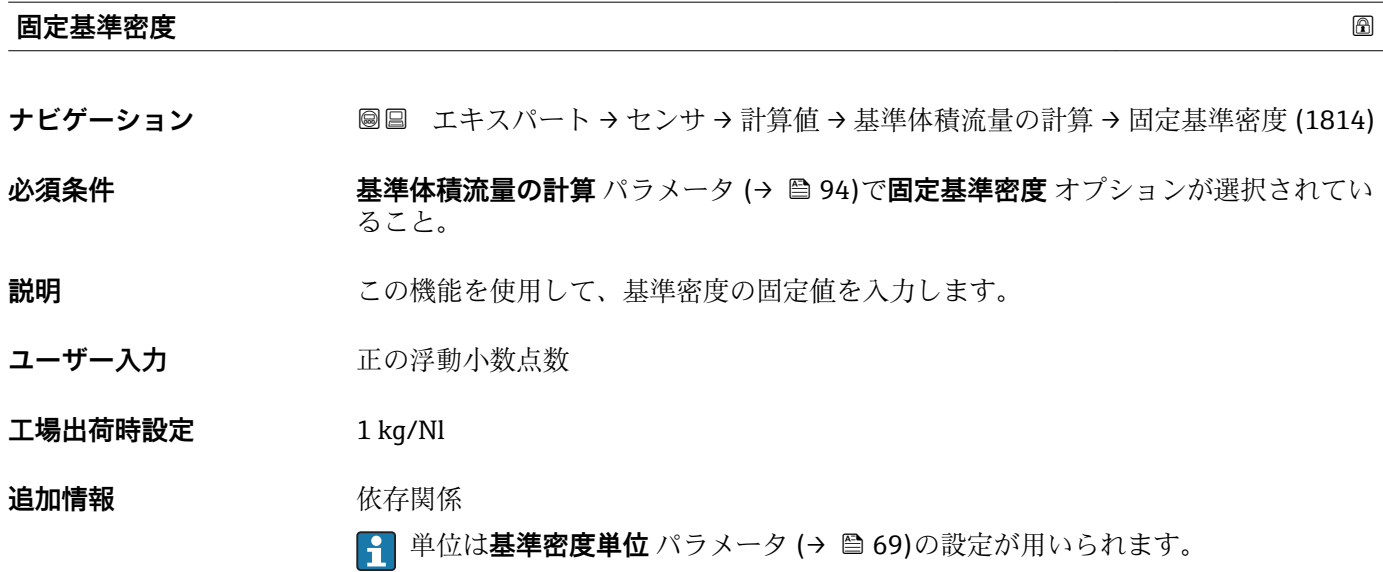

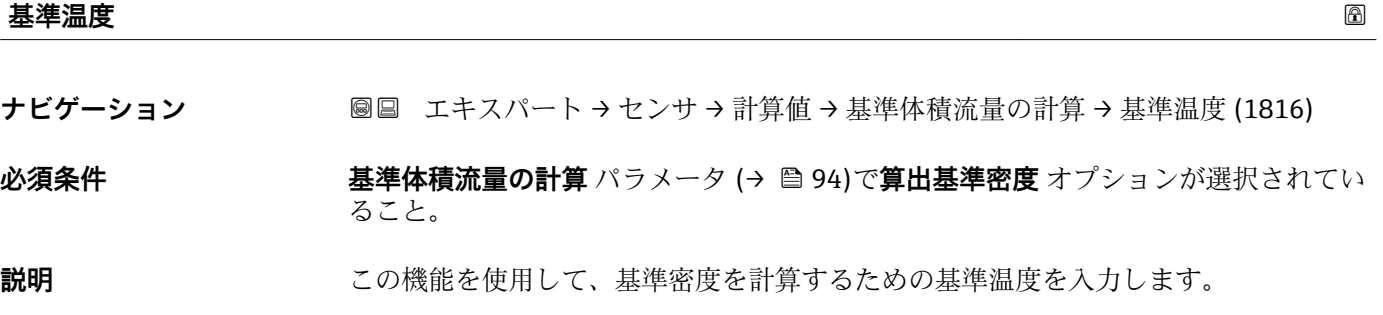

**ユーザー入力** –273.15~99999 °C

エ場出荷時設定 国に応じて異なります:

- $-+20$  °C
- $+68$ °F

**追加情報** 依存関係

**← 単位は温度の単位** パラメータ (→ ■70)の設定が用いられます。

基準密度計算

```
\rho_n = \rho \cdot (1 + \alpha \cdot \Delta t + \beta \cdot \Delta t^2)
```
- $-$  ρ<sub>N</sub>: 基準密度
- ρ:現在測定中の流体密度
- t:現在測定中の流体温度
- ■t<sub>N</sub>: 基準密度計算時の基準温度(例: 20 ℃)
- $\blacksquare$   $\Delta t$  : t t<sub>N</sub>
- α:流体の 1 次熱膨張係数、単位 = [1/K]、K = ケルビン
- β:流体の 2 次熱膨脹係数、単位 = [1/K2]

A0023403

<span id="page-95-0"></span>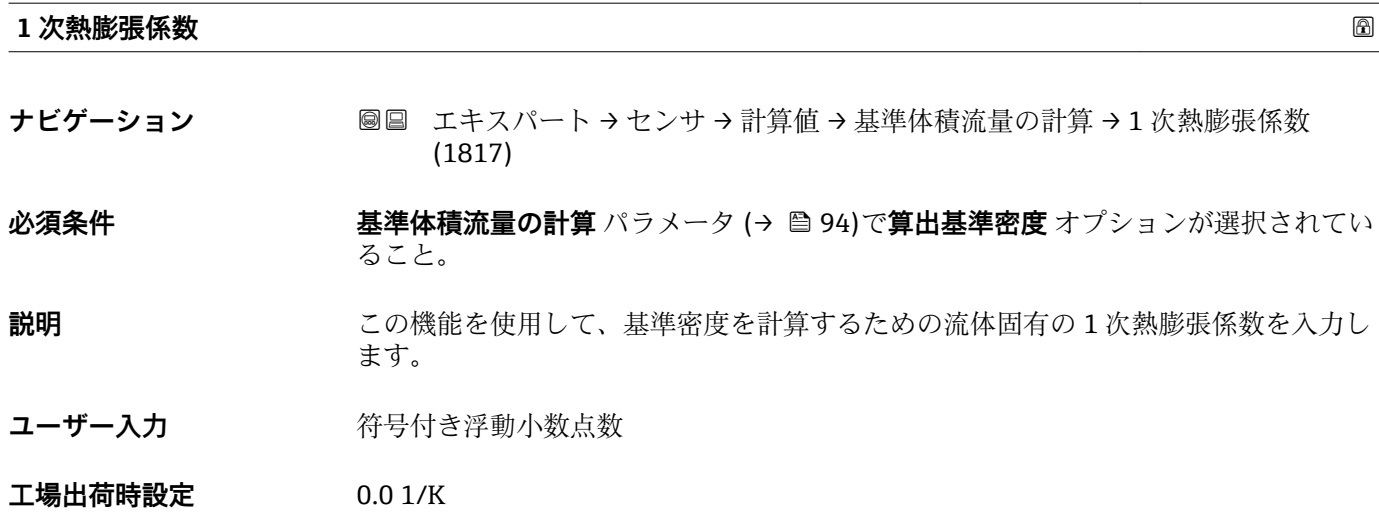

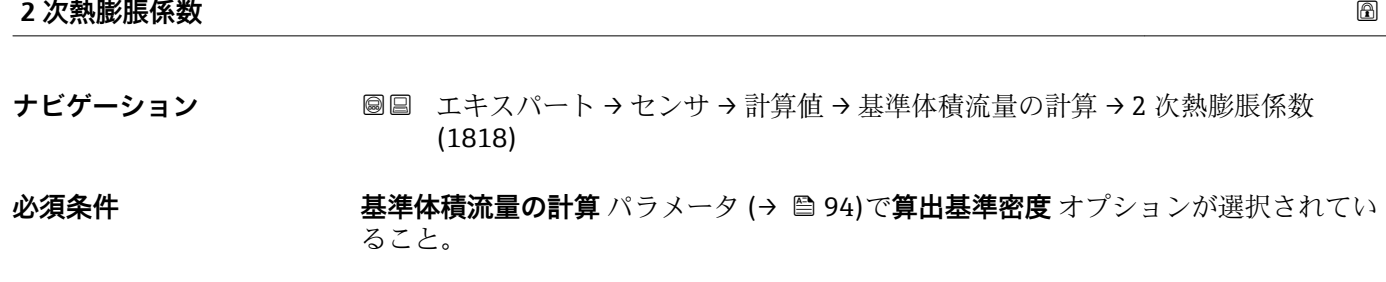

- **説明** みはアントンが非線形の流体の場合:この機能を使用して、基準密度を計算するため の流体固有の 2 次熱膨張係数を入力します。
- ユーザー入力 **インスタック 符号付き浮動小数点数**
- **工場出荷時設定** 0.0 1/K²

# **3.2.7 「センサの調整」 サブメニュー**

ナビゲーション 圖圖 エキスパート→センサ→センサの調整

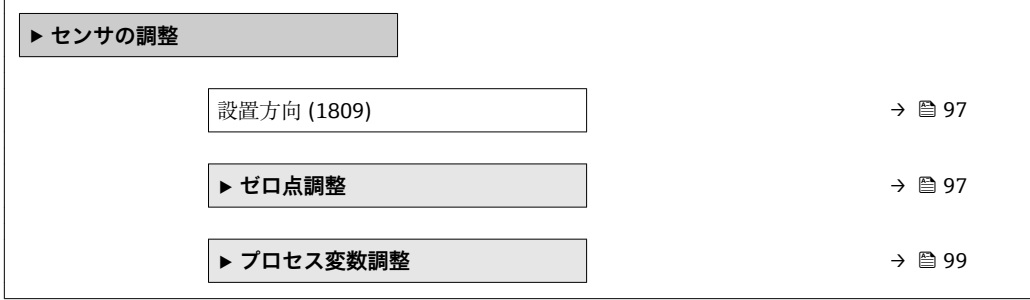

#### <span id="page-96-0"></span>**設置方向**

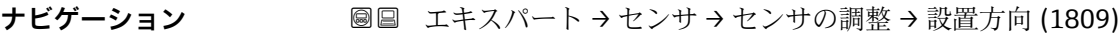

**説明** この機能を使用して、測定物流れ方向の符号を変更します。

**選択** • <del>エンジェント ■ 矢印方向の流れ</del>

- ■矢印の反対方向の流れ
- エ場出荷時設定<br>
<del>エ場出荷時設定</del><br>

<del>エリアの</del>

### 追加情報 **調子 / 調子**

■ 符号を変更する前に、センサの銘板に記されている矢印の方向と、流体の実際の流 れ方向を確認してください。

### **「ゼロ点調整」 サブメニュー**

●● ゼロポイント調整を行うためには、通常これは必要ありません。

- ただし、低流量で厳しい精度が求められる一部のアプリケーションでは、この機 能が必要になることがあります。
- ■ゼロ点調整により繰返し性を向上させることはできません。
- ■ゼロ点調整を正常に実行し、エラーなしで調整を完了させるためには、以下の条 件を満たしている必要があります。
	- 実際の流量は **0**

となります。

- ■圧力は 15 psi q 以上
- 調整は、最大で60秒かかります。状態が安定しているほど、調整は早く完了し ます。
- この機能は機器の健全性を確認するためにも使用できます。 健全な機器は、ゼロ点偏差が機器の工場設定(校正レポート)と比べて最大 ±100

ナビゲーション 圖圖 エキスパート → センサ → センサの調整 → ゼロ点調整

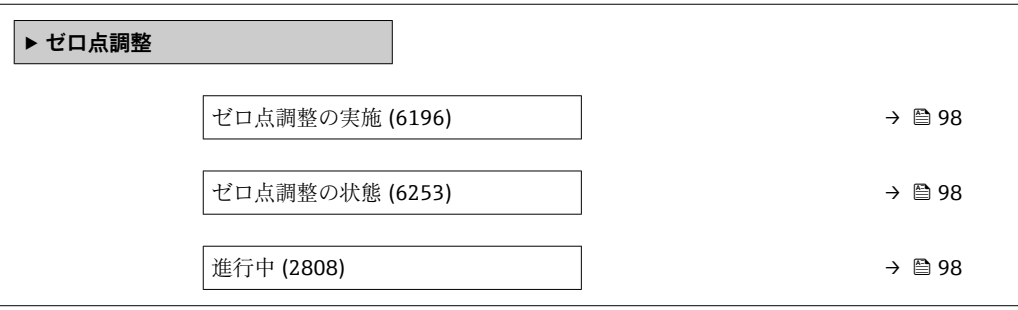

<span id="page-97-0"></span>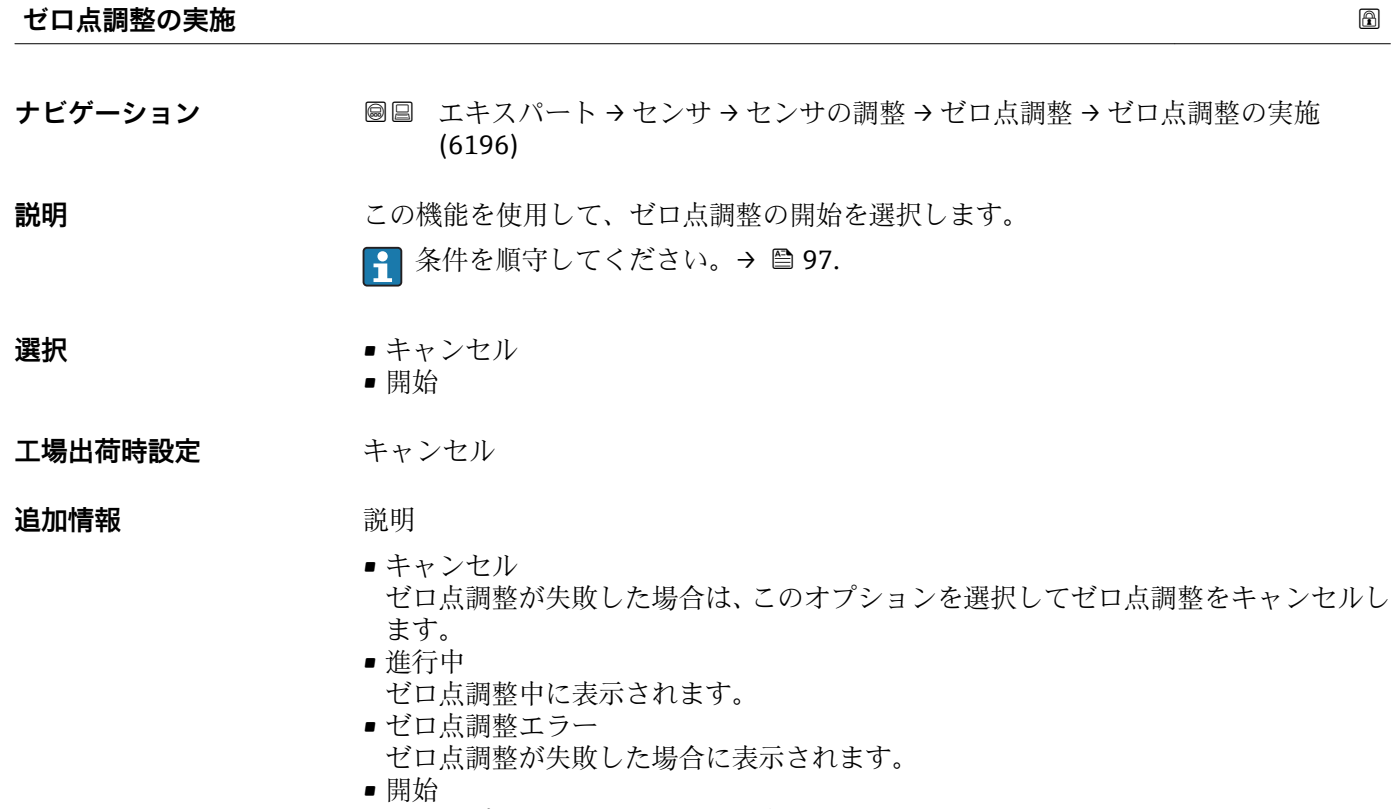

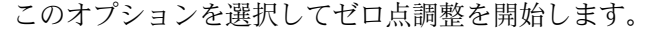

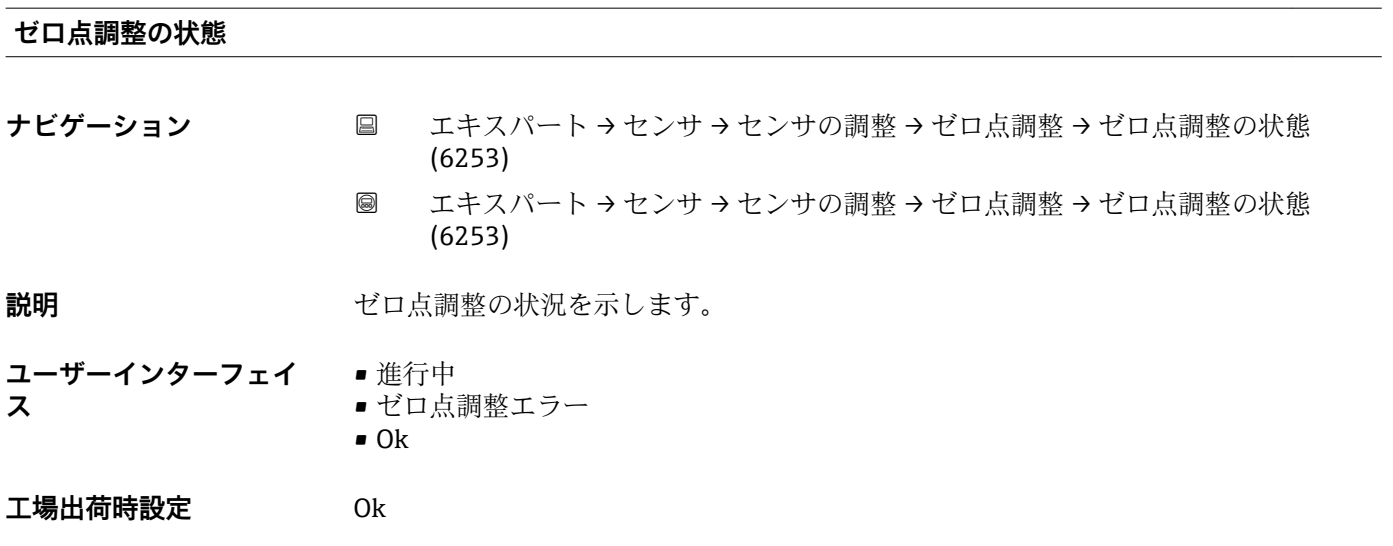

# **進行中**

**ナビゲーション ■■ エキスパート → センサ → センサの調整 → ゼロ点調整 → 進行中 (2808)** 

**説明 オオティス** プロセスの進捗が示されます。

<span id="page-98-0"></span>**ユーザーインターフェイ ス**  $0\negthinspace\negthinspace 100$  %

**「プロセス変数調整」 サブメニュー**

ナビゲーション 圖圖 エキスパート → センサ → センサの調整 → プロセス変数調整

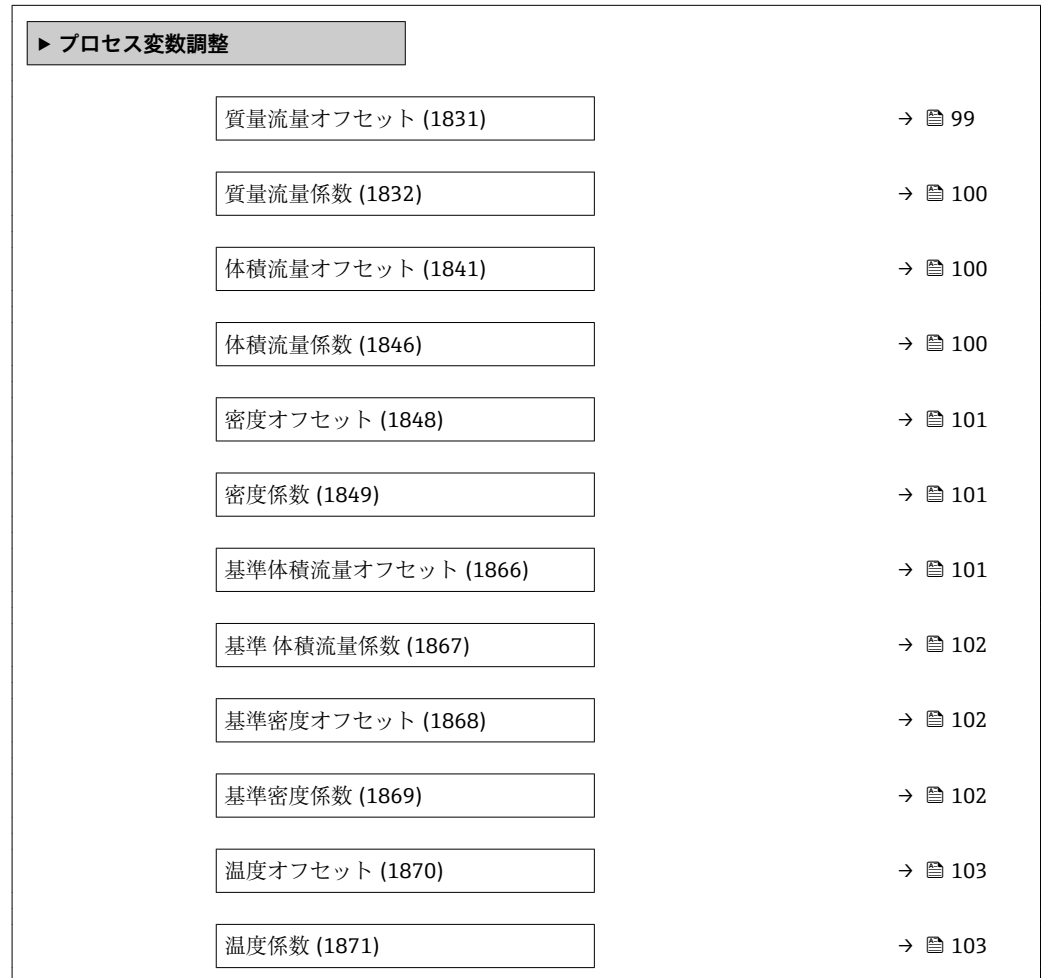

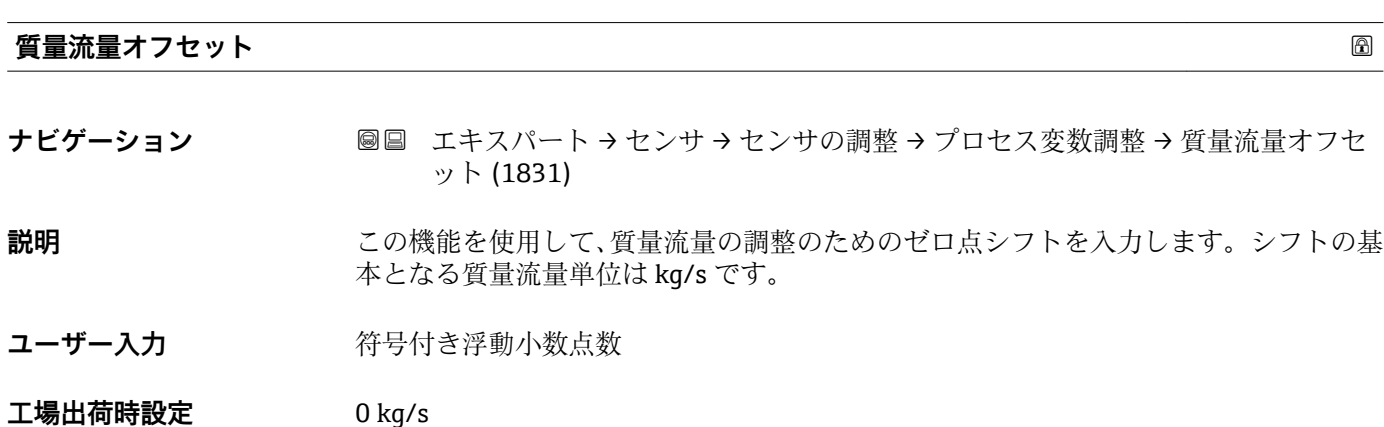

# <span id="page-99-0"></span>**追加情報 おおところ おおう 説明**

1 補正値 = (係数 × 値) + オフセット

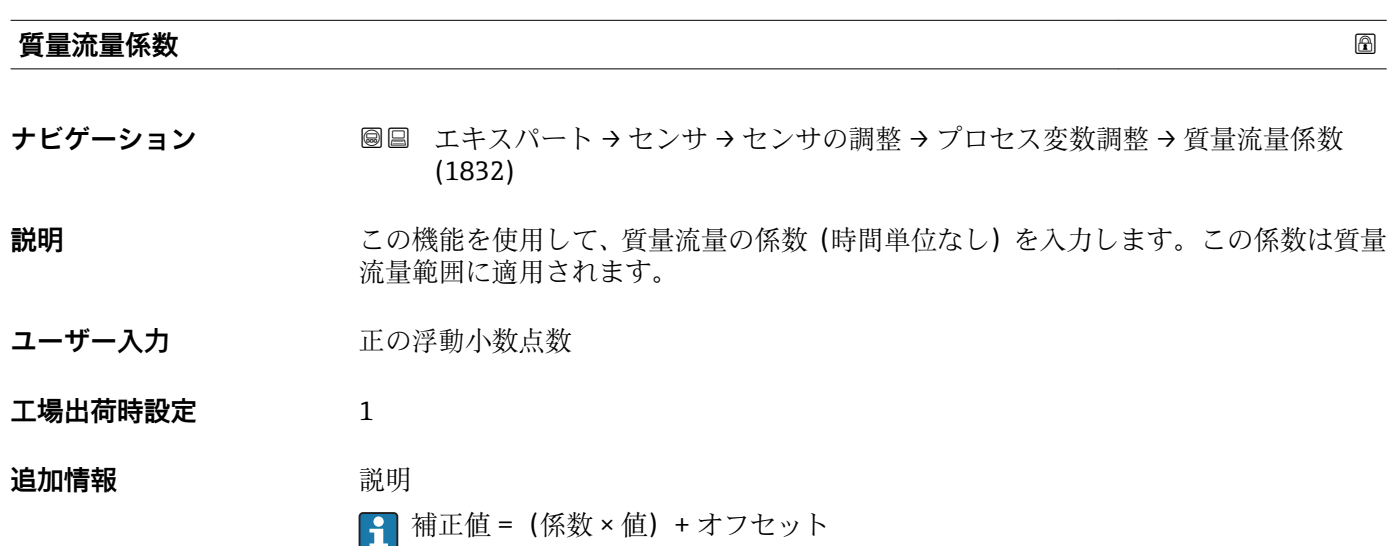

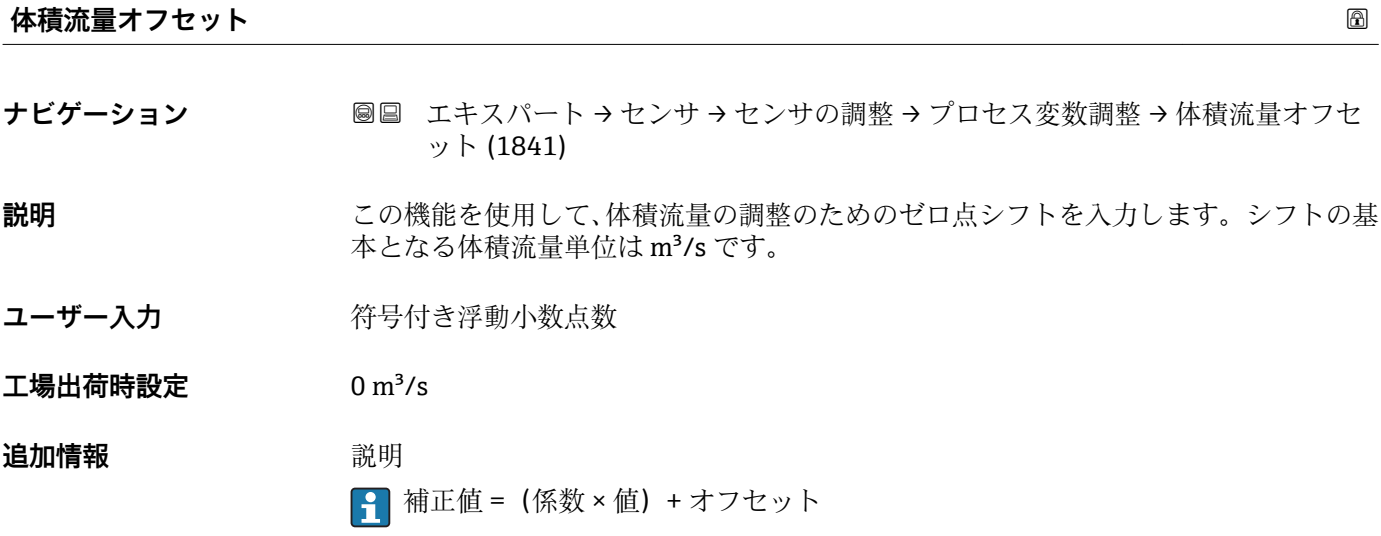

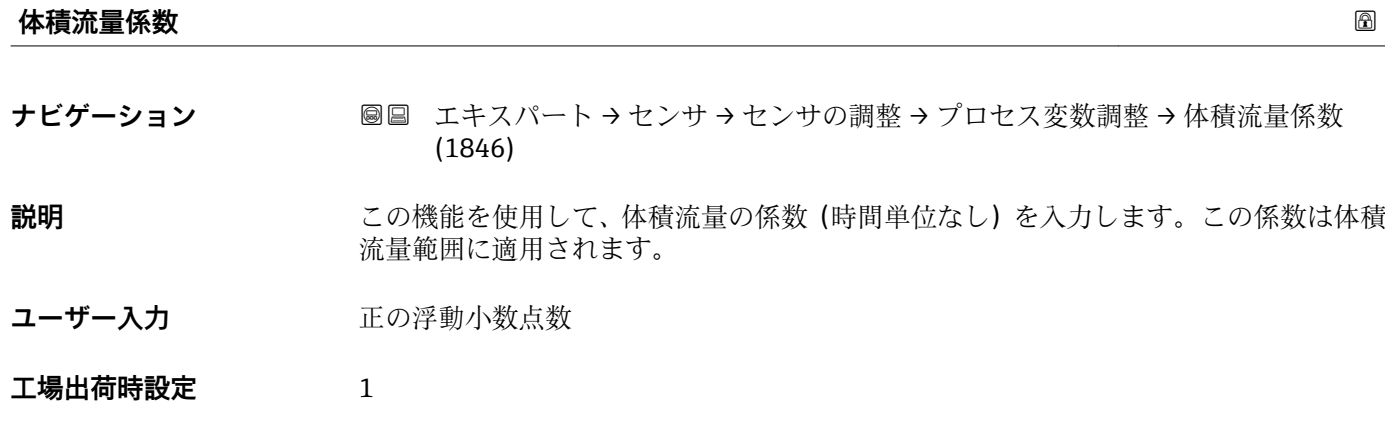

# <span id="page-100-0"></span>**追加情報 おおところ 説明**

1 補正値 = (係数 × 値) + オフセット

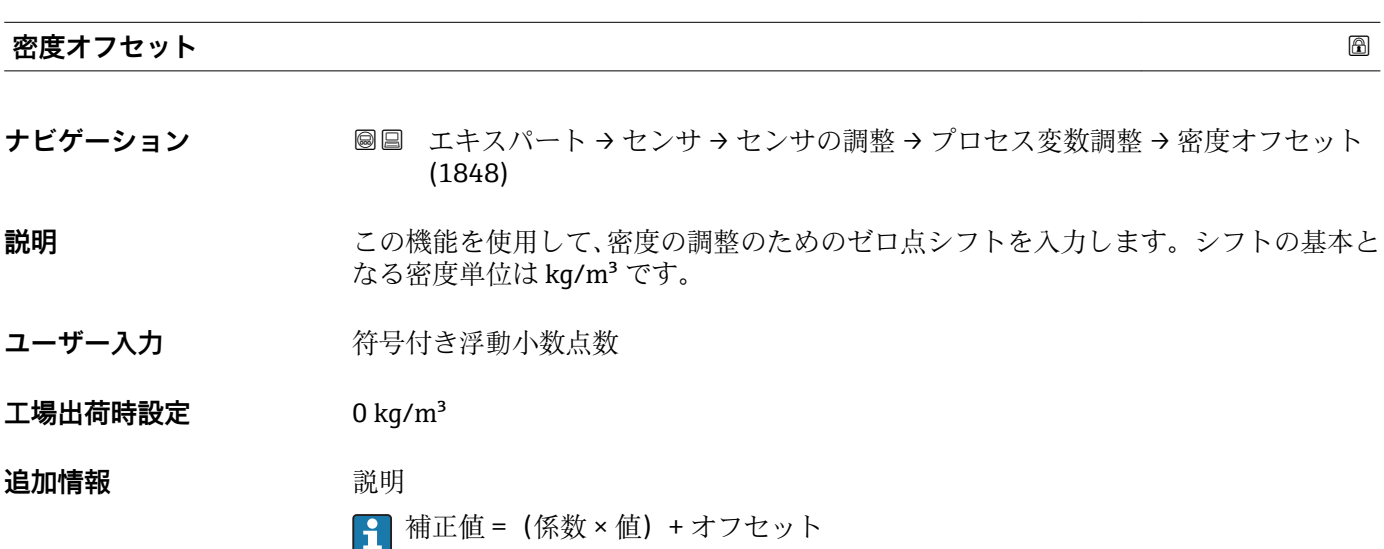

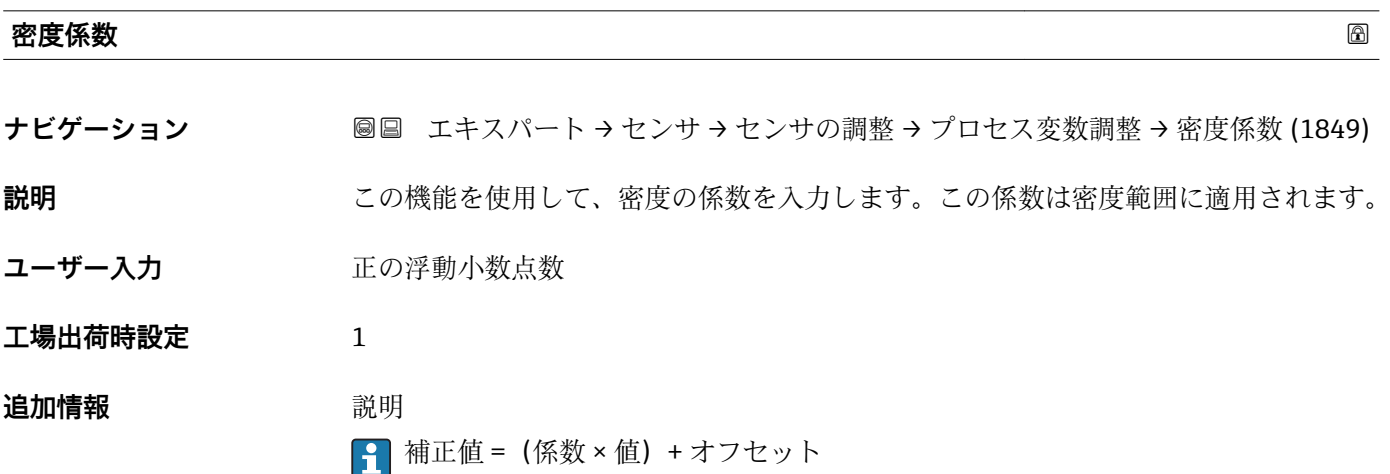

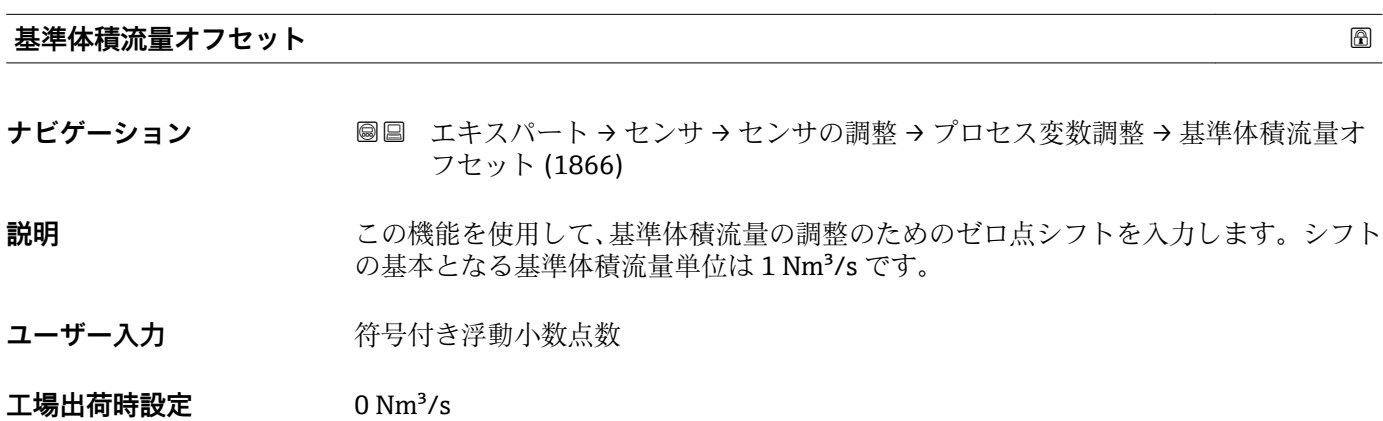

### <span id="page-101-0"></span>**追加情報** 説明

1 補正値 = (係数 × 値) + オフセット

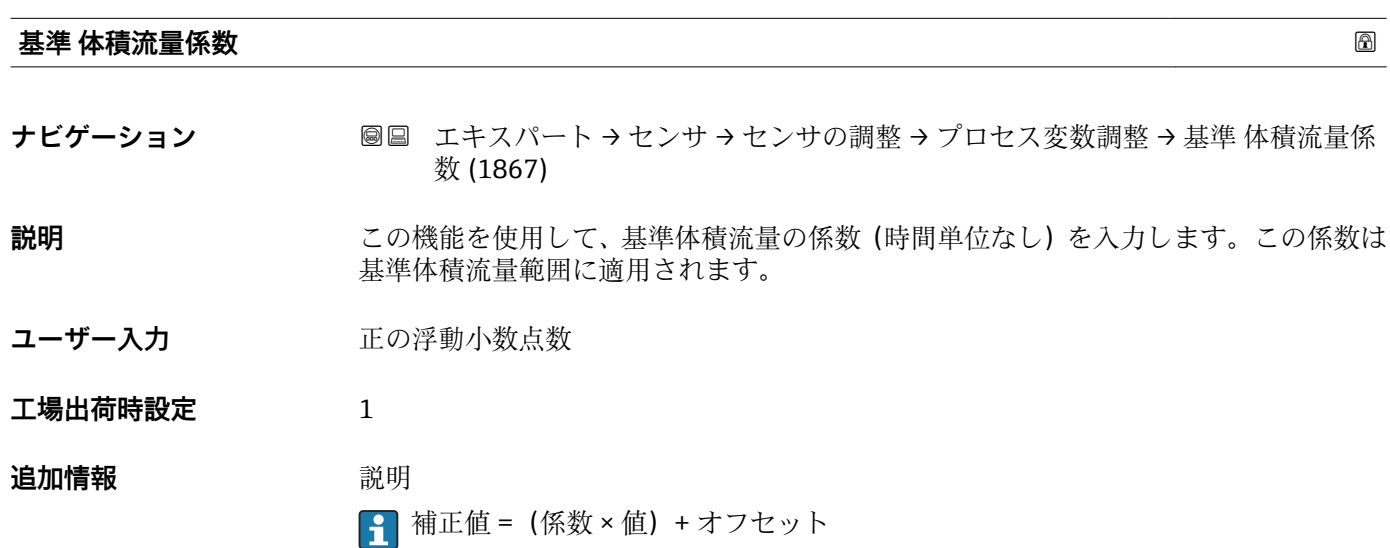

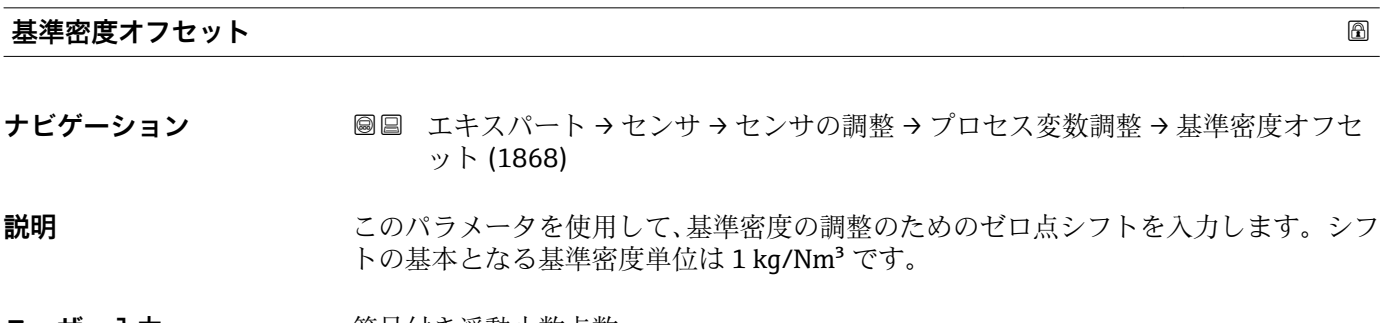

ユーザー入力 *- - - - - - - 符号付き浮動小数点数* 

**工場出荷時設定** 0 kg/Nm³

**追加情報** 説明 <sub>1</sub> 補正値 = (係数 × 値) + オフセット

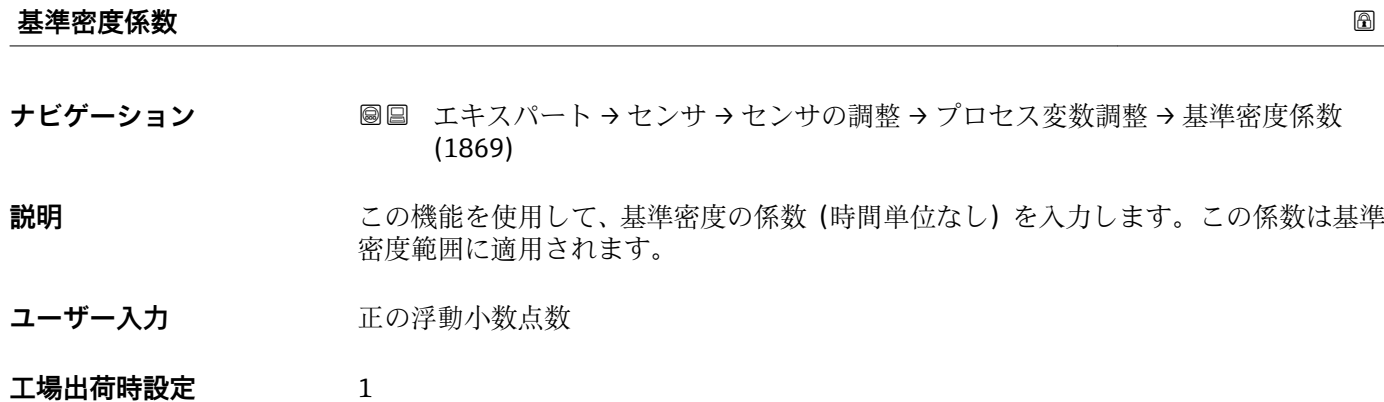

## <span id="page-102-0"></span>**追加情報** 説明

<sup>1</sup> 補正値 = (係数 × 値) + オフセット

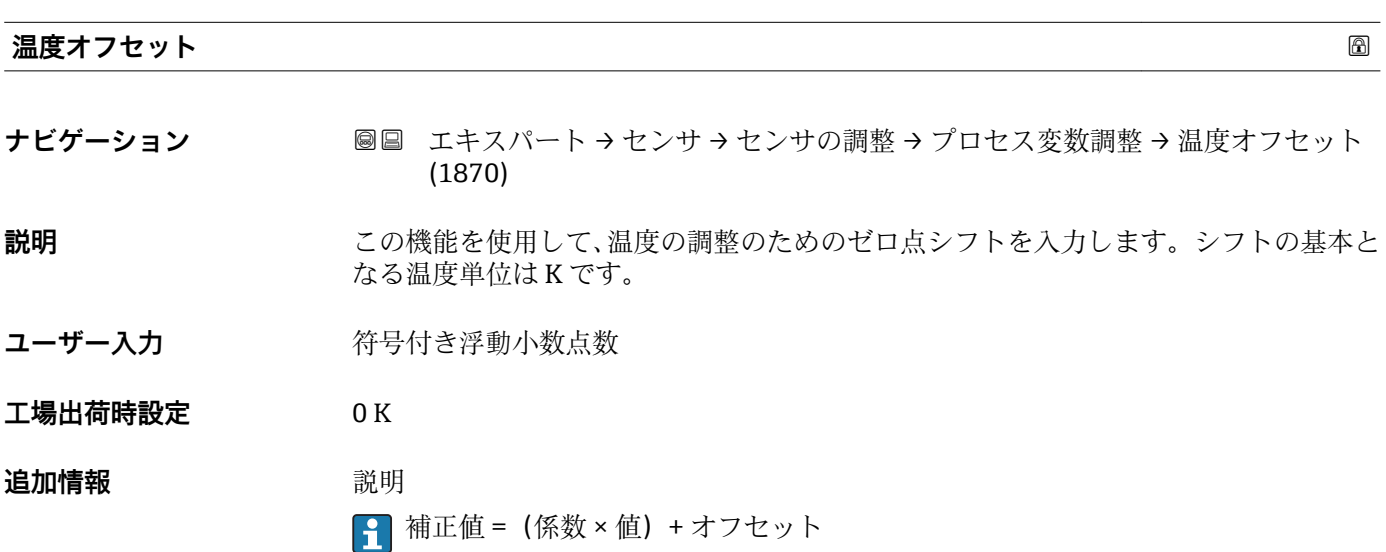

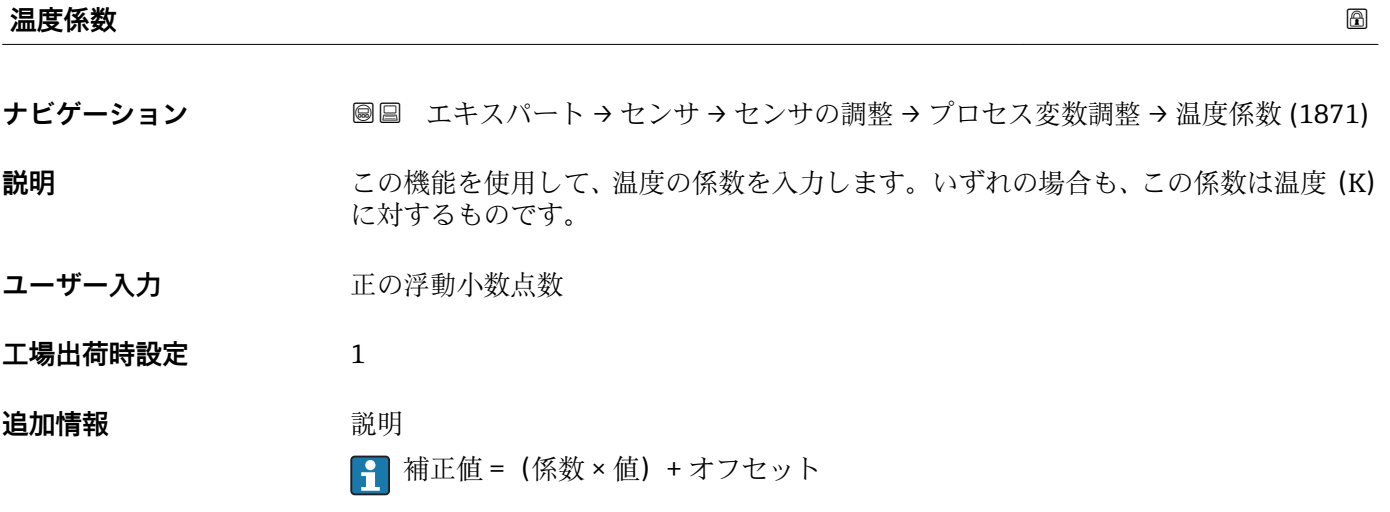

# **3.2.8 「校正」 サブメニュー**

ナビゲーション 圓日 エキスパート → センサ → 校正

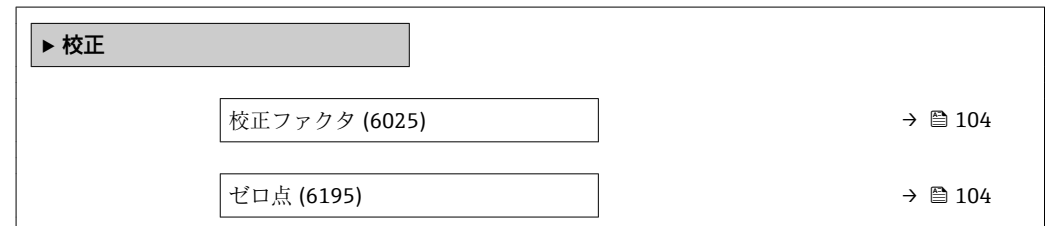

<span id="page-103-0"></span>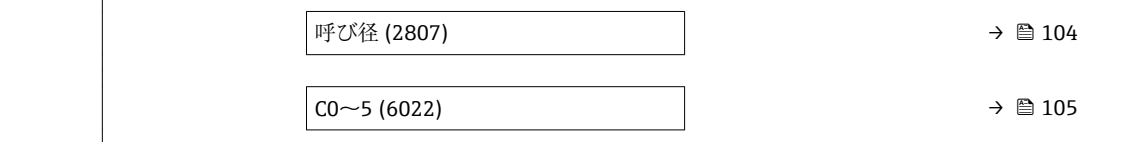

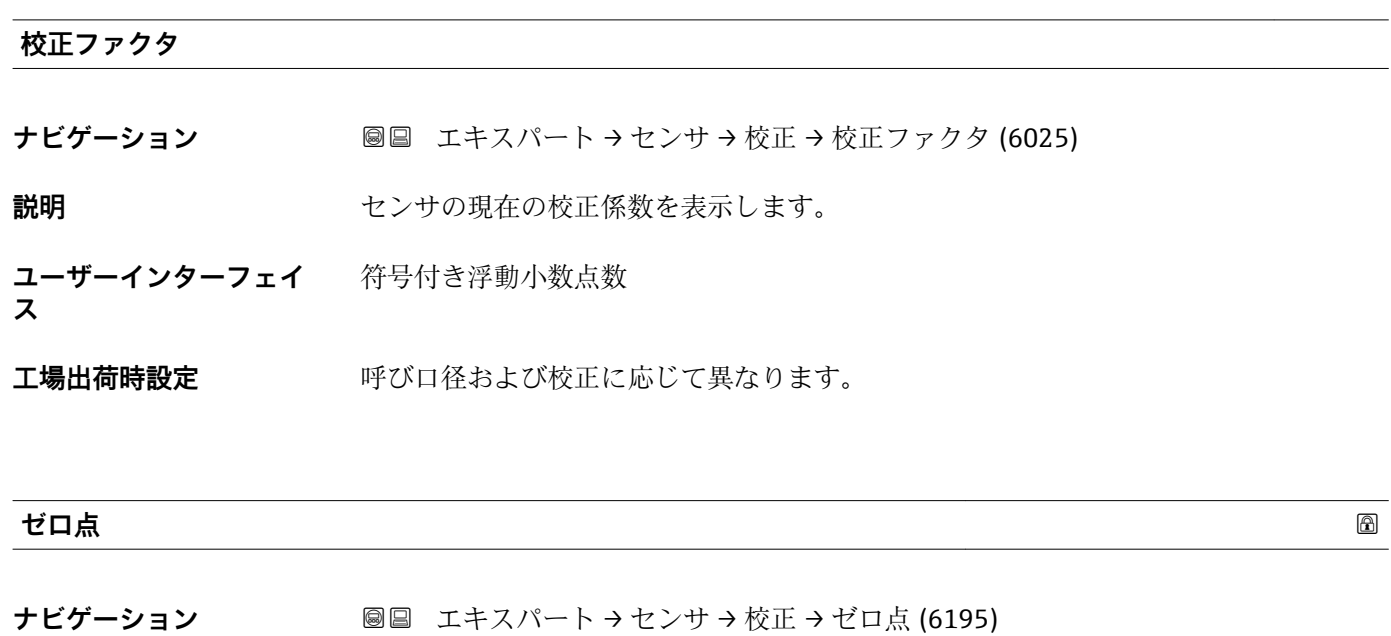

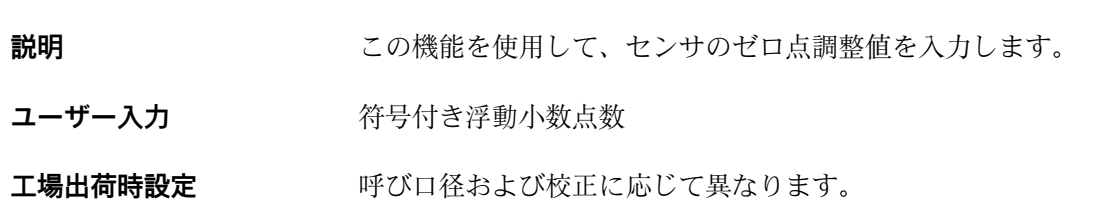

# **呼び径**

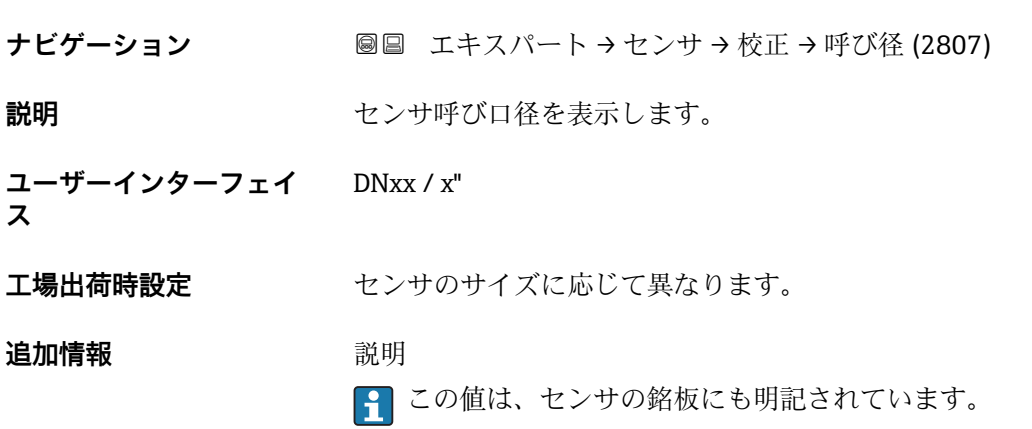

<span id="page-104-0"></span>**C0~5**

**ナビゲーション** ■■ エキスパート → センサ → 校正 → C0~5 (6022)

**説明** センサの現在の密度係数 C0 ~ 5 を表示します。

- **ユーザーインターフェイ** 符号付き浮動小数点数
- **ス**
- **工場出荷時設定** 0

### **3.2.9 「監視」 サブメニュー**

ナビゲーション 圖圖 エキスパート → センサ → 監視

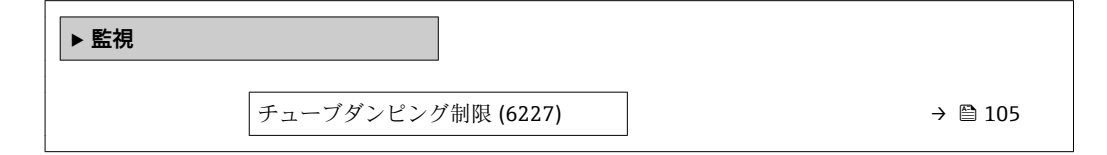

**チューブダンピング制限 ナビゲーション ■■ エキスパート → センサ → 監視 → チューブダンピング制限 説明** この機能を使用して、計測チューブダンピングのリミット値を入力します。 ユーザー入力 **エンア**エの浮動小数点数 エ場出荷時設定<br>
<del>エ場出荷時設定</del> **追加情報** リミット値 ■● 表示値がリミット値の範囲外の場合、機器が診断メッセージ △S948 チューブダ **ンピング過大** を表示します。 • たとえば、不均一な測定物の検知用

# **3.3 「I/O 設定」 サブメニュー**

ナビゲーション エキスパート → I/O 設定

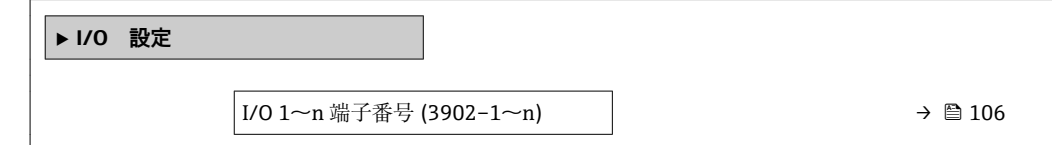

<span id="page-105-0"></span>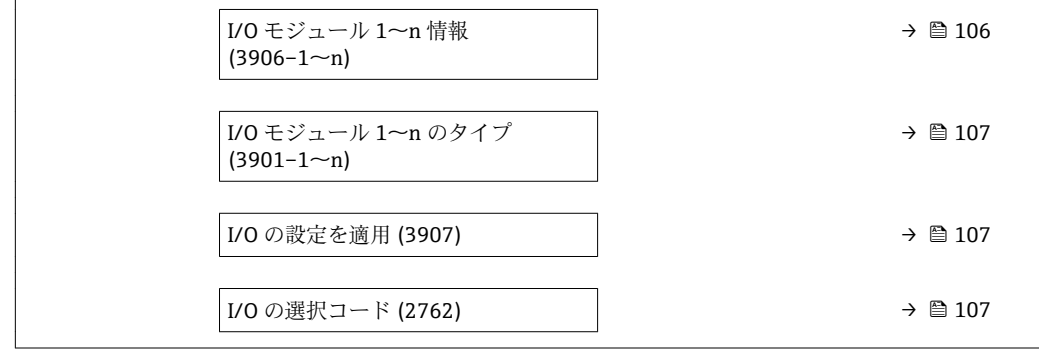

#### **I/O 1~n 端子番号**

**ナビゲーション** ■■ エキスパート→I/O 設定→I/O 1~n端子番号 (3902-1~n)

**説明** I/O モジュールが使用している端子番号を表示します。

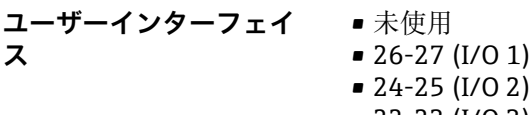

• 22-23 (I/O 3)

# **I/O モジュール 1~n 情報 ナビゲーション 圖圖 エキスパート → I/O 設定 → I/O モジュール 1~n 情報 (3906-1~n) 説明** または マンスのエンスティルに関する情報を表示します。 **ユーザーインターフェイ ス** • 接続されていない • 無効 • 設定不可 • 設定可能 • HART **追加情報 コントランス 「接続されていない」 オプション** I/O モジュールが接続されていません。 「無効」 オプション I/O モジュールが正しく接続されていません。 「設定不可」 オプション I/O モジュールは設定できません。 「設定可能」 オプション I/O モジュールは設定可能です。 「フィールドバス」 オプション

I/O モジュールは HART 用に設定されています。

<span id="page-106-0"></span>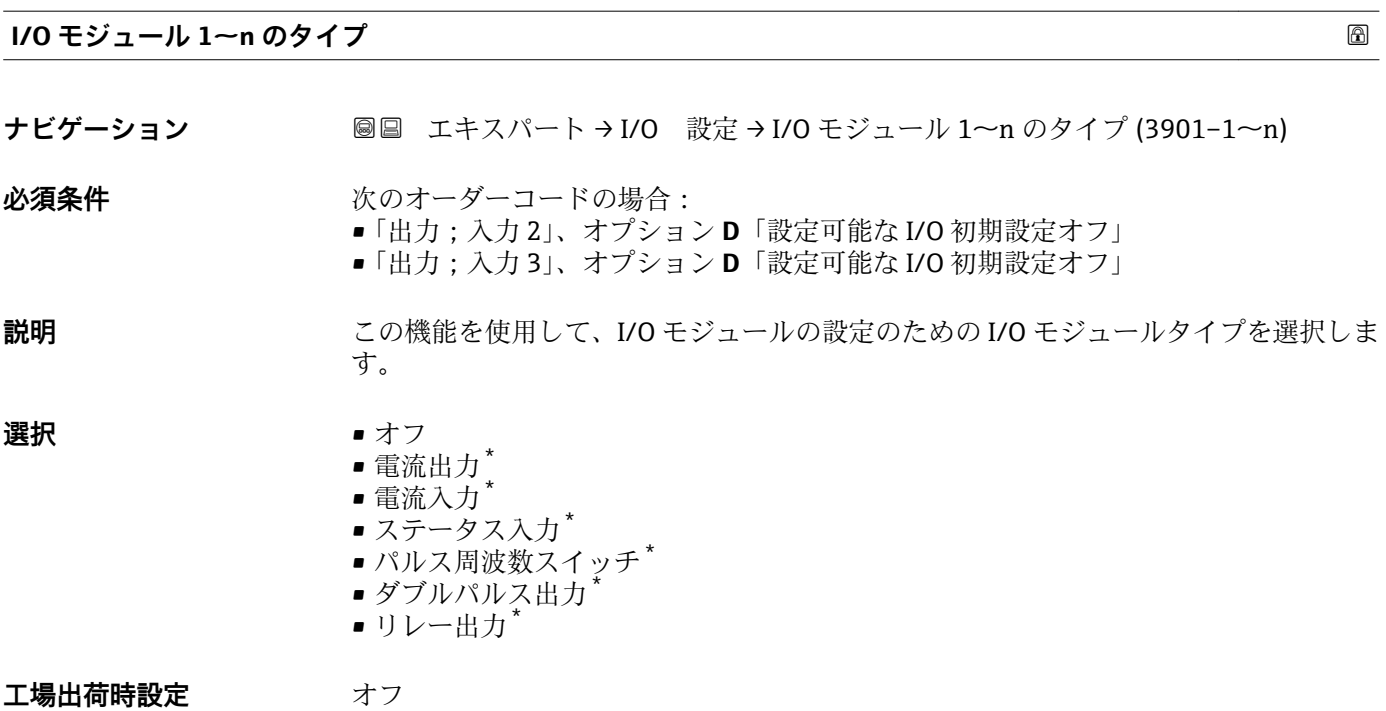

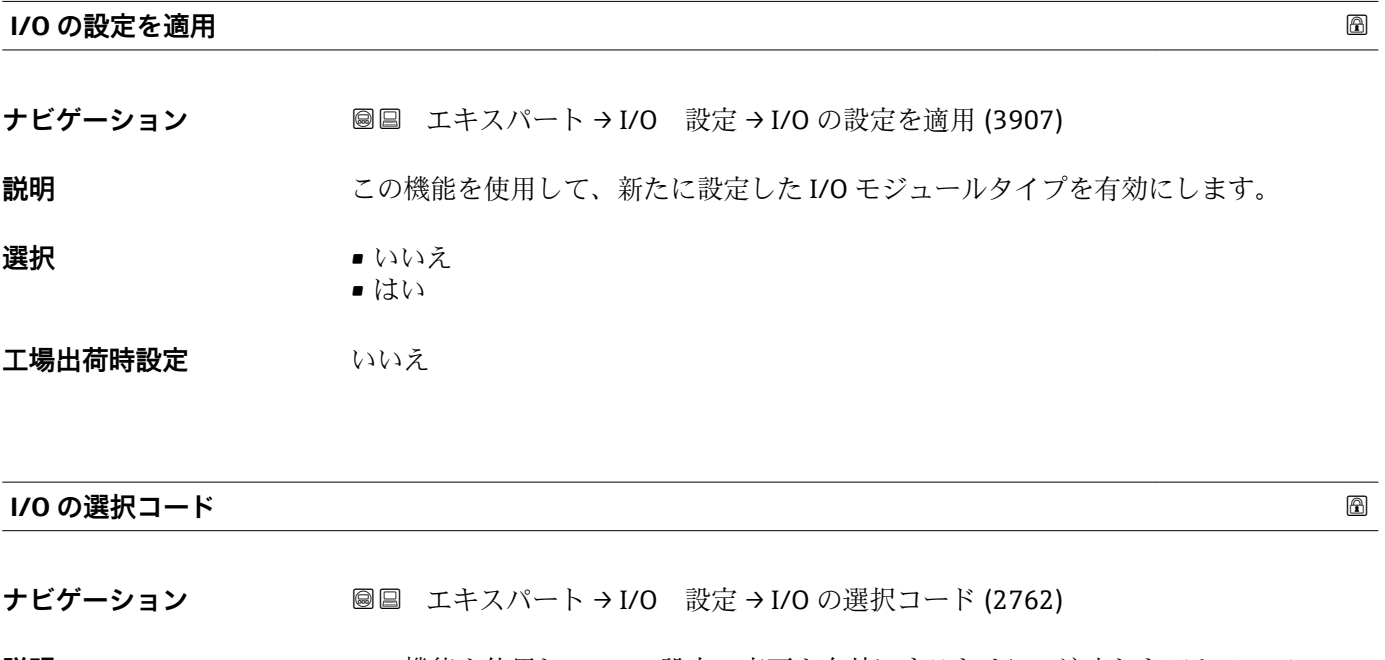

**説明** この機能を使用して、I/O 設定の変更を有効にするために、注文したアクティベーショ ンコードを入力します。

ユーザー入力 エの整数

**工場出荷時設定** 0

\* 表示はオーダしたオプションや機器のセッティングにより異なります

追加情報 **認知** 

I/O 設定は I/O モジュール のタイプ パラメータ (→ ■ 107)で変更されます。

# **3.4 「入力」 サブメニュー**

ナビゲーション 圖目 エキスパート → 入力

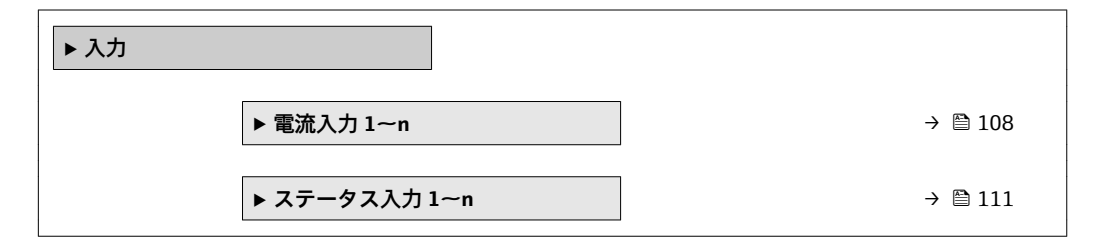

## **3.4.1 「電流入力 1~n」 サブメニュー**

ナビゲーション 2回 エキスパート→入力→電流入力 1~n

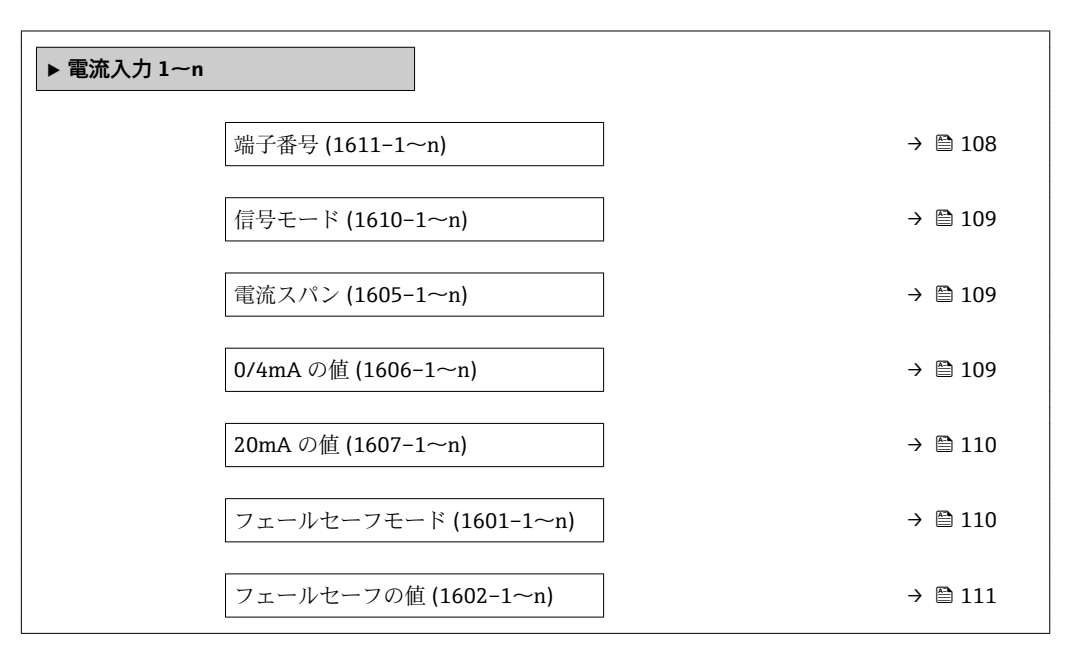

#### **端子番号**

**ナビゲーション** ■■ エキスパート → 入力 → 電流入力 1~n → 端子番号 (1611-1~n)

**説明** スポランスの電流入力モジュールが使用している端子番号を表示します。

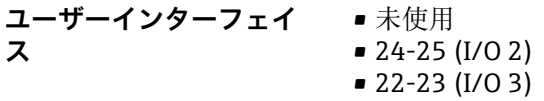
<span id="page-108-0"></span>**追加情報** 「未使用」 オプション 電流入力モジュールは端子番号を使用していません。

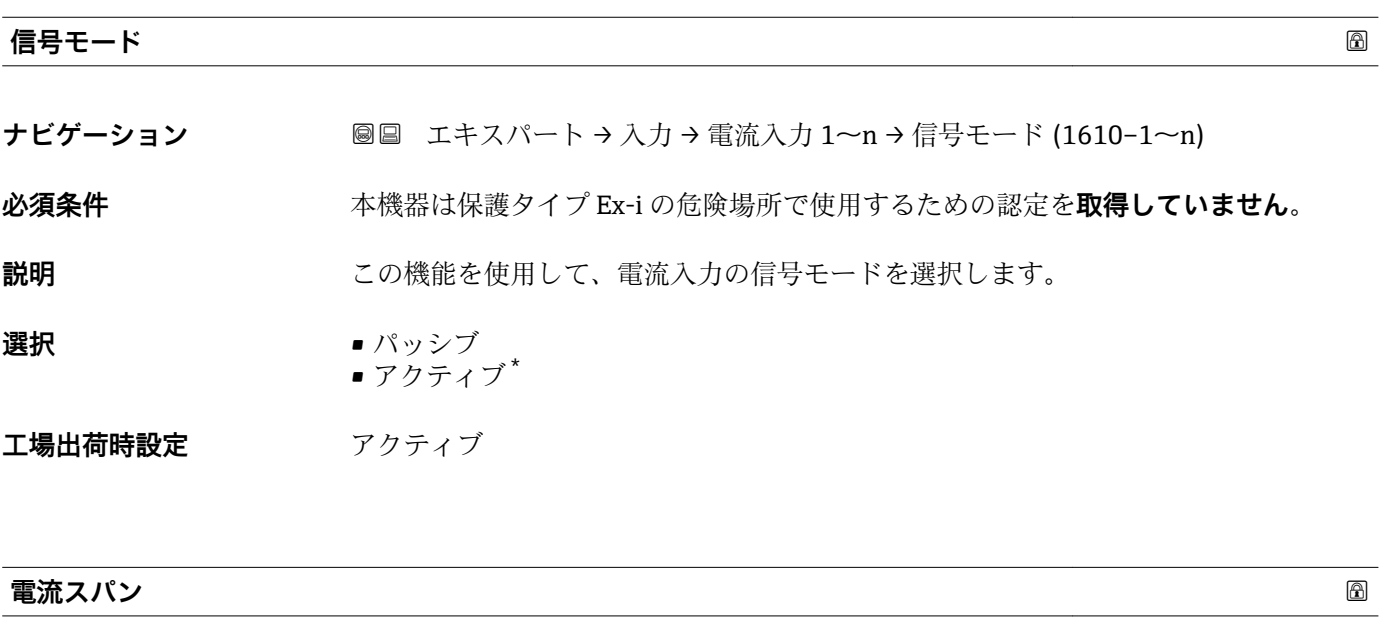

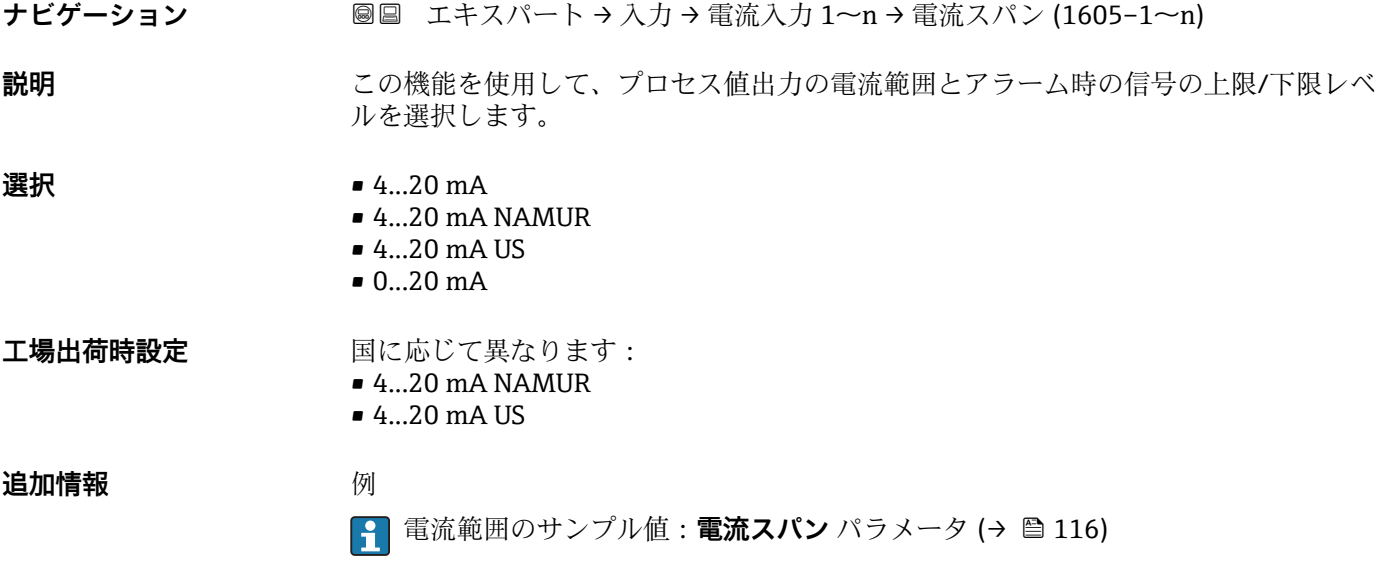

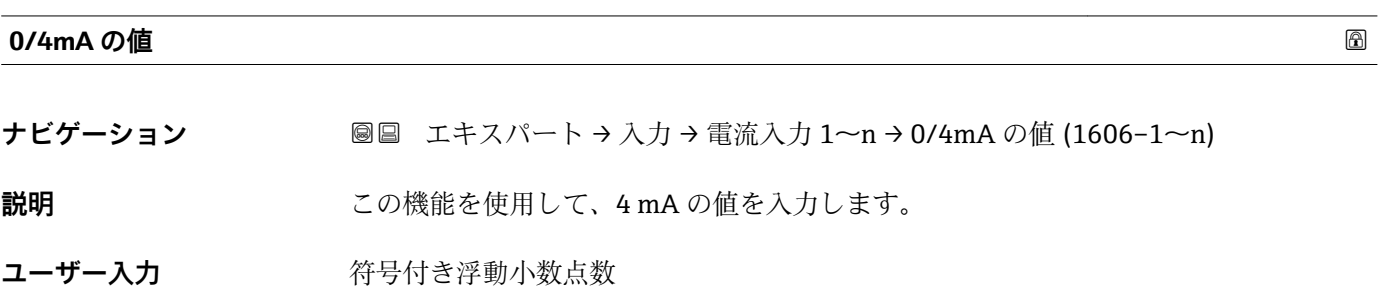

\* 表示はオーダしたオプションや機器のセッティングにより異なります

<span id="page-109-0"></span>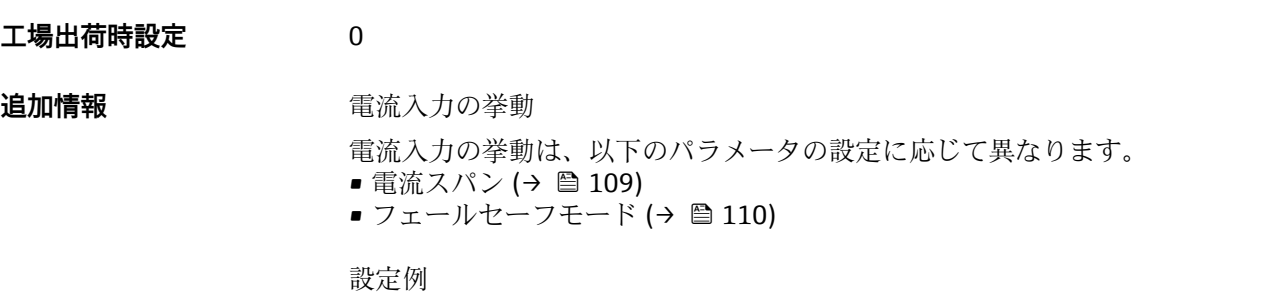

<sup>1</sup> 4mA の値 パラメータ (→ ■ 117)の設定例に注意してください。

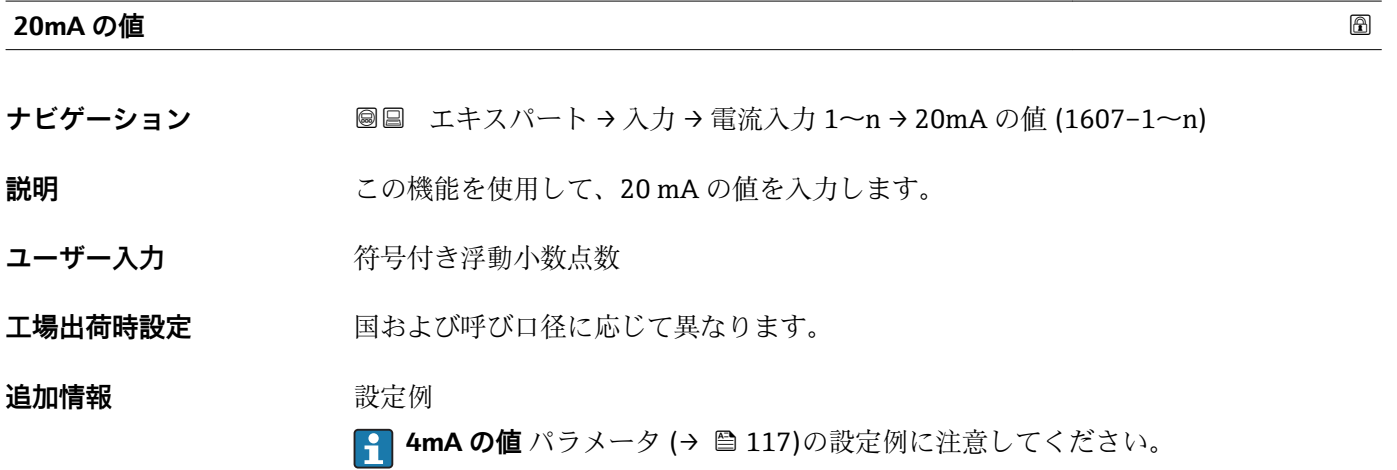

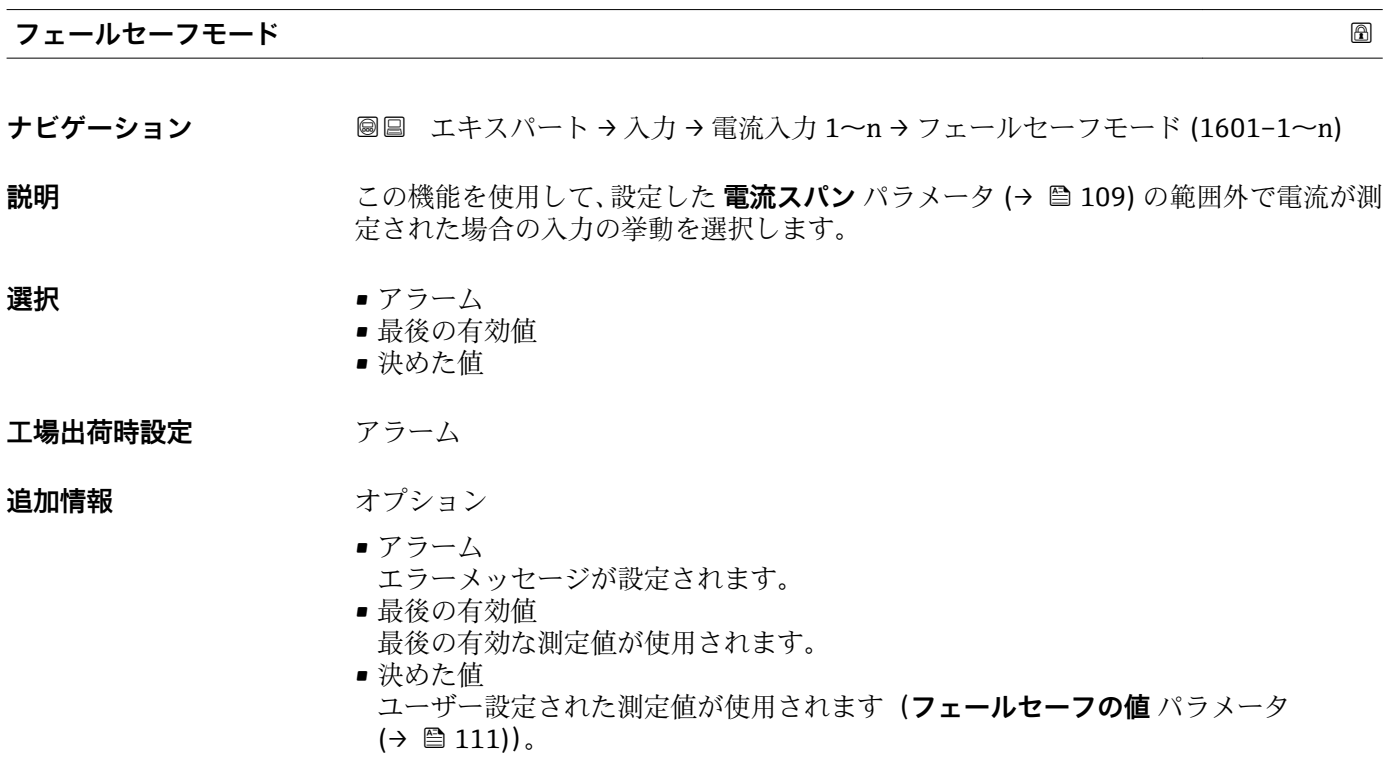

<span id="page-110-0"></span>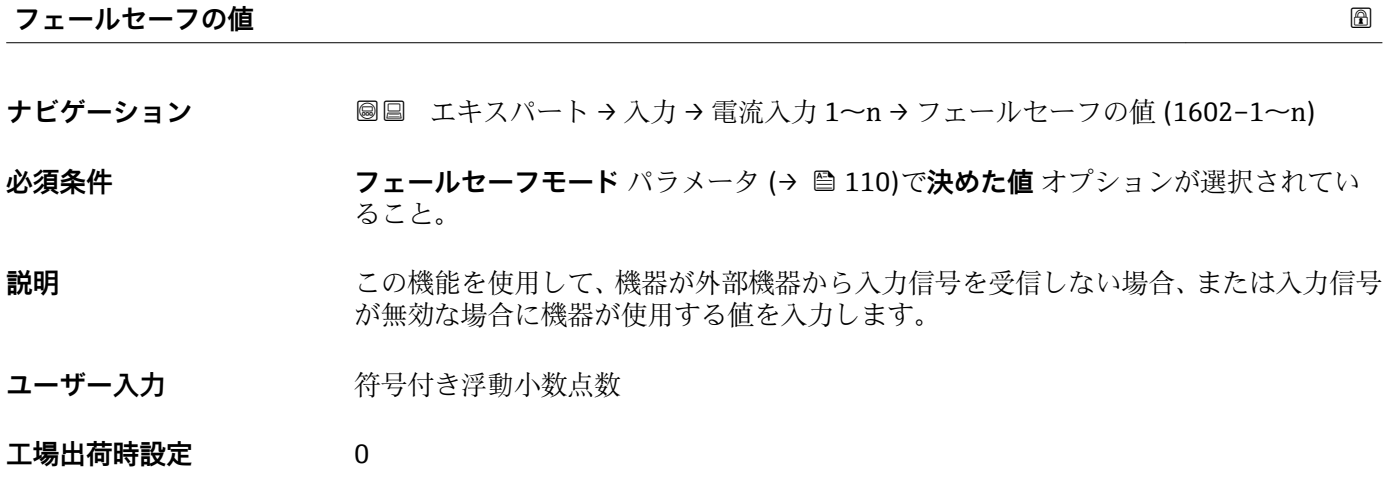

# **3.4.2 「ステータス入力 1~n」 サブメニュー**

ナビゲーション ■ エキスパート → 入力 → ステータス入力 1~n

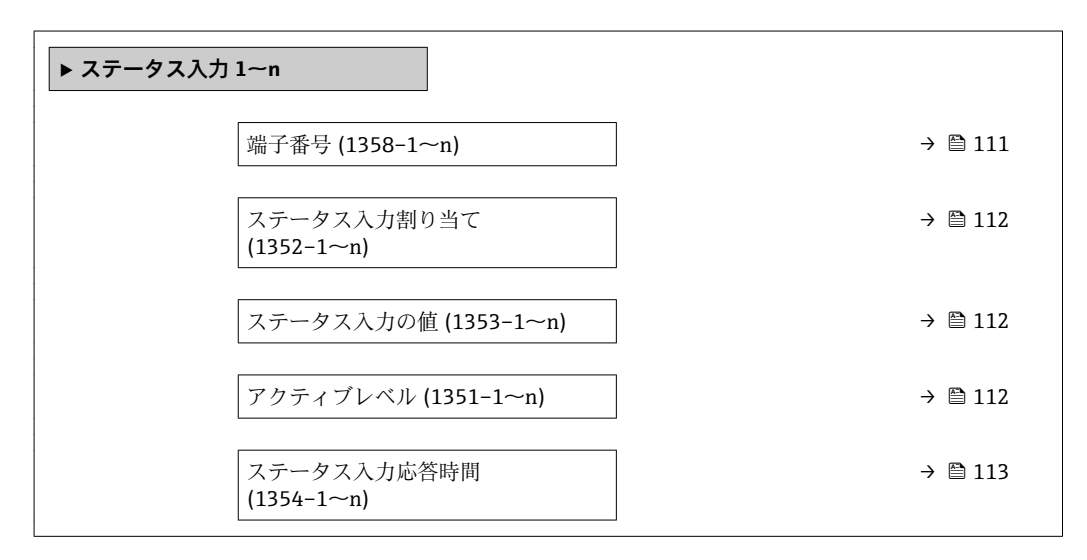

### **端子番号**

**ナビゲーション ■■ エキスパート → 入力 → ステータス入力 1~n → 端子番号 (1358-1~n)** 

**説明** ステータス入力モジュールが使用している端子番号を表示します。

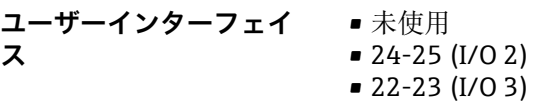

# **追加情報** 「未使用」 オプション

ステータス入力モジュールは端子番号を使用していません。

<span id="page-111-0"></span>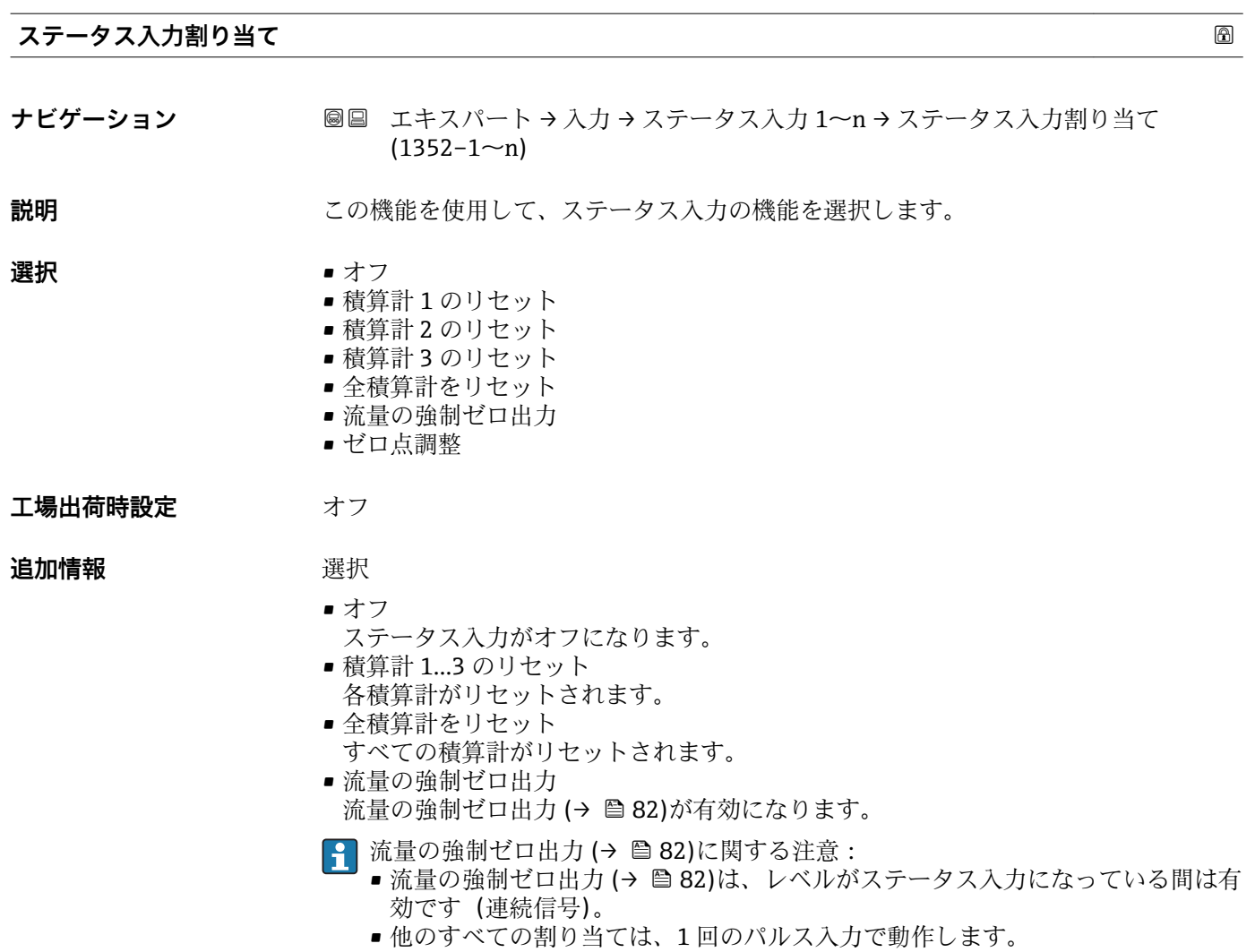

# **ステータス入力の値**

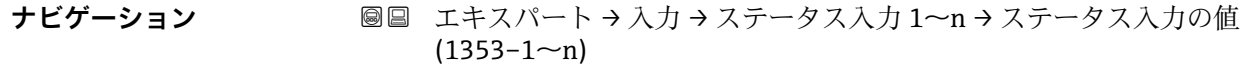

説明 **コンスティスト 現在の入力信号レベルを表示** 

**ユーザーインターフェイ ス** • ハイ • ロー

# **アクティブレベル**

**ナビゲーション ■■ エキスパート → 入力 → ステータス入力 1~n → アクティブレベル (1351-1~n) 説明** この機能を使用して、割り当てられた機能を有効にする入力信号レベルを設定します。 **選択** • ハイ • ロー

## <span id="page-112-0"></span>**工場出荷時設定** ハイ

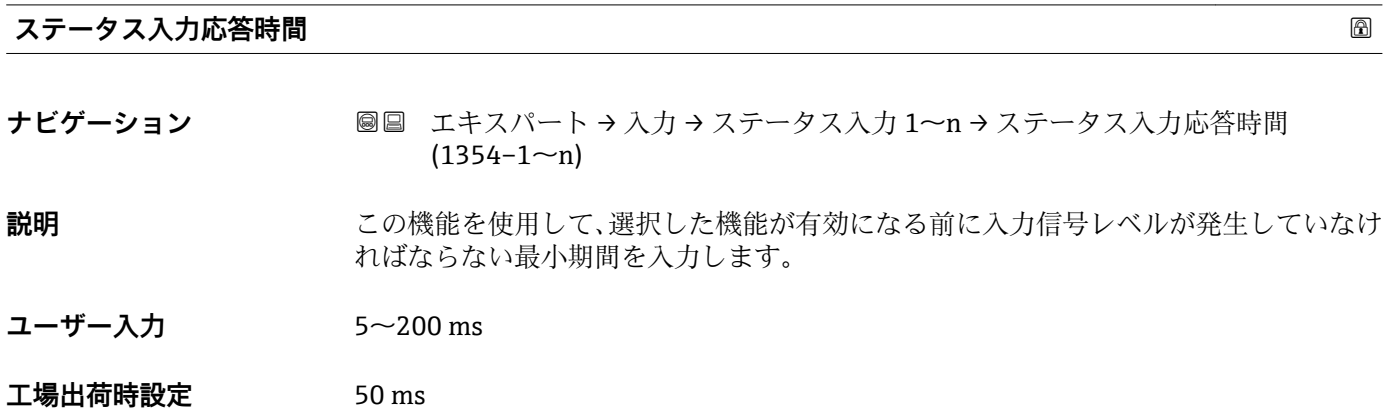

# **3.5 「出力」 サブメニュー**

ナビゲーション ■ エキスパート→出力

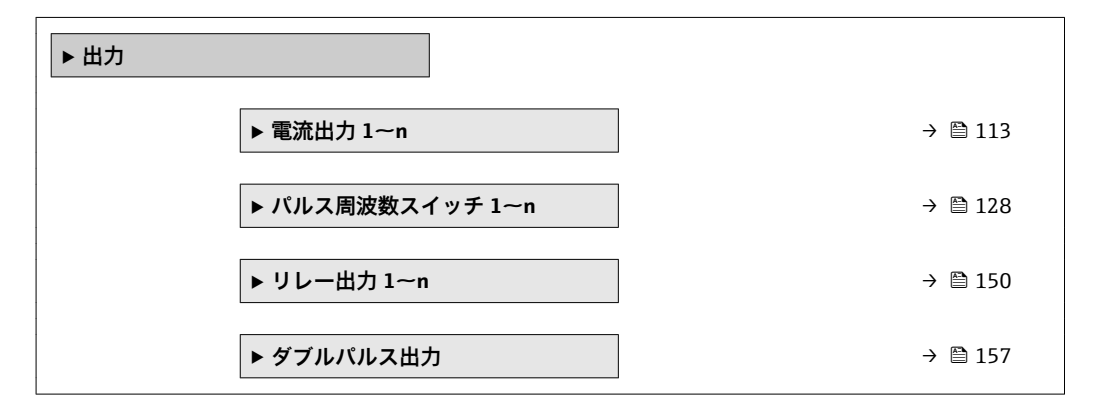

# **3.5.1 「電流出力 1~n」 サブメニュー**

ナビゲーション ■ エキスパート → 出力 → 電流出力 1~n

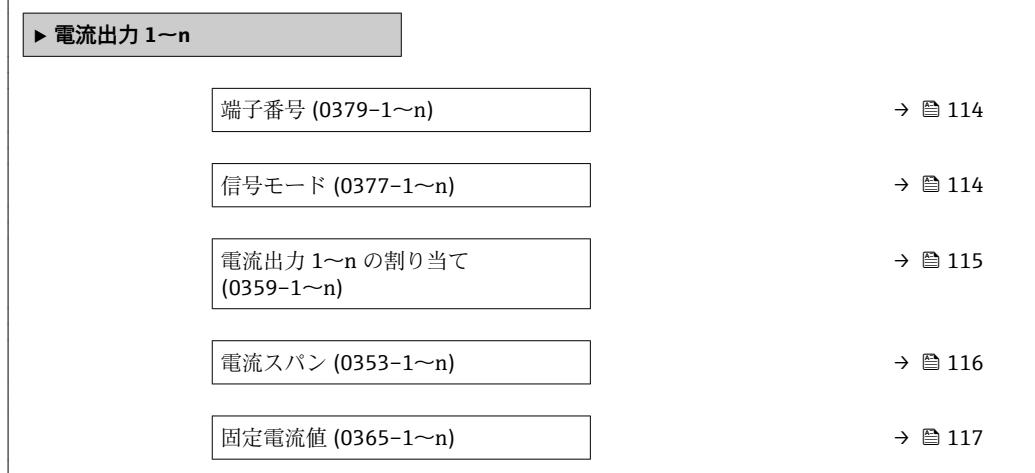

<span id="page-113-0"></span>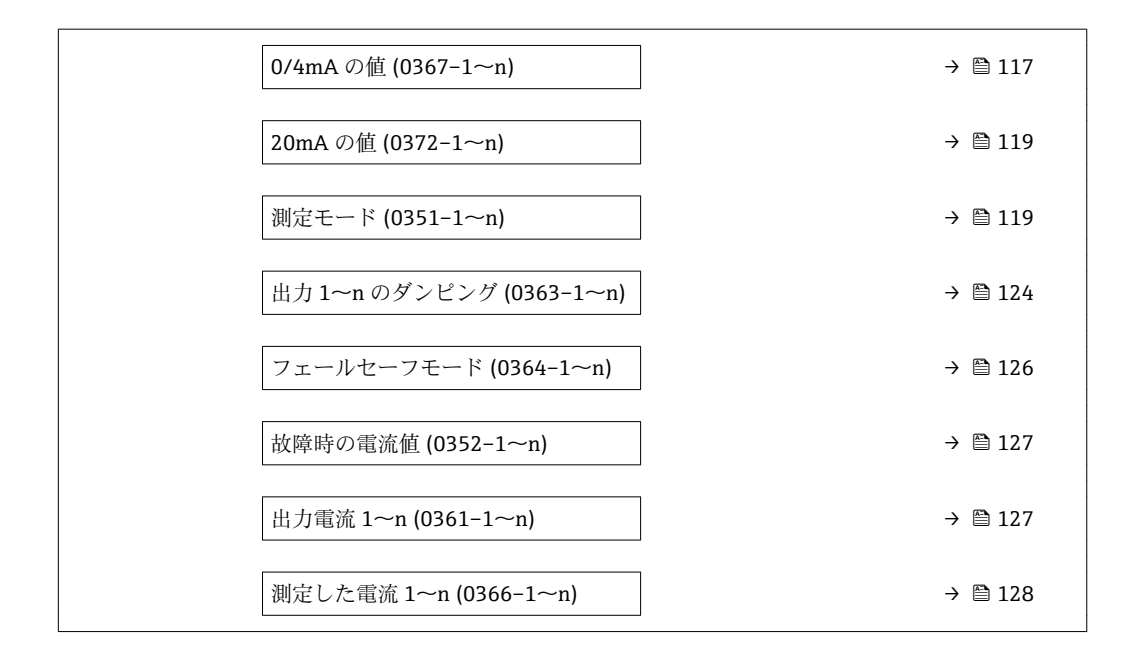

### **端子番号**

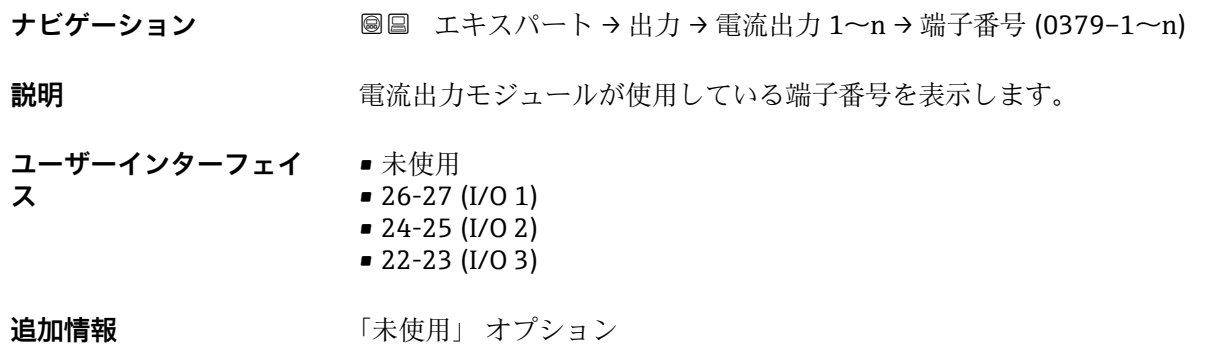

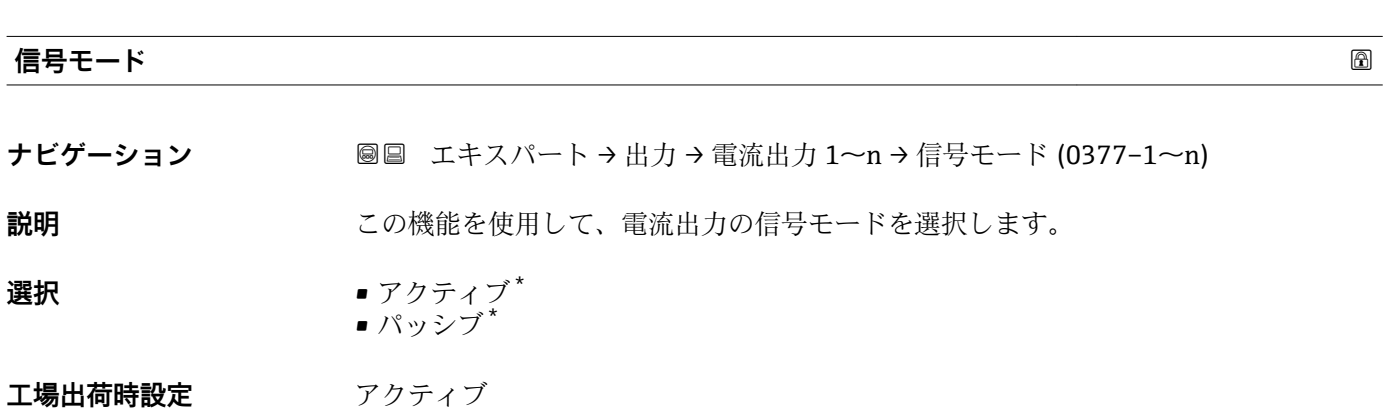

電流出力モジュールは端子番号を使用していません。

<sup>\*</sup> 表示はオーダしたオプションや機器のセッティングにより異なります

<span id="page-114-0"></span>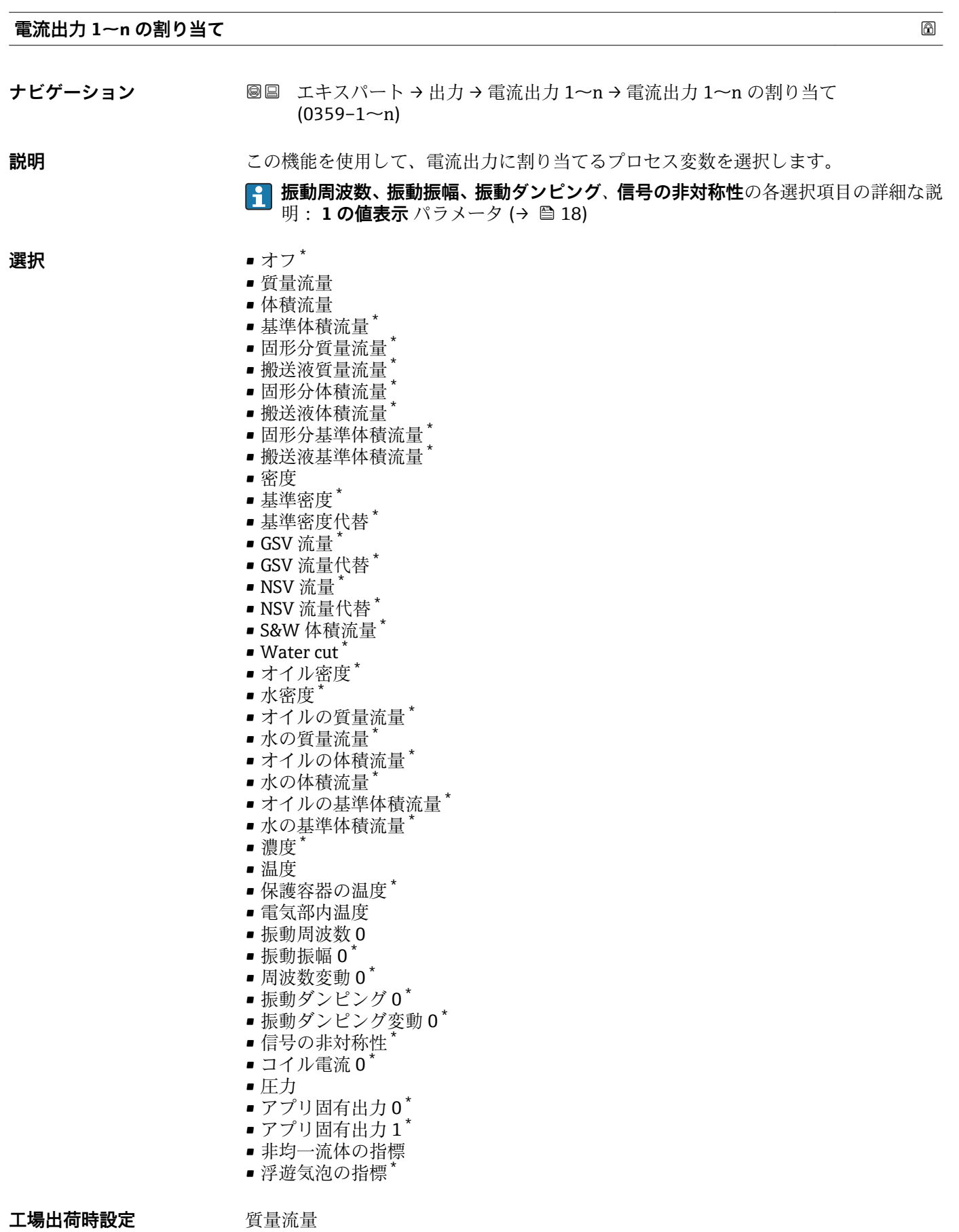

\* 表示はオーダしたオプションや機器のセッティングにより異なります

<span id="page-115-0"></span>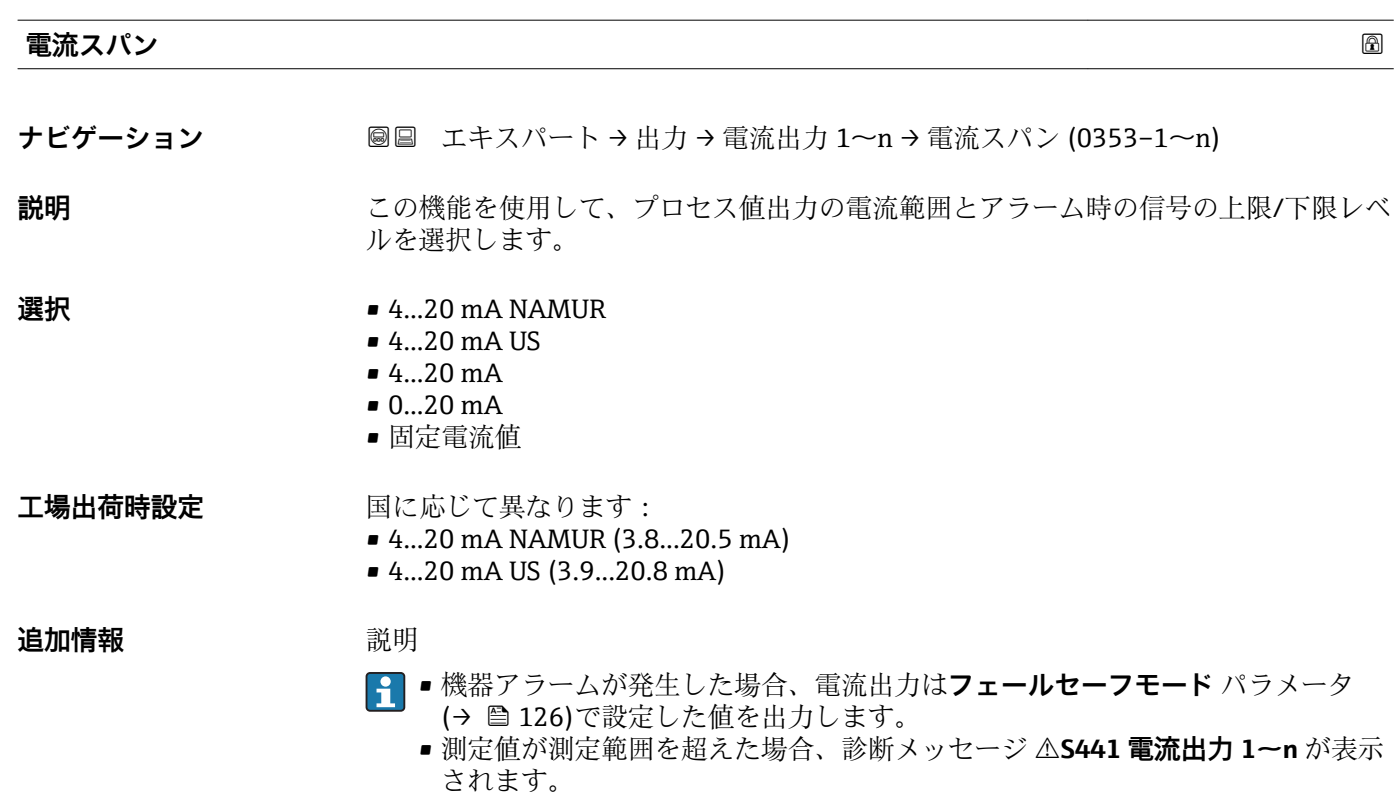

■ 測定範囲は 0/4mA の値 パラメータ (→ <sup>△117</sup>)および 20mA の値 パラメータ (→ ■119)で設定します。

### 「固定電流値」 オプション

- この選択項目は HART Multidrop ネットワークで使用できます。
- これは 4~20 mA HART 電流出力 (電流出力 1) でのみ使用できます。
- ■電流値は固定電流値 パラメータ (→ 117)で設定します。

## 例

プロセス変数出力の電流スパンとアラーム信号の上限/下限レベルの関係を示していま す。

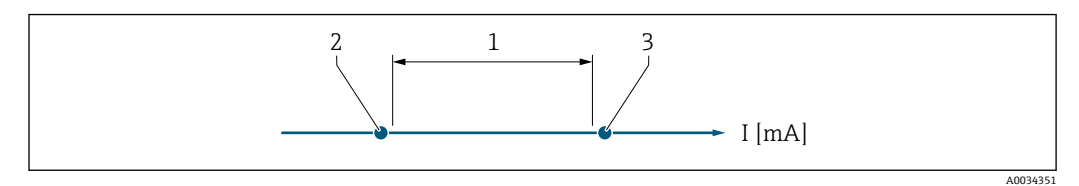

- 1 プロセス値の電流スパン
- 2 アラーム時の信号の下限レベル
- 2 ナラーム<sub>型ング用フ</sub>ンコルン<br><mark>3</mark> アラーム時の信号の上限レベル

### 選択

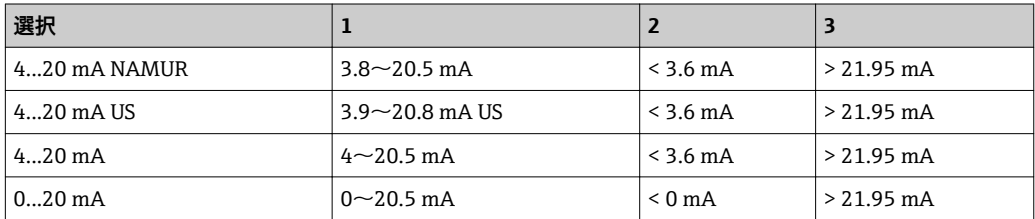

■ 流量がアラーム時の信号の上限/下限レベルを超過または下回った場合、診断メッ セージ **S441 電流出力 1~n** が表示されます。

<span id="page-116-0"></span>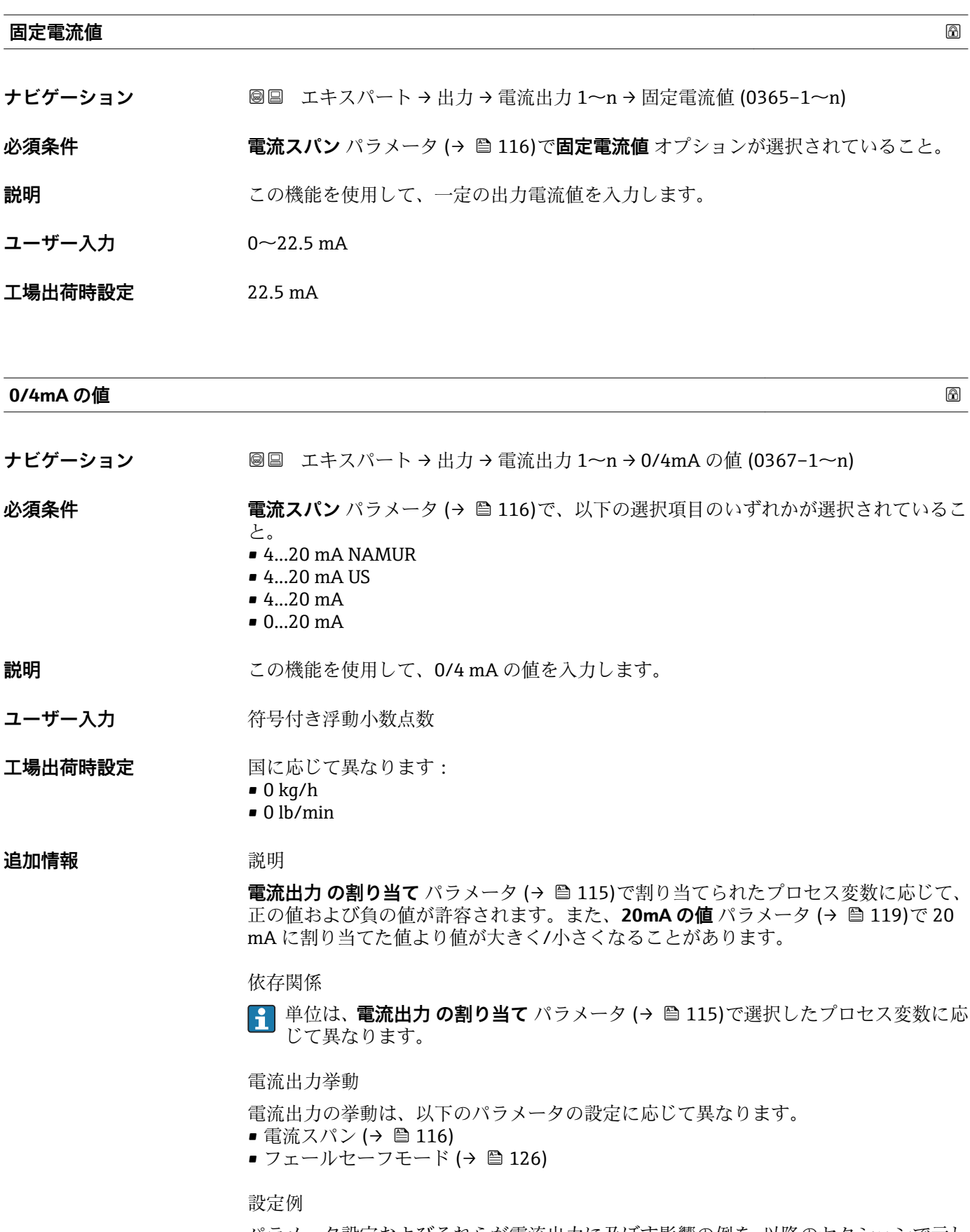

パラメータ設定およびそれらが電流出力に及ぼす影響の例を、以降のセクションで示し ます。

## **設定例 A**

**正方向流量** オプションの測定モード

- 0/4mA の値 パラメータ (→ <sup>△</sup>117) = 流量ゼロとは等しくない (例: -250 m<sup>3</sup>/h)
- 20mA の値 パラメータ (→ 119) = 流量ゼロとは等しくない (例: +750 m<sup>3</sup>/h)
- 流量ゼロの時の電流の計算値 = 8 mA

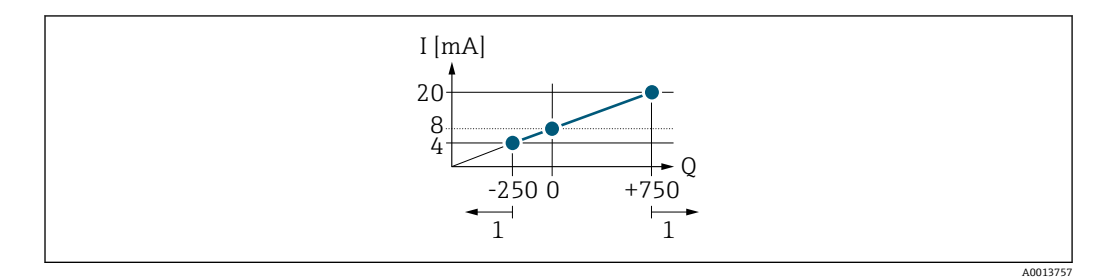

- Q 流量
- I 電流
- 1 測定範囲を超過または下回る

**0/4mA の値** パラメータ [\(→ 117\)お](#page-116-0)よび **20mA の値** パラメータ [\(→ 119\)](#page-118-0)で入力 した値により、機器の動作範囲が設定されます。有効流量がこの動作範囲を超過または 下回った場合、診断メッセージ **S441 電流出力 1~n** が表示されます。

### **設定例 B**

**正方向/逆方向の流量** オプションの測定モード

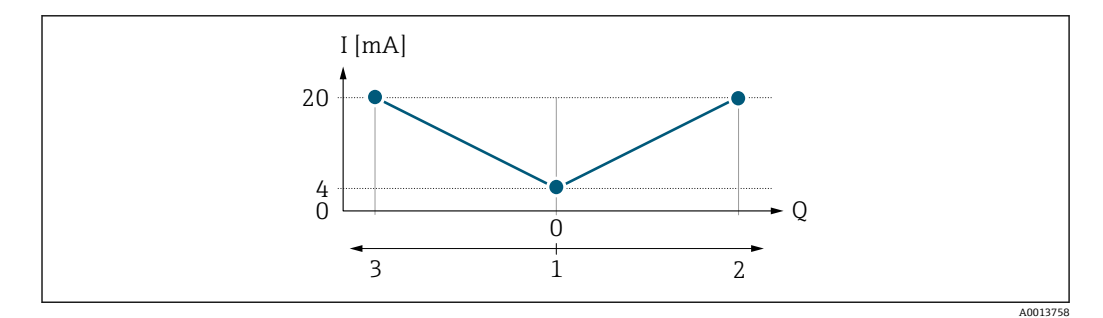

- I 電流
- Q 流量

1 0/4 mA に割り当てた値

- 2 正方向流量
- 3 逆方向流量

電流出力は、流れ方向には無関係です(測定変数の絶対量)。**0/4mA の値** パラメータ [\(→ 117\)](#page-116-0)と **20mA の値** パラメータ [\(→ 119\)の](#page-118-0)値は同じ符号でなければなりませ  $\lambda$ 。20mA の値 パラメータ (→ <sup>△119</sup>)(例:逆方向流量)の値は、20mA の値 パラメ ータ(→ ■119)(例:正方向流量)の対称値に相当します。

### **設定例 C**

**逆方向流量の補正** オプションの測定モード

流量が大きく変動する場合は(容積往復動式ポンプ使用時など)、測定範囲を超える流 量はバッファに保存、調整されて、最大60秒の遅延の後に出力されます→ ■119。

<span id="page-118-0"></span>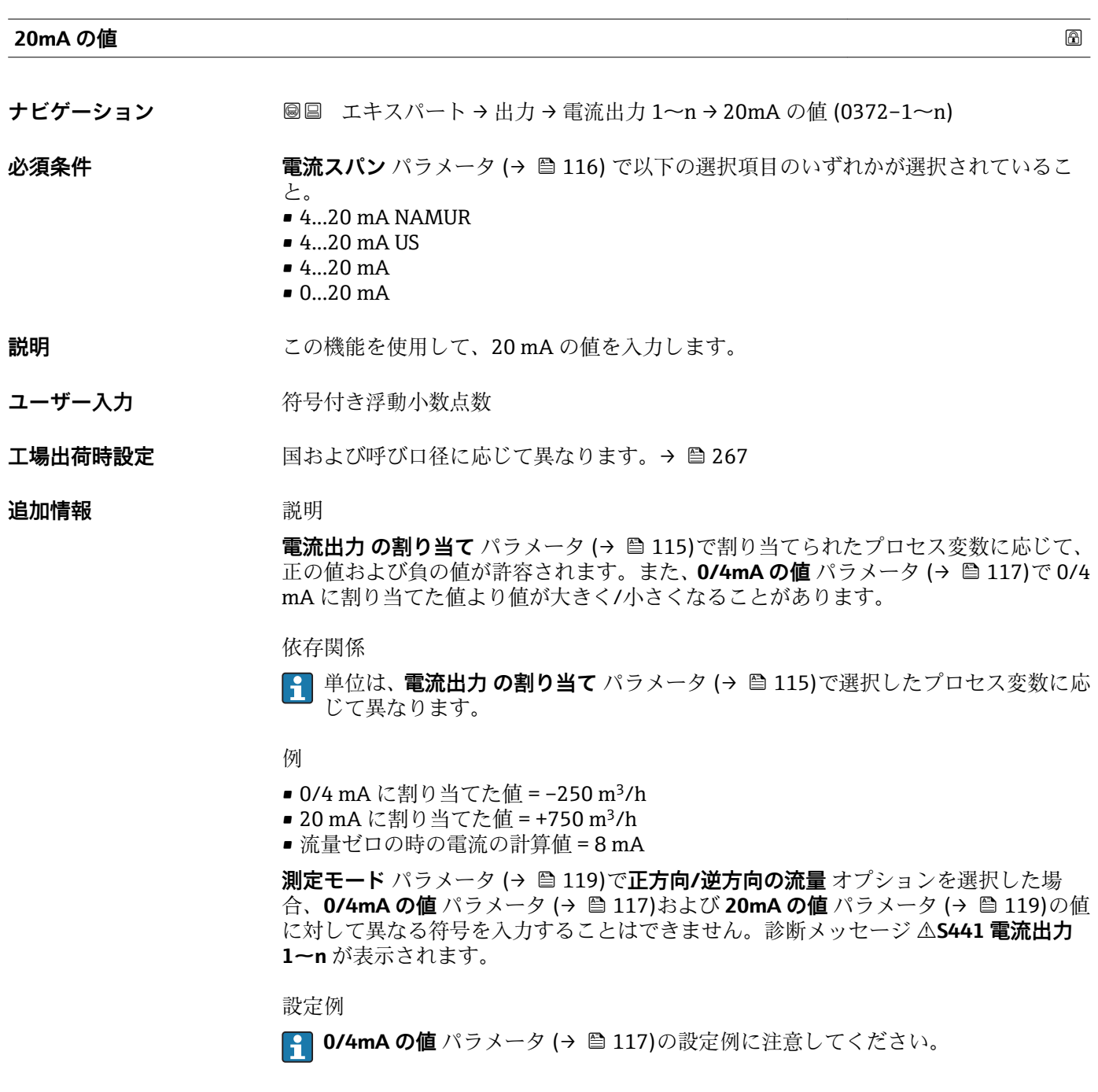

### **測定モード スキッション しょうしょう しょうしょう** しょうしょく しゅうしょう しゅうしゅうしょう

**ナビゲーション** ■■ エキスパート→出力→電流出力 1~n→測定モード (0351-1~n)

**必須条件 電流出力 の割り当て** パラメータ(→ ■115)で、以下の選択項目のいずれかが選択され ていること。

- 質量流量
- 体積流量
- 基準体積流量
- 固形分質量流量 \*

<sup>\*</sup> 表示はオーダしたオプションや機器のセッティングにより異なります

- 搬送液質量流量 \*
- 密度
- 基準密度
- 濃度
- 温度
- 保護容器の温度<sup>\*</sup>
- 電気部内温度
- 振動周波数 0
- $\blacksquare$ 振動振幅  $0$
- 周波数変動 0
- 振動ダンピング0
- 振動ダンピング変動 0
- 信号の非対称性
- コイル電流 0

## **振動周波数、振動振幅、振動ダンピング**、**信号の非対称性**の各選択項目の詳細な説 明: 1の値表示 パラメータ (→ ■ 18)

**電流スパン** パラメータ (→ △ 116)で、以下の選択項目のいずれかが選択されているこ と。

- 4...20 mA NAMUR
- $-4$ ...20 mA US
- 4...20 mA
- 0...20 mA

**説明** この機能を使用して、電流出力の測定モードを選択します。

- 
- **選択** 正方向流量
	- 正方向/逆方向の流量 \*
	- 逆方向流量の補正

### 工場出荷時設定<br>
<del>工場出荷時設定</del>

**追加情報** 説明

■1 電流出力 の割り当て パラメータ (→ ■115)で電流出力に割り当てられたプロセ ス変数は、以下のパラメータに表示されます。

「正方向流量」 オプション

電流出力信号は、割り当てられたプロセス変数に比例します。測定範囲は 0/4 mA およ び 20 mA に割り当てられた値により設定されます。

表示はオーダしたオプションや機器のセッティングにより異なります

- スケーリングされた測定範囲外の流量は、次のように信号出力されます。
- 両方の値は流量ゼロと等しくならないように設定されます。例:
	- 電流値 0/4 mA =  $-5$  m<sup>3</sup>/h
	- 電流値 20 mA =  $10 \text{ m}^3/h$
- ■有効流量がこの測定範囲を超過または下回った場合、診断メッセージ AS441 **電流出 力 1~n** が表示されます。

「正方向/逆方向の流量」 オプション

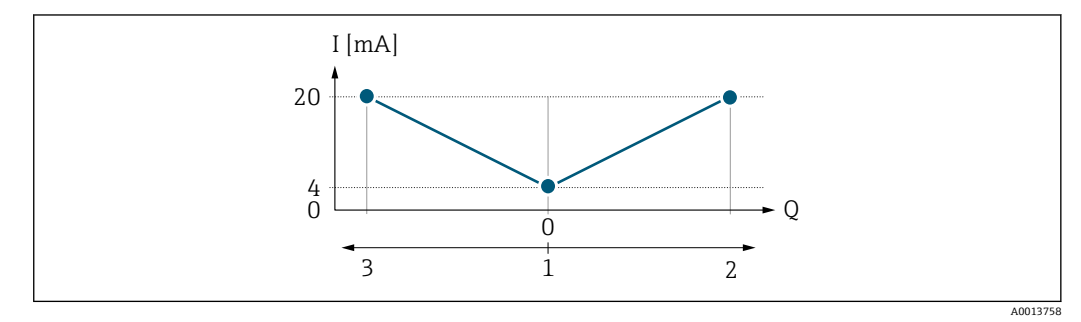

I 電流

Q 流量

1 0/4 mA に割り当てた値

2 正方向流量

3 逆方向流量

- 電流出力は、流れ方向には無関係です(測定変数の絶対量)。**0/4mA の値** パラメータ (→ △ 117) と 20mA の値 パラメータ (→ △ 119) は、値の符号が同じにならなければ なりません。
- 20mA の値 パラメータ (→ <sup>△119</sup>)(例:逆方向流量)の値は、20mA の値 パラメー タ(→ ■119)(例:正方向流量)の対称値に相当します。

「逆方向流量の補正」 オプション

**逆方向流量の補正** オプションは主に、容積式ポンプとの組み合わせにおいて摩耗また は高粘度によって発生する突然の逆流を補正するために使用されます。逆方向流量は バッファに記録され、次に流れが正方向になったときに正方向流量とバランス調整され ます。

約 60 秒 以内にバッファ処理ができなかった場合、診断メッセージ **S441 電流出力 1 ~n** が表示されます。

長期にわたって不要な逆流がある場合は、流量値をバッファに保存できます。ただし、 この流量は電流出力設定には考慮されず、つまり、逆方向流量は補正されません。

このオプションを設定した場合、機器が流量信号を減衰させることはありません。流量 信号は減衰されません。

電流出力挙動の例

### **例 1**

測定範囲設定:下限値と上限値の符号が**同じ**

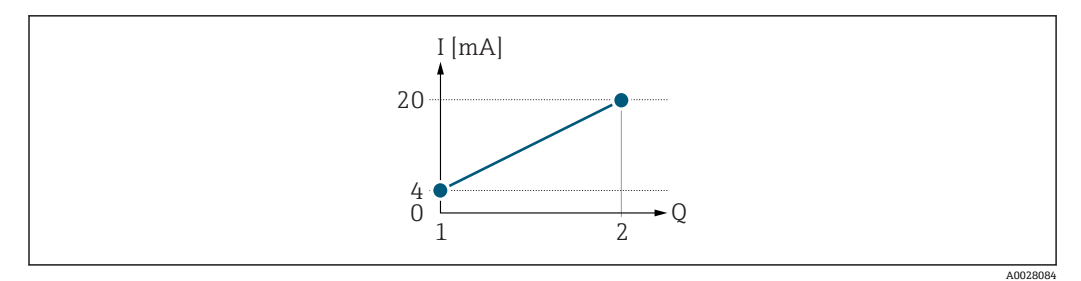

### ■ 2 測定範囲

- I 電流
- Q 流量
- 1 下限値 (0/4 mA に割り当てた値)<br>2 上限値 (20mA に割り当てた値) 上限値 (20mA に割り当てた値)
- 

下記の流量応答の場合:

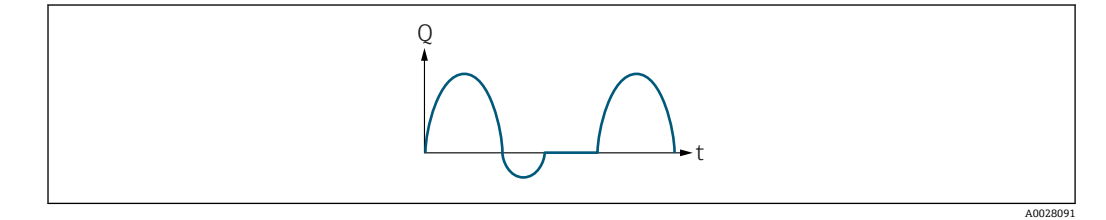

3 流量応答

- Q 流量
- t 時間

## **正方向流量** オプションの場合

電流出力信号は、割り当てられたプロセス変数に比例します。スケーリングされた測定 範囲外の流れは、出力されません。

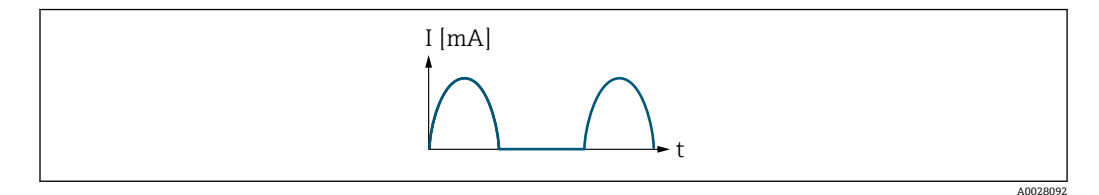

I 電流 t 時間

# **正方向/逆方向の流量** オプションの場合

電流出力は、流れ方向には無関係です。

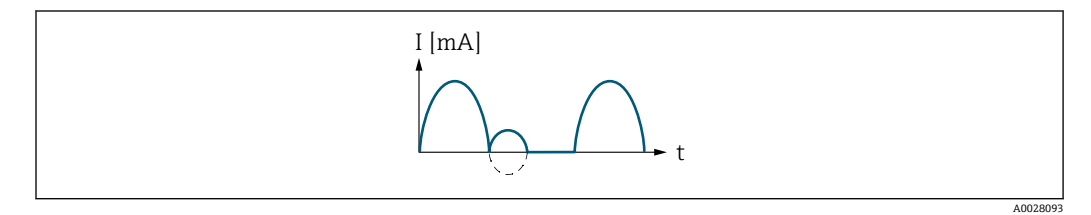

I 電流

t 時間

**逆方向流量の補正** オプションの場合

スパンを超える流量はバッファに保存、調整されて、最大 60 秒 の遅延の後に出力され ます。

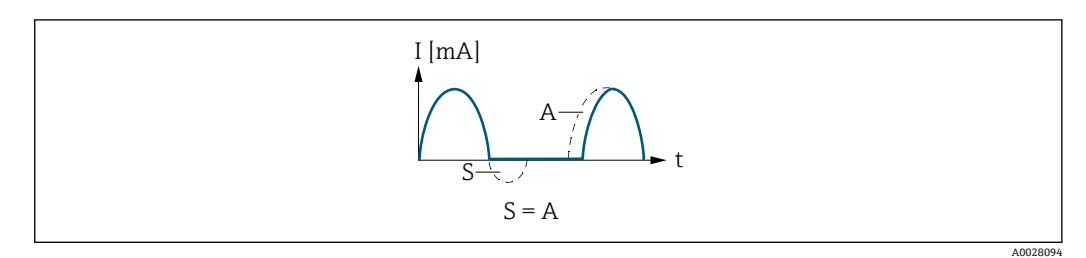

- I 電流
- t 時間
- S 保存された流量<br>A 保存された流量
- 保存された流量の調整

## **例 2**

測定範囲設定:下限値と上限値の符号が**異なる**

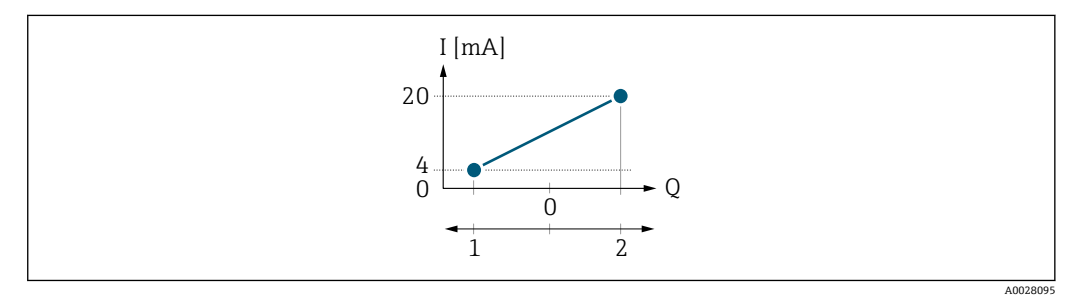

■ 4 測定範囲

- I 電流
- Q 流量
- 1 下限値(0/4 mA に割り当てた値)
- 2 上限値(20mA に割り当てた値)

流れ a (-)は測定範囲外、b (--)は測定範囲内

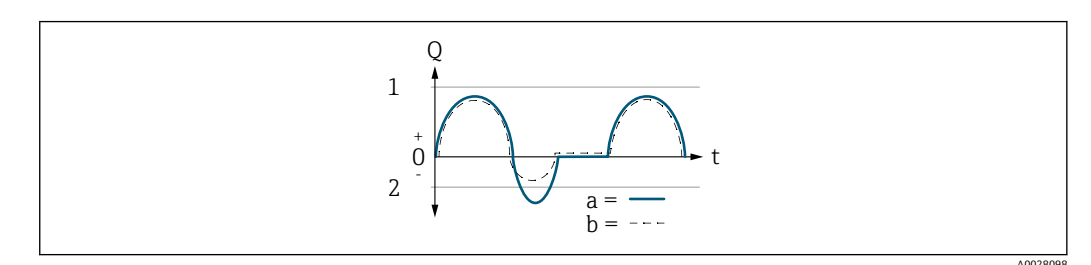

- Q 流量
- t 時間
- 1 下限値 (0/4 mA に割り当てた値)<br>2 上限値 (20mA に割り当てた値)
- 上限値 (20mA に割り当てた値)

**正方向流量** オプション の場合

- a (-): スケーリングされた測定範囲外の流れは、出力されません。 診断メッセージ **S441 電流出力 1~n** が表示されます。
- ■b(--): 電流出力は、割り当てられたプロセス変数に比例します。

<span id="page-123-0"></span>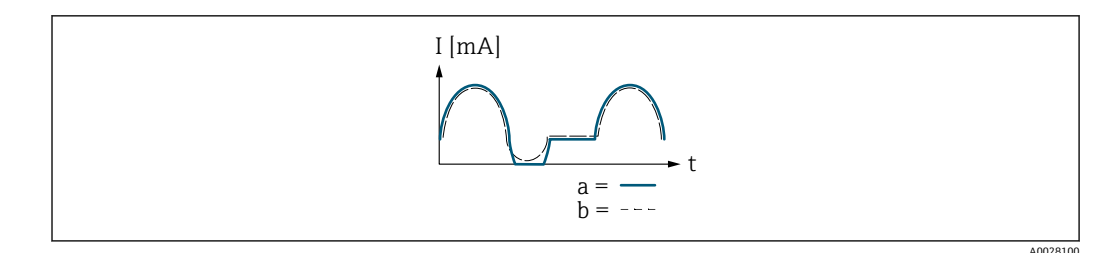

I 電流

t 時間

**正方向/逆方向の流量** オプションの場合

この場合、**0/4mA の値** パラメータ [\(→ 117\)お](#page-116-0)よび **20mA の値** パラメータ (→ ■119)の値が異なる符号のため、このオプションは使用できません。

**逆方向流量の補正** オプション の場合

スパンを超える流量はバッファに保存、調整されて、最大 60 秒 の遅延の後に出力され ます。

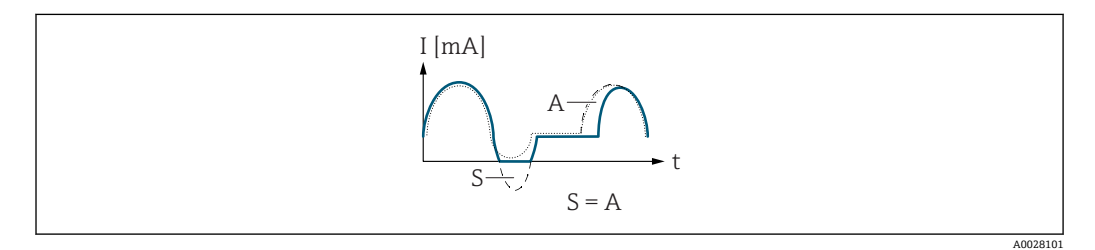

I 電流

t 時間

S 保存された流量

A 保存された流量の調整

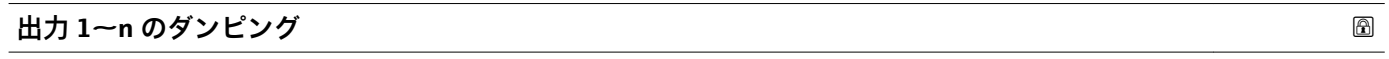

**ナビゲーション ■■ エキスパート→出力→電流出力 1~n →出力 1~n のダンピング (0363-1~n)** 

**必須条件 電流出力 の割り当て** パラメータ (→ ■115)でプロセス変数が選択されており、電流ス **パン** パラメータ [\(→ 116\)で](#page-115-0)、以下の選択項目のいずれかが選択されていること。 • 4...20 mA NAMUR

- 4...20 mA US
- 4...20 mA
- 0...20 mA

# **説明** この機能を使用して、プロセス条件に起因する測定値の変動に対する、電流出力信号の 応答時間の時定数を入力します。

**ユーザー入力** 0.0~999.9 秒

# **工場出荷時設定** 1.0 秒

**追加情報** ユーザー入力

この機能を使用して、電流出力ダンピングの時定数 (PT1 エレメント <sup>6)</sup>) を入力しま す。

- 小さな時定数を入力した場合、電流出力が変動する測定変数に対して非常に素早く反 応します。
- 一方、大きな時定数を入力した場合は、電流出力の反応が遅くなります。
- **20を入力するとダンピングはオフになります(工場設定)。**

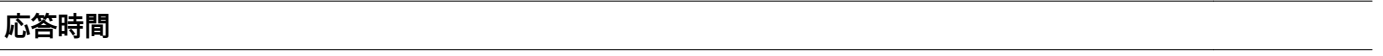

**ナビゲーション** ■■ エキスパート → 出力 → 電流出力 2 → 応答時間 (0378)

**必須条件 電流出力 の割り当て** パラメータ (→ ■ 115)で以下の選択項目のいずれかが選択され ていること。

- 質量流量
- 体積流量
- 基準体積流量
- 固形分質量流量
- 搬送液質量流量
- 密度
- 基準密度
- 濃度\*
- 温度
- 保護容器の温度
- 電気部内温度
- 振動周波数 0
- $\blacksquare$ 振動振幅 $\Omega^2$
- 周波数変動 0
- 振動ダンピング0
- 振動ダンピング変動 0
- 信号の非対称性
- コイル電流 0

### **振動周波数、振動振幅、振動ダンピング**、**信号の非対称性**の各選択項目の詳細な説 明: 1の値表示 パラメータ (→ **■18)**

**電流スパン** パラメータ (→ ⇔116)で以下の選択項目のいずれかが選択されているこ

- と。
- 4...20 mA NAMUR
- 4...20 mA US
- 4...20 mA
- 0...20 mA

**説明 まんのかに おいする 応答時間を表示します。これにより、電流出力が測定値変化 100 % の 63 % に達する時** 間が表わされます。

**ユーザーインターフェイ** 正の浮動小数点数

**ス**

<sup>6)</sup> 一次遅れを伴う比例伝達挙動

表示はオーダしたオプションや機器のセッティングにより異なります

# <span id="page-125-0"></span>**追加情報** 説明

1 応答時間は以下のダンピングの設定時間と組み合されます。

- 電流出力のダンピング→ 124 および
- 出力に割り当てられた測定変数に応じて:
	- 流量ダンピング または ■ 密度ダンピング または
	- 温度ダンピング

## **フェールセーフモード**

**ナビゲーション ■■ エキスパート→出力→電流出力 1~n → フェールセーフモード (0364-1~n)** 

**必須条件 インスコン 電流出力 の割り当て** パラメータ (→ △ 115)でプロセス変数が選択されており、電流ス **パン** パラメータ [\(→ 116\)で](#page-115-0)、以下の選択項目のいずれかが選択されていること。

- $-4$ ...20 mA NAMUR
- 4...20 mA US
- $-4...20 \text{ mA}$
- 0...20 mA

**説明** この機能を使用して、機器アラーム発生時の電流出力値を選択します。

- 
- **選択** ● ■ 最少
	- 最大 ■ 最後の有効値
	- ■実際の値
	- 決めた値

工場出荷時設定 **最大** 

<span id="page-126-0"></span>追加情報 **調節 <b>認** 

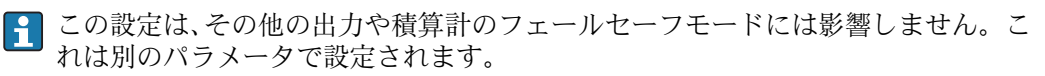

「最少」 オプション

アラーム時の信号の下限レベルを出力します。

**4 アラーム時の信号レベルは電流スパン パラメータ (→ ■ 116)で設定します。** 

「最大」 オプション

アラーム時の信号の上限レベルを出力します。

■ アラーム時の信号レベルは電流スパン パラメータ(→ ■116)で設定します。

「最後の有効値」 オプション

エラー発生時直前に有効だった最後の測定値を出力します。

「実際の値」 オプション

現在の流量測定に基づく測定値を出力し、機器アラームは無視されます。

「決めた値」 オプション

設定した測定値を出力します。

**{4} 測定値は 故障時の電流値 パラメータ(→ ■ 127) で設定します。** 

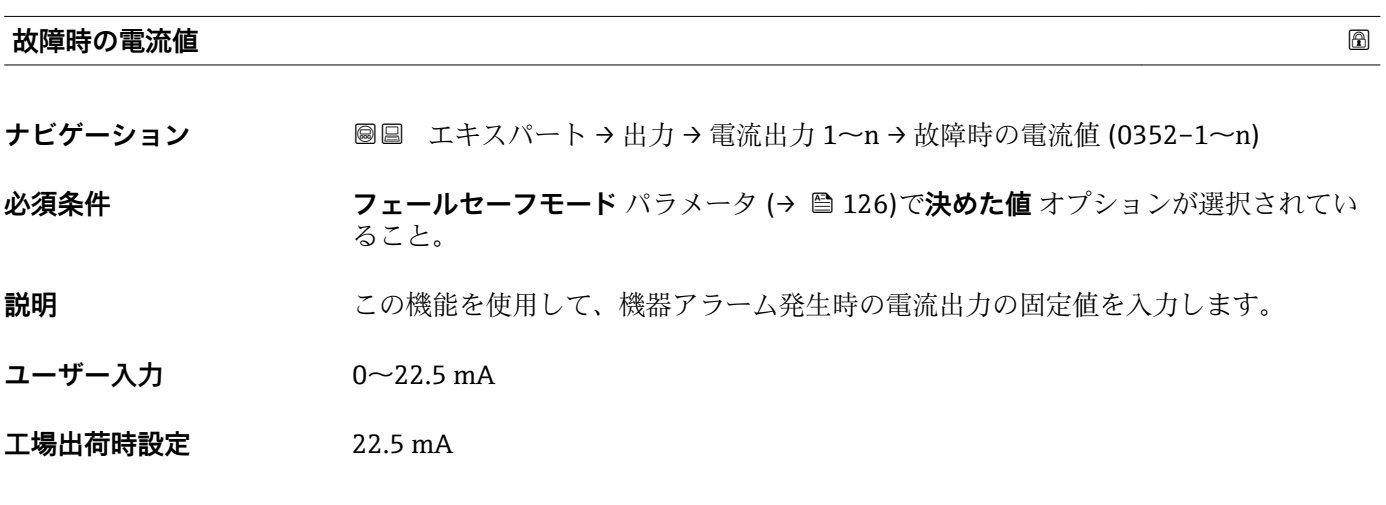

### **出力電流 1~n**

**ナビゲーション** ■■ エキスパート→出力→電流出力 1~n→出力電流 1~n (0361-1~n)

**説明** スポティングの電流出力の現在計算されている電流値を表示

**ユーザーインターフェイ ス** 3.59~22.5 mA

# <span id="page-127-0"></span>**測定した電流 1~n**

**ナビゲーション ■■ エキスパート→出力→電流出力 1~n→測定した電流 1~n (0366-1~n)** 

**説明** この機能を使用して、出力電流の実際の測定値を表示します。

**ユーザーインターフェイ** 0~30 mA **ス**

# **3.5.2 「パルス-周波数-スイッチ 出力の切り替え 1~n」 サブメニュー**

ナビゲーション ■ エキスパート → 出力 → パルス周波数スイッチ 1~n

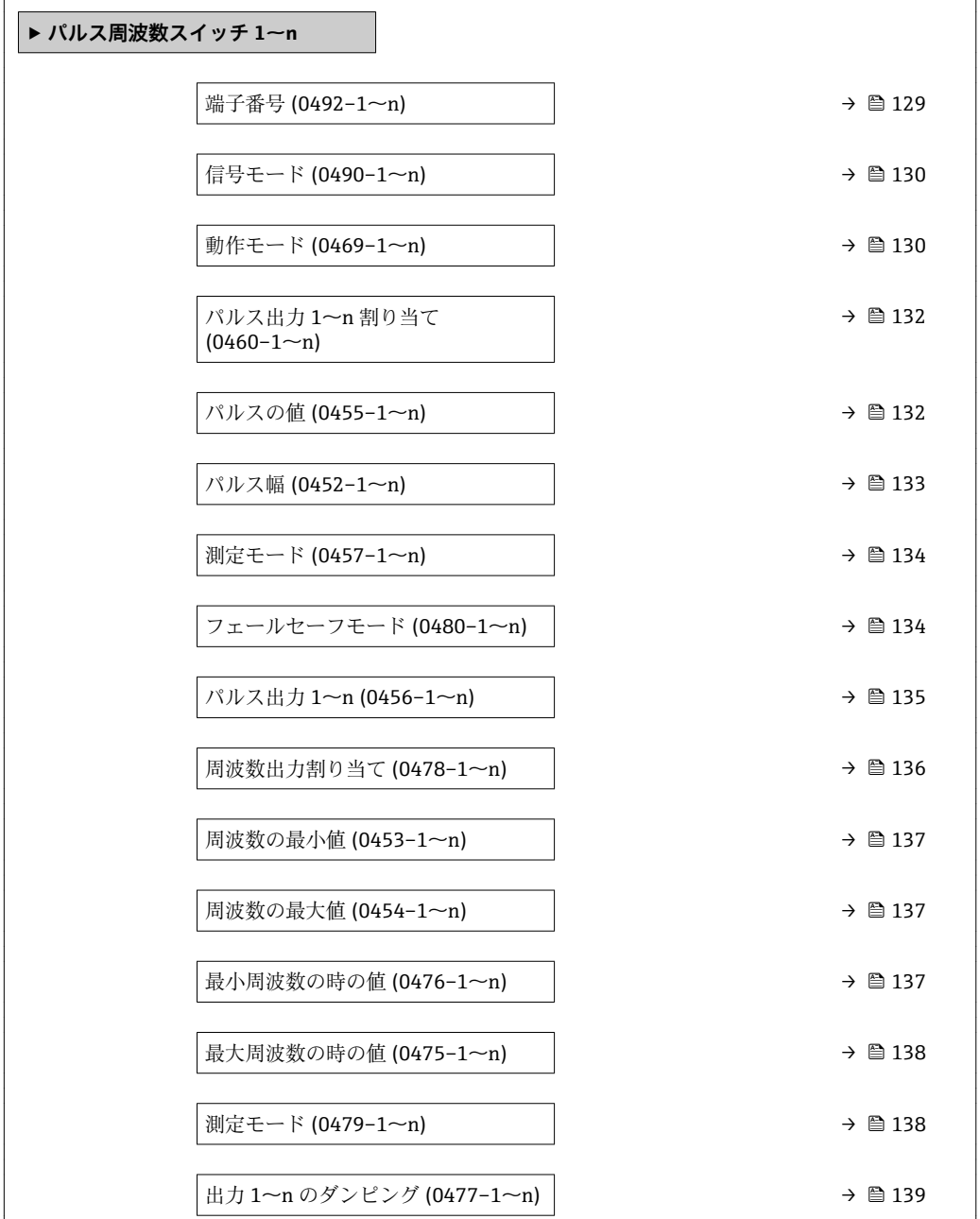

<span id="page-128-0"></span>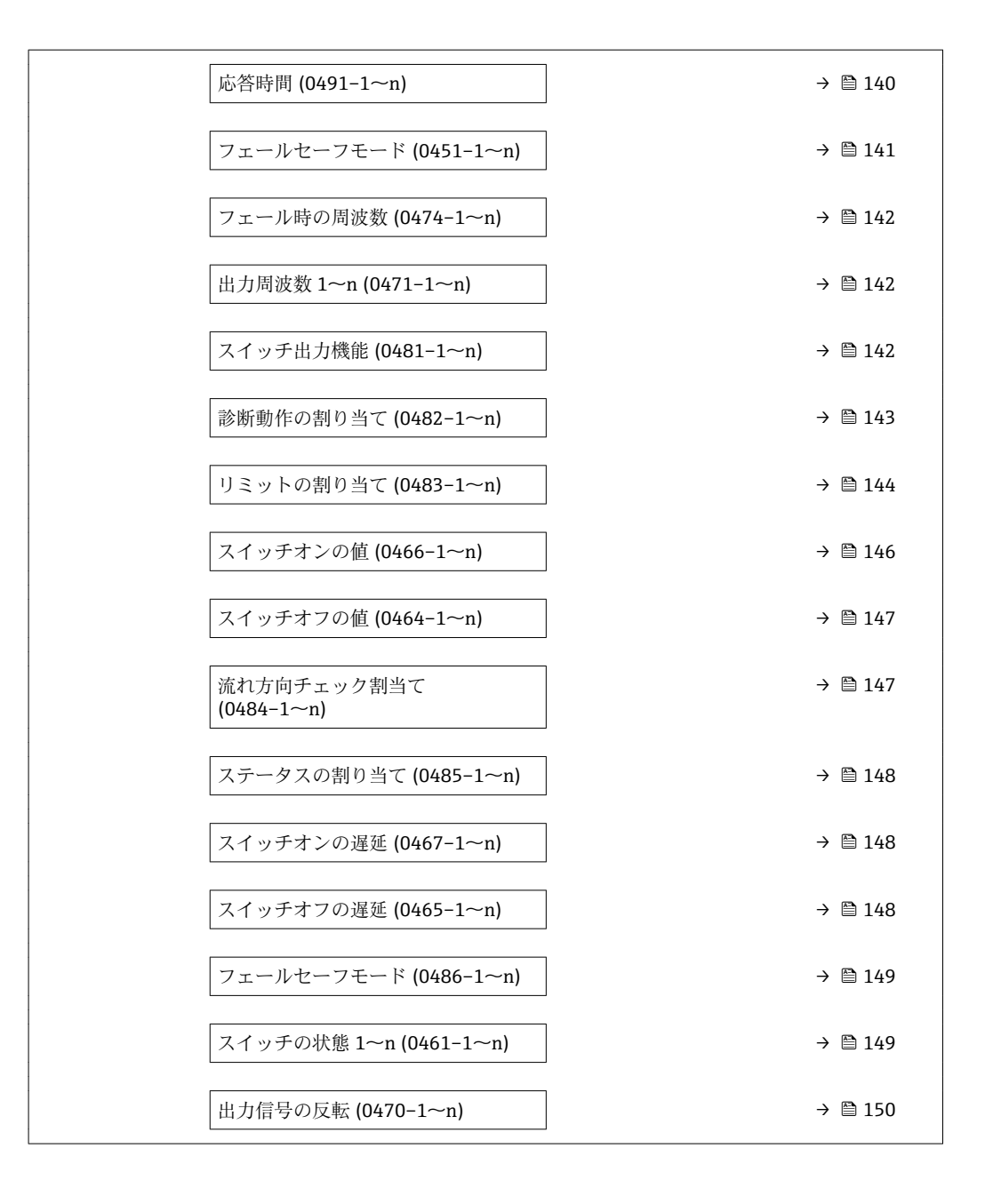

# **端子番号**

**ナビゲーション 圖圖 エキスパート → 出力 → パルス周波数スイッチ 1~n → 端子番号 (0492-1~n)** 

**説明** スペルス/周波数/スイッチ出力モジュールが使用している端子番号を表示します。

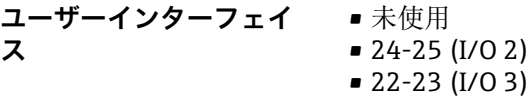

# **追加情報** 「未使用」 オプション パルス/周波数/スイッチ出力モジュールは端子番号を使用していません。

<span id="page-129-0"></span>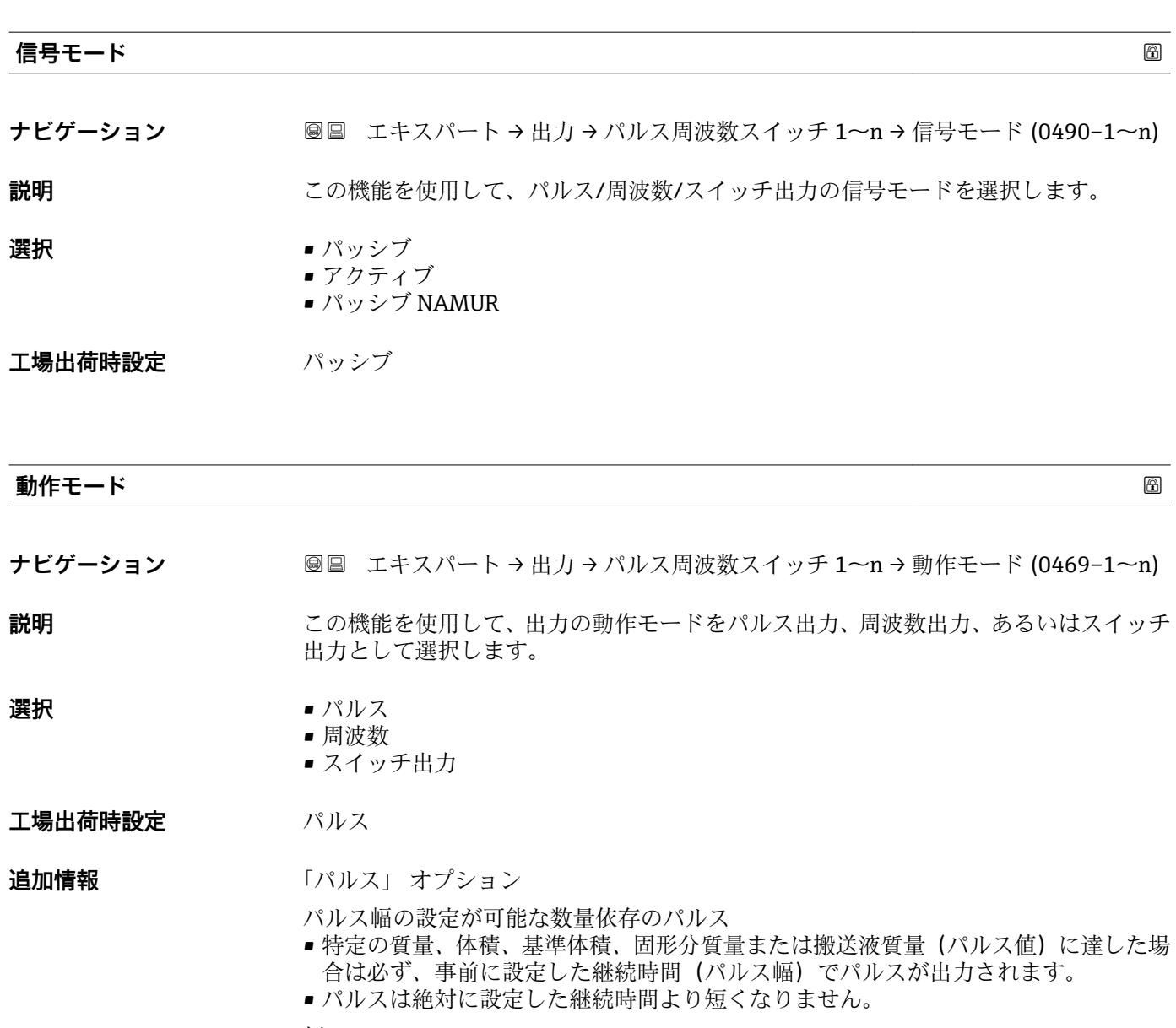

例

- 流量 約 100 g/s
- パルス値 0.1 g
- パルス幅 0.05 ms
- $\rightarrow$  パルスレート 1000 Impuls/s

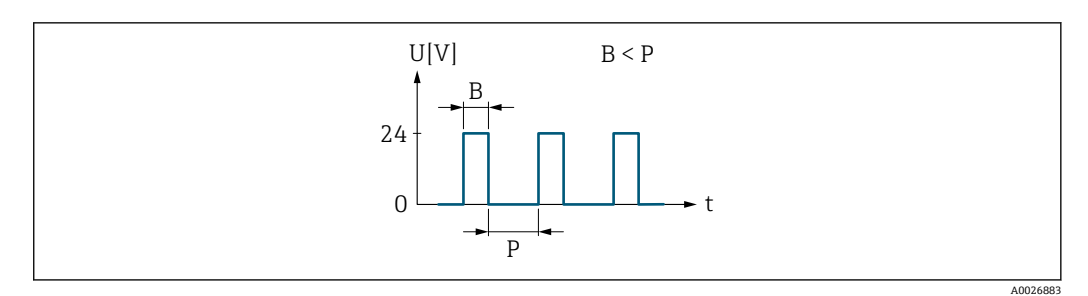

- ■5 パルス幅を設定できる数量比例パルス(パルス値)
- B 入力されたパルス幅<br>P パルス間隔
- P パルス間隔

「周波数」 オプション

オン/オフ比率 1:1 の流量に比例する周波数出力

出力周波数とは、質量流量、体積流量、基準体積流量、固形分質量流量、搬送液質量流 量、密度、基準密度、濃度、温度、保護容器温度、電気部内温度、振動周波数、周波数 変動、振動振幅、振動ダンピング、振動ダンピング変動、信号非対称、または励磁電流 など、プロセス変数の値に対して比例する出力です。

- 例
- 流量 約 100 g/s
- 最大周波数 10 kHz
- 最大周波数 1000 g/s 時の流量
- 出力周波数 約 1000 Hz

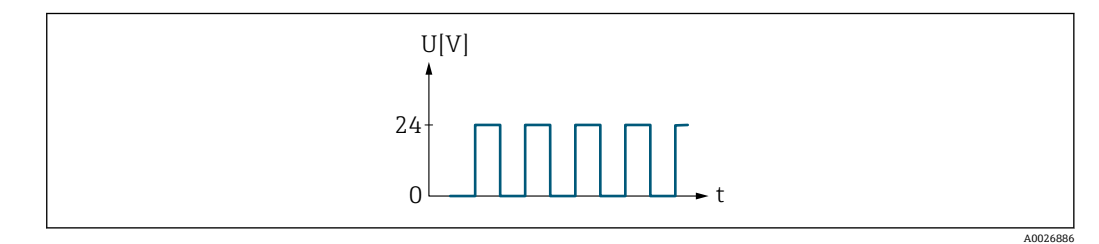

6 流量に比例する周波数出力

「スイッチ出力」 オプション

状態を表示するための接点(例:リミット値に達した場合のアラームまたは警告) 例

アラーム応答、アラームなし

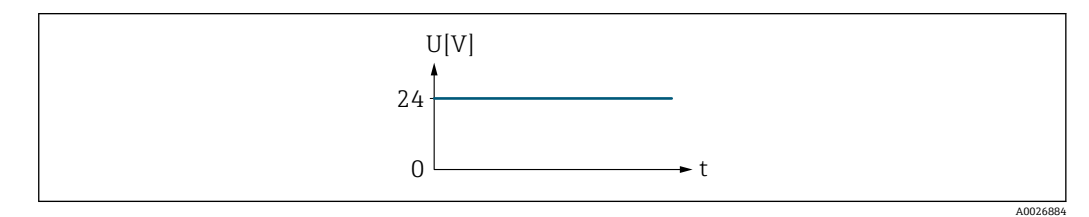

■7 アラームなし、高レベル

例 アラーム時のアラーム応答

<span id="page-131-0"></span>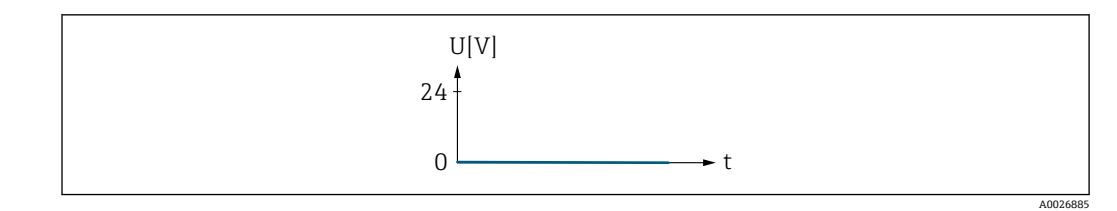

■8 アラーム、低レベル

• 固形分基準体積流量 \* • 搬送液基準体積流量 \*

# **パルス出力 1~n 割り当て ナビゲーション ■■ エキスパート→出力→パルス周波数スイッチ 1~n → パルス出力 1~n 割り当** て (0460–1~n) **必須条件 する すった 動作モード** パラメータ (→ ■130) で パルス オプション が選択されていること。 **説明** この機能を使用して、パルス出力に割り当てるプロセス変数を選択します。 **選択** • オフ • 質量流量 • 体積流量 • 基準体積流量 \* • 固形分質量流量 \* ■ 搬送液質量流量 ■ 固形分体積流量 ■ 搬送液体積流量<sup>\*</sup><br>■ 搬送液体積流量<sup>\*</sup>

# エ場出荷時設定 オフ

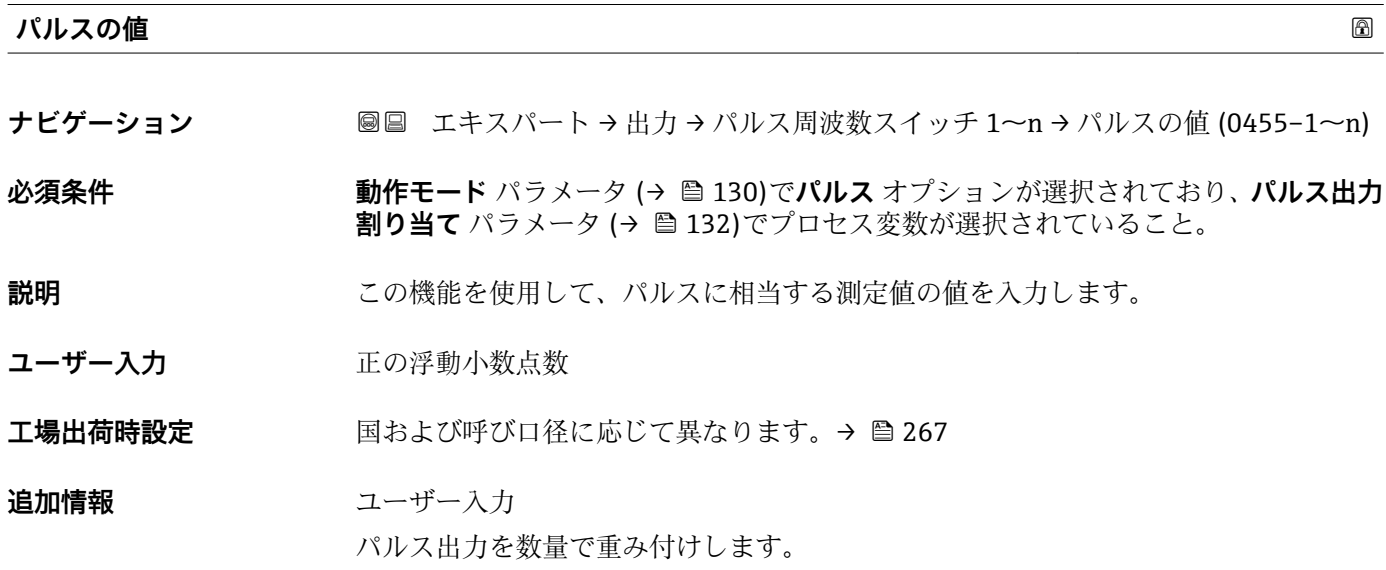

表示はオーダしたオプションや機器のセッティングにより異なります

## パルス値が小さいほど、

- 分解能が向上します。
- パルスの周波数が高くなります。

<span id="page-132-0"></span>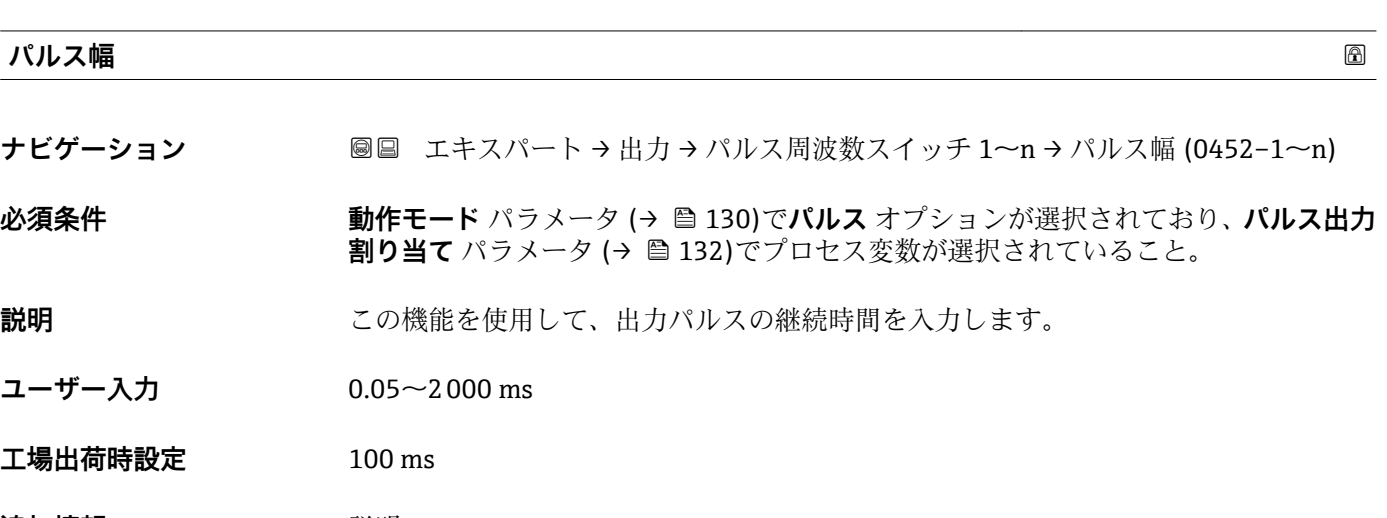

### **追加情報** 説明

- パルスの長さ (継続時間)を設定します。
- ■最大パルスレートは fmax = 1 / (2 × パルス幅) により決定します。
- ■2つのパルス間の間隔は、設定されたパルス幅と同じ長さ以上になります。
- 最大流量は Q<sub>max</sub> = f<sub>max</sub> × パルス値により決定します。
- 流量がこのリミット値を超えると、機器は診断メッセージ **S443 パルス出力 1~n** を表示します。

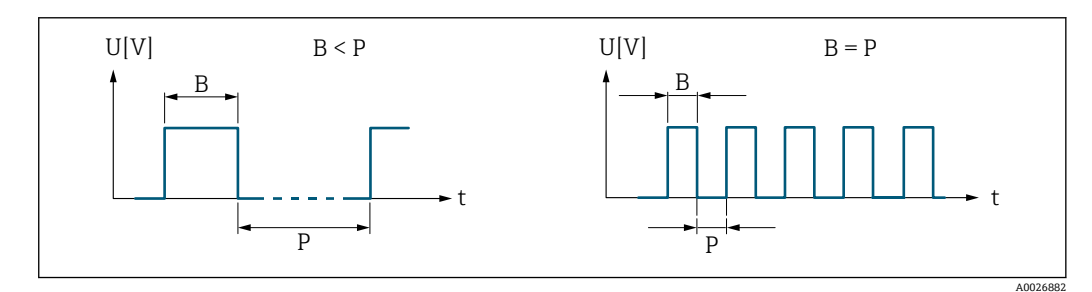

B 入力されたパルス幅

P パルス間隔

### 例

- パルス値: 0.1 g
- パルス幅: 0.1 ms
- $f_{\text{max}}$ : 1 / (2 × 0.1 ms) = 5 kHz
- $Q_{\text{max}}$ : 5 kHz × 0.1 g = 0.5 kg/s

<span id="page-133-0"></span>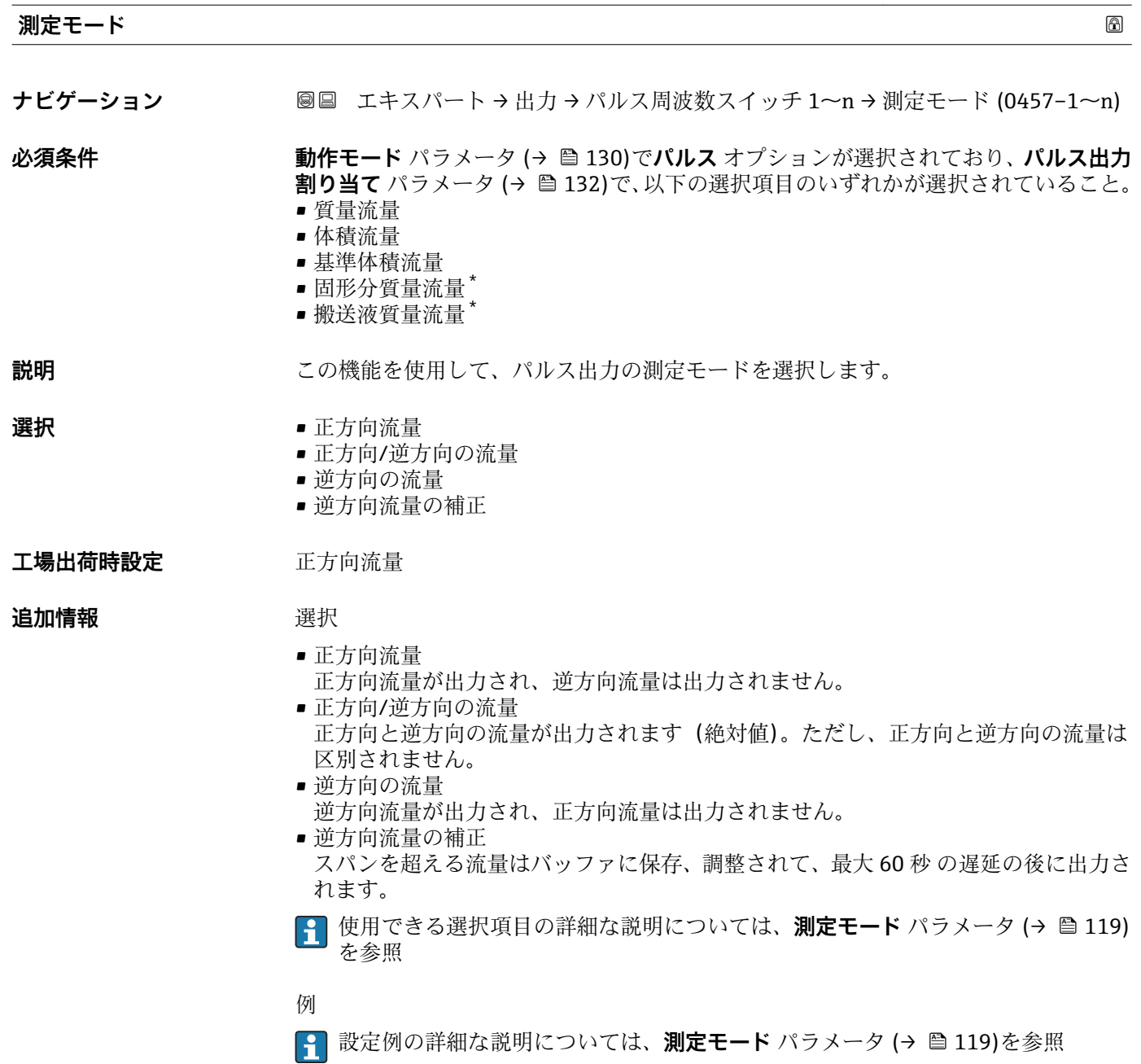

## **フェールセーフモード**

**ナビゲーション ■■ エキスパート→出力→パルス周波数スイッチ 1~n→フェールセーフモード**  $(0480 - 1 - n)$ 

## **必須条件 オンランス 動作モード** パラメータ (→ ■130)でパルス オプションが選択されており、パルス出力 **割り当て** パラメータ (→ △ 132)でプロセス変数が選択されていること。

### **説明** この機能を使用して、機器アラーム発生時のパルス出力のフェールセーフモードを選択 します。

表示はオーダしたオプションや機器のセッティングにより異なります

<span id="page-134-0"></span>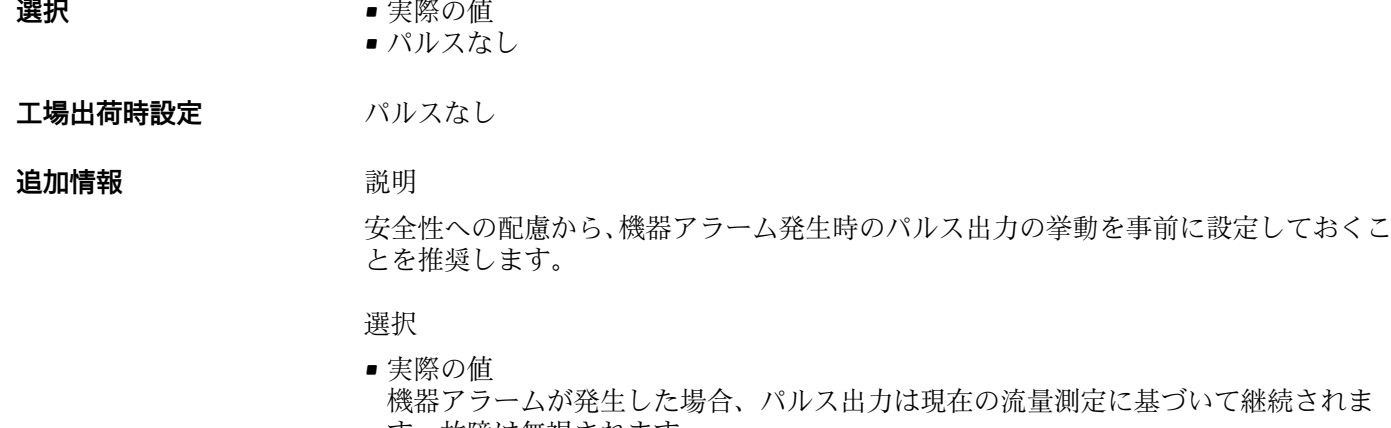

す。故障は無視されます。 • パルスなし 機器アラームが発生した場合、パルス出力はオフになります。

**注記!** 機器アラームは重大事項として対処するべき機器エラーです。これにより測定 品質が影響を受け、品質を保証できなくなる可能性があります。 **実際の値** オプション は、可能なすべてのアラーム状態が測定品質に影響を及ぼさないことが保証される場合 にのみ推奨されます。

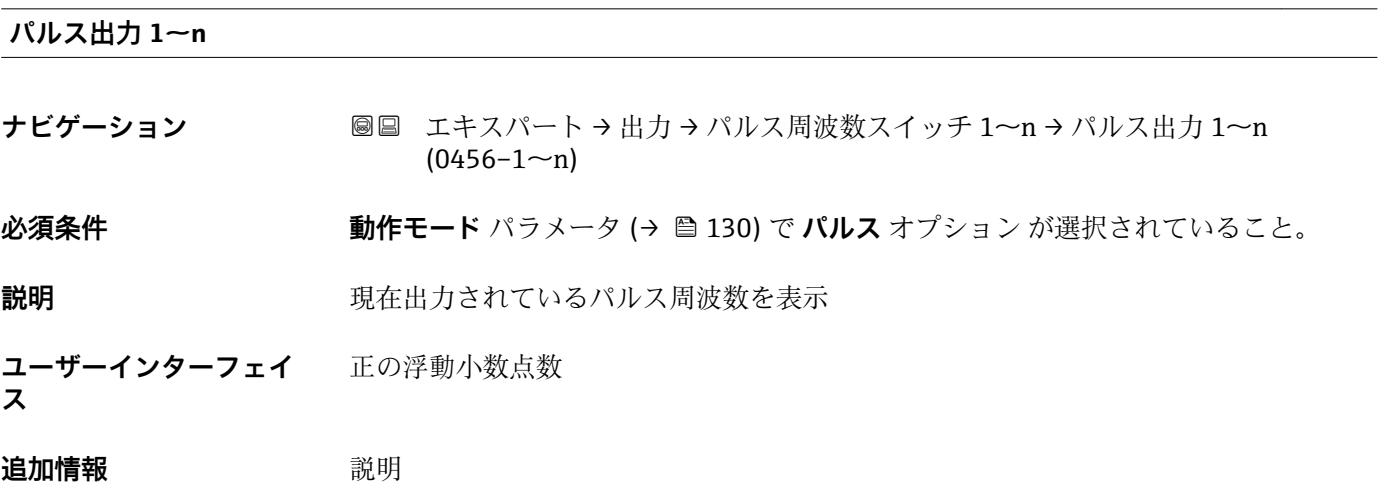

- パルス出力はオープンコレクタ出力です。
- これは、パルス出力中(NO接点)にトランジスタが導通となり、安全方向になるよ う、工場出荷時に設定されます。

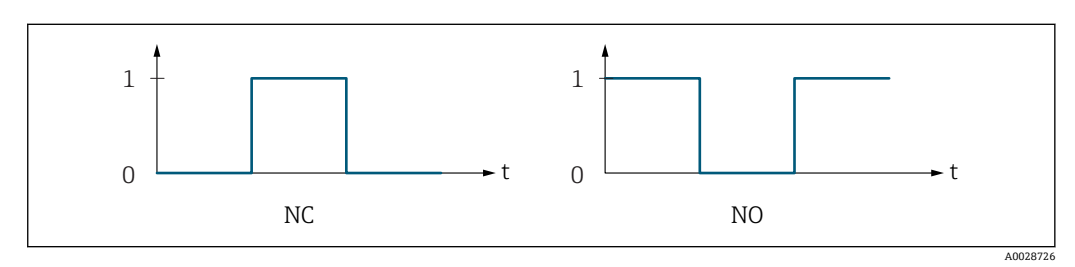

<sup>0</sup> 非導通

- 1 導通
- NC NC 接点(ノーマルクローズ)

NO NO 接点(ノーマルオープン)

**出力信号の反転** パラメータ [\(→ 150\)を](#page-149-0)使用して出力の挙動を反転させること、つま り、パルス出力中にトランジスタを導通させないことが可能です。

また、機器アラーム(**フェールセーフモード** パラメータ [\(→ 134\)\)](#page-133-0)が発生した場合 の出力の挙動を設定できます。

<span id="page-135-0"></span>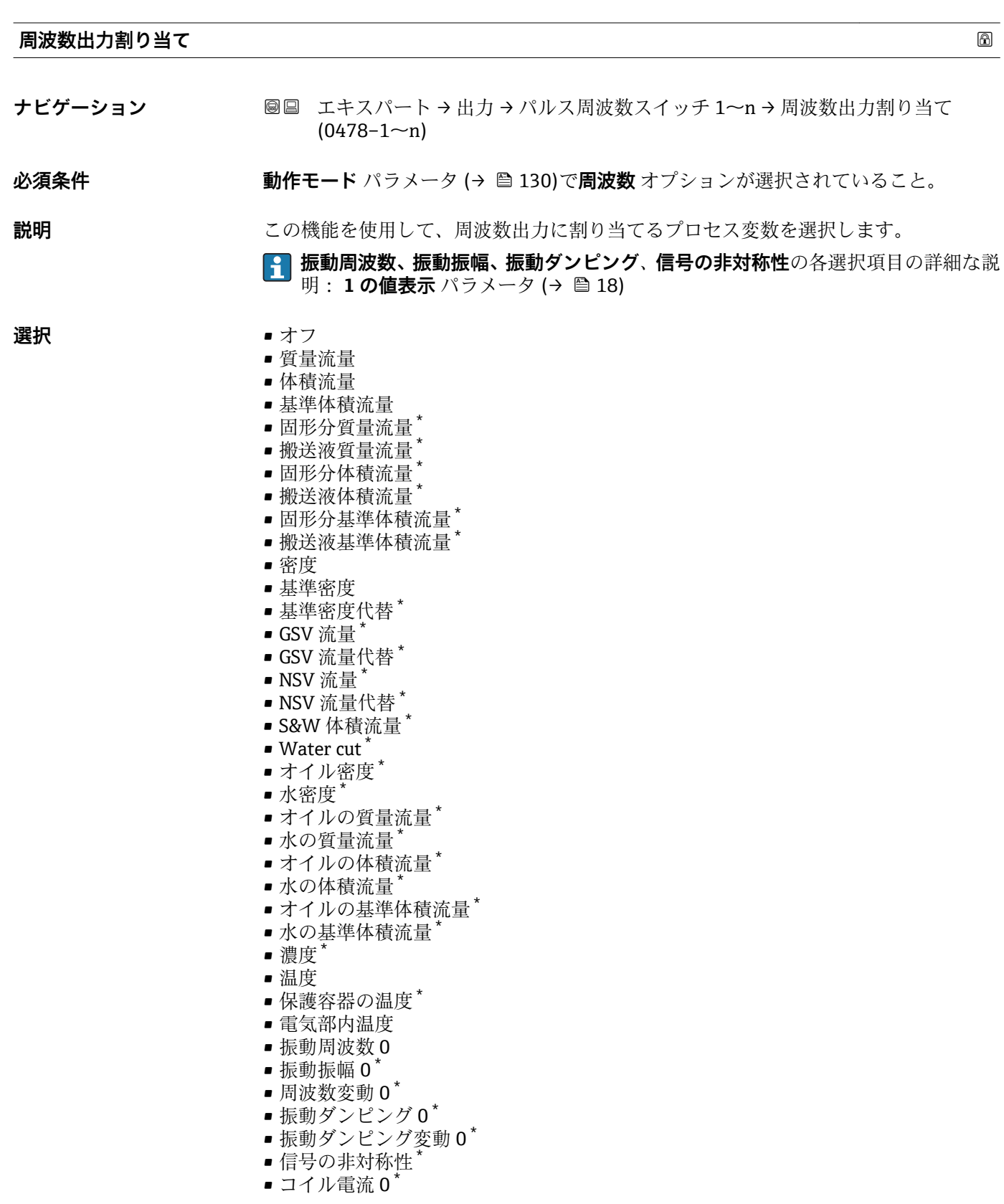

<sup>\*</sup> 表示はオーダしたオプションや機器のセッティングにより異なります

<span id="page-136-0"></span>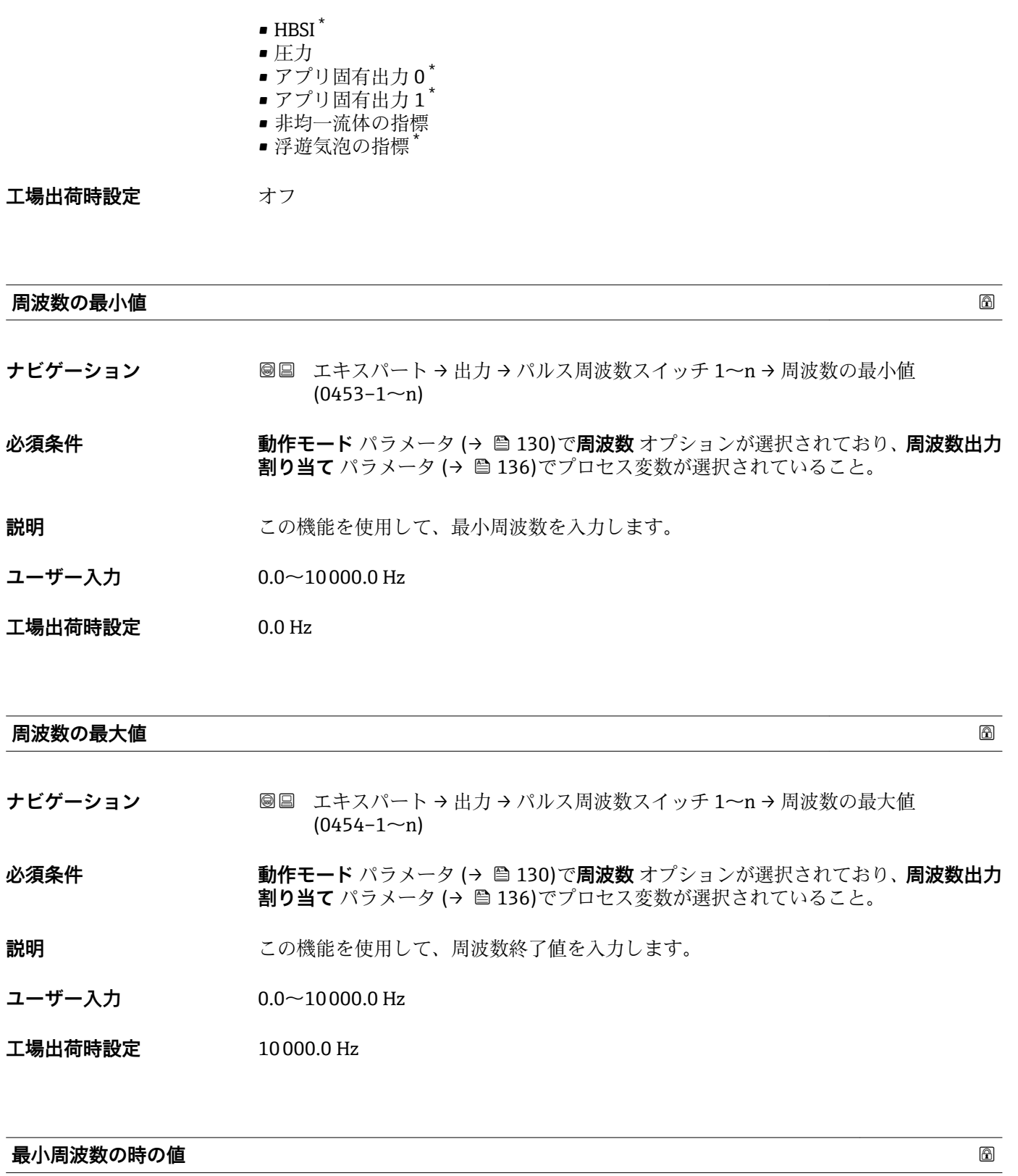

**ナビゲーション ■■ エキスパート→出力→パルス周波数スイッチ 1~n→最小周波数の時の値**  $(0476 - 1 - n)$ 

**必須条件 うらの 動作モード** パラメータ (→ ■130)で周波数 オプションが選択されており、周波数出力 **割り当て** パラメータ (→ ■136)でプロセス変数が選択されていること。

<sup>\*</sup> 表示はオーダしたオプションや機器のセッティングにより異なります

# <span id="page-137-0"></span>**説明** この機能を使用して、周波数開始値の測定値を入力します。

### ユーザー入力 **インスタック 符号付き浮動小数点数**

**工場出荷時設定 国および呼び口径に応じて異なります。** 

### **追加情報** 依存関係

■1 単位は、**周波数出力割り当て** パラメータ (→ ■136)で選択したプロセス変数に応 じて異なります。

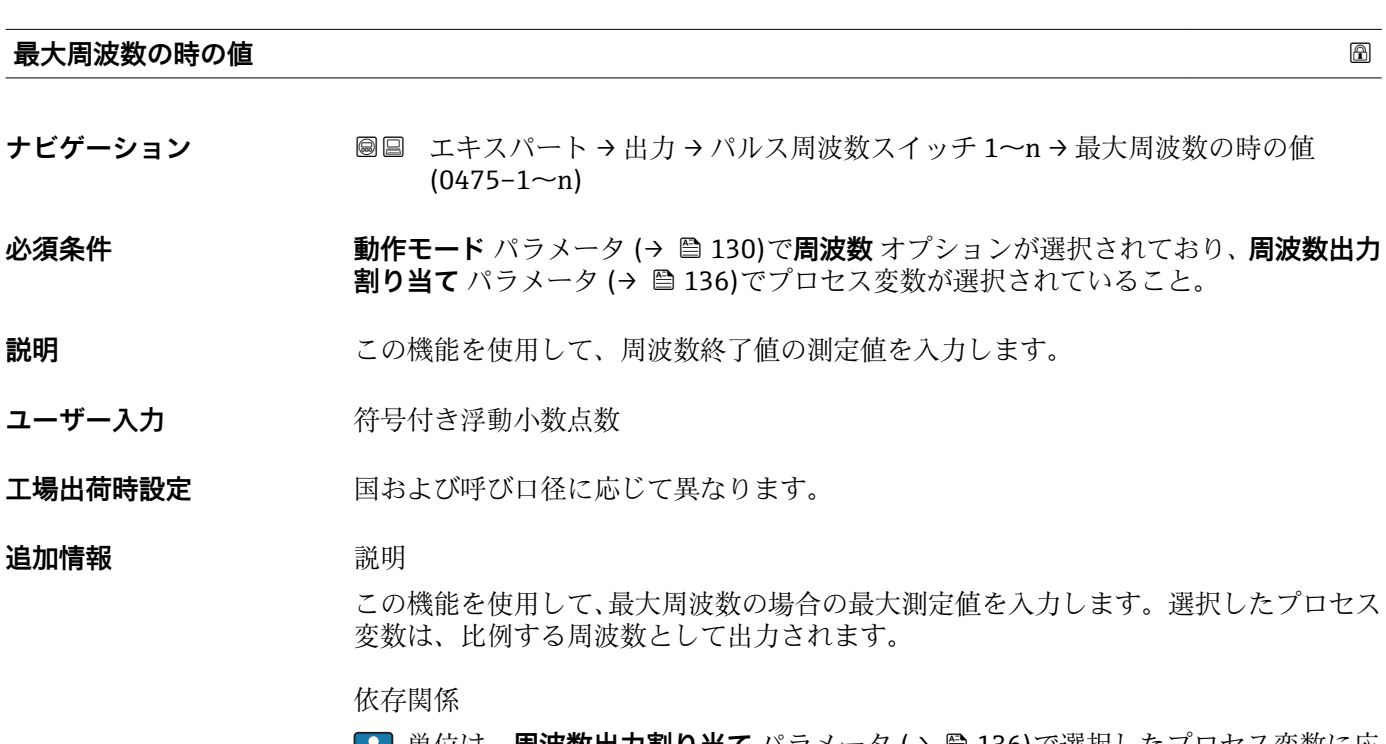

単位は、**周波数出力割り当て** パラメータ [\(→ 136\)で](#page-135-0)選択したプロセス変数に応 じて異なります。

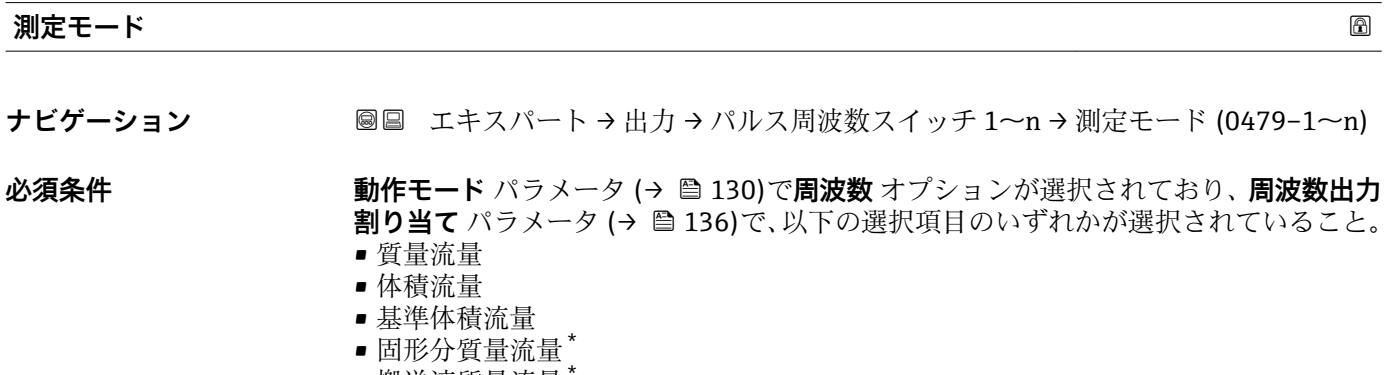

- 搬送液質量流量
- 密度
- 基準密度
- 濃度
- 温度

表示はオーダしたオプションや機器のセッティングにより異なります

<span id="page-138-0"></span>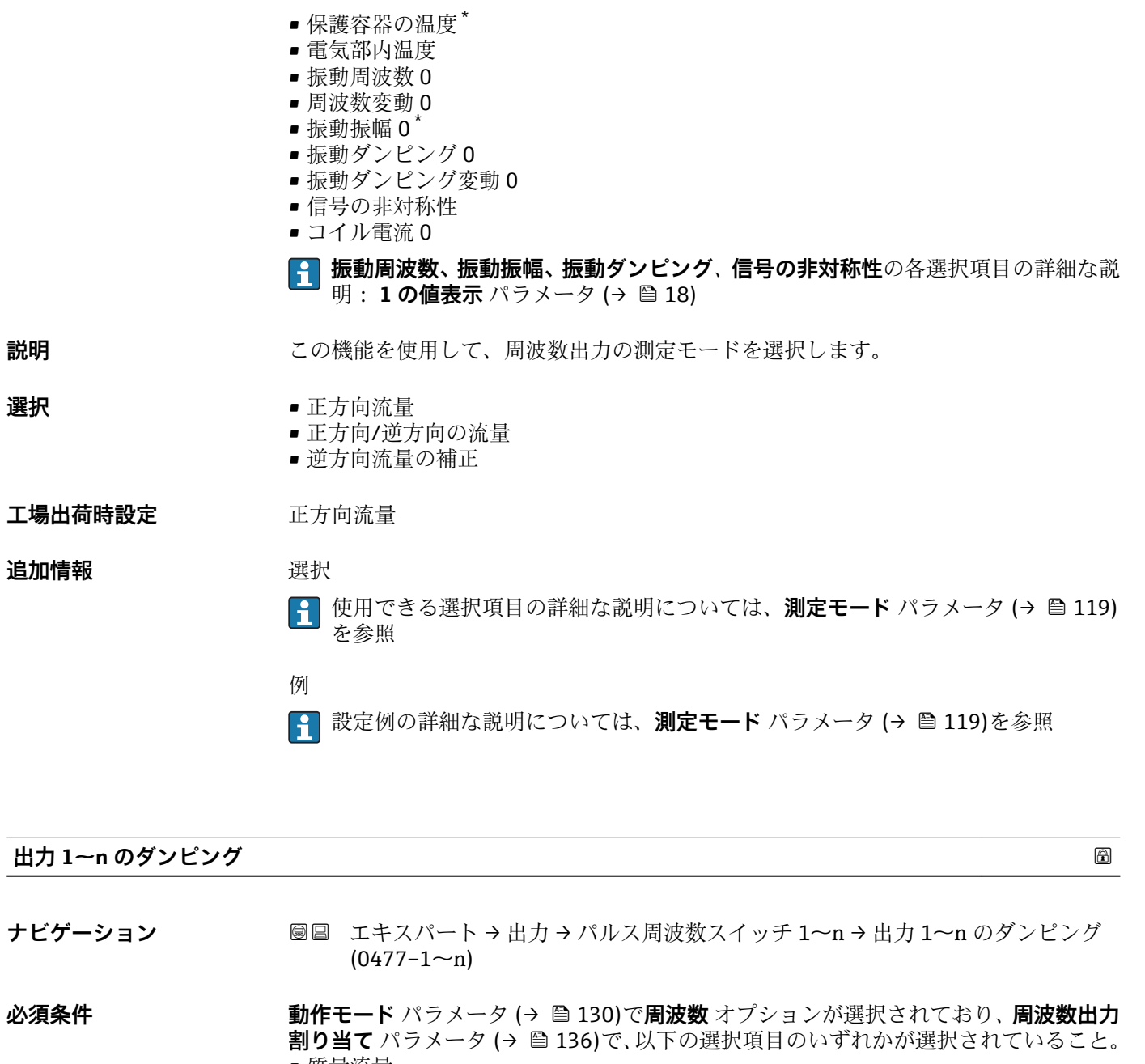

- 質量流量
- 体積流量
- 基準体積流量 ■ 固形分質量流量\*
- 搬送液質量流量
	-
- 密度 • 基準密度
- 濃度
- 温度
- ■保護容器の温度\*
- 電気部内温度
- 振動周波数 0
- 周波数変動 0
- $\blacksquare$ 振動振幅 $0^*$
- 振動ダンピング0

<sup>\*</sup> 表示はオーダしたオプションや機器のセッティングにより異なります

<span id="page-139-0"></span>■ 振動ダンピング変動 0 • 信号の非対称性 ■ コイル電流 0 **振動周波数、振動振幅、振動ダンピング**、**信号の非対称性**の各選択項目の詳細な説 明: 1の値表示 パラメータ (→ <sup>△18)</sup> **説明** この機能を使用して、測定値の変動に対する出力信号の応答時間の時定数を入力しま す。 **ユーザー入力** 0~999.9 秒 **工場出荷時設定** 0.0 秒 **追加情報** ユーザー入力 この機能を使用して、周波数出力ダンピングの時定数 (PT1 エレメント<sup>7)</sup>) を入力しま す。 • 小さな時定数を入力した場合、電流出力が変動する測定変数に対して非常に素早く反 応します。 ■ 一方、大きな時定数を入力した場合は、電流出力の反応が遅くなります。 **20** を入力するとダンピングはオフになります(工場設定)。

> 周波数出力は、先行するすべての時定数には依存しない別個のダンピングの影響を受け ます。

### **応答時間**

**ナビゲーション** エキスパート → 出力 → パルス周波数スイッチ 1~n → 応答時間 (0491–1~n)

**必須条件 動作モード** パラメータ [\(→ 130\)で](#page-129-0)**周波数** オプションが選択されており、**周波数出力 割り当て** パラメータ [\(→ 136\)で](#page-135-0)、以下の選択項目のいずれかが選択されていること。

- 質量流量
- 体積流量
- 基準体積流量
- 固形分質量流量
- 搬送液質量流量
- 密度
- 基準密度
- 濃度
- 温度
- 保護容器の温度<sup>\*</sup>
- 電気部内温度
- 振動周波数 0
- 周波数変動 0
- $\blacksquare$ 振動振幅  $0$
- 振動ダンピング0

<sup>7)</sup> 一次遅れを伴う比例伝達挙動

表示はオーダしたオプションや機器のセッティングにより異なります

- 振動ダンピング変動 0
- 信号の非対称性
- コイル電流 0

**振動周波数、振動振幅、振動ダンピング**、**信号の非対称性**の各選択項目の詳細な説 明: 1の値表示 パラメータ (→ <sup>△18)</sup>

<span id="page-140-0"></span>**説明** アンチングの答時間を表示します。これにより、パルス/周波数/スイッチ出力が測定値変化 100% の 63 % に達する時間が表わされます。

**ユーザーインターフェイ ス** 正の浮動小数点数

# **追加情報** 説明

8 応答時間は以下のダンピングの設定時間と組み合されます。

- パルス/周波数/スイッチ出力のダンピング [→ 124](#page-123-0) および
	- 出力に割り当てられた測定変数に応じて:
		- 流量ダンピング または ■ 密度ダンピング
			- または
		- 温度ダンピング

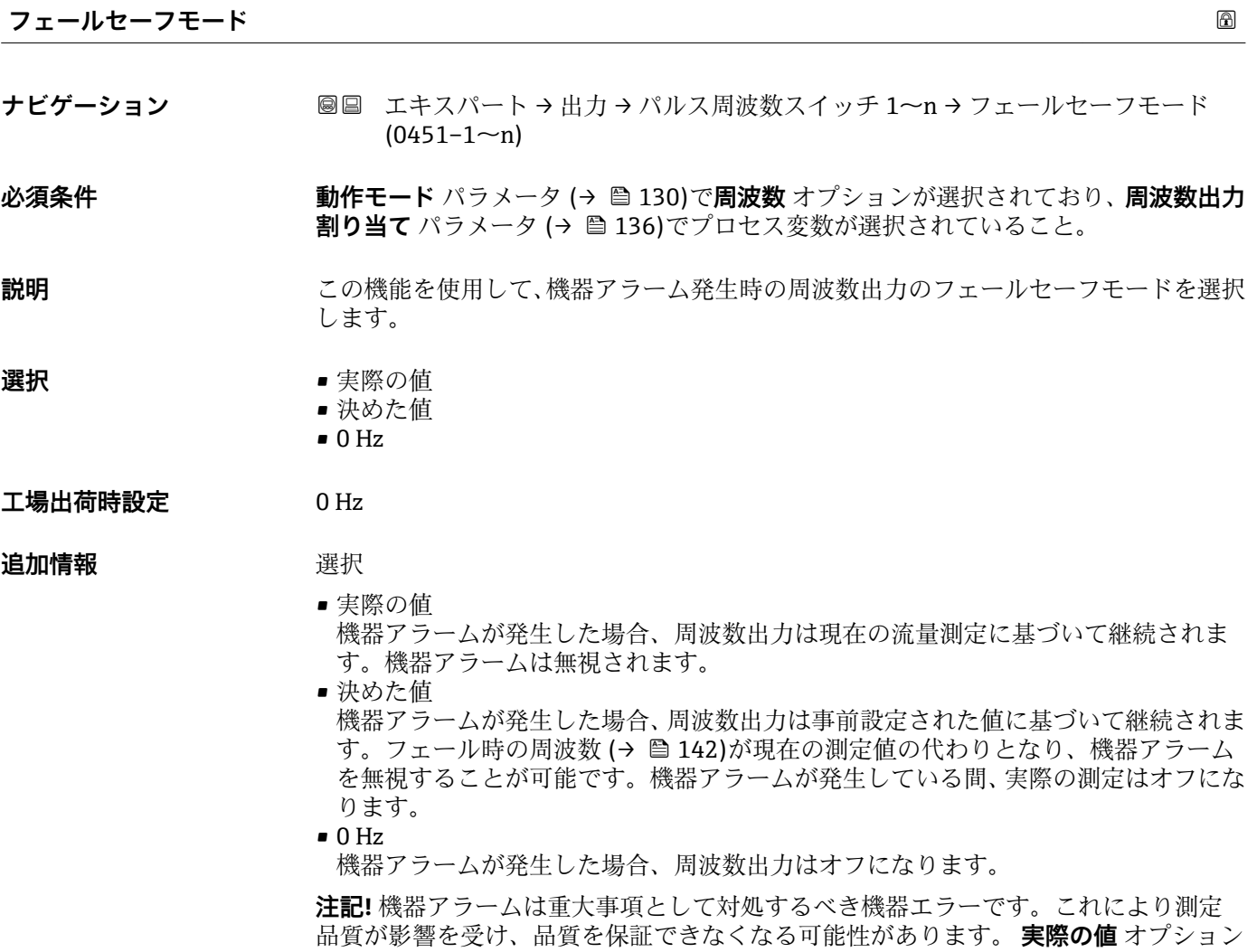

は、可能なすべてのアラーム状態が測定品質に影響を及ぼさないことが保証される場合 にのみ推奨されます。

<span id="page-141-0"></span>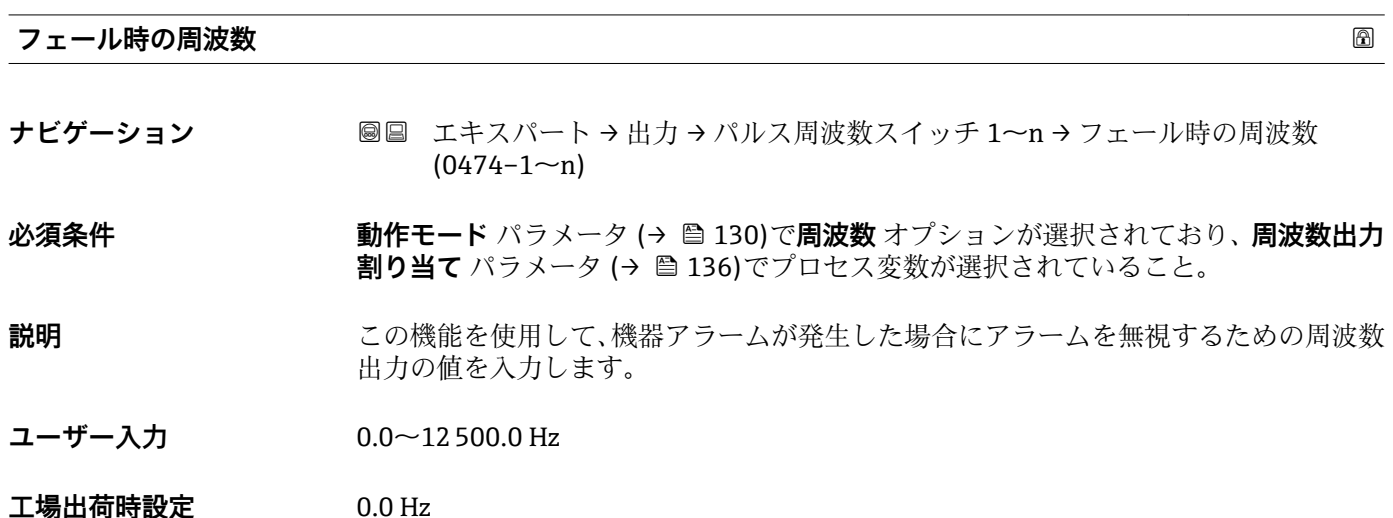

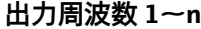

**ナビゲーション ■■ エキスパート→出力→パルス周波数スイッチ 1~n →出力周波数 1~n**  $(0471 - 1 - n)$ 

**必須条件 うちゃく 動作モード** パラメータ (→ ■130)で周波数 オプションが選択されていること。

**説明** みらしては、現在測定されている出力周波数の実際値を表示します。

**ユーザーインターフェイ** 0.0~12500.0 Hz **ス**

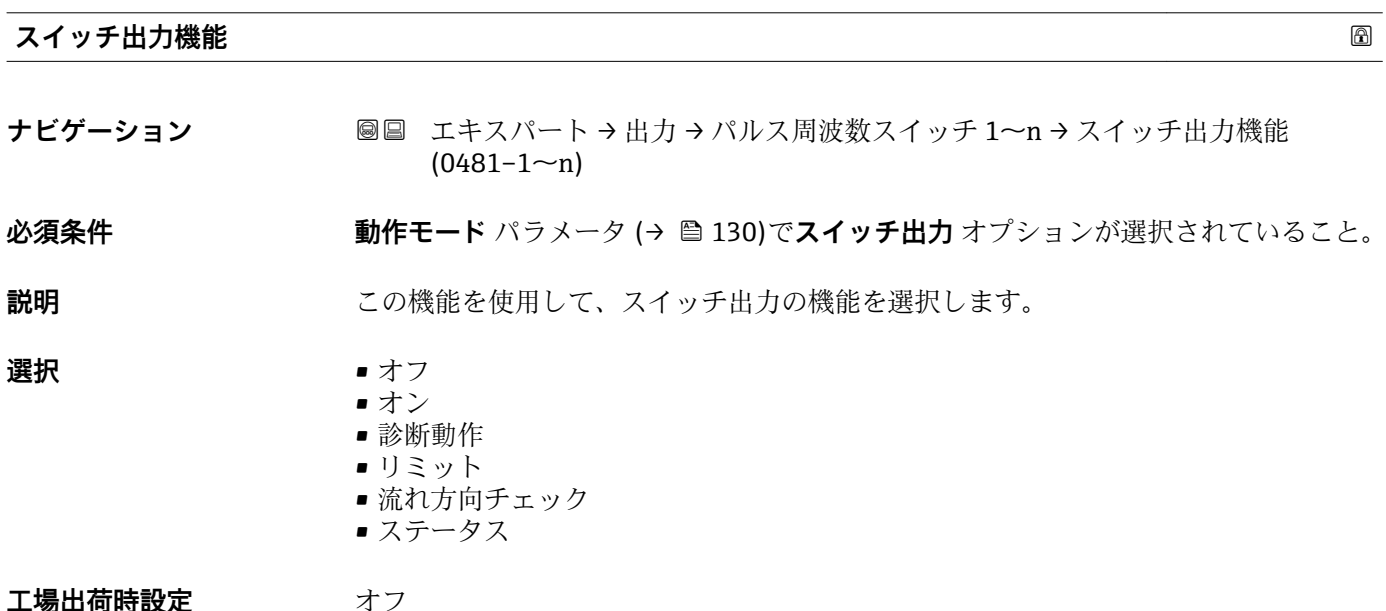

<span id="page-142-0"></span>**追加情報** 選択

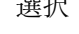

- オフ スイッチ出力が恒久的にオフになります(オープン、非導通)。
- オン スイッチ出力が恒久的にオンになります(クローズ、導通)。 • 診断動作 診断イベントの有無を示します。これは診断情報を出力し、システムレベルで適切に
- 反応するために使用されます。 • リミット プロセス変数が規定されたリミット値に達したことを示します。これはプロセスに 関する診断情報を出力し、システムレベルで適切に反応するために使用されます。
- 流れ方向チェック 流れ方向を示します(正方向または逆方向の流量)。
- ステータス 空検知またはローフローカットオフの選択に応じた機器ステータスを示します。

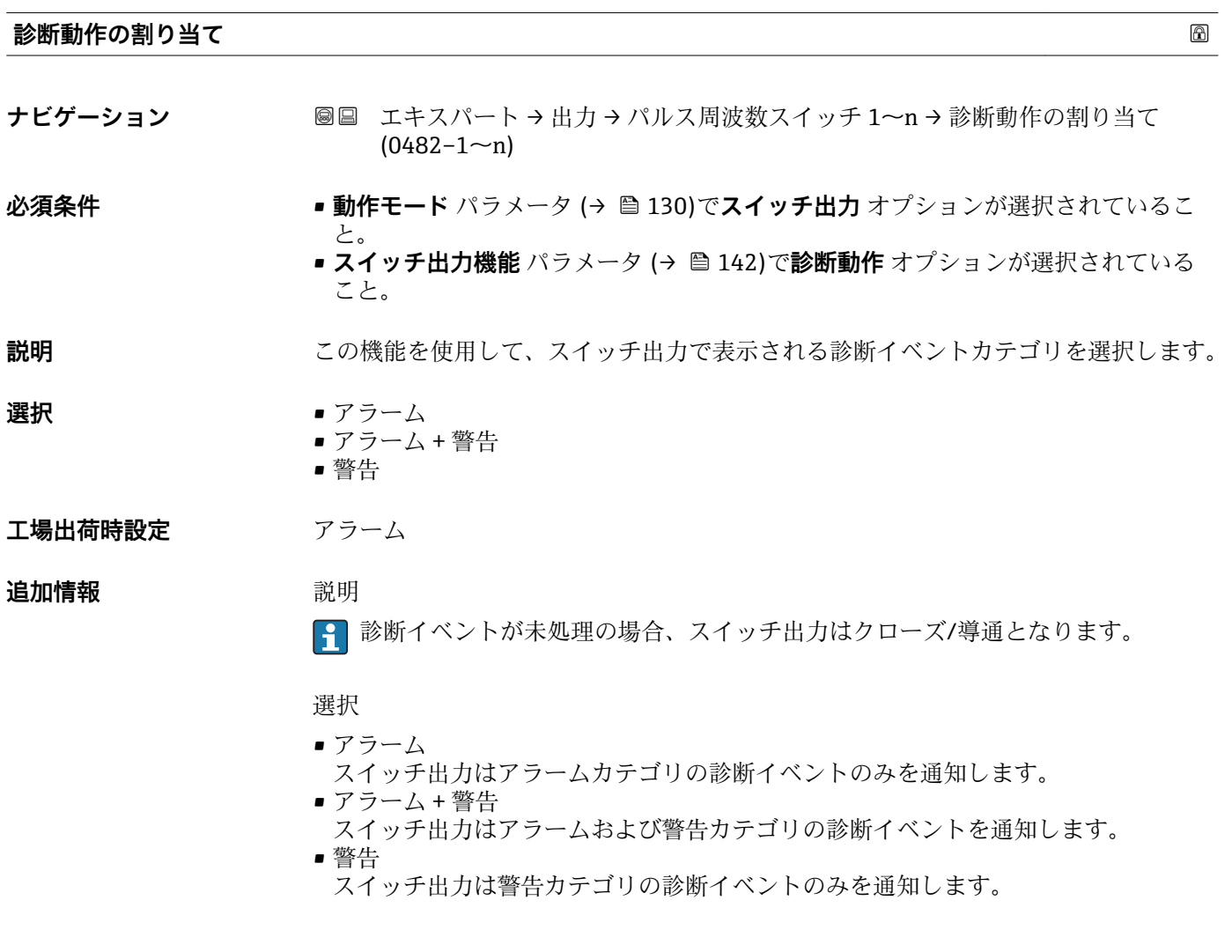

<span id="page-143-0"></span>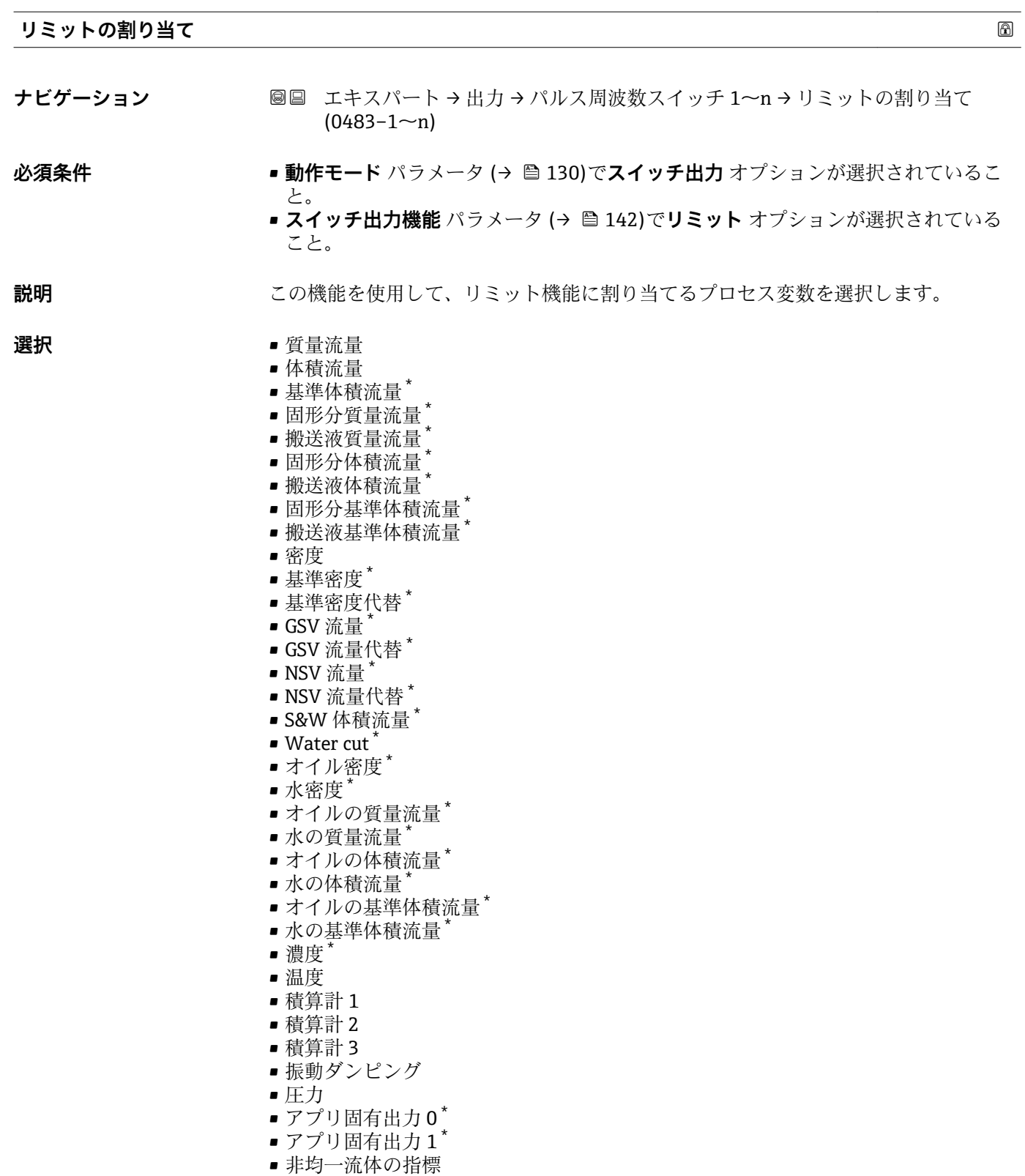

■ 浮遊気泡の指標\*

**工場出荷時設定** 質量流量

<sup>\*</sup> 表示はオーダしたオプションや機器のセッティングにより異なります
# **追加情報 高速 認**

スイッチオンの値 > スイッチオフの値 の場合のステータス出力の挙動:

- プロセス変数 > スイッチオンの値:トランジスタは導通
- プロセス変数<スイッチオフの値:トランジスタは非導通

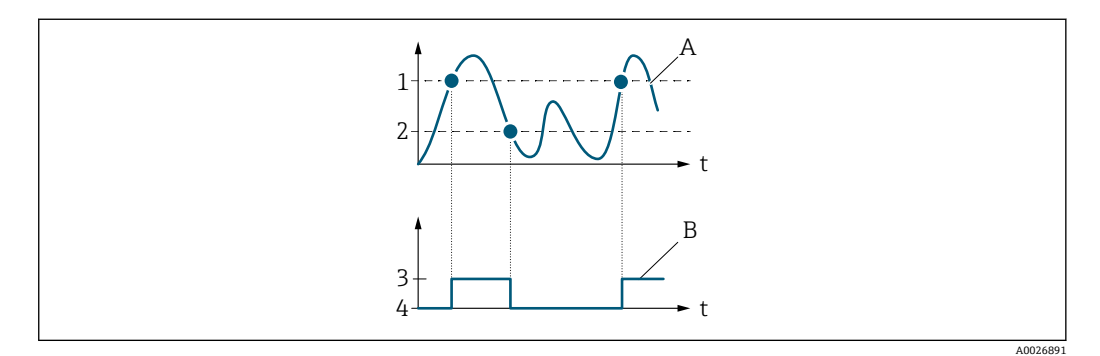

- 1 スイッチオンの値
- 2 スイッチオフの値
- 3 導通 4 非導通
- A プロセス変数
- B ステータス出力

スイッチオンの値 < スイッチオフの値 の場合のステータス出力の挙動:

- プロセス変数<スイッチオンの値:トランジスタは導通
- プロセス変数 > スイッチオフの値:トランジスタは非導通

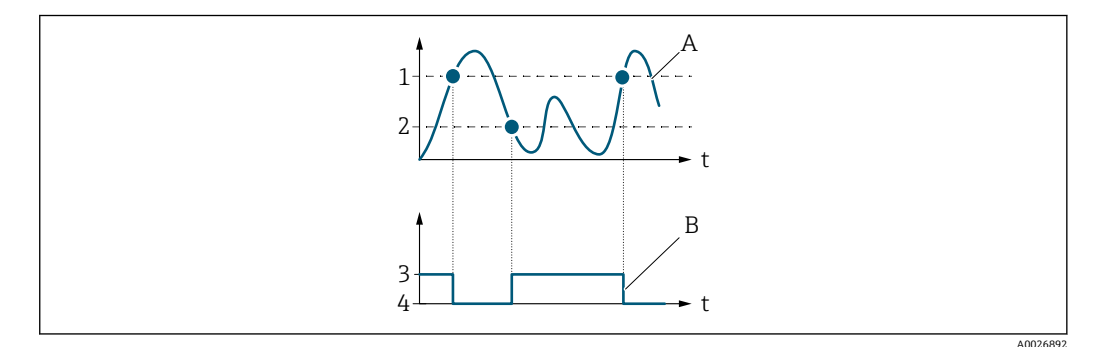

- 1 スイッチオフの値
- 2 スイッチオンの値<br>3 導通
- 3 導通 4 非導通
- 
- A プロセス変数<br>B ステータス出 ステータス出力

スイッチオンの値 = スイッチオフの値 の場合のステータス出力の挙動:

- プロセス変数 > スイッチオンの値:トランジスタは導通
- プロセス変数<スイッチオフの値:トランジスタは非導通

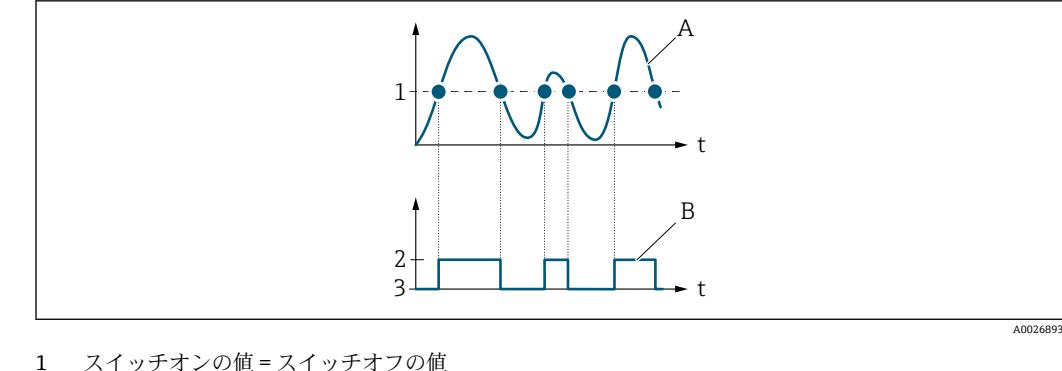

- 1 スイッチオンの値 = スイッチオフの値
- 2 導通
- 3 非導通 A プロセス変数
- B ステータス出力

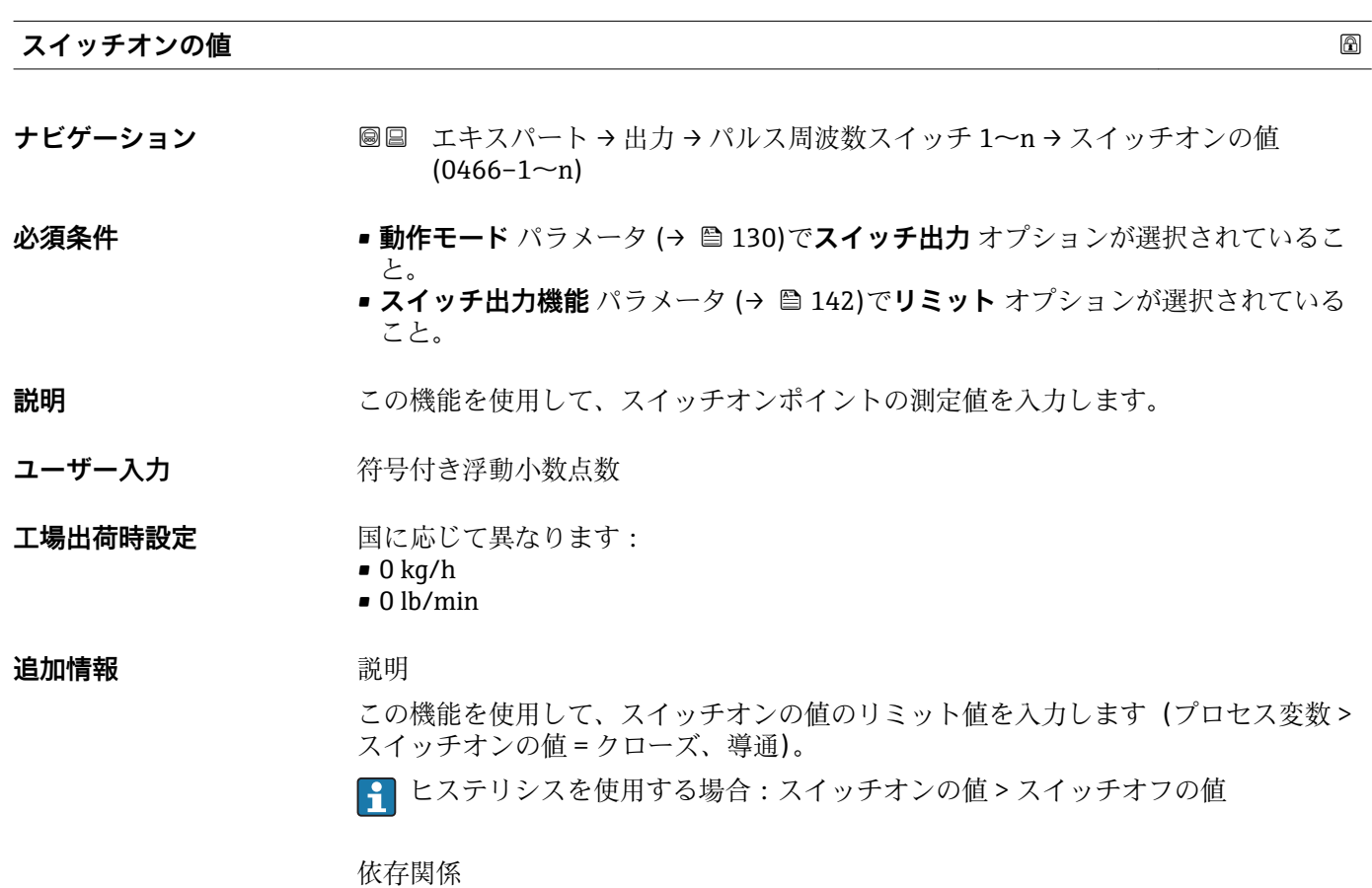

■ 単位は、リミットの割り当て パラメータ (→ ■ 144)で選択したプロセス変数に応 じて異なります。

# **スイッチオフの値 ナビゲーション ■■ エキスパート→出力→パルス周波数スイッチ 1~n→スイッチオフの値**  $(0464 - 1 - n)$ **必須条件 • • 動作モード** パラメータ (→ ■130)でスイッチ出力 オプションが選択されているこ と。 • **スイッチ出力機能** パラメータ [\(→ 142\)](#page-141-0)で**リミット** オプションが選択されている こと。 **説明** この機能を使用して、スイッチオフポイントの測定値を入力します。 ユーザー入力 **インスタック 符号付き浮動小数点数** エ場出荷時設定 国に応じて異なります:  $\bullet$  0 kg/h  $\bullet$  0 lb/min **追加情報 和** 說明 この機能を使用して、スイッチオフの値のリミット値を入力します(プロセス変数 < スイッチオフの値 = オープン、非導通)。 ■■ ヒステリシスを使用する場合:スイッチオンの値 > スイッチオフの値 依存関係

● 単位は、リミットの割り当て パラメータ (→ ■144)で選択したプロセス変数に応 じて異なります。

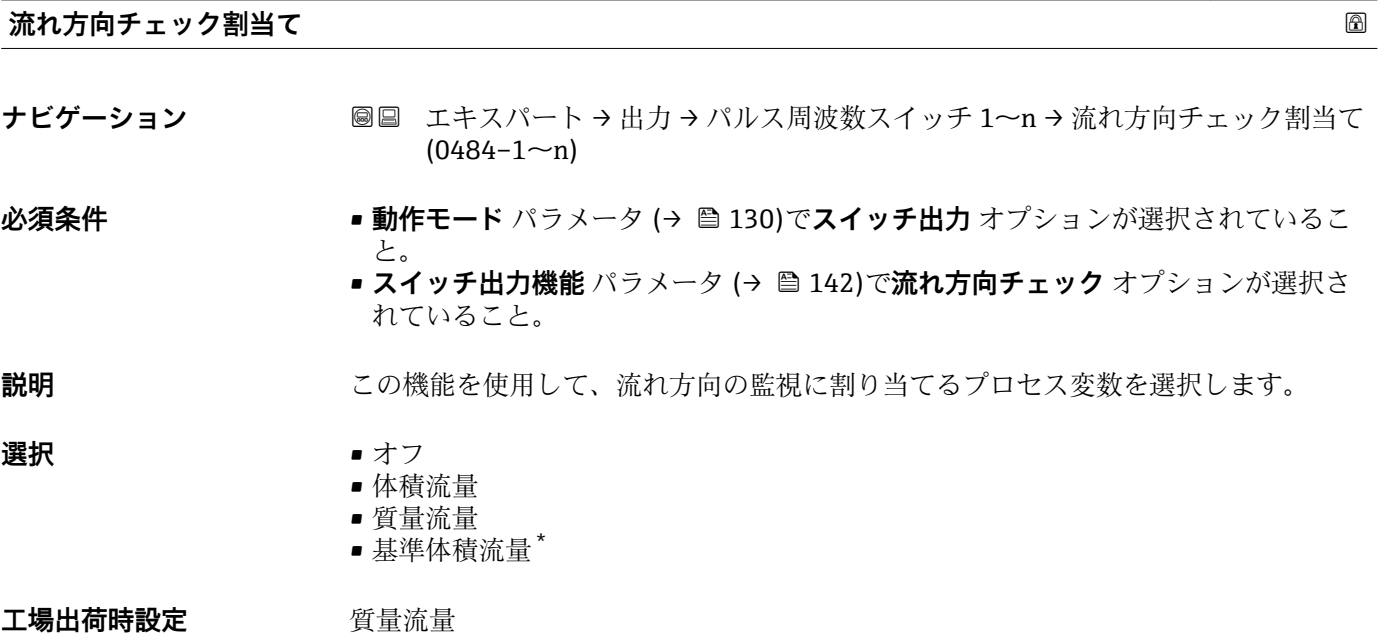

\* 表示はオーダしたオプションや機器のセッティングにより異なります

# **ステータスの割り当て**

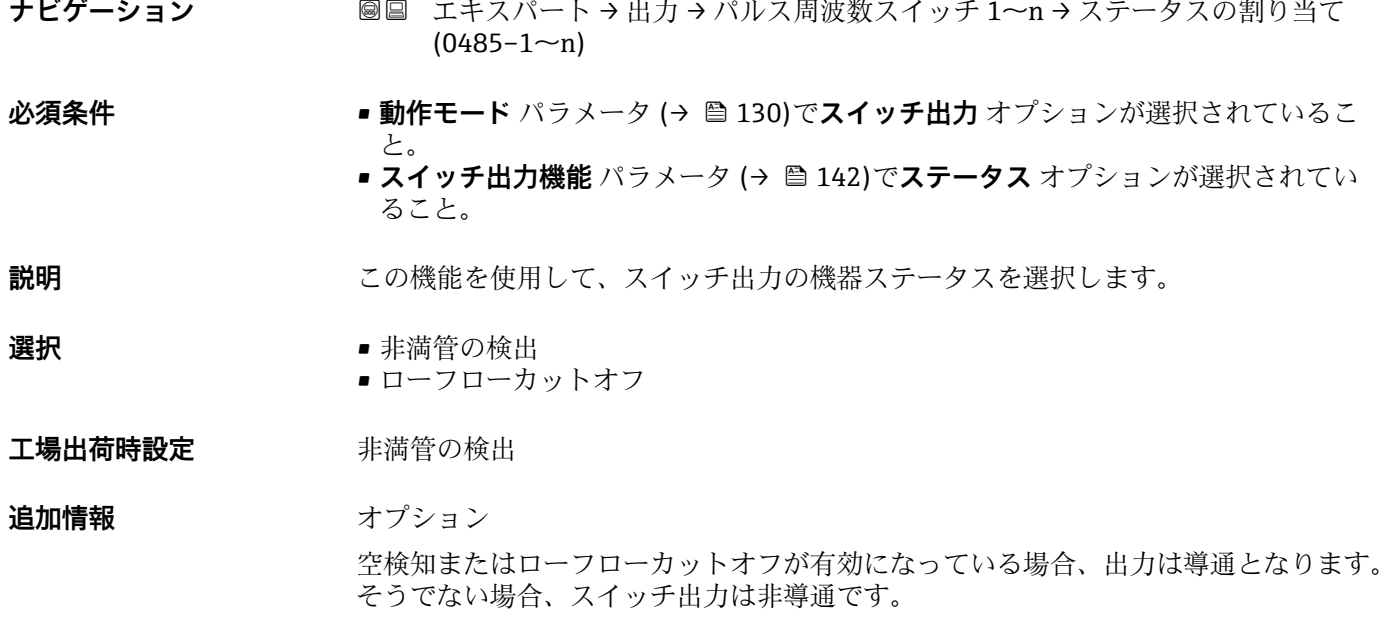

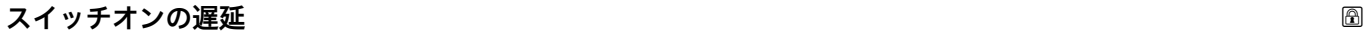

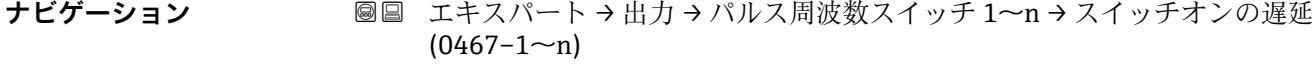

**必須条件 • • 動作モード** パラメータ (→ ■130)でスイッチ出力 オプションが選択されているこ と。

- スイッチ出力機能 パラメータ (→ 画 142)でリミット オプションが選択されている こと。
- **説明** この機能を使用して、スイッチ出力のスイッチオンの遅延時間を入力
- **ユーザー入力** 0.0~100.0 秒
- **工場出荷時設定** 0.0 秒

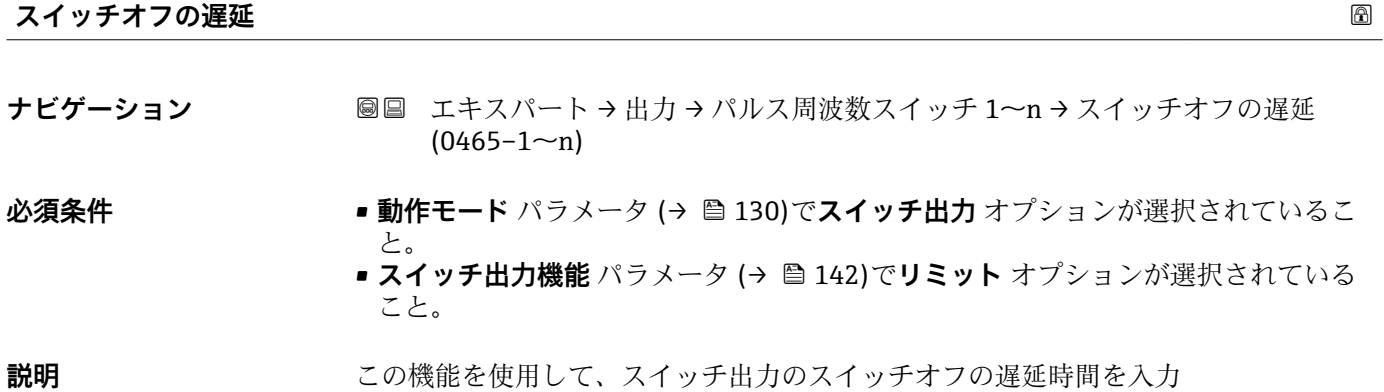

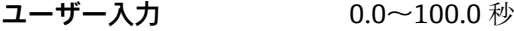

**工場出荷時設定** 0.0 秒

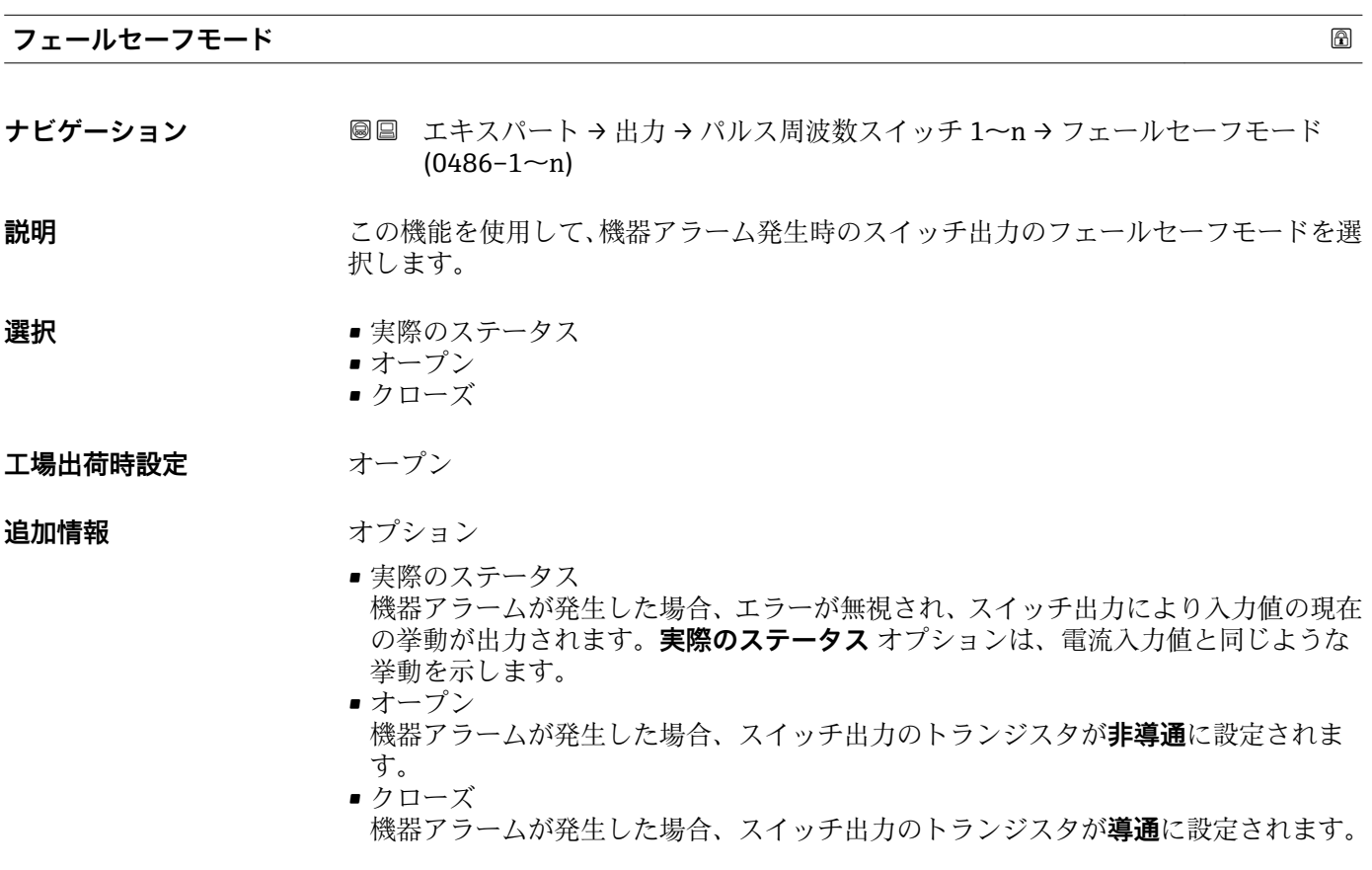

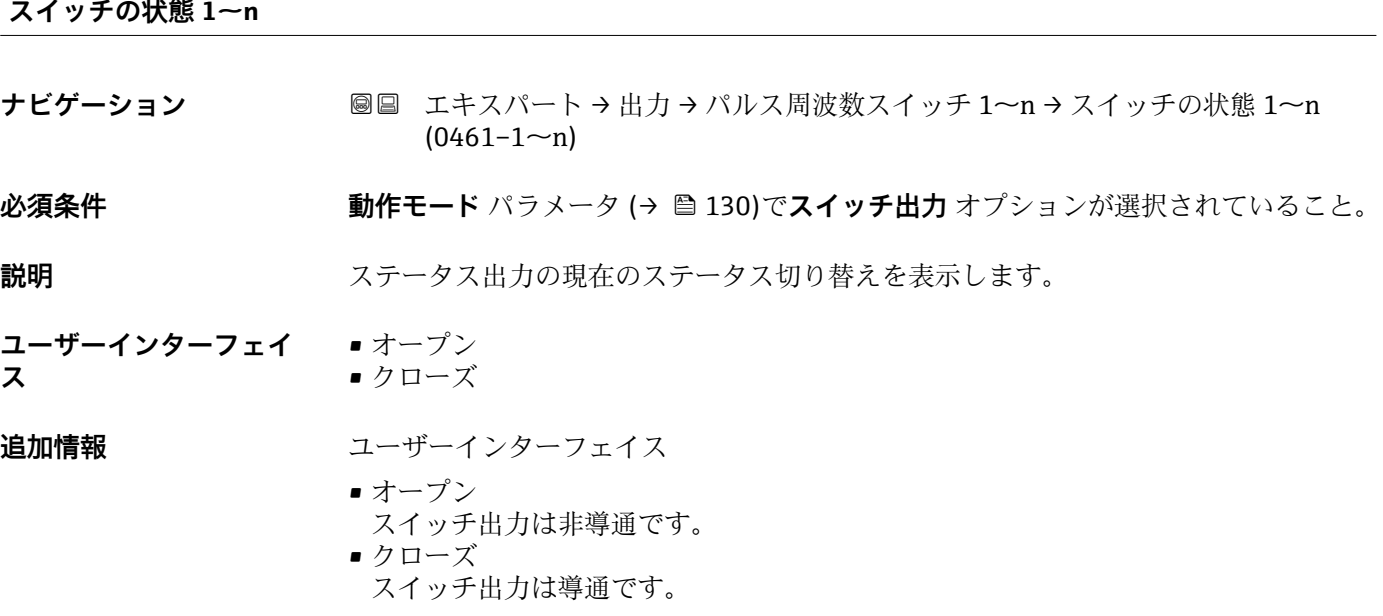

# **出力信号の反転**

**ナビゲーション ■■ エキスパート→出力→パルス周波数スイッチ 1~n→出力信号の反転**  $(0470 - 1 - n)$ **説明** この機能を使用して、出力信号を反転させるかどうか選択します。 **選択** • いいえ • はい **工場出荷時設定** いいえ **追加情報** 赛克斯 **いいえ** オプション(パッシブ - マイナス)

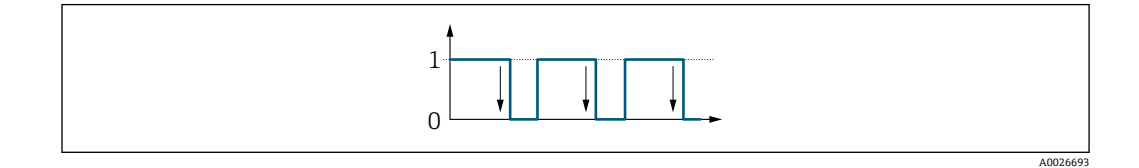

**はい** オプション(パッシブ - プラス)

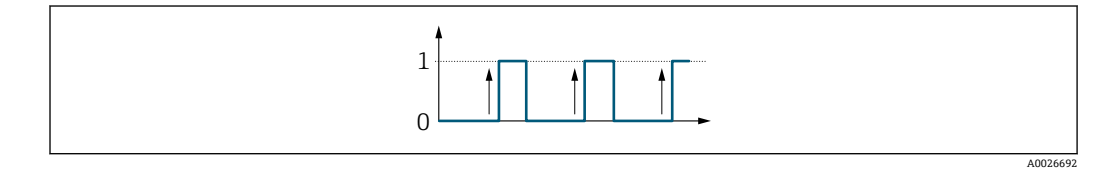

# **3.5.3 「リレー出力 1~n」 サブメニュー**

ナビゲーション ■ エキスパート → 出力 → リレー出力 1~n

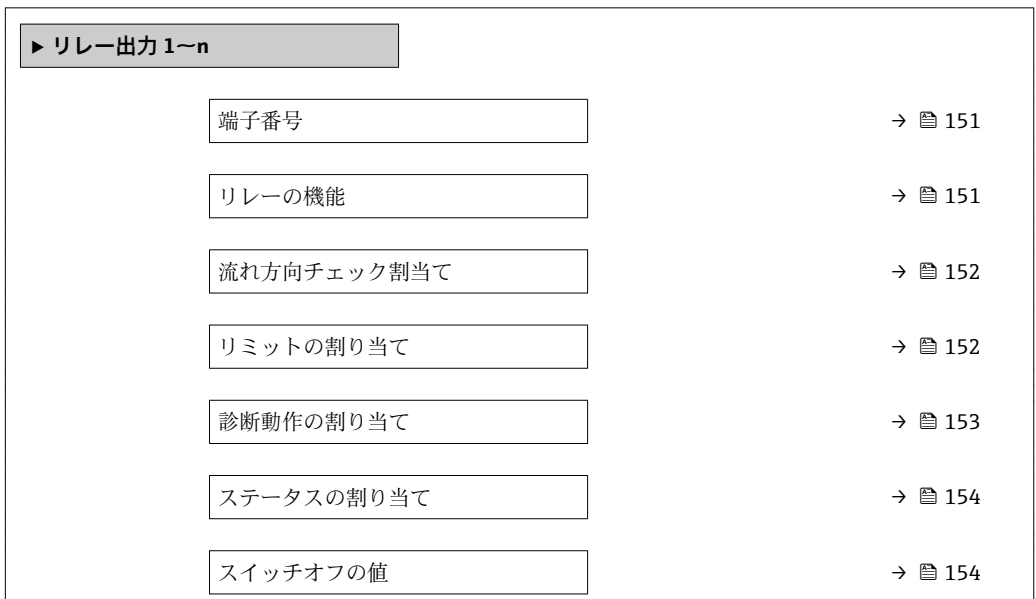

<span id="page-150-0"></span>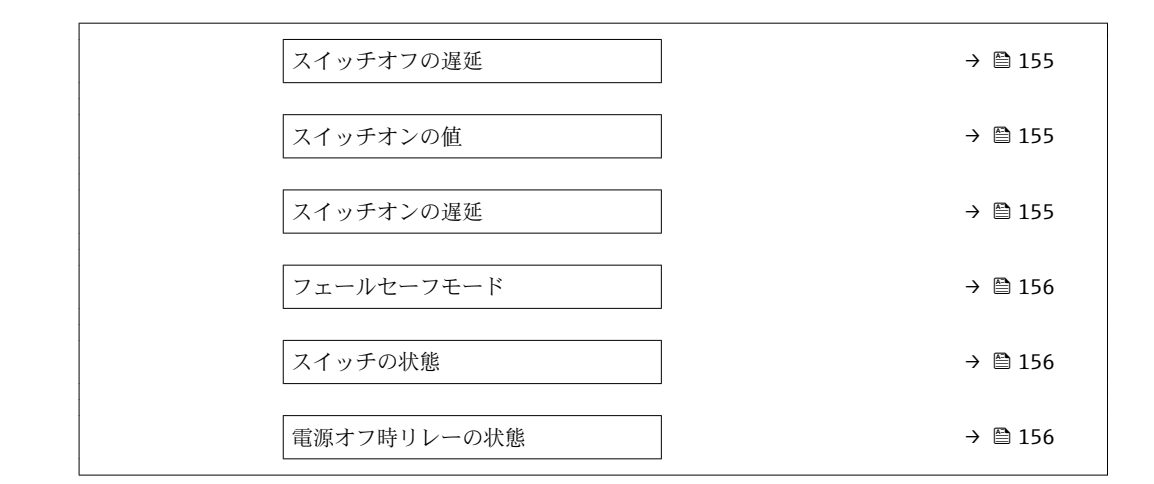

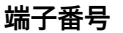

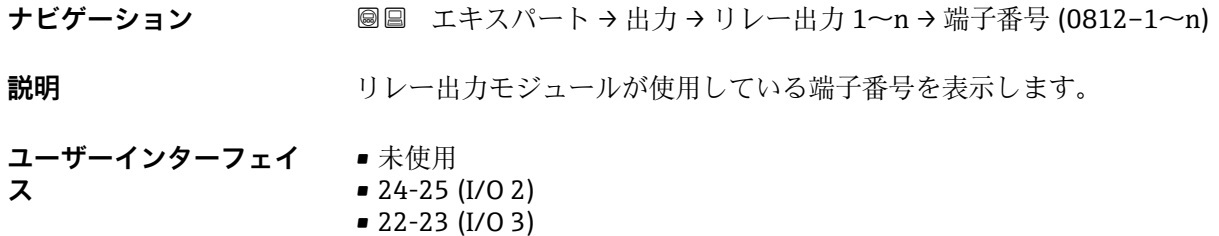

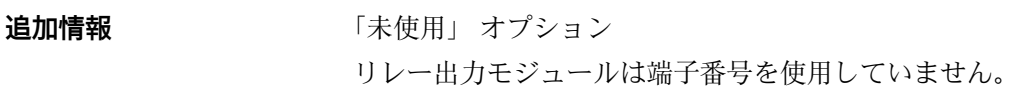

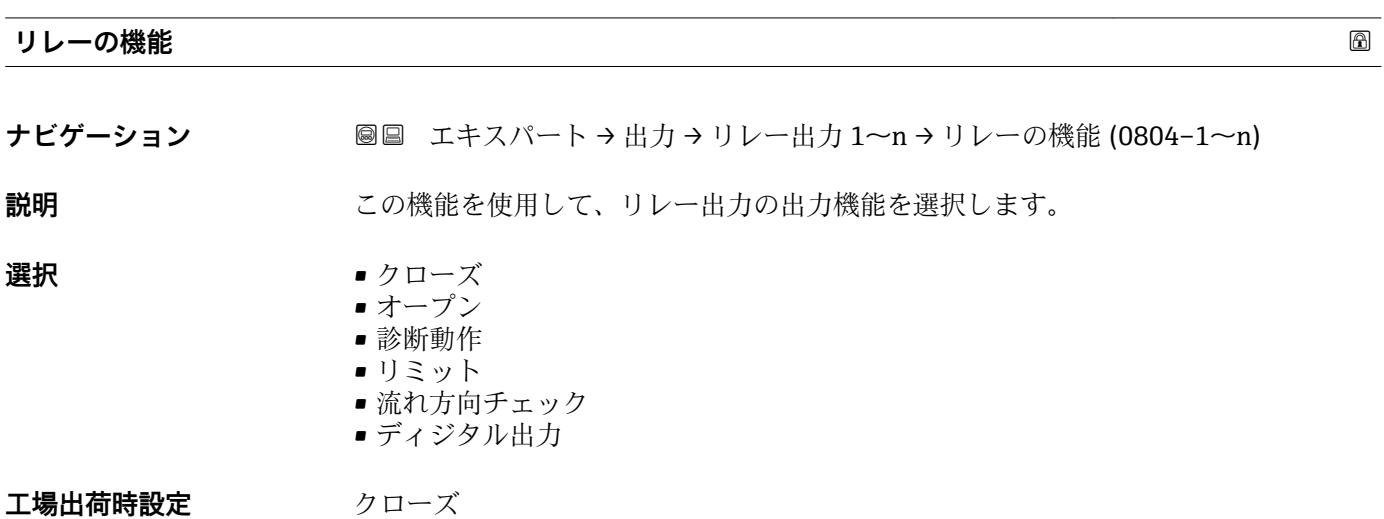

<span id="page-151-0"></span>**追加情報 ままり 選択** 

- クローズ
	- リレー出力が恒久的にオンになります(クローズ、導通)。
- ■オープン
- リレー出力が恒久的にオフになります(オープン、非導通)。
- 診断動作 診断イベントの有無を示します。これは診断情報を出力し、システムレベルで適切に 反応するために使用されます。
- リミット プロセス変数が規定されたリミット値に達したことを示します。これはプロセスに 関する診断情報を出力し、システムレベルで適切に反応するために使用されます。 • 流れ方向チェック
- 流れ方向を示します(正方向または逆方向の流量)。
- ディジタル出力 空検知またはローフローカットオフの選択に応じた機器ステータスを示します。

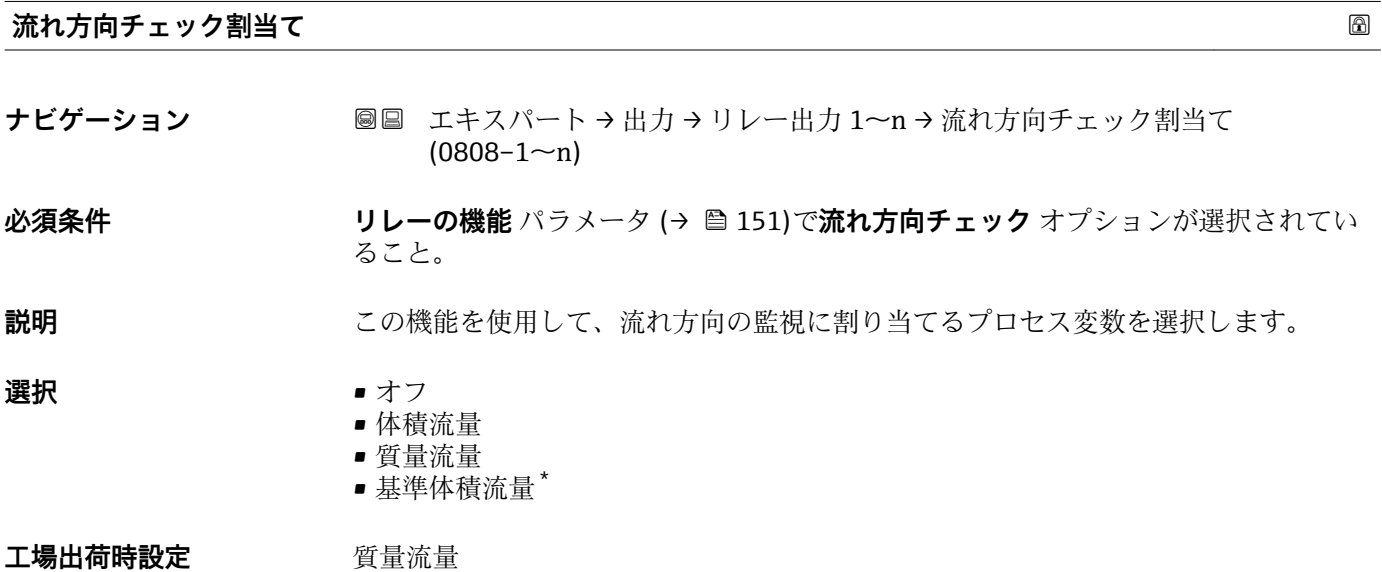

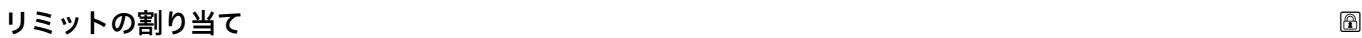

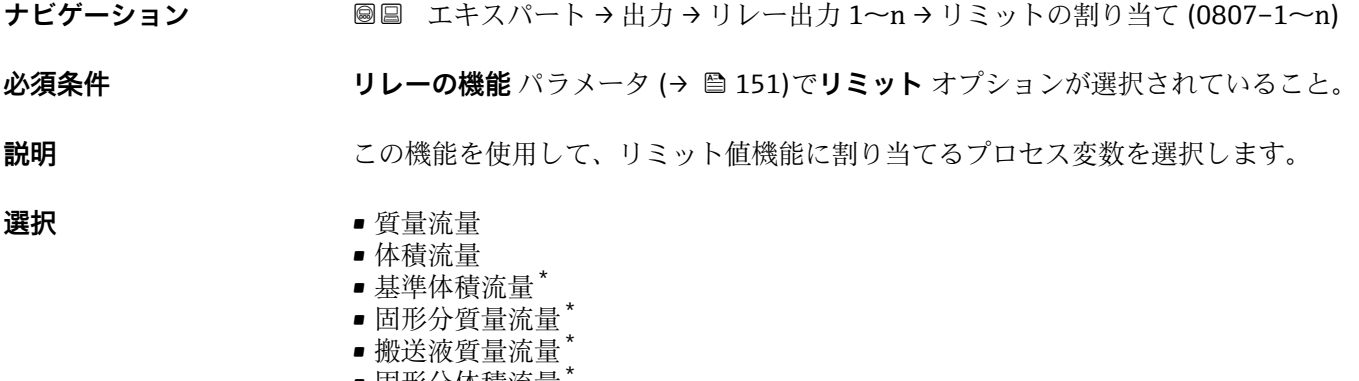

■ 固形分体積流量 | ■ 搬送液体積流量

表示はオーダしたオプションや機器のセッティングにより異なります

- <span id="page-152-0"></span>• 固形分基準体積流量 \*
- 搬送液基準体積流量
- 密度
- 基準密度 \*
- 基準密度代替
- GSV 流量
- GSV 流量代替
- NSV 流量 \*
- NSV 流量代替 \*
- S&W 体積流量<sup>\*</sup>
- $\blacksquare$  Water cut
- ■オイル密度
- 水密度
- ■オイルの質量流量<sup>\*</sup>
- 水の質量流量
- ■オイルの体積流量\*
- 水の体積流量
- ■オイルの基準体積流量
- 水の基準体積流量
- 濃度
- 温度
- 積算計 1
- 積算計 2
- 積算計 3
- 振動ダンピング
- 圧力
- アプリ固有出力 0\*
- $-7$ プリ固有出力 $1$
- 非均一流体の指標
- 浮遊気泡の指標

工場出荷時設定 **資量流量** 

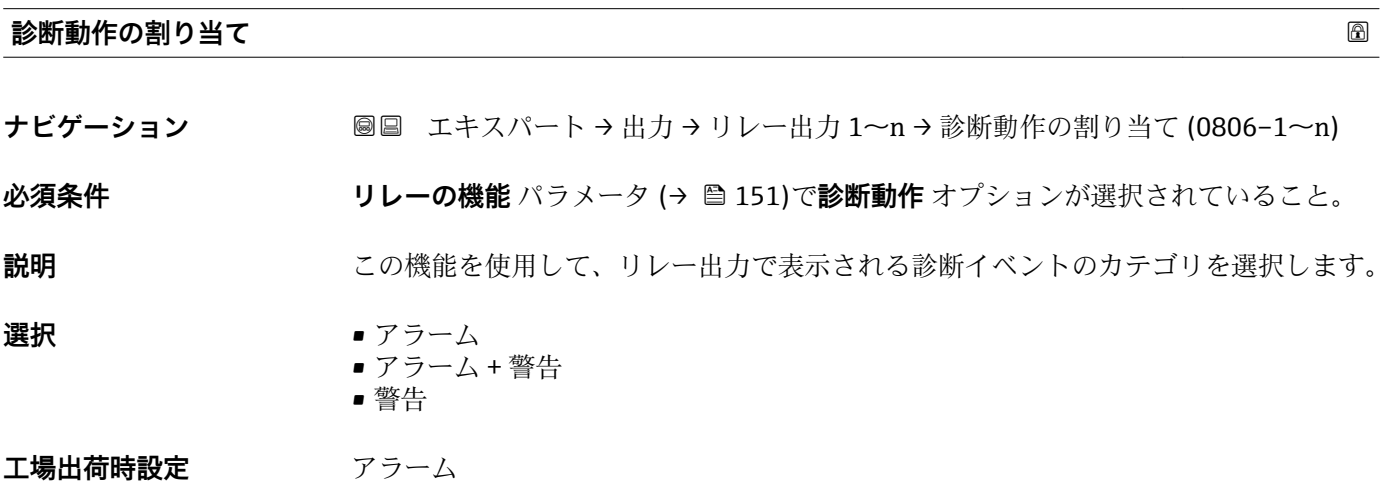

<sup>\*</sup> 表示はオーダしたオプションや機器のセッティングにより異なります

#### <span id="page-153-0"></span>**追加情報** 説明

● 診断イベントが未処理の場合、リレー出力はクローズ/導通となります。

選択

- アラーム リレー出力はアラームカテゴリの診断イベントのみを通知します。 ■ アラーム + 警告
- リレー出力はアラームおよび警告カテゴリの診断イベントを通知します。 • 警告
- リレー出力は警告カテゴリの診断イベントのみを通知します。

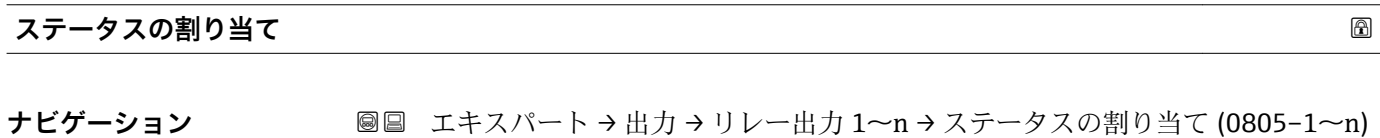

**必須条件 リレーの機能** パラメータ (→ △ 151)でディジタル出力 オプションが選択されている こと。

**説明** この機能を使用して、リレー出力の機器ステータスを選択します。

- **選択** 中非満管の検出 • ローフローカットオフ
- エ場出荷時設定<br>
<del>エ場出荷時設定</del>

**スイッチオフの値**

**ナビゲーション ■■ エキスパート → 出力 → リレー出力 1~n → スイッチオフの値 (0809-1~n)** 

**必須条件 インスター リレーの機能** パラメータ (→ △ 151)でリミット オプションが選択されていること。

**説明** この機能を使用して、スイッチオフポイントの測定値を入力します。

**ユーザー入力** 符号付き浮動小数点数

**工場出荷時設定** 国に応じて異なります:  $\bullet$  0 kg/h

 $\bullet$  0 lb/min

#### **追加情報** 説明

この機能を使用して、スイッチオフの値のリミット値を入力します(プロセス変数 < スイッチオフの値 = オープン、非導通)。

ヒステリシスを使用する場合:スイッチオンの値 > スイッチオフの値

依存関係

単位は、**リミットの割り当て** パラメータ [\(→ 152\)で](#page-151-0)選択したプロセス変数に応 H じて異なります。

<span id="page-154-0"></span>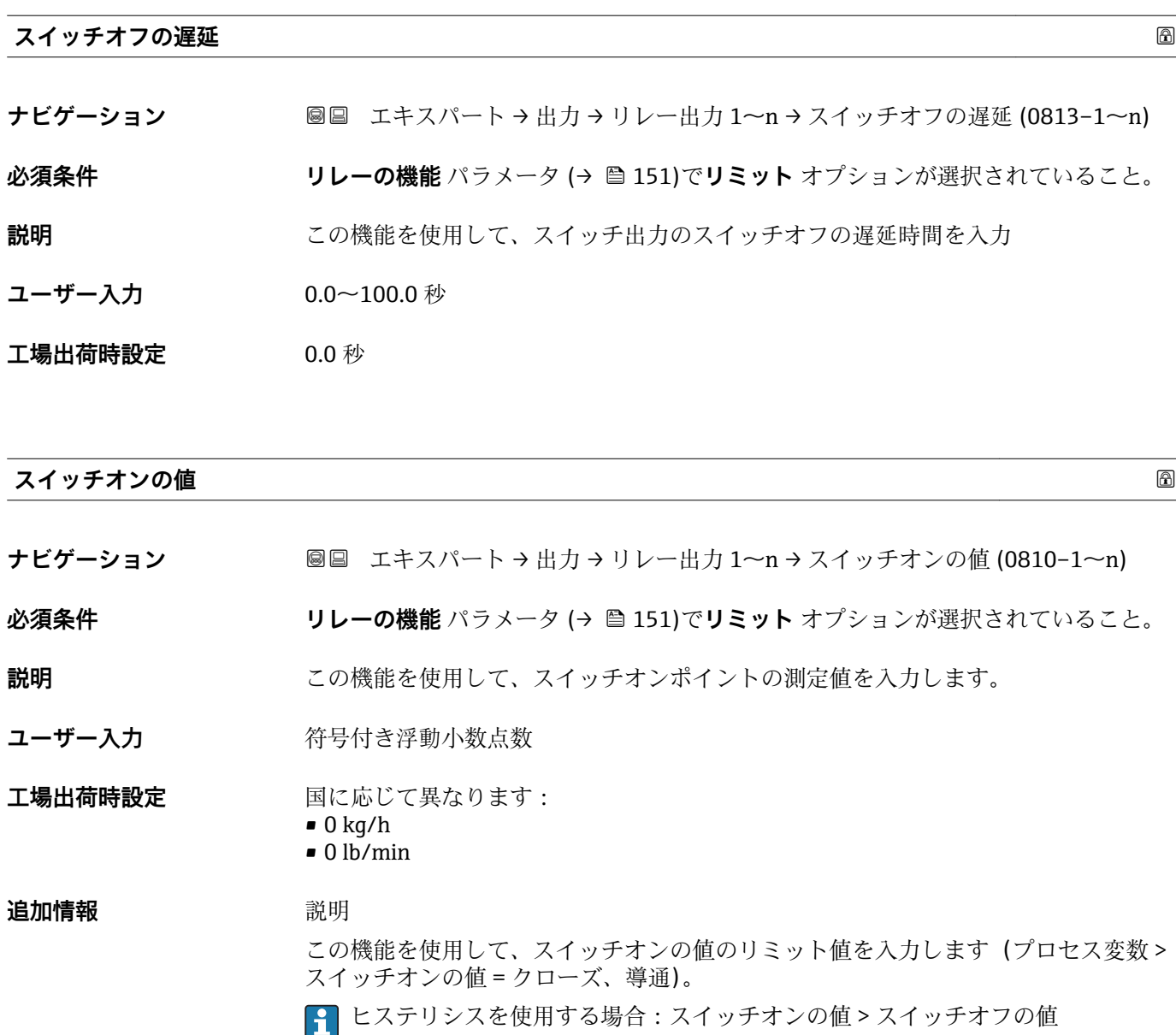

依存関係 単位は、**リミットの割り当て** パラメータ [\(→ 152\)で](#page-151-0)選択したプロセス変数に応

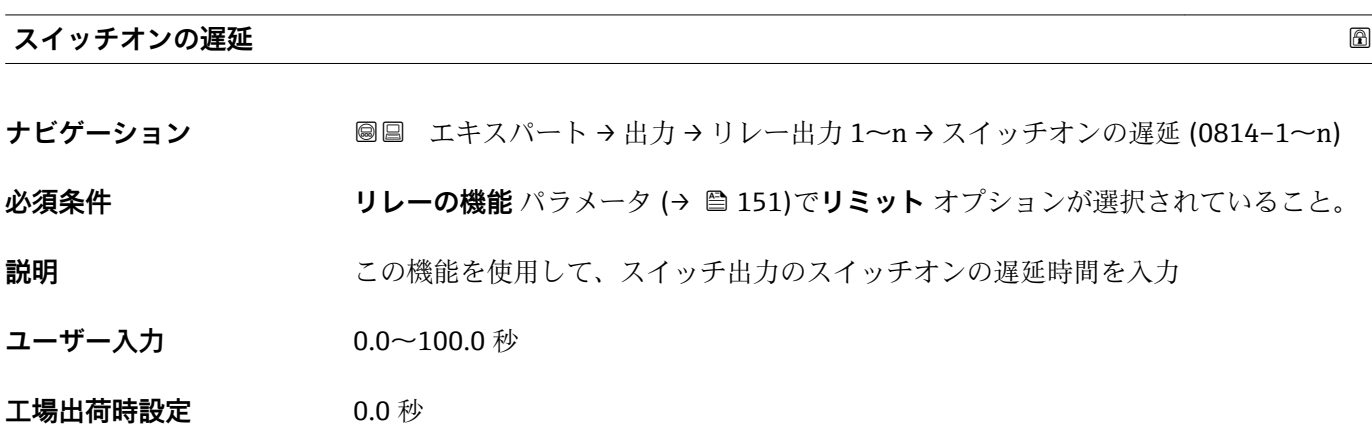

じて異なります。

<span id="page-155-0"></span>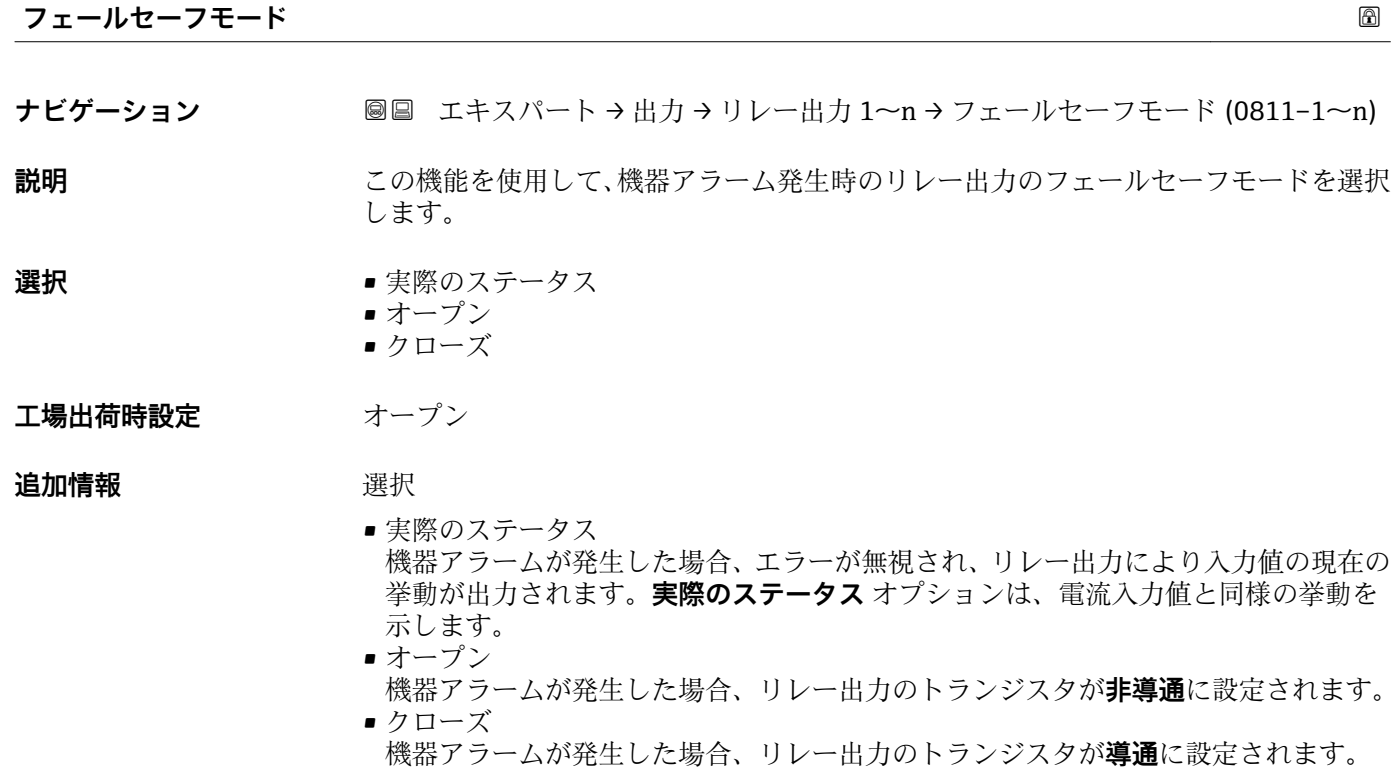

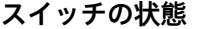

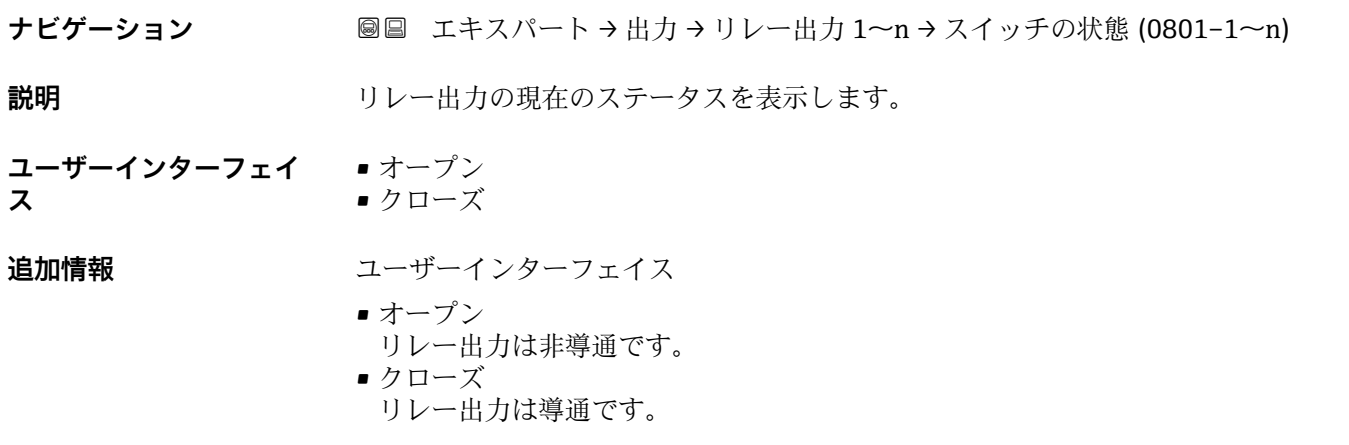

# **電源オフ時リレーの状態**

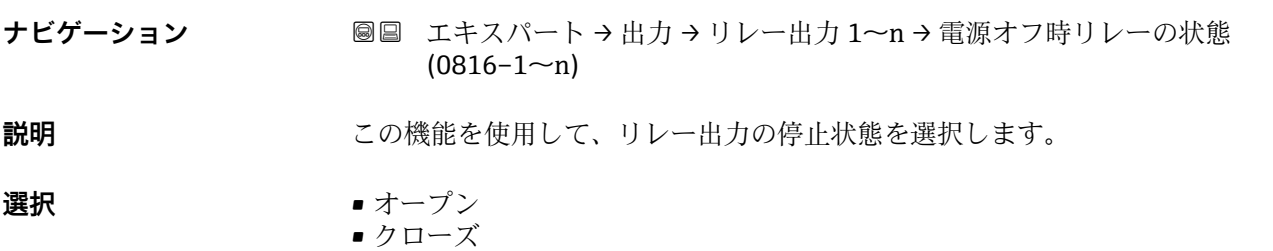

# エ場出荷時設定<br>
スペンス<br>
<u>オープン</u>

**追加情報 2008年12月11日 選択** 

- 
- オープン リレー出力は非導通です。 ■ クローズ リレー出力は導通です。

# **3.5.4 「ダブルパルス出力」 サブメニュー**

ナビゲーション ■ エキスパート→出力→ダブルパルス出力

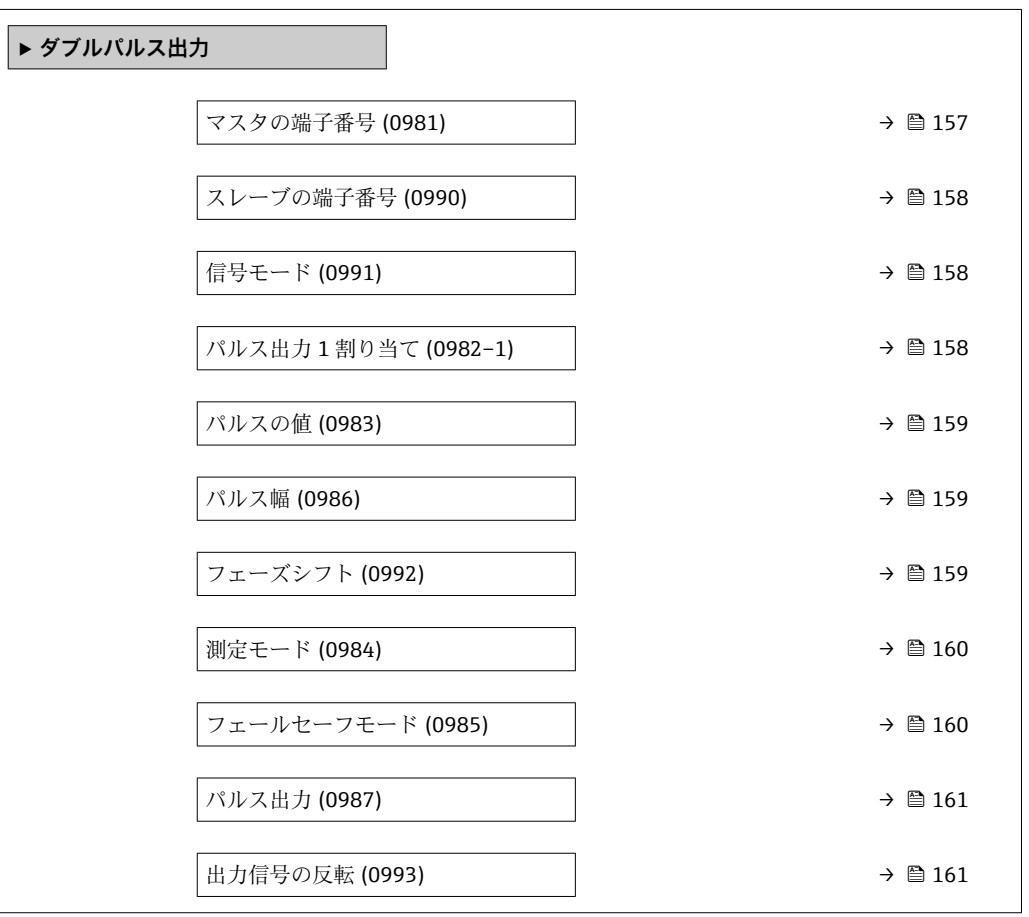

#### **マスタの端子番号**

**ナビゲーション ■■ エキスパート → 出力 → ダブルパルス出力 → マスタの端子番号 (0981)** 

- **説明** タブルパルス出力用のマスタの端子番号を表示します。
- **ユーザーインターフェイ ス** • 未使用 • 24-25 (I/O 2) • 22-23 (I/O 3)

<span id="page-157-0"></span>**追加情報** 「未使用」 オプション ダブルパルス出力は端子番号を使用していません。

# **スレーブの端子番号 ナビゲーション ■■ エキスパート → 出力 → ダブルパルス出力 → スレーブの端子番号 (0990) 説明** タブルパルス出力用のスレーブの端子番号を表示します。 **ユーザーインターフェイ ス** • 未使用 • 24-25 (I/O 2) • 22-23 (I/O 3) **追加情報** 「未使用」 オプション ダブルパルス出力は端子番号を使用していません。 **信号モード スキャン おおとこ あたま あたま しょうしょう しょうしょう しょうしょう あいしゃ あいしゃ あいしゃ あいしゃ あいしゃ**

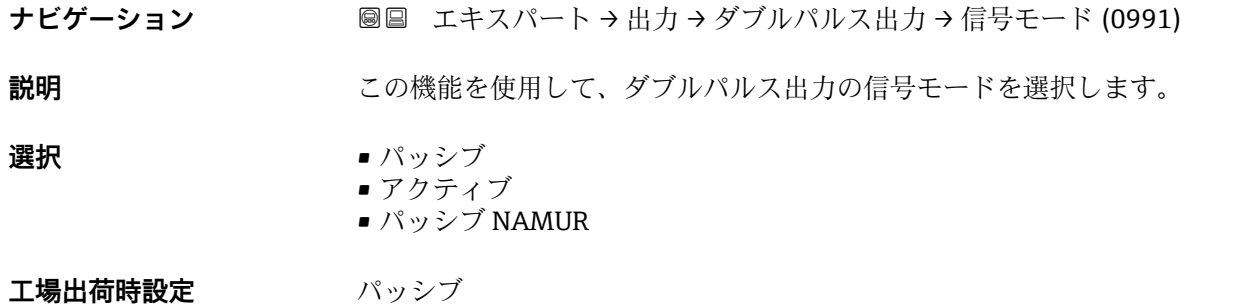

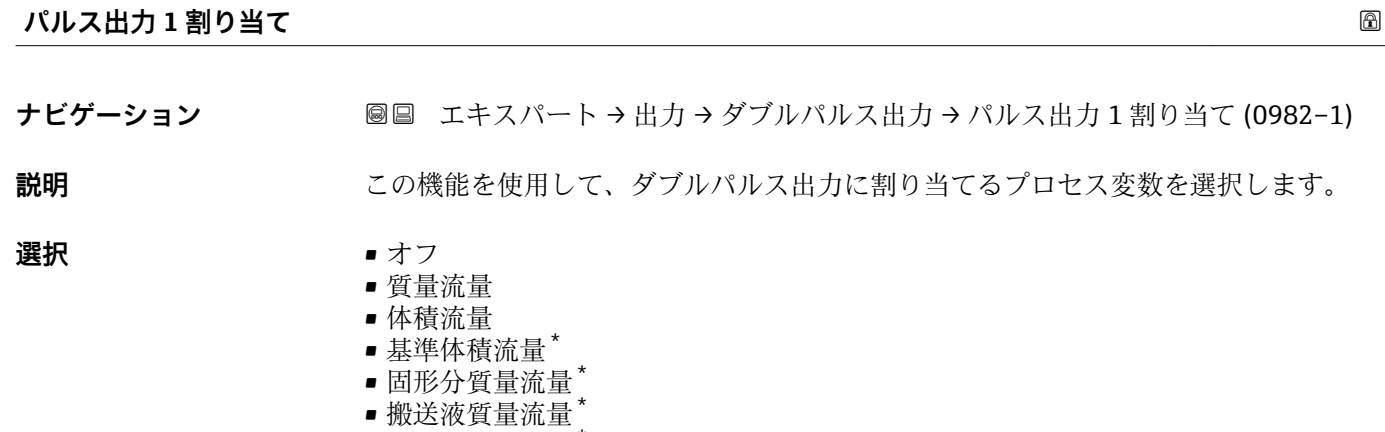

- 固形分体積流量 \*
- 搬送液体積流量
- 固形分基準体積流量 \*
- 搬送液基準体積流量

表示はオーダしたオプションや機器のセッティングにより異なります

<span id="page-158-0"></span>エ場出荷時設定 オフ

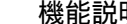

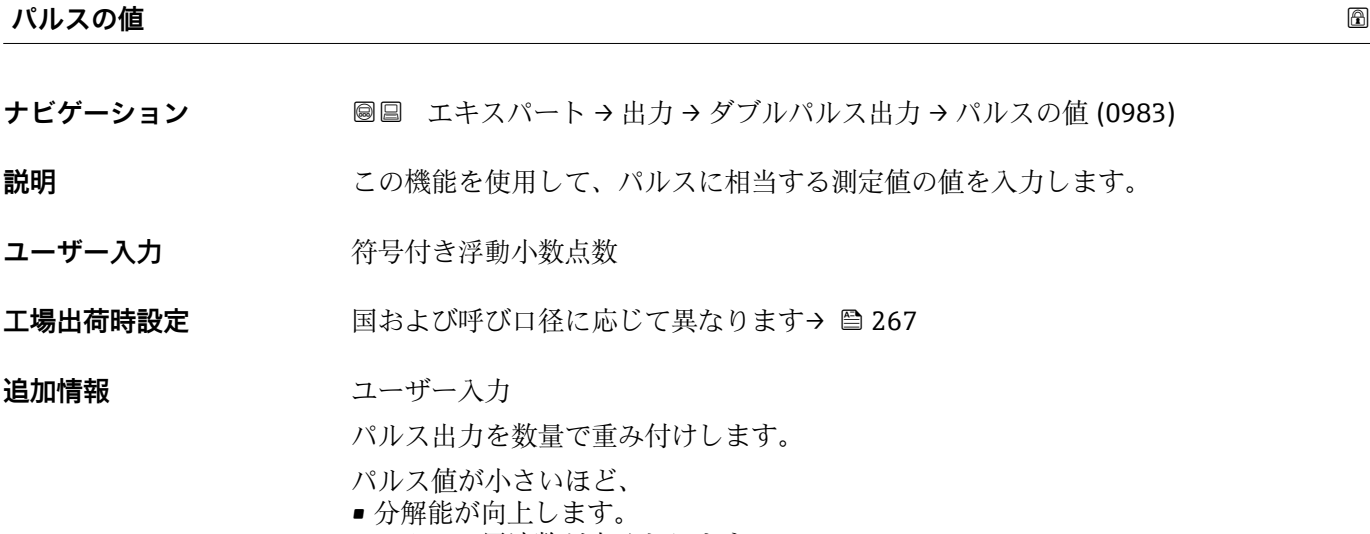

■ パルスの周波数が高くなります。

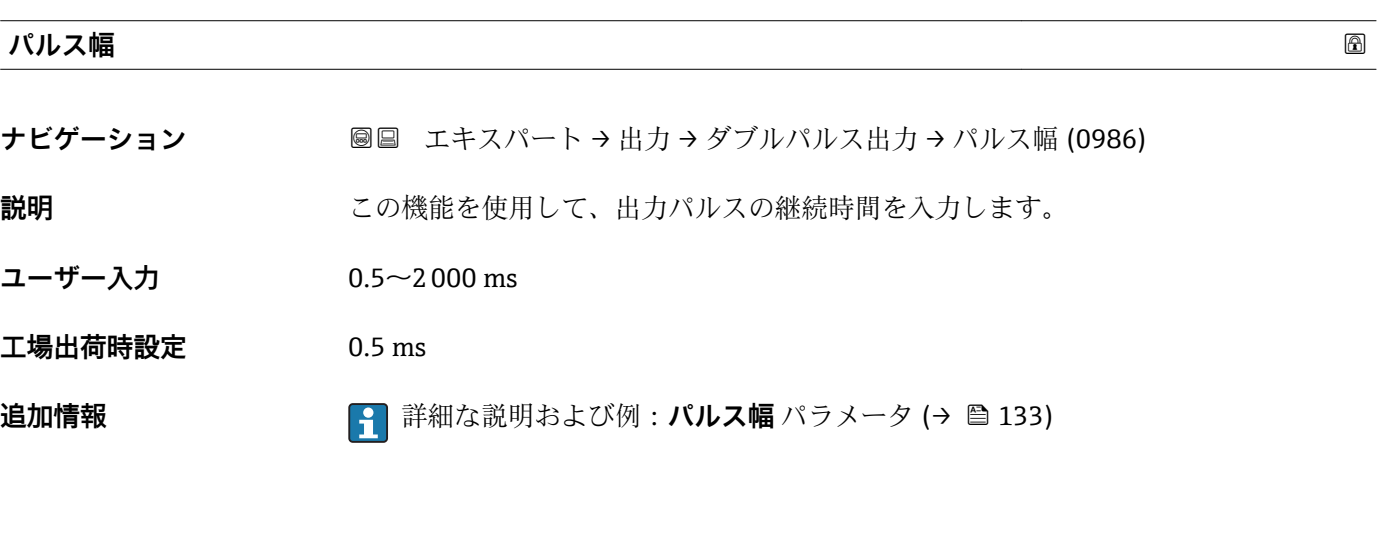

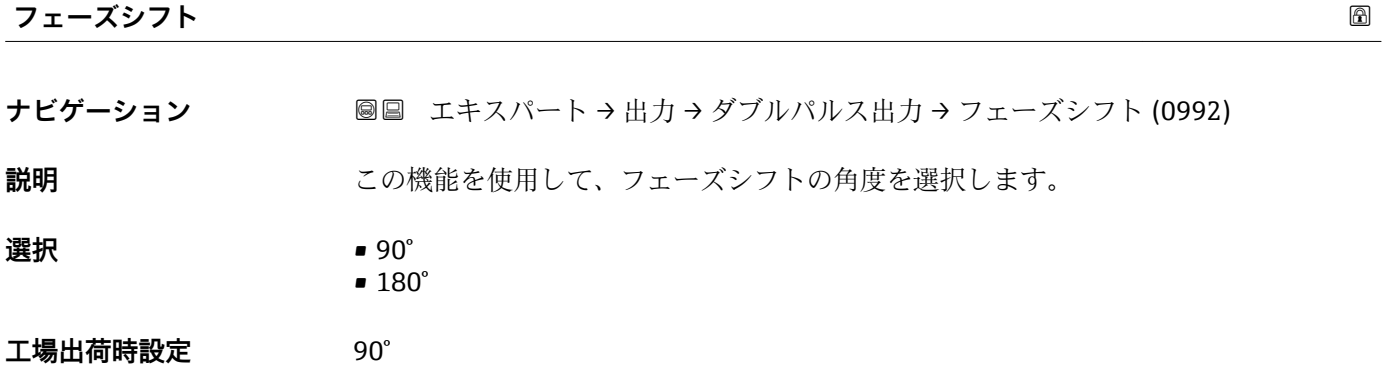

<span id="page-159-0"></span>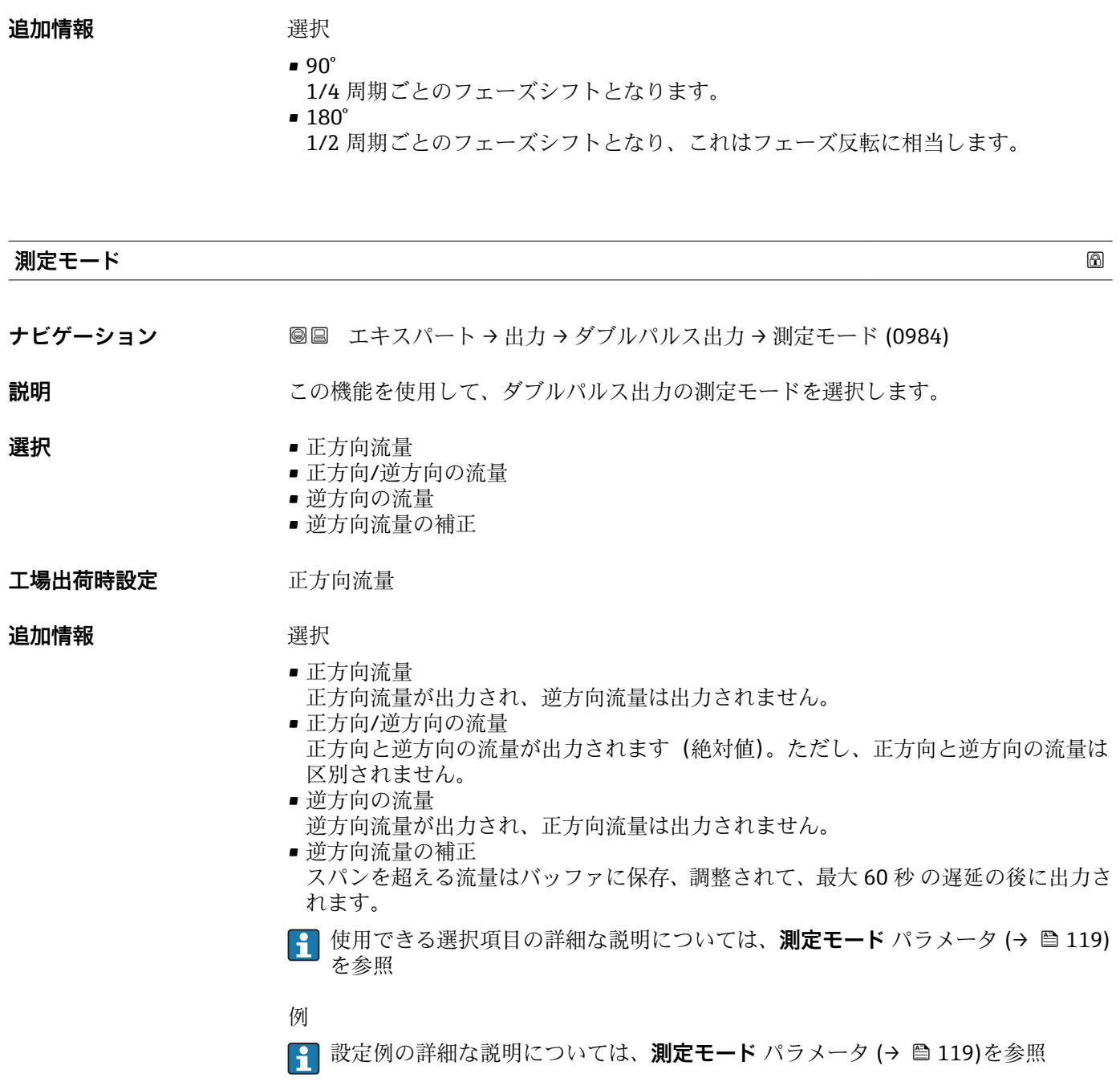

**フェールセーフモード**

ナビゲーション ■■ エキスパート→出力→ダブルパルス出力→フェールセーフモード (0985)

**説明** この機能を使用して、機器アラーム発生時のダブルパルス出力のフェールセーフモード を選択します。

**選択** • ● 実際の値 • パルスなし

エ場出荷時設定 パルスなし

# <span id="page-160-0"></span>**追加情報** 説明

安全性への配慮から、機器アラーム発生時のダブルパルス出力の挙動を事前に設定して おくことを推奨します。

選択

- 実際の値 機器アラームが発生した場合、ダブルパルス出力は現在の流量測定に基づいて継続さ れます。故障は無視されます。 • パルスなし
	- 機器アラームが発生した場合、ダブルパルス出力はオフになります。

**注記!** 機器アラームは重大事項として対処するべき機器エラーです。これにより測定 品質が影響を受け、品質を保証できなくなる可能性があります。 **実際の値** オプション は、可能なすべてのアラーム状態が測定品質に影響を及ぼさないことが保証される場合 にのみ推奨されます。

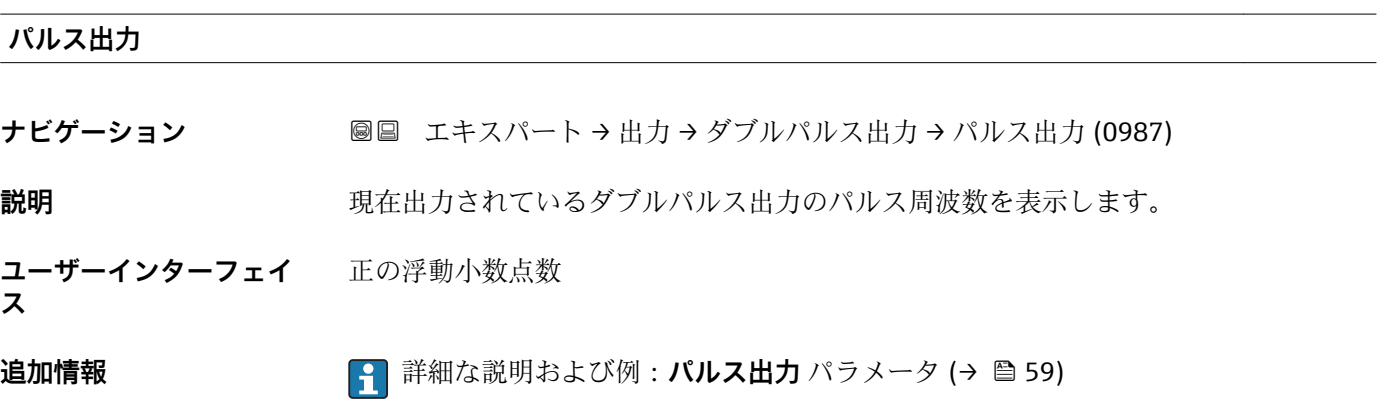

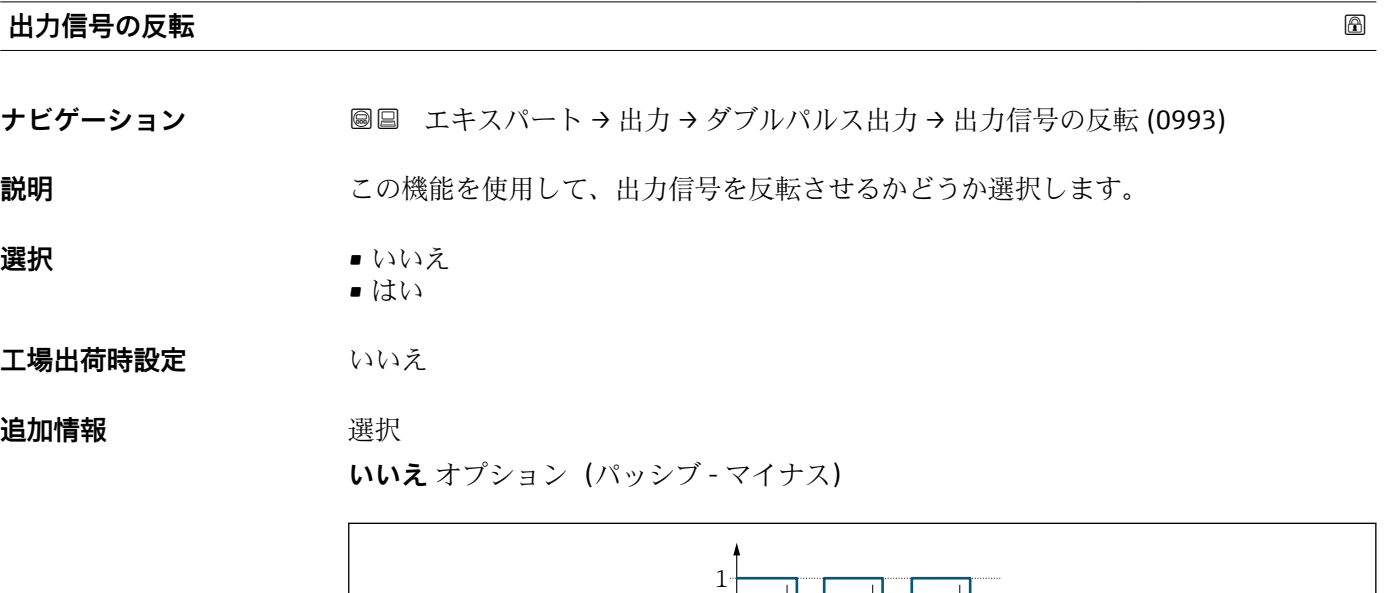

 $\vert \vert \vert$   $\vert \vert \vert$ ╫║  $\Omega$ 

**はい** オプション(パッシブ - プラス)

A0026693

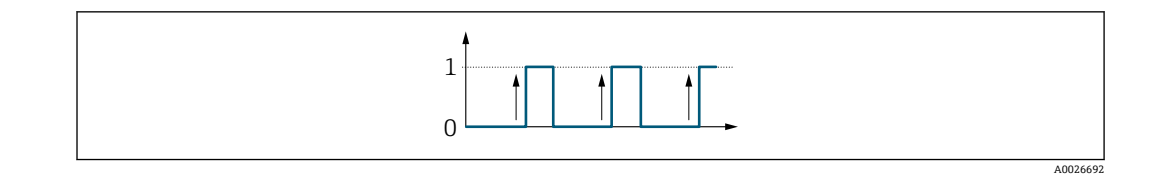

# **3.6 「通信」 サブメニュー**

ナビゲーション 圖圖 エキスパート→通信

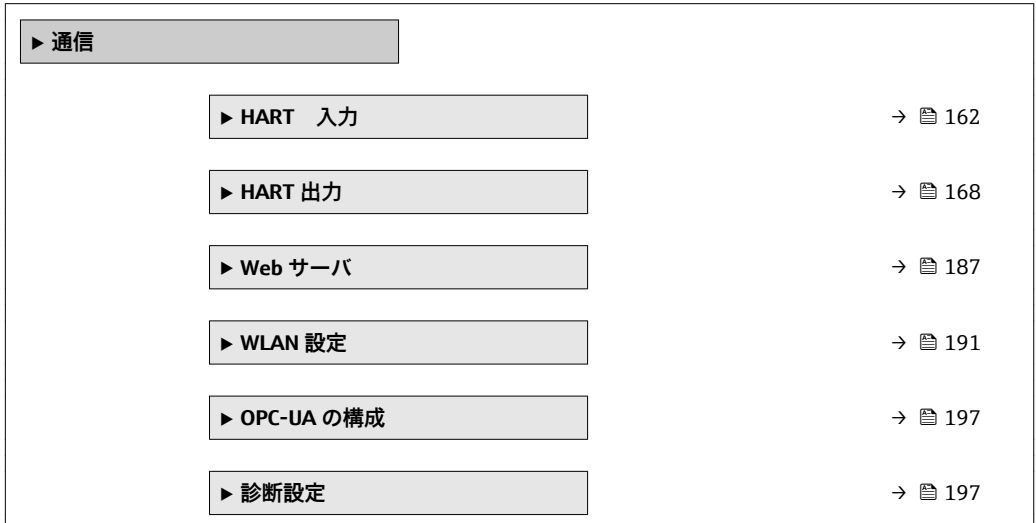

# **3.6.1 「HART 入力」 サブメニュー**

ナビゲーション ■ エキスパート→ 通信→ HART 入力

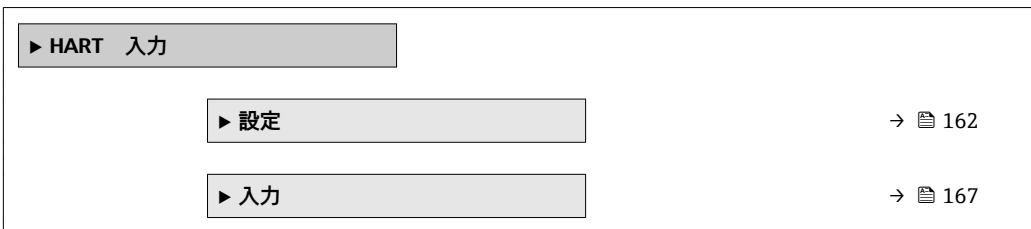

### **「設定」 サブメニュー**

ナビゲーション ■ エキスパート→ 通信→ HART 入力→設定

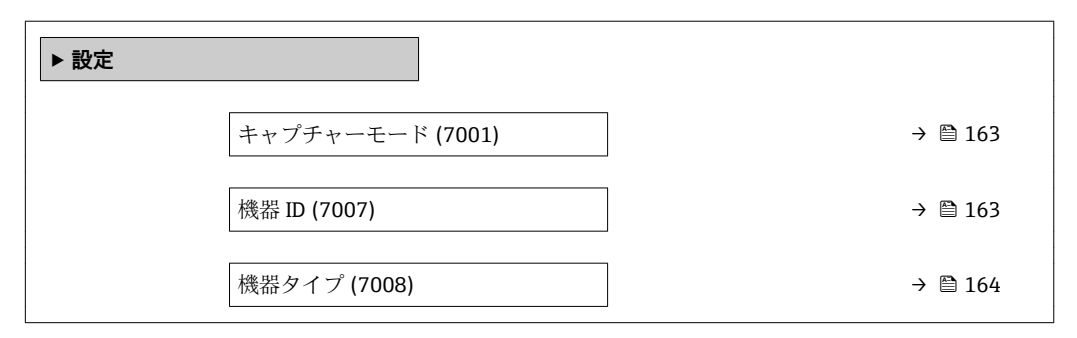

<span id="page-162-0"></span>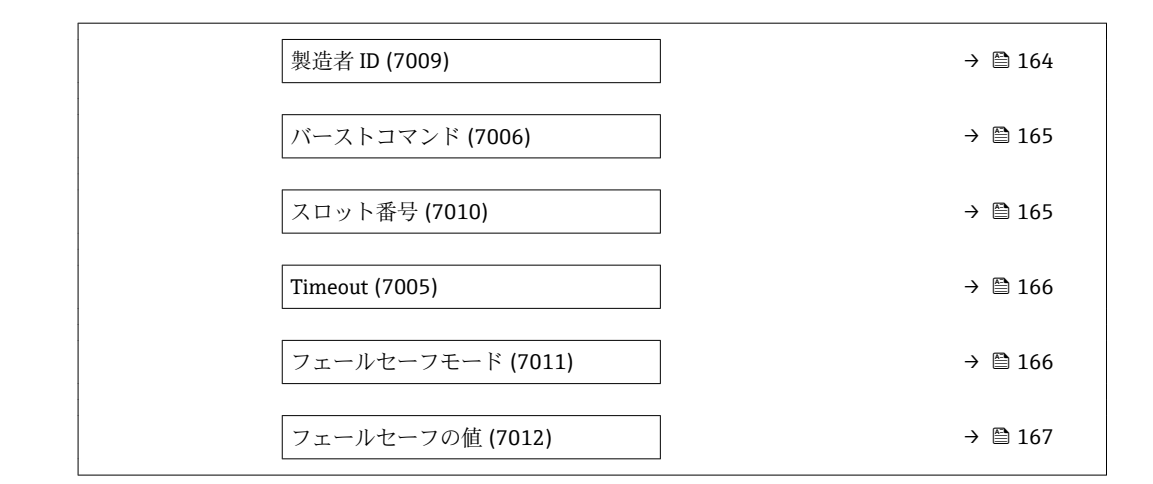

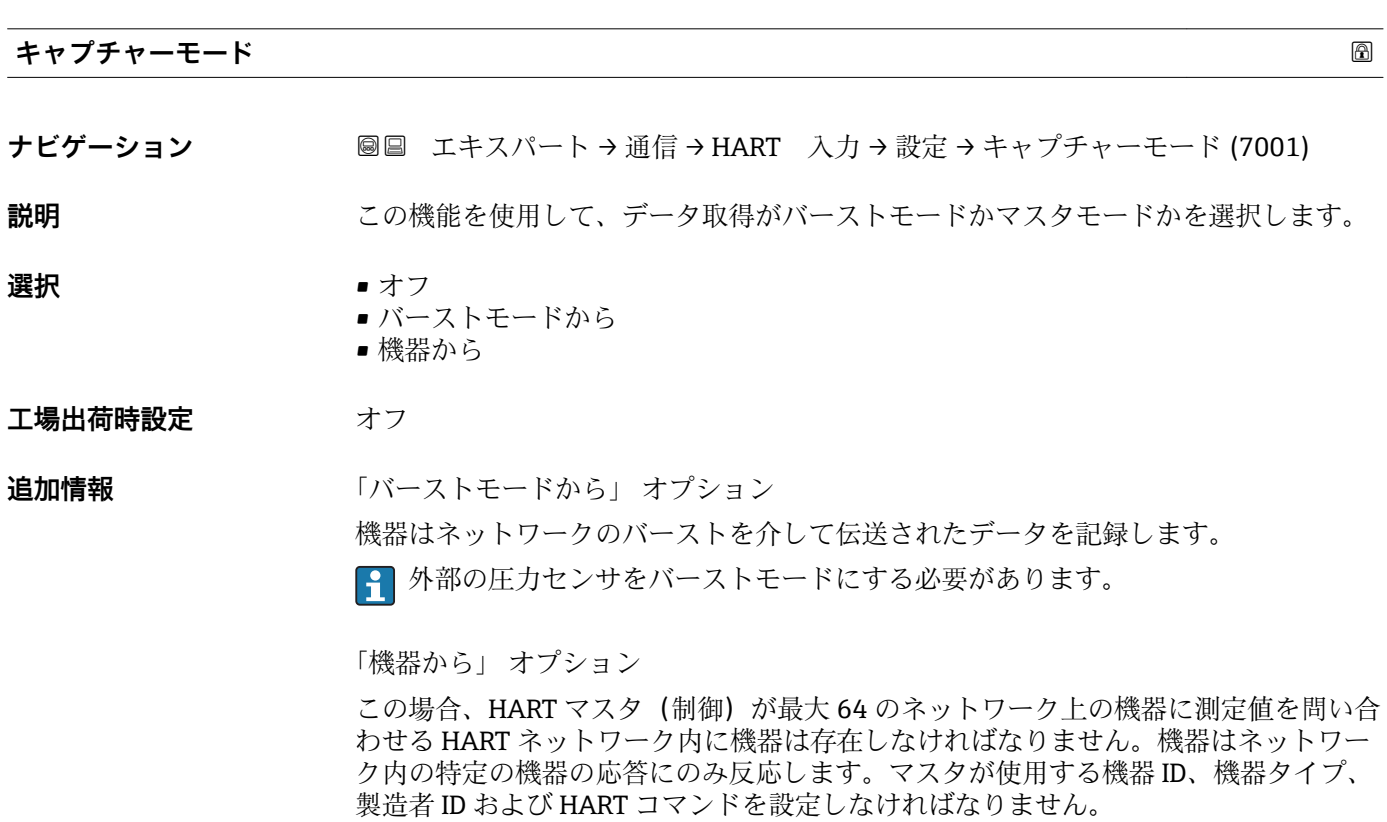

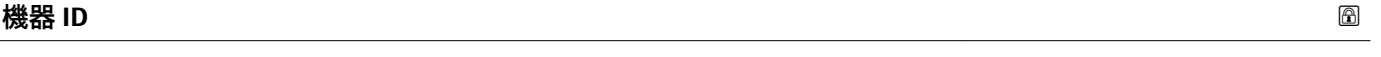

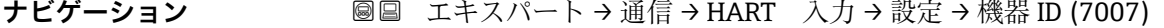

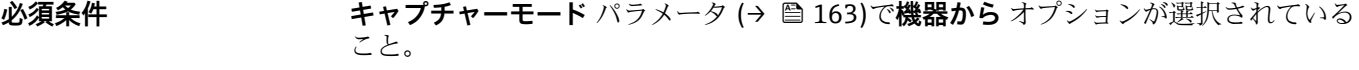

# **説明** この機能を使用して、データを記録しなければならない HART スレーブ機器の機器 ID を入力します。

<span id="page-163-0"></span>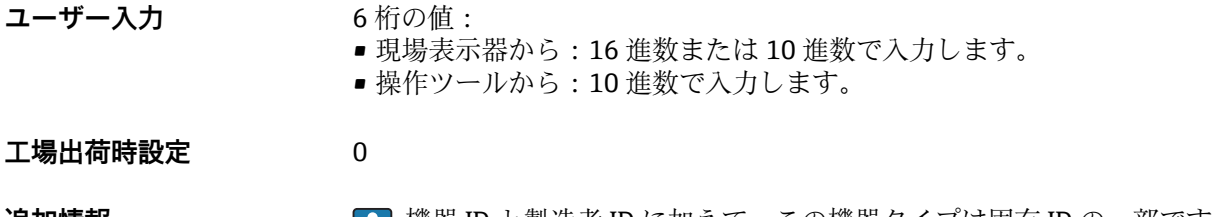

**追加情報** 機器 ID と製造者 ID に加えて、この機器タイプは固有 ID の一部です。各 HART 機 器は、一意的な機器 ID によって一意的に識別されます。

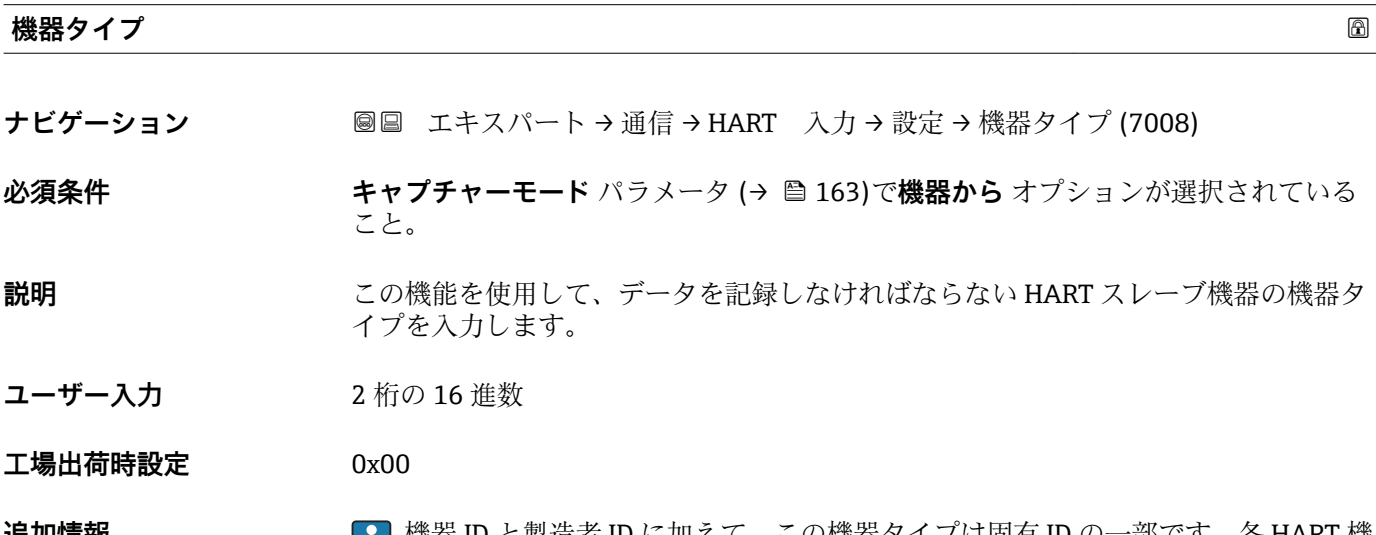

**追加情報** 機器 ID と製造者 ID に加えて、この機器タイプは固有 ID の一部です。各 HART 機 器は、一意的な機器 ID によって一意的に識別されます。

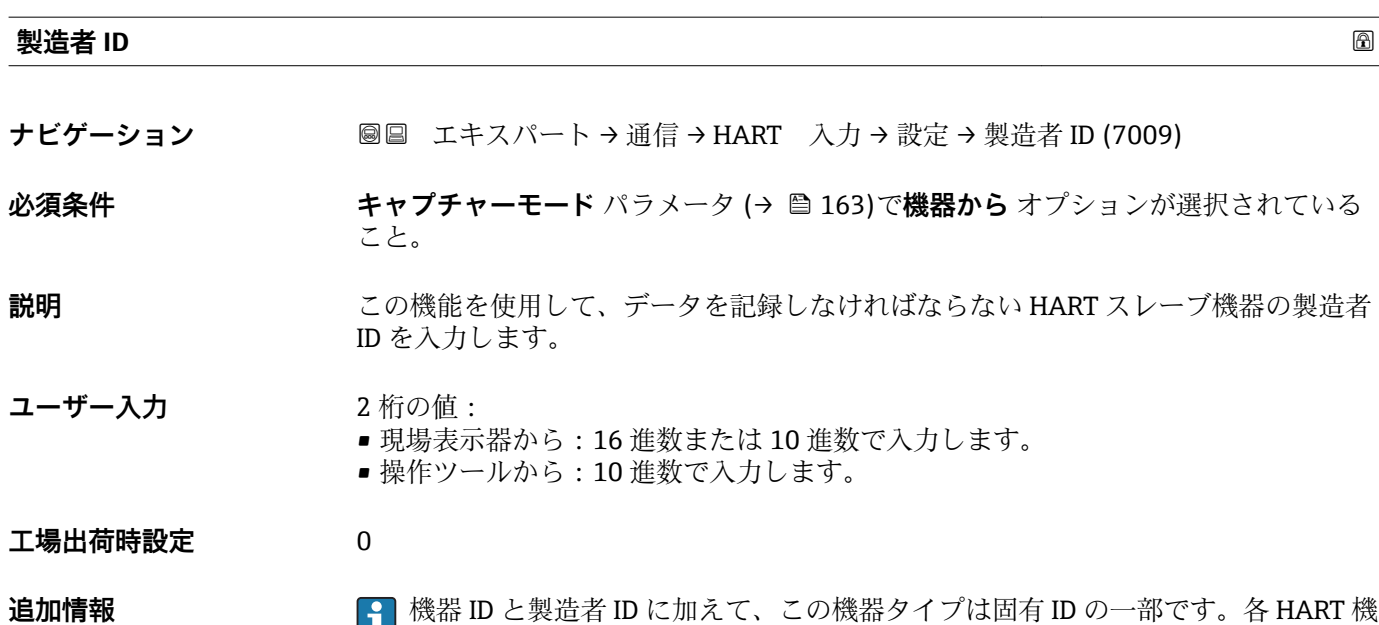

器は、一意的な機器 ID によって一意的に識別されます。

<span id="page-164-0"></span>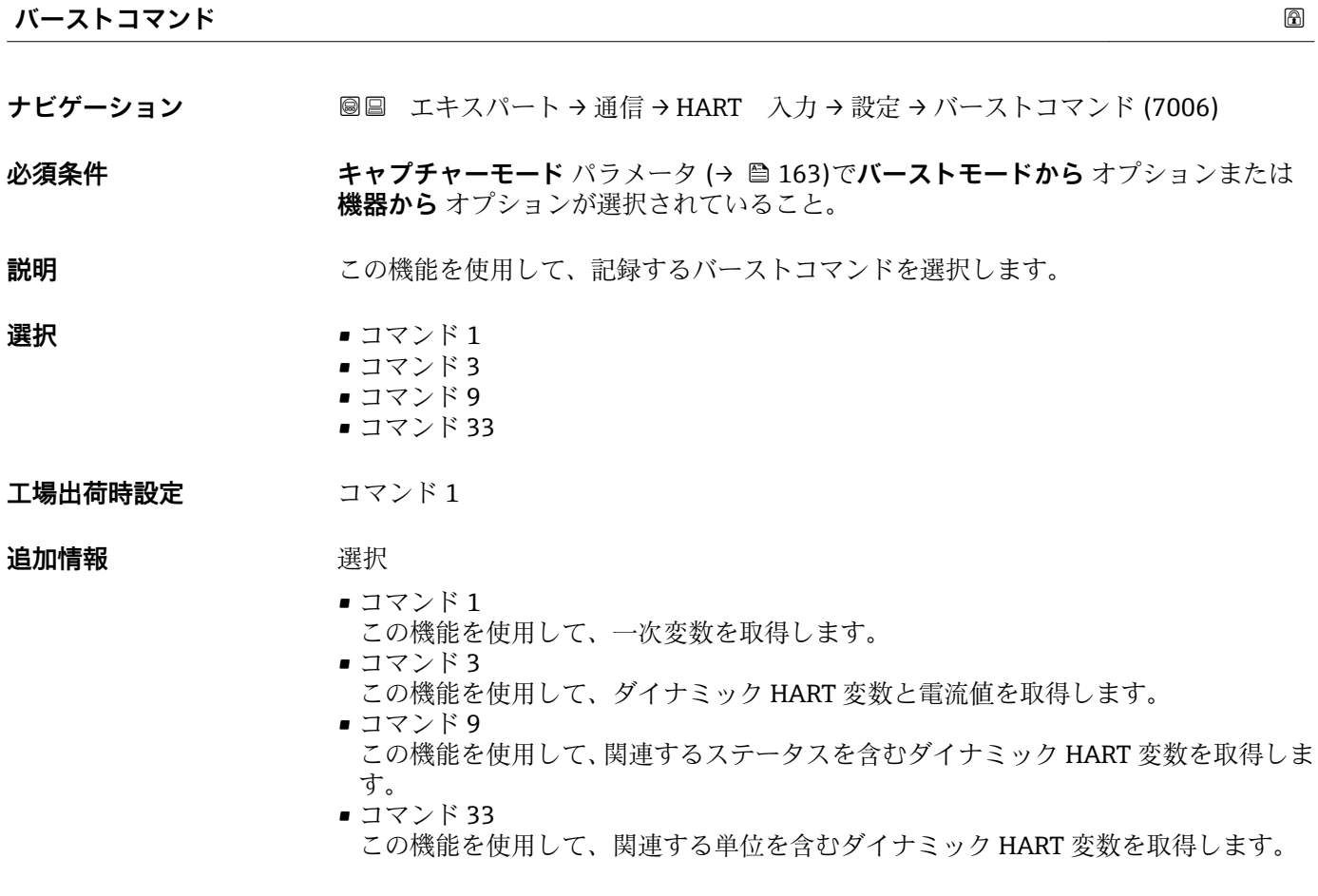

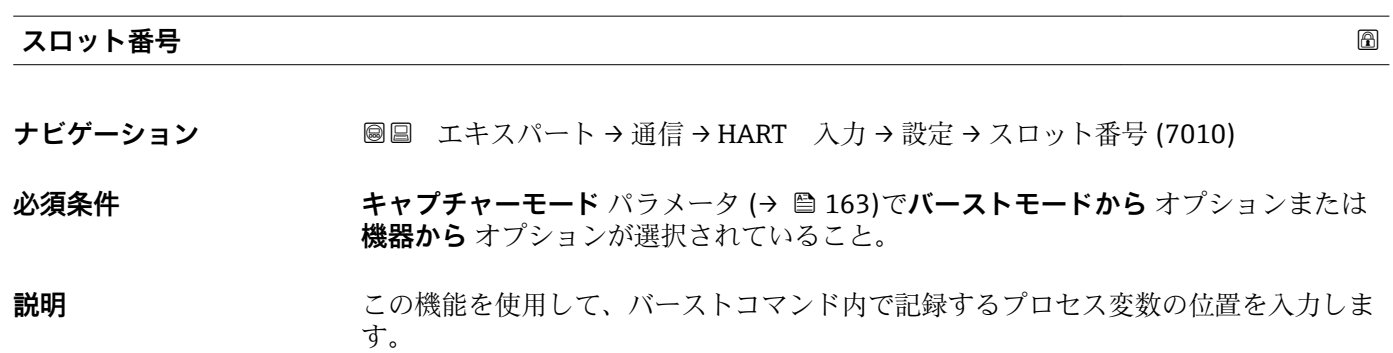

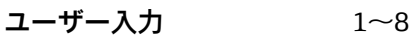

**工場出荷時設定** 1

# **追加情報** ユーザー入力

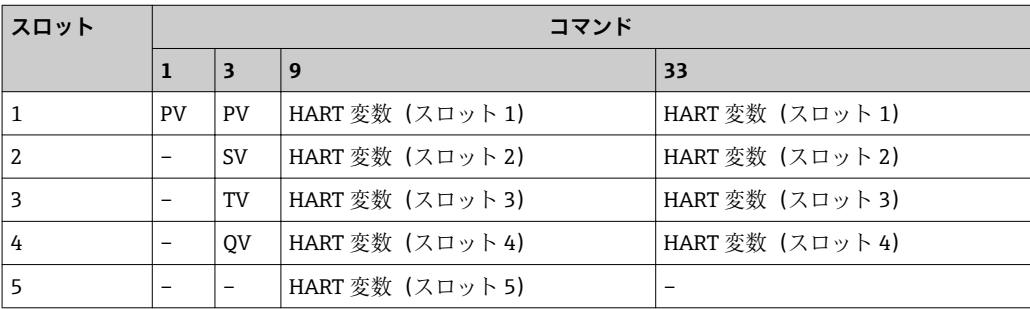

<span id="page-165-0"></span>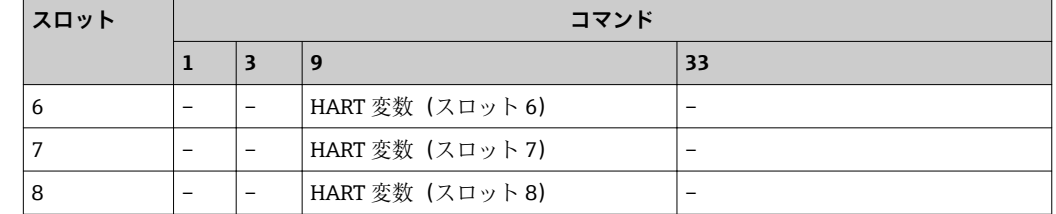

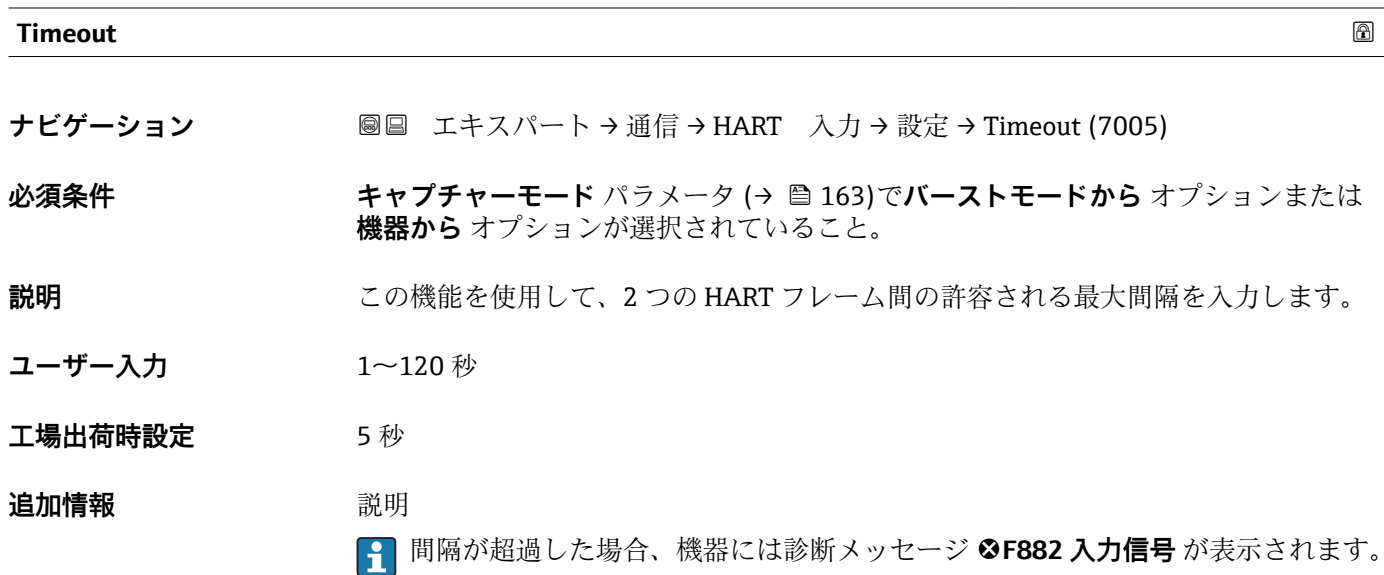

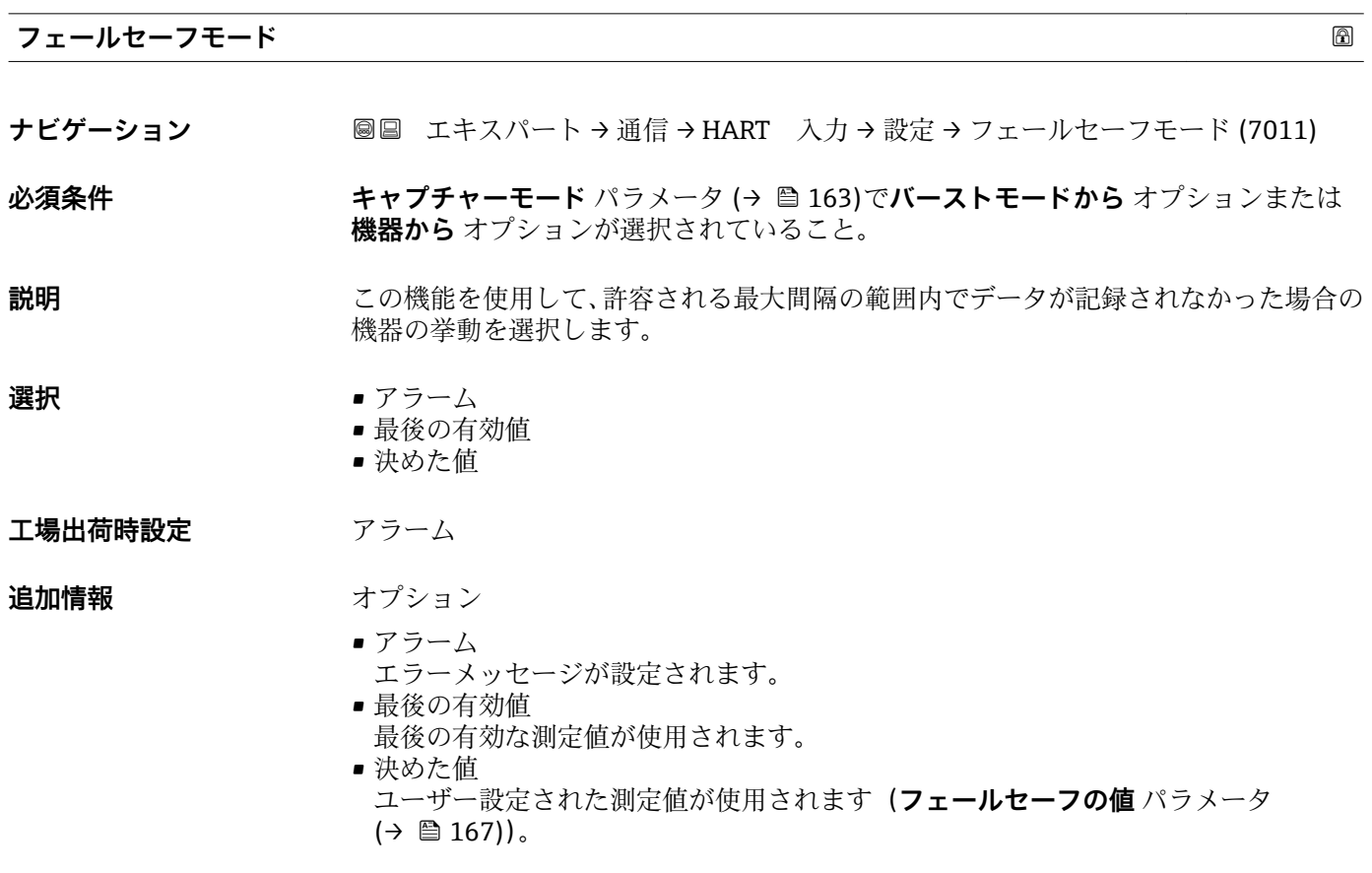

<span id="page-166-0"></span>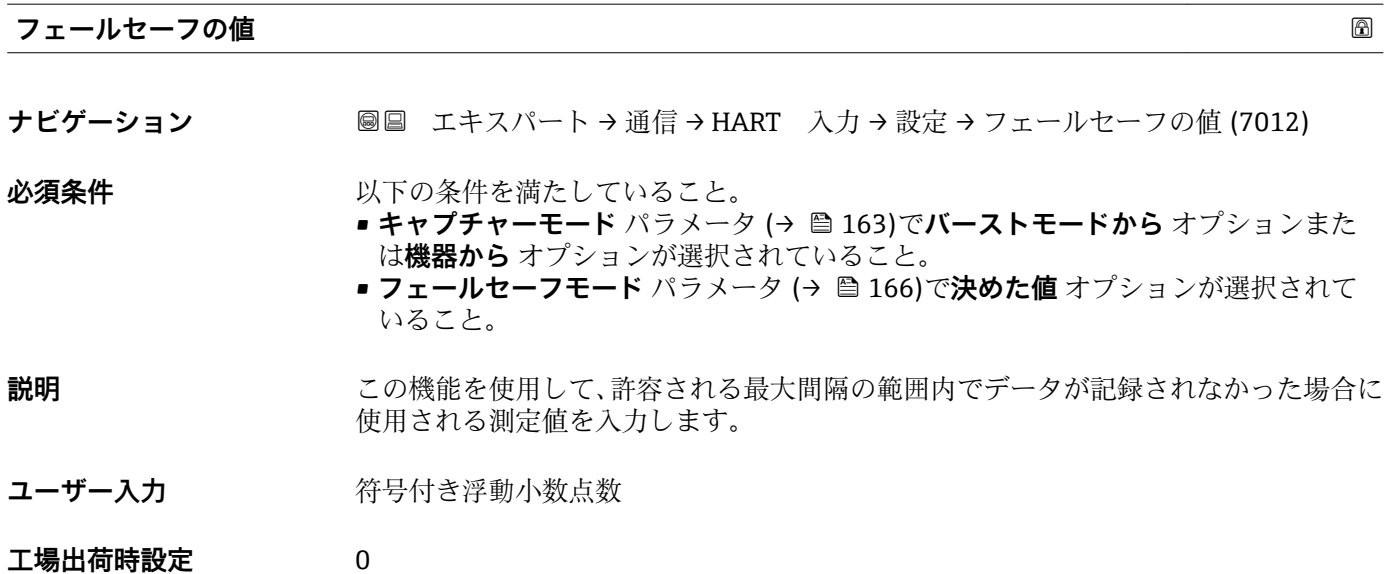

**「入力」 サブメニュー**

ナビゲーション ■ エキスパート→ 通信→ HART 入力→入力

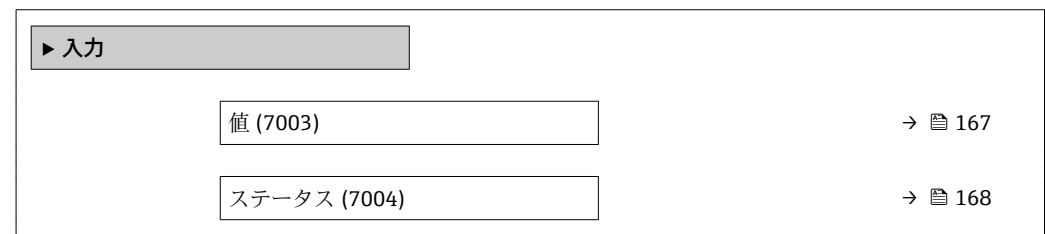

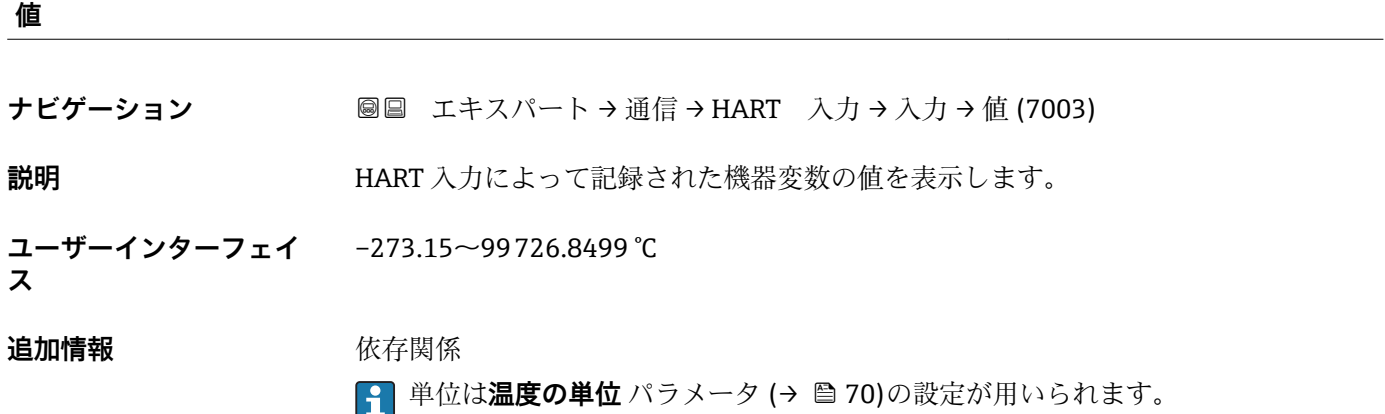

<span id="page-167-0"></span>**ステータス ナビゲーション ■■ エキスパート→通信→HART 入力→入力→ステータス(7004) 説明** HART 仕様に準拠した HART 入力により記録される機器変数の値を表示します。 **ユーザーインターフェイ ス** • Manual/Fixed • Good • Poor accuracy

#### • Bad

# **3.6.2 「HART 出力」 サブメニュー**

ナビゲーション 圖圖 エキスパート→ 通信→ HART 出力

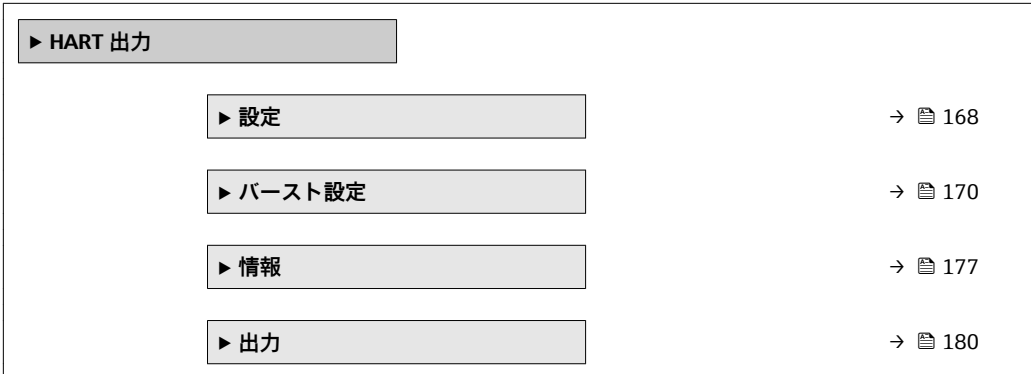

## **「設定」 サブメニュー**

ナビゲーション ■ エキスパート → 通信 → HART 出力 → 設定

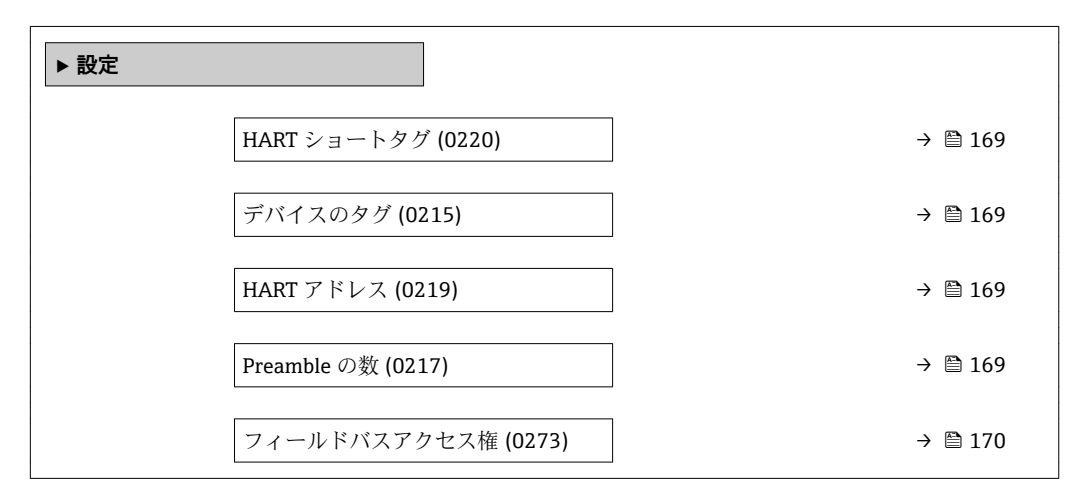

<span id="page-168-0"></span>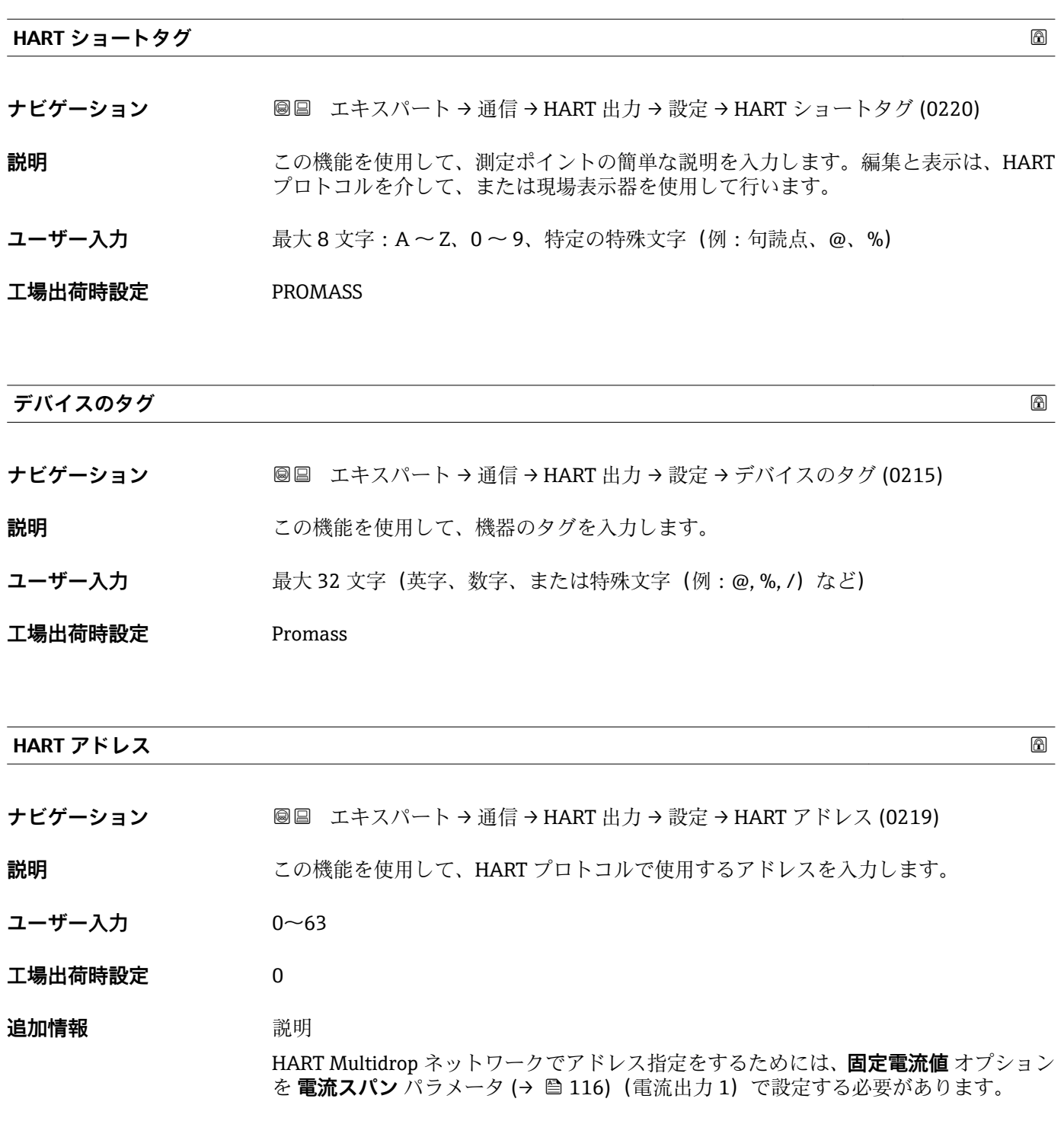

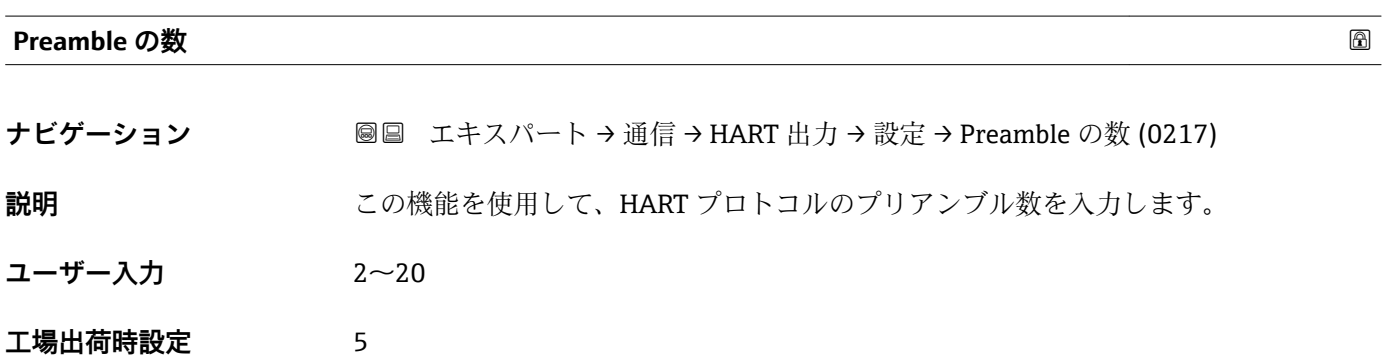

<span id="page-169-0"></span>**追加情報** ユーザー入力

各モデムコンポーネントがバイトを「吸収」してしまう可能性があるため、最低 2 バ イト以上のプリアンブルを設定する必要があります。

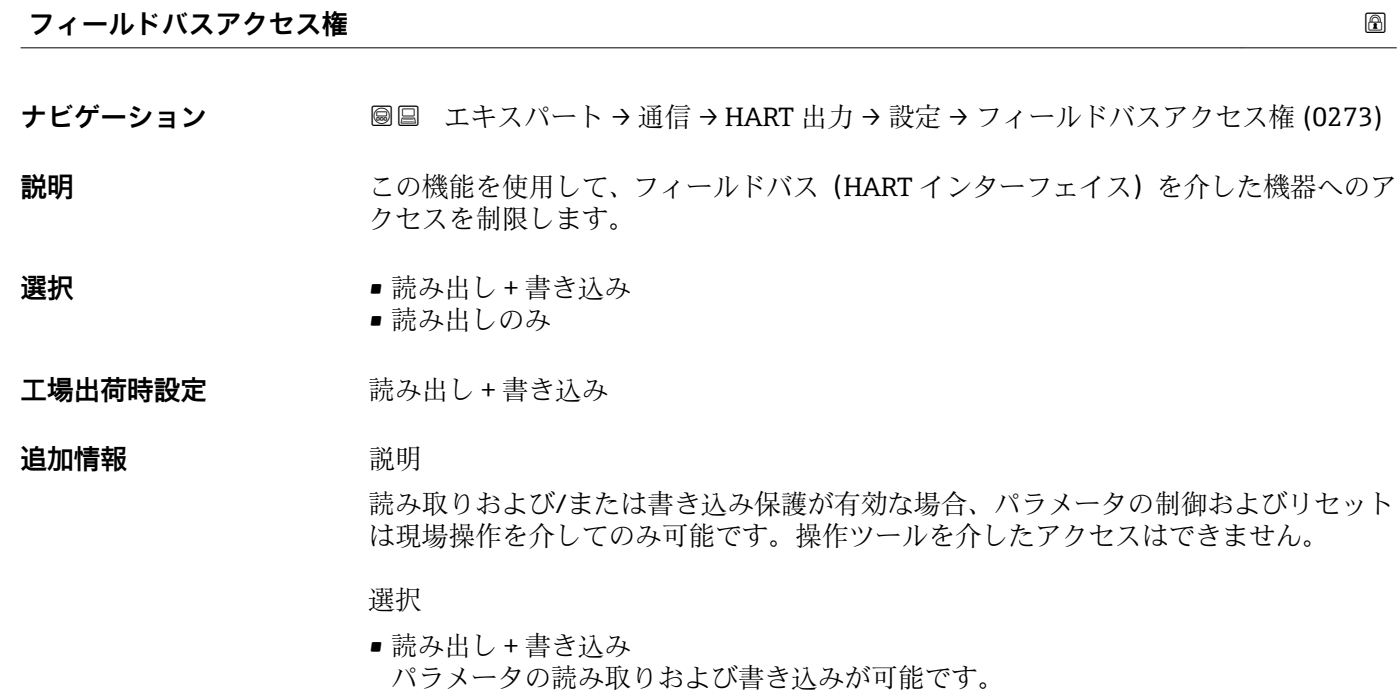

■ 読み出しのみ パラメータは読み取り専用です。

### **「バースト設定 1~n」 サブメニュー**

ナビゲーション エキスパート → 通信 → HART 出力 → バースト設定 → バース ト設定 1~n

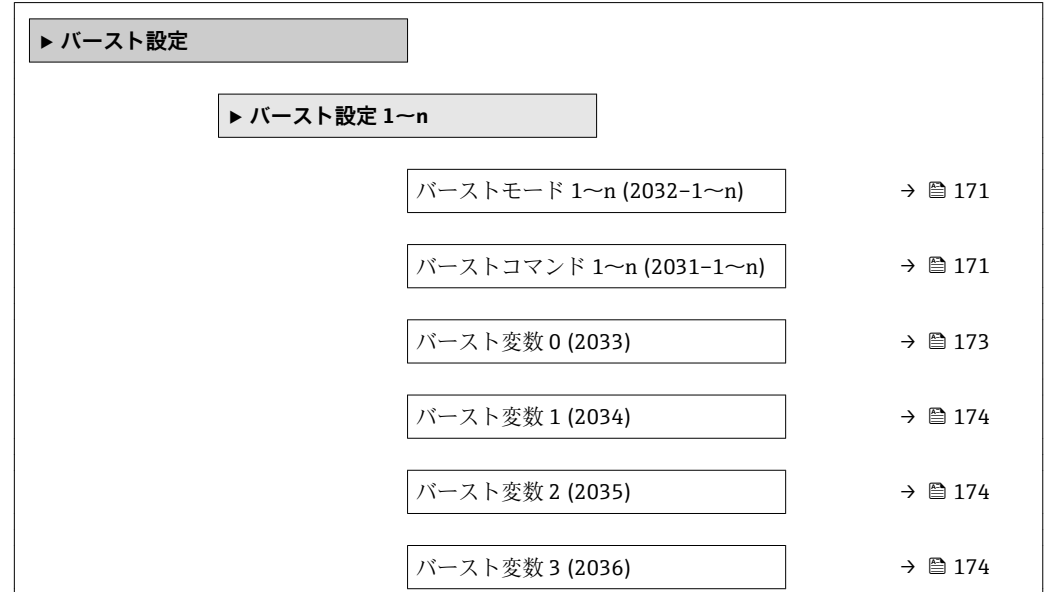

<span id="page-170-0"></span>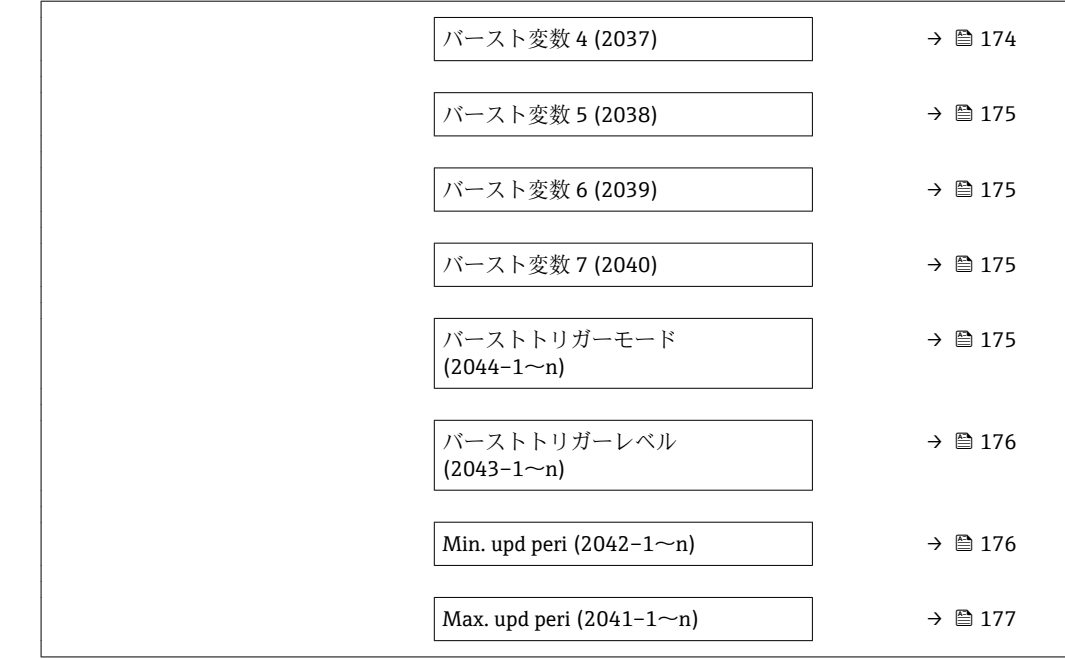

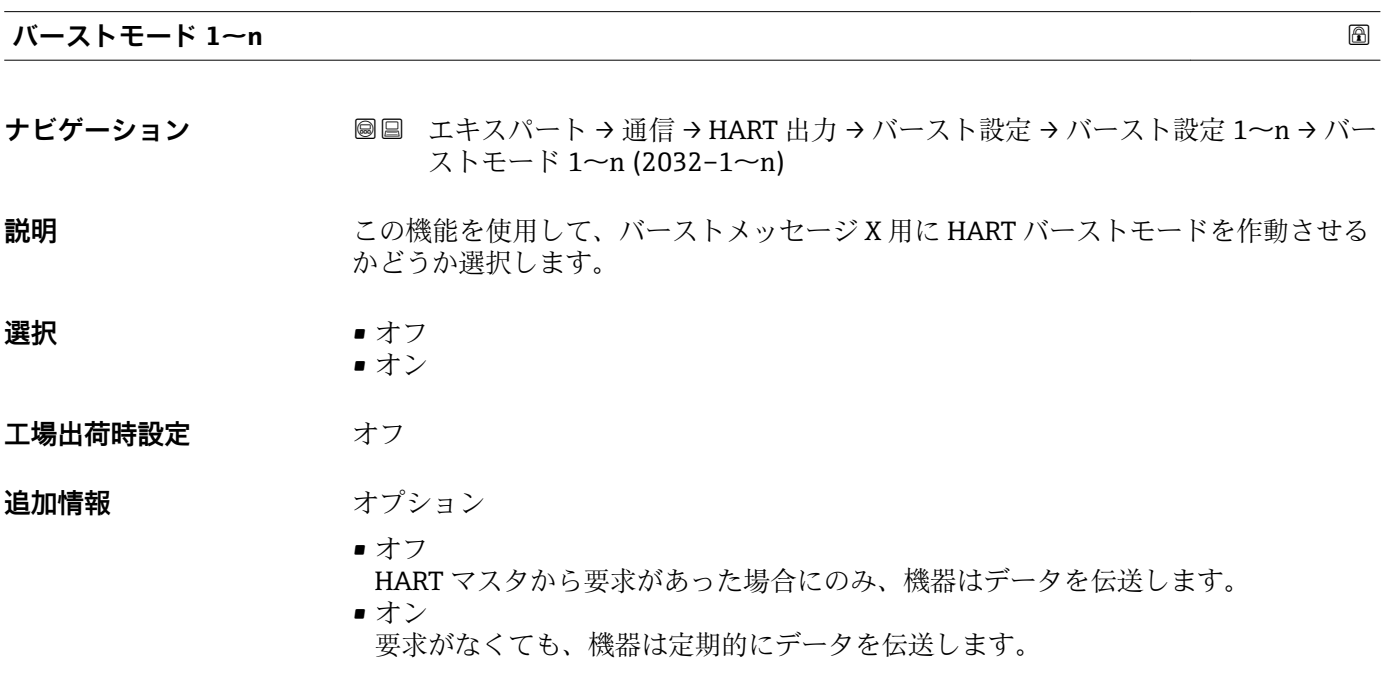

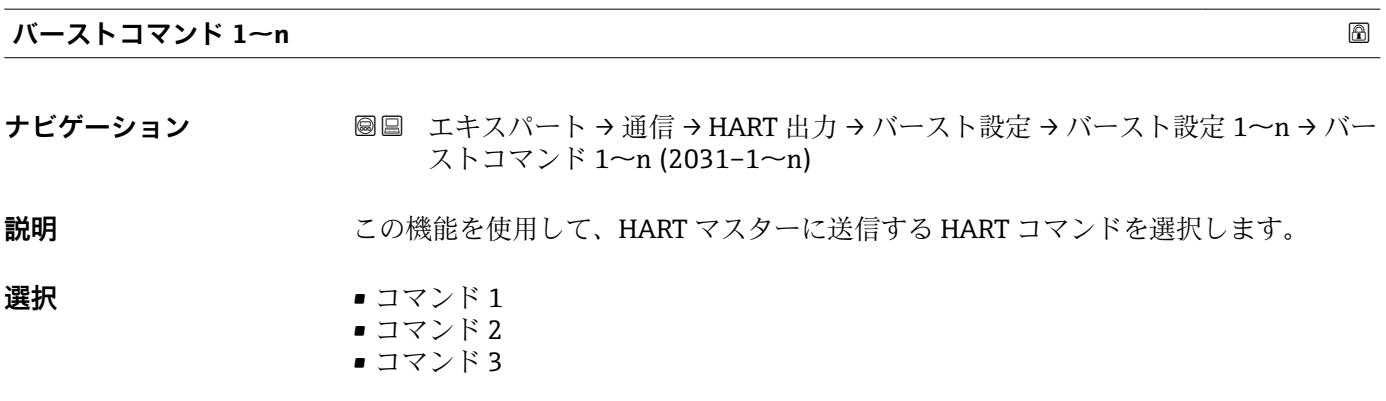

• コマンド 9 ■ コマンド 33 ■ コマンド 48

**工場出荷時設定** コマンド 2

**追加情報 ままり 選択** 

- コマンド 1
- 一次変数を読み取ります。 ■ コマンド 2
- 電流値およびメイン測定値をパーセンテージとして読み取ります。
- コマンド 3
- ダイナミック HART 変数と電流値を読み取ります。
- コマンド9 関連するステータスを含むダイナミック HART 変数と電流値を読み取ります。 ■ コマンド 33
- 関連する単位を含むダイナミック HART 変数と電流値を読み取ります。
- コマンド 48 機器診断一式を読み取ります。

「コマンド 33」 オプション

HART 機器変数はコマンド 107 で設定します。

以下の測定変数(HART 機器変数)を読み出すことができます。

- 質量流量
- 体積流量
- 基準体積流量
- 固形分質量流量 \*
- 搬送液質量流量 \*
- 密度
- 基準密度
- 濃度
- 温度
- 積算計 1…3
- 圧力
- HART 入力
- レンジのパーセント
- 測定した電流
- PV 値
- SV 値
- TV 値
- QV 値

コマンド

- 設定済みのコマンドの詳細については、HART 通信仕様を参照してください。
- 測定変数 (HART 機器変数) は **出力** サブメニュー (→ 113) の動的変数に割り 当てられます。

表示はオーダしたオプションや機器のセッティングにより異なります

<span id="page-172-0"></span>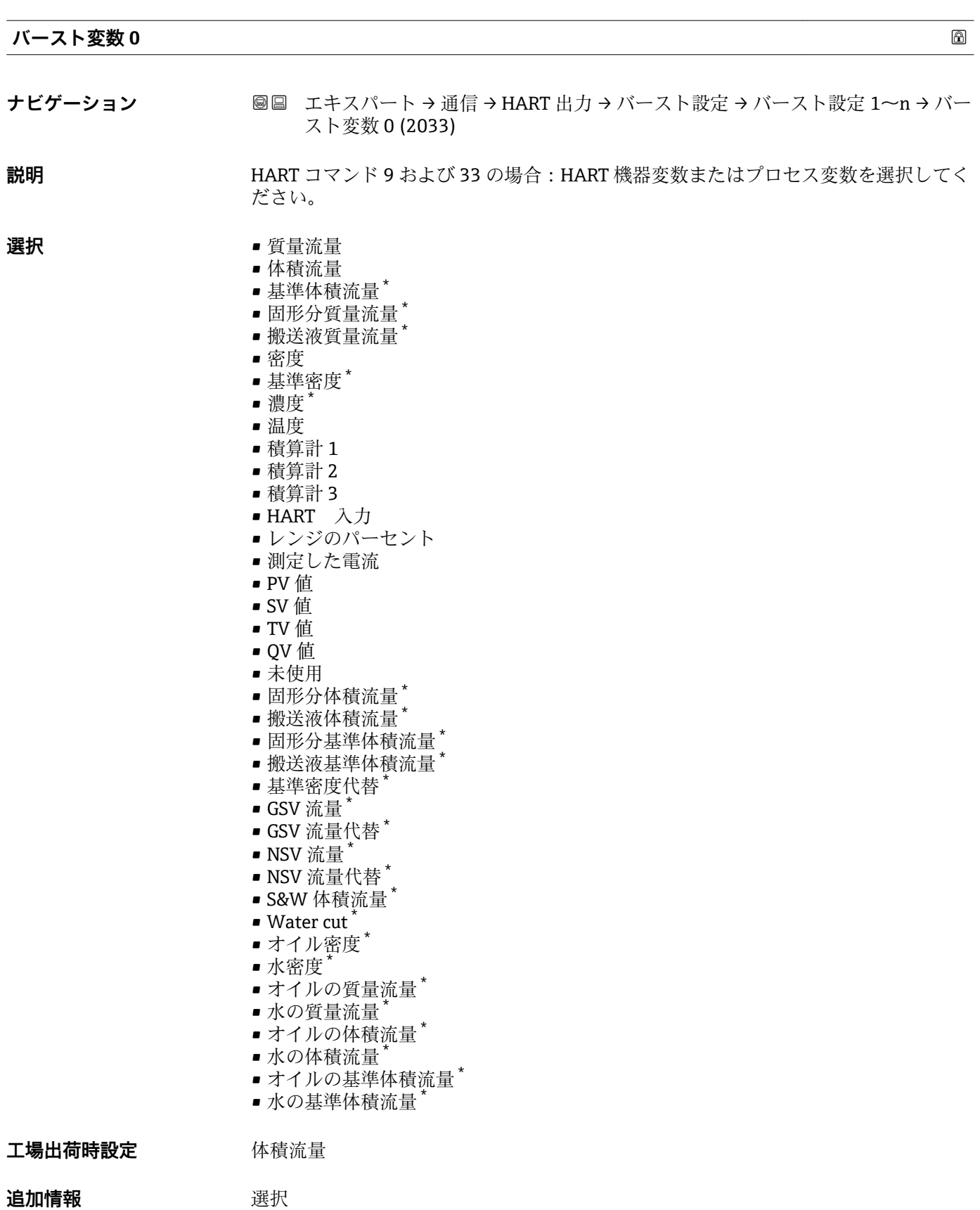

バーストメッセージが設定されていない場合は、**未使用** オプションが設定されます。

<sup>\*</sup> 表示はオーダしたオプションや機器のセッティングにより異なります

<span id="page-173-0"></span>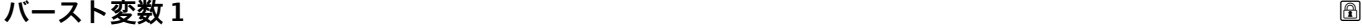

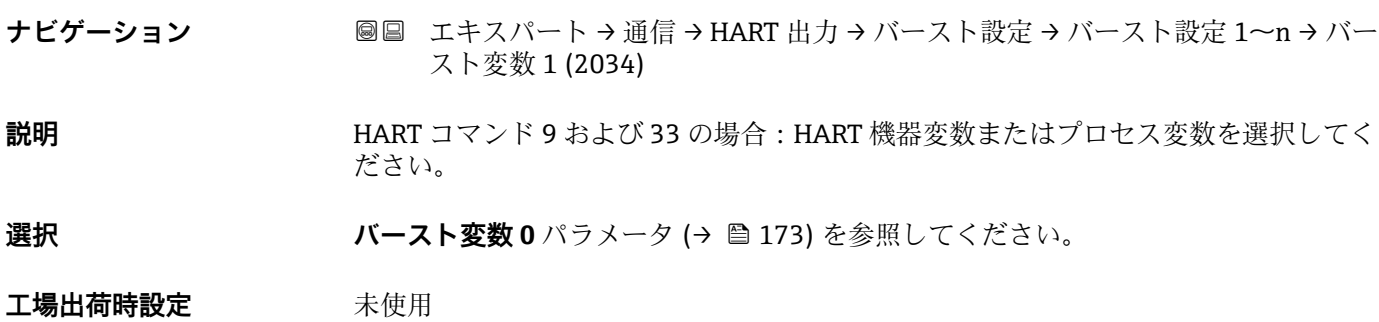

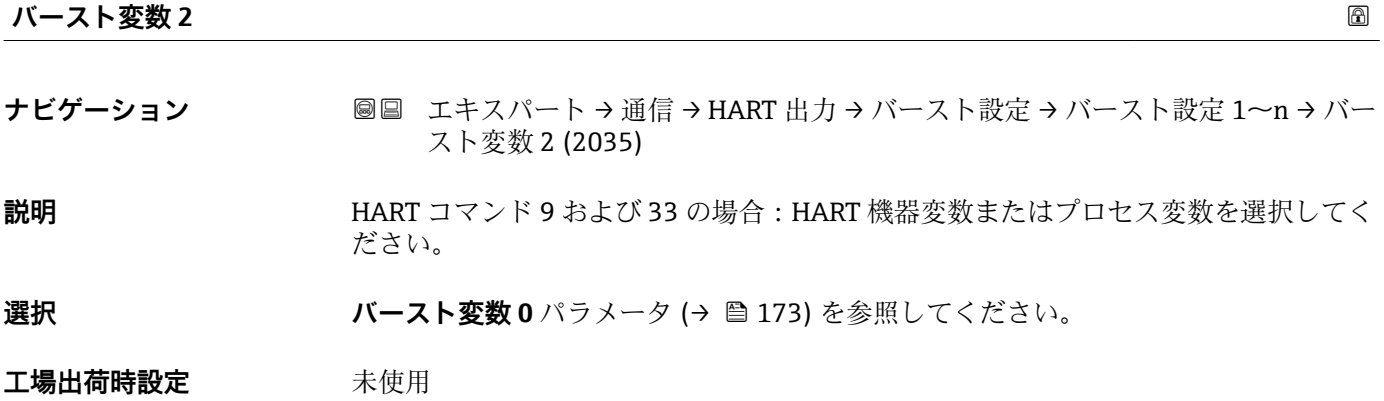

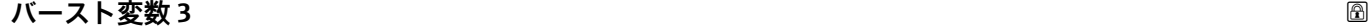

**ナビゲーション ■■ エキスパート→通信→HART 出力→バースト設定→バースト設定 1~n→バー** スト変数 3 (2036)

**説明** HART コマンド 9 および 33 の場合:HART 機器変数またはプロセス変数を選択してく ださい。

選択 オンティング バースト変数 0 パラメータ (→ ■ 173) を参照してください。

**工場出荷時設定** 未使用

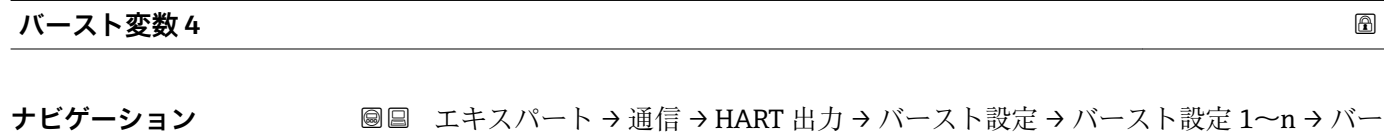

**説明** HART コマンド 9 の場合:HART 機器変数またはプロセス変数を選択してください。

選択 ファインスト変数 0 パラメータ (→ ■ 173) を参照してください。

スト変数 4 (2037)

### <span id="page-174-0"></span>工場出荷時設定 未使用

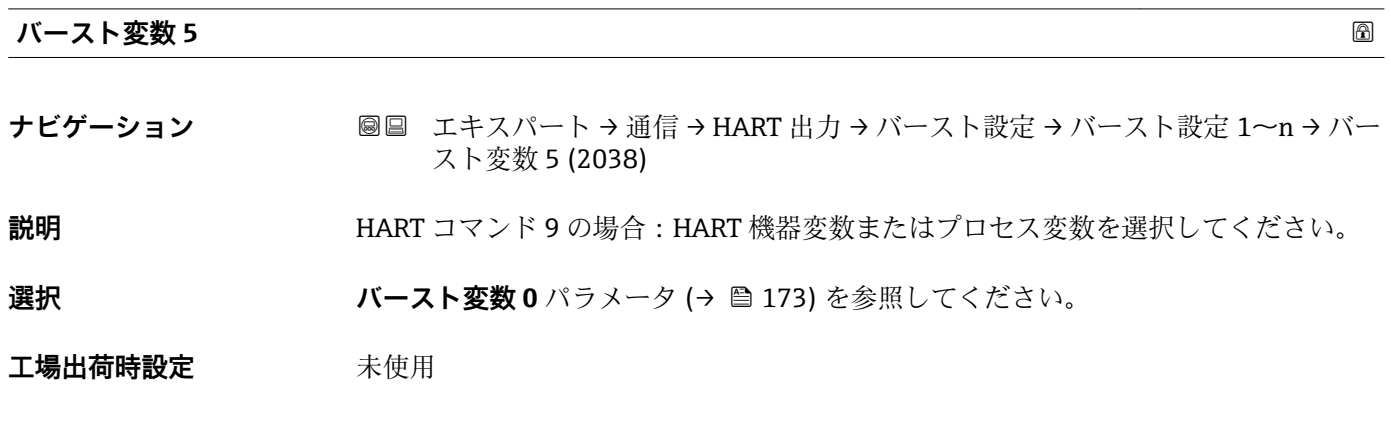

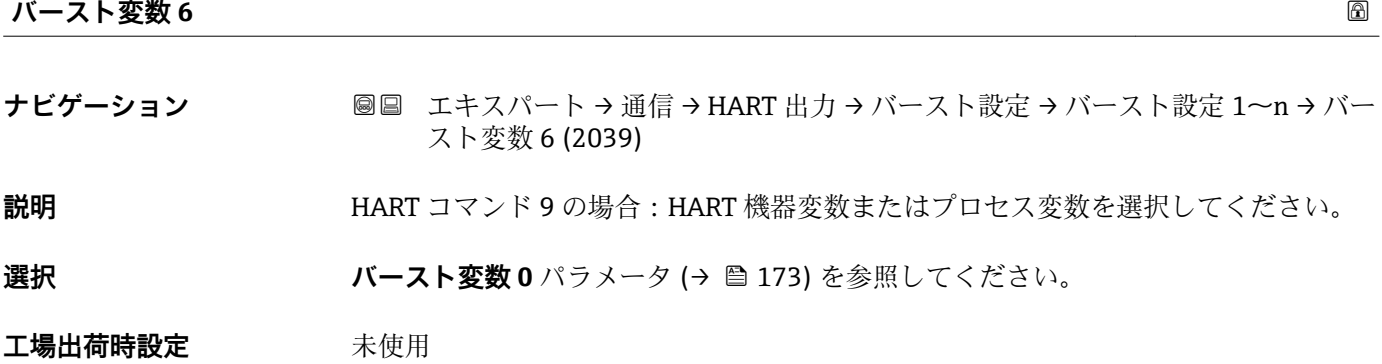

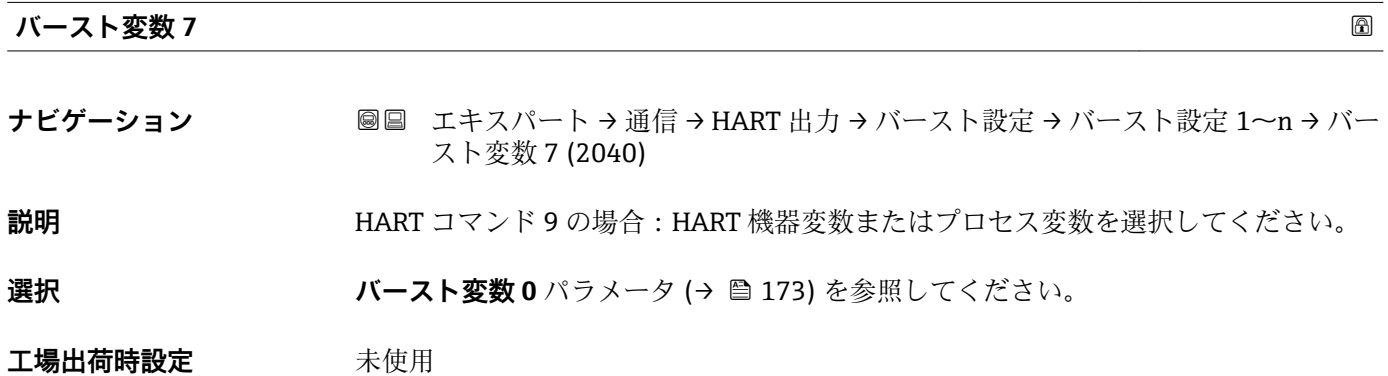

**バーストトリガーモード ナビゲーション ■■ エキスパート→通信→HART 出力→バースト設定→バースト設定 1~n→バー** ストトリガーモード (2044–1~n)

**説明** この機能を使用して、バーストメッセージ X をトリガーするイベントを選択します。

<span id="page-175-0"></span>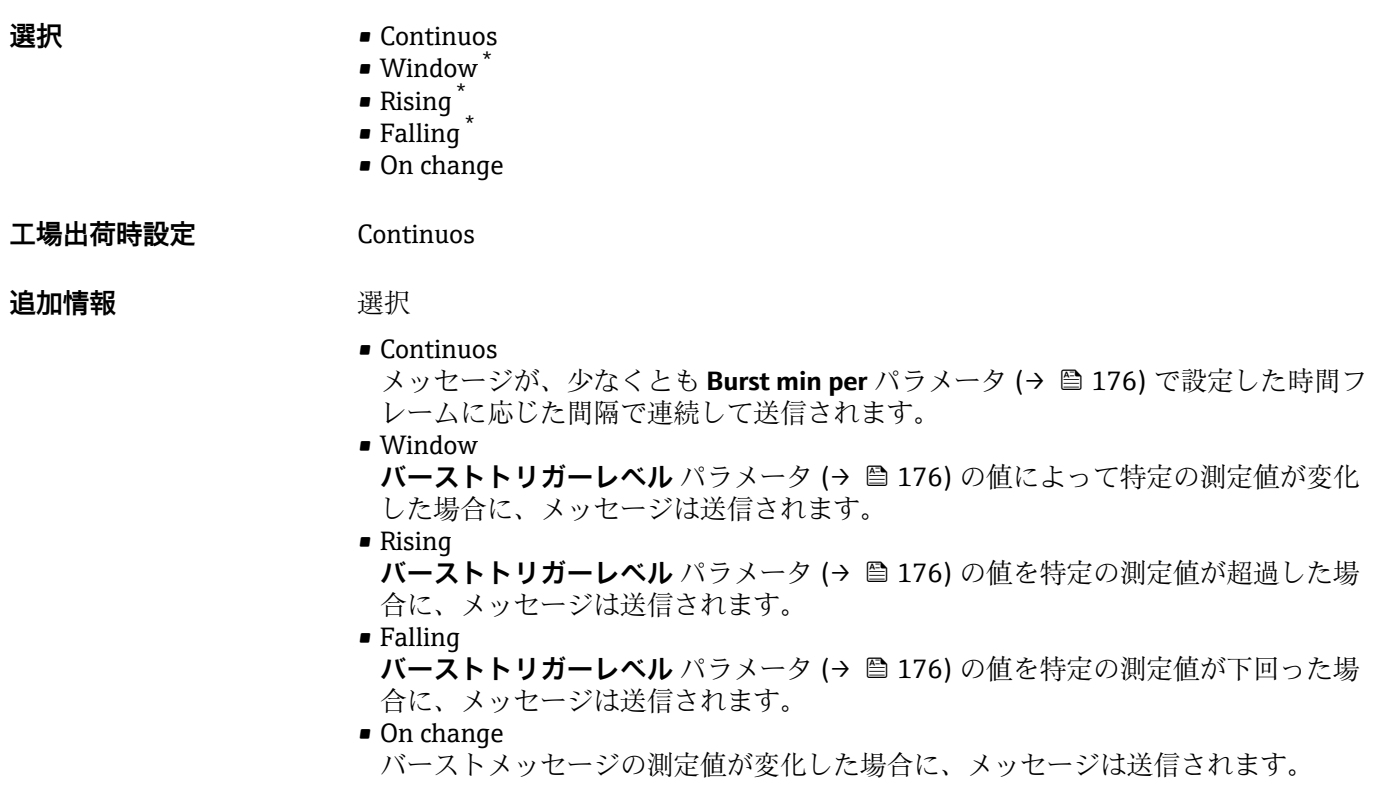

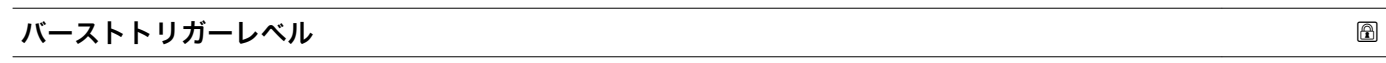

**ナビゲーション ■■ エキスパート→通信→HART 出力→バースト設定→バースト設定 1~n→バー** ストトリガーレベル (2043–1~n)

**説明** スポーストトリガー値の入力用。

ユーザー入力 **インストリック 符号付き浮動小数点数** 

**追加情報** 説明

**バーストトリガーモード** パラメータ [\(→ 175\)](#page-174-0) で選んだ選択項目とバーストトリガ ー値によって、バーストメッセージ X の時間が規定されます。

| Min. upd peri | 6                                                                                   |
|---------------|-------------------------------------------------------------------------------------|
| ナビゲーション       | 圖圖 エキスパート → 通信 → HART 出力 → バースト設定 → バースト設定 1~n → Min.<br>upd peri $(2042-1 \sim n)$ |
| 説明            | この機能を使用して、バーストメッセージXの2つのバーストコマンド間の最小時間<br>間隔を入力します。                                 |
|               |                                                                                     |

ユーザー入力 エの整数

<sup>\*</sup> 表示はオーダしたオプションや機器のセッティングにより異なります

# <span id="page-176-0"></span>**工場出荷時設定** 1000 ms

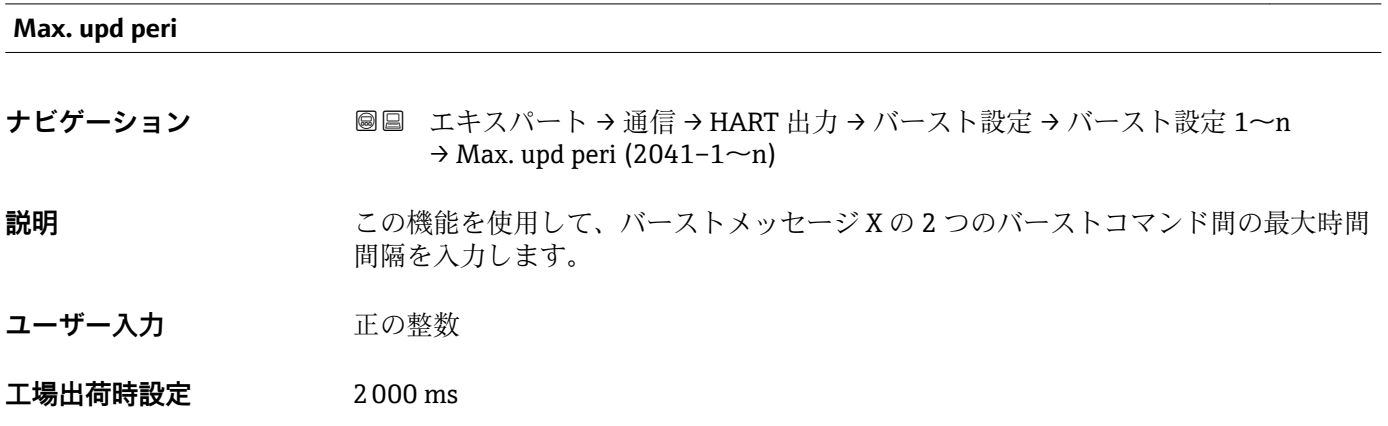

# **「情報」 サブメニュー**

ナビゲーション エキスパート → 通信 → HART 出力 → 情報

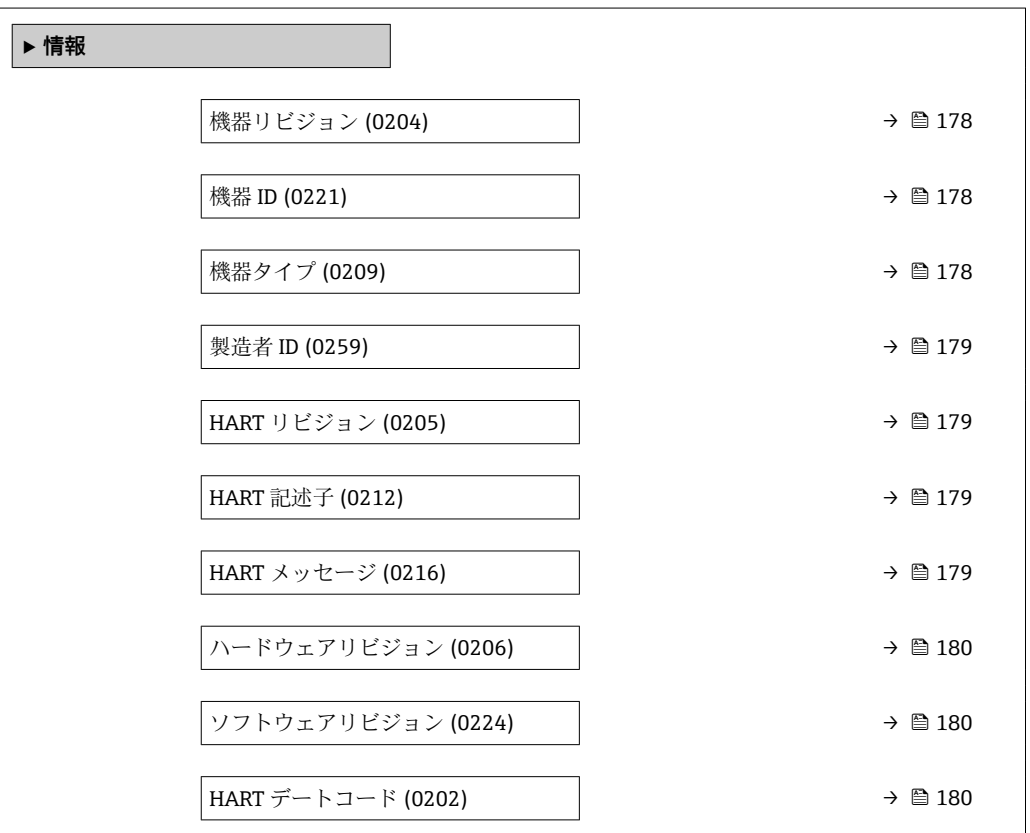

<span id="page-177-0"></span>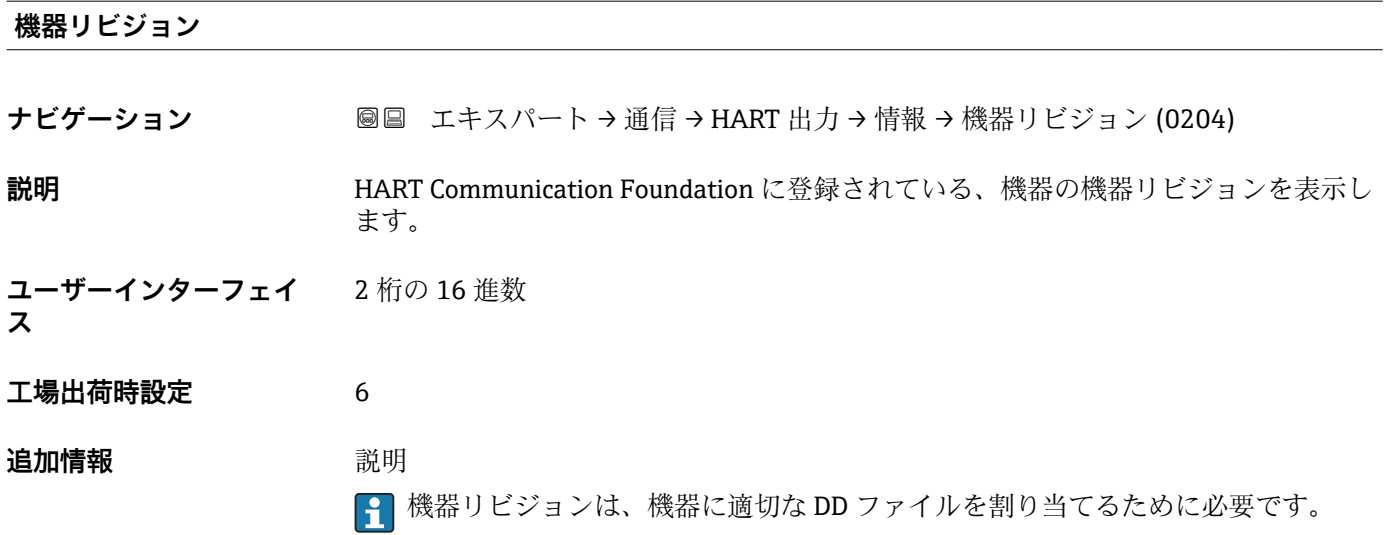

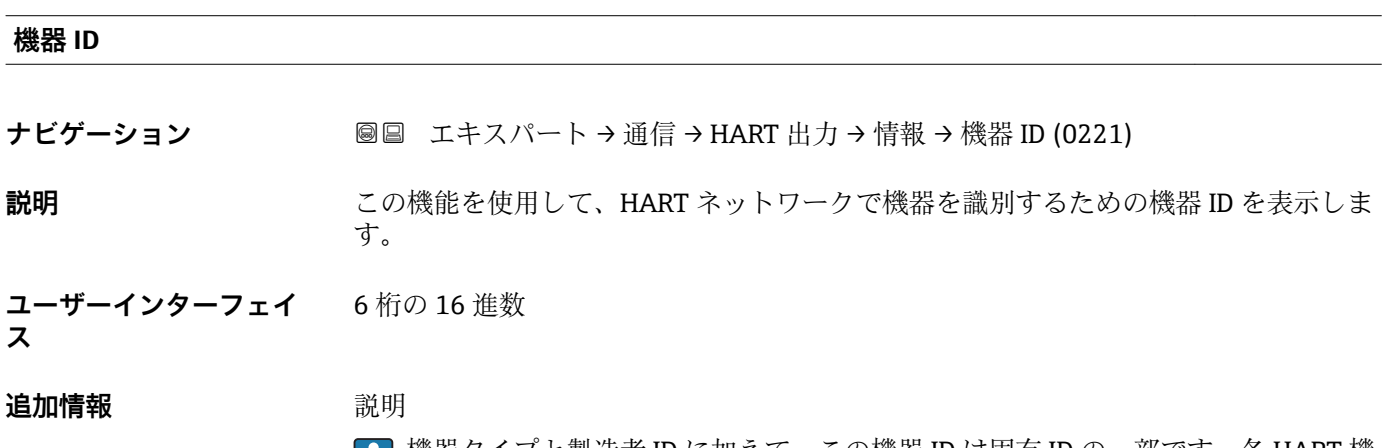

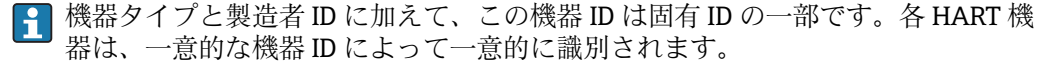

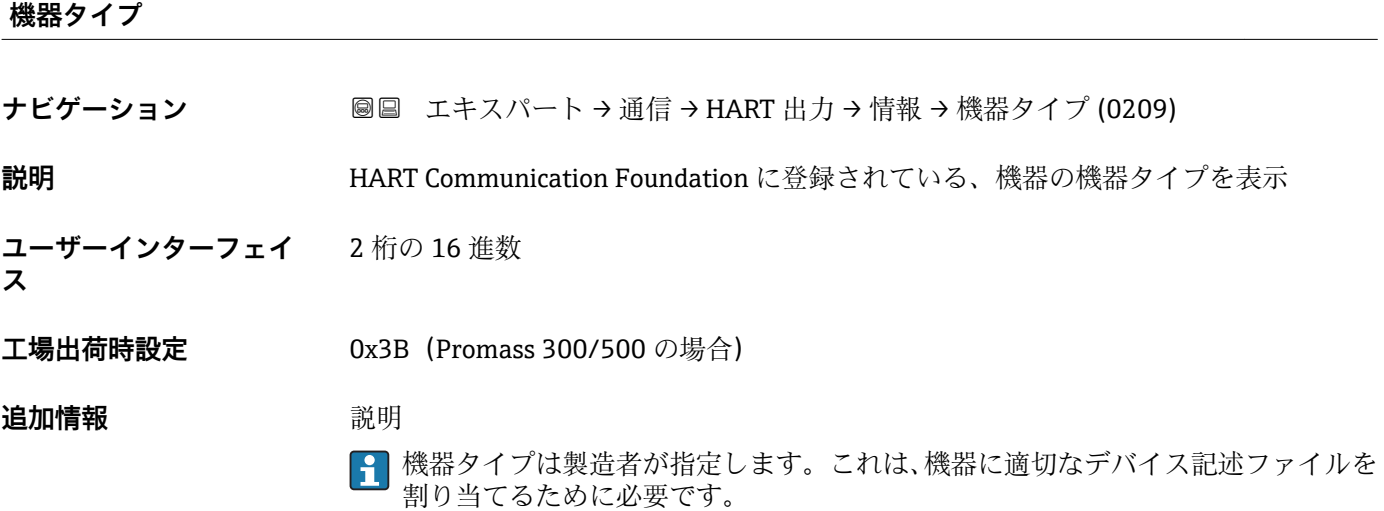

# <span id="page-178-0"></span>**製造者 ID**

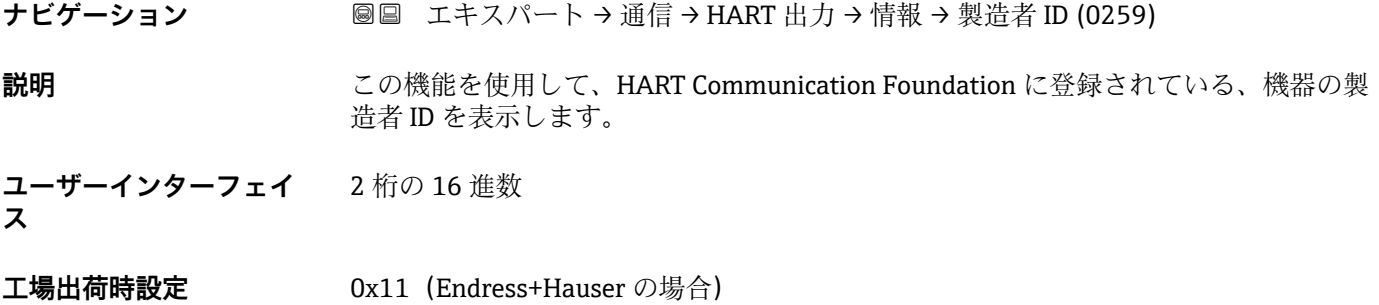

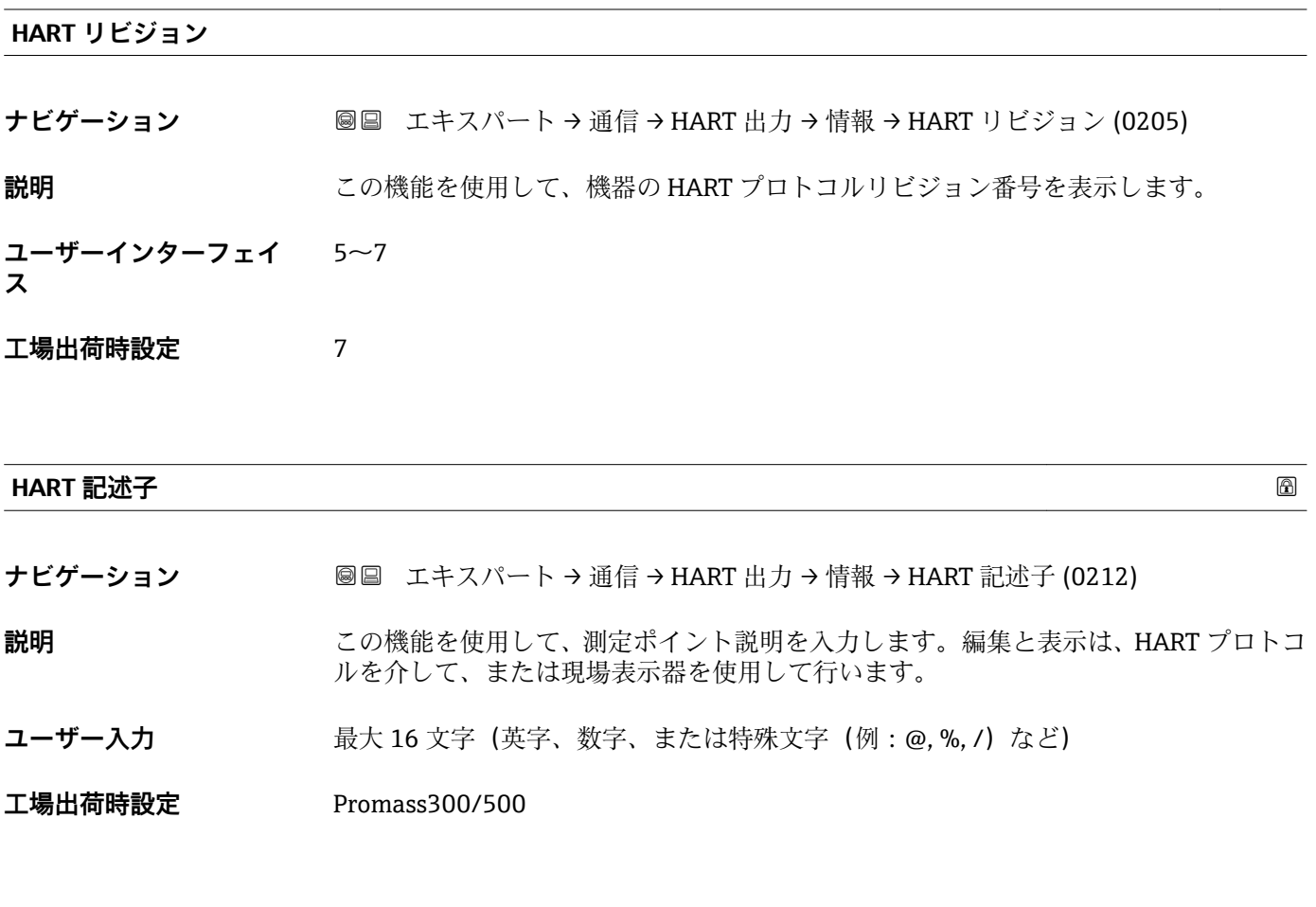

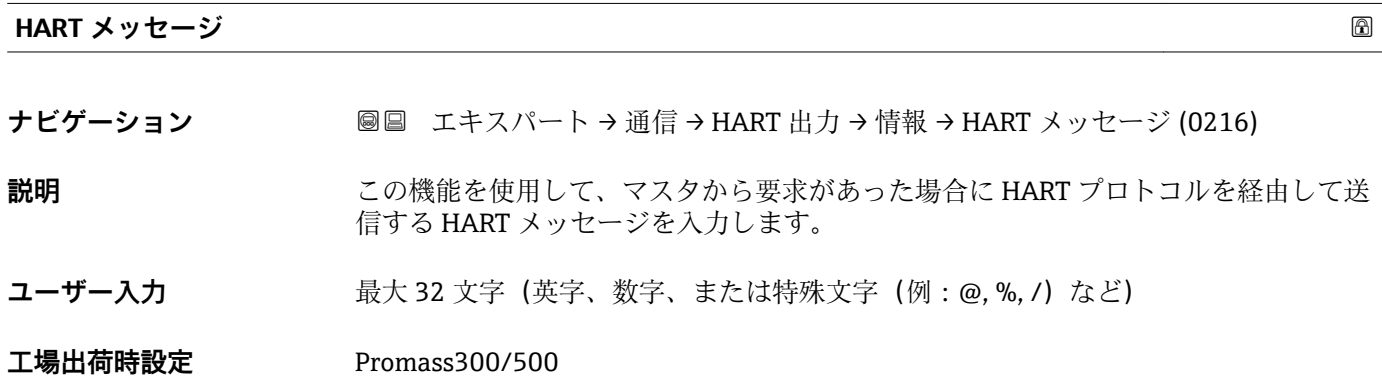

Endress+Hauser 179

<span id="page-179-0"></span>**ハードウェアリビジョン**

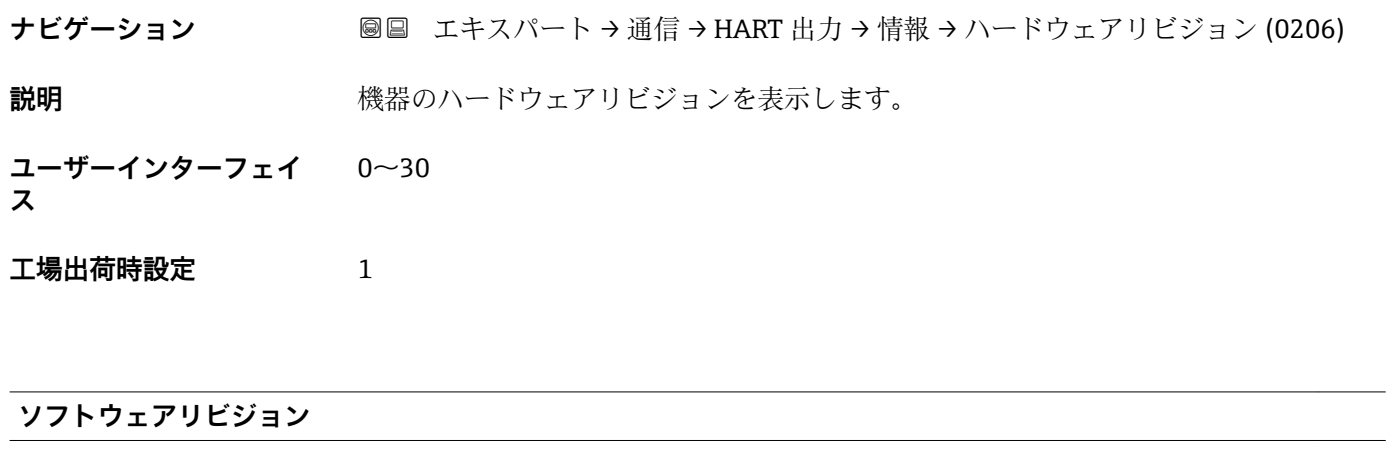

**ナビゲーション ■■ エキスパート→通信→HART 出力→情報→ソフトウェアリビジョン (0224) 説明** スタックストウェアリビジョンを表示します。 **ユーザーインターフェイ**  $0 - 255$ 

**工場出荷時設定** 6

**ス**

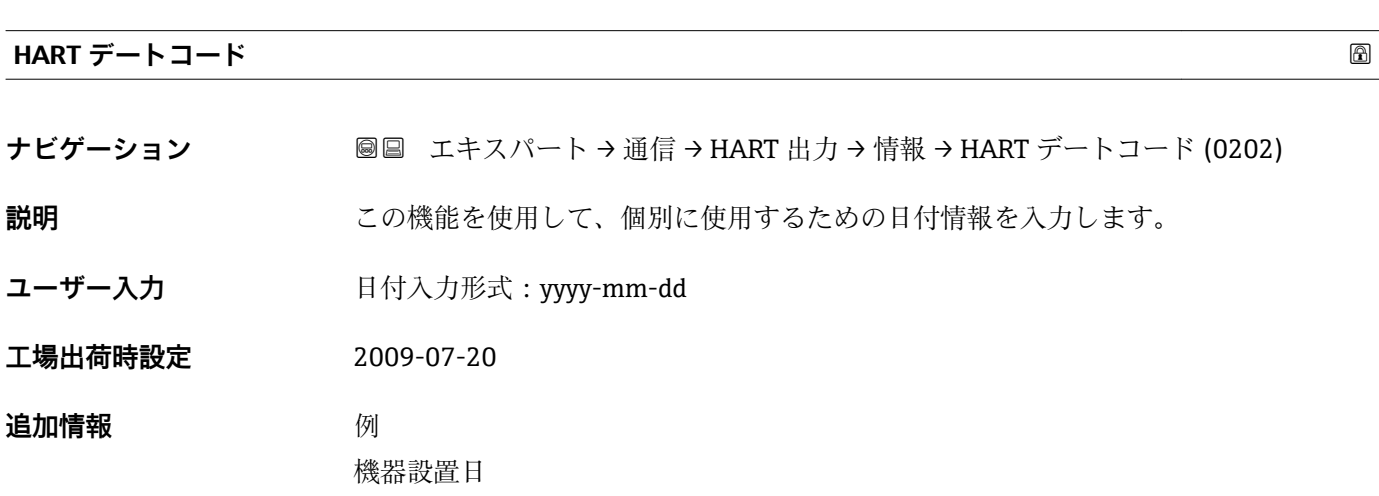

**「出力」 サブメニュー** ナビゲーション ■ エキスパート→ 通信→ HART 出力→出力

**‣ 出力** PV 割当 (0234)  $\rightarrow$  181
<span id="page-180-0"></span>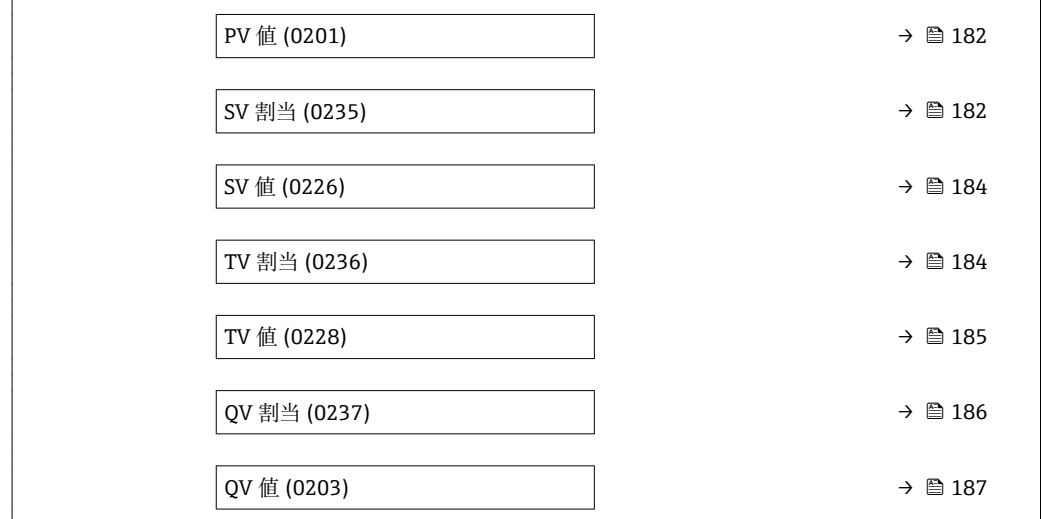

| PV 割当   |                                                                                                    | $^{\circ}$ |  |  |  |  |
|---------|----------------------------------------------------------------------------------------------------|------------|--|--|--|--|
| ナビゲーション | 圖圖 エキスパート → 通信 → HART 出力 → 出力 → PV 割当 (0234)                                                                                                    |            |  |  |  |  |
| 説明      | この機能を使用して、一次動的変数 (PV値) の測定変数 (HART 機器変数) を選択し<br>ます。                                                                                                    |            |  |  |  |  |
| 選択      | ■オフ <sup>*</sup><br>■ 質量流量<br>■ 体積流量<br>■ 基準体積流量<br>■ 固形分質量流量<br>■ 搬送液質量流<br>■ 固形分体積流量<br>■ 搬送液体積流量<br>■ 固形分基準体積流量<br>■ 搬送液基準体積流量<br>■ 密度<br>■ 基準密度*<br>■ 基準密度代替 *<br>■ GSV 流量*<br>■ GSV 流量代替*<br>■ NSV 流量 $*$<br>■ NSV 流量代替*<br>■ S&W 体積流量 <sup>*</sup><br>$\bullet$ Water cut <sup>*</sup><br>■オイル密度*<br>■水密度*<br>■オイルの質量流量*<br>■水の質量流量*<br>■オイルの体積流量*<br>■水の体積流量*<br>■オイルの基準体積流量*<br>■ 水の基準体積流量<br>■ 濃度* |            |  |  |  |  |

<sup>\*</sup> 表示はオーダしたオプションや機器のセッティングにより異なります

<span id="page-181-0"></span>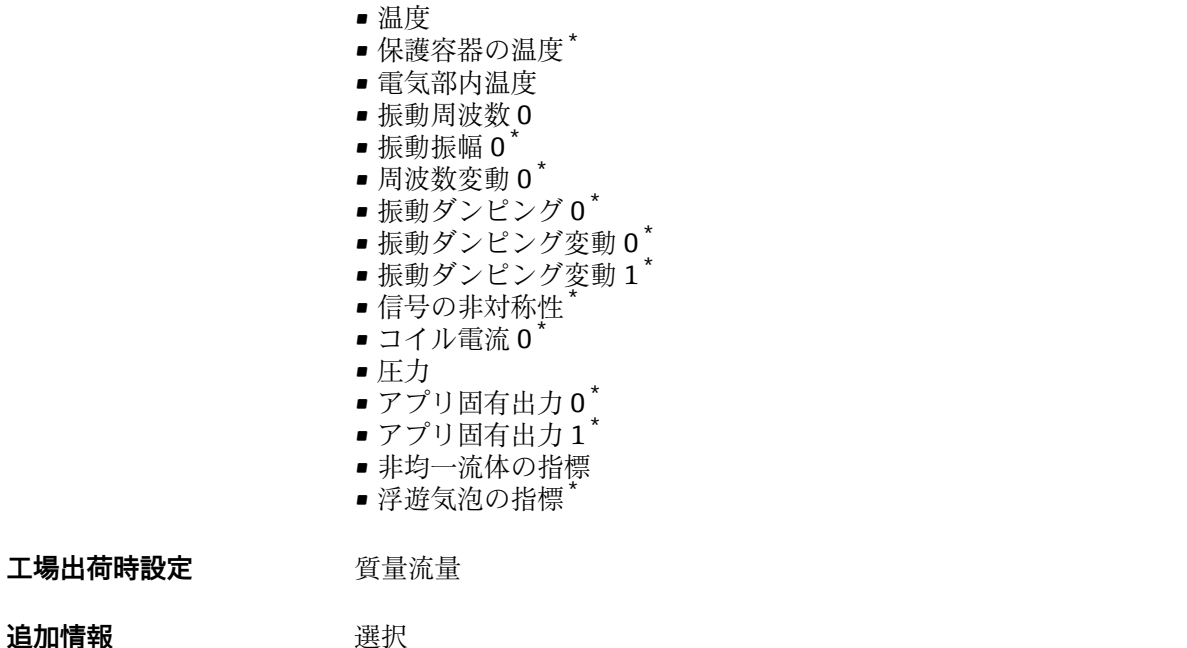

### **振動周波数、振動振幅、振動ダンピング**、**信号の非対称性**の各選択項目の詳細な説  $\boxed{1}$ 明: 1の値表示 パラメータ (→ <sup>△18)</sup>

### **PV 値**

- **ナビゲーション** ■■ エキスパート→通信→HART 出力→出力→PV 値 (0201)
- **説明** PV 値の現在の測定値を表示します。
- **ユーザーインターフェイ** 符号付き浮動小数点数

### **ス**

# **追加情報** コーザーインターフェイス

表示される測定値は、**PV 割当** パラメータ [\(→ 181\)で](#page-180-0)選択したプロセス変数に応じて 異なります。

### 依存関係

<mark>←</mark> 表示する測定値の単位は、**システムの単位** サブメニュー (→ △ 62) の設定が用い られます。

### **SV 割当**

**ナビゲーション** ■■ エキスパート → 通信 → HART 出力 → 出力 → SV 割当 (0235)

**説明** この機能を使用して、二次動的変数(SV 値)の測定変数(HART 機器変数)を選択し ます。

表示はオーダしたオプションや機器のセッティングにより異なります

- **選択 ■** 質量流量
	- 体積流量
	-
	-
	-
	-
	- 基準体積流量 \*
	-
	- 固形分質量流量
	- 搬送液質量流量
	- 密度
	- 基準密度 \*
	- 濃度
	- 温度
	- 保護容器の温度'
	- 電気部内温度
	- 積算計 1
	- 積算計 2
	- 積算計 3
	- 振動周波数 0
	- ■振動周波数 1
	- $\blacksquare$ 振動振幅 0
	- $\blacksquare$ 振動振幅  $1$
	-
	- 周波数変動 0
	- 周波数変動 1 \*
	- ■振動ダンピング0
	- ■振動ダンピング $1^*$
	- 振動ダンピング変動 0<sup>\*</sup>
	- 振動ダンピング変動 1
	- 信号の非対称性
	- コイル電流 0
	- コイル電流 1
	- 固形分体積流量 \*
	- 搬送液体積流量
	- 固形分基準体積流量 \*
	- 搬送液基準体積流量
	- 基準密度代替
	- GSV 流量
	- GSV 流量代替
	-
	- $\blacksquare$  NSV 流量
	- NSV 流量代替\*
	- $\blacksquare$  S&W 体積流量
	- $\blacksquare$  Water cut
	- ■オイル密度\*
	- 水密度
	-
	- ■オイルの質量流量
	- 水の質量流量
	- ■オイルの体積流量
	-
	- 水の体積流量
	- オイルの基準体積流量 \*
	-
	- 水の基準体積流量
	-
	- 電流入力 $1^*$
	- 電流入力 2
	- 電流入力 3
	-
	- アプリ固有出力 0
	- アプリ固有出力1
	- 非均一流体の指標
	-
	- 浮遊気泡の指標

### 工場出荷時設定 積算計 1

- 
- 表示はオーダしたオプションや機器のセッティングにより異なります

### <span id="page-183-0"></span>**SV 値**

- **ナビゲーション 圖圖 エキスパート → 通信 → HART 出力 → 出力 → SV 値 (0226)**
- **説明** SV 値の現在の測定値を表示します。
- **ユーザーインターフェイ** 符号付き浮動小数点数
- **ス**

**追加情報** コーザーインターフェイス 表示される測定値は、**SV 割当** パラメータ [\(→ 182\)で](#page-181-0)選択したプロセス変数に応じて 異なります。

依存関係

**{1 表示する測定値の単位は、システムの単位** サブメニュー (→ ■ 62) の設定が用い られます。

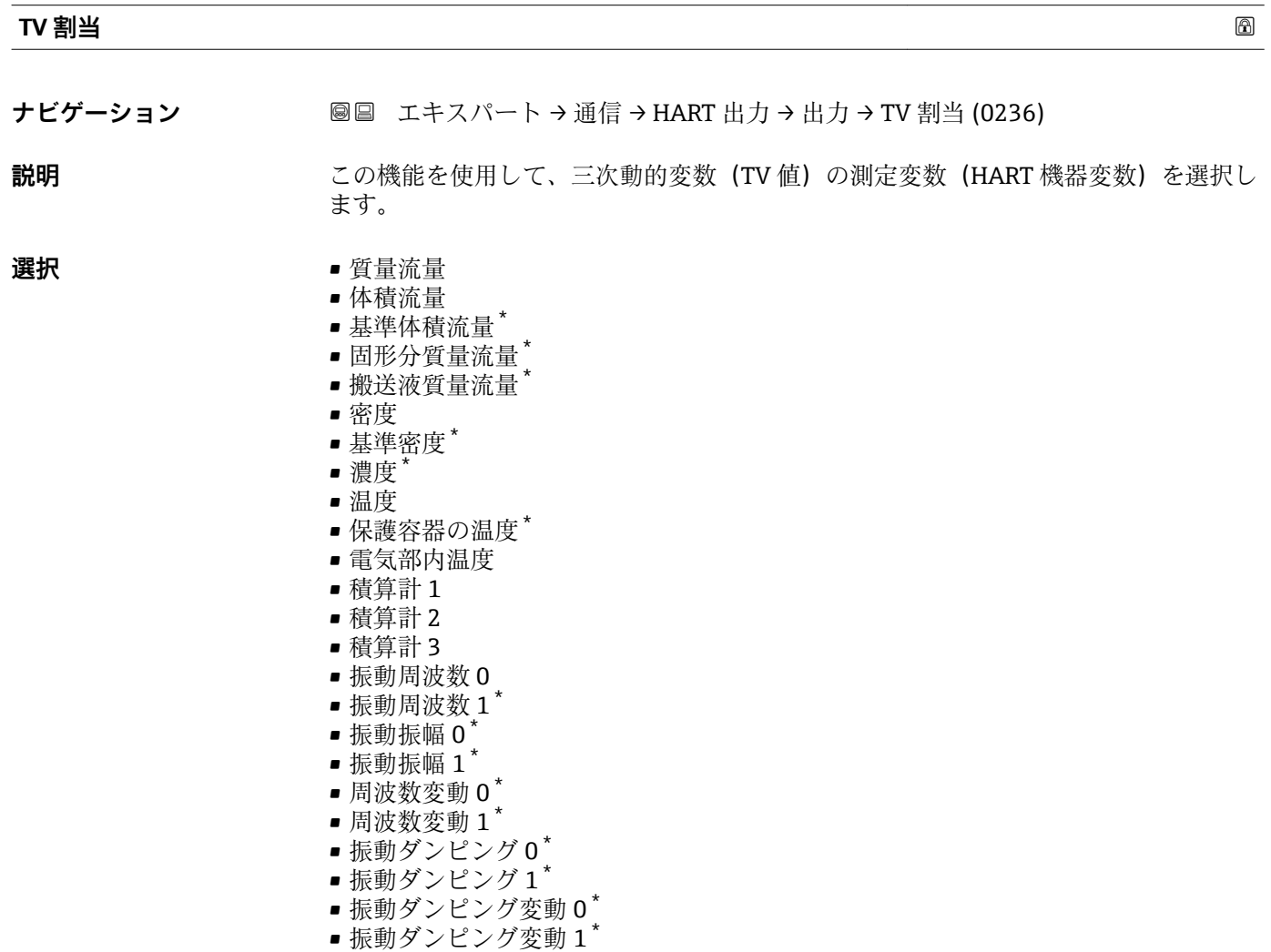

- 信号の非対称性\*
- コイル電流0

<sup>\*</sup> 表示はオーダしたオプションや機器のセッティングにより異なります

- <span id="page-184-0"></span> $\blacksquare$ コイル電流1
- 固形分体積流量 \*
- 搬送液体積流量
- 固形分基準体積流量
- 搬送液基準体積流量
- 基準密度代替
- GSV 流量
- GSV 流量代替<sup>\*</sup>
- $\blacksquare$  NSV 流量
- NSV 流量代替 \*
- $\blacksquare$  S&W 体積流量
- $\blacksquare$  Water cut
- ■オイル密度<sup>\*</sup>
- ■水密度
- ■オイルの質量流量
- 水の質量流量
- ■オイルの体積流量
- 水の体積流量
- ■オイルの基準体積流量
- 水の基準体積流量
- $=$  電流入力 $1$
- 電流入力 2 \*
- 電流入力 3 \*
- アプリ固有出力0
- $-7$ プリ固有出力 $1$
- 非均一流体の指標
- 浮遊気泡の指標

エ場出荷時設定 密度

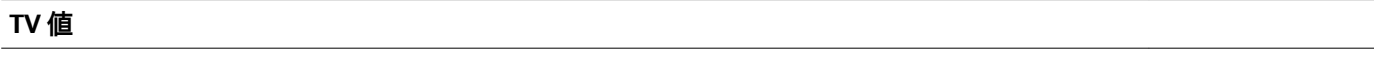

**ナビゲーション** 圖圖 エキスパート → 通信 → HART 出力 → 出力 → TV 値 (0228)

**説明** TV 値の現在の測定値を表示します。

**ユーザーインターフェイ** 正の浮動小数点数

**ス**

**追加情報** コーザーインターフェイス

表示される測定値は、**TV 割当** パラメータ [\(→ 184\)で](#page-183-0)選択したプロセス変数に応じて 異なります。

### 依存関係

<mark>-</mark> 表示する測定値の単位は、システムの単位 サブメニュー (→ △ 62) の設定が用い られます。

表示はオーダしたオプションや機器のセッティングにより異なります

<span id="page-185-0"></span>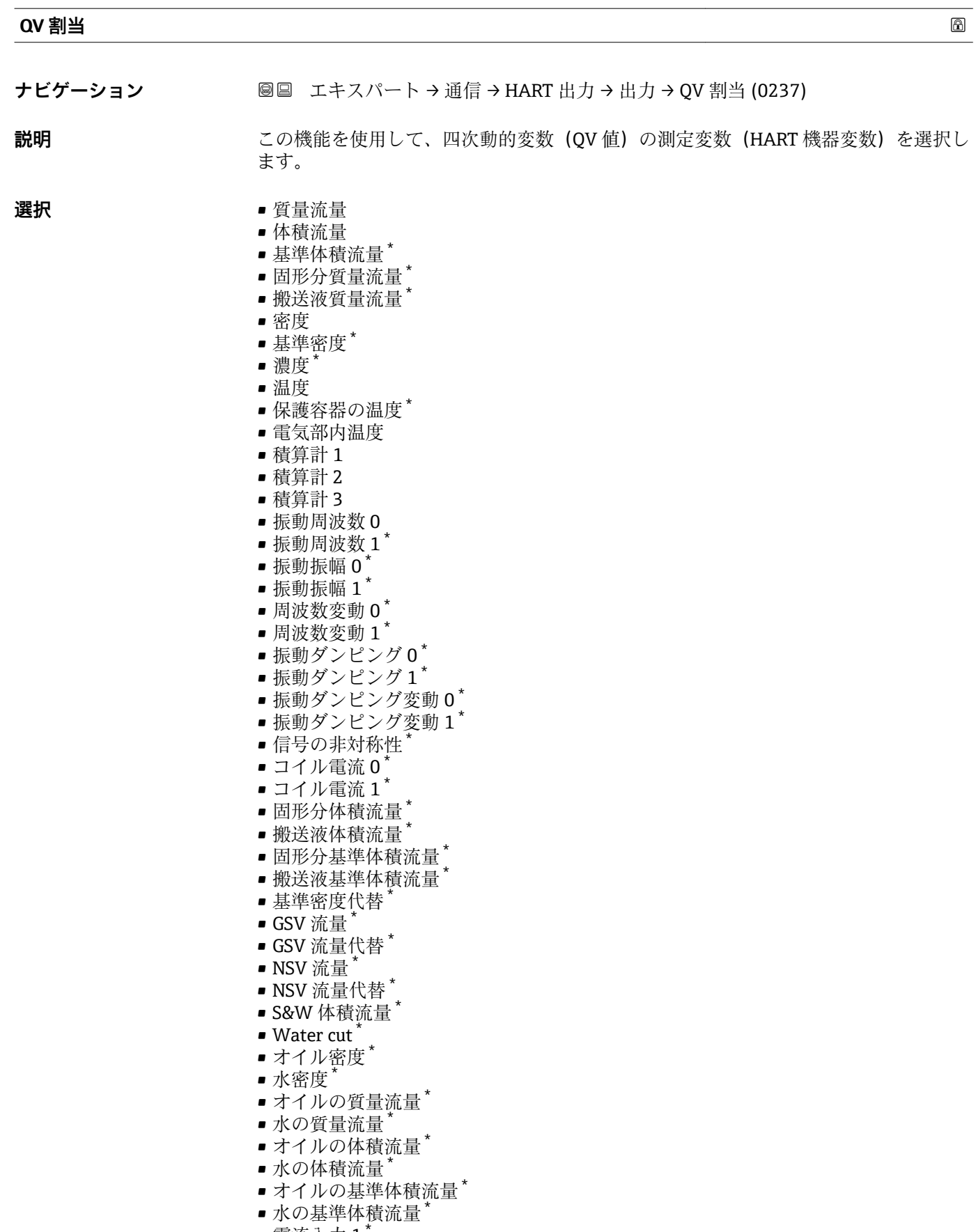

■ 電流入力1<sup>\*</sup> ■ 電流入力 2<sup>\*</sup>

<sup>\*</sup> 表示はオーダしたオプションや機器のセッティングにより異なります

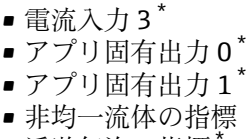

■ 浮遊気泡の指標

<span id="page-186-0"></span>工場出荷時設定 温度

### **QV 値**

**ナビゲーション ■■ エキスパート→通信→HART 出力→出力→QV 値 (0203)** 

**説明** QV 値の現在の測定値を表示します。

**ユーザーインターフェイ** –273.15~99726.8499 °C **ス**

**追加情報** コーザーインターフェイス

表示される測定値は、**QV 割当** パラメータ [\(→ 186\)で](#page-185-0)選択したプロセス変数に応じて 異なります。

依存関係

<mark>←</mark> 表示する測定値の単位は、**システムの単位** サブメニュー (→ △ 62) の設定が用い られます。

### **3.6.3 「Web サーバ」 サブメニュー**

**ナビゲーション 圖目 エキスパート→通信→Webサーバ** 

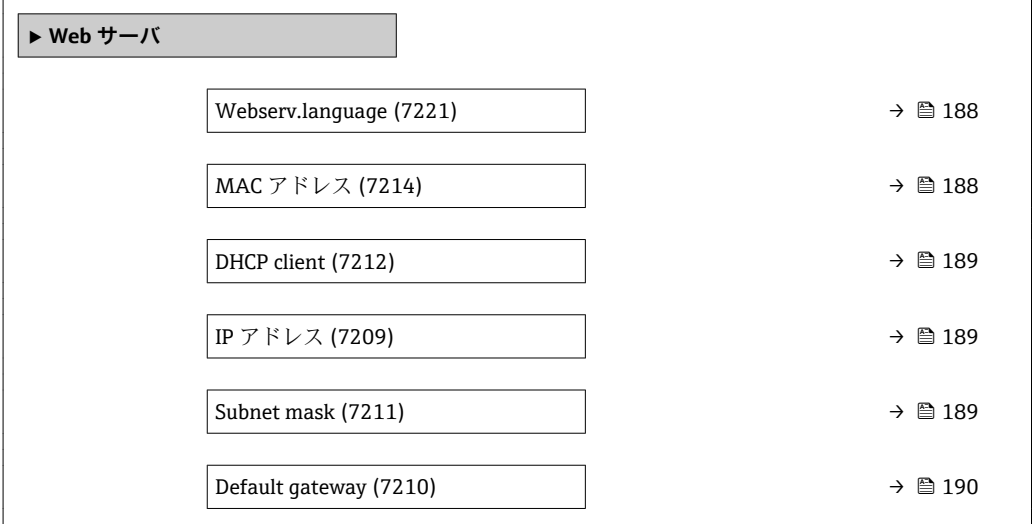

表示はオーダしたオプションや機器のセッティングにより異なります

<span id="page-187-0"></span>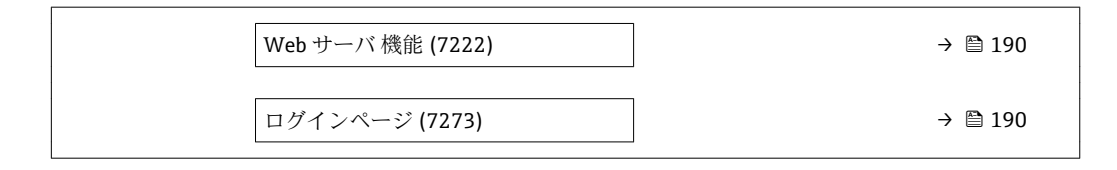

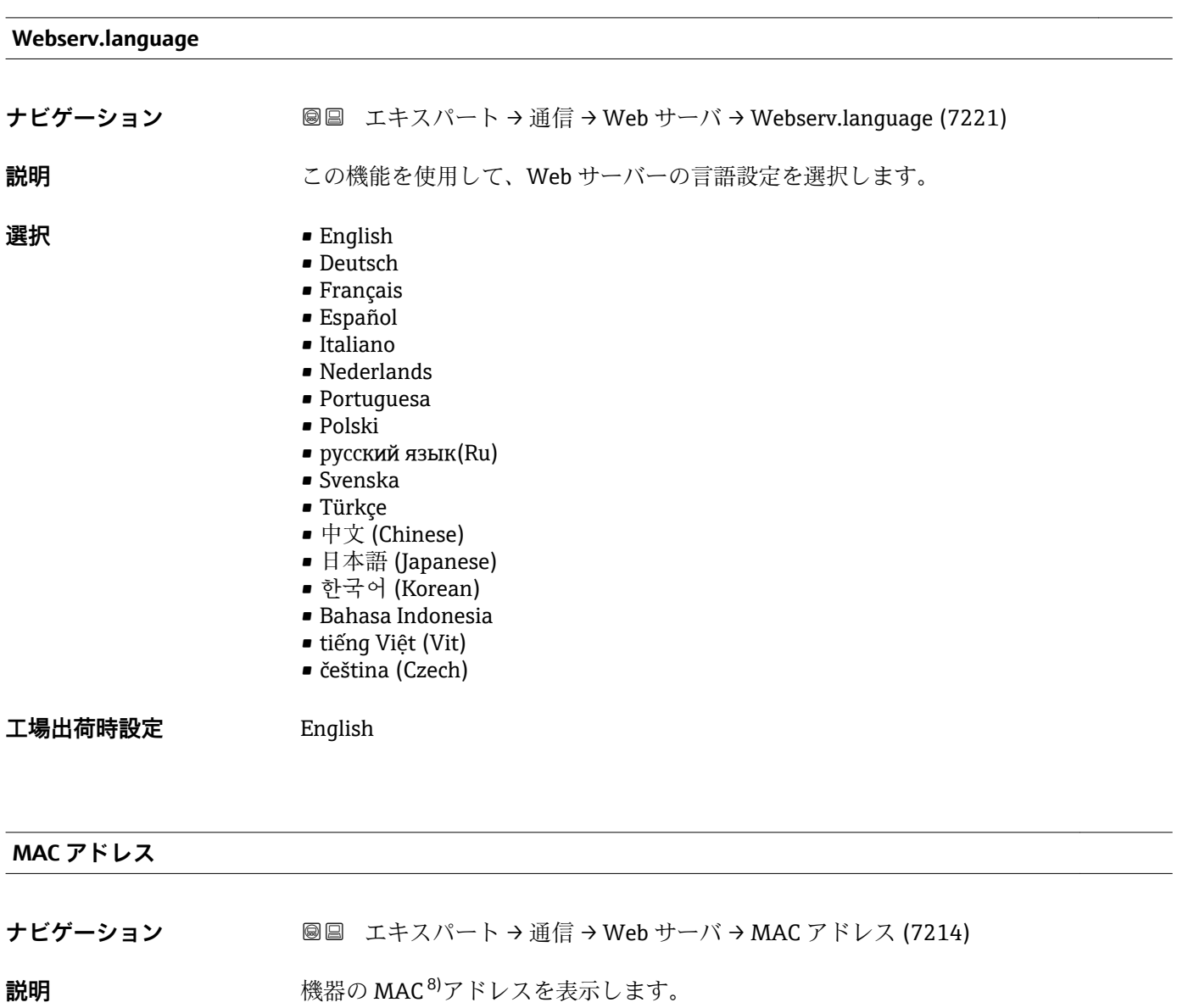

**ユーザーインターフェイ** 英字と数字から成る一意的な 12 桁の文字列

**工場出荷時設定** 各機器に個別のアドレスが付与されます。

**追加情報** 例

**ス**

表示形式の場合 00:07:05:10:01:5F

<sup>8)</sup> Media Access Control (メディアアクセス制御)

<span id="page-188-0"></span>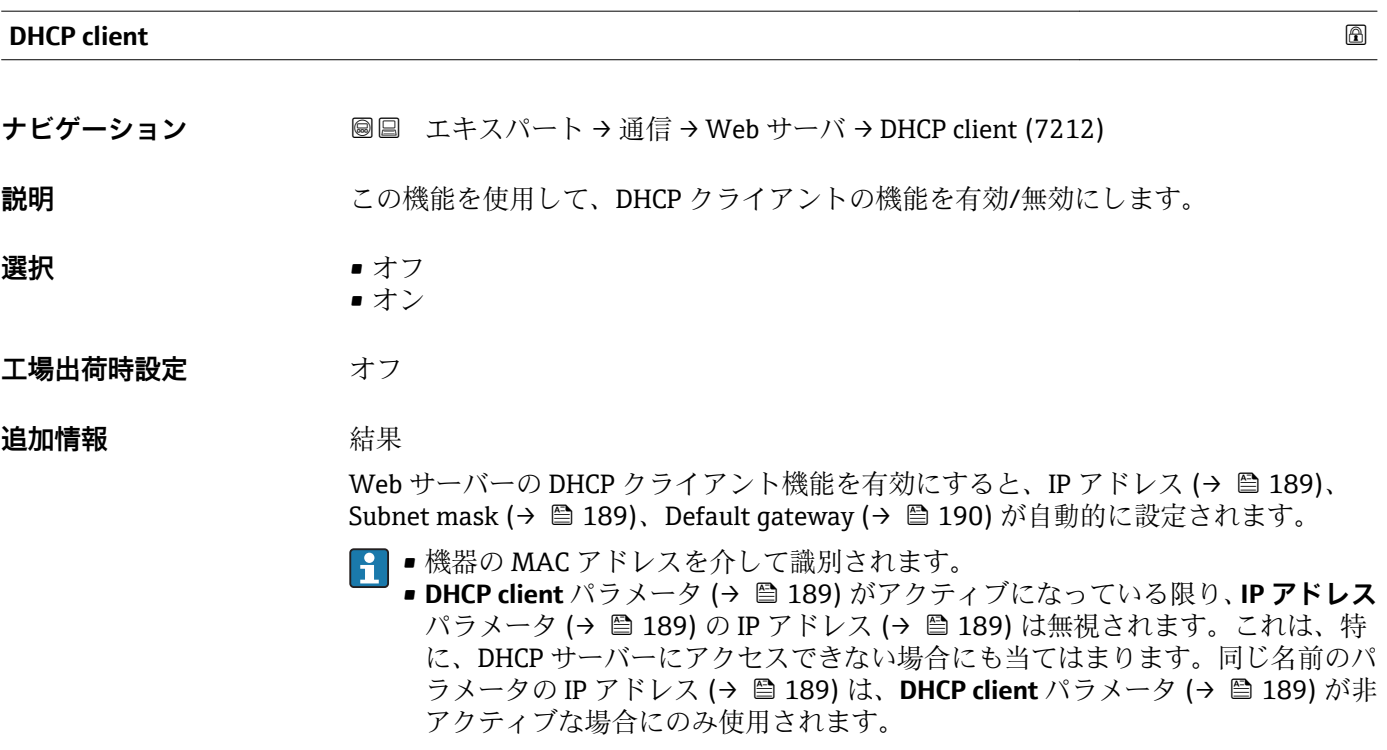

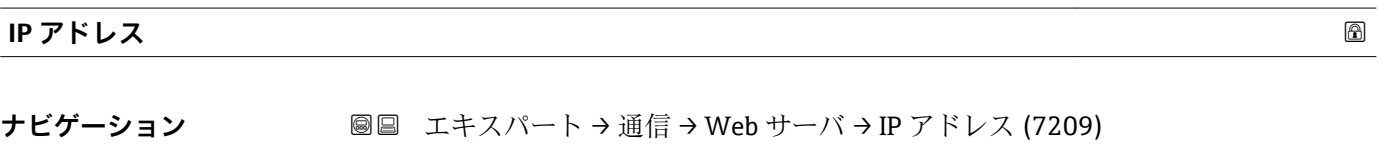

**説明** IP アドレス機器に組み込まれた Web サーバーの IP アドレスを表示または入力します。

**ユーザー入力 4オクテット:0~255 (特定のオクテットにおいて)** 

**工場出荷時設定** 192.168.1.212

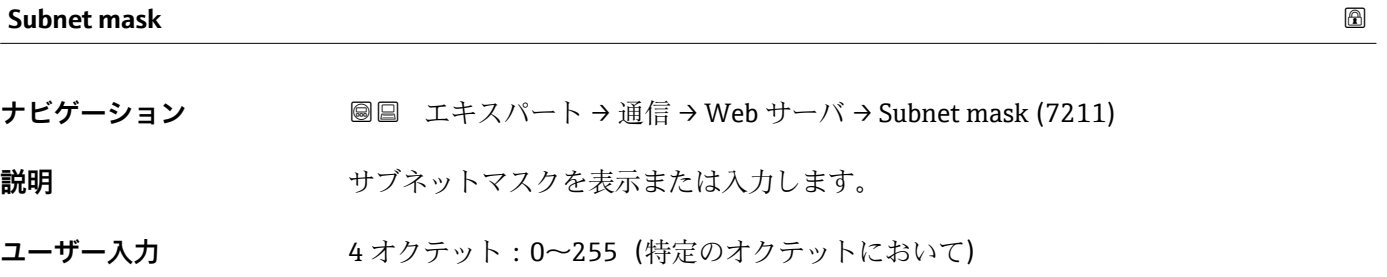

**工場出荷時設定** 255.255.255.0

### <span id="page-189-0"></span>**Default gateway**

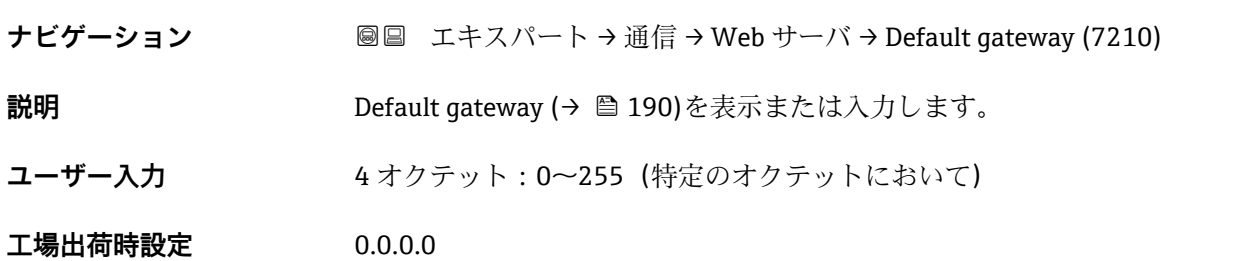

### **Web サーバ 機能**

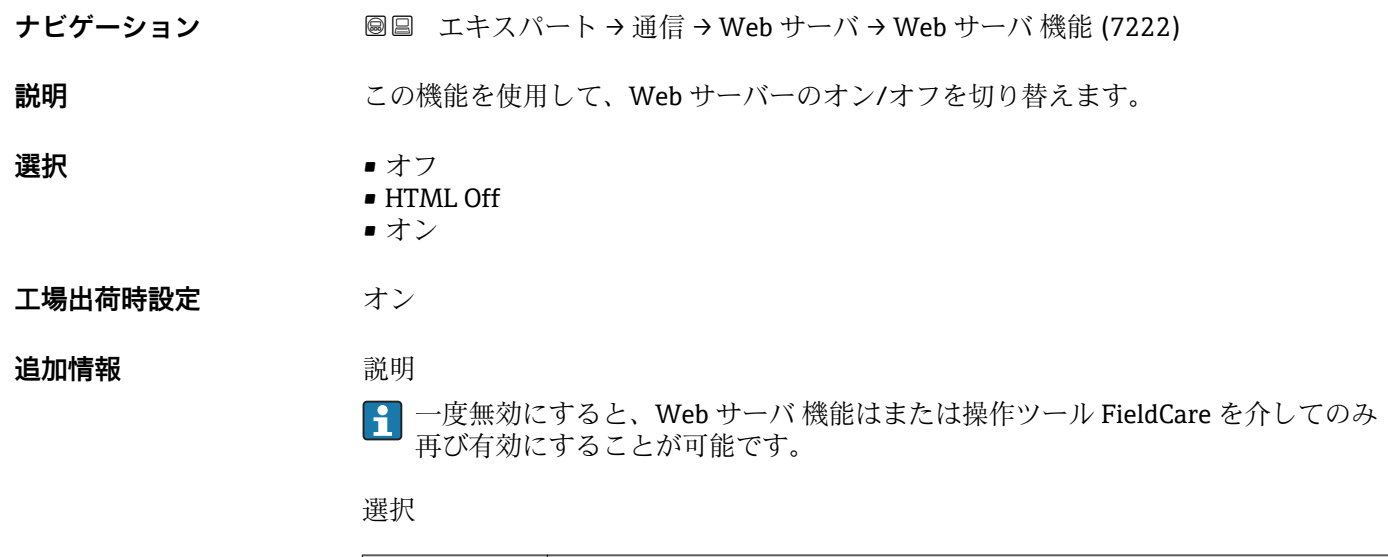

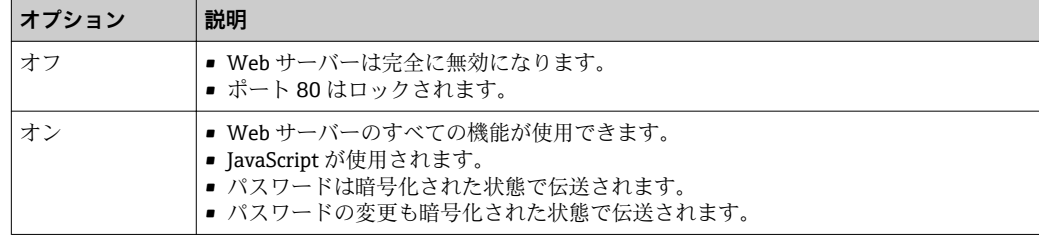

### **ログインページ**

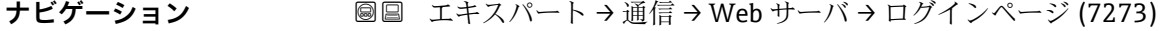

### **説明 まんの機能を使用して、ログインページのフォーマットを選択します。**

### **選択** ● ヘッダーなし ■ヘッダーあり

**工場出荷時設定** ヘッダーあり

### **3.6.4 「WLAN 設定」 サブメニュー**

ナビゲーション エキスパート → 通信 → WLAN 設定

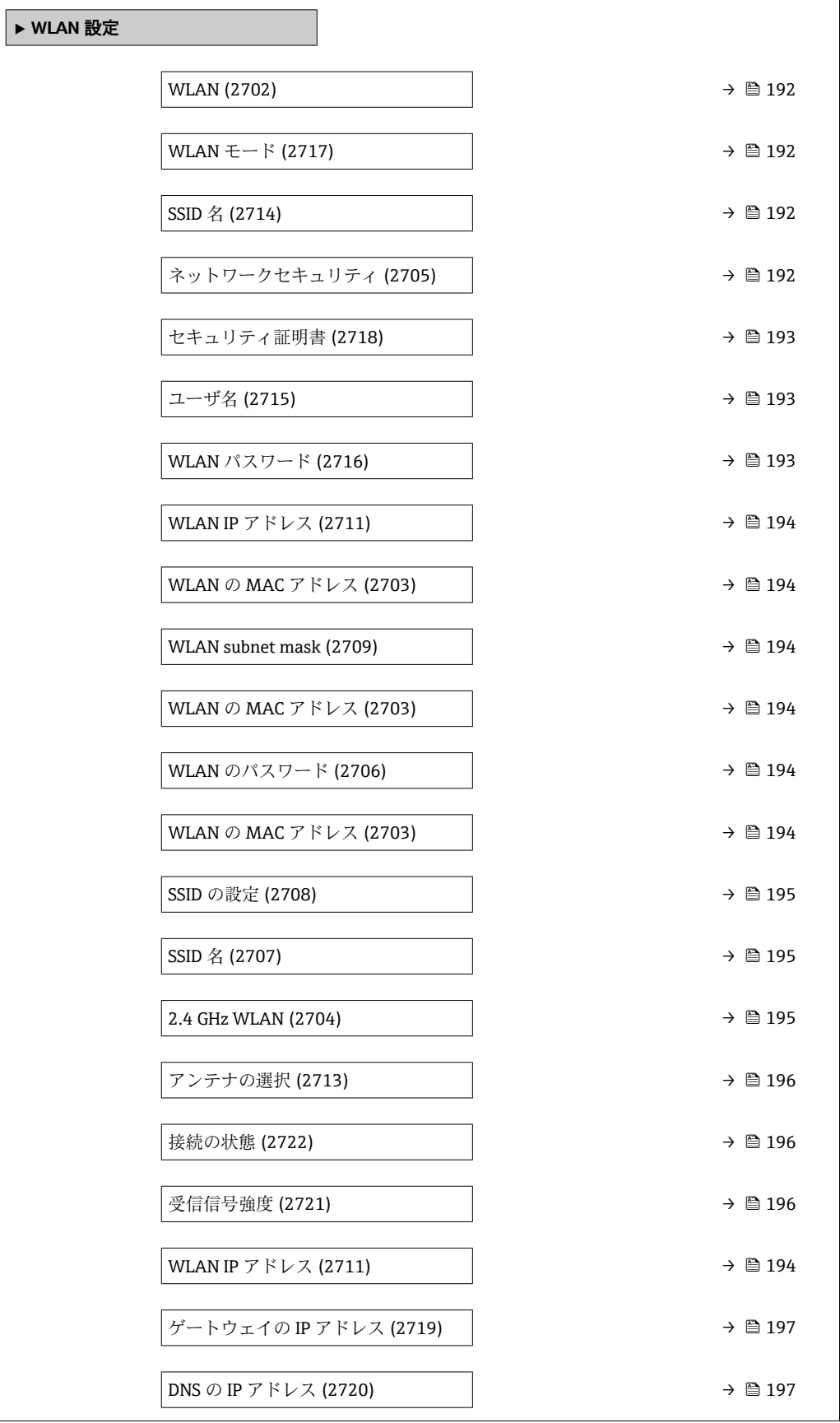

# <span id="page-191-0"></span>**WLAN**

**ナビゲーション ■■ エキスパート→通信→ WLAN 設定→ WLAN (2702)** 

**説明** この機能を使用して、WLAN 接続を有効または無効にします。

**選択** • 無効 • 有効

**工場出荷時設定** 有効

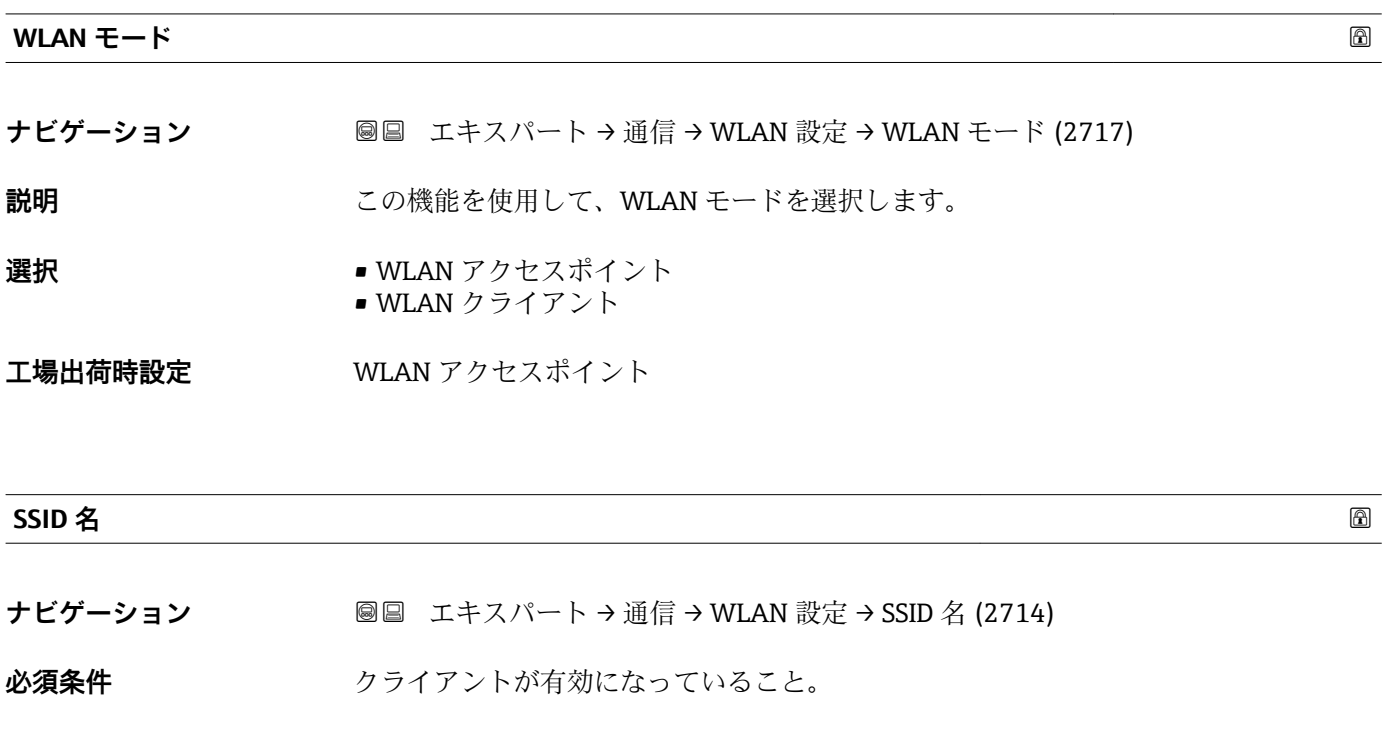

**説明** この機能を使用して、WLAN ネットワークのユーザー設定された SSID 名称を入力しま す(最大 32 文字)。

**ユーザー入力** –

**工場出荷時設定** –

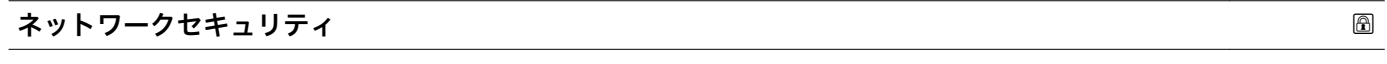

**ナビゲーション ■■ エキスパート→通信→ WLAN 設定→ネットワークセキュリティ (2705)** 

**説明** この機能を使用して、WLAN インターフェイスのセキュリティの種類を選択します。

<span id="page-192-0"></span>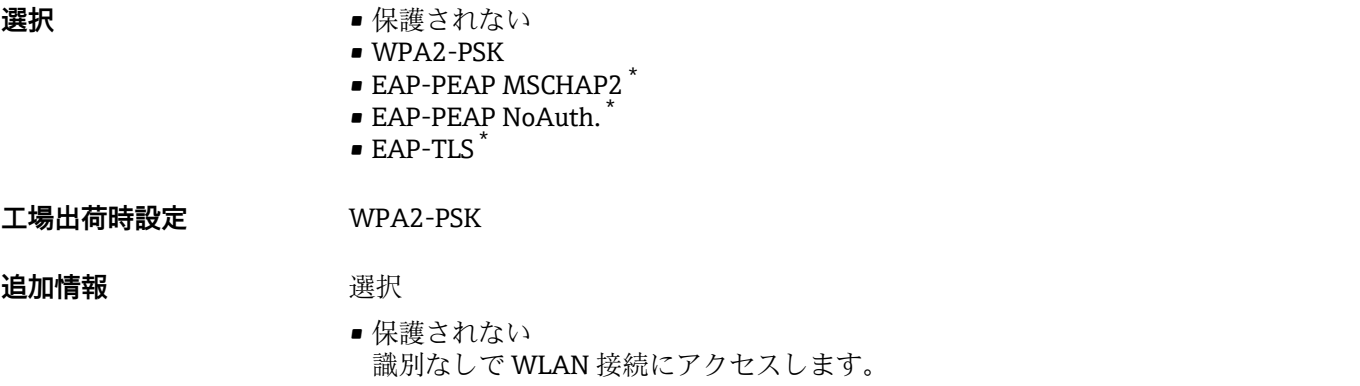

• WPA2-PSK ネットワークキーを使用して WLAN 接続にアクセスします。

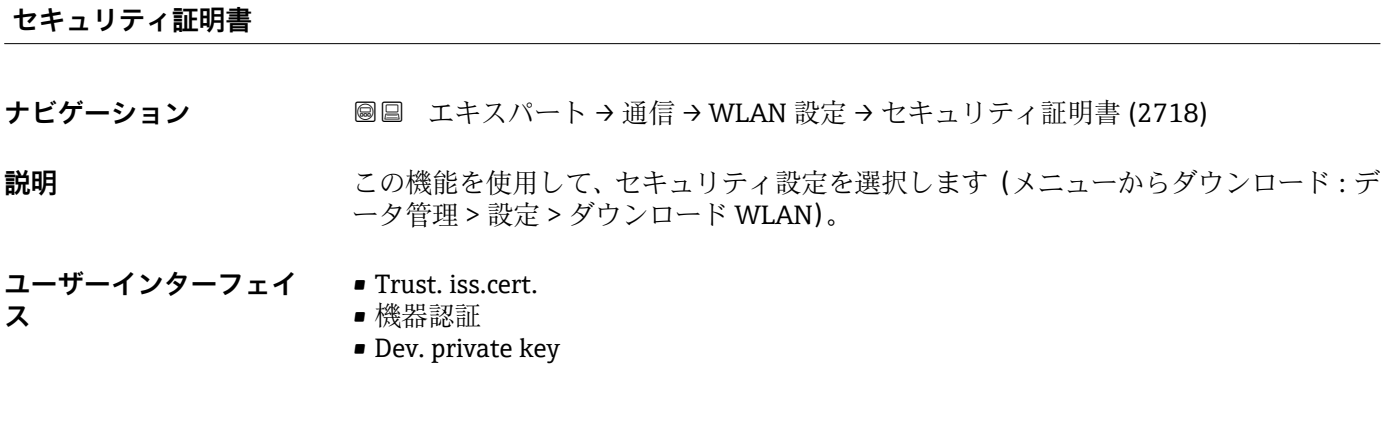

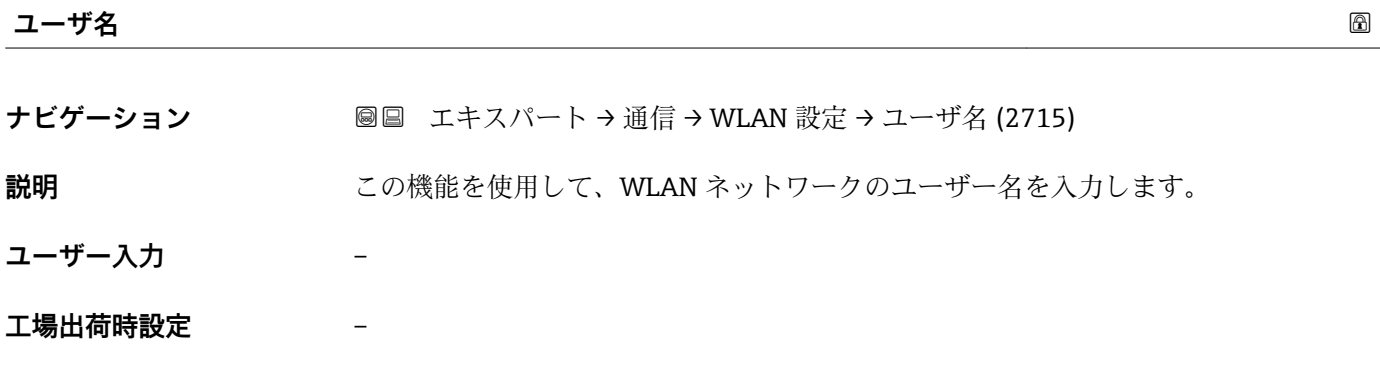

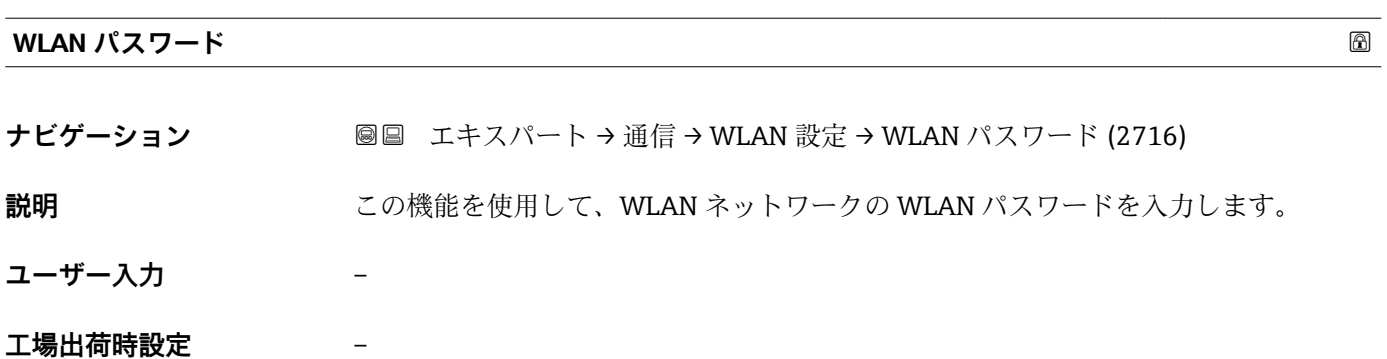

\* 表示はオーダしたオプションや機器のセッティングにより異なります

# <span id="page-193-0"></span>**WLAN IP アドレス**

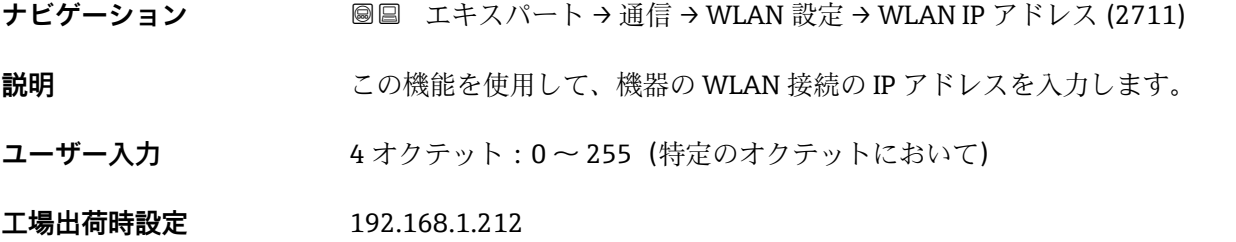

### **WLAN の MAC アドレス**

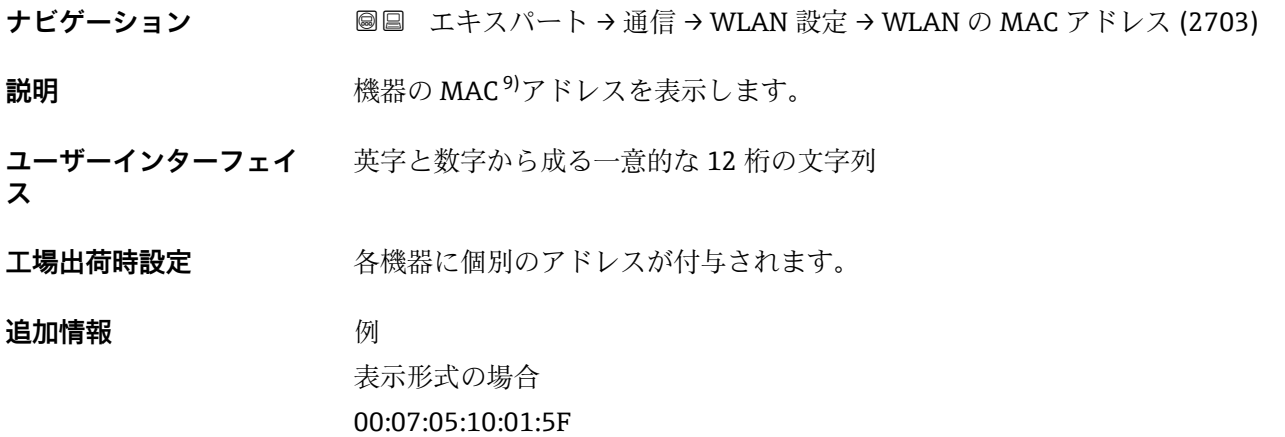

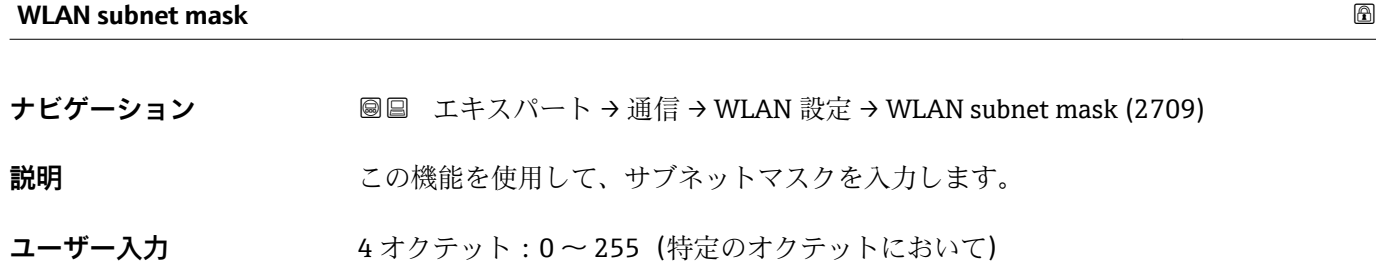

**工場出荷時設定** 255.255.255.0

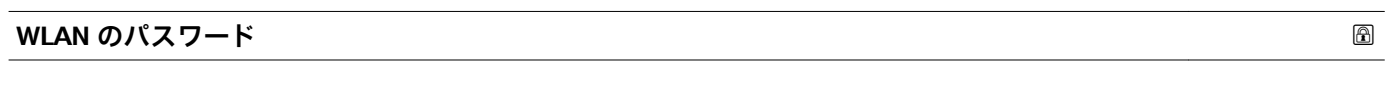

| ナビゲーション | 圖圖 エキスパート→通信→WLAN設定→WLANのパスワード(2706)                     |
|---------|----------------------------------------------------------|
| 必須条件    | Security type パラメータ (→ ⇔ 192)で WPA2-PSK オプションが選択されていること。 |
| 説明      | この機能を使用して、ネットワークキーを入力します。                                |

<sup>9)</sup> Media Access Control (メディアアクセス制御)

<span id="page-194-0"></span>ユーザー入力 **スポスト 数字、英字、特殊文字からなる 8~32 桁の文字列 (スペースなし)** 

エ場出荷時設定 機器のシリアル番号 (例: L100A802000)

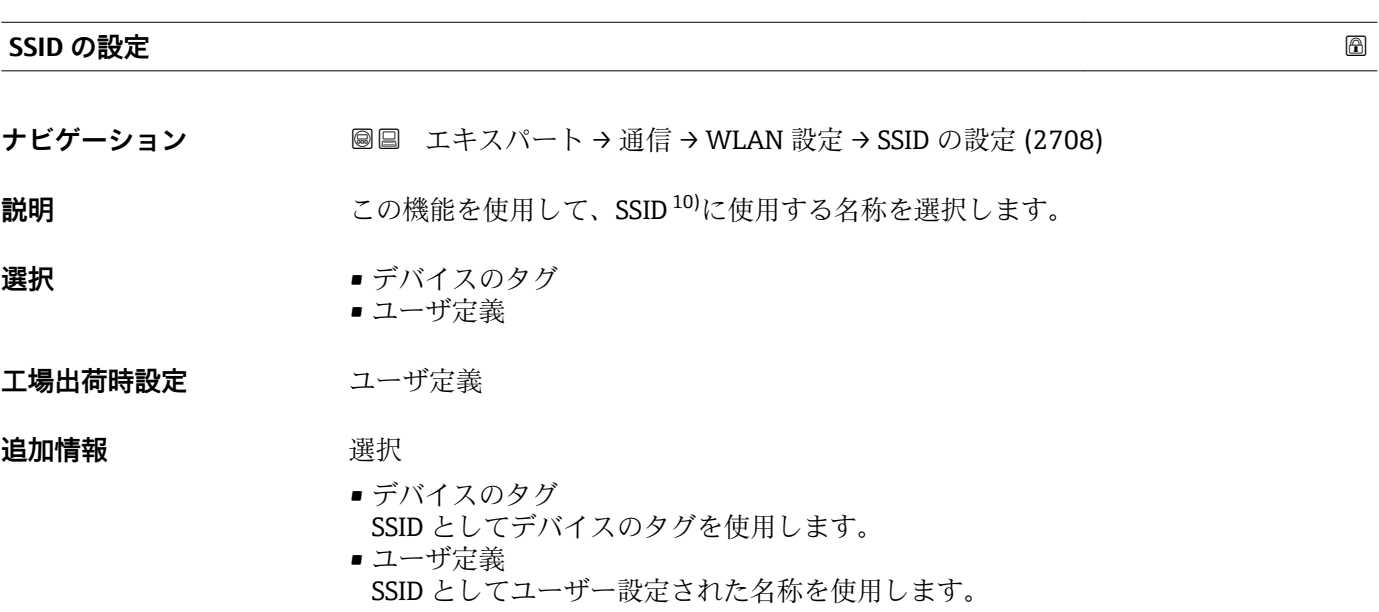

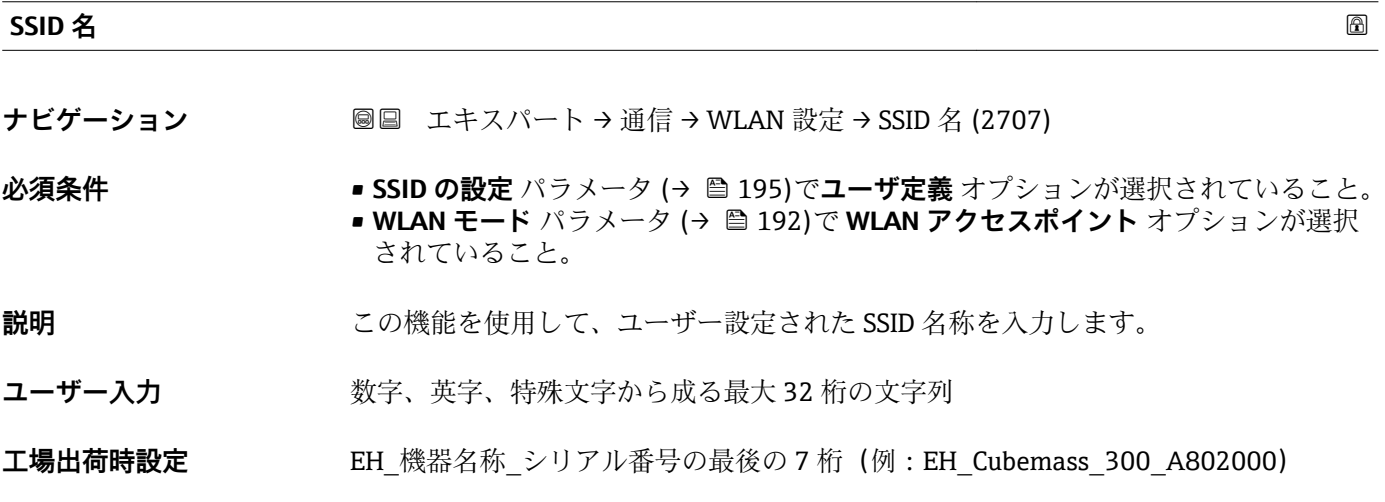

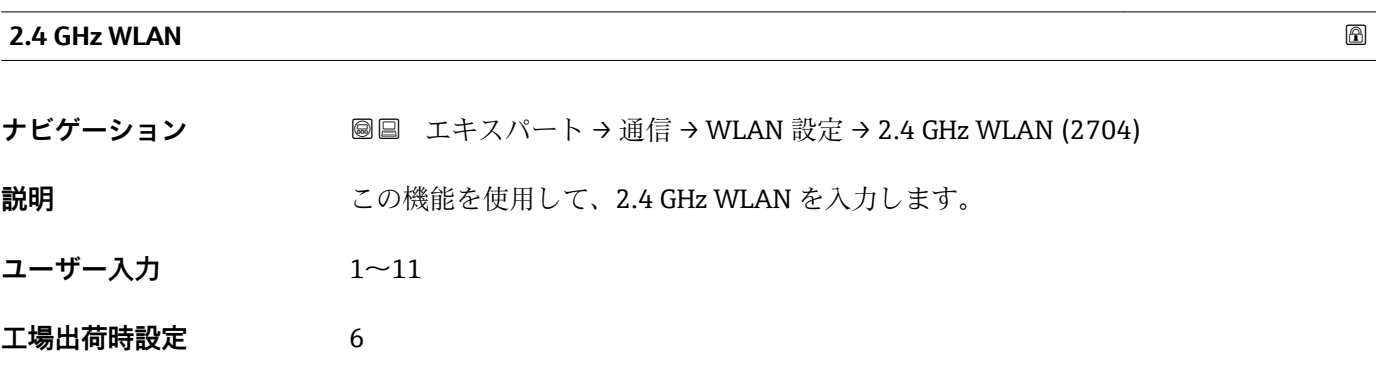

10) サービスセット識別子

### <span id="page-195-0"></span>**追加情報** 説明

- これは、複数の WLAN 機器を使用する場合に 2.4 GHz WLAN を入力するために のみ必要となります。
	- 1つの機器しか使用しない場合は、工場設定のままにすることを推奨します。

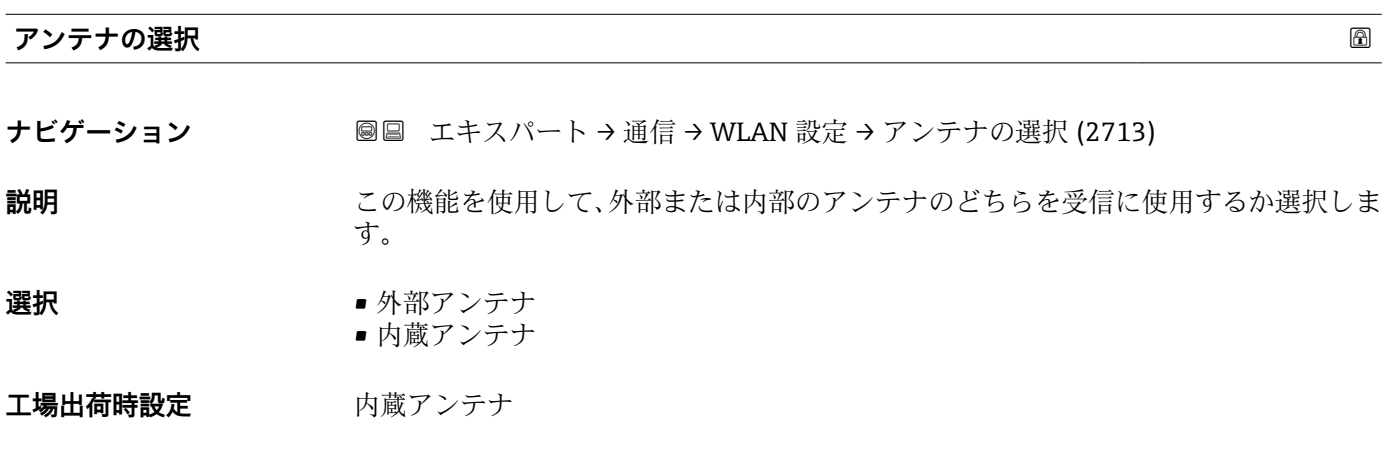

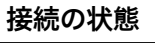

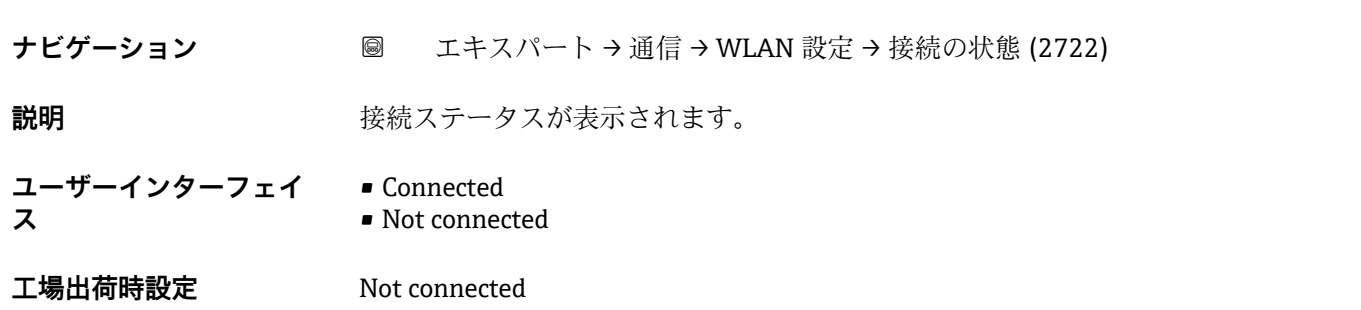

### **受信信号強度**

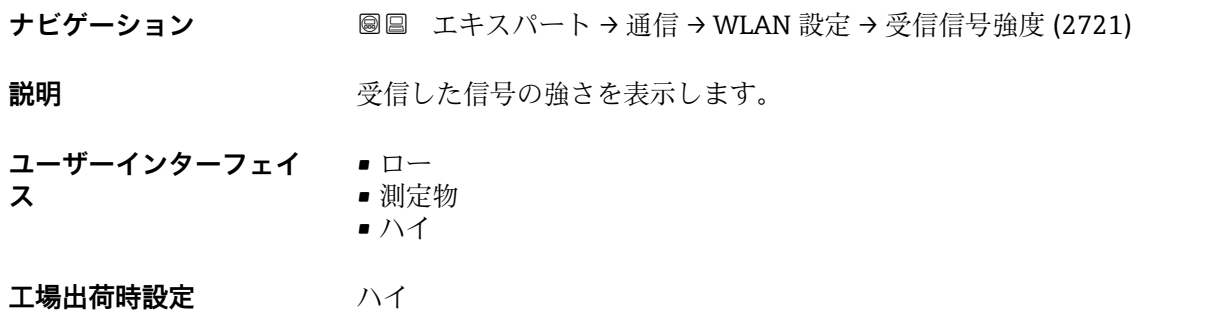

### <span id="page-196-0"></span>**ゲートウェイの IP アドレス**

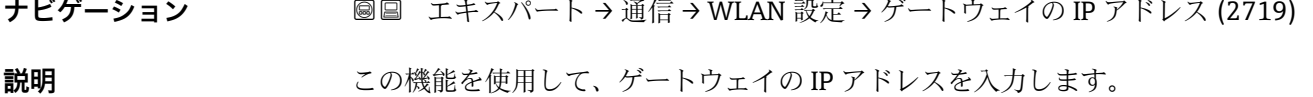

**工場出荷時設定** 192.168.1.212

**DNS の IP アドレス**

- **ナビゲーション** エキスパート→通信→WLAN 設定→DNS の IP アドレス (2720)
	- **エキスパート → 通信 → WLAN 設定 → DNS の IP アドレス (2720)**
- **説明** いちにはないこの機能を使用して、ドメインネームサーバーの IP アドレスを入力します。

**工場出荷時設定** 192.168.1.212

### **3.6.5 「OPC-UA の構成」 サブメニュー**

**[1] OPC-UA サーバー** アプリケーションパッケージのパラメータ説明の詳細について は、機器の個別説明書を参照してください。→ ■7

ナビゲーション エキスパート → 通信 → OPC-UA の構成

**‣ OPC-UA の構成**

### **3.6.6 「診断設定」 サブメニュー**

■ 診断イベントのリストについては、機器の取扱説明書を参照してください。  $\rightarrow$   $\cong$  7

### **特定の診断イベントに対してカテゴリを割り当てます。**

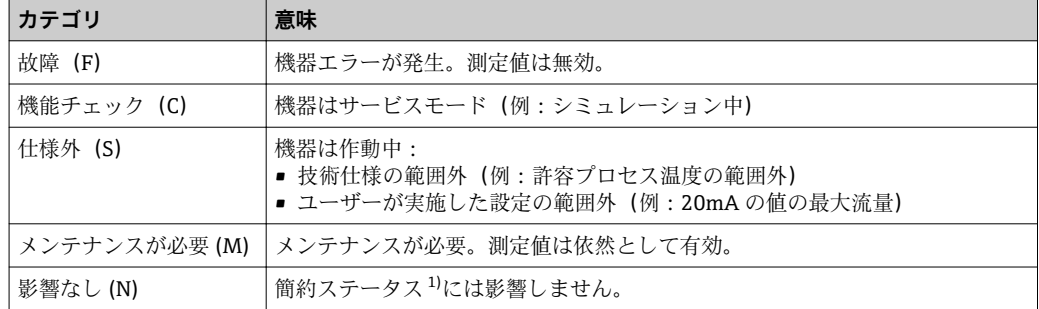

1) NAMUR 推奨 NE107 準拠の簡約ステータス

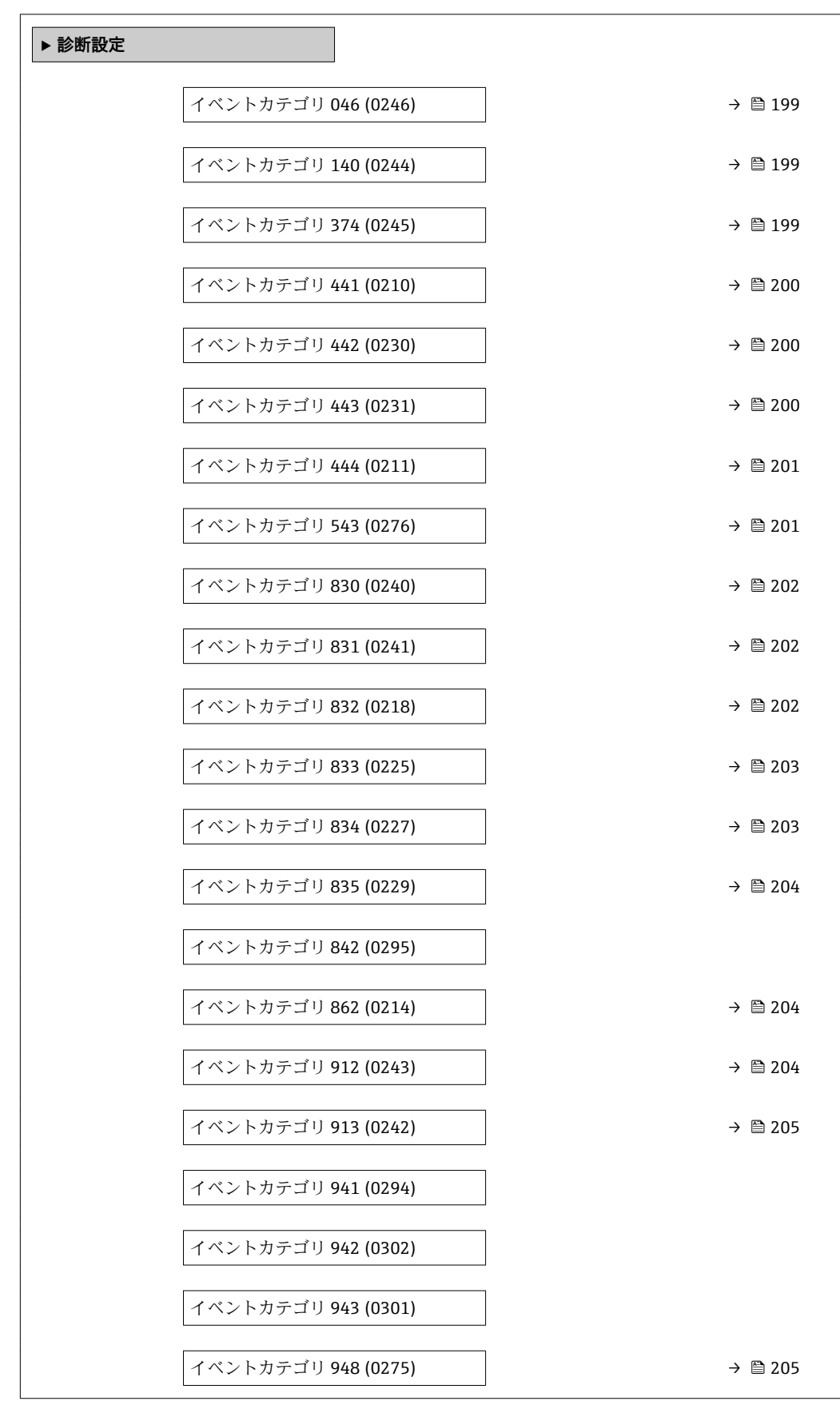

### ナビゲーション 圖 エキスパート→通信→診断設定

### <span id="page-198-0"></span>**イベントカテゴリ 046 (センサ規定値を超過)**

**ナビゲーション** ■ エキスパート → 通信 → 診断設定 → イベントカテゴリ 046 (0246)

**説明** この機能を使用して、診断メッセージ **046 センサ規定値を超過** に割り当てられたカテ ゴリを選択します。

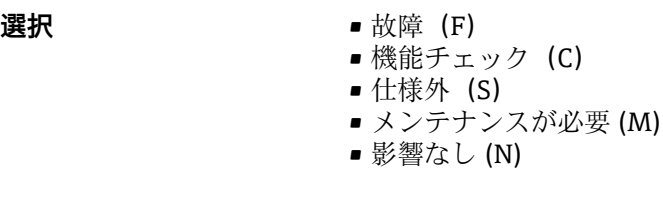

工場出荷時設定 **仕様外** (S)

**追加情報 まんの ■ コンストライベントカテゴリの詳細な説明:→ ■ 197** 

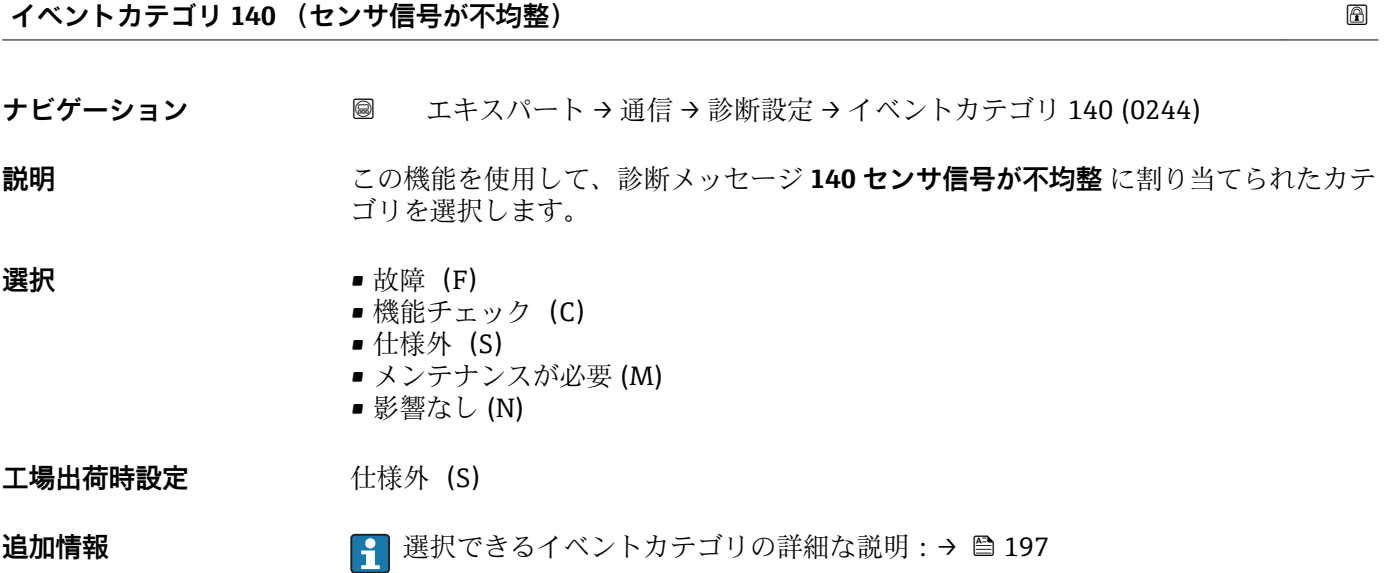

**イベントカテゴリ 274 (メイン電子部故障)**

- ナビゲーション エキスパート→ 通信→ 診断設定 → イベントカテゴリ 374 (0245)
- **説明** この機能を使用して、診断メッセージ **274 メイン電子部故障** に割り当てられたカテゴ リを選択します。

### **選択** • **■** 故障 (F) ■ 機能チェック (C) ■ 仕様外 (S) ■ メンテナンスが必要 (M) ■ 影響なし (N)

工場出荷時設定 **仕様外** (S)

<span id="page-199-0"></span>追加情報 まちには 197 選択できるイベントカテゴリの詳細な説明:→ ■197

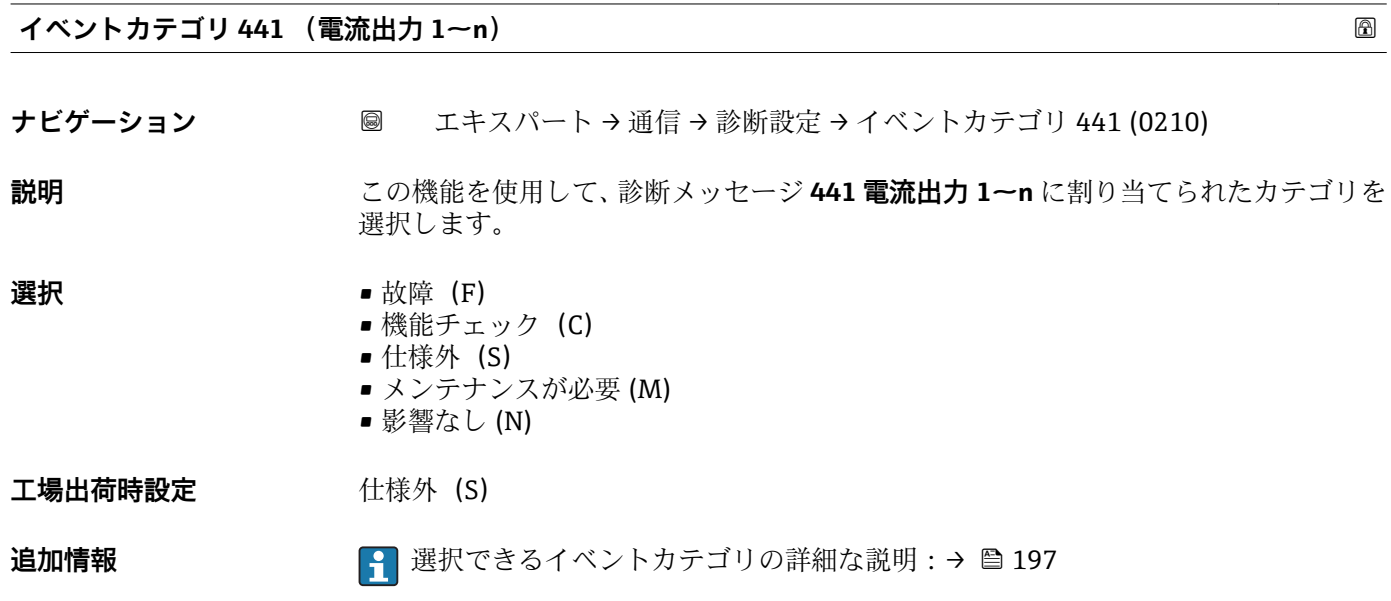

**イベントカテゴリ 442 (周波数出力 1~n)**

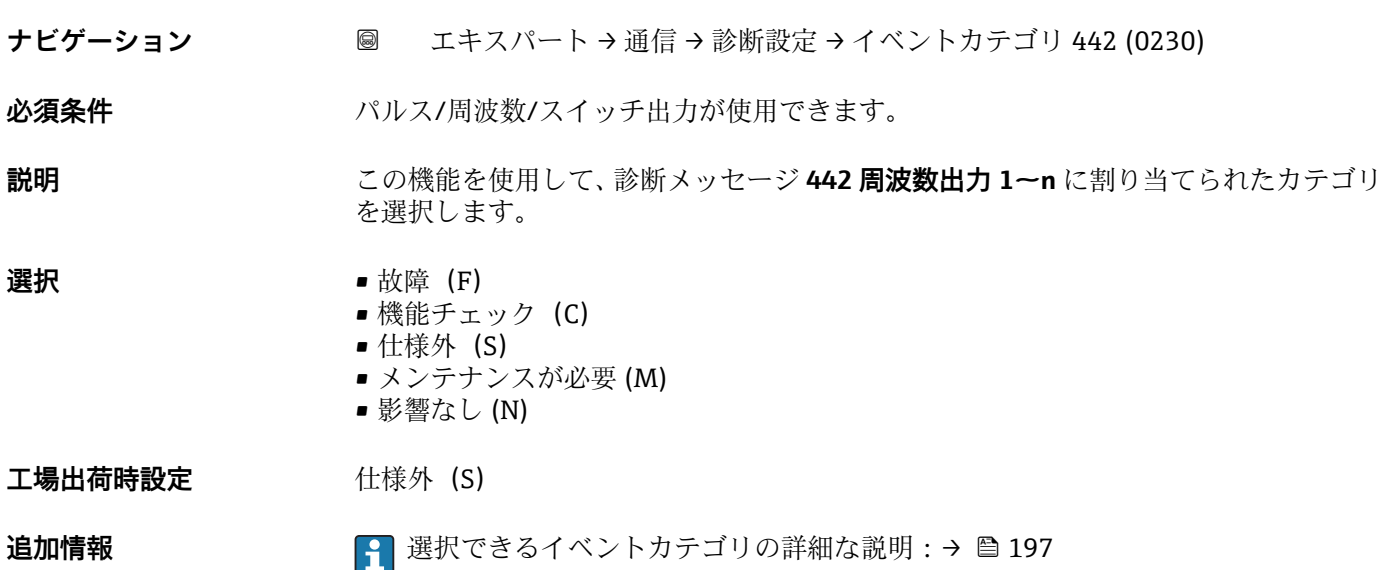

**イベントカテゴリ 443 (パルス出力 1~n)**

ナビゲーション ■ エキスパート→ 通信→ 診断設定 → イベントカテゴリ 443 (0231)

必須条件 インスパランス/周波数/スイッチ出力が使用できます。

<span id="page-200-0"></span>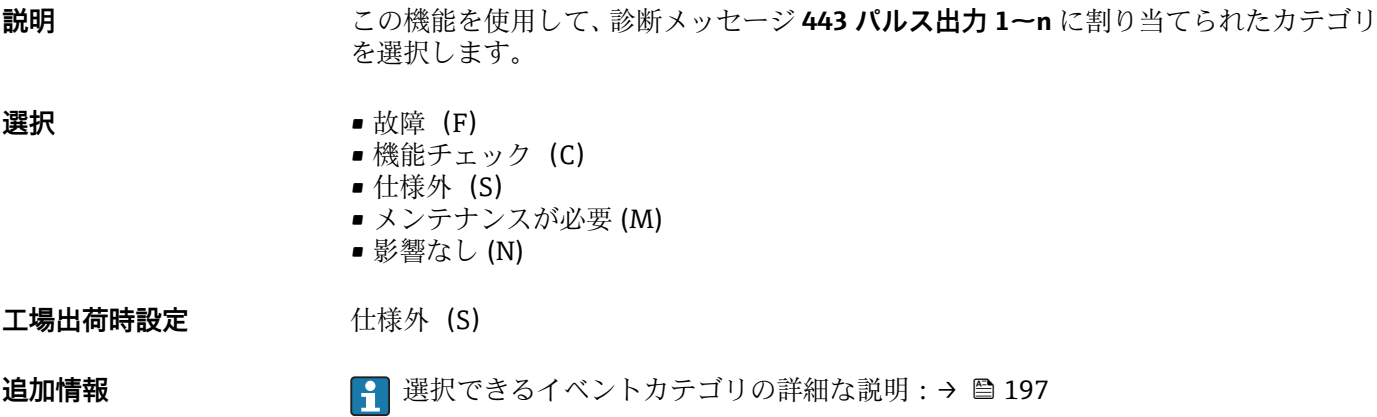

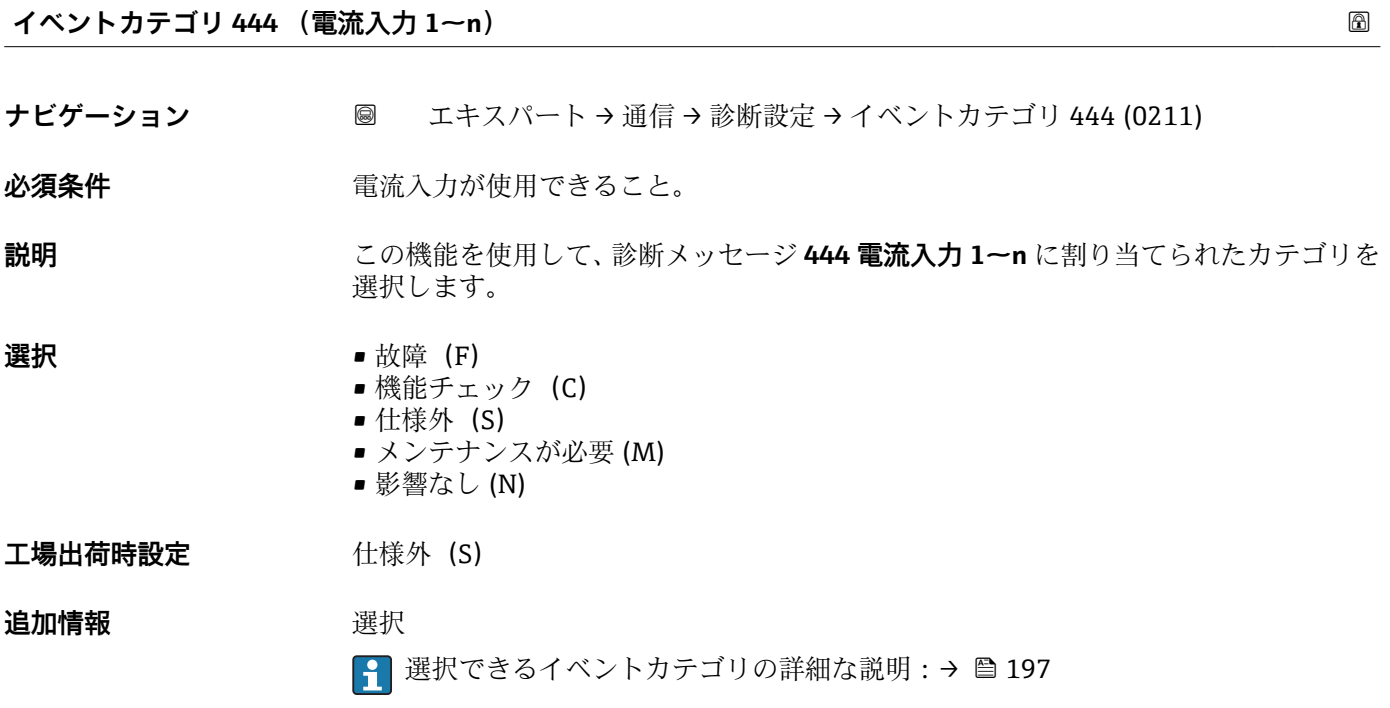

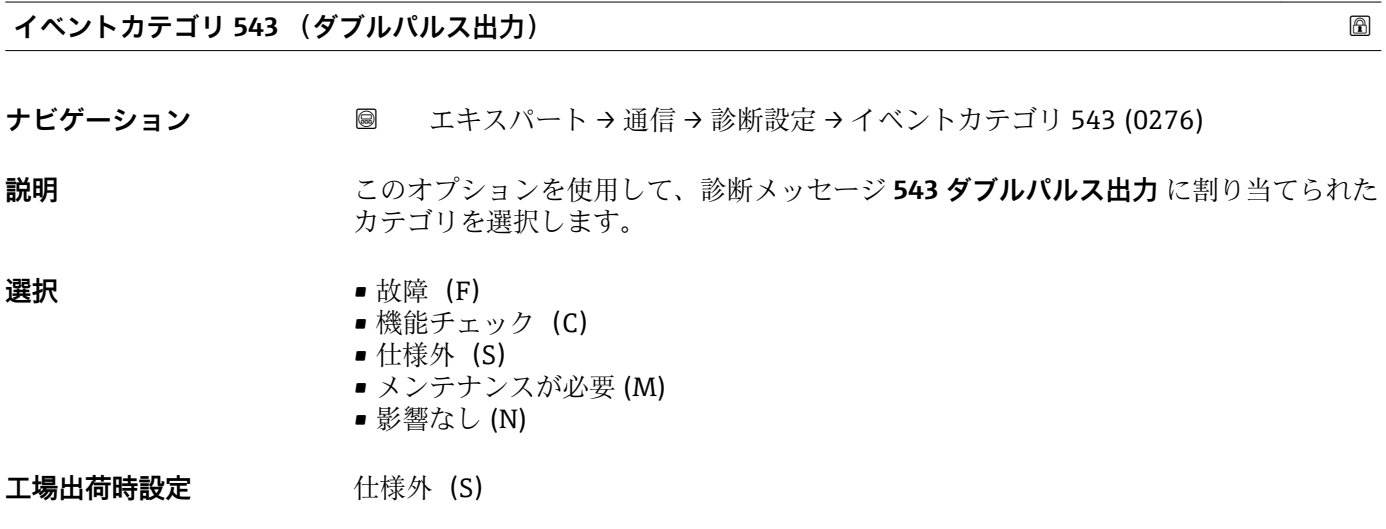

<span id="page-201-0"></span>追加情報 まちには 197 選択できるイベントカテゴリの詳細な説明:→ ■197

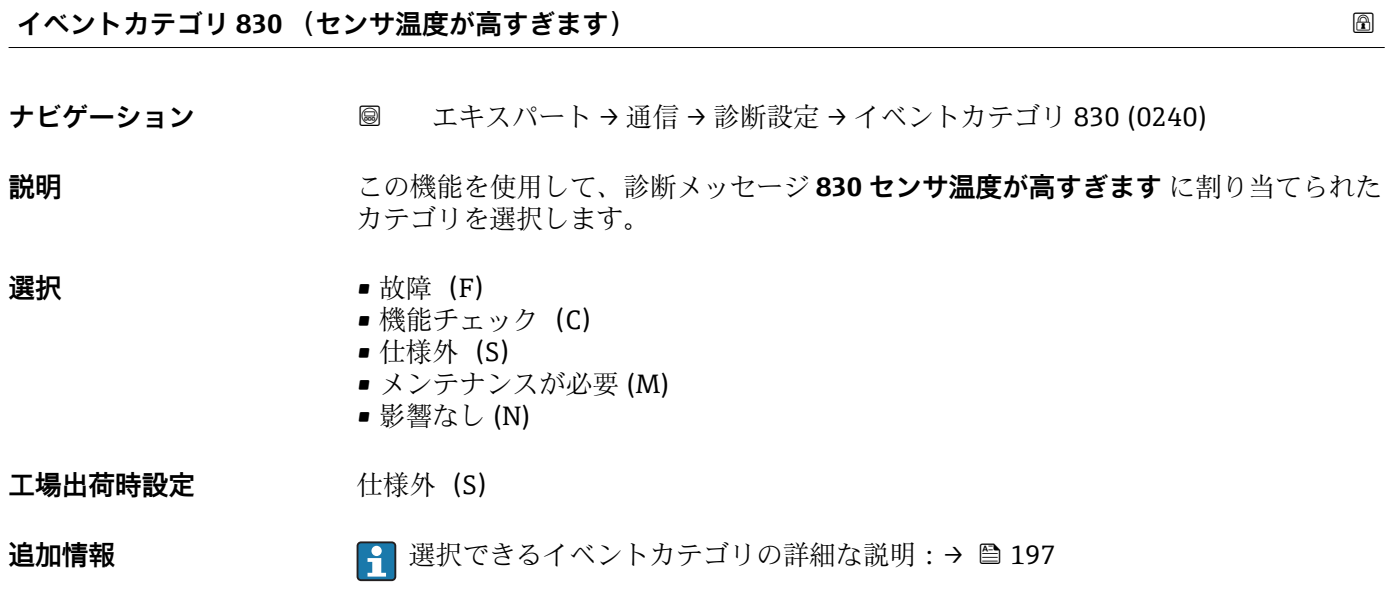

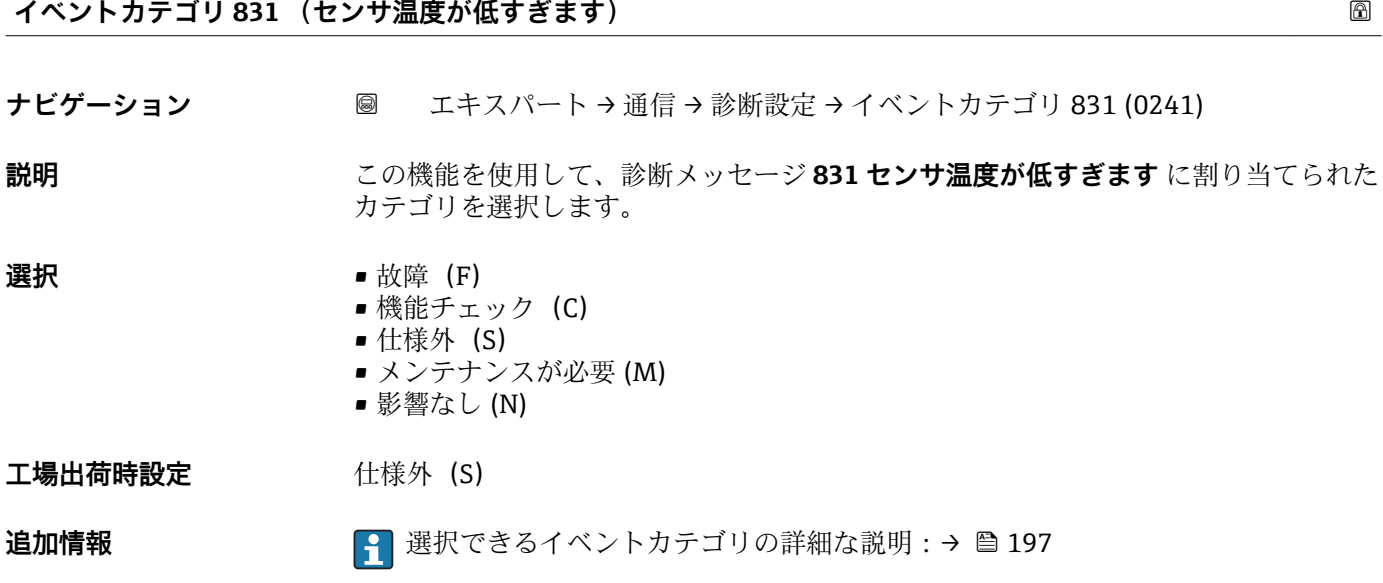

**イベントカテゴリ 832 (基板温度が高すぎる)**

ナビゲーション ■ エキスパート→ 通信→ 診断設定 → イベントカテゴリ 832 (0218)

**説明** この機能を使用して、診断メッセージ **832 基板温度が高すぎる** に割り当てられたカテ ゴリを選択します。

<span id="page-202-0"></span>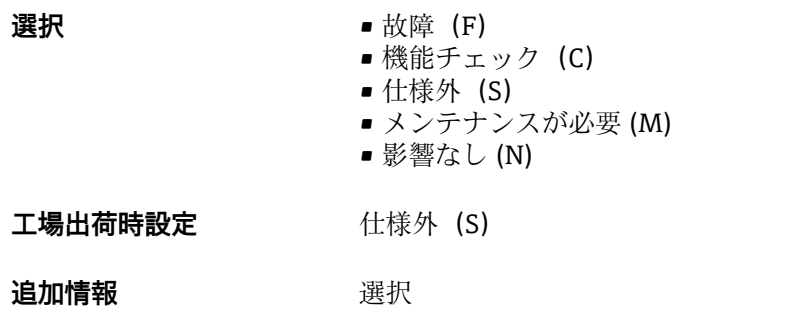

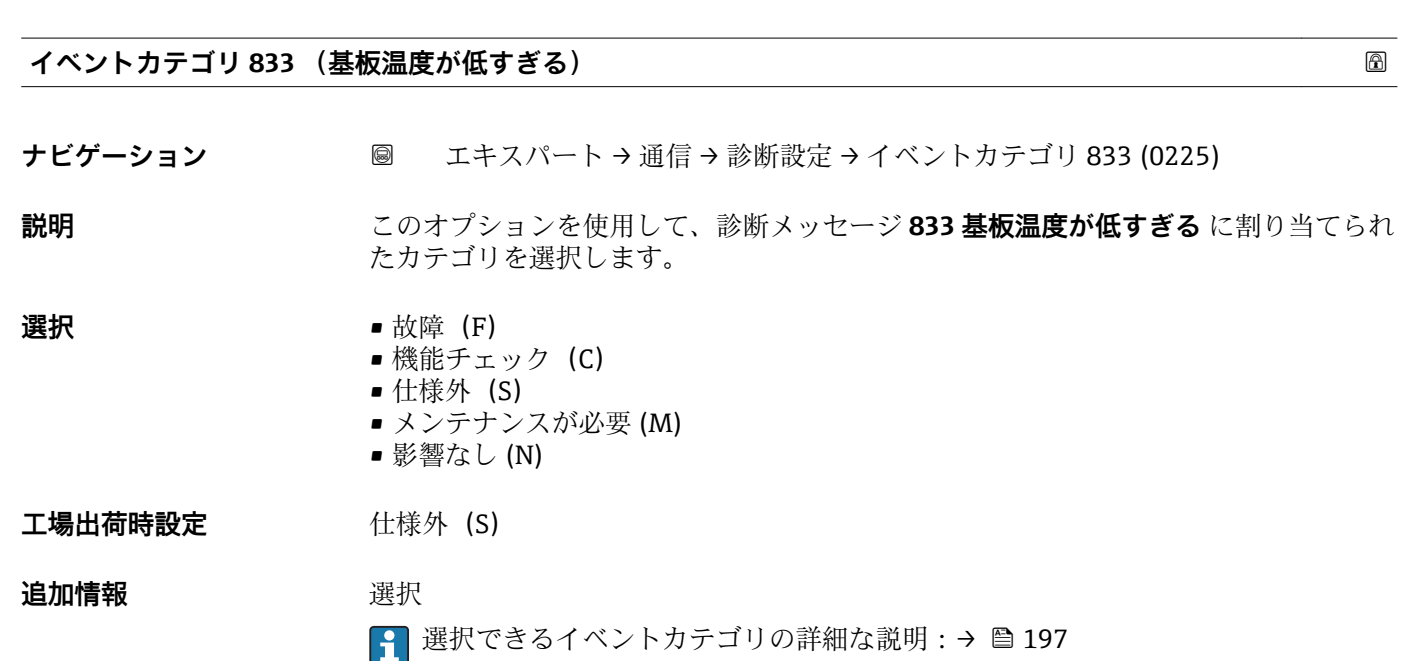

■ 選択できるイベントカテゴリの詳細な説明:→ ■ 197

# **イベントカテゴリ 834 (プロセス温度が高い)**

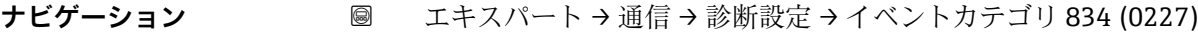

 $(C)$ 

**説明** このオプションを使用して、診断メッセージ **834 プロセス温度が高い** に割り当てられ たカテゴリを選択します。

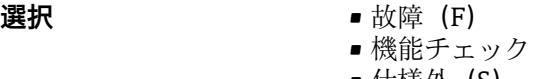

- 仕様外 (S)
- メンテナンスが必要 (M)
- 影響なし (N)

工場出荷時設定 **社様外** (S)

### 追加情報 **コンスティックス 選択**

● 選択できるイベントカテゴリの詳細な説明:→ ■197

### <span id="page-203-0"></span>**イベントカテゴリ 835 (プロセス温度が低い)**

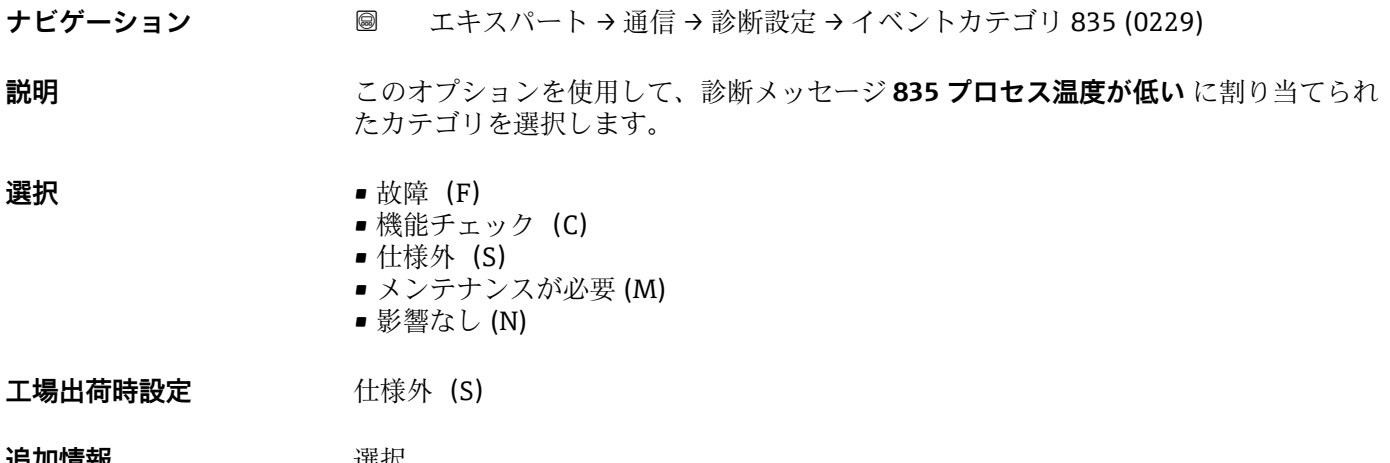

**追加情報** 選択 1 選択できるイベントカテゴリの詳細な説明:→ ■197

**イベントカテゴリ 862 (パイプ空)**

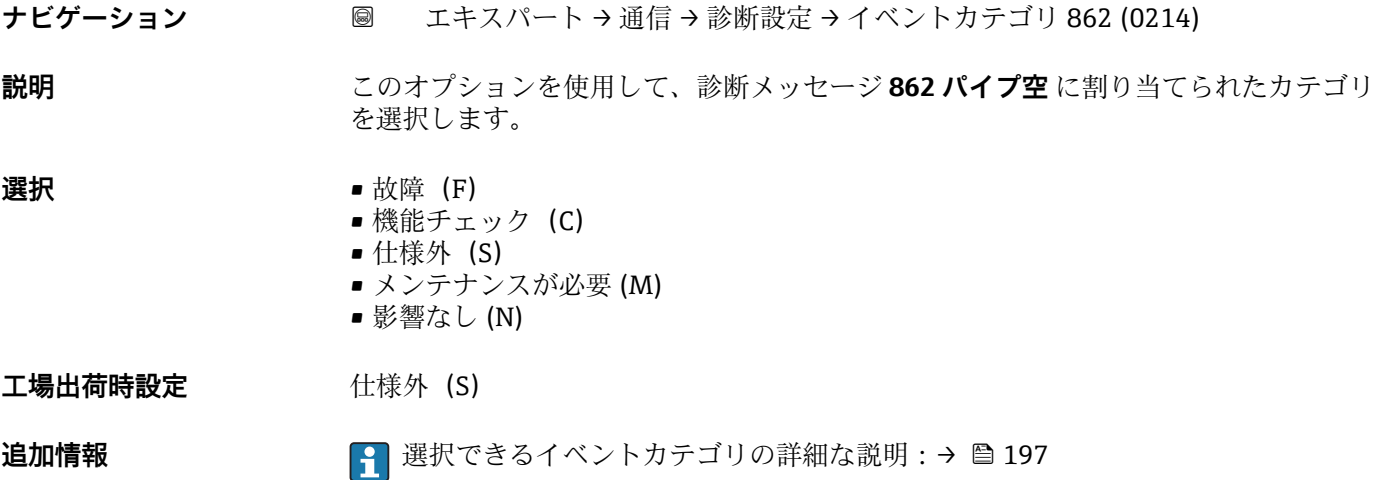

**イベントカテゴリ 912 (流体が不均一)**

ナビゲーション ■ エキスパート→ 通信→ 診断設定 → イベントカテゴリ 912 (0243)

**説明** この機能を使用して、診断メッセージ **912 流体が不均一** に割り当てられたカテゴリを 選択します。

- **選択 1** → 放障 (F)
	- **機能チェック (C)**
	- 仕様外 (S)
	- メンテナンスが必要 (M)
	- 影響なし (N)

### <span id="page-204-0"></span>**工場出荷時設定** 仕様外(S)

**追加情報 キング エンス エンス エンジェン 選択できるイベントカテゴリの詳細な説明:→ 图 197** 

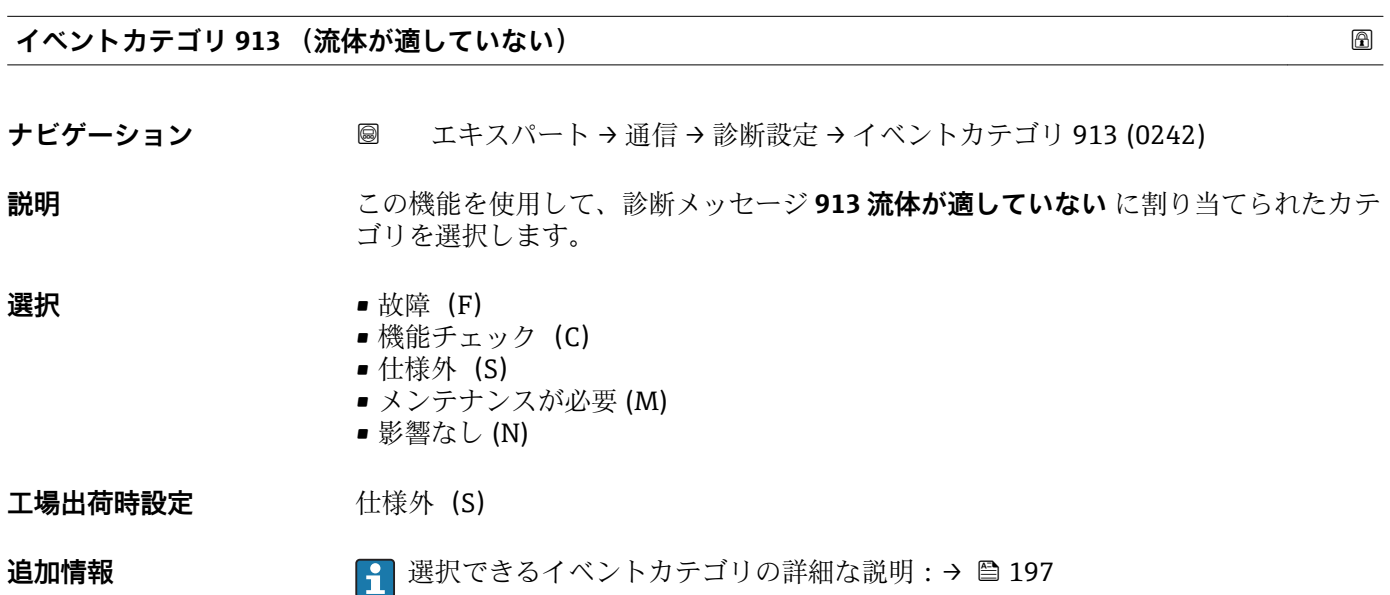

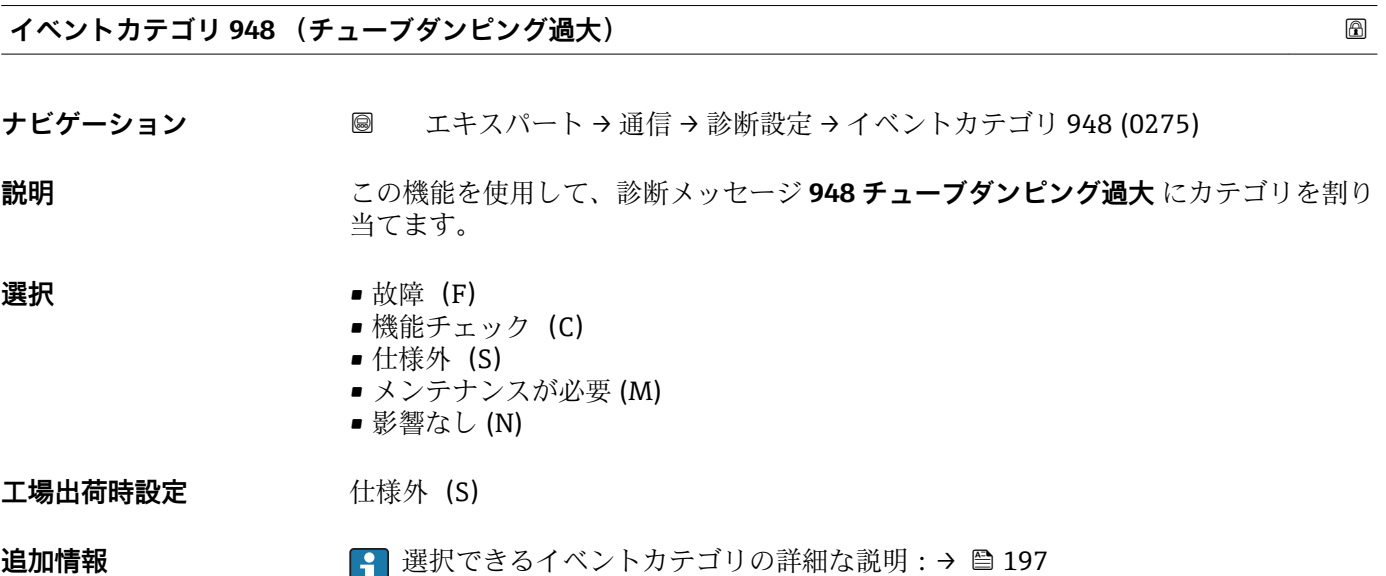

# **3.7 「アプリケーション」 サブメニュー**

ナビゲーション 圓日 エキスパート→アプリケーション

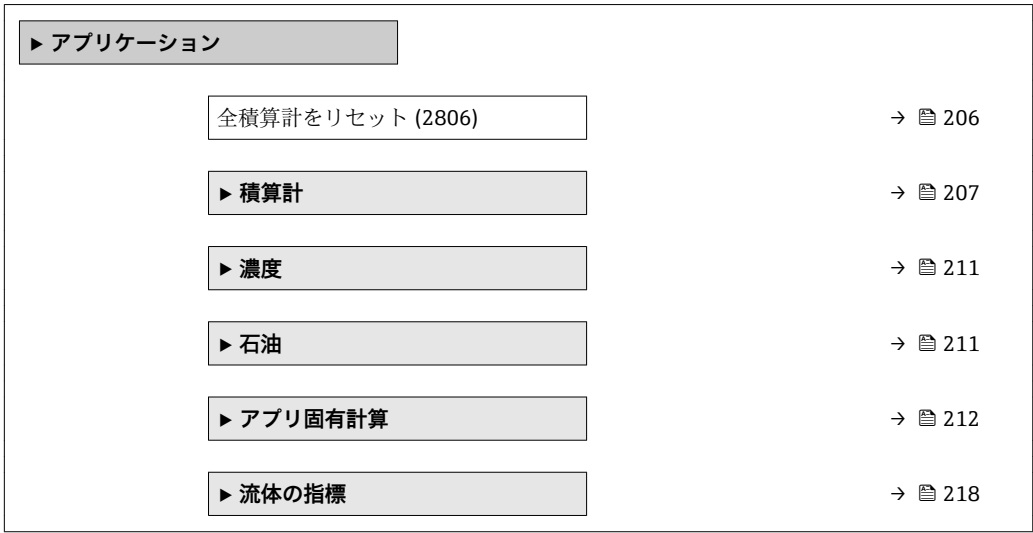

### **全積算計をリセット**

**ナビゲーション ■■ エキスパート → アプリケーション → 全積算計をリセット (2806)** 

**説明** この機能を使用して、すべての積算計を値 **0** にリセットし、積算処理を再開します。 それ以前に積算した流量値は消去されます。

### **選択** ● キャンセル

• リセット + 積算開始

**工場出荷時設定** キャンセル

### **追加情報** 赛克斯

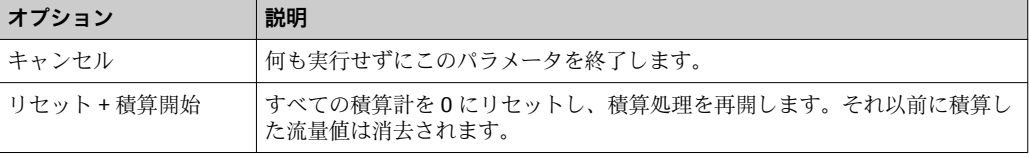

### <span id="page-206-0"></span>**3.7.1 「積算計 1~n」 サブメニュー**

ナビゲーション エキスパート → アプリケーション → 積算計 1~n

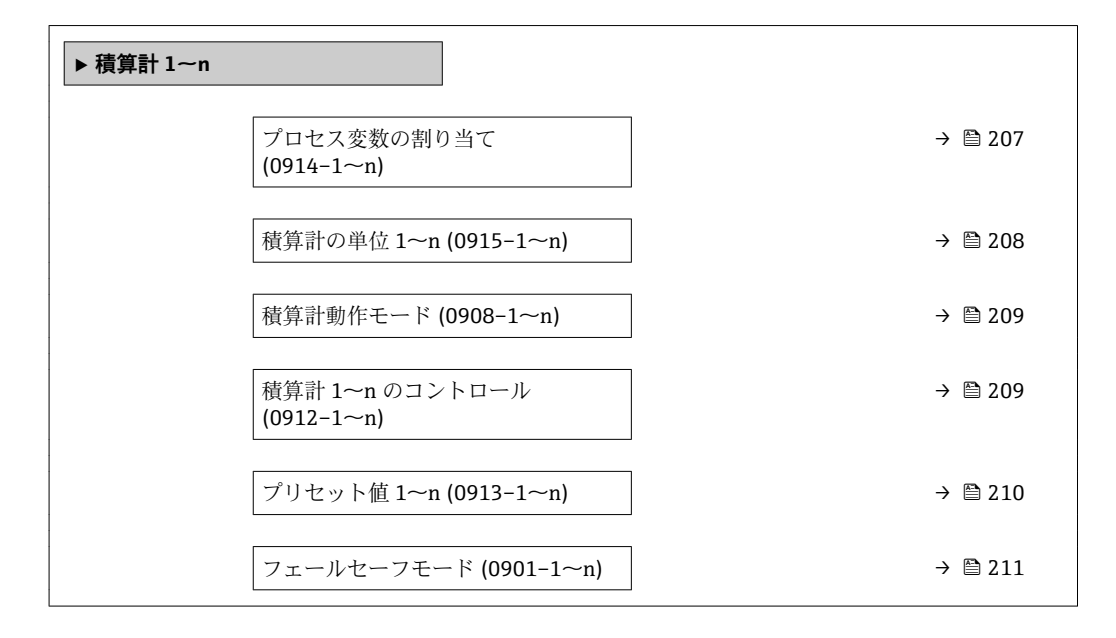

### **プロセス変数の割り当て**

**ナビゲーション** ■■ エキスパート→アプリケーション→積算計 1~n→プロセス変数の割り当て  $(0914-1~m)$ **説明** この機能を使用して、積算計 1~n のプロセス変数を選択します。 **選択** • オフ • 質量流量 • 体積流量 ■基準体積流量 ■ 固形分質量流量 ■ 搬送液質量流量 ■ 固形分体積流量 • 搬送液体積流量 \* • 固形分基準体積流量 \* ■ 搬送液基準体積流量 工場出荷時設定 **資量流量 追加情報** 説明 ● 選択項目を変更した場合、機器は積算計を 0にリセットします。 選択 **オフ** オプションを選択した場合、 プロセス変数の割り当て パラメータ (→ △ 207)のみ が**積算計 1~n** サブメニュー に表示されたままになります。サブメニューの他のパラ

メータはすべて非表示となります。

表示はオーダしたオプションや機器のセッティングにより異なります

<span id="page-207-0"></span>

| 積算計の単位 1~n |                                                                                                    |                                                                                                    | 8                                                                           |  |  |
|------------|----------------------------------------------------------------------------------------------------|----------------------------------------------------------------------------------------------------|-----------------------------------------------------------------------------|--|--|
| ナビゲーション    | 圖圖 エキスパート → アプリケーション → 積算計 1~n → 積算計の単位 1~n<br>$(0915-1\sim n)$                                                                                          |                                                                                                    |                                                                             |  |  |
| 必須条件       | ス変数が選択されていること。                                                                                                    |                                                                                                    |                                                                             |  |  |
| 説明         | この機能を使用して、積算計 1~n (→ ■ 207)のプロセス変数の単位を選択します。                                                                                                    |                                                                                                    |                                                                             |  |  |
| 選択         | SI 単位<br>g<br>$\bullet$ kg<br>$\bullet$ t                                                                                                    | US 単位<br>$\bullet$ 0Z<br>$\blacksquare$ lb $\check{\phantom{a}}$<br>$\bullet$ STon <sup>*</sup>                                                                                                    |                                                                             |  |  |
|            | $\star$<br>表示はオーダしたオプションや機器のセッティングにより異なります                                                                                                    |                                                                                                    |                                                                             |  |  |
|            | または                                                                                                    |                                                                                                    |                                                                             |  |  |
|            | SI 単位<br>$\text{cm}^{3}$<br>$dm^3$<br>$m^{3*}$<br>$\blacksquare$ ml<br>$\blacksquare$<br>$\bullet$ hl <sup>*</sup><br>$\bullet$ Ml Mega $^*$             | US 単位<br>$\bullet$ af <sup>*</sup><br>$ft^{3*}$<br>$\blacksquare$ Mft <sup>3*</sup><br>$\blacksquare$ fl oz (us)<br>$\bullet$ gal (us)<br>$\bullet$ kgal (us)<br>$\blacksquare$ Mgal (us)<br>$\bullet$ bbl (us;oil)<br>· bbl (us;tank) | ヤード・ポンド法 (帝国単<br>位)<br>■ gal (imp) *<br>■ Mgal (imp) *<br>■ bbl (imp;oil) * |  |  |
|            | $\star$<br>表示はオーダしたオプションや機器のセッティングにより異なります                                                                                                    |                                                                                                    |                                                                             |  |  |
|            | または<br>US 単位<br>$\bullet$ bbl (us;liq.) <sup>*</sup><br>• bbl (us;beer)                                                                                  | ヤード・ポンド法 (帝国単<br>位)<br>bbl (imp;beer) <sup>*</sup>                                                                                                    |                                                                             |  |  |
|            | $\star$<br>表示はオーダしたオプションや機器のセッティングにより異なります                                                                                                    |                                                                                                    |                                                                             |  |  |
|            | または                                                                                                    |                                                                                                    |                                                                             |  |  |
|            | SI 単位<br>$\blacksquare$ NI<br>$\bullet$ Nhl <sup>*</sup><br>$\blacksquare$ Nm^3 $^\star$<br>$\bullet$ SI <sup>*</sup><br>$\blacksquare$ Sm <sup>3*</sup> | US 単位<br>$\bullet$ Sft <sup>3*</sup><br>$\blacksquare$ MMSft <sup>3*</sup><br>■ Sgal (us) $\check{ }$<br>$\bullet$ Sbbl (us;liq.) <sup>*</sup><br>· Sbbl (us;oil)                                                                      | ヤード・ポンド法 (帝国単<br>位)<br>Sgal (imp) <sup>*</sup>                              |  |  |
|            | $^\star$<br>表示はオーダしたオプションや機器のセッティングにより異なります                                                                                                    |                                                                                                    |                                                                             |  |  |

または

<span id="page-208-0"></span>その他の単位 None \* \* 表示はオーダしたオプションや機器のセッティングにより異なります エ場出荷時設定 国に応じて異なります: • kg • lb **追加情報** 説明 単位は積算計ごとに個別に選択します。これは、**システムの単位** サブメニュー [\(→ 62\)](#page-61-0)での選択とは無関係です。 選択

> 選択は、プロセス変数の割り当て パラメータ (→ ■207)で選択したプロセス変数に応 じて異なります。

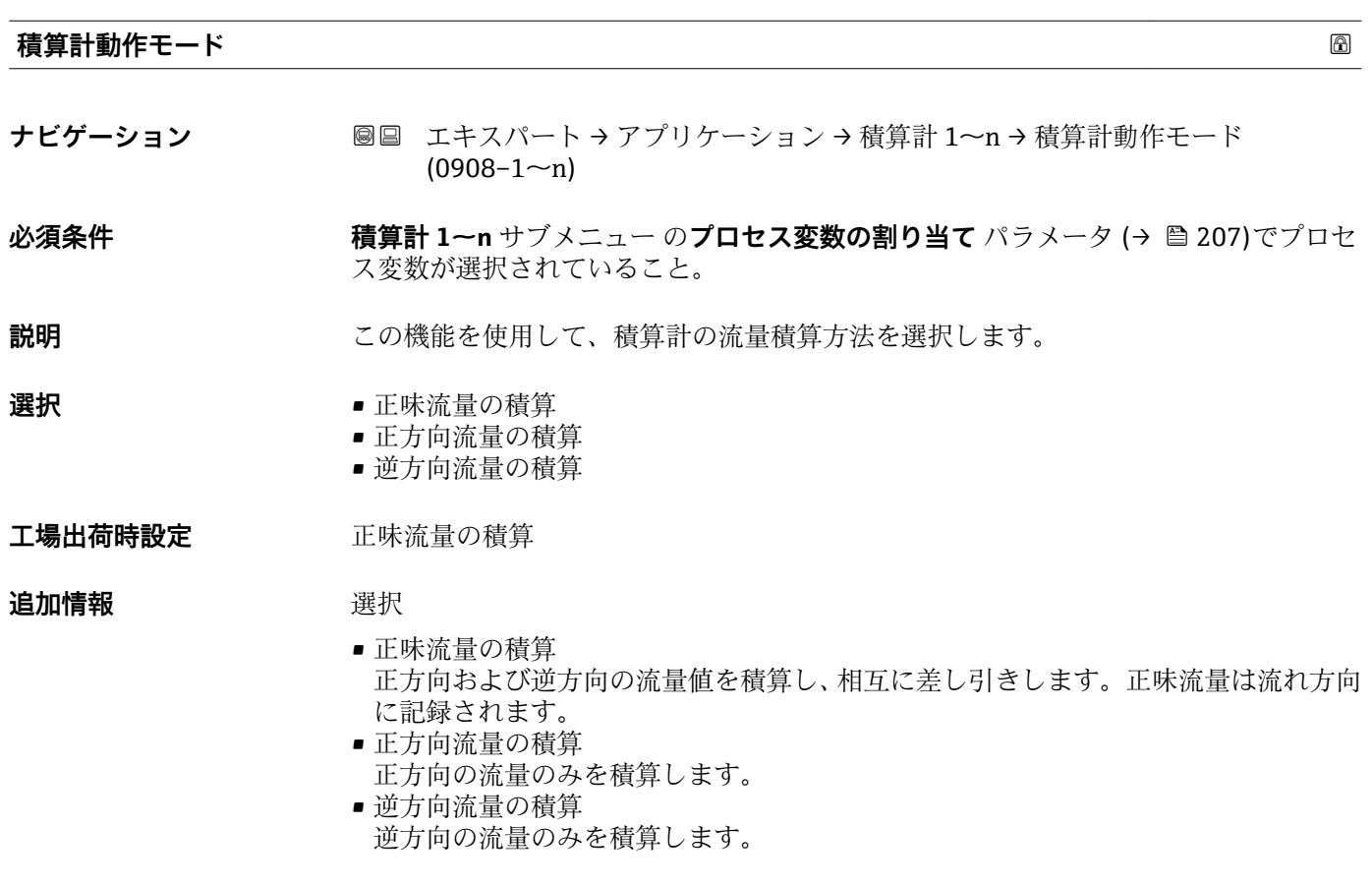

### **積算計 1~n のコントロール**

- **ナビゲーション** ■■ エキスパート → アプリケーション → 積算計 1~n → 積算計 1~n のコントロー  $\n *W* (0912–1~n)$
- **必須条件 インチング 積算計 1~n** サブメニュー のプロセス変数の割り当て パラメータ (→ 图 207)でプロセ ス変数が選択されていること。

### <span id="page-209-0"></span>**説明** この機能を使用して、積算計の値 1~3 の制御を選択します。

- **選択** ● 積算開始
	- リセット + ホールド<sup>\*</sup>
	- プリセット + ホールド<sup>\*</sup>
	- リセット + 積算開始
	- プリセット + 積算開始<sup>\*</sup>
	- ホールド<sup>\*</sup>

### 工場出荷時設定 積算開始

### **追加情報 ままり 選択**

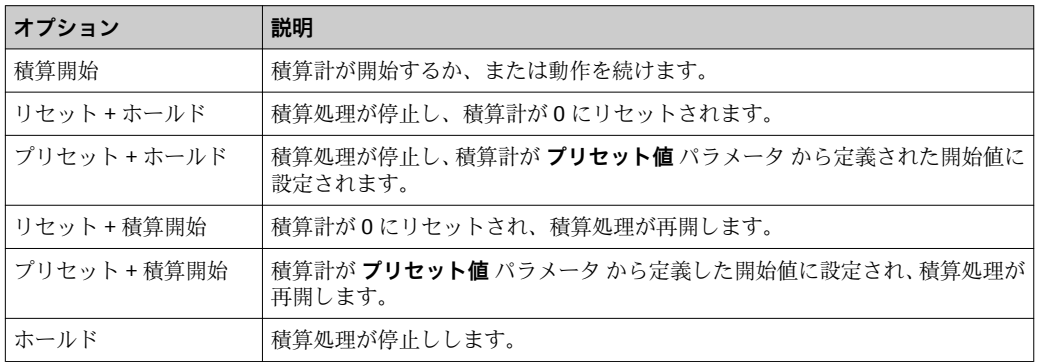

### **プリセット値 1~n**

- **ナビゲーション** ■■ エキスパート → アプリケーション → 積算計 1~n → プリセット値 1~n  $(0913-1~m)$
- **必須条件 インチング 積算計 1~n** サブメニュー のプロセス変数の割り当て パラメータ (→ 207)でプロセ ス変数が選択されていること。
- **説明** この機能を使用して、積算計 1~n の開始値を入力します。

ユーザー入力 **インストリック** 符号付き浮動小数点数

エ場出荷時設定 国に応じて異なります:

- $\bullet$  0 kg
- 0 lb

- **追加情報** ユーザー入力
	- 選択したプロセス変数の単位は、積算計に対して **積算計の単位** パラメータ (→ ■ 208) で設定します。

### 例

この設定は、一定のバッチ量での繰り返し充填プロセスなどのアプリケーションに最適 です。

表示はオーダしたオプションや機器のセッティングにより異なります

<span id="page-210-0"></span>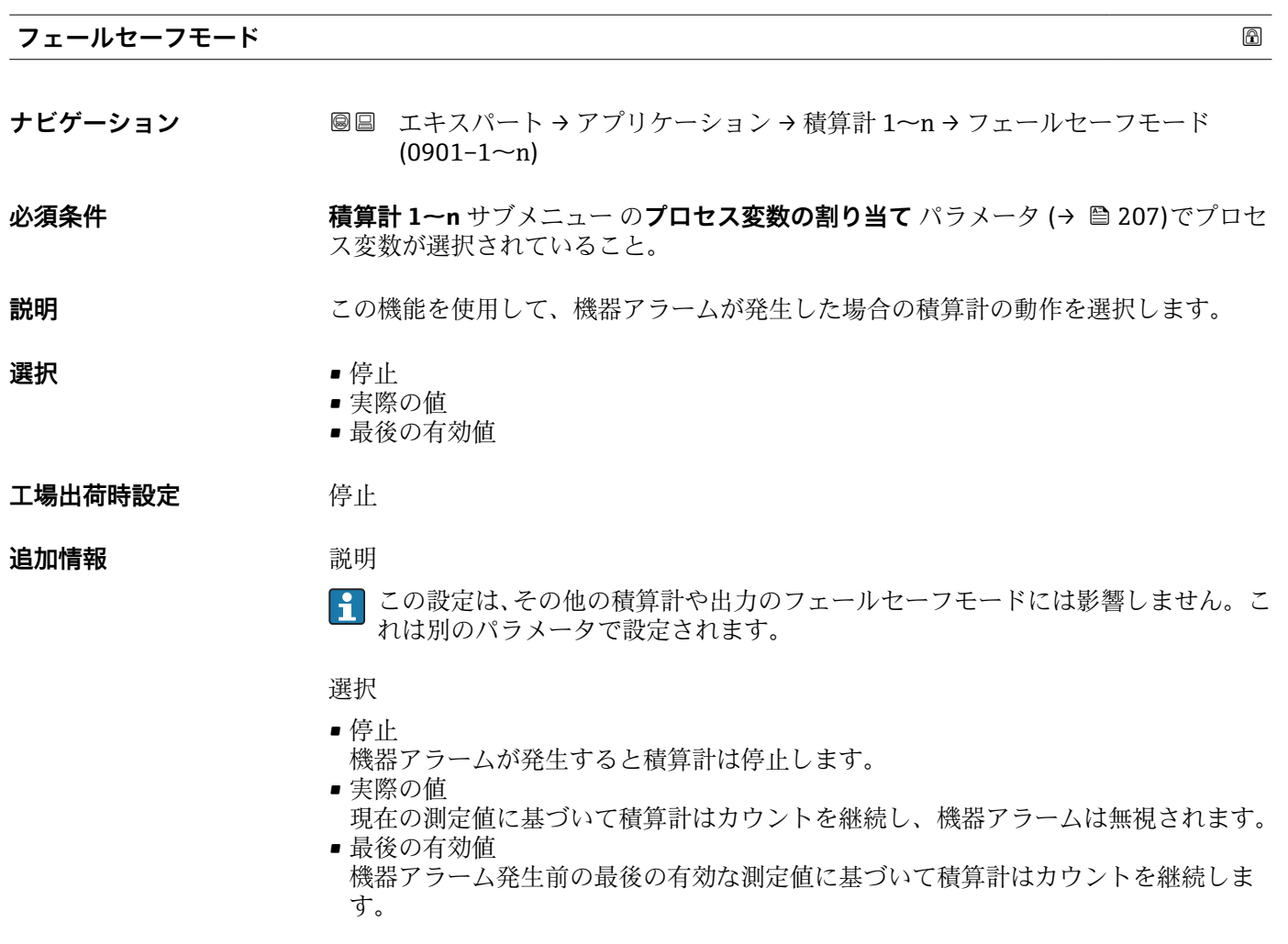

### **3.7.2 「濃度」 サブメニュー**

**濃度** アプリケーションパッケージのパラメータ説明の詳細については、機器の個 ™™™

ナビゲーション 圓日 エキスパート → アプリケーション → 濃度

**‣ 濃度**

## **3.7.3 「石油」 サブメニュー**

**石油** アプリケーションパッケージのパラメータ説明の詳細については、機器の個 別説明書を参照してください。→ 圖7

ナビゲーション 圖 エキスパート → アプリケーション → 石油

**‣ 石油**

### <span id="page-211-0"></span>**3.7.4 「アプリ固有計算」 サブメニュー**

ナビゲーション 圖圖 エキスパート → アプリケーション → アプリ固有計算

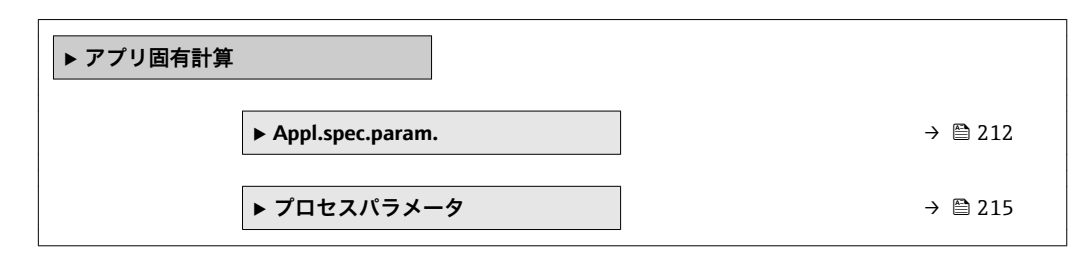

### **「Appl.spec.param.」 サブメニュー**

ナビゲーション 圖圖 エキスパート → アプリケーション → アプリ固有計算 → Appl.spec.param.

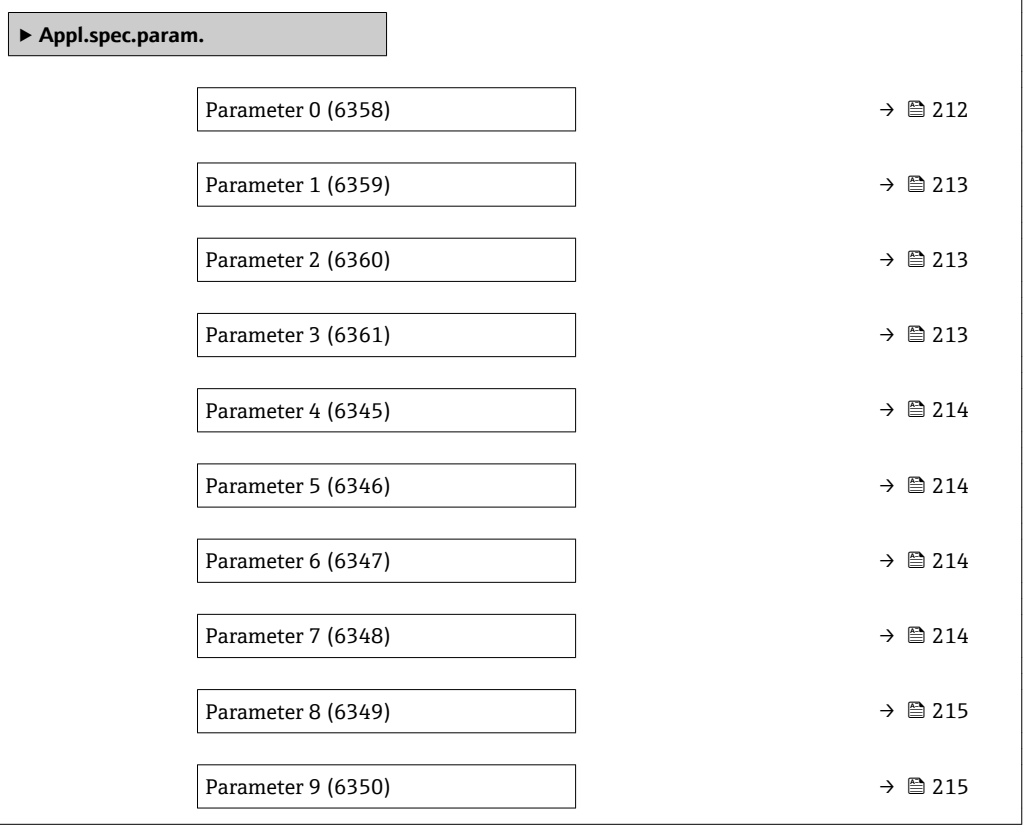

### **Parameter 0**

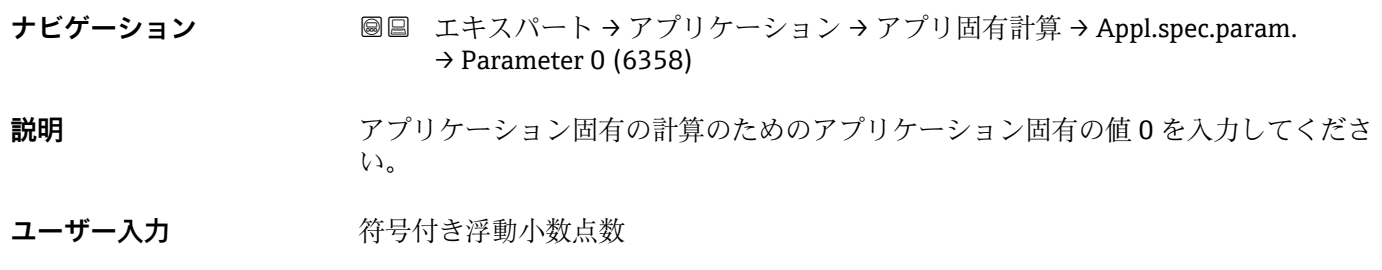

<span id="page-212-0"></span>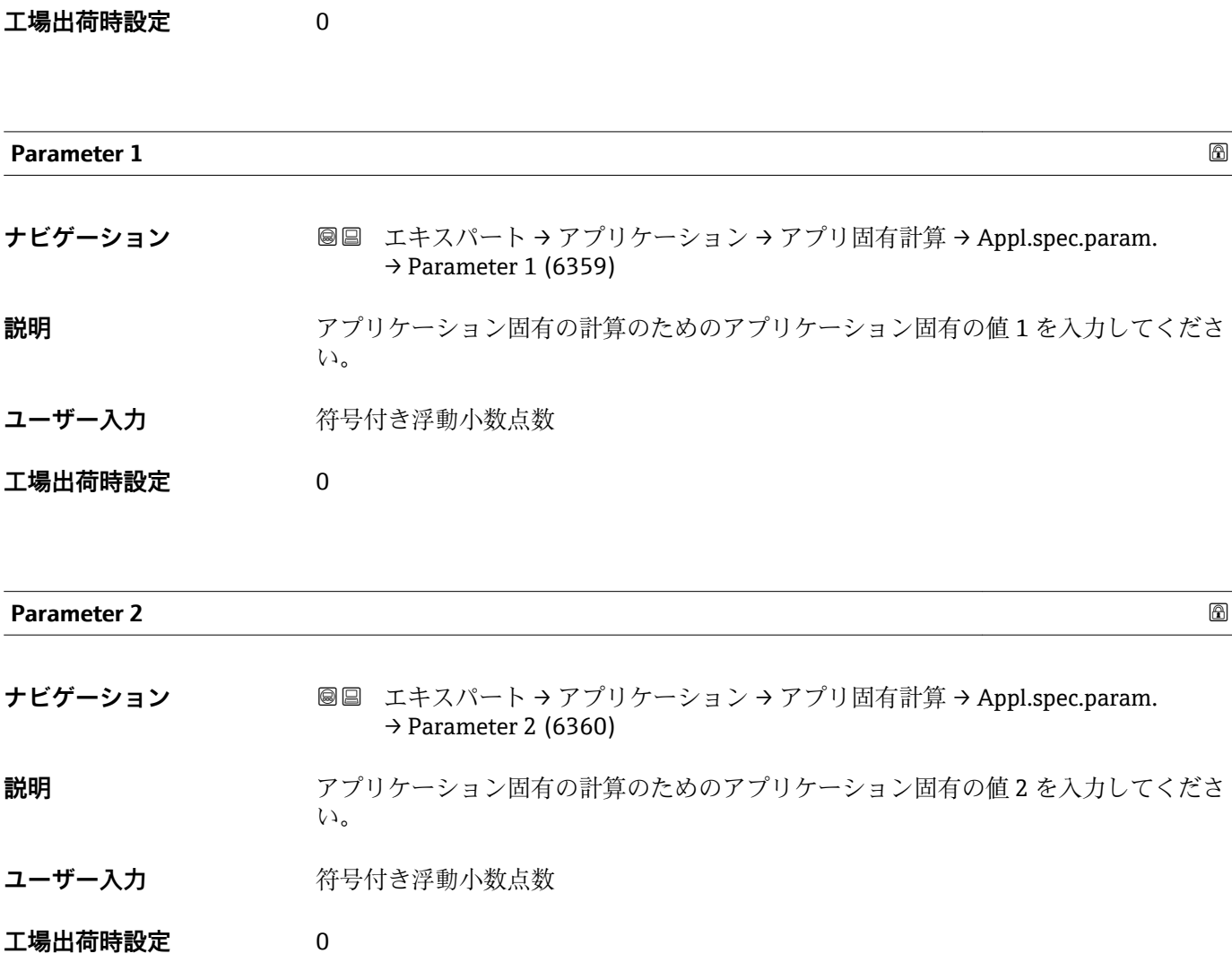

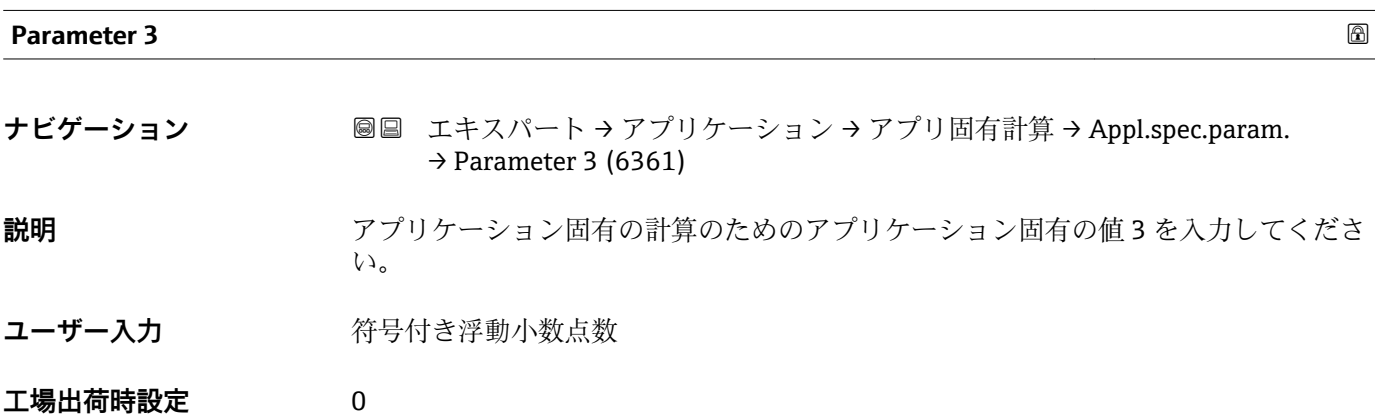

<span id="page-213-0"></span>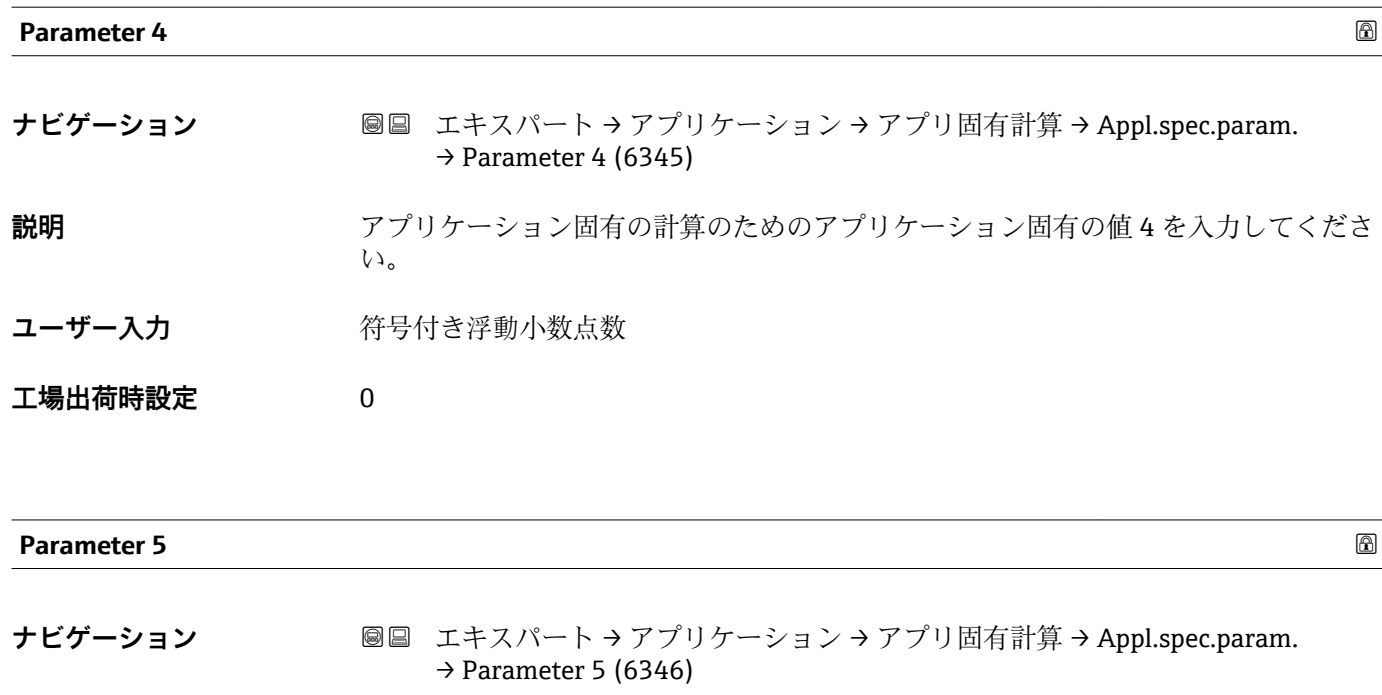

- **説明** アプリケーション固有の計算のためのアプリケーション固有の値 5 を入力してくださ  $\mathcal{V}^{\, \mathcal{I}^{\, \mathcal{O}}}$
- ユーザー入力 **インスタック 符号付き浮動小数点数**
- **工場出荷時設定** 0

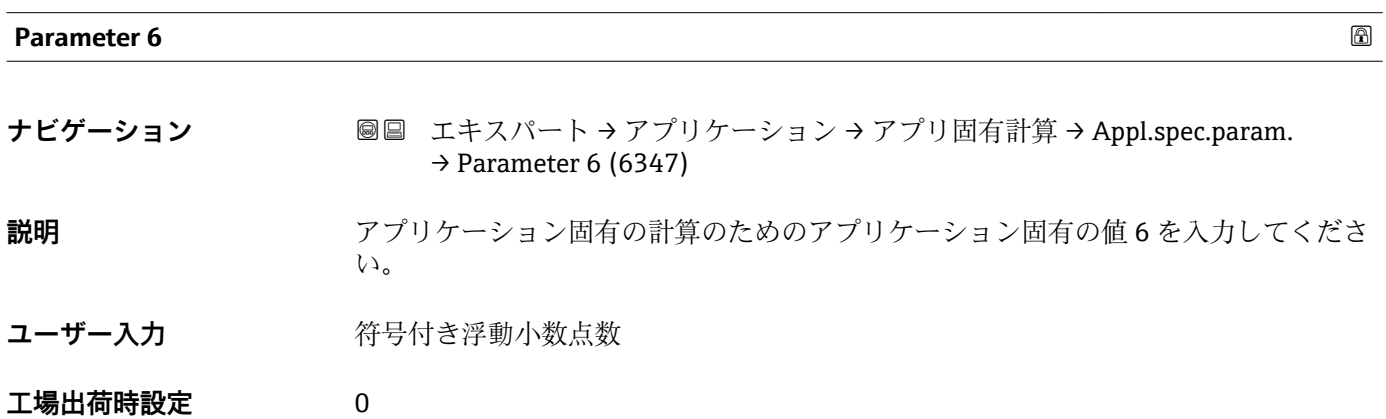

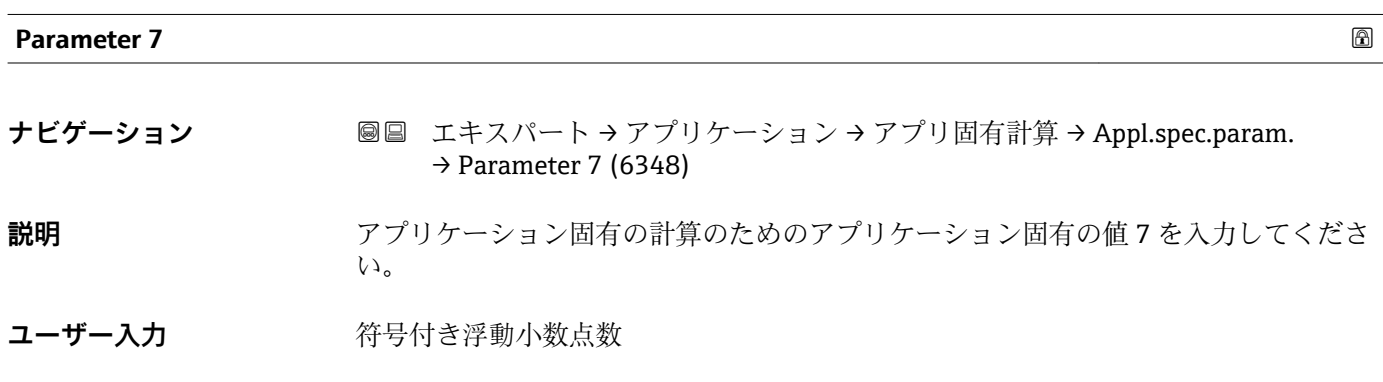

### <span id="page-214-0"></span>**工場出荷時設定** 0

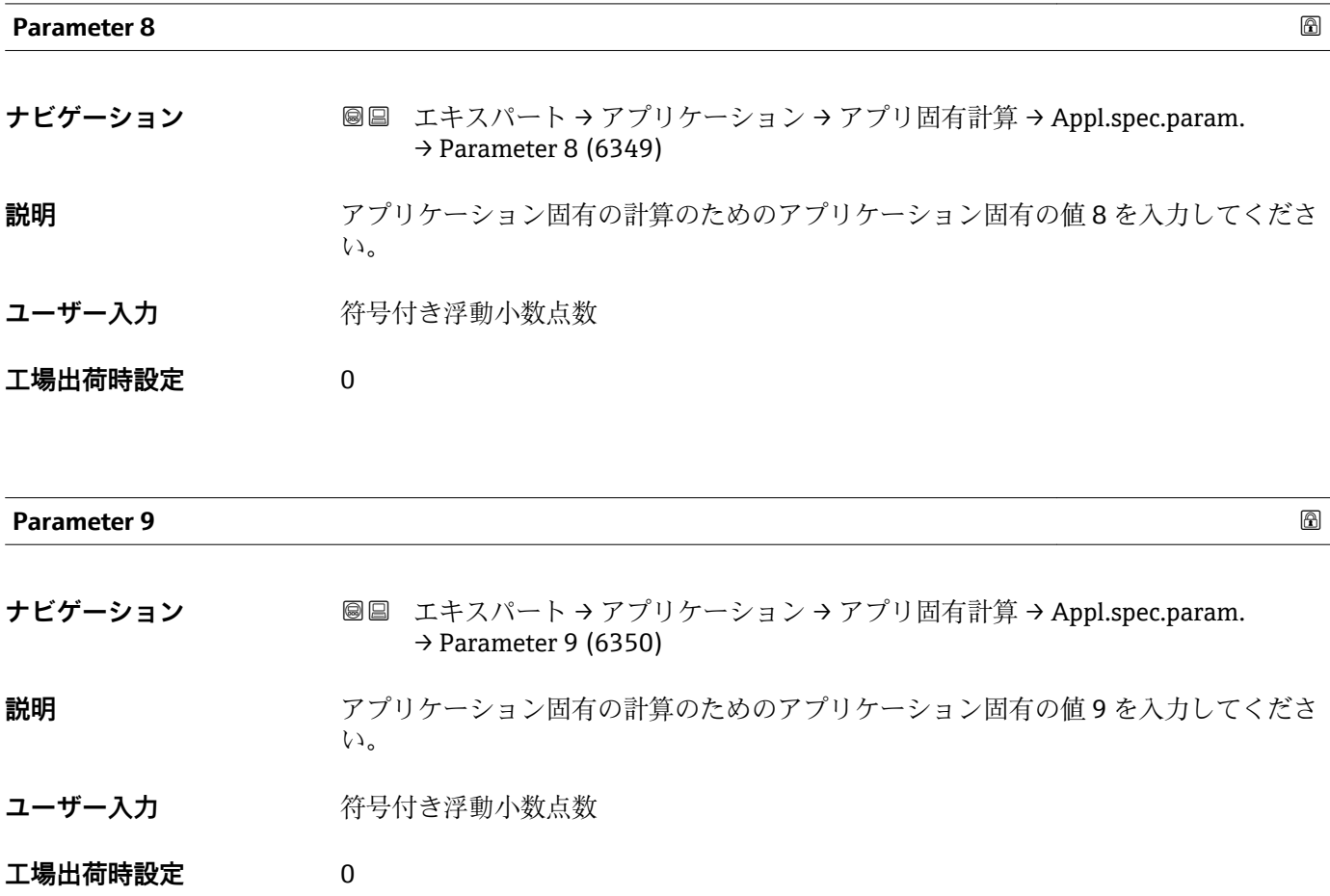

### **「プロセスパラメータ」 サブメニュー**

ナビゲーション 圖圖 エキスパート → アプリケーション → アプリ固有計算 → プロ セスパラメータ

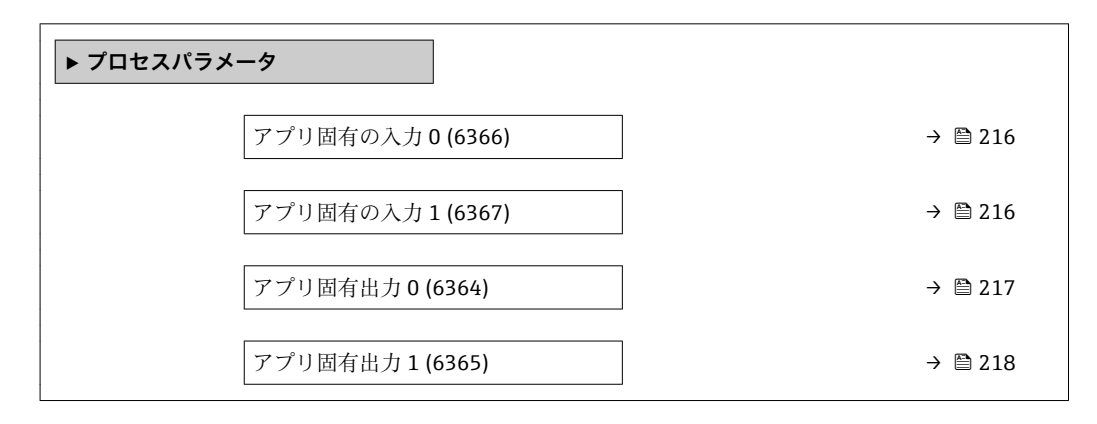

# <span id="page-215-0"></span>**アプリ固有の入力 0 ナビゲーション ■■ エキスパート→アプリケーション→アプリ固有計算→プロセスパラメータ** → アプリ固有の入力 0 (6366) **説明** アプリケーション固有の計算に使用されるアプリケーション固有の入力値 0 を表示し ます。 **ユーザーインターフェイ ス** 符号付き浮動小数点数 **工場出荷時設定** 0

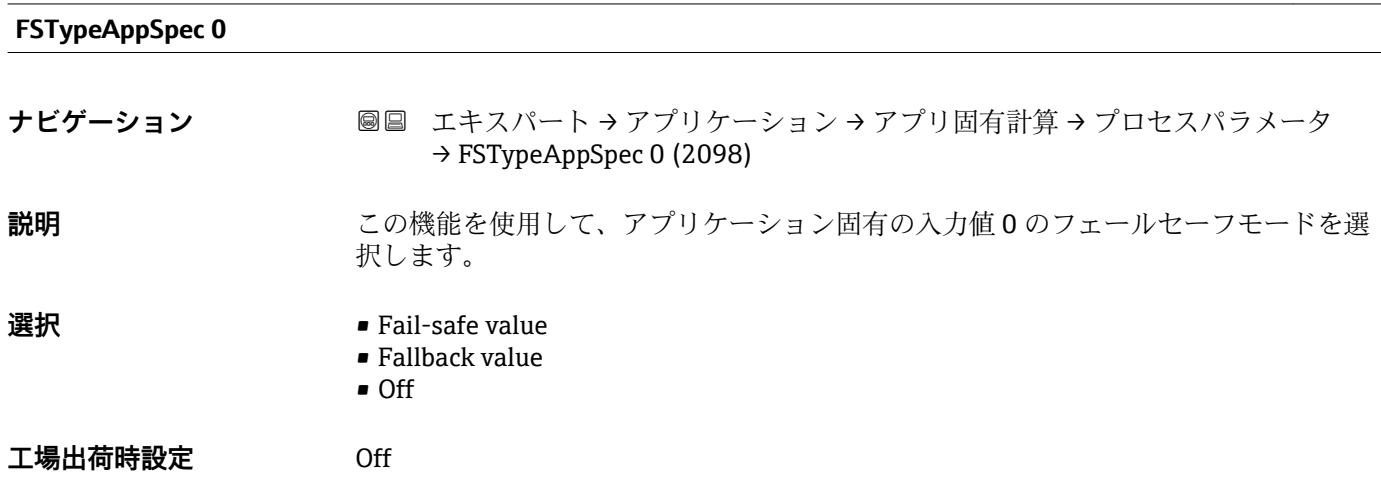

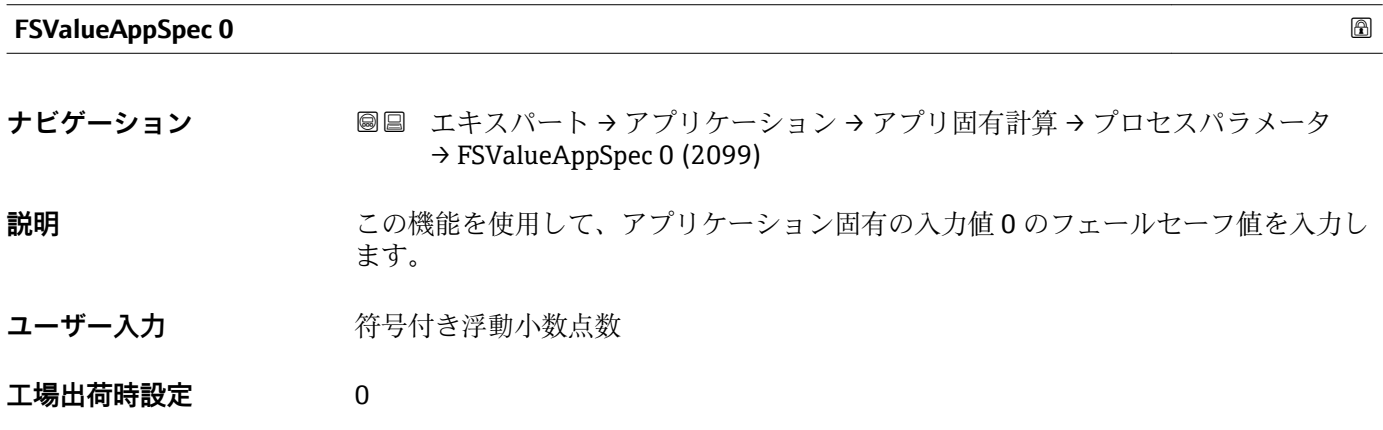

### **アプリ固有の入力 1**

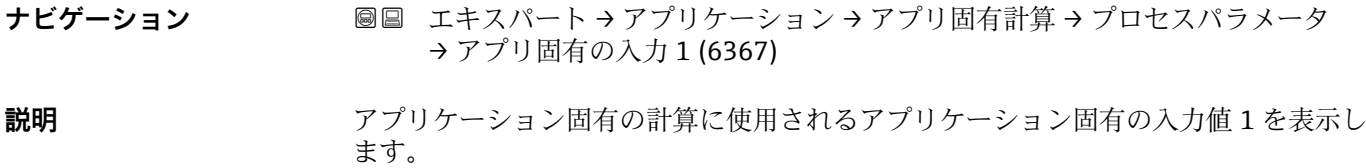
**ユーザーインターフェイ ス** 符号付き浮動小数点数

# **工場出荷時設定** 0

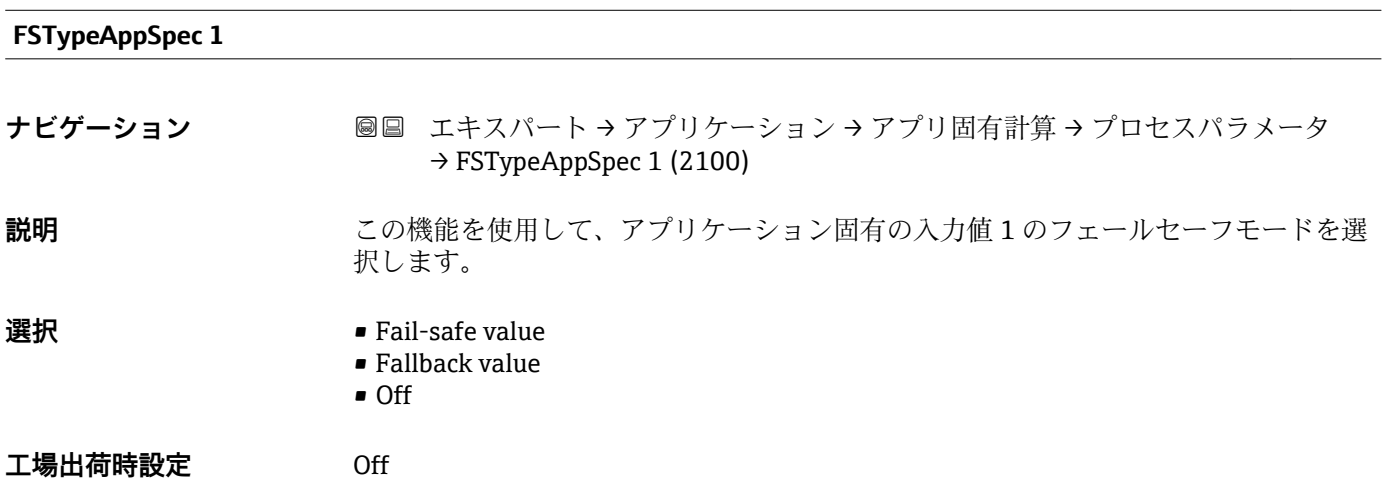

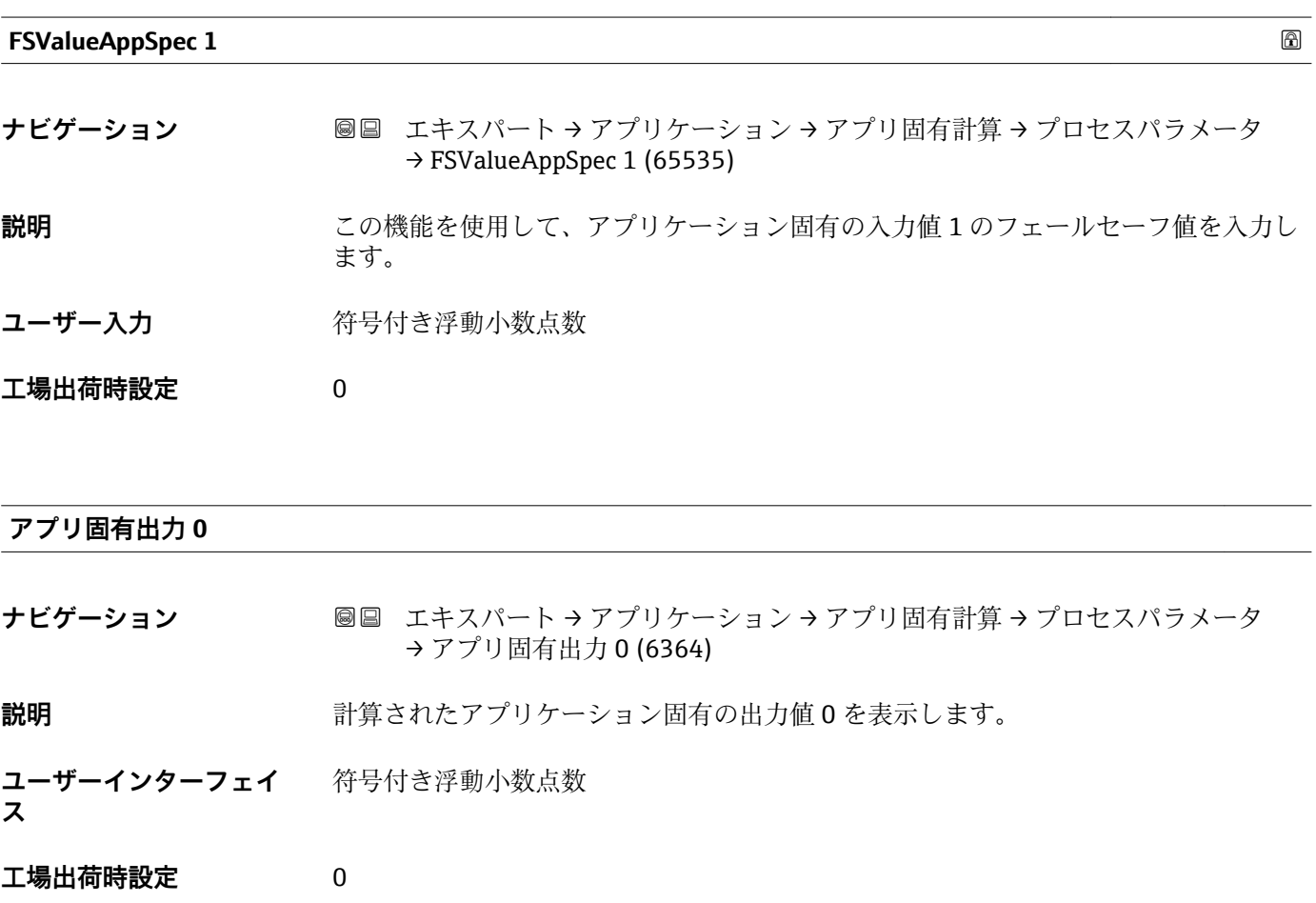

# **アプリ固有出力 1**

**ナビゲーション** ■■ エキスパート → アプリケーション → アプリ固有計算 → プロセスパラメータ → アプリ固有出力 1 (6365)

**説明** または ままには、計算されたアプリケーション固有の出力値1を表示します。

**ユーザーインターフェイ** 符号付き浮動小数点数

**ス**

**工場出荷時設定** 0

# **3.7.5 「流体の指標」 サブメニュー**

ナビゲーション エキスパート → アプリケーション → 流体の指標

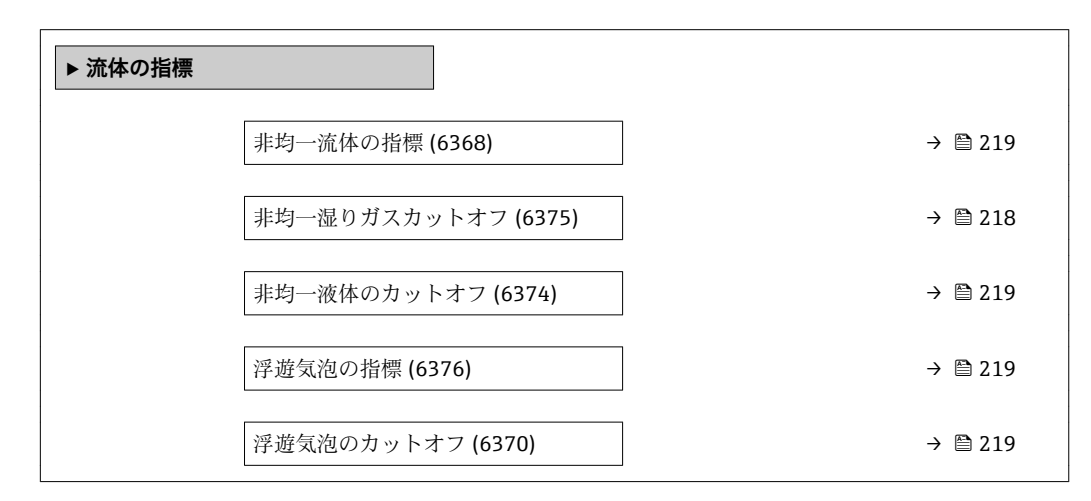

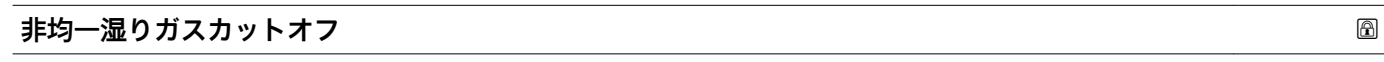

**ナビゲーション ■■ エキスパート → アプリケーション → 流体の指標 → 非均一湿りガスカットオフ** (6375)

# **説明** ウエットガスアプリケーションのカットオフの値を入力してください。この値より下 では、非均一流体の指標は 0 に設定されます。

**ユーザー入力** エの浮動小数点数

**工場出荷時設定** 0.25

<span id="page-218-0"></span>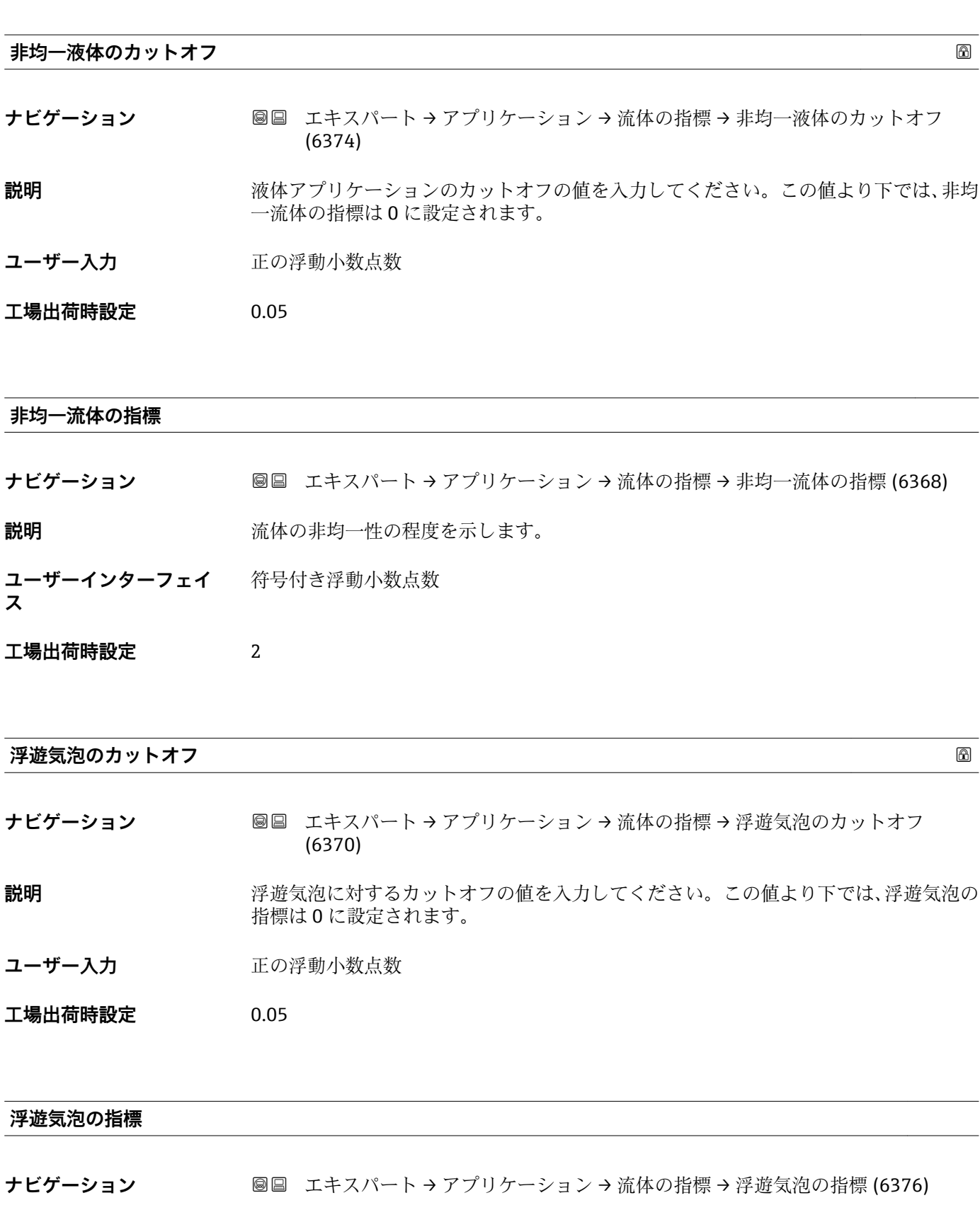

**説明** またはちの深遊気泡の相対量を示します。

**ユーザーインターフェイ** 符号付き浮動小数点数**ス**

**工場出荷時設定** 0

# **3.8 「診断」 サブメニュー**

ナビゲーション ■ エキスパート→診断

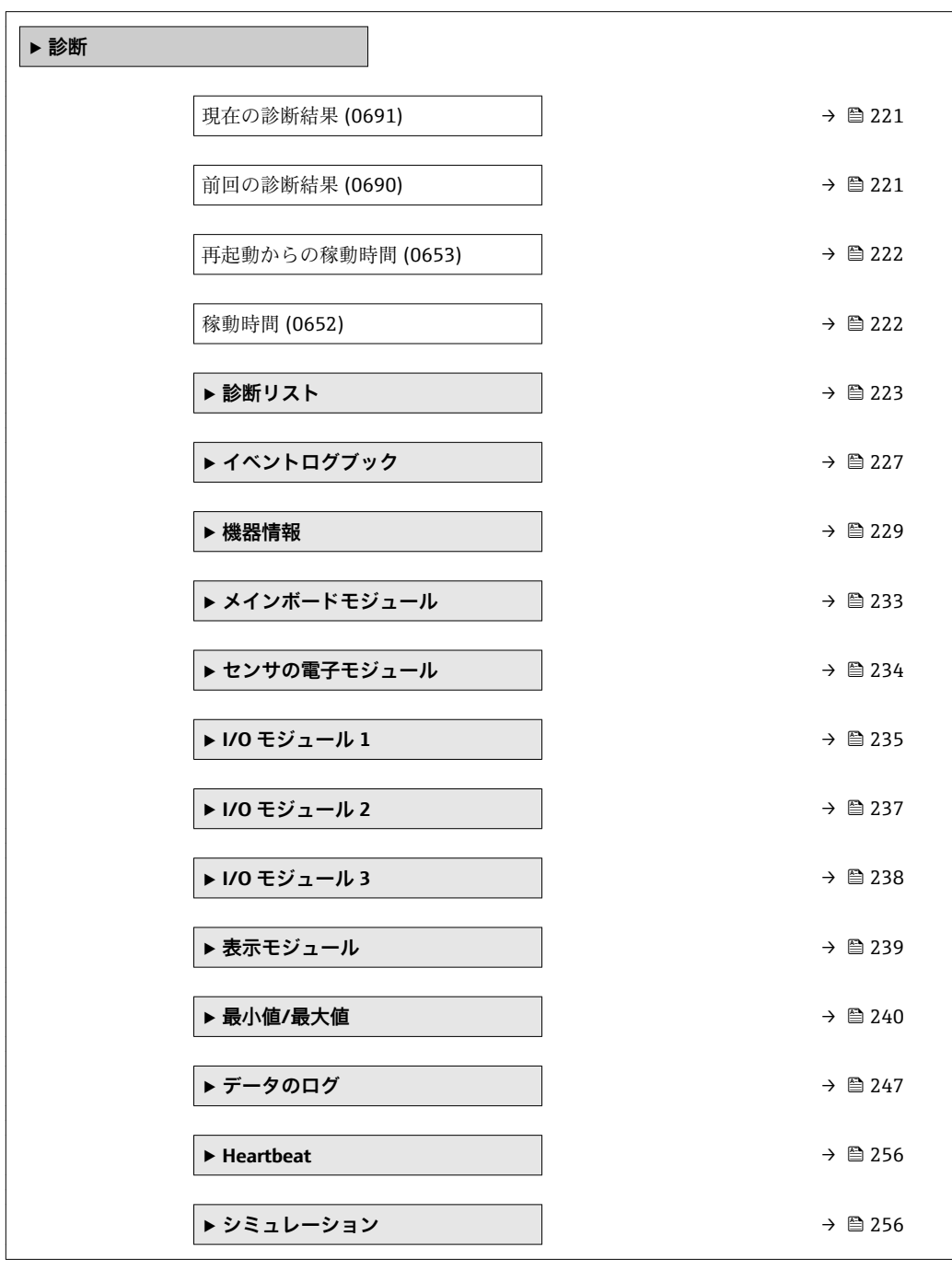

## <span id="page-220-0"></span>**現在の診断結果**

**ナビゲーション** ■■ エキスパート → 診断 → 現在の診断結果 (0691)

**必須条件** 1 つの診断イベントが発生していること。

**説明** スタンスのすい 現在の診断メッセージを表示します。2 つあるいはそれ以上のメッセージが同時に発 生した場合は、最優先に処理する必要のあるメッセージが表示されます。

**ユーザーインターフェイ ス** 診断動作のシンボル、診断コード、ショートメッセージ

#### 追加情報 **および また**

 $\lceil \cdot \rceil$ その他の未処理メッセージは**診断リスト** サブメニュー [\(→ 223\)に](#page-222-0)表示されま す。

● 現場表示器を介して:診断メッセージの原因に関するタイムスタンプと是正措置に は、回キーを使用してアクセスできます。

例

表示形式の場合: **◎F271 メイン電子部故障** 

#### **タイムスタンプ**

**ナビゲーション** ■ エキスパート→診断→タイムスタンプ

**説明** アンティングの学習メッセージが発生した際の稼動時間を表示します。

**ユーザーインターフェイ** 日(d)、時(h)、分(m)、秒(s)

**ス**

# **追加情報 不可以** 表示

<mark>←</mark> 診断メッセージは現在の診断結果 パラメータ (→ △221)に表示されます。

# 例 表示形式の場合: 24d12h13m00s

#### **前回の診断結果**

**ナビゲーション** ■■ エキスパート → 診断 → 前回の診断結果 (0690)

**必須条件 オンチャックス すでに2つの診断イベントが発生していること。** 

**説明** スタンプンスタッセージの直前に発生した診断メッセージを表示します。

<span id="page-221-0"></span>**ユーザーインターフェイ** 診断動作のシンボル、診断コード、ショートメッセージ

**ス**

#### 追加情報 **および まま**

■ 現場表示器を介して:診断メッセージの原因に関するタイムスタンプと是正措置に は、回キーを使用してアクセスできます。

例 表示形式の場合: **3F271 メイン電子部故障** 

# **タイムスタンプ**

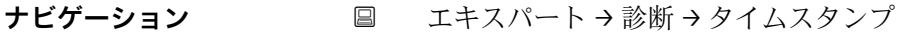

**説明** スタンプリングの立ちに最後の診断メッセージが発生した際の稼動時間を表示しま す。

- **ユーザーインターフェイ ス** 日(d)、時(h)、分(m)、秒(s)
- 追加情報 **およい** 表示 ■ 診断メッセージは前回の診断結果 パラメータ (→ ■ 221)に表示されます。
	- 例 表示形式の場合: 24d12h13m00s

#### **再起動からの稼動時間**

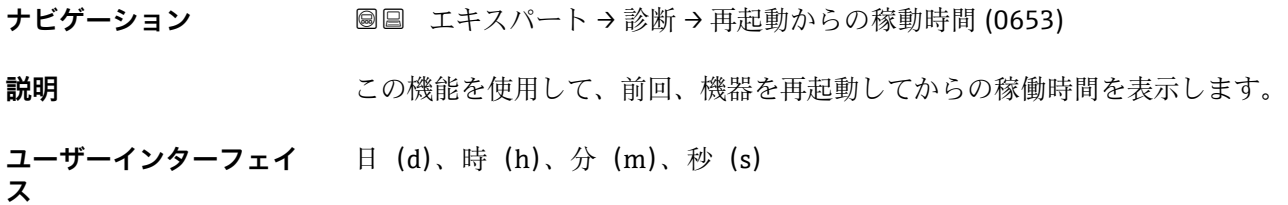

#### **稼動時間**

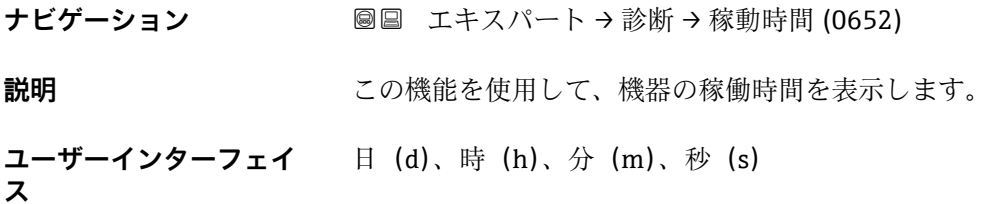

<span id="page-222-0"></span>**追加情報** コーザーインターフェイス 最大日数は 9999 です。これは、27 年に相当します。

# **3.8.1 「診断リスト」 サブメニュー**

ナビゲーション 圖圖 エキスパート→診断→診断リスト

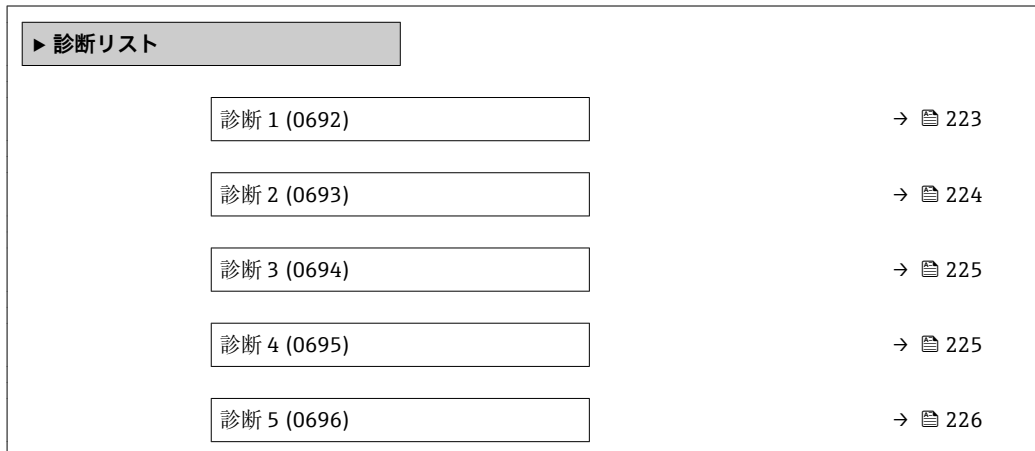

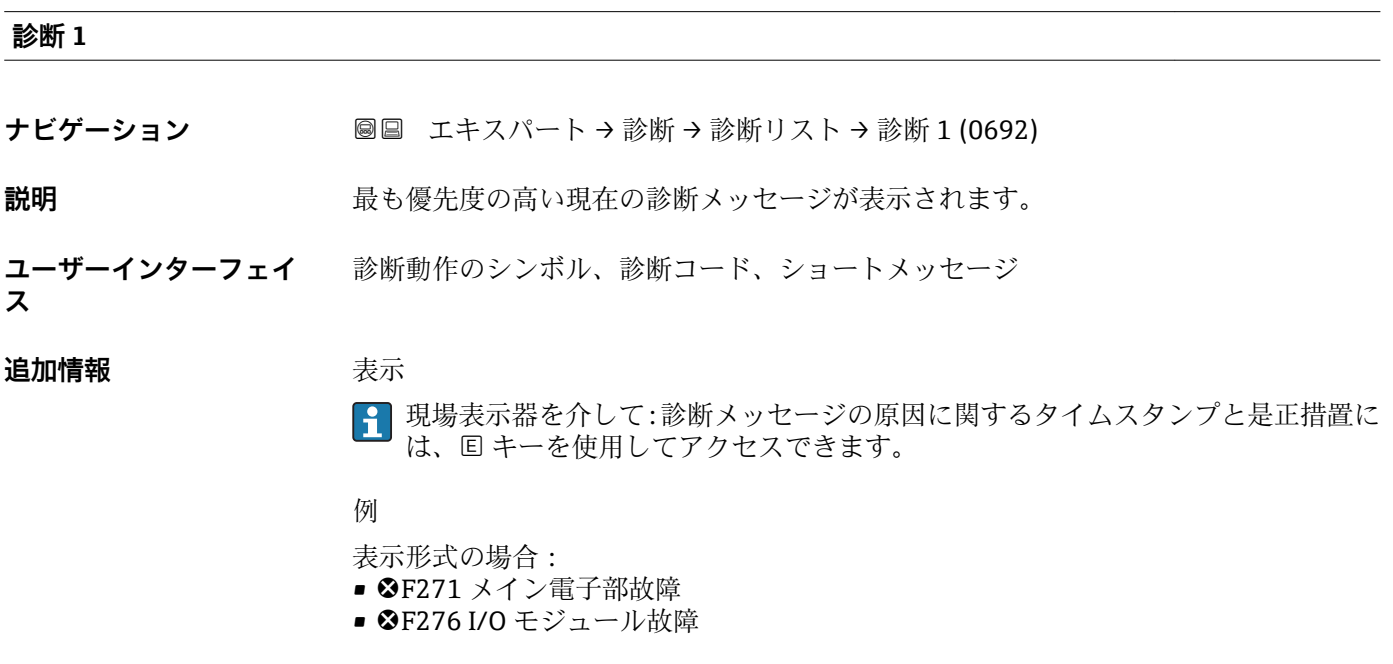

# **タイムスタンプ**

**ナビゲーション** エキスパート → 診断 → 診断リスト → タイムスタンプ

**説明** スポテリティの最も優先度の高い診断メッセージが発生した際の稼動時間を表示します。

<span id="page-223-0"></span>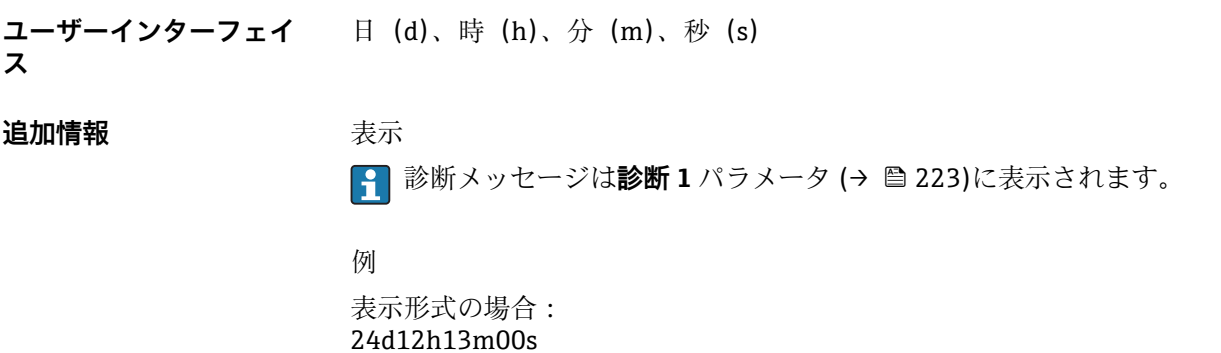

#### **診断 2**

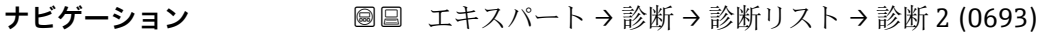

**説明** 2 番目に優先度の高い現在の診断メッセージが表示されます。

**ユーザーインターフェイ** 診断動作のシンボル、診断コード、ショートメッセージ

**ス**

## 追加情報 **および** 表示

■ 現場表示器を介して:診断メッセージの原因に関するタイムスタンプと是正措置に は、回キーを使用してアクセスできます。

- 例
- 表示形式の場合:
- <sup>3</sup>F271 メイン電子部故障 ■ <sup>3</sup>F276 I/O モジュール故障

# **タイムスタンプ**

**ナビゲーション** エキスパート → 診断 → 診断リスト → タイムスタンプ

**説明** 2 番目に優先度の高い診断メッセージが発生した際の稼動時間を表示します。

**ユーザーインターフェイ ス** 日(d)、時(h)、分(m)、秒(s)

# 追加情報 **および** 表示

● 診断メッセージは診断 2 パラメータ (→ 图 224)に表示されます。

例

表示形式の場合: 24d12h13m00s

<span id="page-224-0"></span>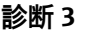

**ナビゲーション** ■■ エキスパート → 診断 → 診断リスト → 診断 3 (0694)

**説明** 3 番目に優先度の高い現在の診断メッセージが表示されます。

**ユーザーインターフェイ ス** 診断動作のシンボル、診断コード、ショートメッセージ

#### **追加情報 不可以** 表示

■ 現場表示器を介して:診断メッセージの原因に関するタイムスタンプと是正措置に は、回キーを使用してアクセスできます。

### 例

- 表示形式の場合:
- <sup>3F271 メイン電子部故障</sup>
- <sup>●</sup>F276 I/O モジュール故障

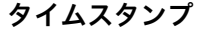

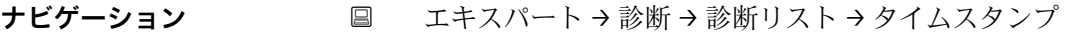

**説明** 3 番目に優先度の高い診断メッセージが発生した際の稼動時間を表示します。

**ユーザーインターフェイ** 日(d)、時(h)、分(m)、秒(s)

**ス**

**追加情報 不可以** 表示

<del>2</del> 診断メッセージは診断 3 パラメータ (→ 图 225)に表示されます。

例 表示形式の場合: 24d12h13m00s

#### **診断 4**

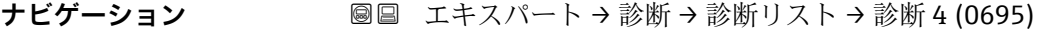

- **説明** 4 番目に優先度の高い現在の診断メッセージが表示されます。
- **ユーザーインターフェイ** 診断動作のシンボル、診断コード、ショートメッセージ

**ス**

### <span id="page-225-0"></span>追加情報 **およい**表示

■ 現場表示器を介して:診断メッセージの原因に関するタイムスタンプと是正措置に は、回キーを使用してアクセスできます。

例

表示形式の場合:

- <sup>3</sup>F271 メイン電子部故障
- SF276 I/O モジュール故障

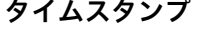

**ナビゲーション** エキスパート → 診断 → 診断リスト → タイムスタンプ

**説明** 4 番目に優先度の高い診断メッセージが発生した際の稼動時間を表示します。

**ユーザーインターフェイ** 日(d)、時(h)、分(m)、秒(s)

**ス**

### 追加情報 **および まま**

● 診断メッセージは診断 4 パラメータ (→ 图 225)に表示されます。

例 表示形式の場合: 24d12h13m00s

#### **診断 5**

**ナビゲーション** ■■ エキスパート → 診断 → 診断リスト → 診断 5 (0696)

**説明** 5 番目に優先度の高い現在の診断メッセージが表示されます。

**ユーザーインターフェイ** 診断動作のシンボル、診断コード、ショートメッセージ

**ス**

- 追加情報 **および まま** 
	-

■ 現場表示器を介して:診断メッセージの原因に関するタイムスタンプと是正措置に は、回キーを使用してアクセスできます。

# 例

表示形式の場合:

- <sup>3</sup>F271 メイン電子部故障
- <sup>3</sup>F276 I/O モジュール故障

<span id="page-226-0"></span>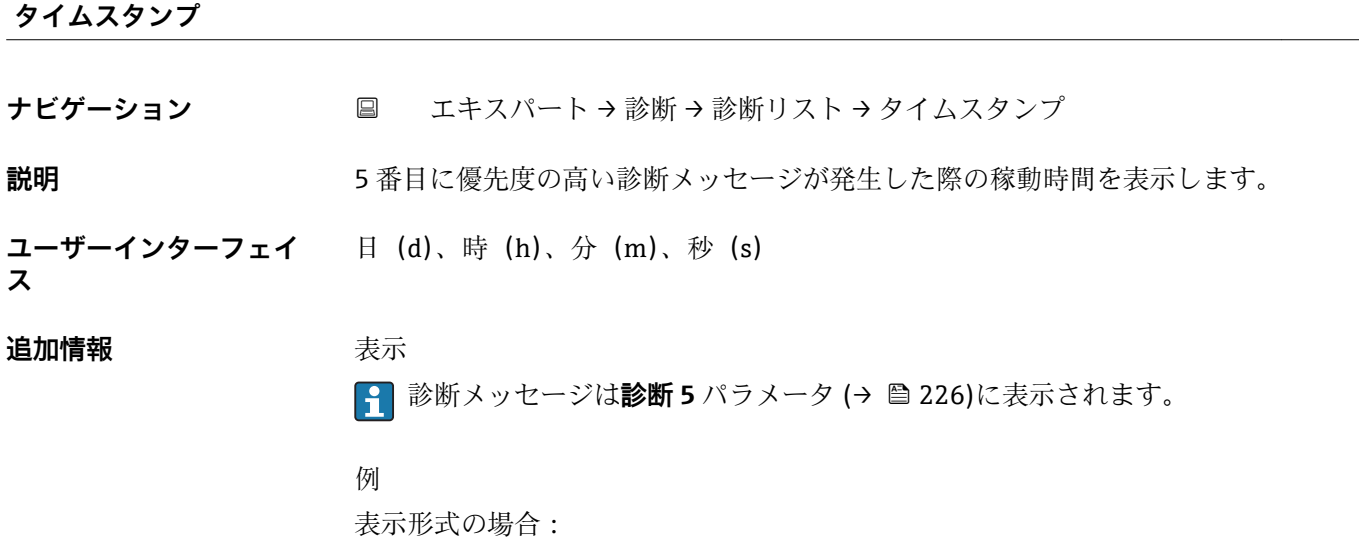

24d12h13m00s

# **3.8.2 「イベントログブック」 サブメニュー**

ナビゲーション 圖 エキスパート→診断→イベントログブック

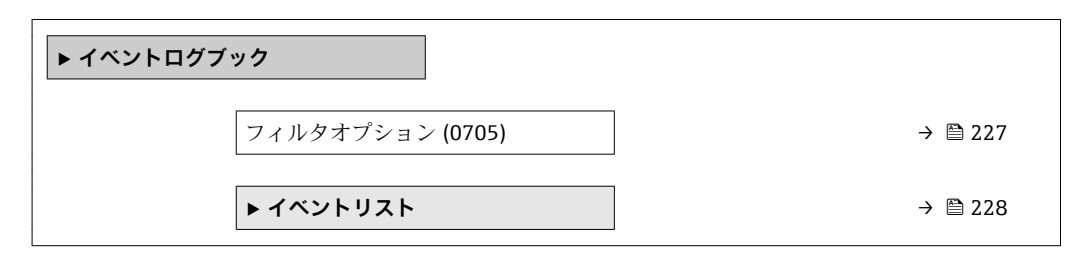

**フィルタオプション スキャン おおとこ あたま こうしゃ あたま こうしゅう あたま こうしゅう あたま おおとこ のうしょう あたま こうしょう** 

**ナビゲーション** ■ エキスパート→ 診断 → イベントログブック → フィルタオプション (0705)

**説明** この機能を使用して、現場表示器のイベントリストにイベントメッセージを表示させる カテゴリを選択します。

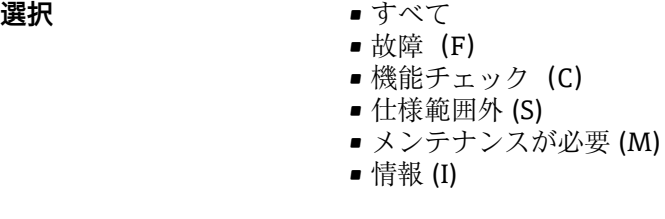

**工場出荷時設定** すべて

# <span id="page-227-0"></span>**追加情報** 説明

- ステータス信号は VDI/VDE 2650 および NAMUR 推奨 NE 107 に準拠して分類さ れます。
	- F = 故障
	- C = 機能チェック
	- S = 仕様範囲外
	- M = 要メンテナンス

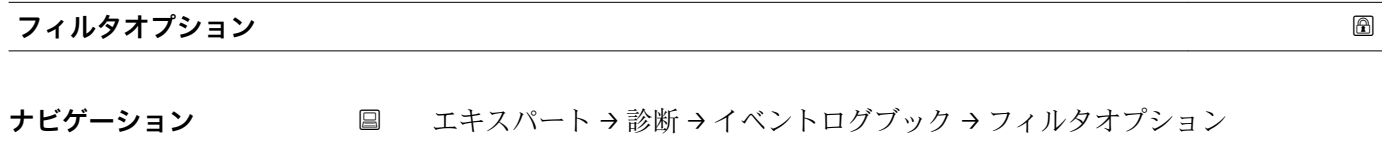

**説明** この機能を使用して、操作ツールのイベントリストにイベントメッセージを表示させる カテゴリを選択します。

# **選択** • すべて

- 故障 (F)
- 機能チェック (C)
- 仕様範囲外 (S)
- メンテナンスが必要 (M)
- 情報 (I)

# **工場出荷時設定** すべて

# **追加情報** 説明

- ステータス信号は VDI/VDE 2650 および NAMUR 推奨 NE 107 に準拠して分類さ れます。
	- F = 故障
	- C = 機能チェック
	- S = 仕様範囲外
	- M = 要メンテナンス

### **「イベントリスト」 サブメニュー**

**イベントリスト** サブメニューは、現場表示器による操作でのみ表示されます。

FieldCare 操作ツールを介して操作する場合は、イベントリストを別個の FieldCare モジュールを使用して読み出すことができます。

ウェブブラウザを介して操作する場合、イベントメッセージは**イベントログブック** サブメニューの中にあります。

ナビゲーション エキスパート → 診断 → イベントログブック → イベントリス ト

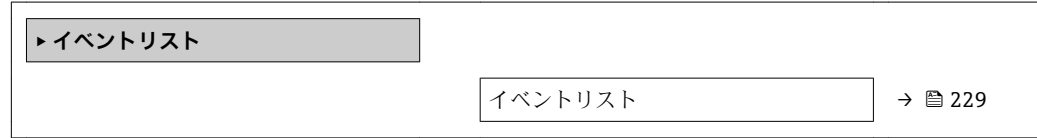

<span id="page-228-0"></span>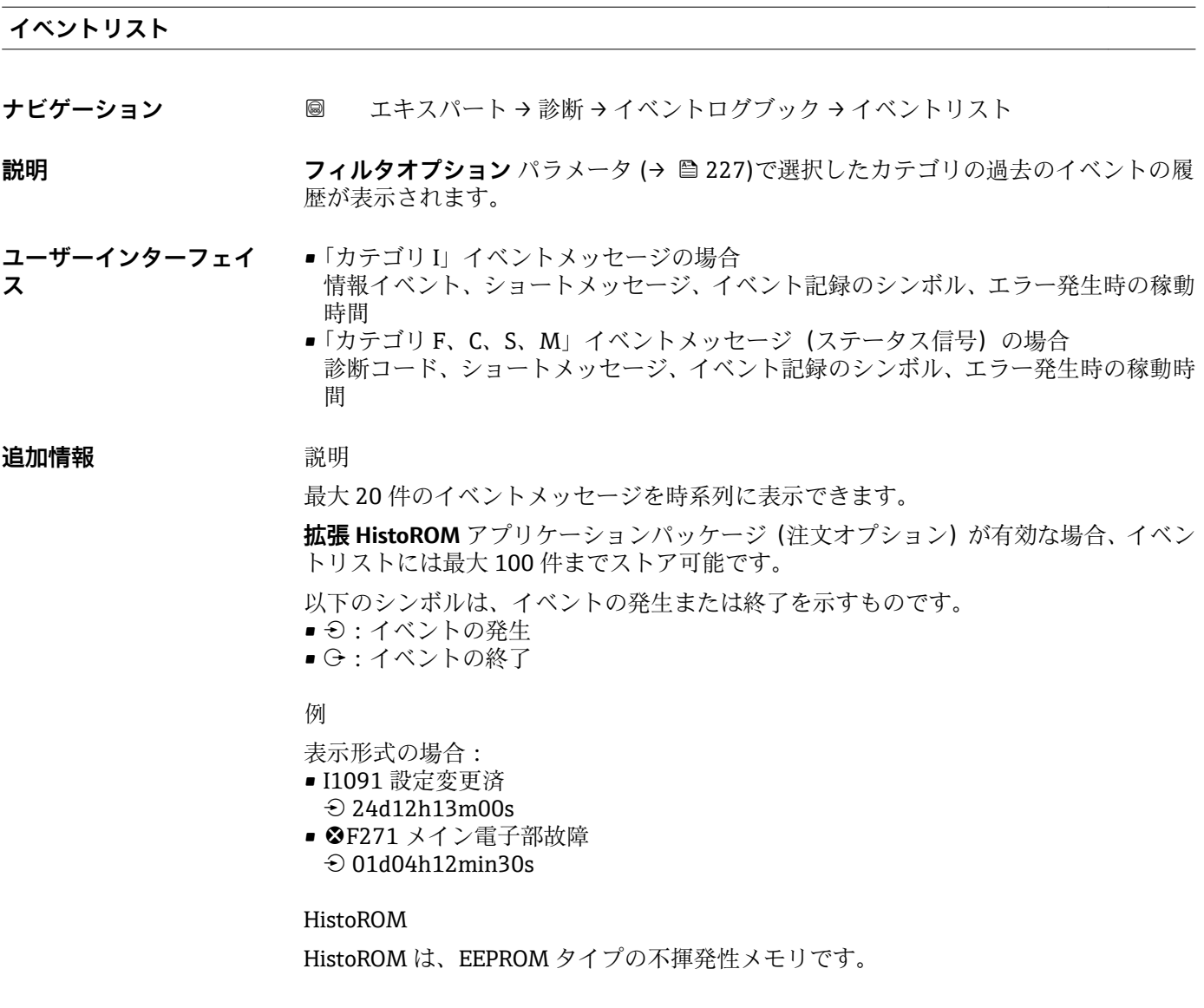

# **3.8.3 「機器情報」 サブメニュー**

ナビゲーション ■ エキスパート→診断→機器情報

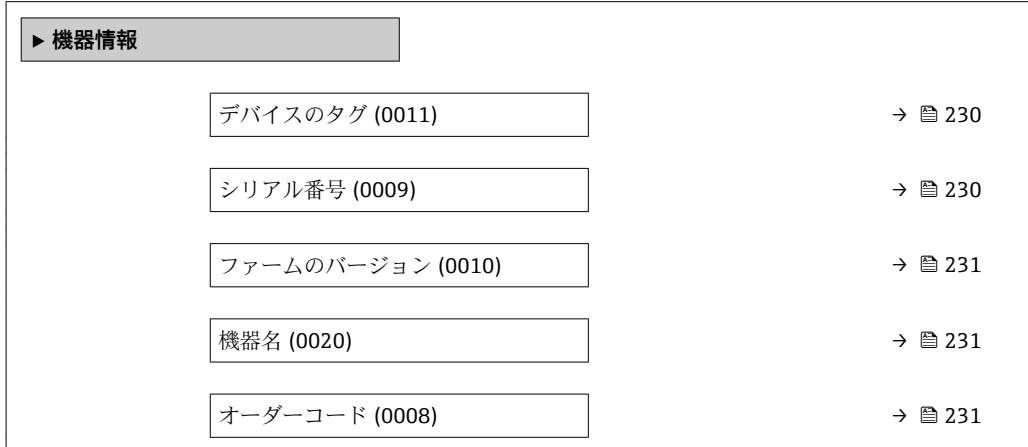

<span id="page-229-0"></span>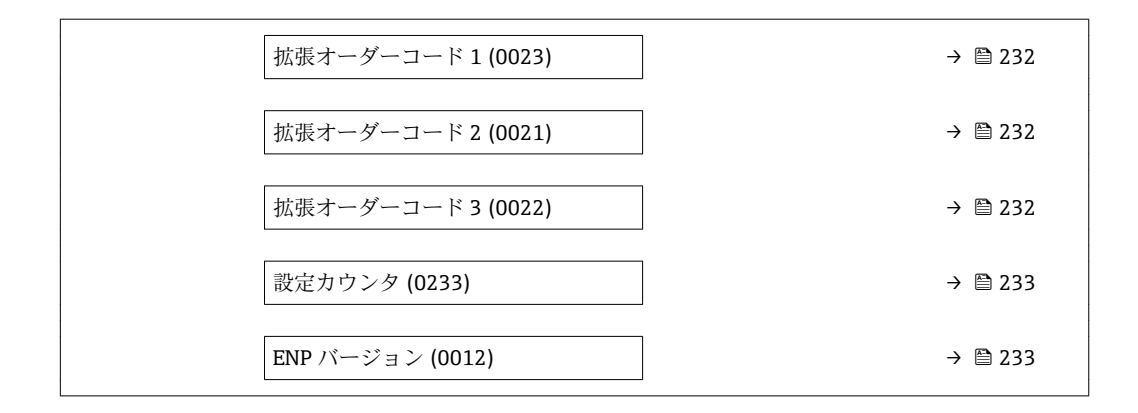

#### **デバイスのタグ**

ナビゲーション ■■ エキスパート→診断→機器情報→デバイスのタグ (0011)

**説明** オンバントの一意的な名前を表示します。それにより、プラント内ですぐに識別する ことが可能になります。タグはヘッダーに表示されます。

**ユーザーインターフェイ** 最大 32 文字(英字、数字、または特殊文字(例 : @, %, /)など)

**ス**

**工場出荷時設定** Promass

**追加情報** スーザーインターフェイス

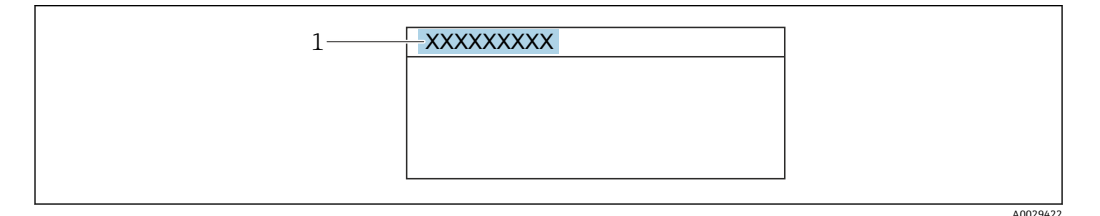

1 表示部のヘッダーテキストの位置

表示される文字数は使用される文字に応じて異なります。

#### **シリアル番号**

**ナビゲーション 圖圖** エキスパート → 診断 → 機器情報 → シリアル番号 (0009)

説明 **スカランス アックス 機器のシリアル番号を表示** 8 番号はセンサおよび変換器の銘板に明記されています。

**ユーザーインターフェイ** 最大 11 文字の英字および数字 **ス**

# <span id="page-230-0"></span>**追加情報** 説明

# **シリアル番号の用途**

- 機器を迅速に識別するため(例:Endress+Hauser への問い合わせの際)
- ■機器ビューアー www.endress.com/deviceviewer を使用して詳細な機器情報を得 るため

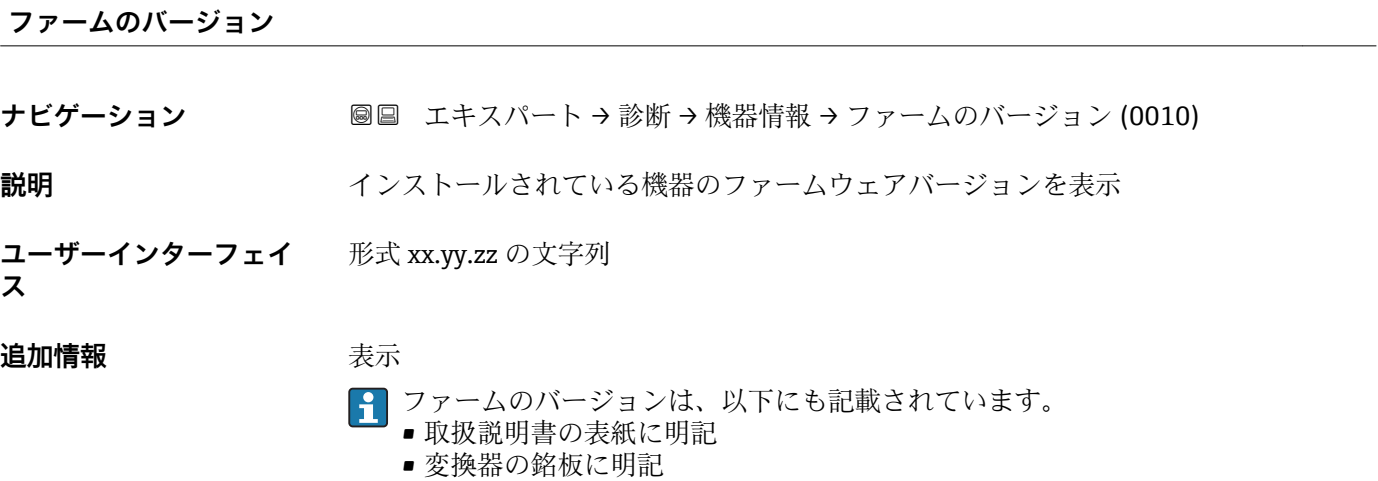

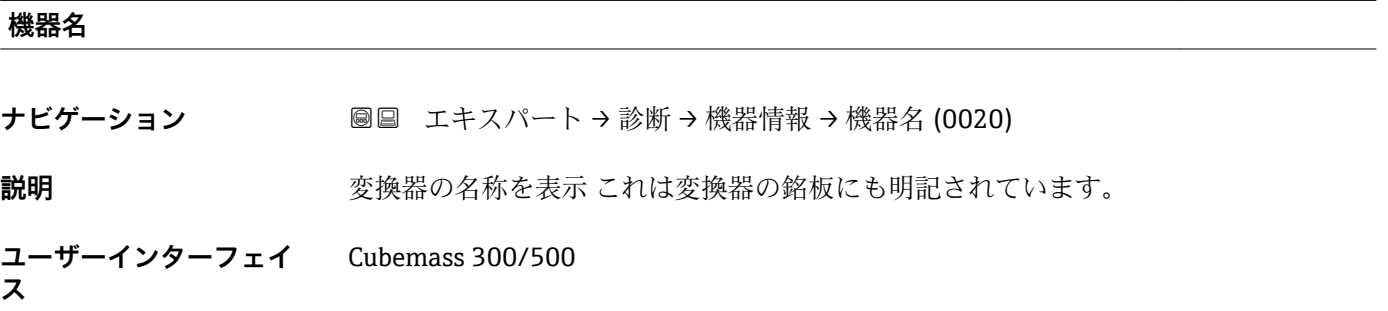

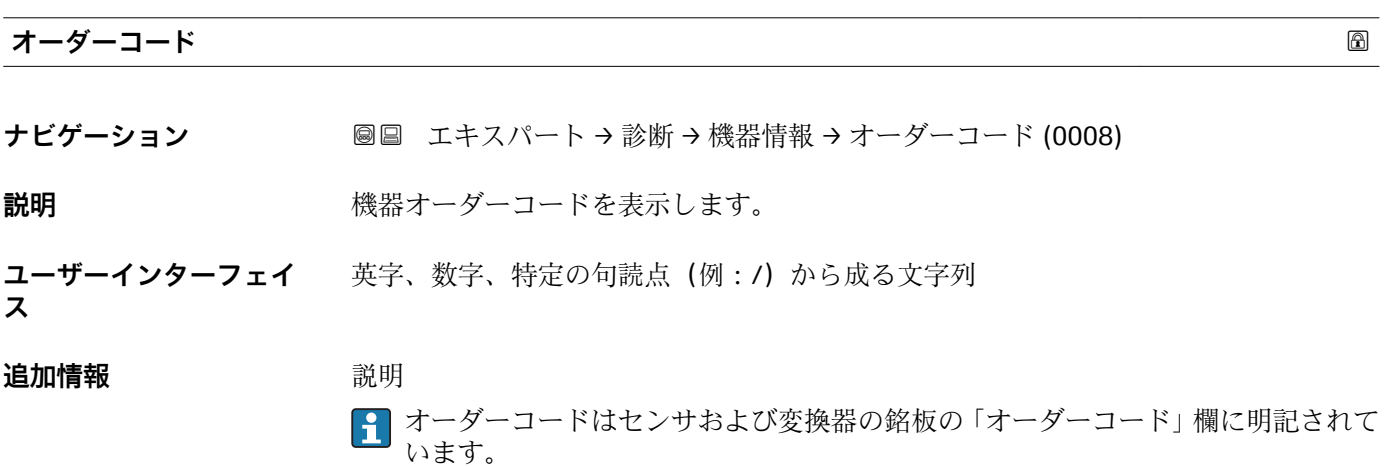

<span id="page-231-0"></span>オーダーコードは可逆的な変換プロセスにより拡張オーダーコードから生成されます。 拡張オーダーコードは製品構成に関するすべての機器仕様項目を示すものです。機器 仕様項目を、直接オーダーコードから読み取ることはできません。

# **4 オーダーコードの用途**

■ 予備品として同じ機器を注文するため

■機器を迅速かつ簡単に識別するため(例: Endress+Hauser への問い合わせの際)

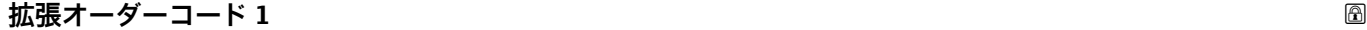

- **ナビゲーション** ■■ エキスパート → 診断 → 機器情報 → 拡張オーダーコード 1 (0023)
- **説明** スポティング・エーダーコードの第1部分を表示します。 文字数制限があるため、拡張オーダーコードは最大 3 つに分割されます。
- **ユーザーインターフェイ ス** 文字列

# 追加情報 **說明** 拡張オーダーコードは、機器の製品構成に関するすべての仕様項目を示すものであり、 それにより機器を一意的に識別することが可能です。

■ 拡張オーダーコードもセンサおよび変換器の銘板の「拡張オーダーコード」欄に明 記されています。

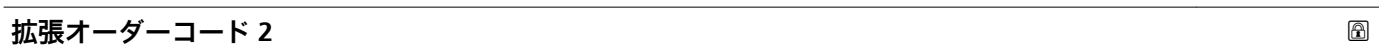

ナビゲーション ■■ エキスパート→ 診断→機器情報→拡張オーダーコード 2 (0021)

**説明** スポテスト おいしゃ 拡張オーダーコードの第2部分を表示します。

**ユーザーインターフェイ** 文字列

**追加情報** さん 道加情報については、拡張オーダーコード1パラメータ(→ ■232) を参照してくださ い。

**拡張オーダーコード 3**

**ナビゲーション** ■■ エキスパート → 診断 → 機器情報 → 拡張オーダーコード 3 (0022)

**説明** スポテスト おかんで 拡張オーダーコードの第3部分を表示します。

**ユーザーインターフェイ ス** 文字列

**ス**

<span id="page-232-0"></span>**追加情報** およう おかいすいでは、拡張オーダーコード1パラメータ(→ ■232) を参照してくださ  $\mathcal{V}^{\mathcal{A}}$ 

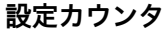

ナビゲーション ■■ エキスパート → 診断 → 機器情報 → 設定カウンタ (0233)

**説明** スポテストのパラメータ変更回数が表示されます。ユーザーがパラメータ設定を変更する と、このカウンタが増加します。

**ユーザーインターフェイ ス**  $0$ ~65535

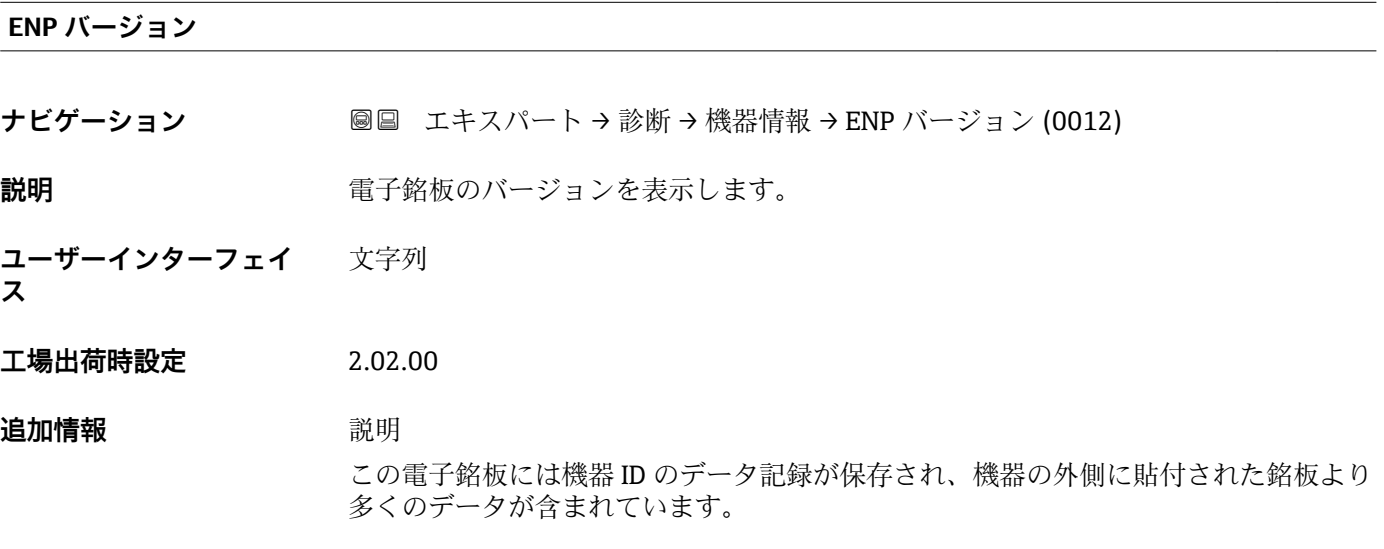

# **3.8.4 「メイン基板 + I/O1」 サブメニュー**

ナビゲーション 圖圖 エキスパート → 診断 → Mainboard I/O1

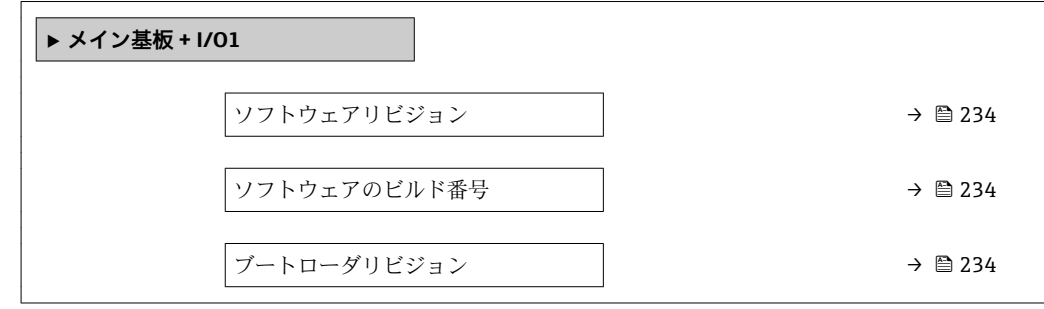

# <span id="page-233-0"></span>**ソフトウェアリビジョン**

**ナビゲーション** ■■ エキスパート → 診断 → Mainboard I/O1 → ソフトウェアリビジョン (0072) **説明** この機能を使用して、モジュールのソフトウェアリビジョンを表示します。

**ユーザーインターフェイ** 正の整数 **ス**

#### **ソフトウェアのビルド番号**

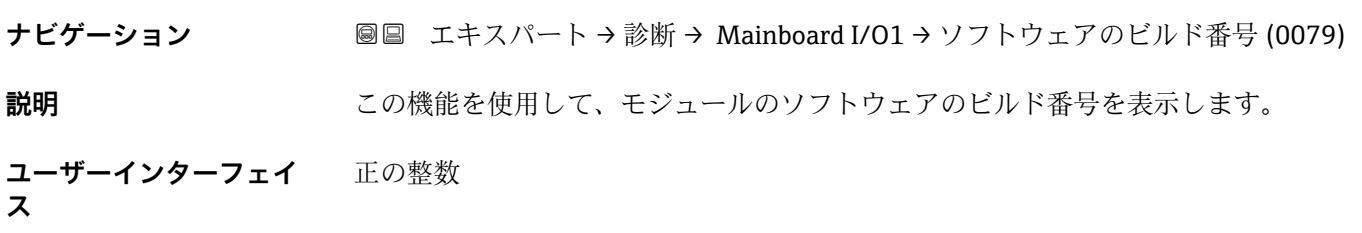

## **ブートローダリビジョン**

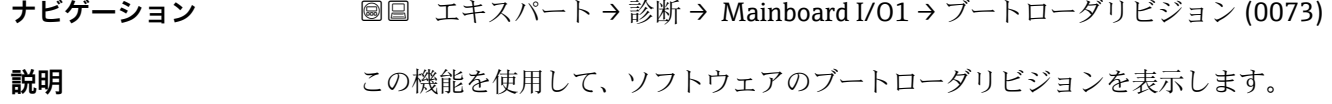

**ユーザーインターフェイ** 正の整数

**ス**

# **3.8.5 「センサの電子モジュール」 サブメニュー**

ナビゲーション 圖圖 エキスパート→診断→センサの電子モジュール

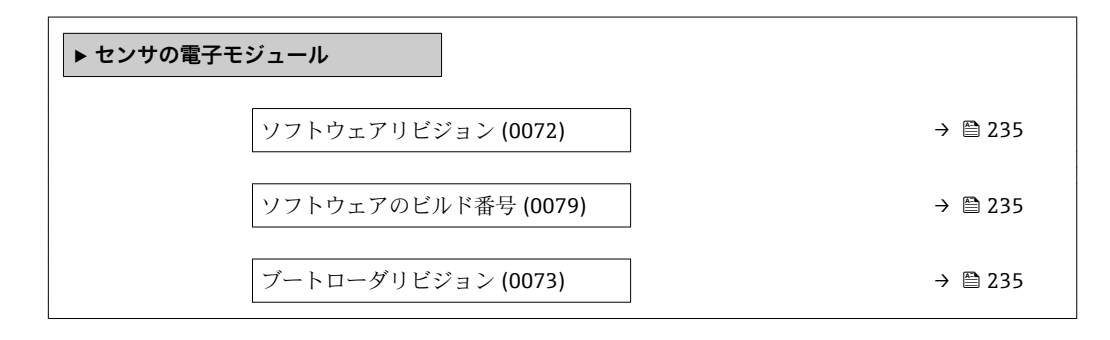

<span id="page-234-0"></span>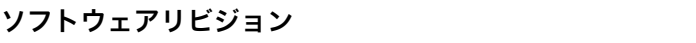

**ナビゲーション ■■ エキスパート→診断→センサの電子モジュール→ソフトウェアリビジョン** (0072)

**説明** この機能を使用して、モジュールのソフトウェアリビジョンを表示します。

**ユーザーインターフェイ** 正の整数 **ス**

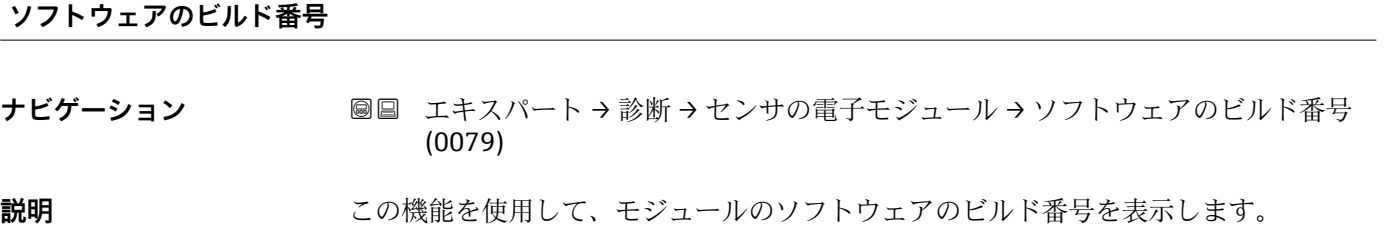

**ユーザーインターフェイ** 正の整数 **ス**

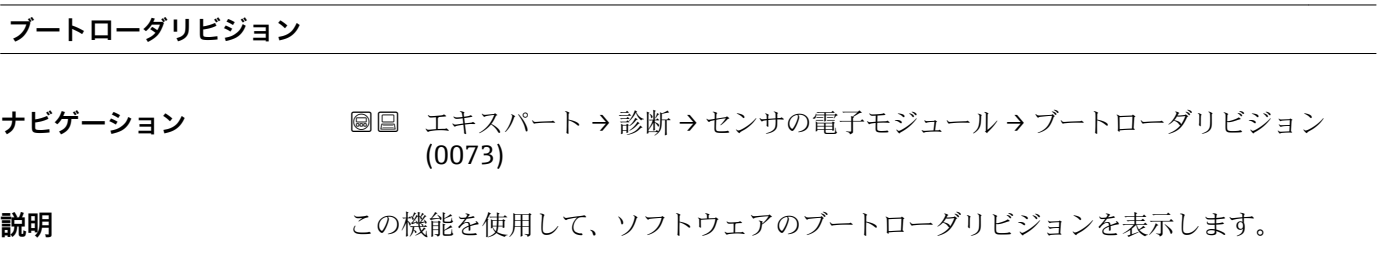

**ユーザーインターフェイ** 正の整数 **ス**

# **3.8.6 「I/O モジュール 1」 サブメニュー**

ナビゲーション 圖 エキスパート → 診断 → I/O モジュール 1

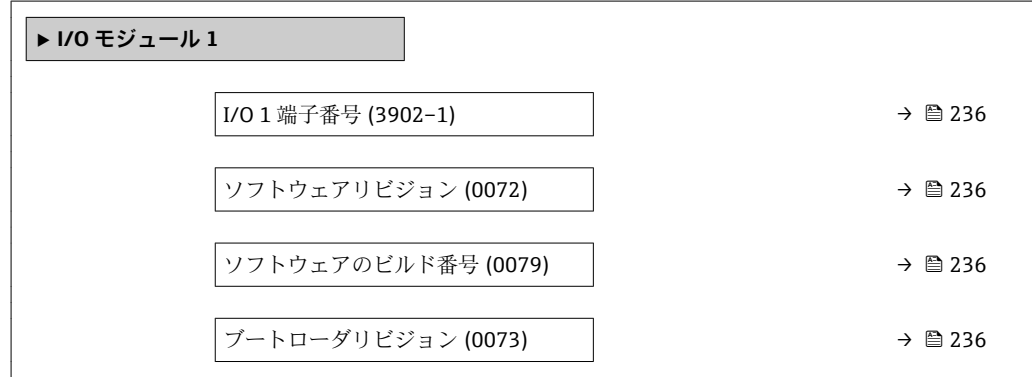

# <span id="page-235-0"></span>**I/O 1 端子番号**

**ナビゲーション** ■■ エキスパート → 診断 → I/O モジュール 1 → I/O 1 端子番号 (3902-1)

**説明** I/O モジュールが使用している端子番号を表示します。

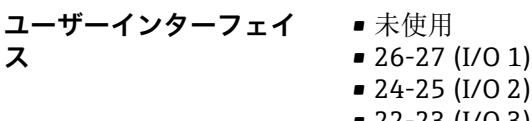

#### • 22-23 (I/O 3)

#### **ソフトウェアリビジョン**

**ナビゲーション ■■ エキスパート→診断→I/O モジュール→ソフトウェアリビジョン (0072)** 

**説明** この機能を使用して、モジュールのソフトウェアリビジョンを表示します。

**ユーザーインターフェイ** 正の整数 **ス**

# **ソフトウェアのビルド番号**

**ナビゲーション ■■ エキスパート→診断→I/O モジュール→ソフトウェアのビルド番号 (0079) 説明** この機能を使用して、モジュールのソフトウェアのビルド番号を表示します。 **ユーザーインターフェイ ス** 正の整数

# **ブートローダリビジョン**

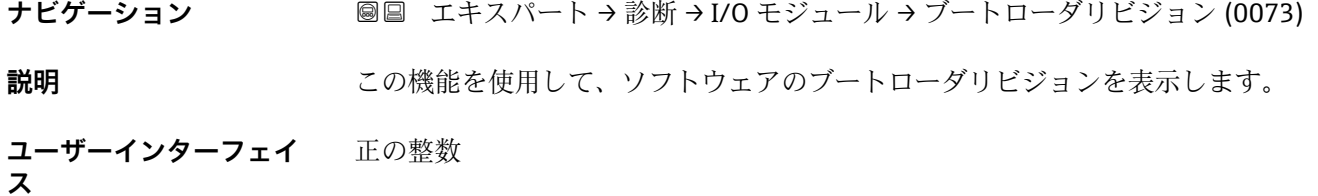

# <span id="page-236-0"></span>**3.8.7 「I/O モジュール 2」 サブメニュー**

ナビゲーション ■ エキスパート → 診断 → I/O モジュール 2

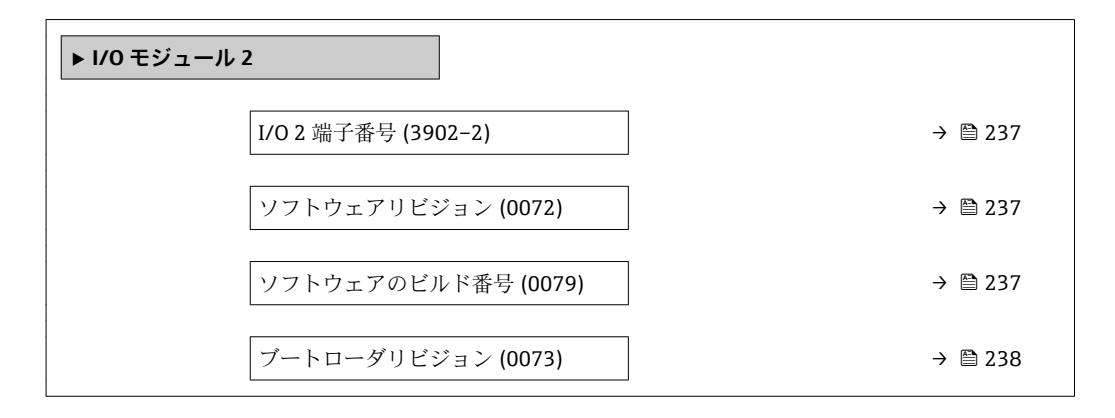

#### **I/O 2 端子番号**

**ナビゲーション ■■ エキスパート→診断→I/O モジュール 2→I/O 2 端子番号 (3902-2)** 

**説明** I/O モジュールが使用している端子番号を表示します。

**ユーザーインターフェイ ス** • 未使用 • 26-27 (I/O 1) • 24-25 (I/O 2) • 22-23 (I/O 3)

#### **ソフトウェアリビジョン**

**ナビゲーション ■■ エキスパート → 診断 → I/O モジュール →** ソフトウェアリビジョン (0072)

**説明** この機能を使用して、モジュールのソフトウェアリビジョンを表示します。

**ユーザーインターフェイ ス** 正の整数

# **ソフトウェアのビルド番号 ナビゲーション ■■ エキスパート → 診断 → I/O モジュール → ソフトウェアのビルド番号 (0079)**

**説明** いちには、この機能を使用して、モジュールのソフトウェアのビルド番号を表示します。

**ユーザーインターフェイ ス** 正の整数 <span id="page-237-0"></span>**ブートローダリビジョン**

- **ナビゲーション** ■■ エキスパート → 診断 → I/O モジュール → ブートローダリビジョン (0073)
- **説明** この機能を使用して、ソフトウェアのブートローダリビジョンを表示します。

**ユーザーインターフェイ ス** 正の整数

# **3.8.8 「I/O モジュール 3」 サブメニュー**

ナビゲーション 圖 エキスパート → 診断 → I/O モジュール 3

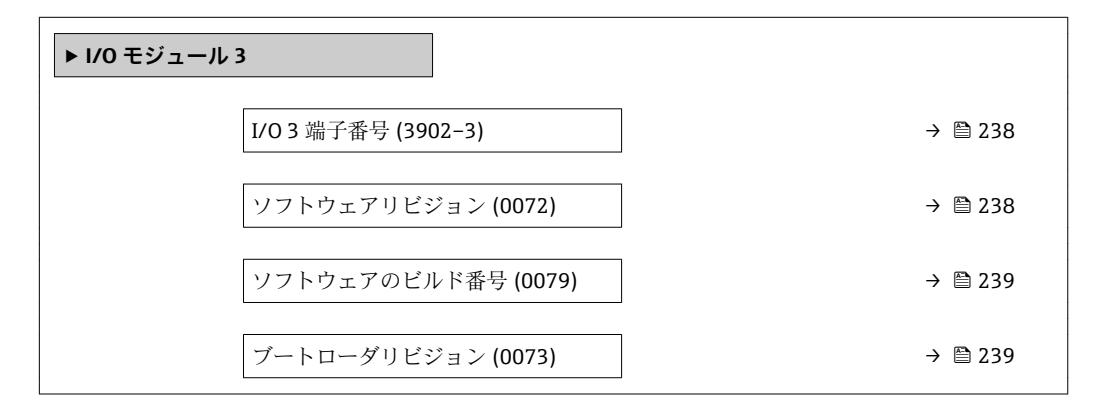

**I/O 3 端子番号**

**ナビゲーション ■■ エキスパート → 診断 → I/O モジュール 3 → I/O 3 端子番号 (3902-3)** 

**説明** I/O モジュールが使用している端子番号を表示します。

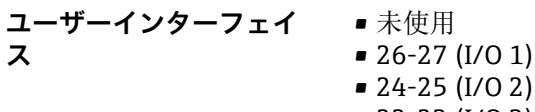

• 22-23 (I/O 3)

**ソフトウェアリビジョン**

**ナビゲーション ■■ エキスパート→診断→I/O モジュール→ソフトウェアリビジョン (0072)** 

**説明** この機能を使用して、モジュールのソフトウェアリビジョンを表示します。

**ユーザーインターフェイ ス** 正の整数

# <span id="page-238-0"></span>**ソフトウェアのビルド番号**

**ナビゲーション ■■ エキスパート → 診断 → I/O モジュール →** ソフトウェアのビルド番号 (0079)

**説明** この機能を使用して、モジュールのソフトウェアのビルド番号を表示します。

**ユーザーインターフェイ ス** 正の整数

**ブートローダリビジョン**

**ナビゲーション** ■■ エキスパート→診断→I/O モジュール→ブートローダリビジョン (0073)

**説明** この機能を使用して、ソフトウェアのブートローダリビジョンを表示します。

**ユーザーインターフェイ ス** 正の整数

# **3.8.9 「表示モジュール」 サブメニュー**

ナビゲーション 圓日 エキスパート→診断→表示モジュール

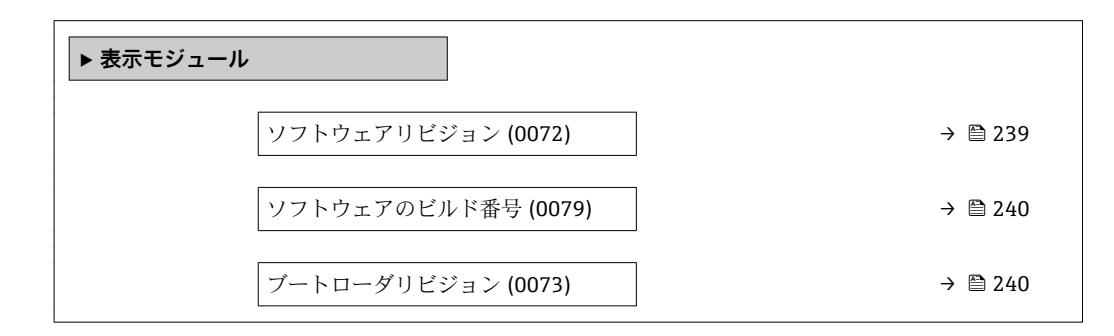

**ソフトウェアリビジョン**

ナビゲーション ■■ エキスパート→ 診断→表示モジュール→ ソフトウェアリビジョン (0072)

# **説明** この機能を使用して、モジュールのソフトウェアリビジョンを表示します。

**ユーザーインターフェイ** 正の整数

**ス**

# <span id="page-239-0"></span>**ソフトウェアのビルド番号**

ナビゲーション ■■ エキスパート→ 診断→表示モジュール→ソフトウェアのビルド番号 (0079) **説明** この機能を使用して、モジュールのソフトウェアのビルド番号を表示します。

**ユーザーインターフェイ** 正の整数 **ス**

#### **ブートローダリビジョン**

**ナビゲーション ■国 エキ**スパート → 診断 → 表示モジュール → ブートローダリビジョン (0073)

**説明** この機能を使用して、ソフトウェアのブートローダリビジョンを表示します。

**ユーザーインターフェイ** 正の整数 **ス**

# **3.8.10 「最小値/最大値」 サブメニュー**

# ナビゲーション ■ エキスパート→ 診断→最小値/最大値

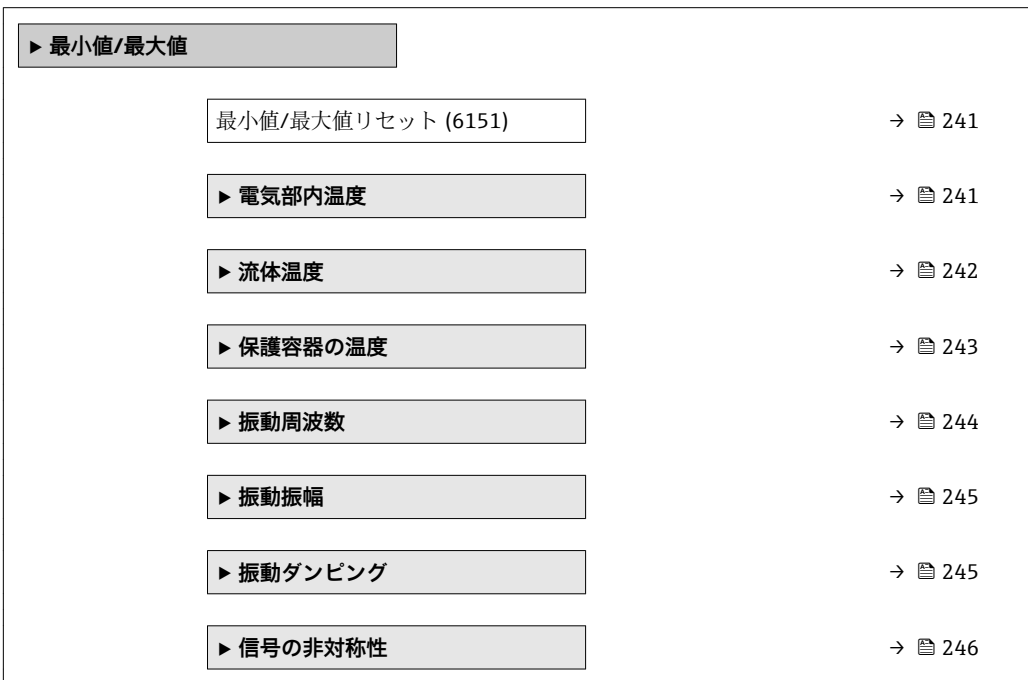

<span id="page-240-0"></span>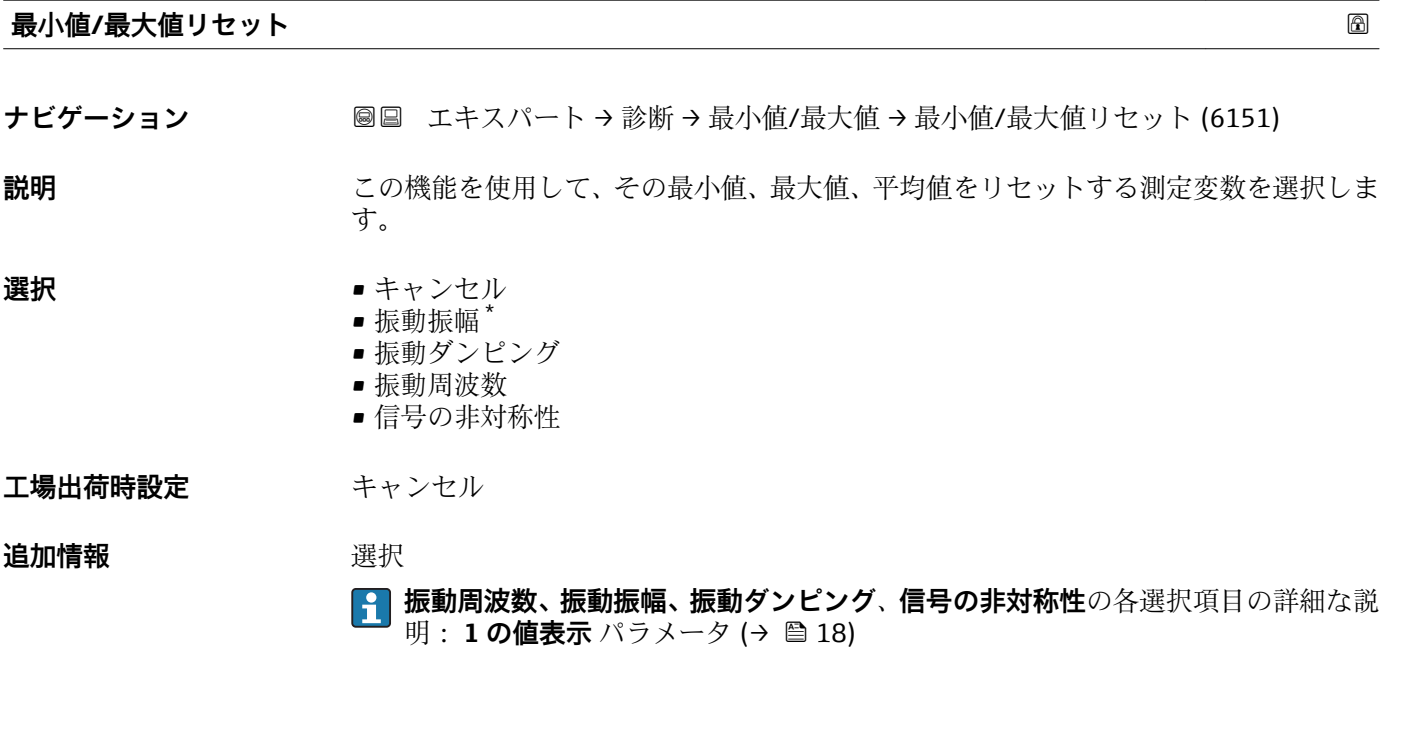

## **「電気部内温度」 サブメニュー**

ナビゲーション 圖圖 エキスパート→診断→最小値/最大値→電気部内温度

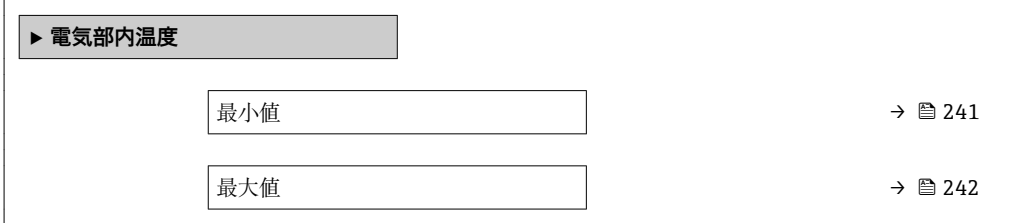

#### **最小値**

**ナビゲーション** ■■ エキスパート→診断→最小値/最大値→電気部内温度→最小値 (6052)

**説明** 以前に測定されたメイン電子モジュールの最低の温度値を表示します。

**ユーザーインターフェイ** 符号付き浮動小数点数 **ス**

# **追加情報** 依存関係

**← 単位は温度の単位** パラメータ (→ ■70)の設定が用いられます。

<sup>\*</sup> 表示はオーダしたオプションや機器のセッティングにより異なります

# <span id="page-241-0"></span>**最大値**

**ナビゲーション ■■ エキスパート → 診断 → 最小値/最大値 → 電気部内温度 → 最大値 (6051)** 

**説明** 以前に測定されたメイン電子モジュールの最高の温度値を表示します。

**ユーザーインターフェイ** 符号付き浮動小数点数

**ス**

# **追加情報** 依存関係

■ 単位は温度の単位 パラメータ (→ ■70)の設定が用いられます。

### **「流体温度」 サブメニュー**

ナビゲーション 2回 エキスパート→診断→最小値/最大値→流体温度

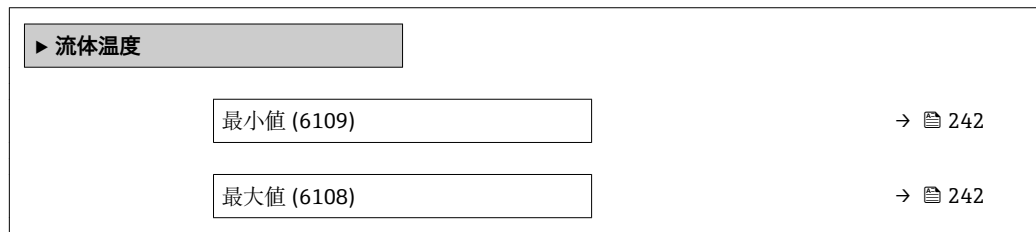

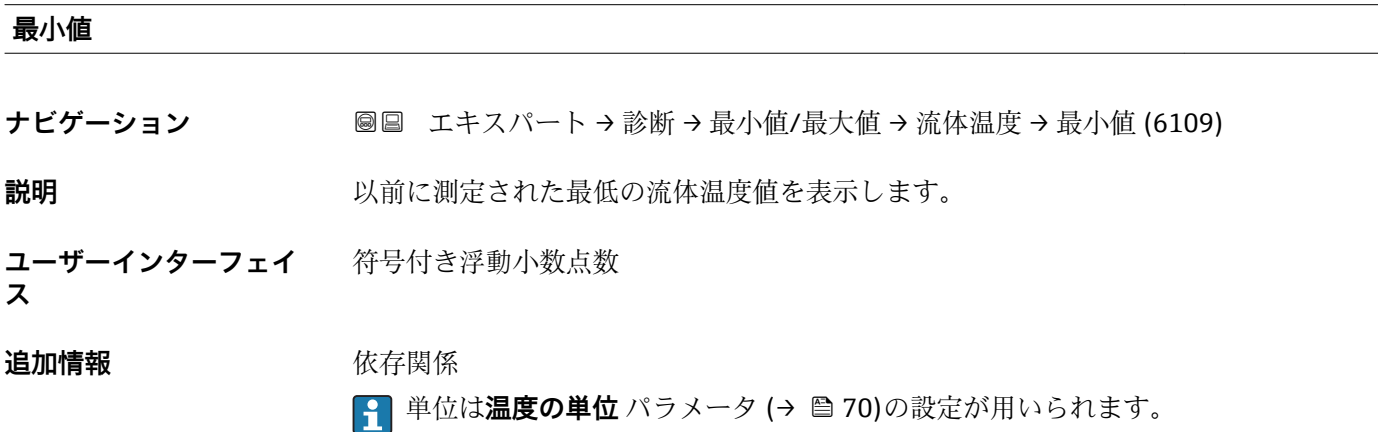

#### **最大値**

**ナビゲーション** ■■ エキスパート→診断→最小値/最大値→流体温度→最大値 (6108)

**説明** みらしては、以前に測定された最高の流体温度値を表示します。

<span id="page-242-0"></span>**ユーザーインターフェイ** 符号付き浮動小数点数 **ス 追加情報** 依存関係

**↑ 単位は温度の単位** パラメータ (→ ■ 70)の設定が用いられます。

# **「保護容器の温度」 サブメニュー**

ナビゲーション ■ エキスパート→診断→最小値/最大値→保護容器の温度

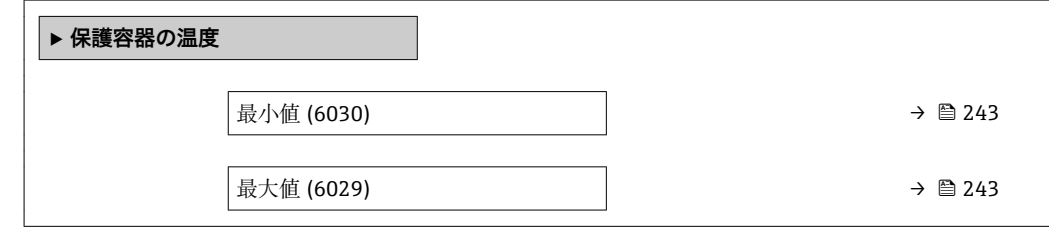

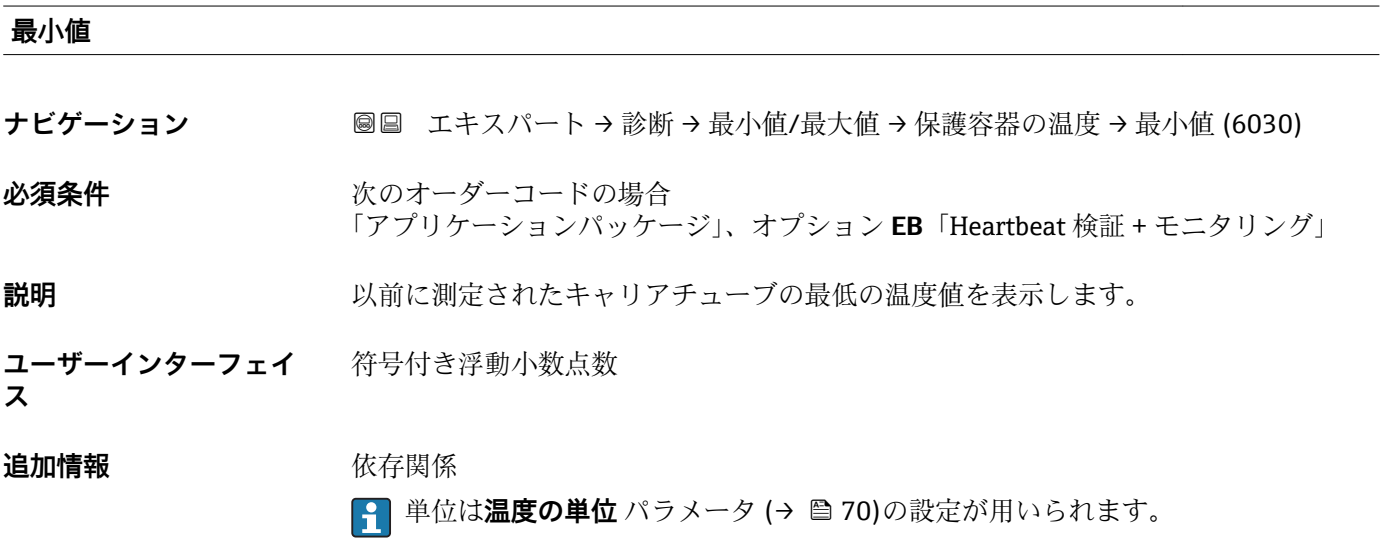

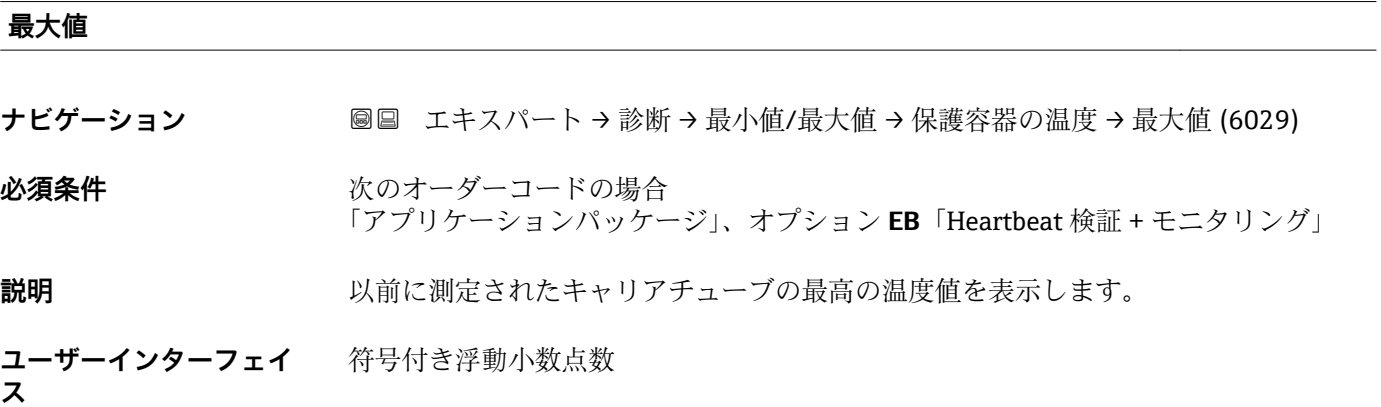

## <span id="page-243-0"></span>**追加情報** 依存関係

**← 単位は温度の単位** パラメータ (→ ■70)の設定が用いられます。

# **「振動周波数」 サブメニュー**

ナビゲーション ■ エキスパート → 診断 → 最小値/最大値 → 振動周波数

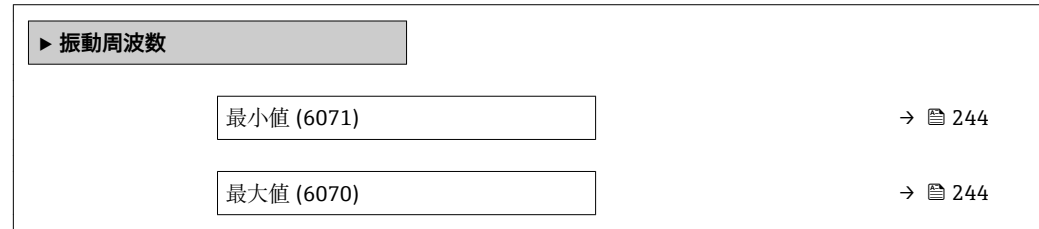

#### **最小値**

**ナビゲーション** エースパート→診断→最小値/最大値→振動周波数→最小値 (6071)

**説明** みらの スタントン 以前に測定された振動周波数の最低値を表示します。

**ユーザーインターフェイ** 符号付き浮動小数点数

**ス**

# **最大値**

**ナビゲーション** ■■ エキスパート → 診断 → 最小値/最大値 → 振動周波数 → 最大値 (6070)

**説明** みまちについての意味があることを意味的最高値を表示します。

**ユーザーインターフェイ** 符号付き浮動小数点数

# <span id="page-244-0"></span>**「振動振幅」 サブメニュー**

ナビゲーション ■ エキスパート→ 診断→最小値/最大値→振動振幅

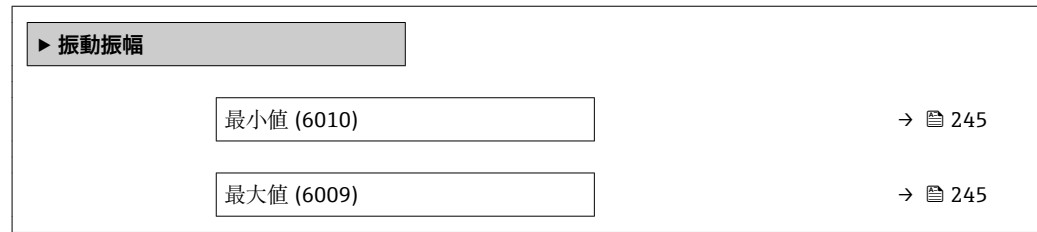

# **最小値**

**ナビゲーション** エースパート→診断→最小値/最大値→振動振幅→最小値 (6010)

**説明** みられているのは、以前に測定された振動振幅の最低値を表示します。

**ユーザーインターフェイ** 符号付き浮動小数点数 **ス**

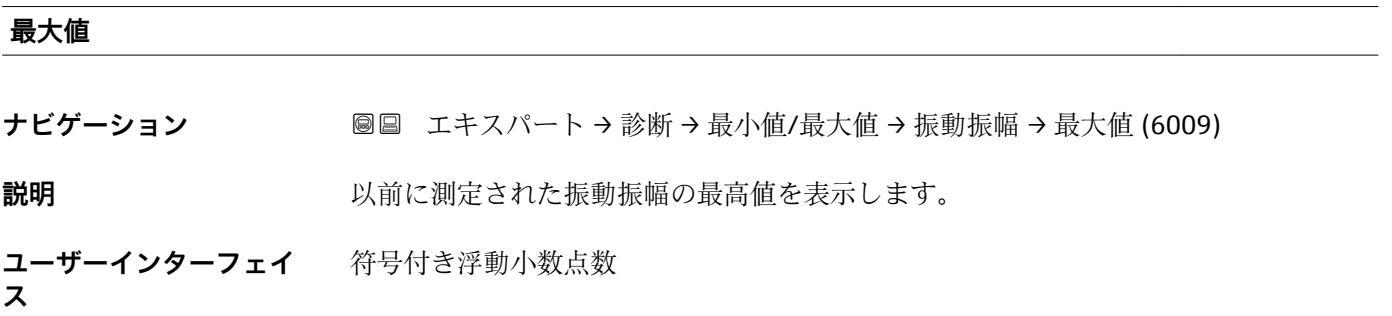

# **「振動ダンピング」 サブメニュー**

ナビゲーション ■ エキスパート → 診断 → 最小値/最大値 → 振動ダンピング

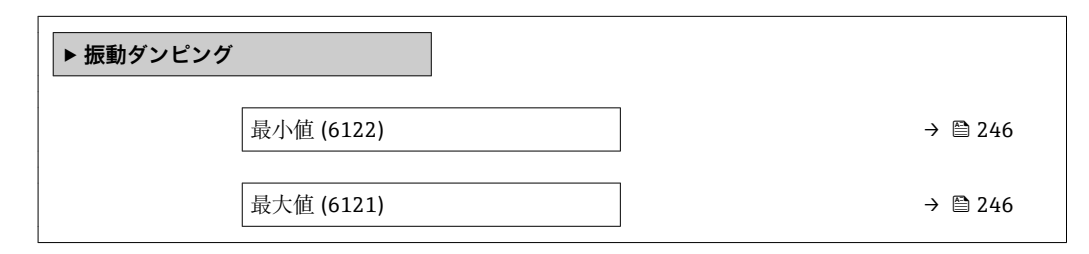

# <span id="page-245-0"></span>**最小値**

**ナビゲーション** エキスパート → 診断 → 最小値/最大値 → 振動ダンピング → 最小値 (6122)

**説明** スポランスの前に測定された振動ダンピングの最低値を表示します。

**ユーザーインターフェイ** 符号付き浮動小数点数 **ス**

**最大値**

**ナビゲーション ■■ エキスパート → 診断 → 最小値/最大値 → 振動ダンピング → 最大値 (6121)** 

**説明** みなおす 以前に測定された振動ダンピングの最高値を表示します。

**ユーザーインターフェイ** 符号付き浮動小数点数 **ス**

#### **「信号の非対称性」 サブメニュー**

ナビゲーション エキスパート → 診断 → 最小値/最大値 → 信号の非対称性

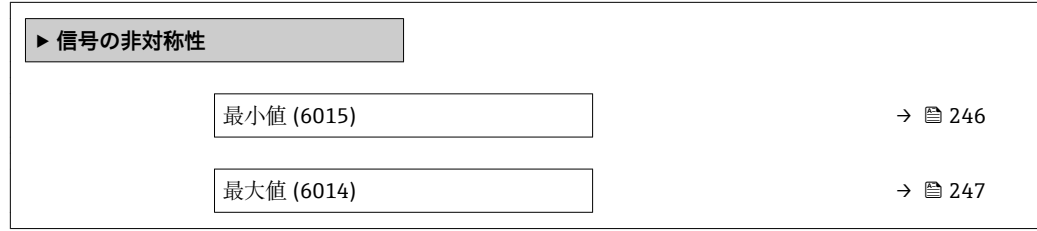

### **最小値**

**ナビゲーション ■■ エキスパート→診断→最小値/最大値→信号の非対称性→最小値 (6015)** 

**説明** いちはない エストン 以前に測定された信号非対称の最低値を表示します。

#### **ユーザーインターフェイ** 符号付き浮動小数点数

**ス**

<span id="page-246-0"></span>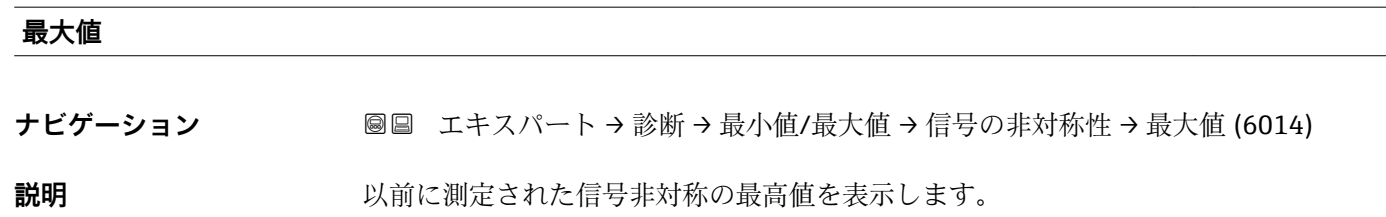

**ユーザーインターフェイ** 符号付き浮動小数点数 **ス**

# **3.8.11 「データのログ」 サブメニュー**

ナビゲーション 圓日 エキスパート→ 診断→データのログ

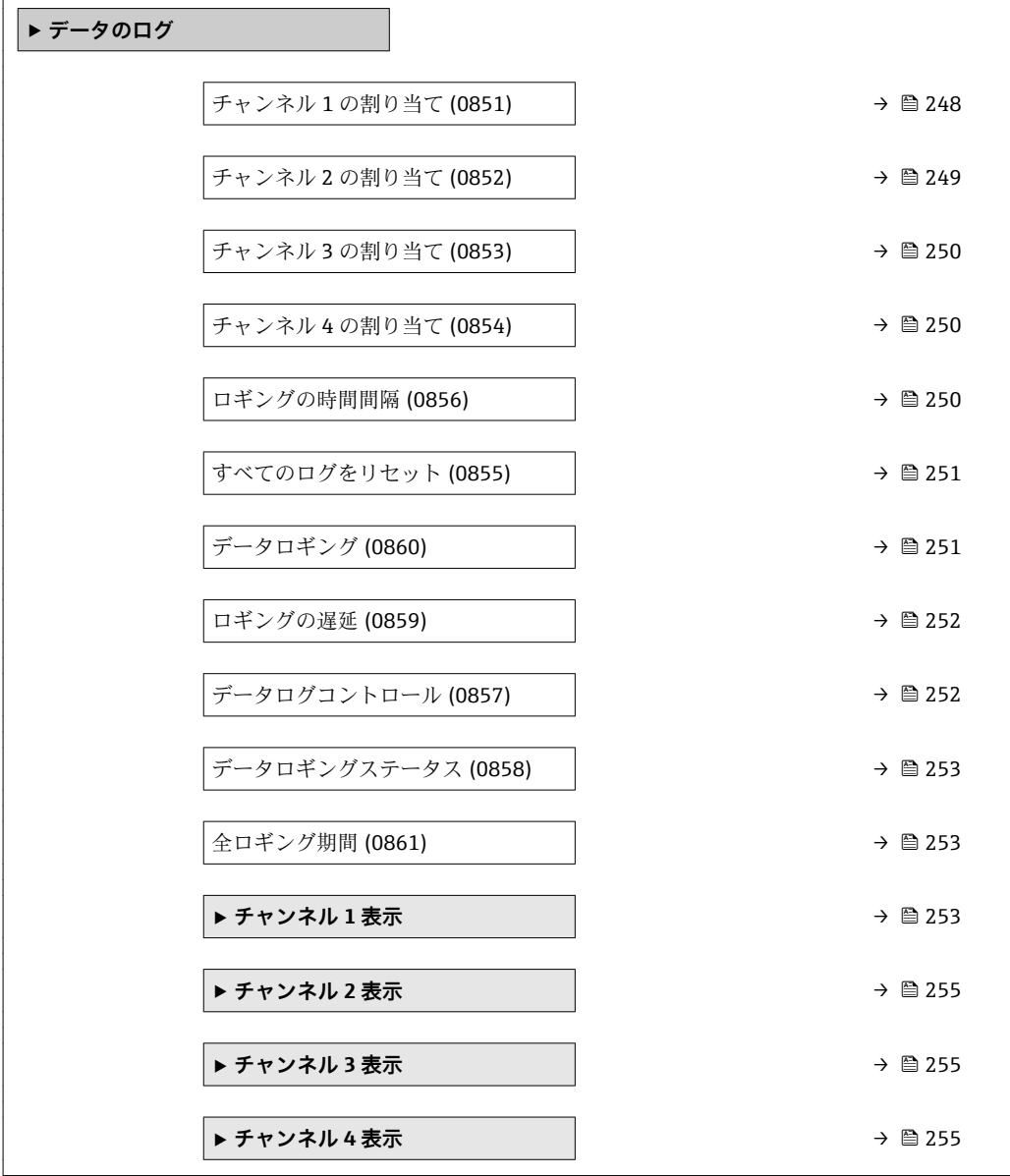

<span id="page-247-0"></span>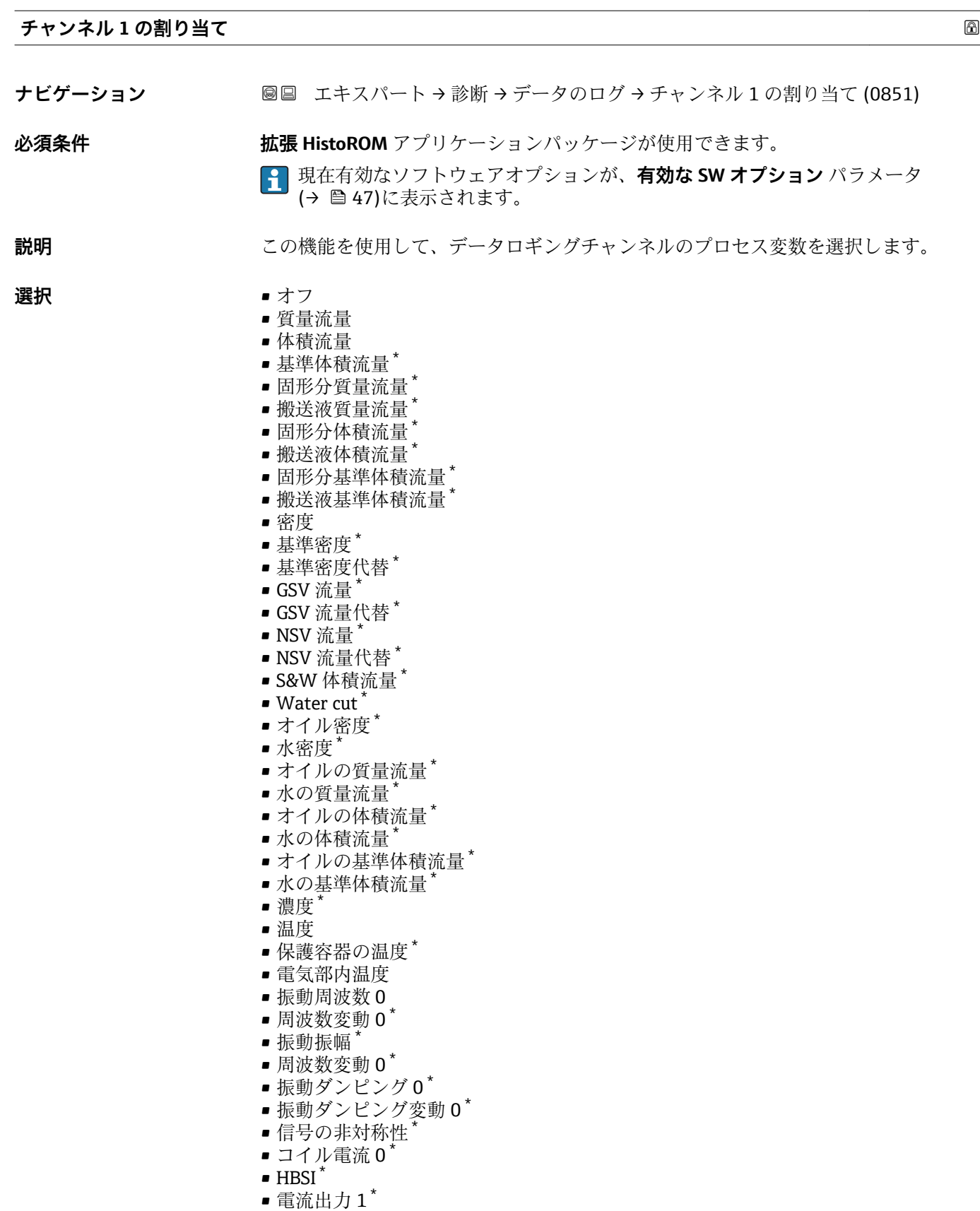

■ 電流出力 2<sup>\*</sup> ■ 電流出力3<sup>\*</sup>

• 圧力

\* 表示はオーダしたオプションや機器のセッティングにより異なります

- アプリ固有出力1
- 非均一流体の指標
- アプリ固有出力 0
- 浮遊気泡の指標

<span id="page-248-0"></span>エ場出荷時設定 オフ

# **追加情報** 説明

合計 1000 個の測定値をロギングできます。つまり、

- ロギングチャンネルを 1 つ使用する場合:チャンネルあたりのデータポイント数 1000 個
- ロギングチャンネルを2つ使用する場合:チャンネルあたりのデータポイント数 500 個
- ロギングチャンネルを3つ使用する場合:チャンネルあたりのデータポイント数 333 個
- ロギングチャンネルを 4 つ使用する場合:チャンネルあたりのデータポイント数 250 個

データポイントが最大数に達すると、データログの最も古いデータポイントが周期的に 上書きされ、必ず最新の測定値 1000、500、333、または 250 個がログに保存されま す(リングメモリ形式)。

■ 選択項目の設定を変更すると、ログの内容が削除されます。

選択

# **振動周波数、振動振幅、振動ダンピング**、**信号の非対称性**の各選択項目の詳細な説 明: 電流出力 の割り当て パラメータ (→ ■ 115)

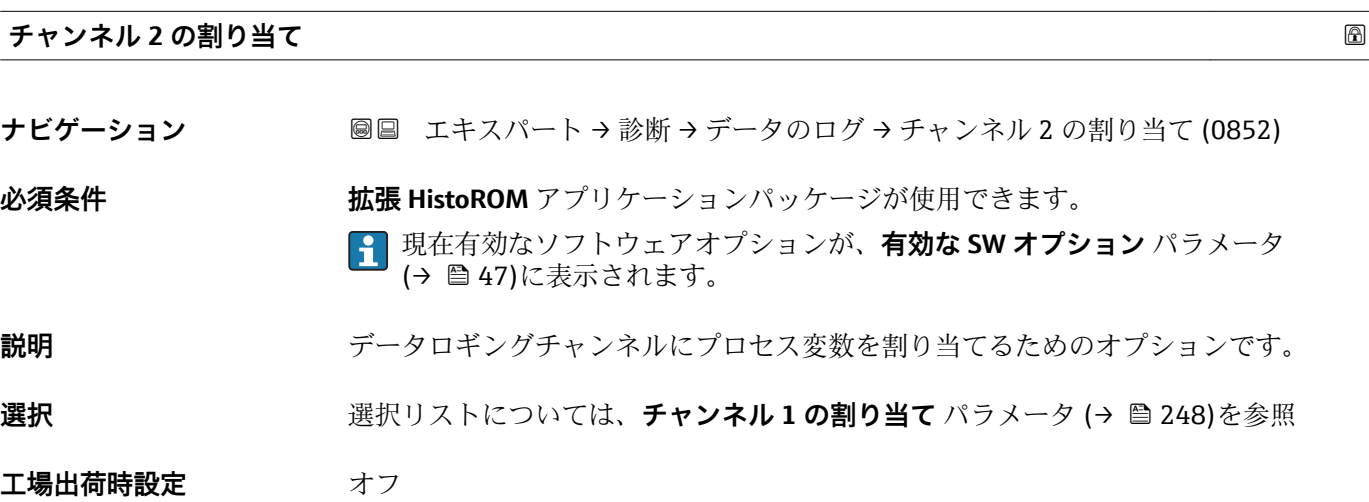

表示はオーダしたオプションや機器のセッティングにより異なります

<span id="page-249-0"></span>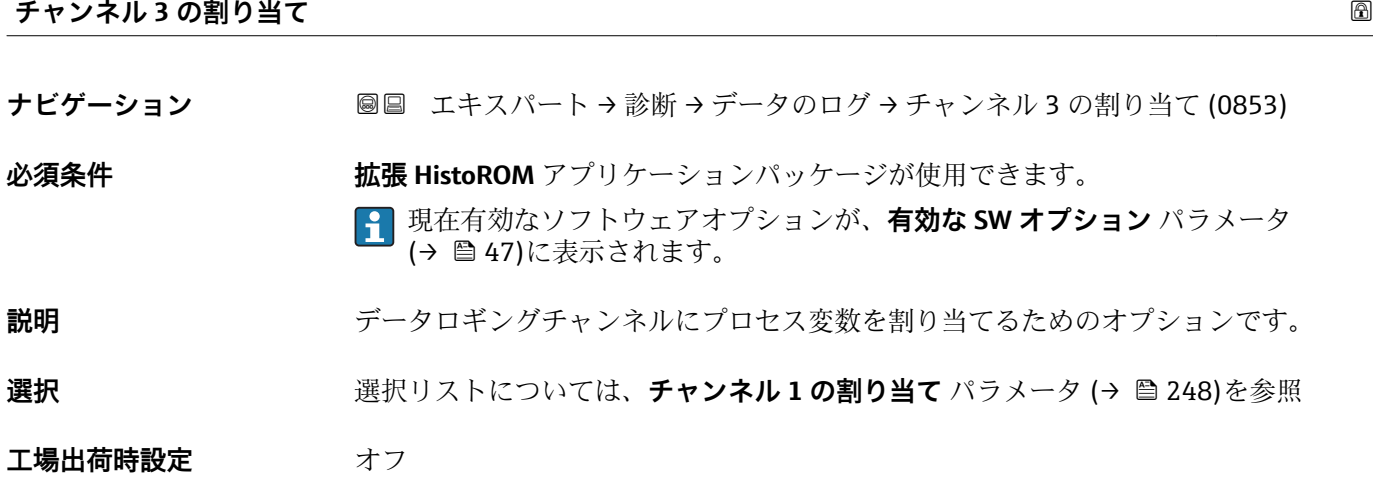

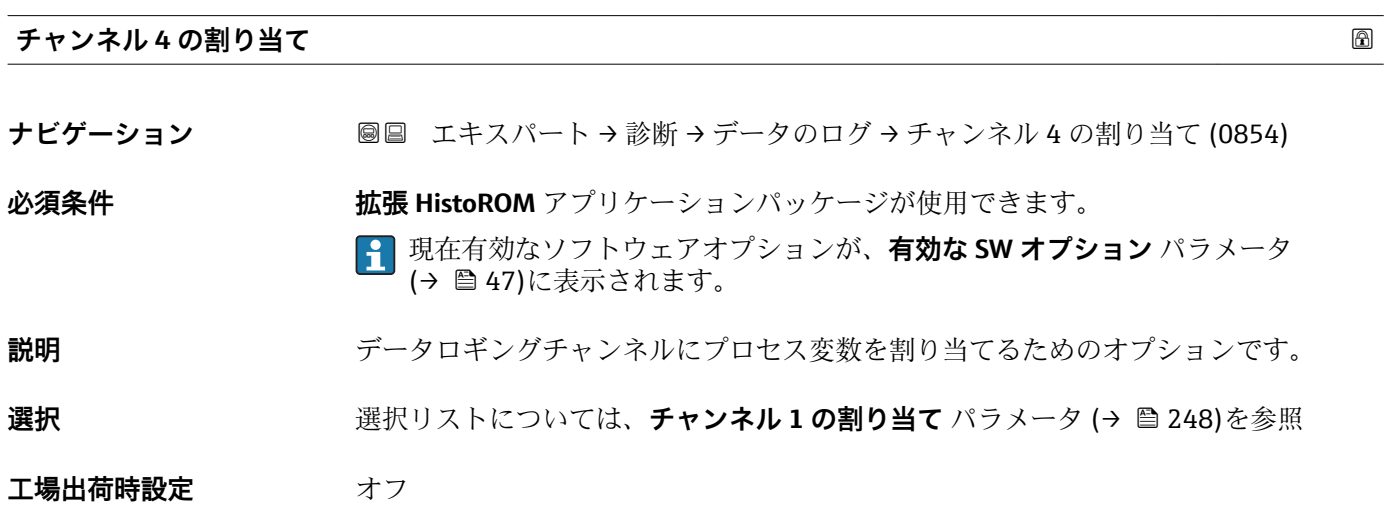

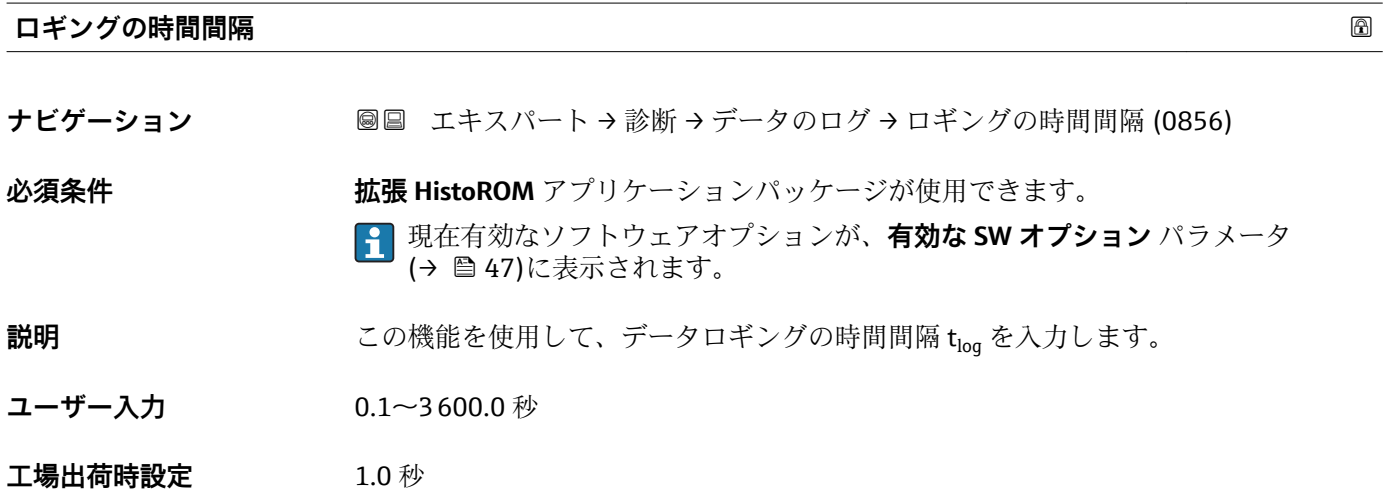

#### <span id="page-250-0"></span>**追加情報** 説明

これは、データログの各データポイント間の時間間隔を設定するもので、それにより、 ロギング可能な最大の時間 Tlog が決まります。

- ロギングチャンネルを1つ使用する場合: T<sub>log</sub> = 1000 × t<sub>log</sub>
- ロギングチャンネルを2つ使用する場合:  $T_{\text{log}}$  = 500 ×  $t_{\text{log}}$
- ロギングチャンネルを 3 つ使用する場合 : Tiog = 333 × tiog
- ロギングチャンネルを4つ使用する場合:  $T_{\text{log}}$  = 250 ×  $t_{\text{log}}$

設定時間が経過すると、データログの最も古いデータポイントが周期的に上書きされ、 必ず Tlog の時間がメモリに保存されます(リングメモリ形式)。

● ロギングの時間間隔を変更すると、ログの内容が削除されます。

例

ロギングチャンネルを1つ使用する場合:

- $T_{\text{log}} = 1000 \times 1 \text{ s} = 1000 \text{ s} \approx 15 \text{ min}$
- $T_{\text{log}} = 1000 \times 10 \text{ s} = 10000 \text{ s} \approx 3 \text{ h}$
- $T_{\text{log}}$  = 1000 × 80 s = 80 000 s ≈ 1 d
- $\bullet$  T<sub>log</sub> = 1000 × 3 600 s = 3 600 000 s ≈ 41 d

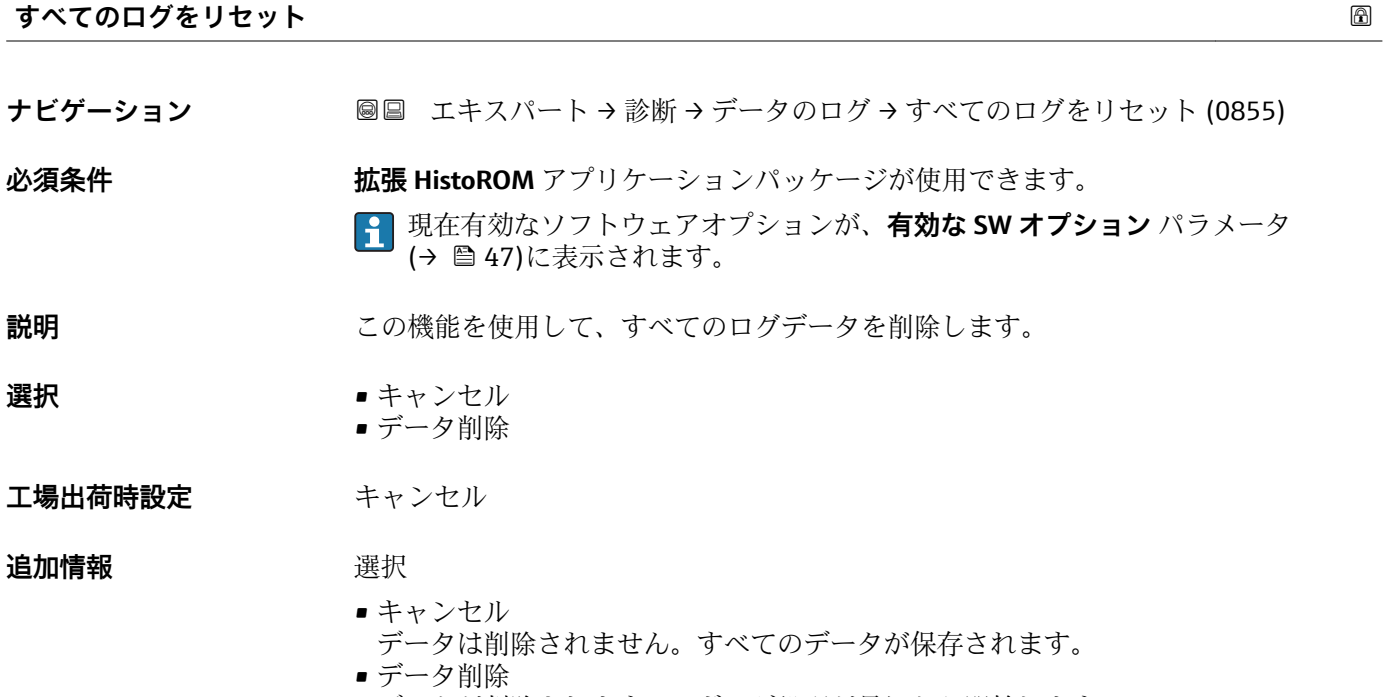

データが削除されます。ロギング処理が最初から開始します。

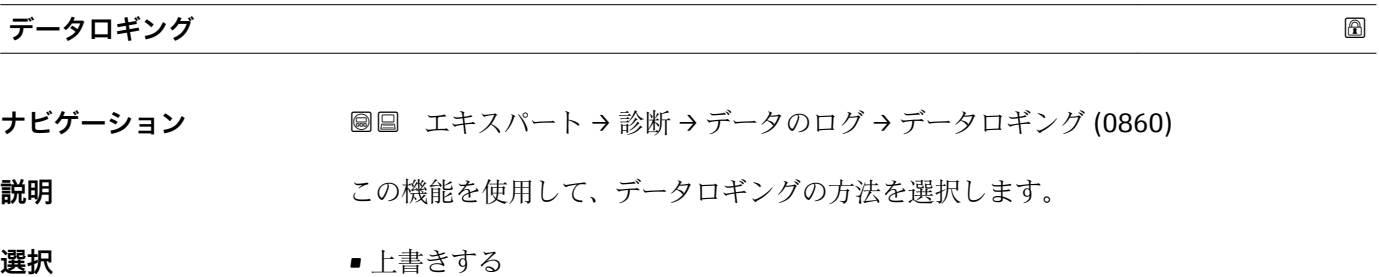

<span id="page-251-0"></span>エ場出荷時設定 上書きする

**追加情報** 赛克斯

■ 上書きする 機器メモリには FIFO の原則が適用されます。

• 上書きしない 測定値メモリがいっぱいになると、データロギングはキャンセルされます(単発)。

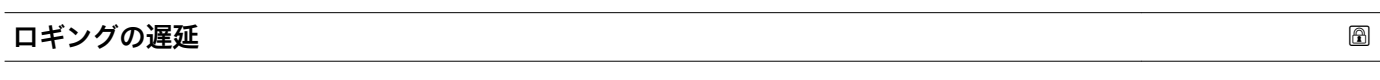

ナビゲーション ■■ エキスパート→診断→データのログ→ロギングの遅延 (0859)

**必須条件 オンラン・データロギング** パラメータ (→ △251)で**上書きしない** オプションが選択されている こと。

**説明** この機能を使用して、測定値ロギングの遅延時間を入力します。

**ユーザー入力** 0~999 h

**工場出荷時設定** 0 h

**追加情報** 説明 データログコントロール パラメータ (→ ■252)により測定値ロギングが開始すると、 機器は入力された遅延時間の間はデータを保存しません。

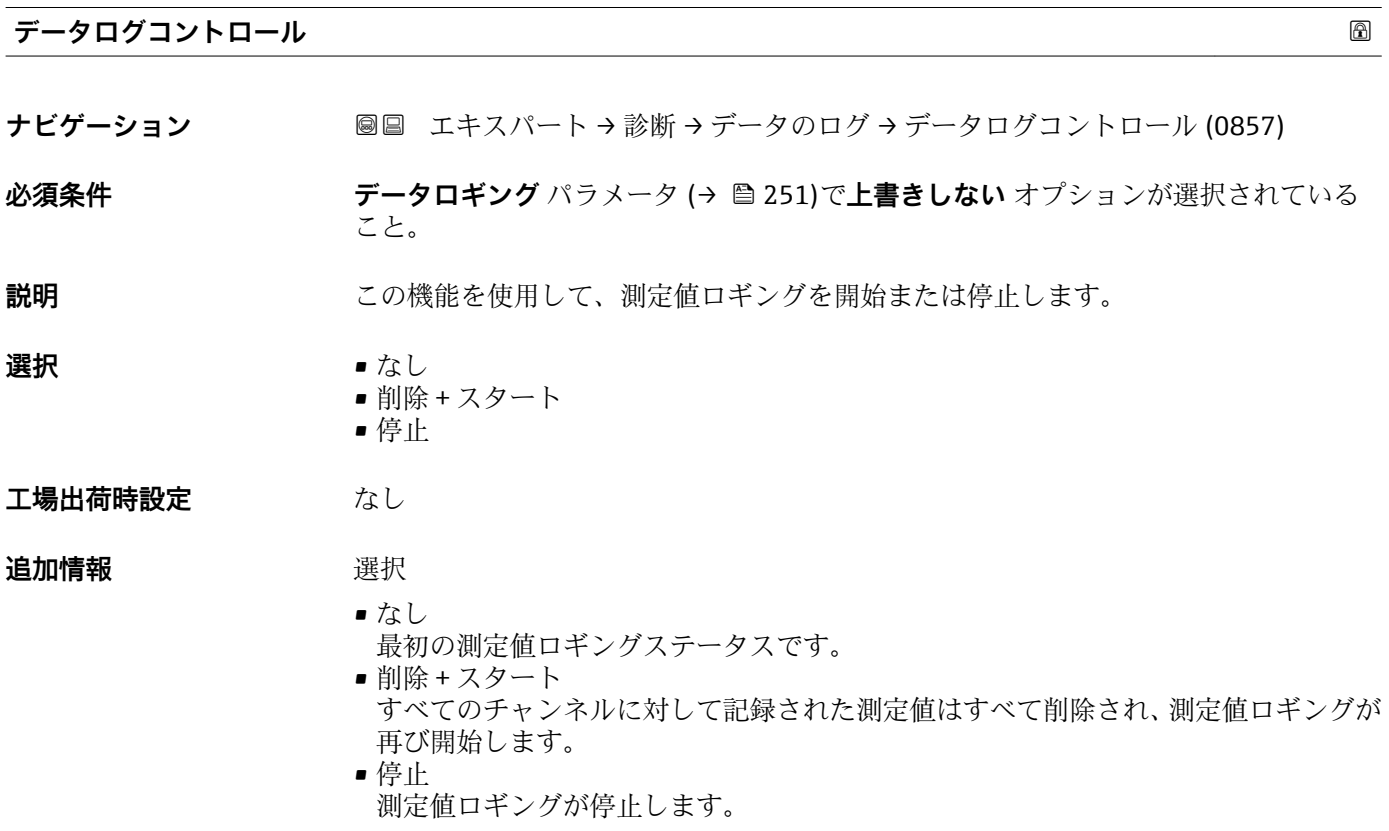
<span id="page-252-0"></span>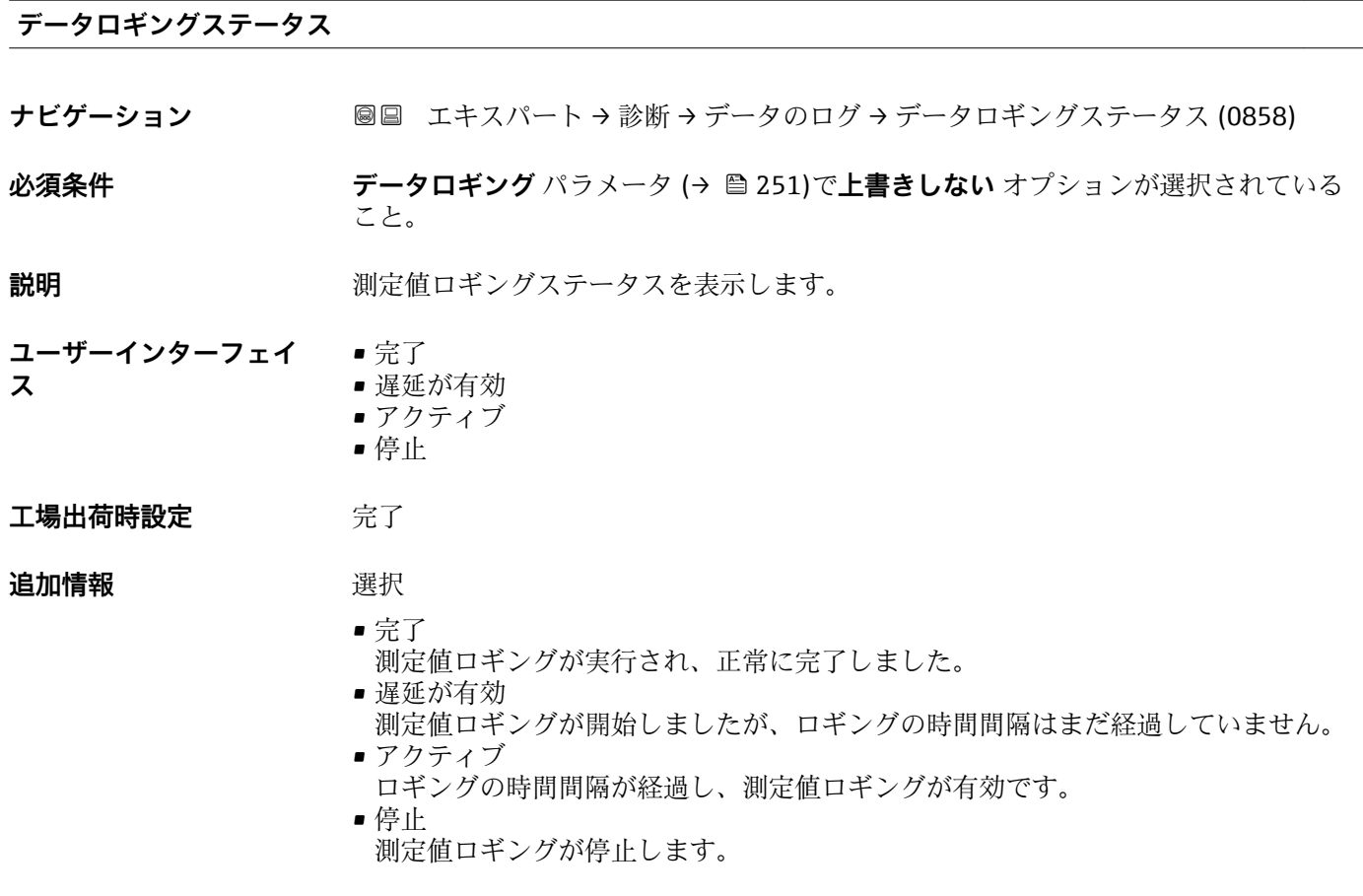

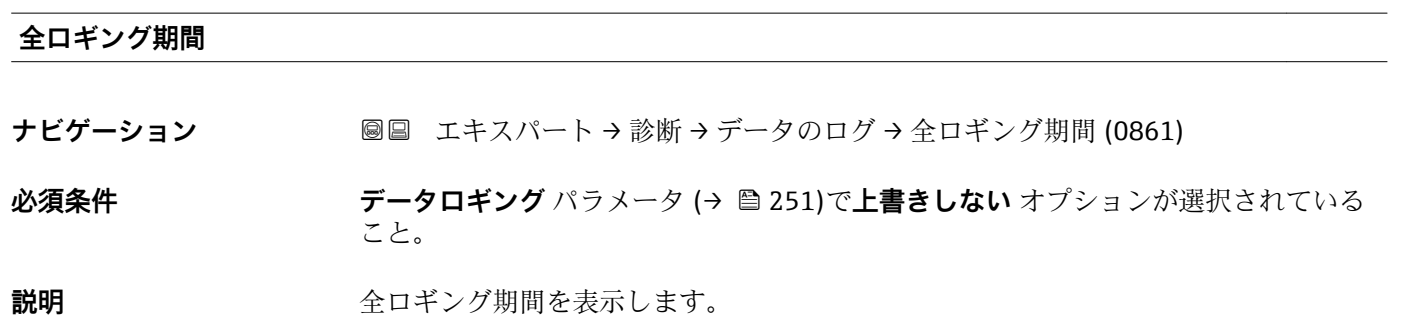

**ユーザーインターフェイ** 正の浮動小数点数 **ス**

**工場出荷時設定** 0 秒

**「チャンネル 1 表示」 サブメニュー**

ナビゲーション 圖 エキスパート→ 診断→データのログ→チャンネル1表示

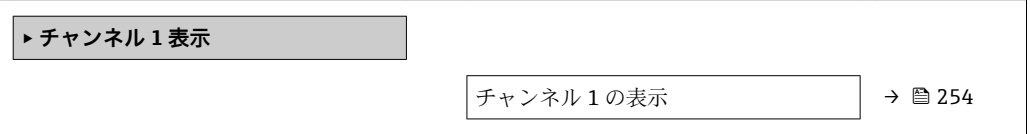

<span id="page-253-0"></span>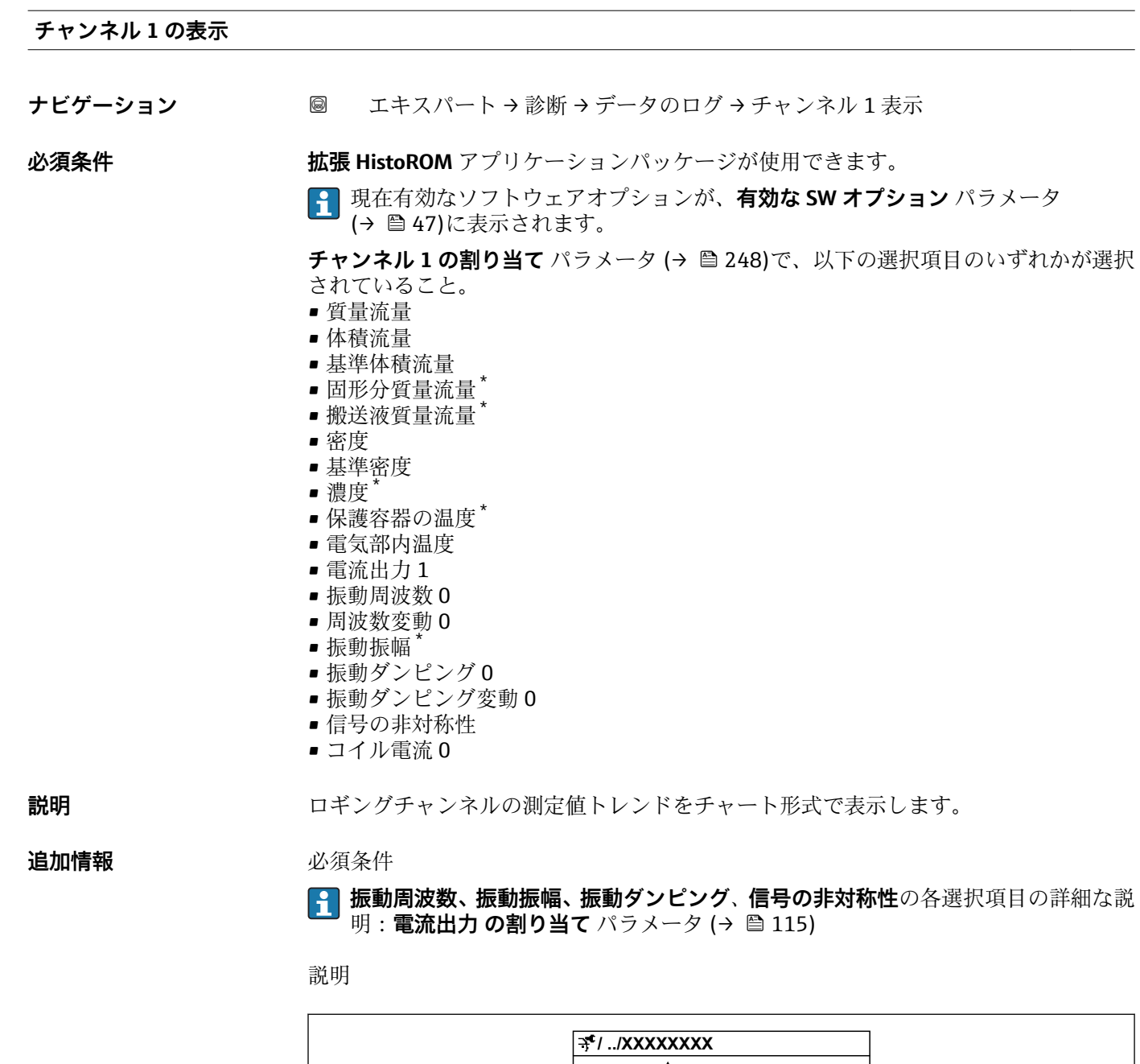

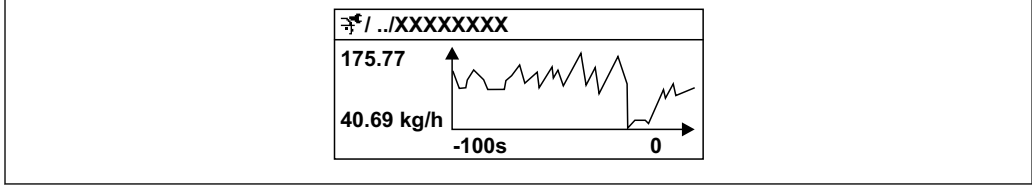

■9 測定値トレンドのチャート

- x 軸: 選択されたチャンネル数に応じて 250~1000 個のプロセス変数の測定値を示 します。
- y 軸: 常に測定中の値に合わせて、大体の測定値スパンを示します。

A0016357

表示はオーダしたオプションや機器のセッティングにより異なります

#### <span id="page-254-0"></span>**「チャンネル 2 表示」 サブメニュー**

ナビゲーション 圖 エキスパート → 診断 → データのログ → チャンネル 2 表示

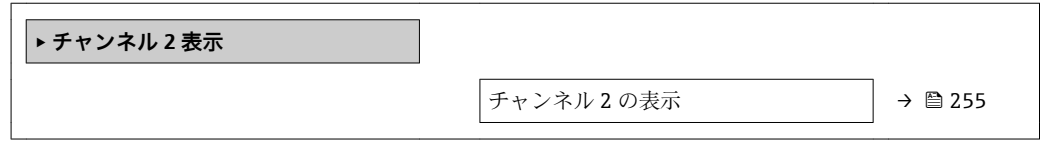

**チャンネル 2 の表示**

**ナビゲーション** ■ エキスパート→診断→データのログ→チャンネル2表示

**必須条件** プロセス変数が**チャンネル 2 の割り当て** パラメータで設定されていること。

**説明 オャンネル 1 の表示**を参照 → ■ 254

#### **「チャンネル 3 表示」 サブメニュー**

ナビゲーション エキスパート → 診断 → データのログ → チャンネル 3 表示

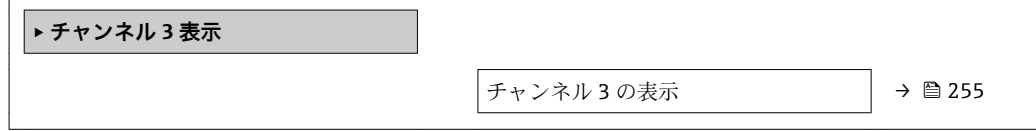

**チャンネル 3 の表示**

**ナビゲーション** ■ エキスパート→診断→データのログ→チャンネル3表示

**必須条件** プロセス変数が**チャンネル 3 の割り当て** パラメータで設定されていること。

**説明 オャンネル 1 の表示**を参照 → ■ 254

#### **「チャンネル 4 表示」 サブメニュー**

ナビゲーション 圖 エキスパート→診断→データのログ→チャンネル4表示

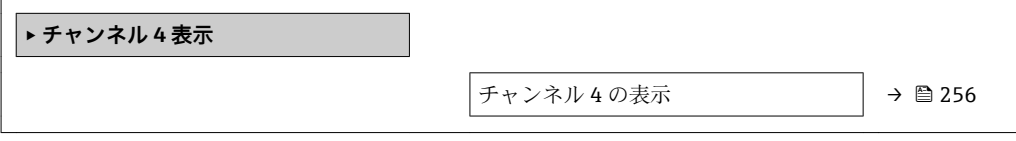

#### <span id="page-255-0"></span>**チャンネル 4 の表示**

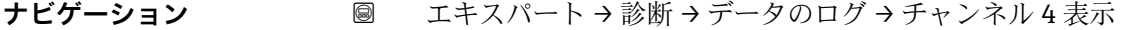

 $\Delta$ 須条件 アンスタングロセス変数がチャンネル4の割り当て パラメータで設定されていること。

**説明 オャンネル 1 の表示**を参照 → ■ 254

#### **3.8.12 「Heartbeat」 サブメニュー**

**国 Heartbeat 検証 + モニタリング**のパラメータ説明の詳細については、機器の個別説 明書を参照してください。→ ■7

ナビゲーション ■■ エキスパート → 診断 → Heartbeat

**‣ Heartbeat**

## **3.8.13 「シミュレーション」 サブメニュー**

ナビゲーション 圓日 エキスパート → 診断 → シミュレーション

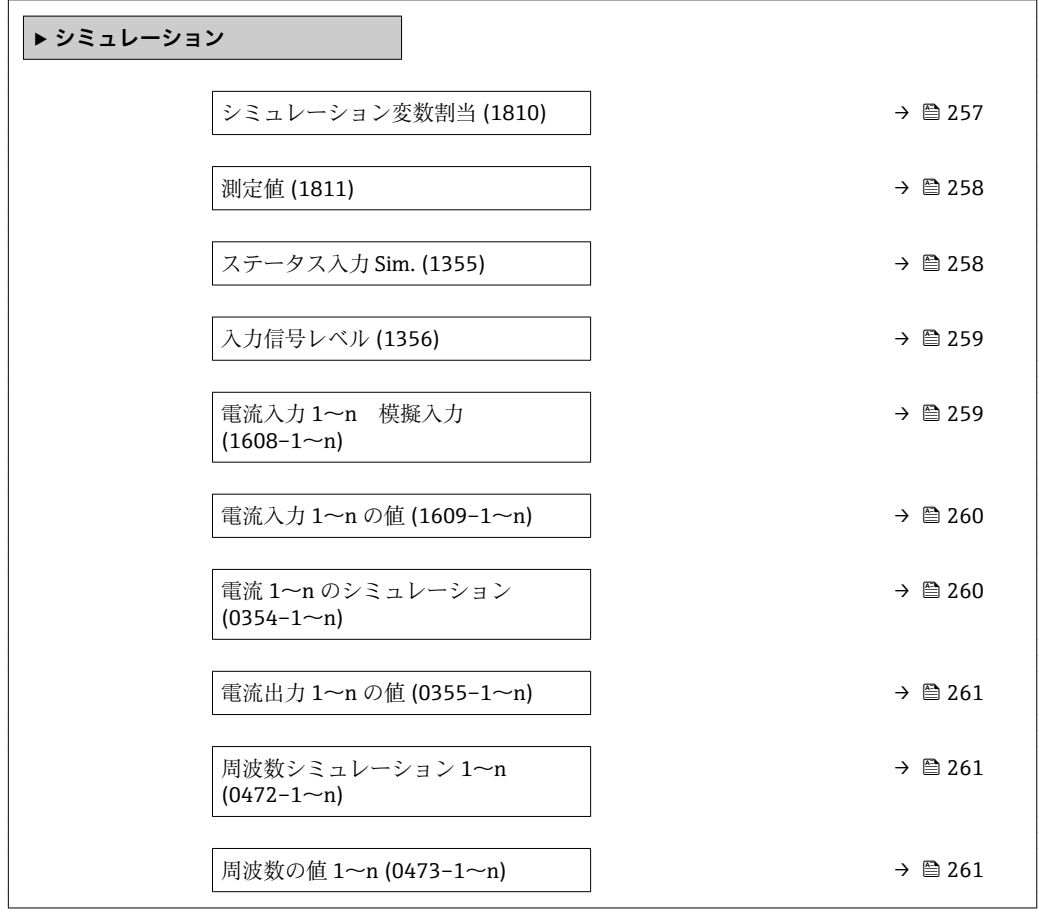

<span id="page-256-0"></span>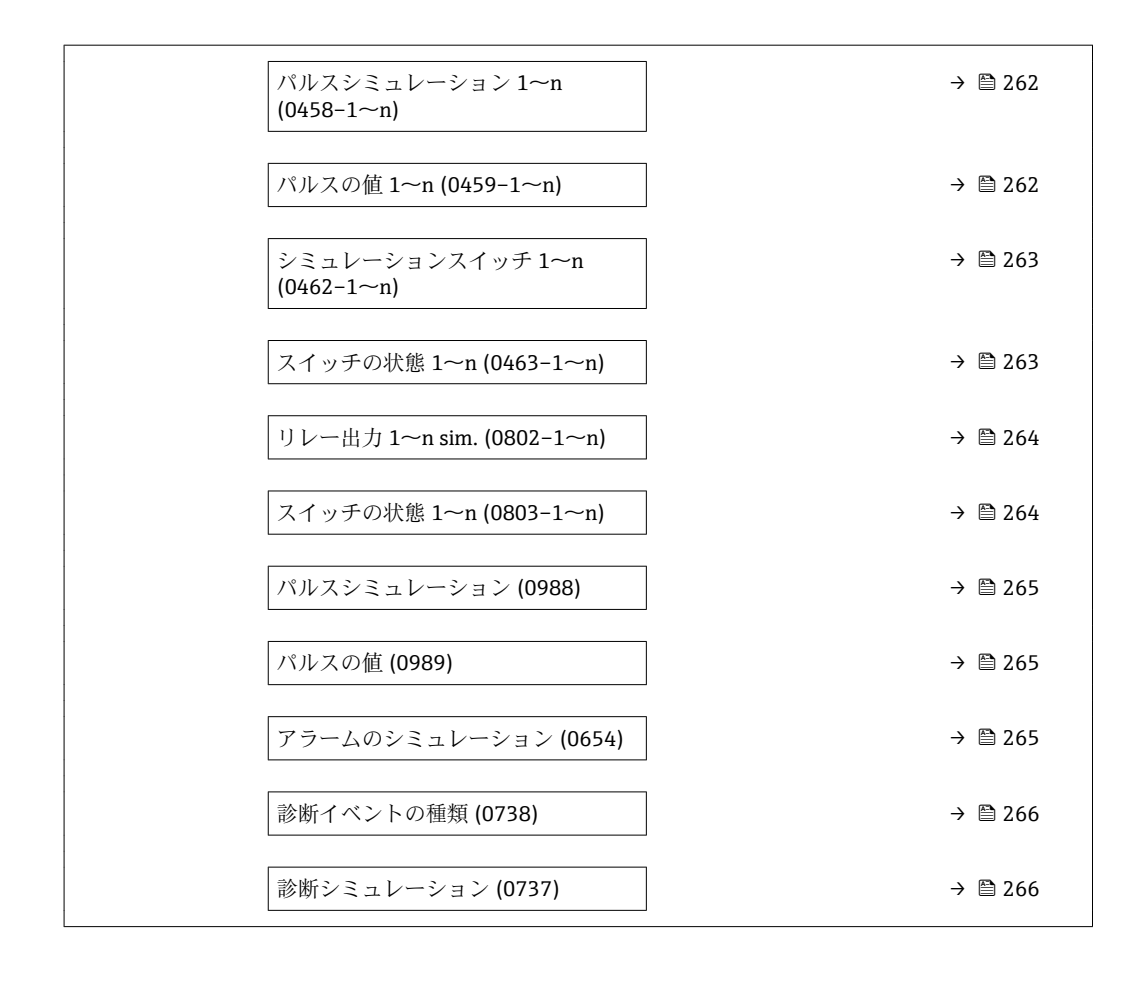

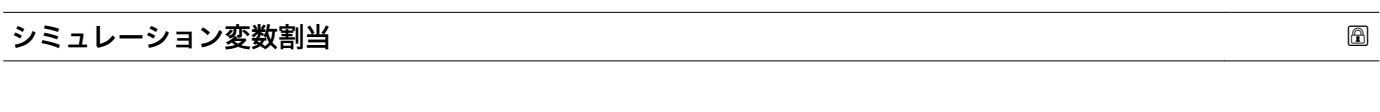

**ナビゲーション ■■ エキスパート → 診断 → シミュレーション → シミュレーション変数割当 (1810)** 

**説明** アンションの機能を使用して、シミュレーションするプロセス変数を選択します。シミュレーシ ョン実行中は、測定値と「機能チェック」カテゴリー(C)の診断メッセージが表示部 に交互に示されます。

#### **選択** • オフ

- 質量流量
- 体積流量
- 基準体積流量 \*
- 固形分体積流量 \*
- 搬送液体積流量 \*
- 固形分基準体積流量 \*
- 搬送液基準体積流量
- 密度
- 基準密度 \*
- 基準密度代替 \*
- $\blacksquare$  GSV 流量
- GSV 流量代替 \*
- NSV 流量 \*
- NSV 流量代替 \*
- S&W 体積流量

表示はオーダしたオプションや機器のセッティングにより異なります

<span id="page-257-0"></span>• Water cut \*

- ■オイル密度\*
- 水密度
- ■オイルの質量流量
- 水の質量流量
- ■オイルの体積流量
- 水の体積流量
- ■オイルの基準体積流量<sup>\*</sup>
- 水の基準体積流量
- 温度
- 濃度
- 固形分質量流量
- 搬送液質量流量

エ場出荷時設定 オフ

#### **追加情報** 説明

■■ 選択したプロセス変数のシミュレーション値は、**測定値** パラメータ (→ ■ 258)で 設定します。

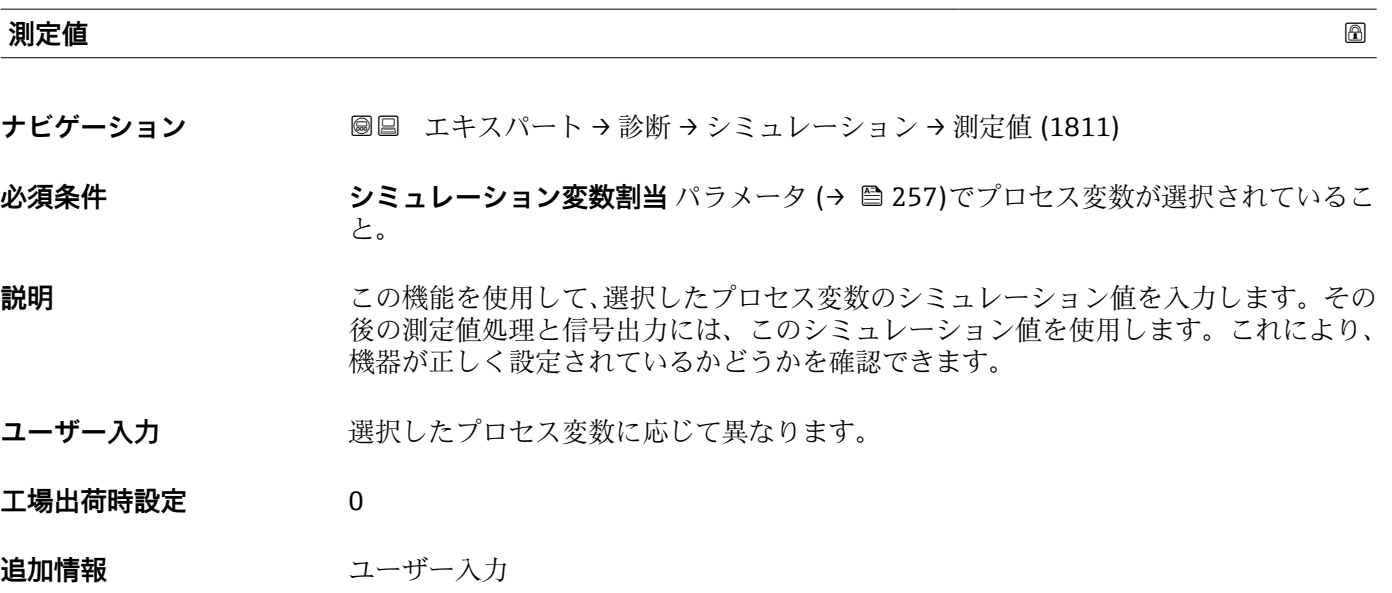

**← 表示する測定値の単位は、システムの単位** サブメニュー (→ ■ 62) の設定が用い られます。

#### **ステータス入力 1~n Sim.**

- **ナビゲーション 画国 エキスパート→診断→シミュレーション→ステータス入力 1~n Sim.**  $(1355 - 1 - n)$
- **説明** この機能を使用して、ステータス入力のシミュレーションをオン/オフします。シミュ レーション実行中は、測定値と「機能チェック」カテゴリー(C)の診断メッセージが 表示部に交互に示されます。

表示はオーダしたオプションや機器のセッティングにより異なります

<span id="page-258-0"></span>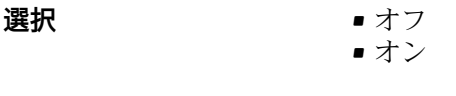

エ場出荷時設定 オフ

#### **追加情報** 説明

必要なシミュレーション値は**入力信号レベル** パラメータ (→ 259) で設定しま す。

選択

■オフ ステータス入力のシミュレーションがオフになります。機器は通常の測定モードに なっているか、または別のプロセス変数のシミュレーション中です。 ■オン ステータス入力のシミュレーションが起動します。

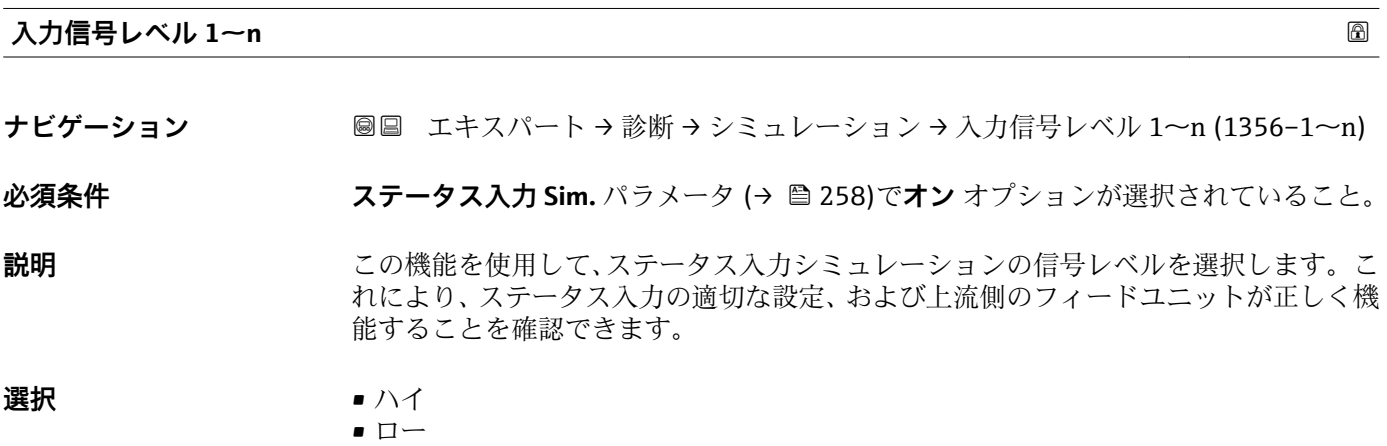

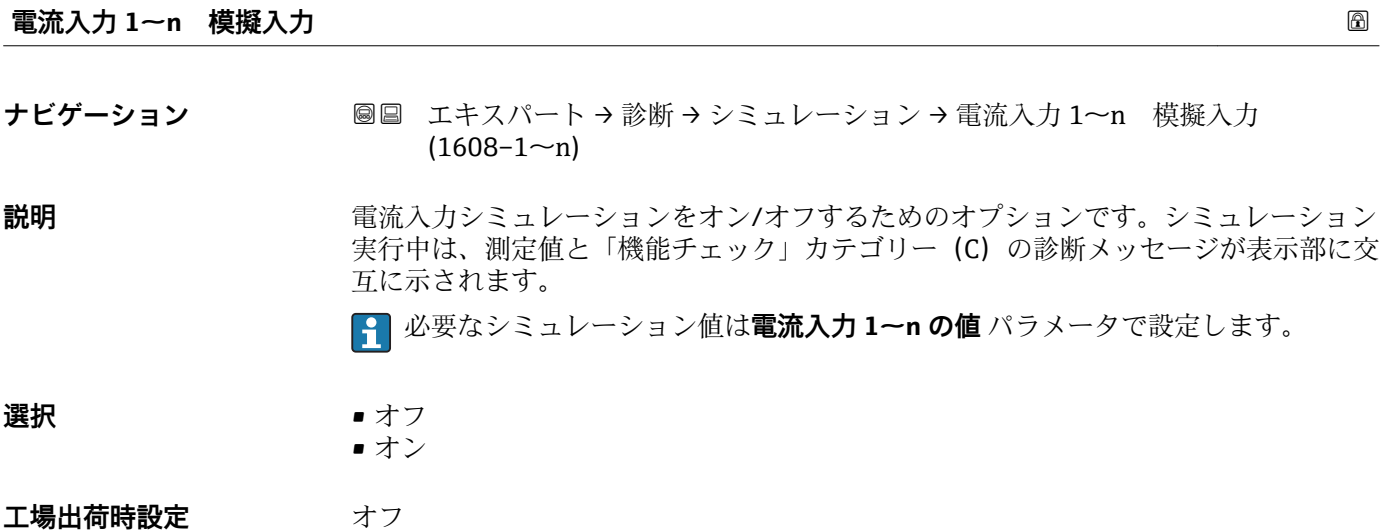

#### <span id="page-259-0"></span>**追加情報** 赛克斯

- 
- オフ 電流シミュレーションがオフになります。機器は通常の測定モードになっているか、 または別のプロセス変数のシミュレーション中です。

電流シミュレーションが作動します。

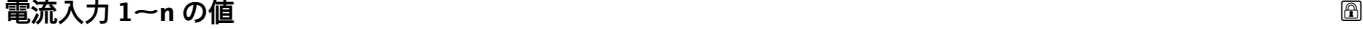

- **ナビゲーション** ■■ エキスパート → 診断 → シミュレーション → 電流入力 1〜n の値 (1609–1〜n)
- **必須条件 インス 雷流入力 1~n 模擬入力** パラメータでオ**ン** オプションが選択されていること。
- **説明** この機能を使用して、シミュレーション用の電流値を入力します。これにより、電流入 力の適切な設定、および上流側のフィードユニットが正しく機能することを確認できま す。

**ユーザー入力** 0~22.5 mA

#### **電流 1~n のシミュレーション**

**ナビゲーション 画国 エキスパート→診断→シミュレーション→電流 1~n のシミュレーション**  $(0354 - 1 - n)$ 

- **説明** いちにはない この機能を使用して、電流出力のシミュレーションをオン/オフします。シミュレーシ ョン実行中は、測定値と「機能チェック」カテゴリー(C)の診断メッセージが表示部 に交互に示されます。
- **選択** オフ

• オン

エ場出荷時設定 オフ

**追加情報** 説明

■■ 必要なシミュレーション値は電流出力 1~n の値 パラメータで設定します。

選択

- オフ
	- 電流シミュレーションがオフになります。機器は通常の測定モードになっているか、 または別のプロセス変数のシミュレーション中です。
- オン 電流シミュレーションが作動します。

<sup>■</sup> オン

<span id="page-260-0"></span>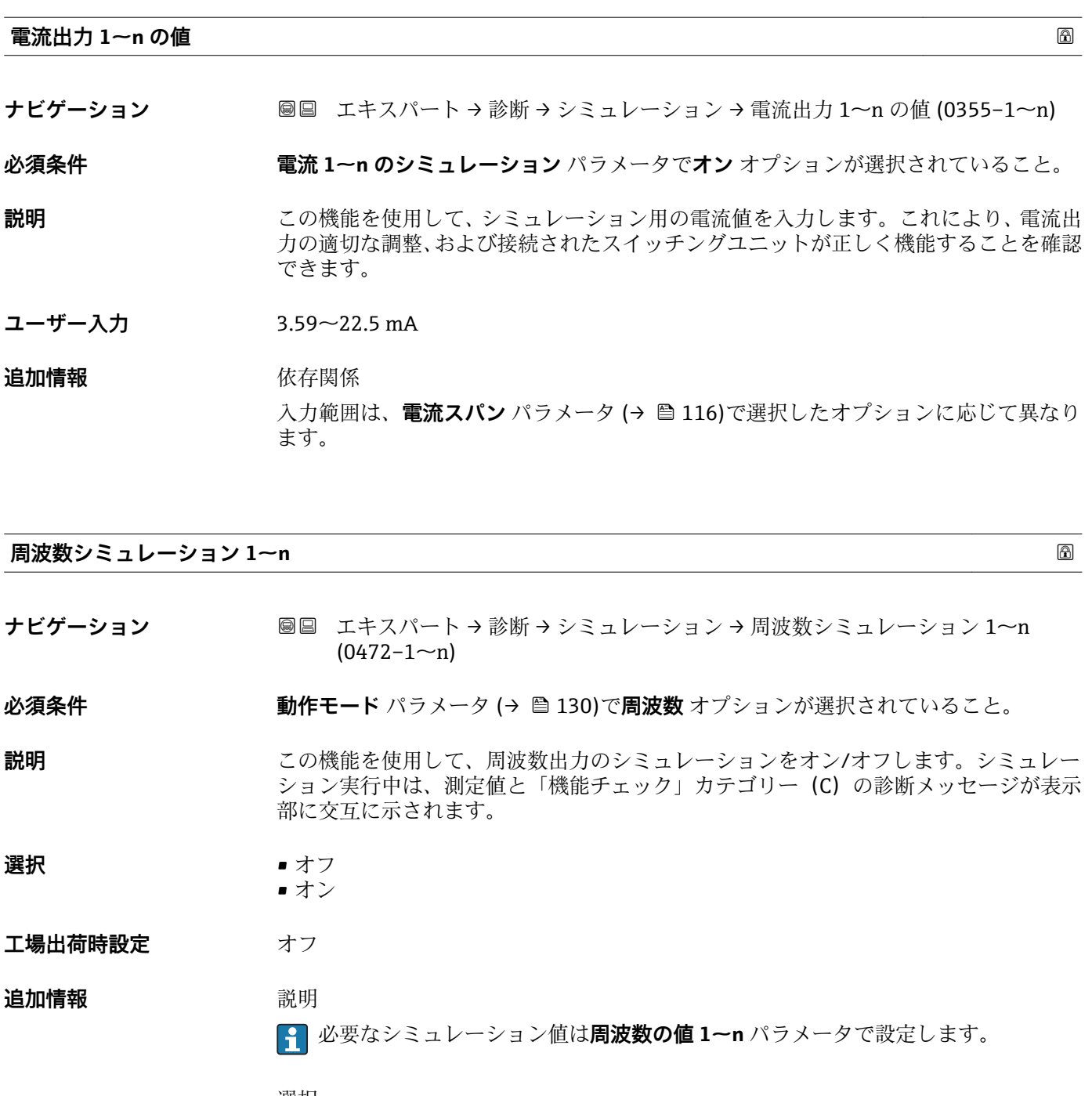

- 選択 ■ オフ 周波数シミュレーションがオフになります。機器は通常の測定モードになっている か、または別のプロセス変数のシミュレーション中です。 ■オン
	- 周波数シミュレーションが有効です。

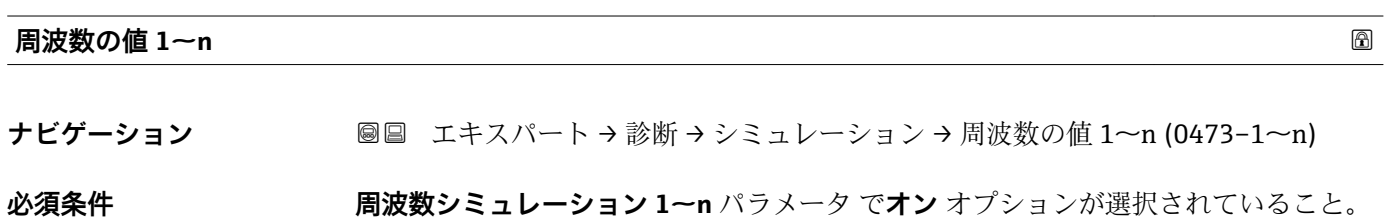

Endress+Hauser 261

<span id="page-261-0"></span>**説明 まんの機能を使用して、シミュレーション用の周波数の値を入力します。これにより、周** 波数出力の適切な調整、および接続されたスイッチングユニットが正しく機能すること を確認できます。

**パルスシミュレーション 1~n**

**ユーザー入力** 0.0~12500.0 Hz

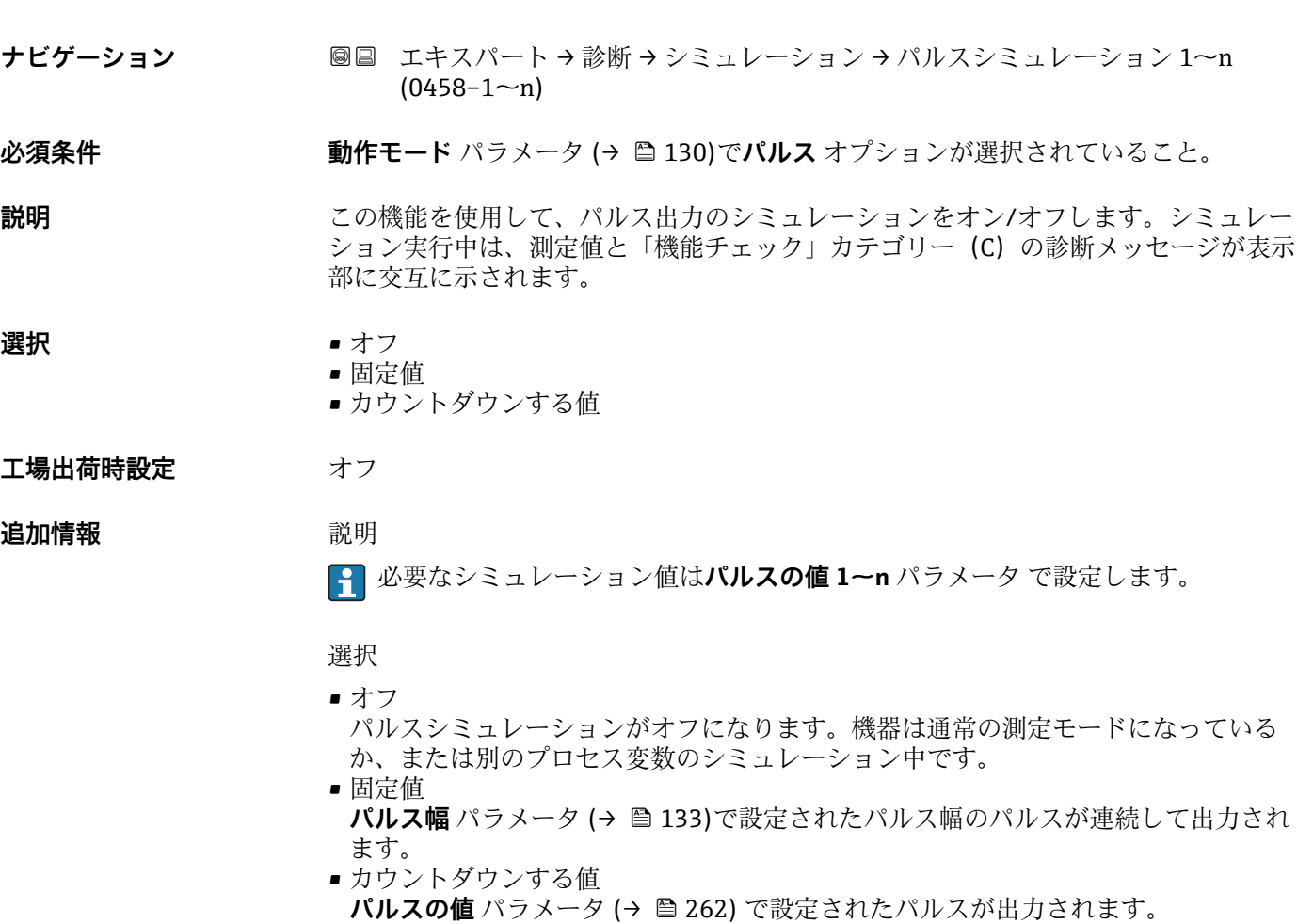

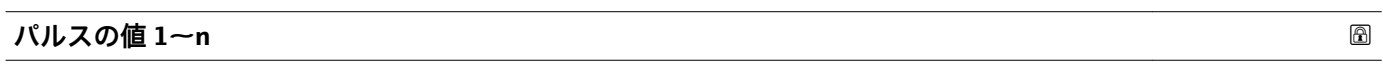

**ナビゲーション ■■ エキスパート→診断→シミュレーション→パルスの値 1~n (0459-1~n)** 

#### **必須条件 パルスシミュレーション 1~n** パラメータ で**カウントダウンする値** オプションが選択 されていること。

**説明** この機能を使用して、シミュレーション用のパルスの値を入力します。これにより、パ ルス出力の適切な調整、および接続されたスイッチングユニットが正しく機能すること を確認できます。

**ユーザー入力** 0~65535

<span id="page-262-0"></span>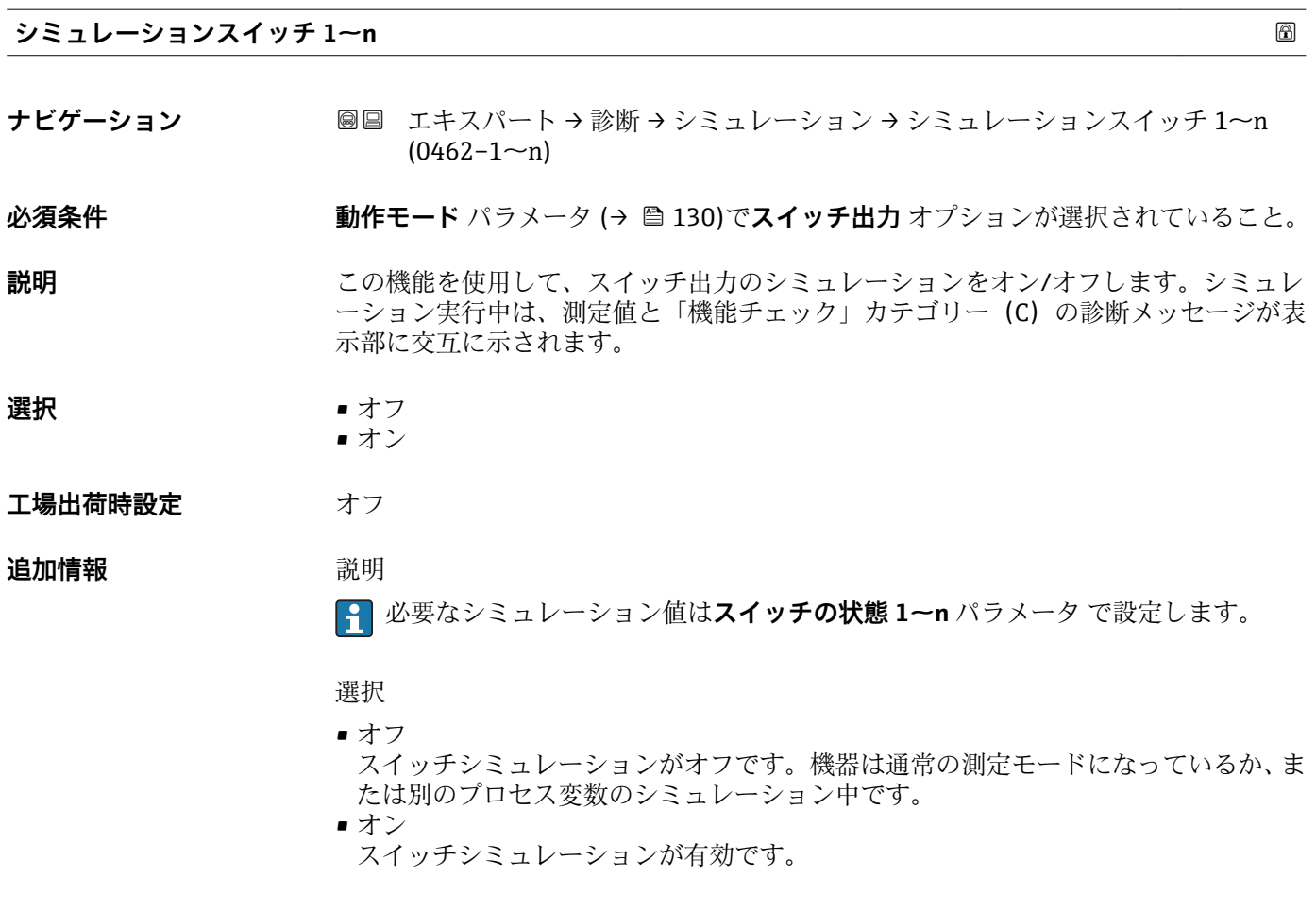

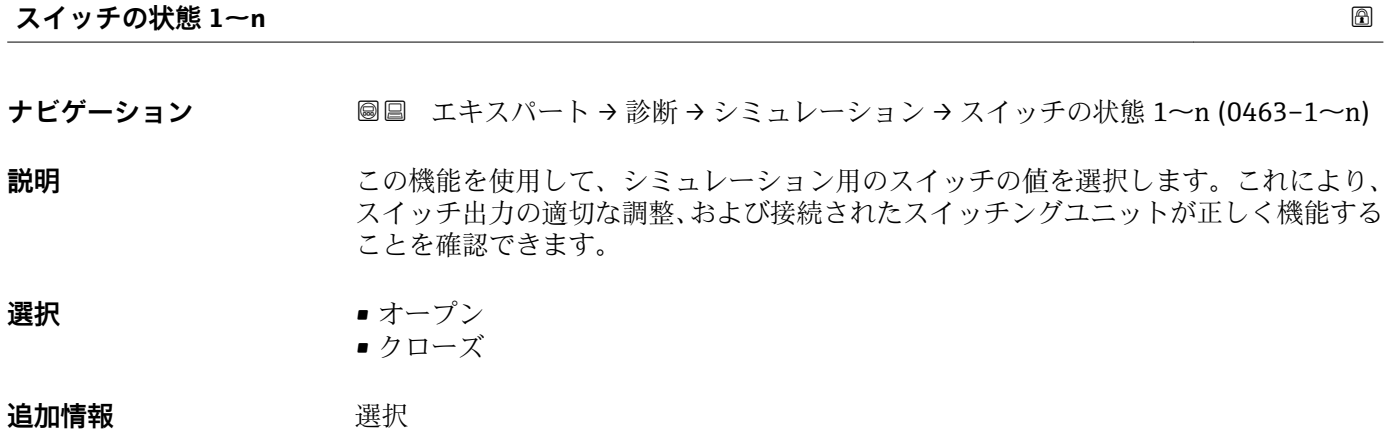

#### • オープン スイッチシミュレーションがオフです。機器は通常の測定モードになっているか、ま たは別のプロセス変数のシミュレーション中です。 ■ クローズ

スイッチシミュレーションが有効です。

<span id="page-263-0"></span>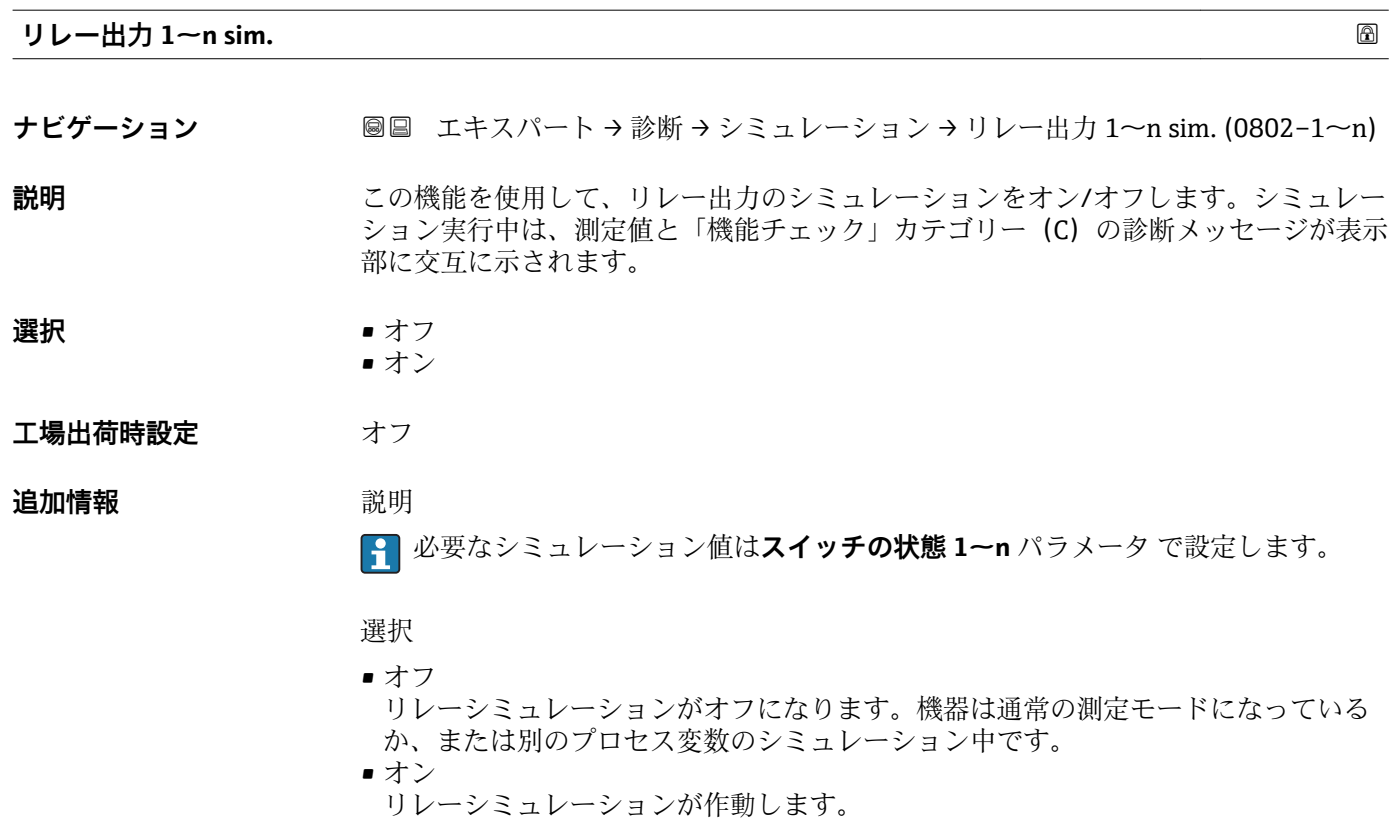

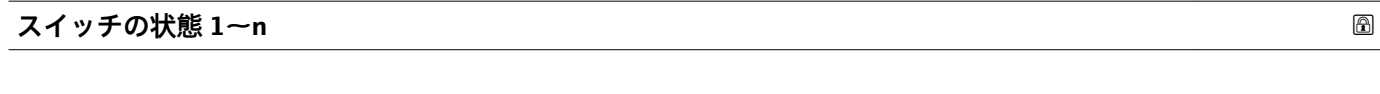

**ナビゲーション ■■エキスパート→診断→シミュレーション→スイッチの状態 1~n (0803-1~n)** 

#### **必須条件 シミュレーションスイッチ 1~n** パラメータで**オン** オプションが選択されていること。

**説明** スローラングの機能を使用して、シミュレーション用のリレー値を選択します。これにより、リレ ー出力の適切な調整、および接続されたスイッチングユニットが正しく機能することを 確認できます。

- **選択** オープン
	- クローズ

#### **追加情報** 赛克斯

- オープン
- リレーシミュレーションがオフになります。機器は通常の測定モードになっている か、または別のプロセス変数のシミュレーション中です。 ■ クローズ
- リレーシミュレーションが作動します。

<span id="page-264-0"></span>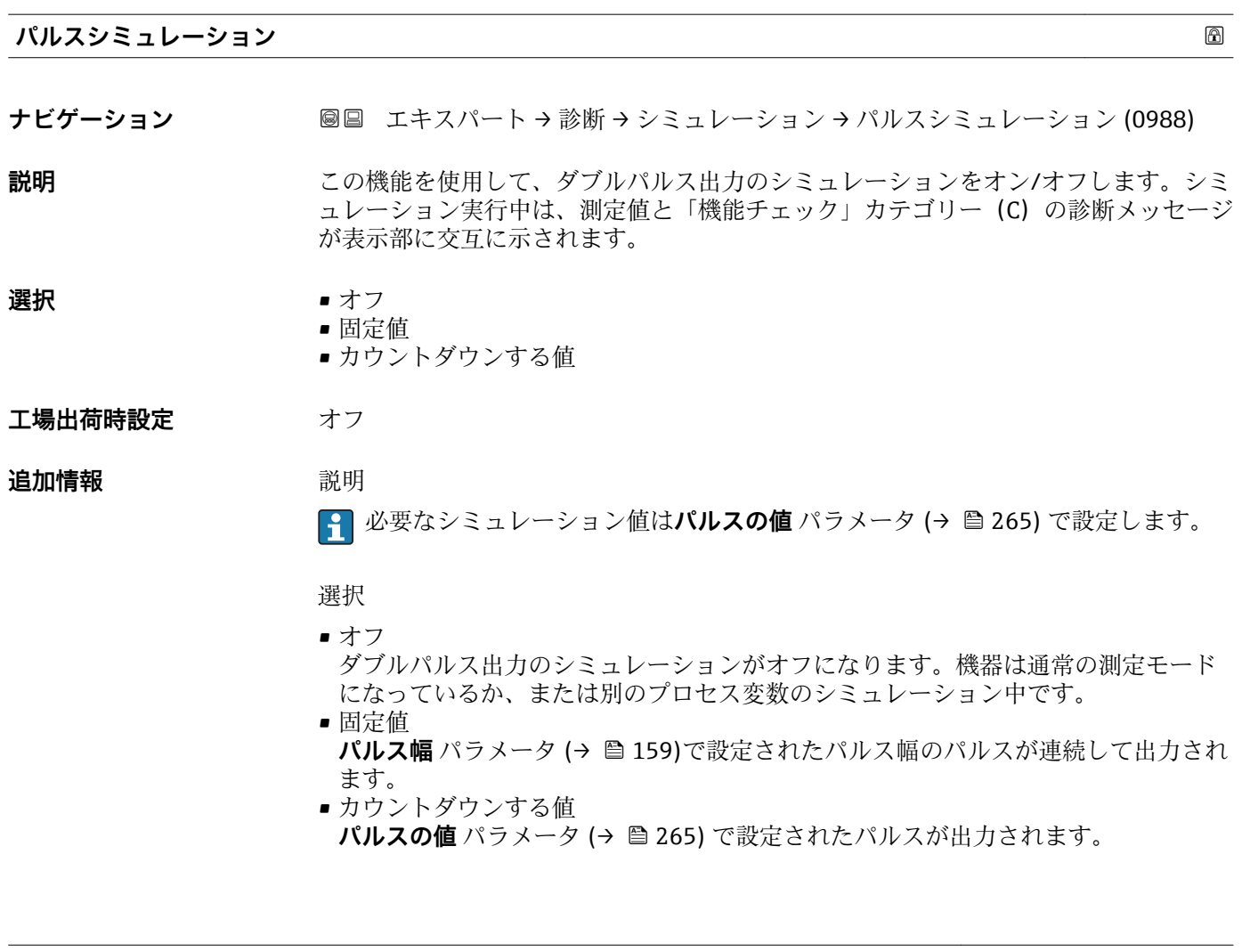

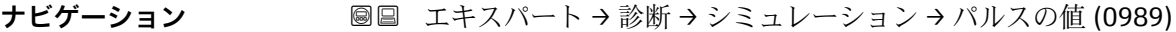

#### **必須条件 インチン パルスシミュレーション** パラメータ (→ △265) でカウントダウンする値 オプション が選択されていること。

**パルスの値**

**説明** この機能を使用して、ダブルパルス出力のシミュレーション用のパルスの値を入力しま す。これにより、ダブルパルス出力の適切な調整、および接続されたスイッチングユニ ットが正しく機能することを確認できます。

**ユーザー入力** 0~65535

**アラームのシミュレーション**

- **ナビゲーション** ■■ エキスパート→診断→シミュレーション→アラームのシミュレーション (0654)
- **説明** まちにはないの機能を使用して、機器アラームをオン/オフします。

<span id="page-265-0"></span>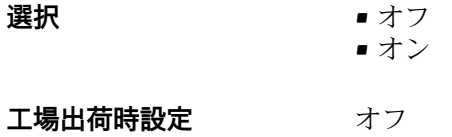

### **追加情報** 説明

シミュレーション実行中は、測定値と「機能チェック」カテゴリー(C)の診断メッセ ージが表示部に交互に示されます。

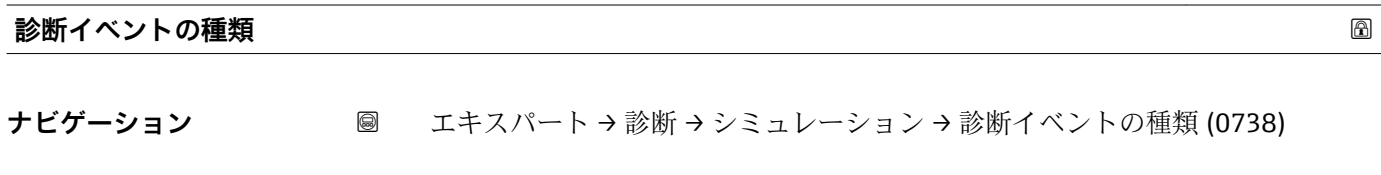

**説明 カンラン この機能を使用して、診断シミュレーション** パラメータ (→ ■ 266)のシミュレーショ ン用に表示される診断イベントのカテゴリを選択します。

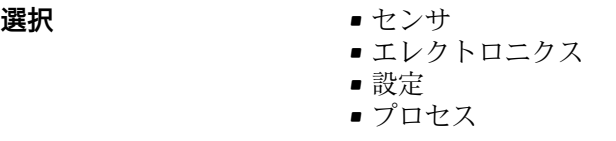

エ場出荷時設定 プロセス

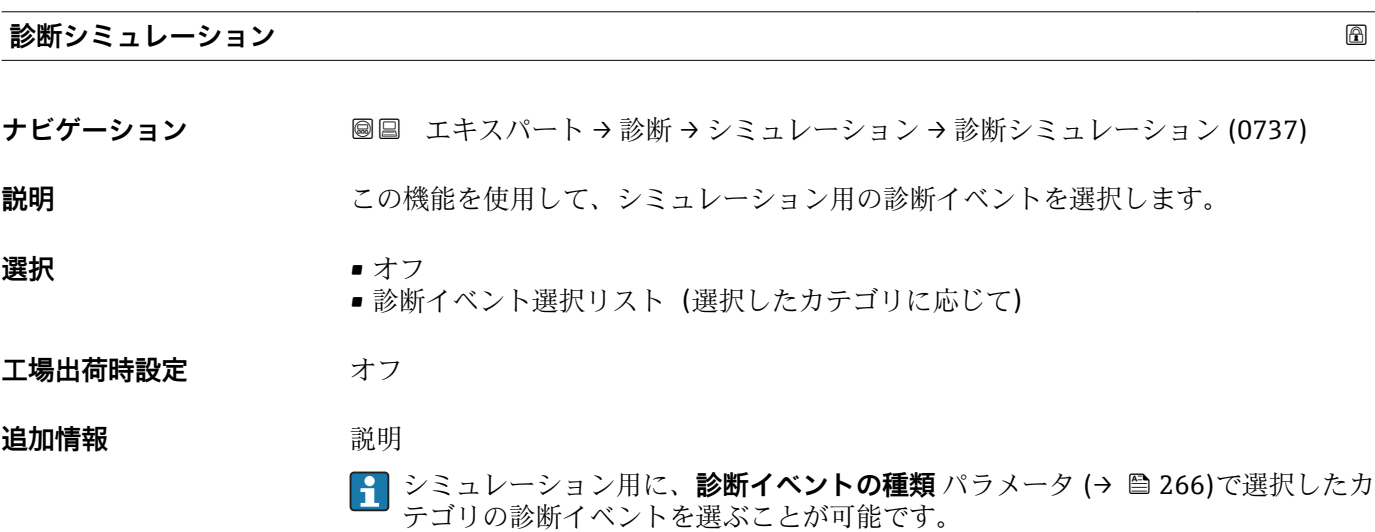

# <span id="page-266-0"></span>**4 国に応じた工場設定**

# **4.1 SI 単位**

8 米国およびカナダには適用されません。

### **4.1.1 システムの単位**

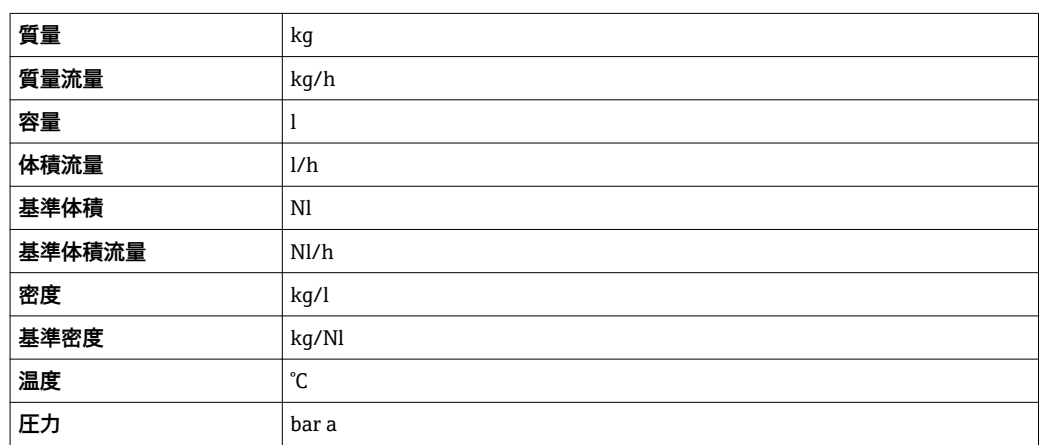

## **4.1.2 フルスケール値**

■ 工場設定は以下のパラメータに適用されます。

- 20mA の値(電流出力のフルスケール値) ■ バーグラフ 100%の値 1
- カスタディトランスファー用機器のフルスケール値の詳細については、機器の個別 説明書を参照してください。→ ■7

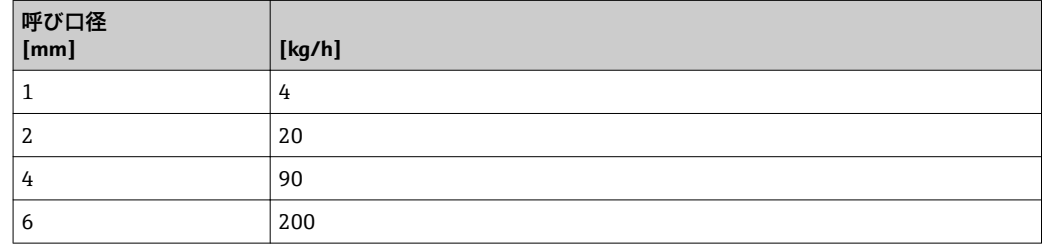

#### **4.1.3 出力電流スパン**

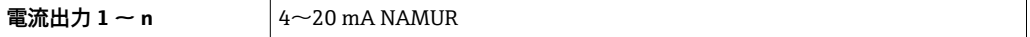

### **4.1.4 パルスの値**

■ カスタディトランスファー用機器のパルス値の詳細については、機器の個別説明書 を参照してください。→ ■7

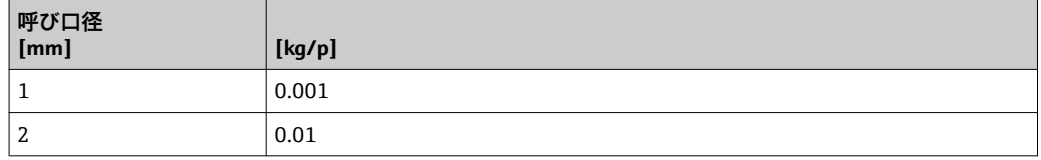

<span id="page-267-0"></span>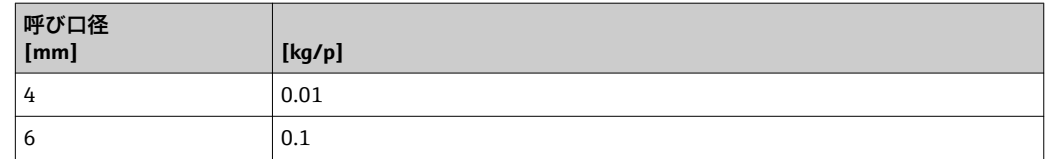

## **4.1.5 ローフローカットオフ オンの値**

■ スイッチオンポイントは測定物のタイプと呼び口径に応じて異なります。

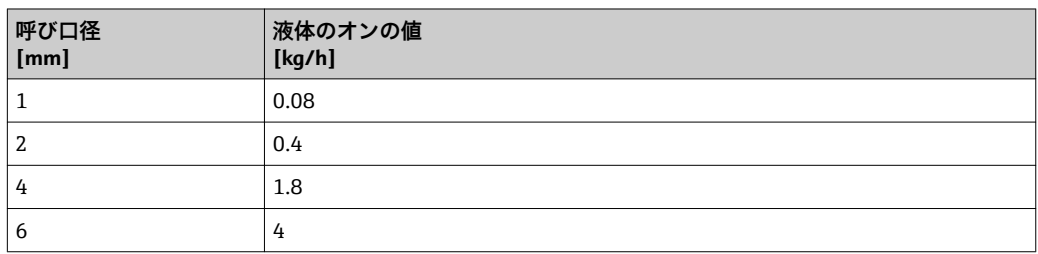

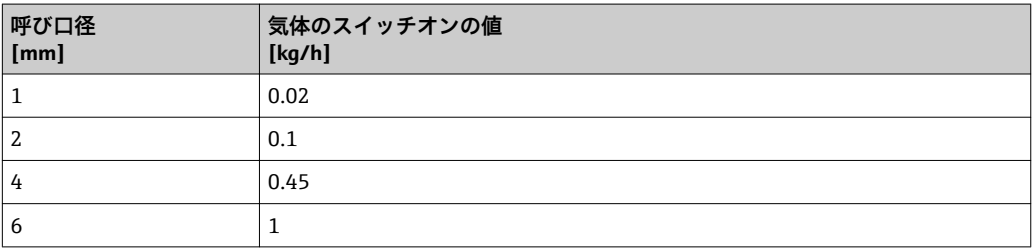

# **4.2 US 単位**

1 米国とカナダのみ有効です。

### **4.2.1 システムの単位**

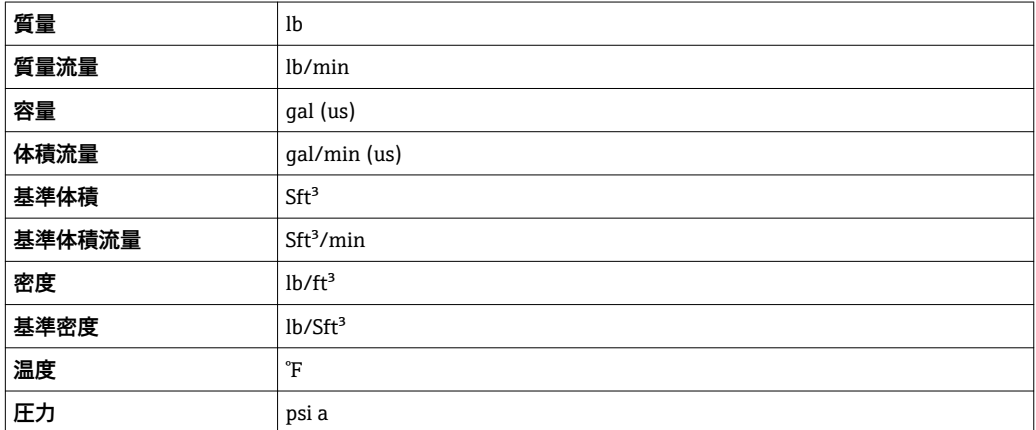

### **4.2.2 フルスケール値**

- 1 工場設定は以下のパラメータに適用されます。
	- 20mA の値 (電流出力のフルスケール値)
	- バーグラフ 100%の値 1
- カスタディトランスファー用機器のフルスケール値の詳細については、機器の個別 説明書を参照してください。→ ■7

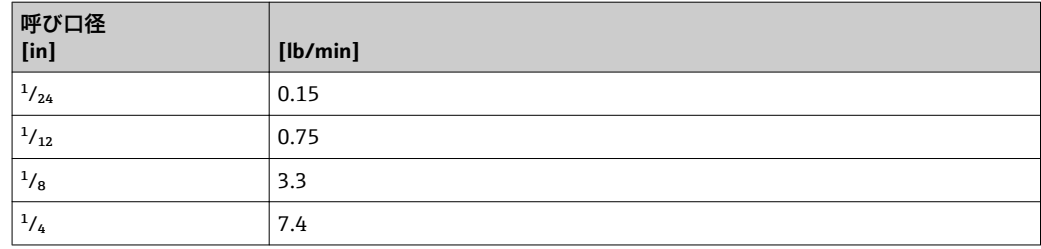

# **4.2.3 出力電流スパン**

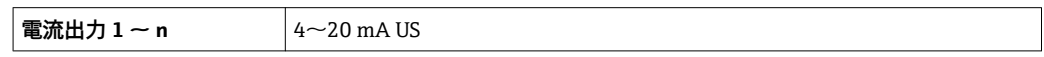

#### **4.2.4 パルスの値**

カスタディトランスファー用機器のパルス値の詳細については、機器の個別説明書 を参照してください。[→ 7](#page-6-0)

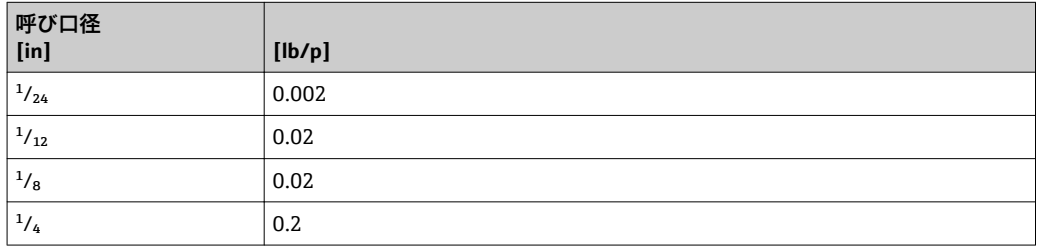

# **4.2.5 ローフローカットオフ オンの値**

■ スイッチオンポイントは測定物のタイプと呼び口径に応じて異なります。

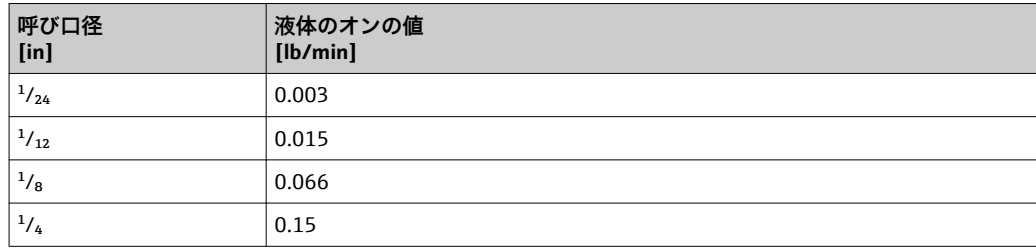

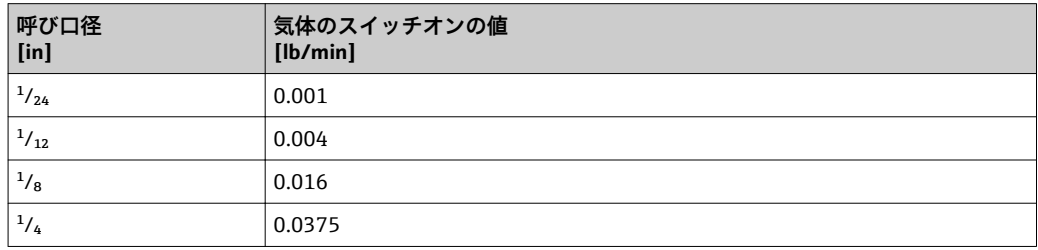

# **5 単位の短縮表記の説明**

# **5.1 SI 単位**

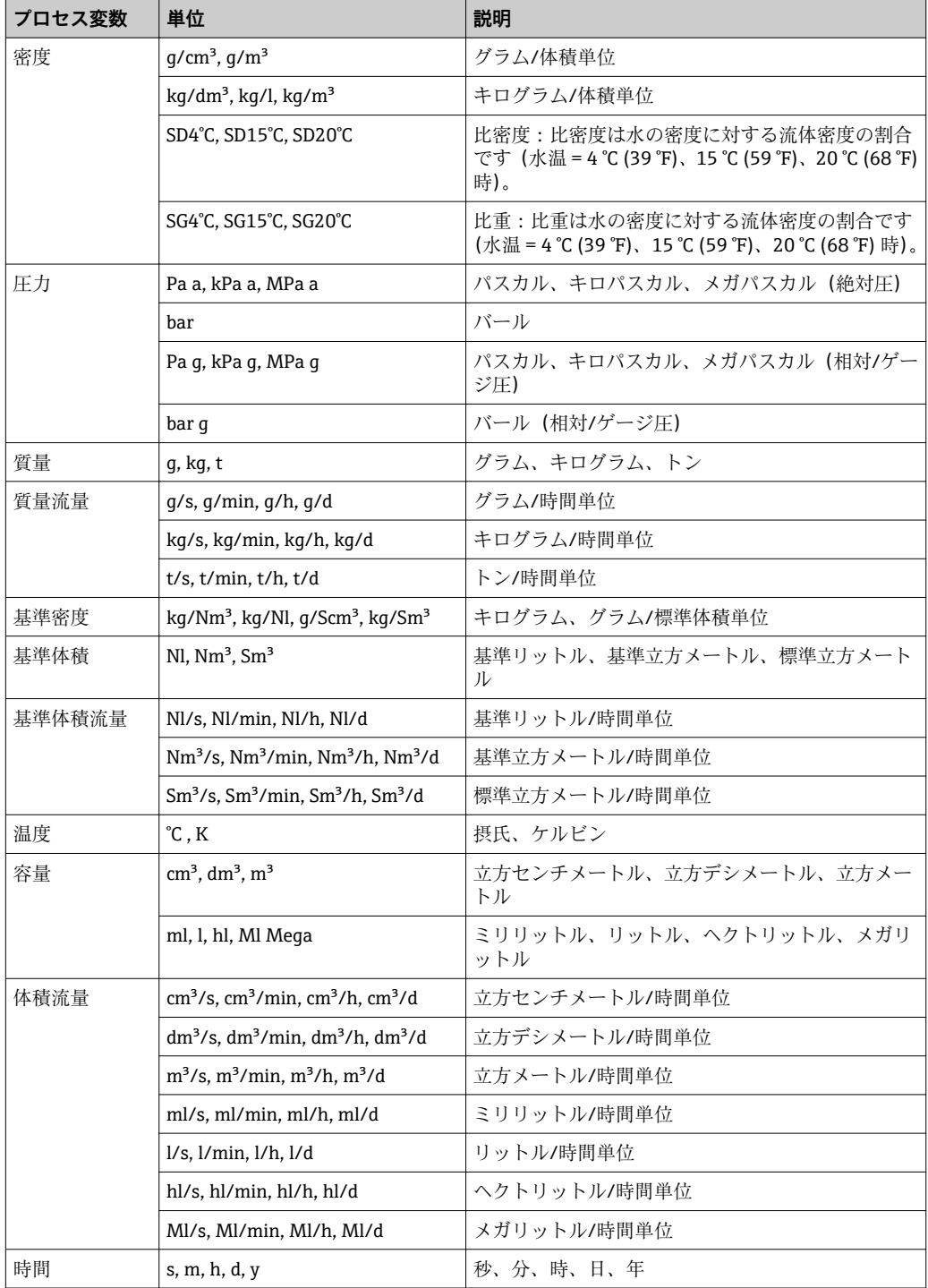

# **5.2 US 単位**

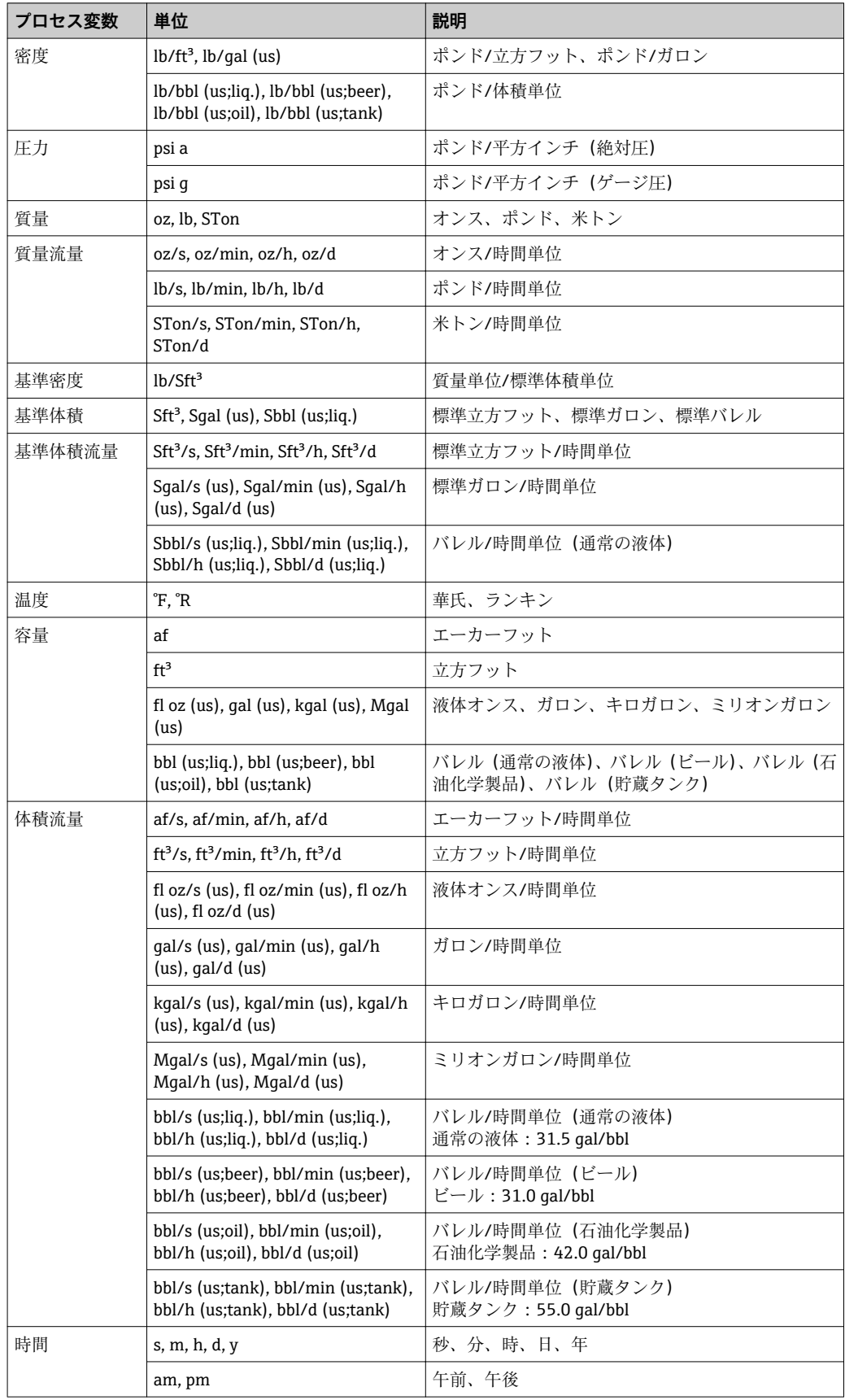

# **5.3 英国単位**

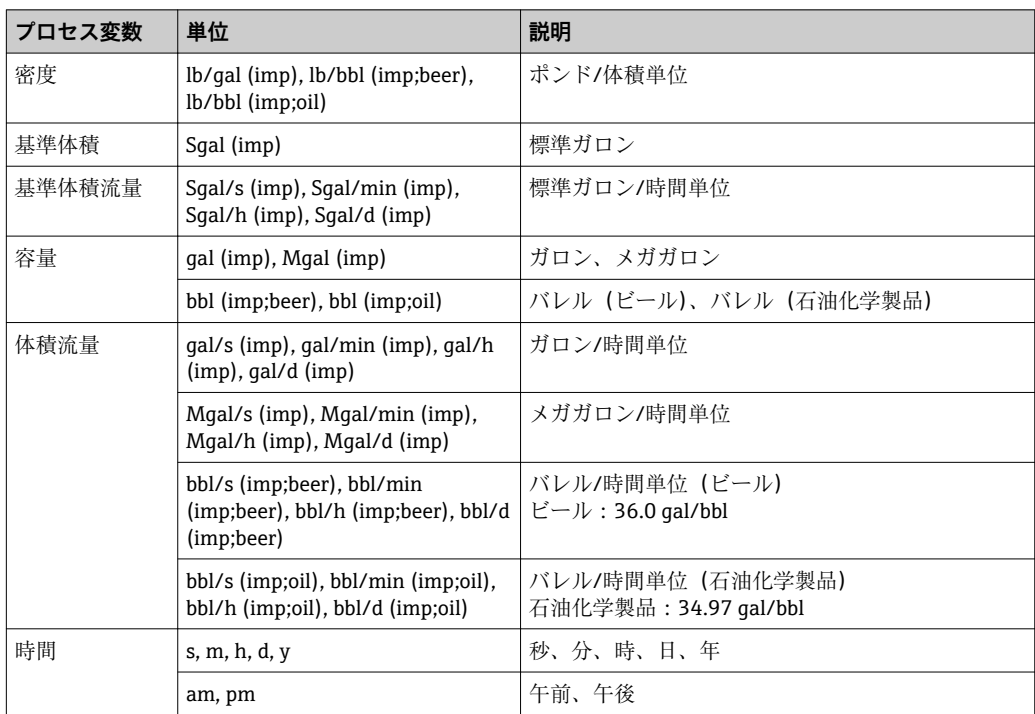

# **索引**

# **記号**

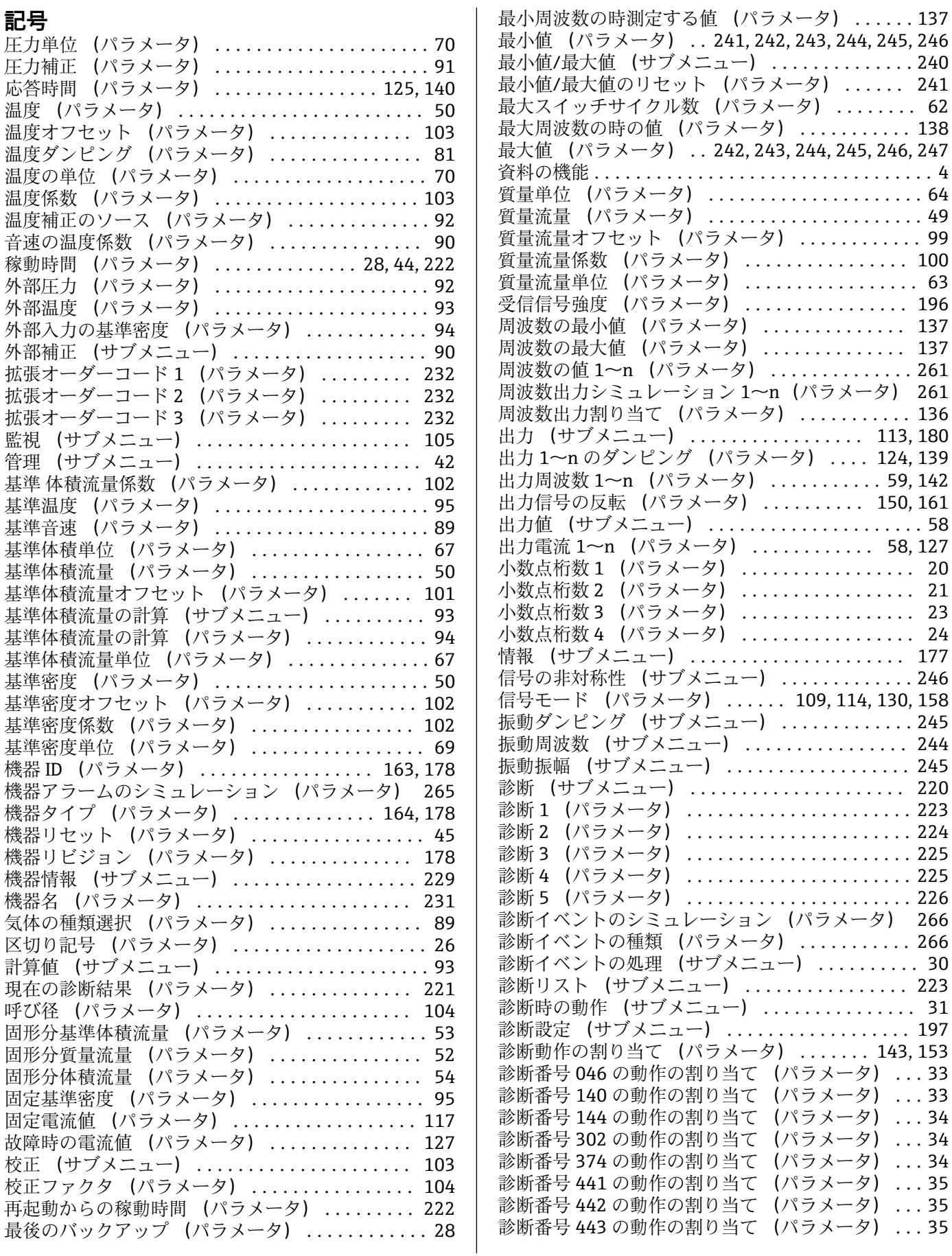

4 の値表示 (0109) ........................ [23](#page-22-0)

電流出力 1~n (0372-1~n) ............... [119](#page-118-0) 電流入力 1~n (1607-1~n) . . . . . . . . . . . . . [110](#page-109-0)  $CO \sim 5 (6022) \ldots \ldots \ldots \ldots \ldots \ldots \ldots \ldots 105$  $CO \sim 5 (6022) \ldots \ldots \ldots \ldots \ldots \ldots \ldots \ldots 105$ Default gateway (7210) ................... [190](#page-189-0) DHCP client (7212) ...................... [189](#page-188-0) Display language (0104) . . . . . . . . . . . . . . . . . . [15](#page-14-0) ENP バージョン (0012) ................... [233](#page-232-0) Fail-safe type application specific 0 (2098) .... [216](#page-215-0) Fail-safe type application specific 1 (2100) .... [217](#page-216-0) Fail-safe value application specific 0 (2099) ... [216](#page-215-0) Fail-safe value application specific 1 (65535) . . [217](#page-216-0) Gas Fraction Handler (6377) ................ [90](#page-89-0) HART アドレス (0219) ...................... [169](#page-168-0) HART ショートタグ (0220) ................. [169](#page-168-0) HART デートコード (0202) ................ [180](#page-179-0) HART メッセージ (0216) ................. [179](#page-178-0) HART リビジョン (0205) ................. [179](#page-178-0) HART 記述子 (0212) ..................... [179](#page-178-0) I/O の設定を適用 (3907) .................. [107](#page-106-0) I/O の選択コード (2762) .................... [107](#page-106-0) I/O モジュール 1~n の情報 (3906–1~n) ..... [106](#page-105-0) I/O モジュール 1~n のタイプ (3901–1~n) ... [107](#page-106-0) I/O モジュール 1~n の端子番号 (3902–1~n). [106](#page-105-0) I/O モジュール 1 の端子番号 (3902–1) ....... [236](#page-235-0) I/O モジュール 2 の端子番号 (3902–2) ... [237](#page-236-0), [238](#page-237-0) I/O モジュール 3 の端子番号 (3902–3) ... [237](#page-236-0), [238](#page-237-0) I/O モジュール 4 の端子番号 (3902–4) ... [237](#page-236-0), [238](#page-237-0) IP アドレス (7209) ...................... [189](#page-188-0) MAC アドレス (7214) ........................ [188](#page-187-0)

バースト設定 1~n (2041–1~n) ......... [177](#page-176-0)

バースト設定 1~n (2042–1~n) ......... [176](#page-175-0) Parameter 0 (6358) ...................... [212](#page-211-0)

20mA の値

Max. update period

Min. update period

Parameter 1 (6359). Parameter 2 (6360). Parameter 3 (6361). Parameter 4 (6345). Parameter 5 (6346). Parameter 6 (6347). Parameter 7 (6348). Parameter 8 (6349). Parameter 9 (6350).

PV 値 (0201) . . . . . . QV 割当 (0237) . . . . QV 値 (0203) . . . . . .

 $SSID$  名 (2707) ......  $SSID \n *A* (2714) \n$ .... Subnet mask (7211).

 $SV$  値 (0226)  $\ldots$ ...

Timeout (7005) . . . .

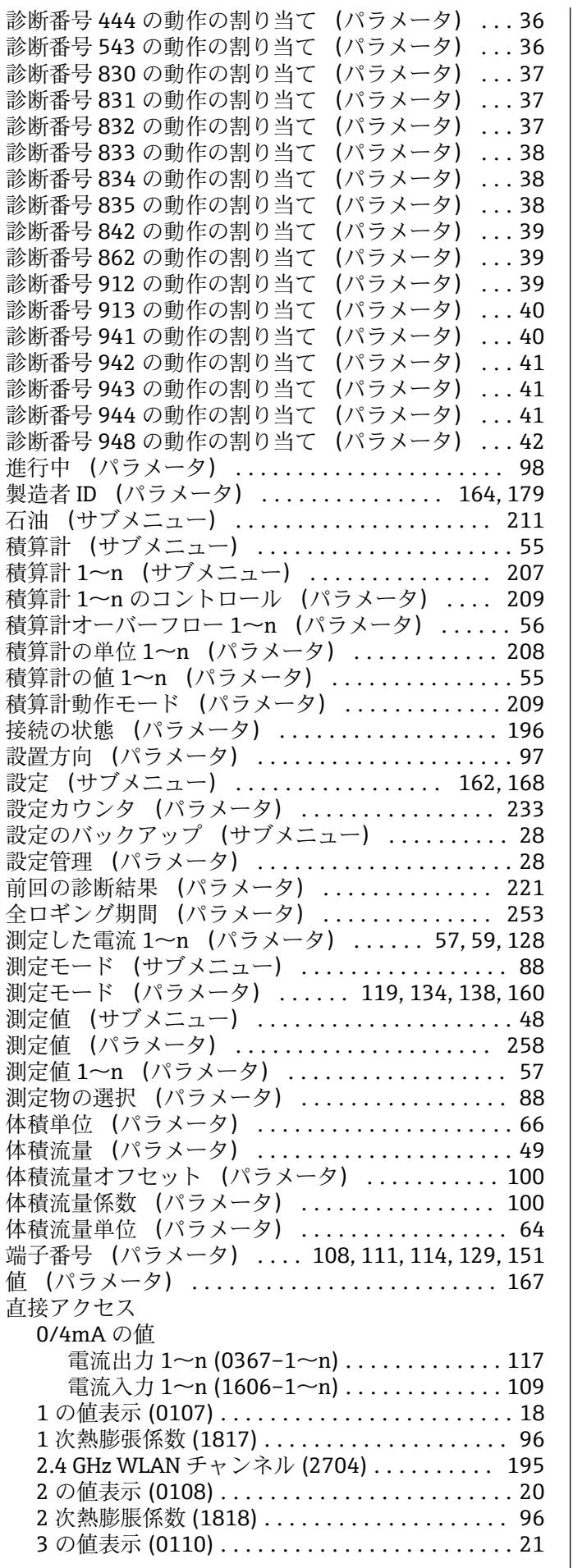

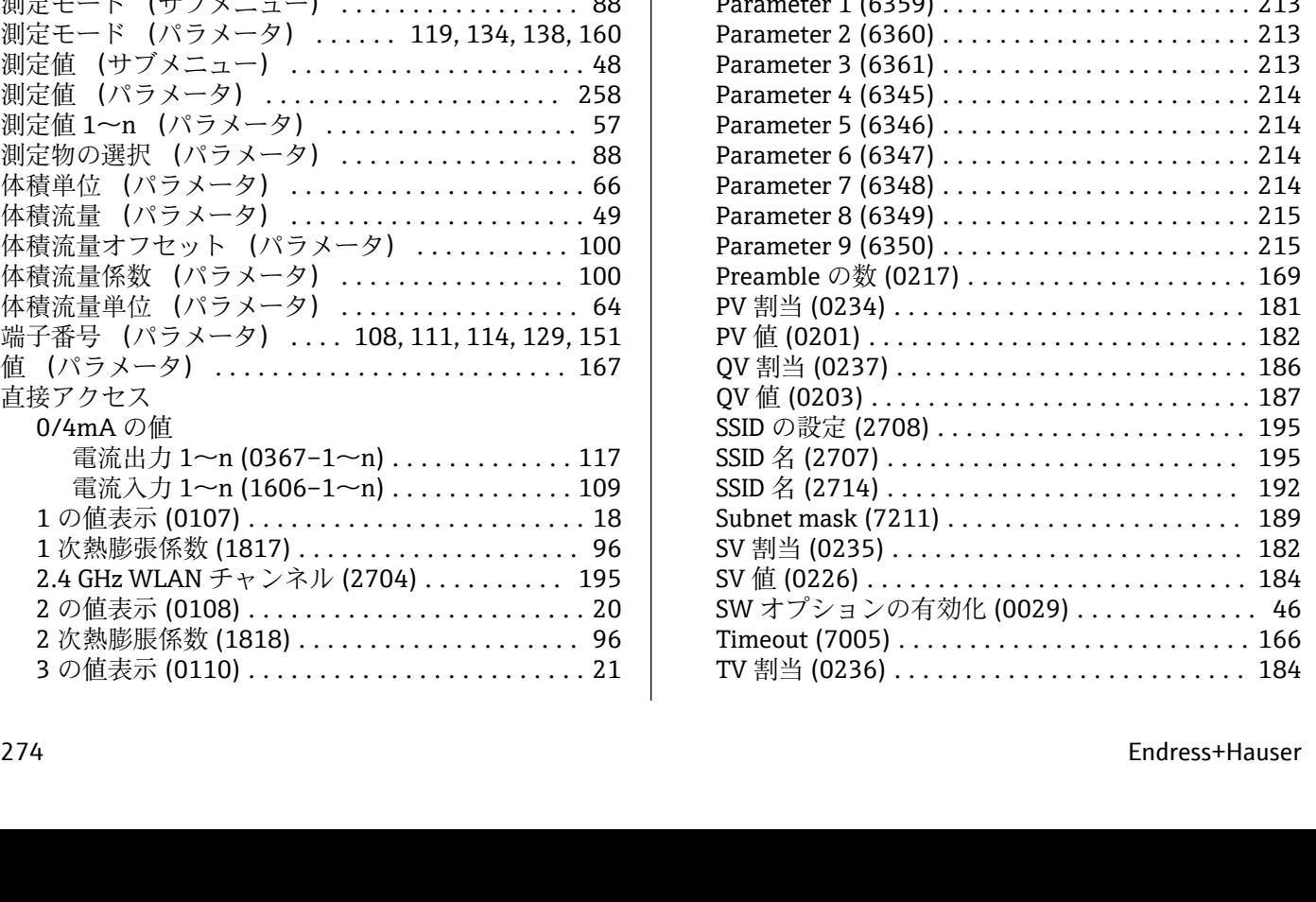

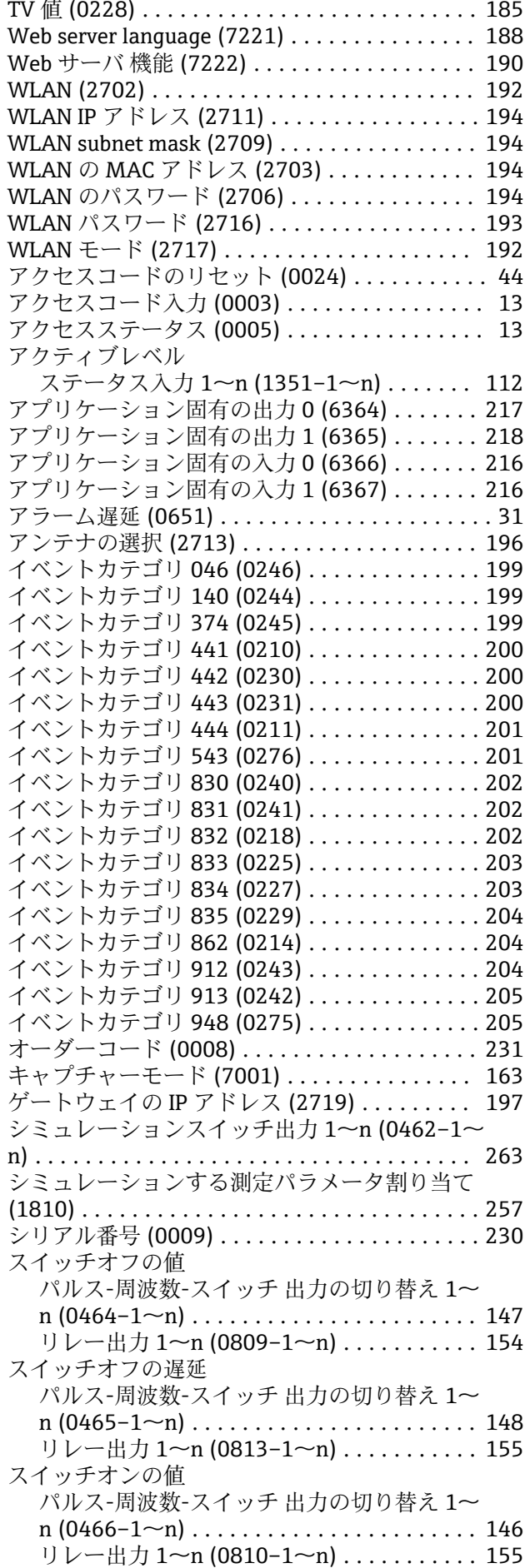

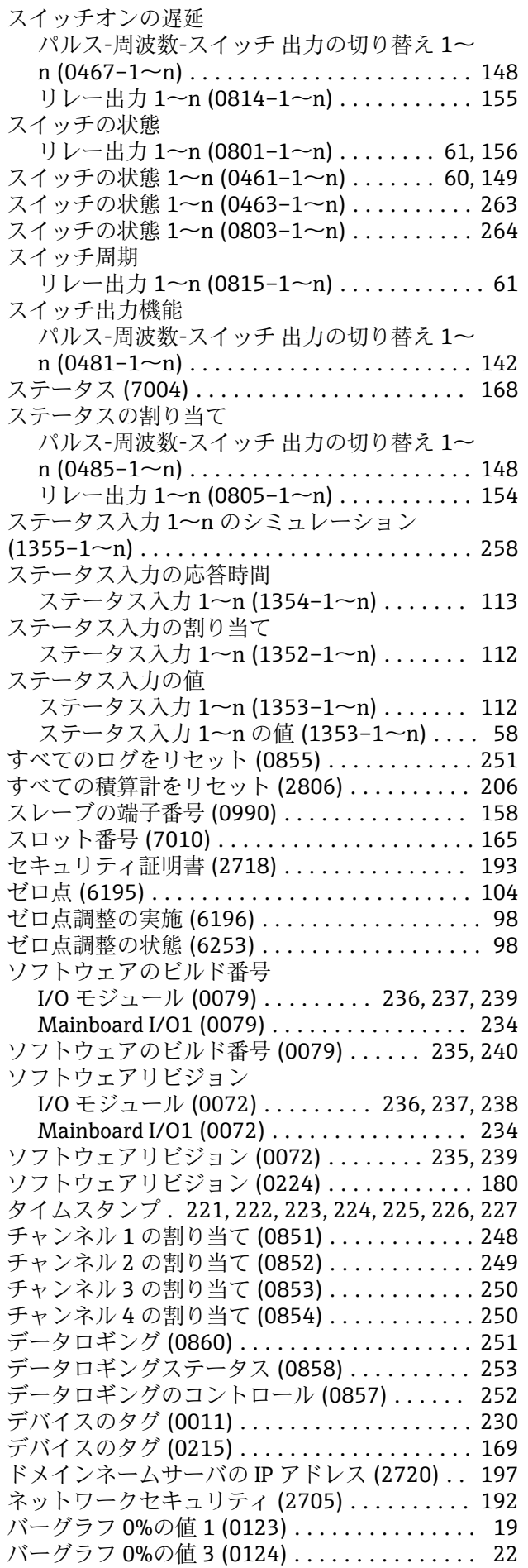

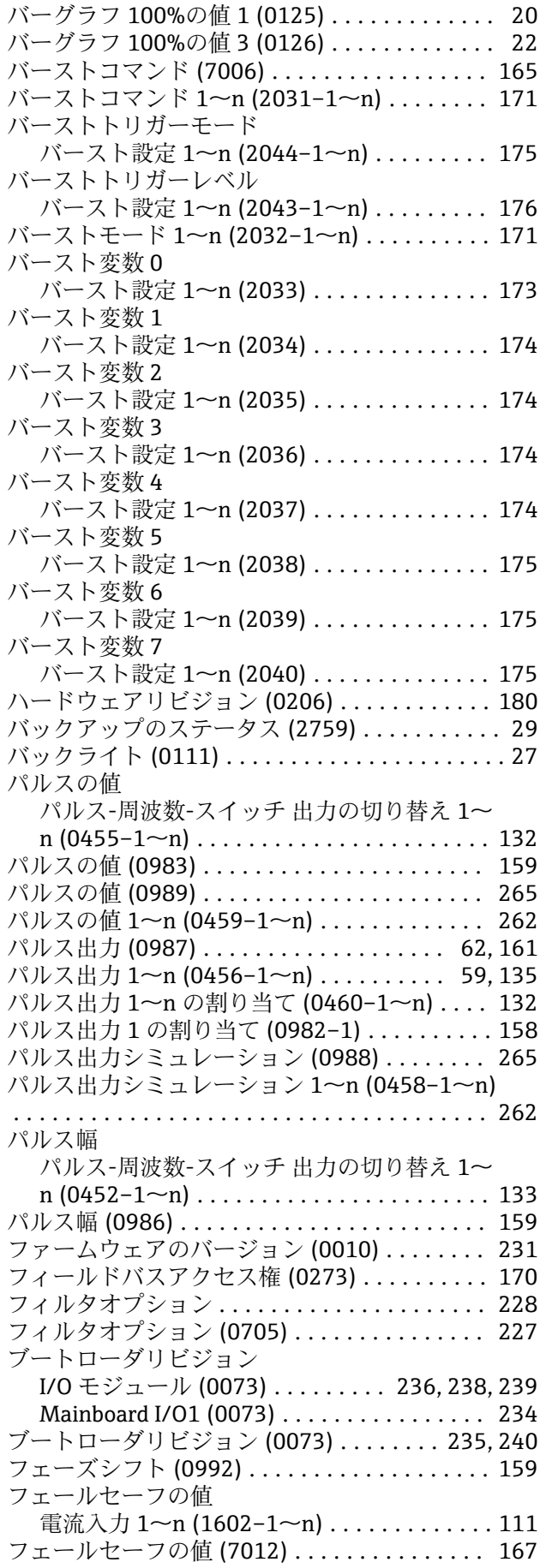

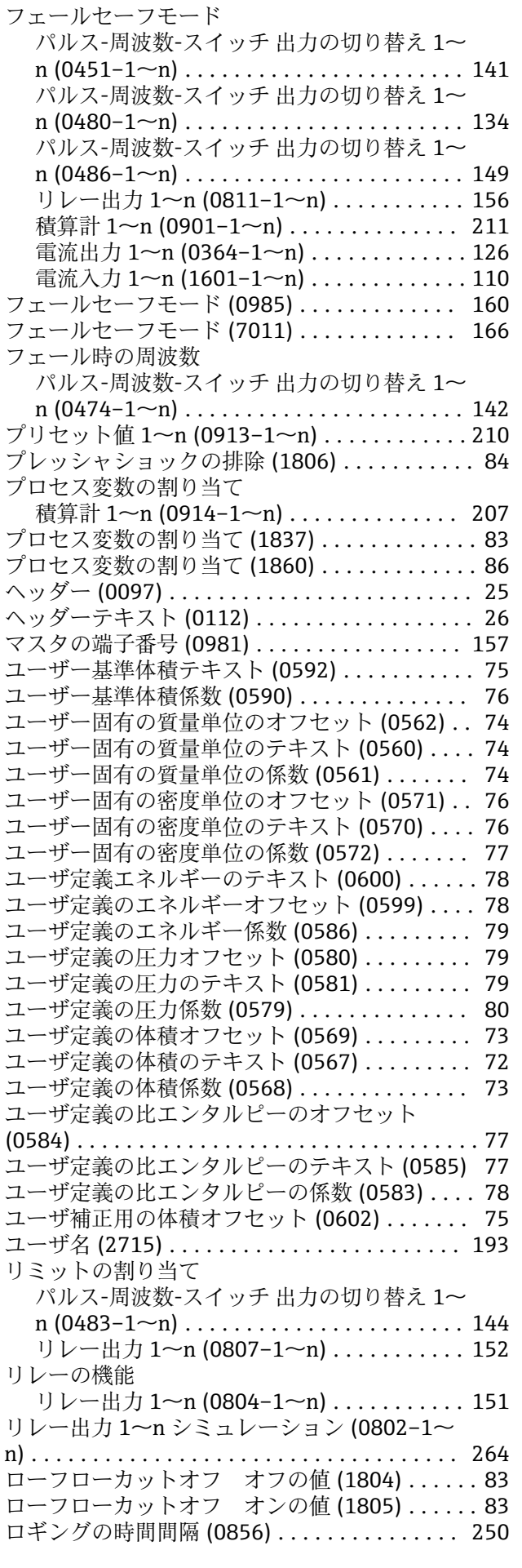

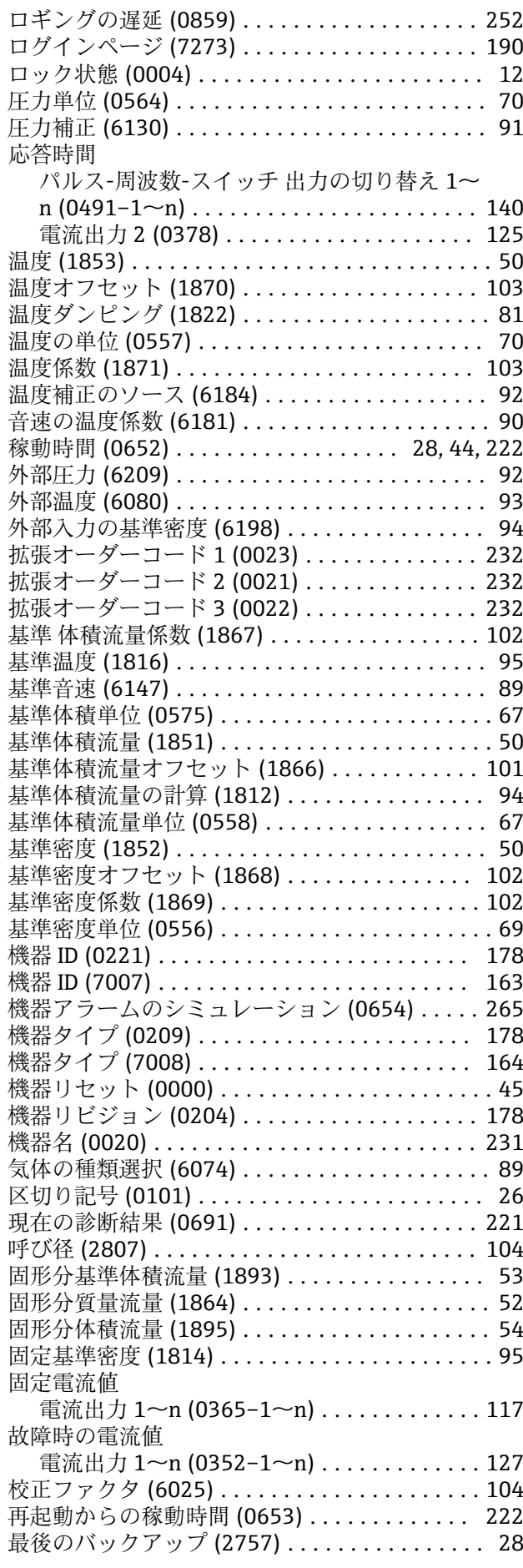

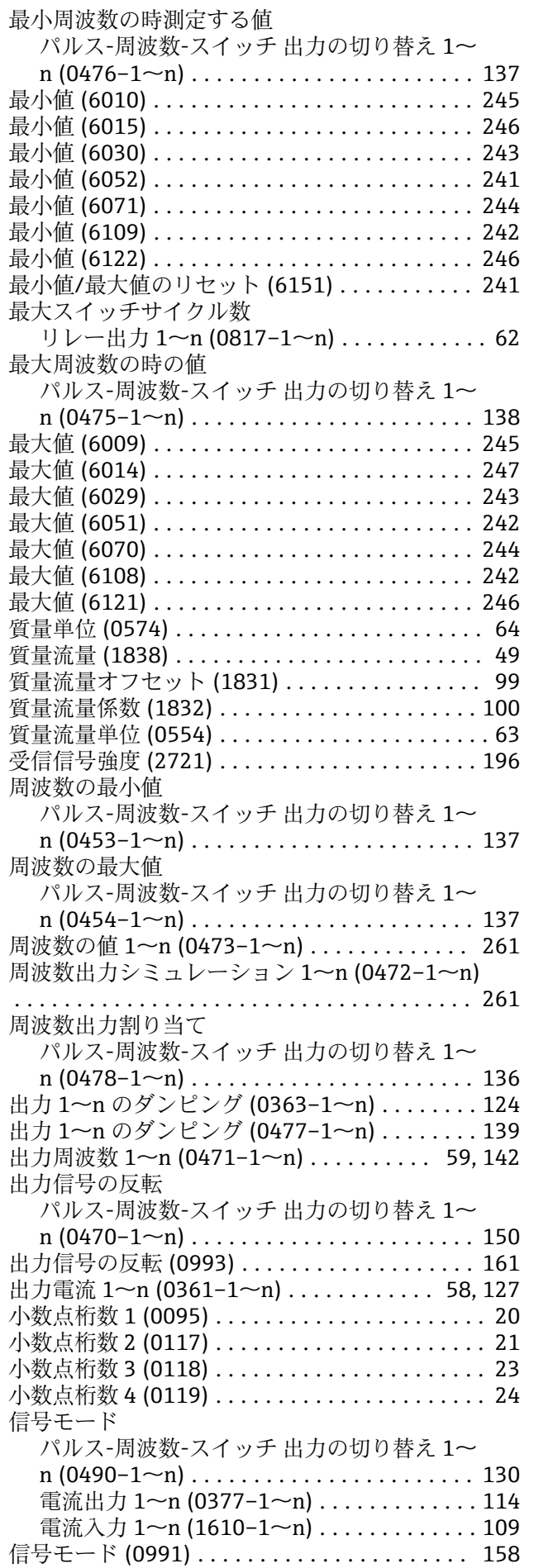

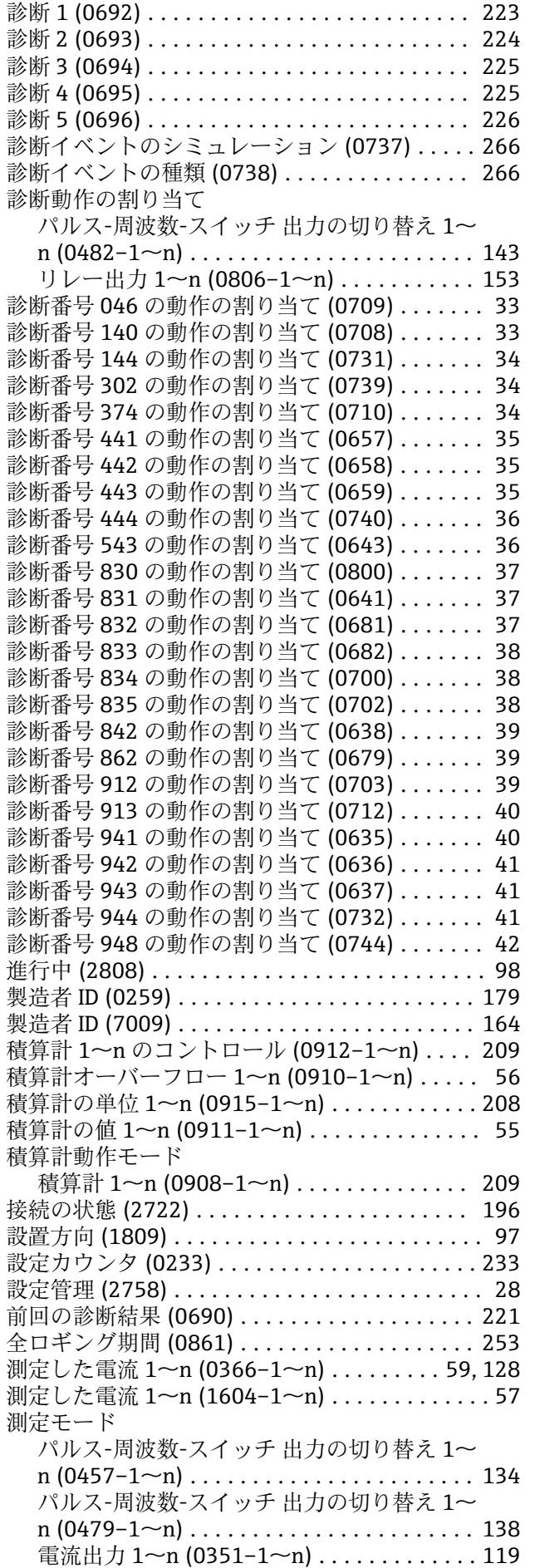

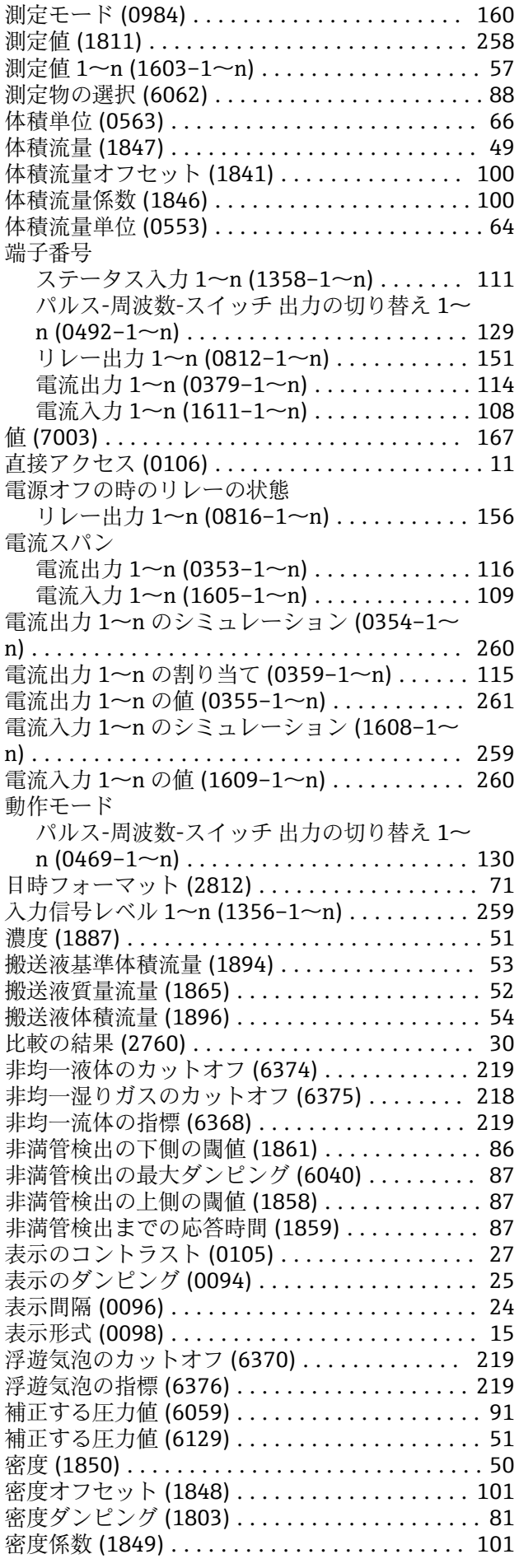

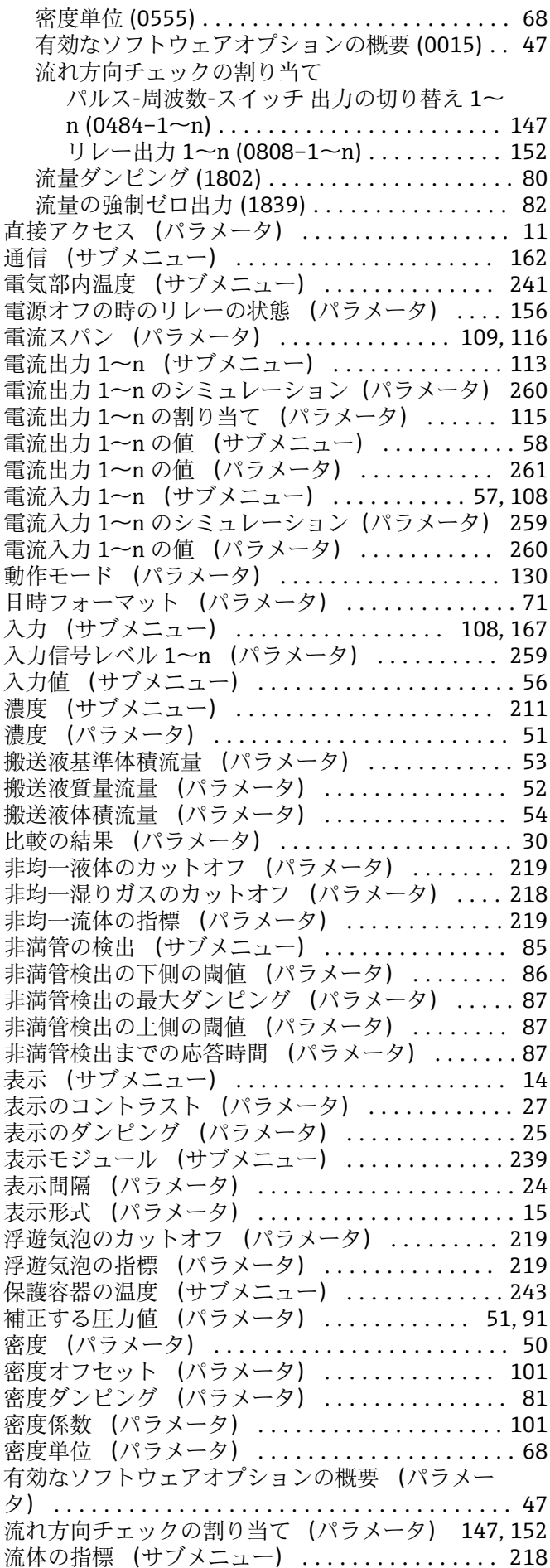

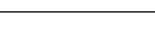

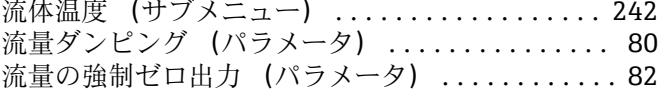

#### **0~9**

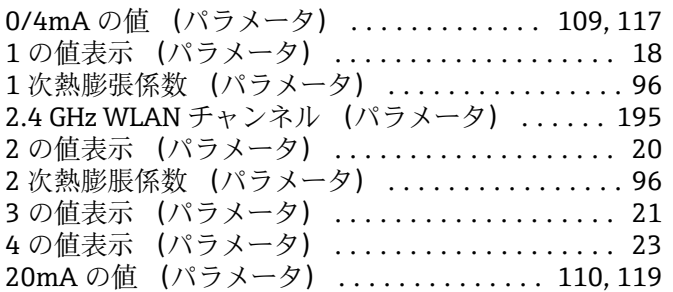

#### **A**

```
Application-specific parameters (サブメニュー) 212
```
#### **C**

```
C0~5 (パラメータ) ...................... 105
```
### **D**

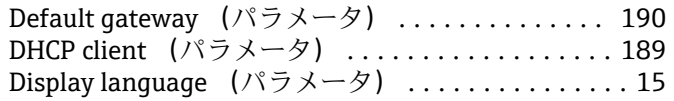

# **E**

ENP バージョン (パラメータ) .............. [233](#page-232-0)

#### **F**

Fail-safe type application specific 0 (パラメータ) [216](#page-215-0) Fail-safe type application specific 1  $(\wedge \overline{\vee} \wedge \neg \wedge)$  [217](#page-216-0) Fail-safe value application specific 0 (パラメータ) [216](#page-215-0) Fail-safe value application specific 1 (パラメータ) [217](#page-216-0)

### **G**

Gas Fraction Handler (パラメータ) ............ [90](#page-89-0)

### **H**

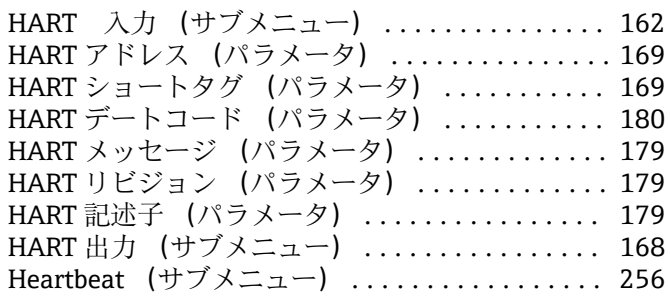

#### **I**

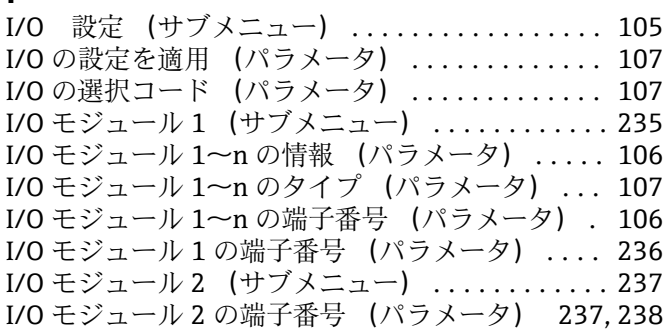

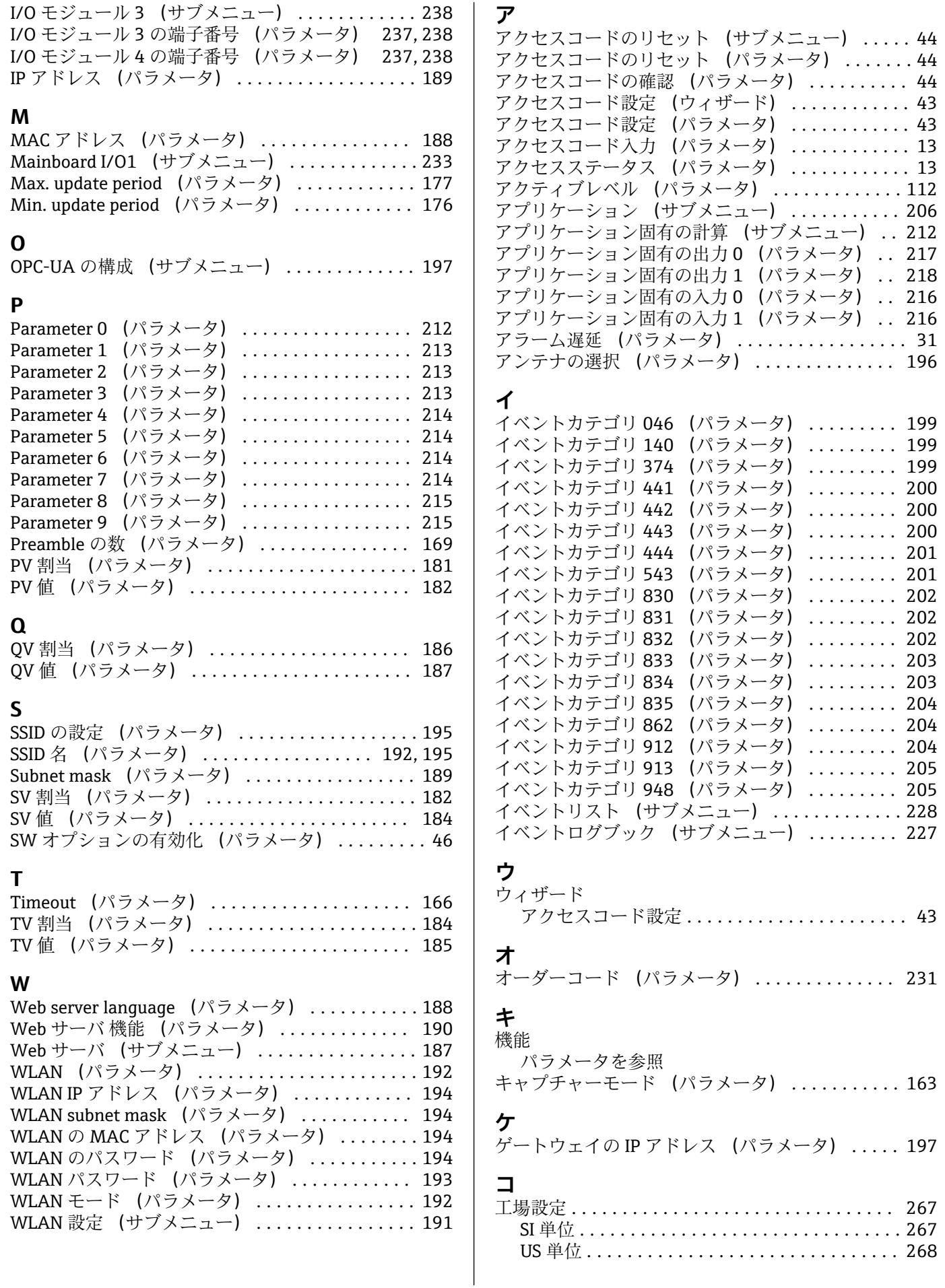

### **サ**

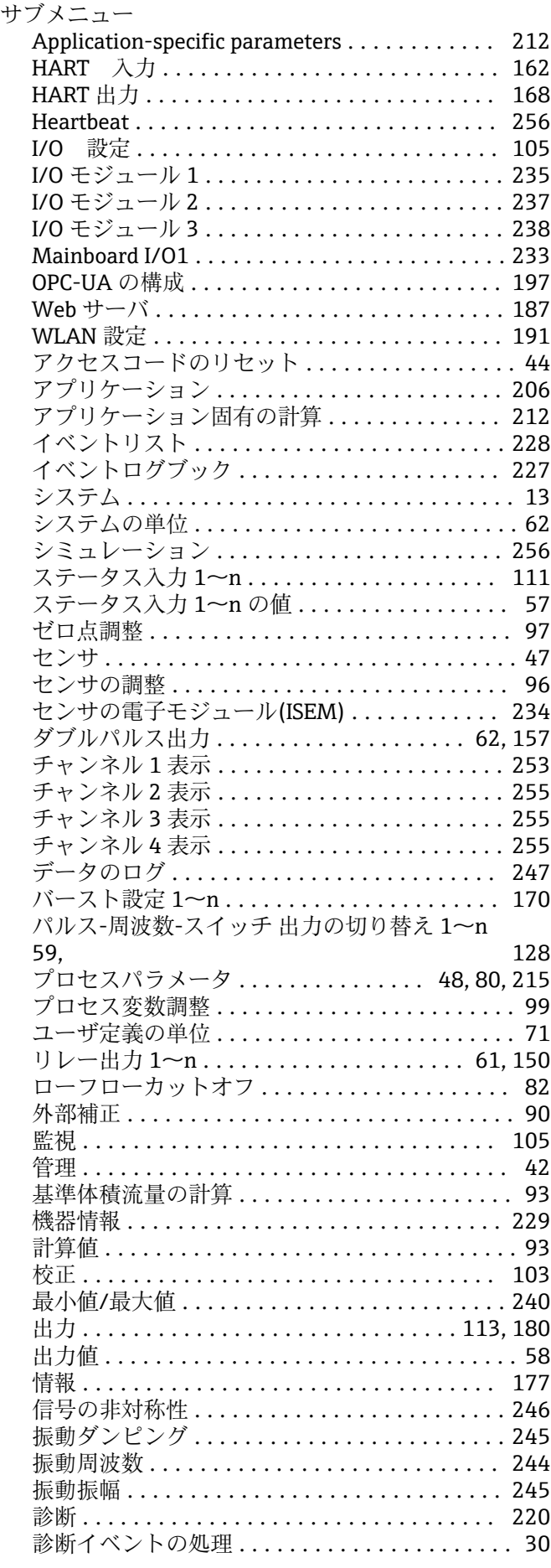

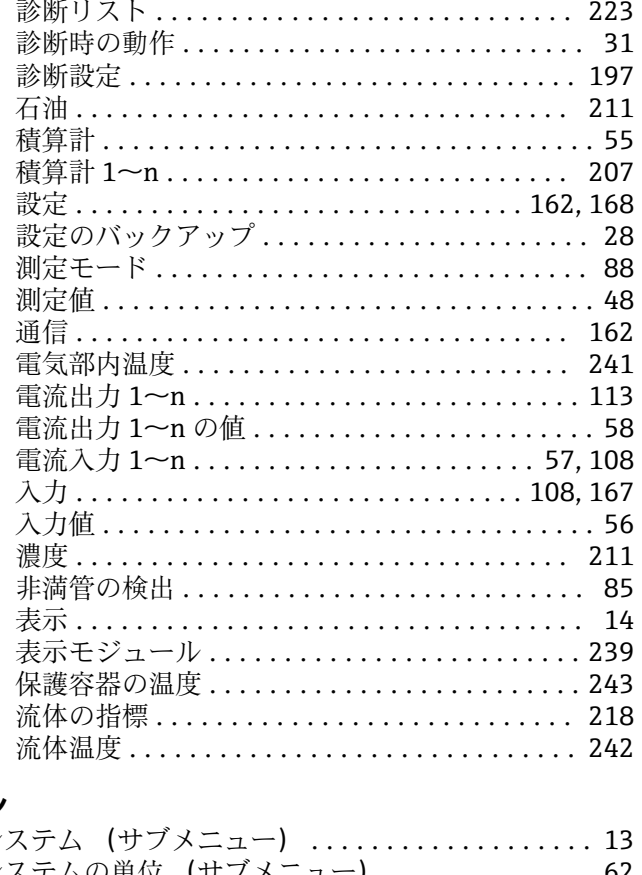

# **シ**

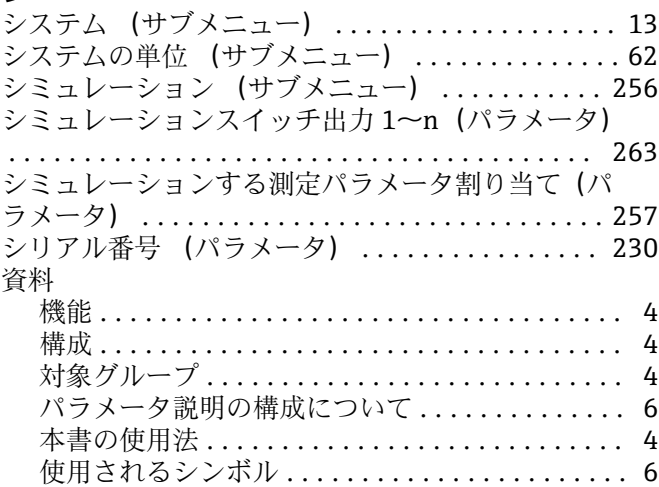

# **ス**

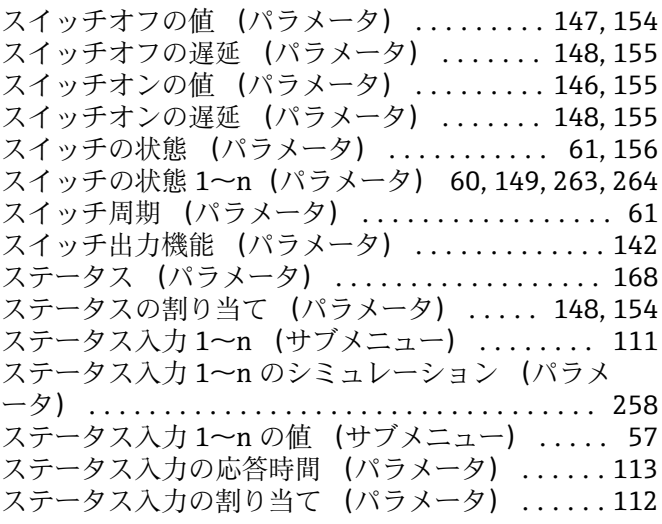

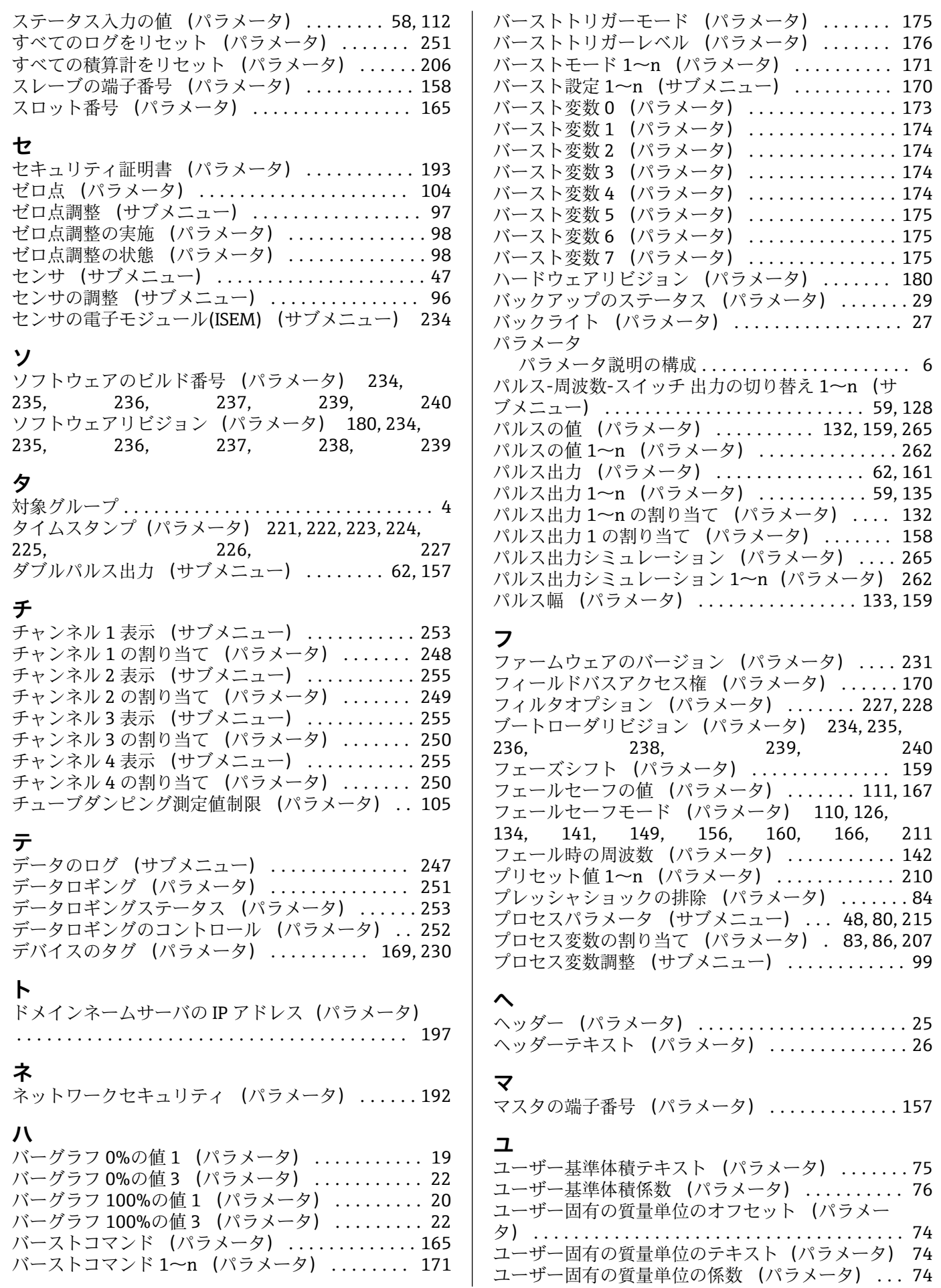

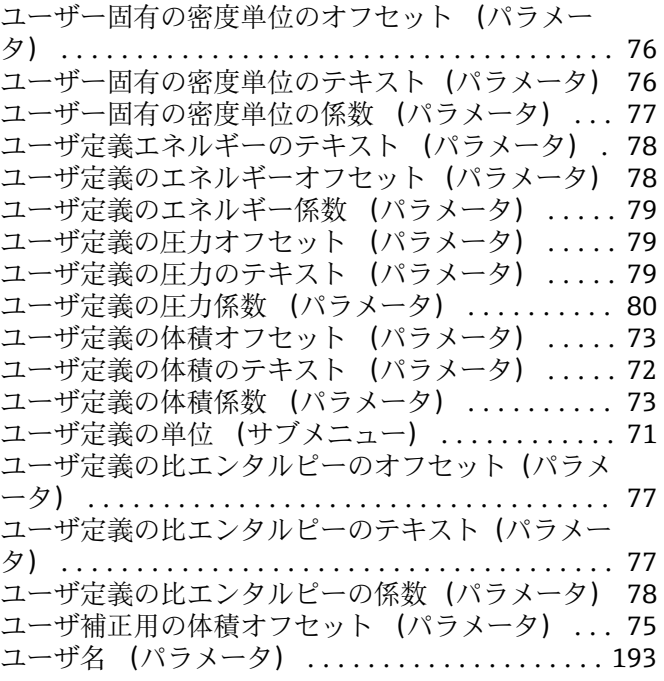

# **リ**

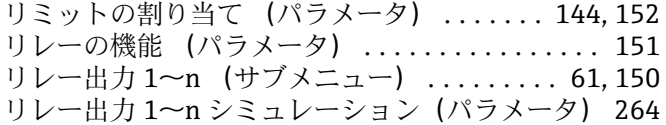

# **ロ**

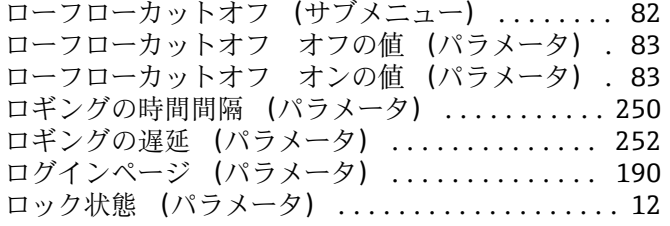

www.addresses.endress.com

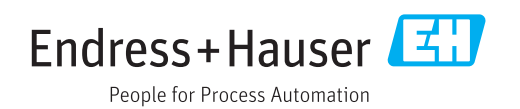